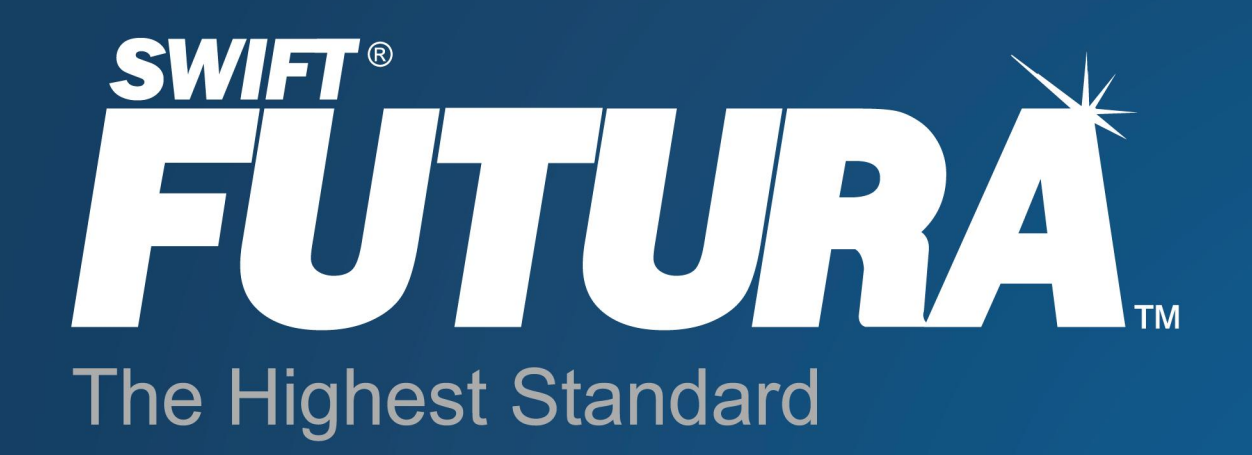

# **Product Manual** Version 4.6

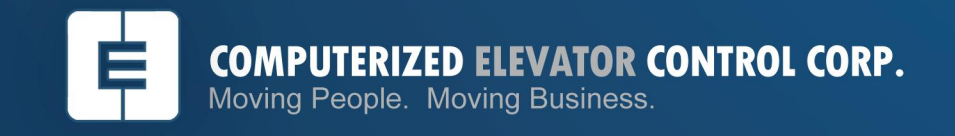

2006 Computerized Elevator Control Corporation, All Rights Reserved.

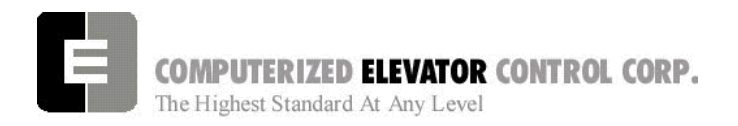

**TABLE OF CONTENTS** 

## **Table of Contents**

## **SECTION 1 - SITE PLANNING & INSTALLATION**

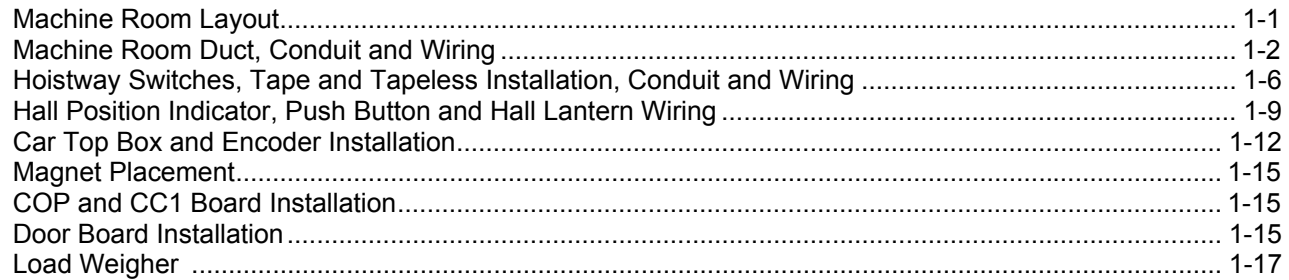

## **SECTION 2 - FUTURA STARTUP PROCEDURES WITH HPV 900/600**

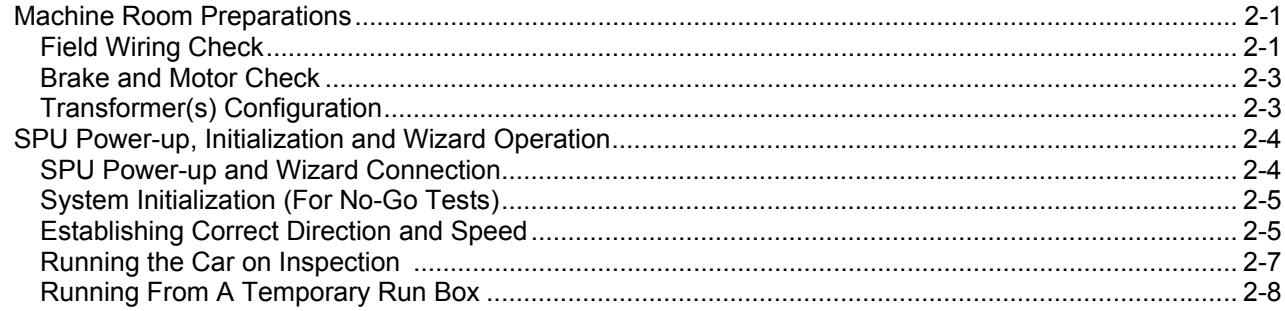

## **SECTION 3 - FUTURA STARTUP PROCEDURES WITH DSD 412**

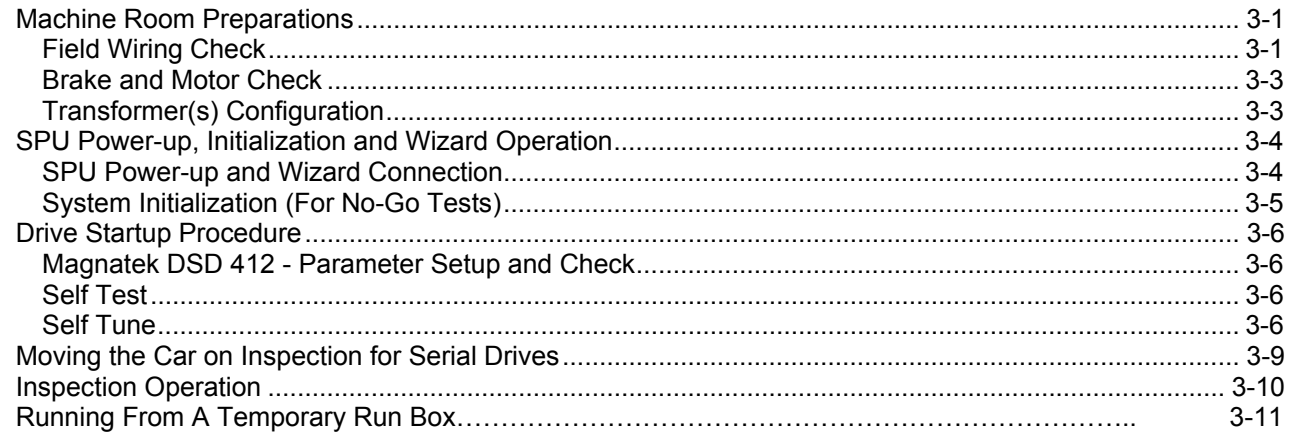

## SECTION 4 - FUTURA STARTUP PROCEDURES WITH SWIFT DRIVE

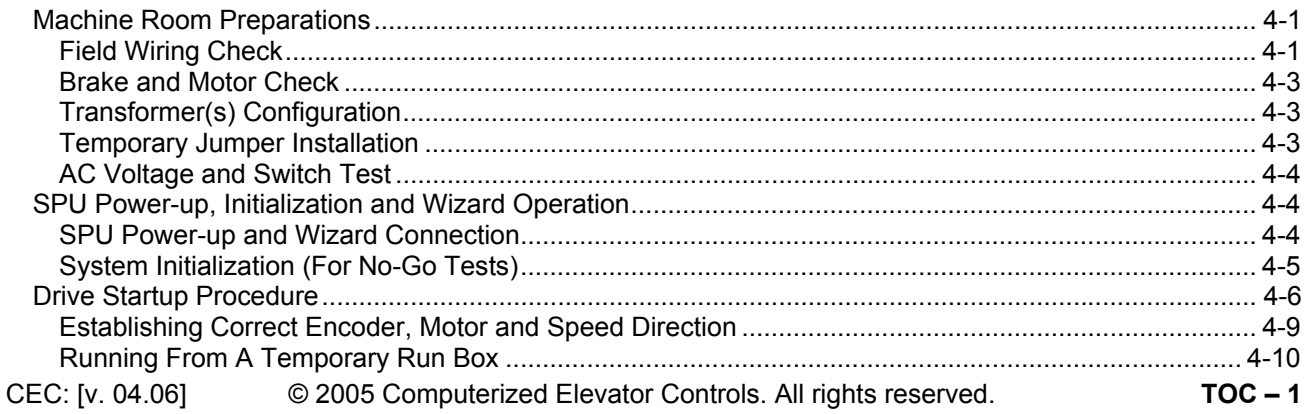

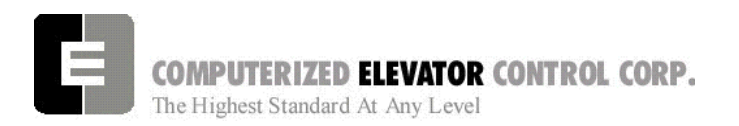

**TABLE OF CONTENTS** 

## **SECTION 5 - FUTURA STARTUP PROCEDURES WITH A MG**

## SECTION 6 - FUTURA ADJUSTMENT PROCEDURES WITH HPV 900/600

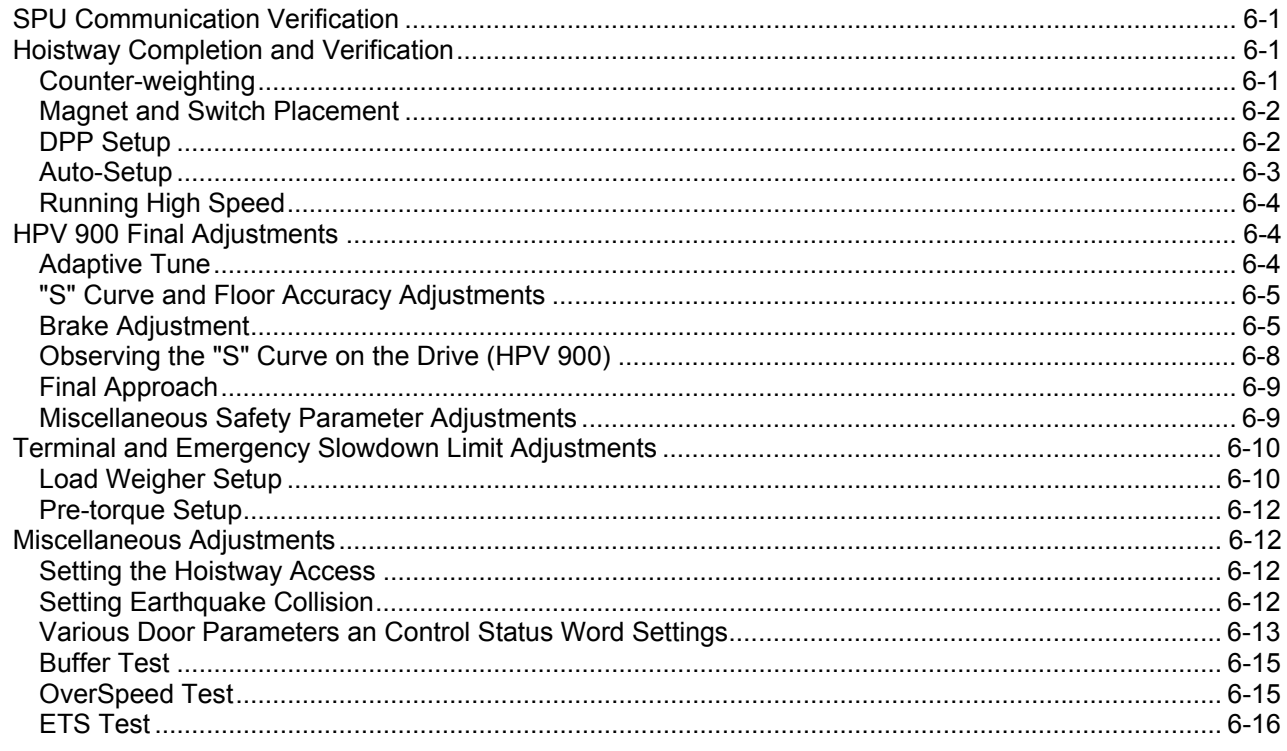

## SECTION 7 - FUTURA ADJUSTMENT PROCEDURES WITH DSD 412

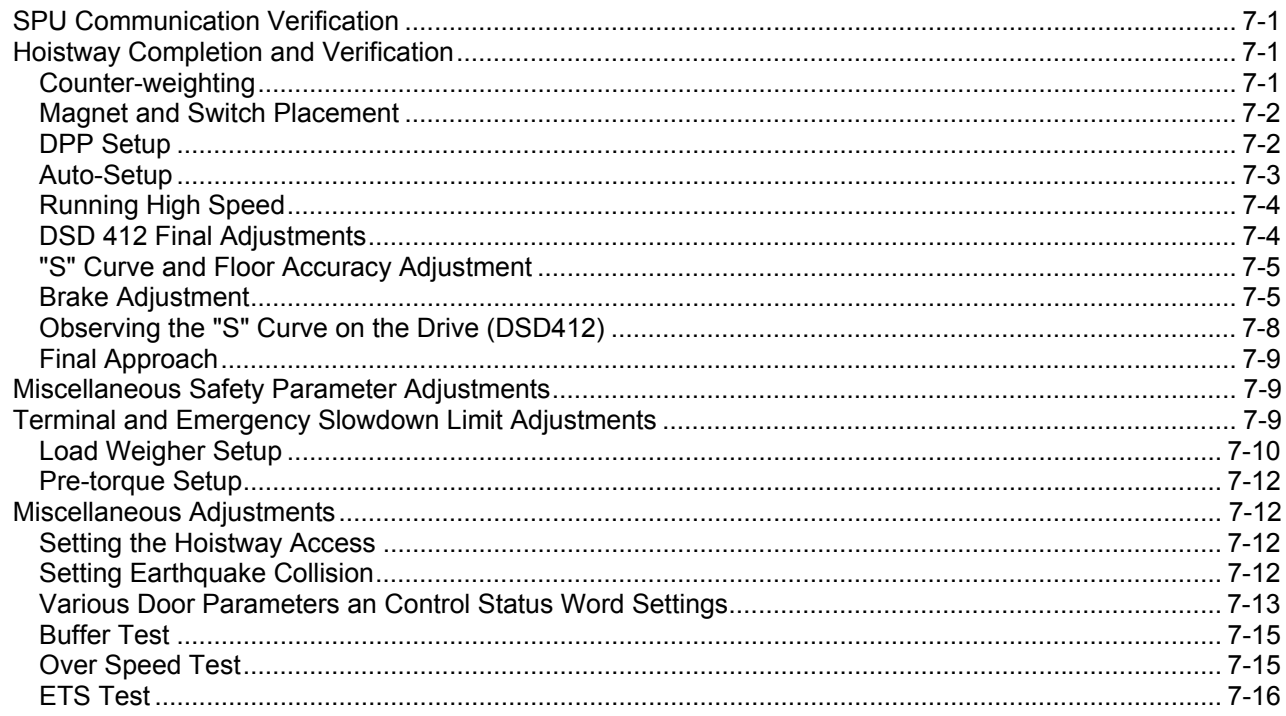

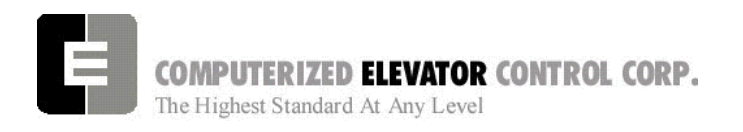

**TABLE OF CONTENTS** 

## **SECTION 8 - FUTURA ADJUSTMENT PROCEDURES WITH SWIFT DRIVE**

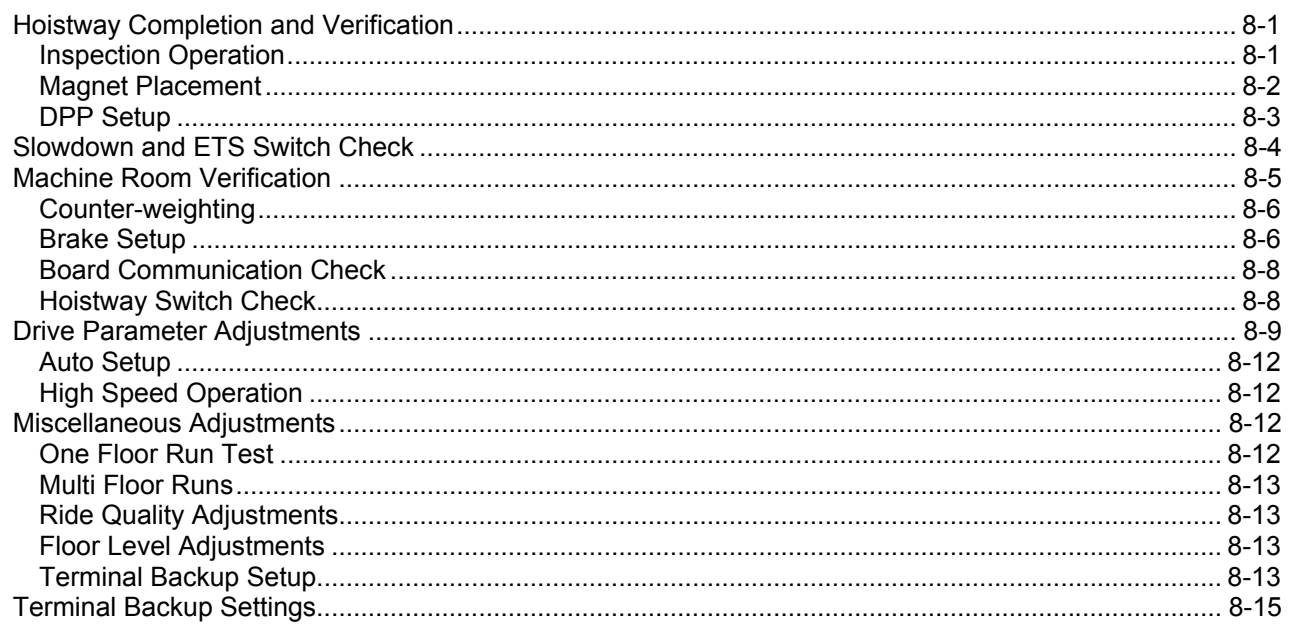

### **SECTION 9 - FUTURA ADJUSTMENT PROCEDURES WITH A MG**

## **SECTION 10 - FUTURA GROUP SETUP**

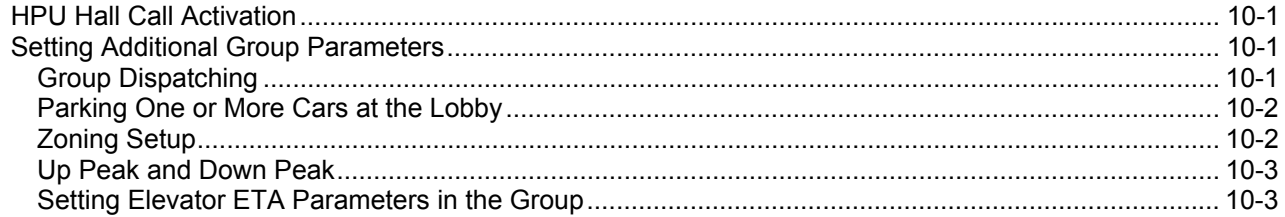

## **SECTION 11 - CONTROLLER COMMUNICATION INTRODUCTION**

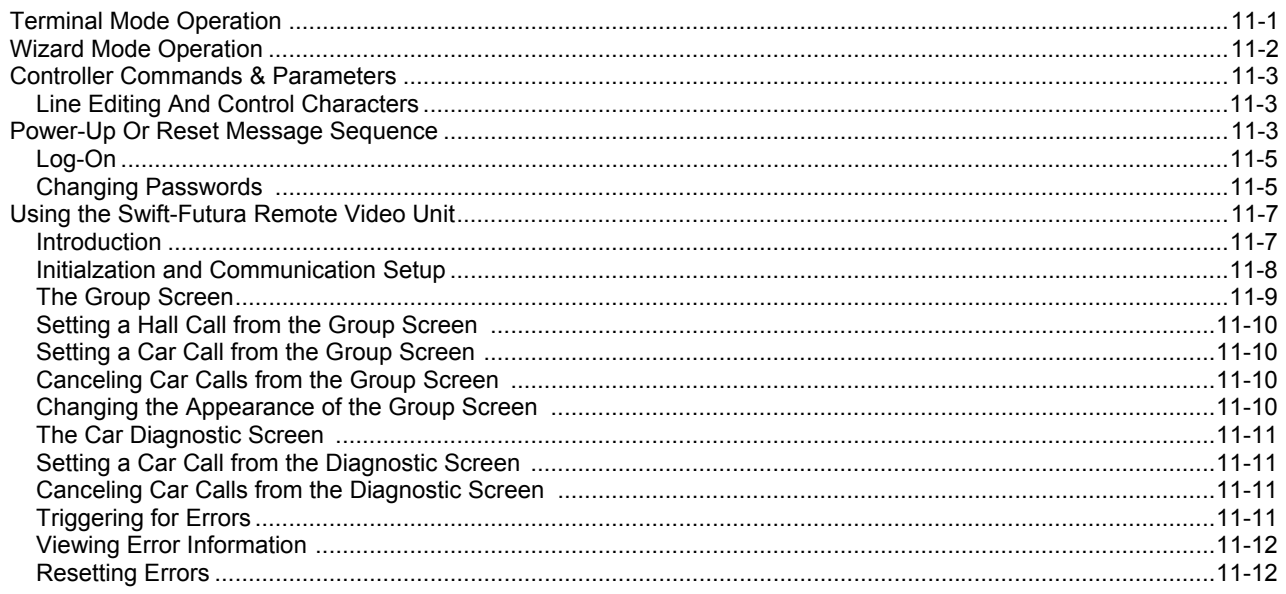

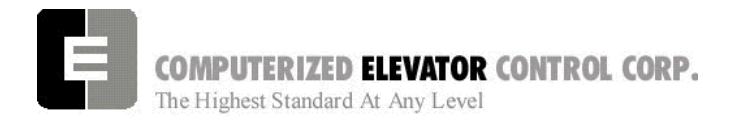

### **SECTION 12 - CAR COMMANDS**

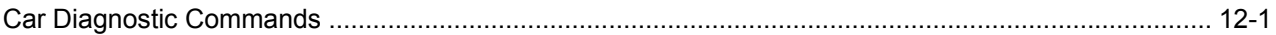

## **SECTION 13 - CAR ADJUSTMENT PARAMETERS**

## SECTION 14 - CONTROL STATUS WORD BIT COMMANDS (CAR)

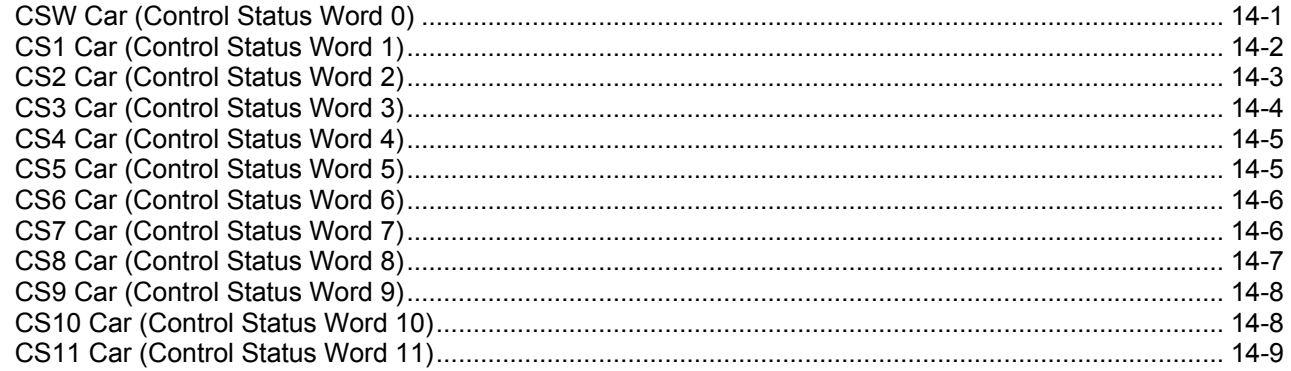

## **SECTION 15 - CONTROLLER ERROR CODE DEFINITION**

## **SECTION 16 - GROUP COMMANDS**

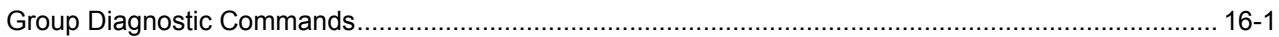

## **SECTION 17 - GROUP ADJUSTMENT PARAMETERS**

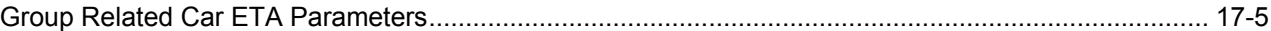

## SECTION 18 - CONTROL STATUS WORD BIT COMMANDS (GROUP)

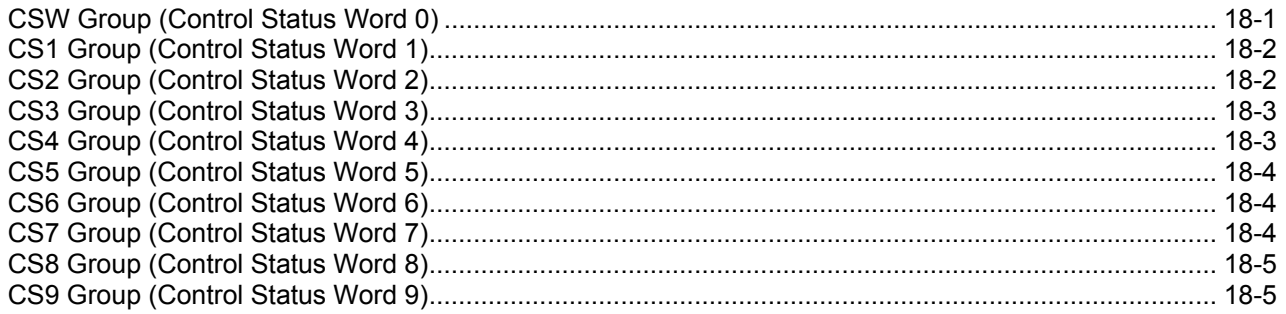

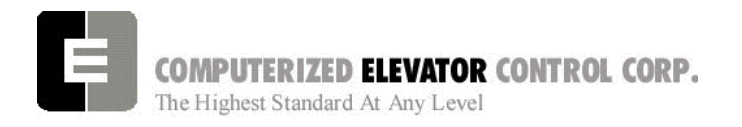

**TABLE OF CONTENTS** 

## **SECTION 19 - TECHNICAL INFORMATION**

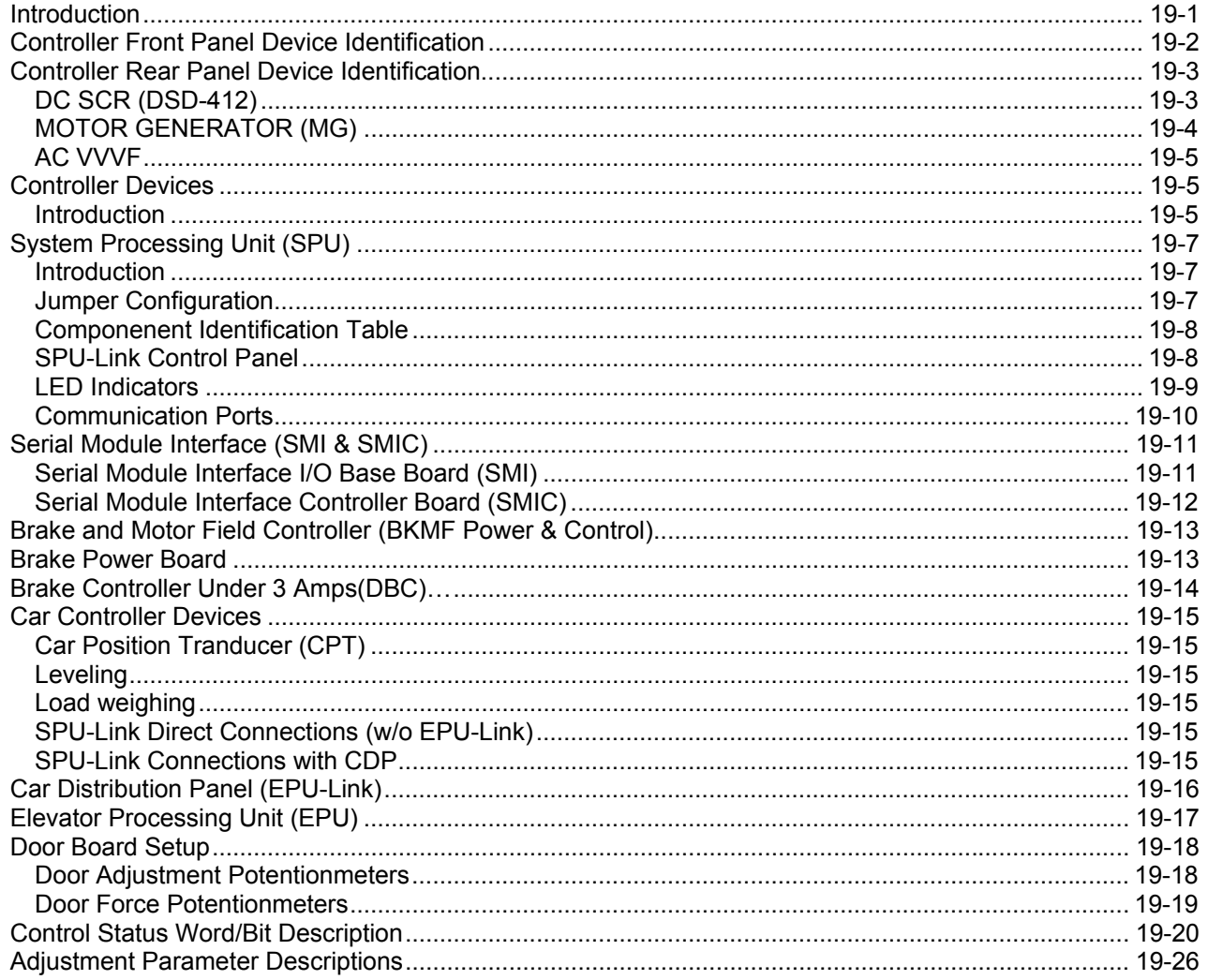

## **SECTION 20 - GLOSSARY**

## **SECTION 21 - RMA (Return Merchandise Authorization) Forms**

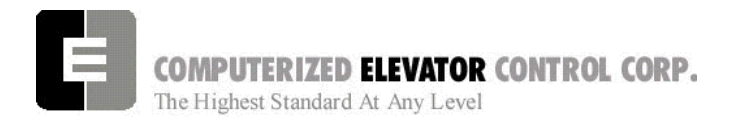

**SAFETY** 

## **FUTURA SAFETY PROCEDURES**

## **WARNING**

**The following procedures are intended for the use of qualified and authorized personnel ONLY. In the interest of your personal safety and the safety of others, do NOT attempt ANY procedure that you are NOT qualified and authorized to perform.** 

These procedures should be performed in accordance with any governing local codes: and where practical, any rules of the latest edition of the National Electrical Code, Article 620; the latest edition of ASME A17.1, Safety Code for Elevators.

Every attempt has been made to ensure that this manual is as accurate and up-to-date as possible. However, Computerized Elevator Controls assumes no liability for consequences resulting from any error or omission. The material contained herein is subject to revision, and Computerized Elevator Controls makes every effort to inform its product users of these revisions as they occur. Please report any problems with this manual to the Technical Support Department.

## **SAFETY SUMMARY**

**This information should be read BEFORE any work is performed on the Futura.** 

### *Terms in this Manual*

**CAUTION** statements identify conditions that could result in damage to the equipment or other property if improper procedures are followed.

**WARNING** statements identify conditions that could result in personal injury if improper procedures are followed.

## *Use the Proper Fuse*

To avoid fire hazard, use only a fuse of the correct type, voltage rating and current rating as specified in the parts list for your product.

## *Other Electrical Safety Information*

Electric shocks can cause personal injury or loss of life. Circuit breakers, switches and fuses may **NOT** disconnect all power to the equipment. Always refer to the wiring diagrams. Whether the AC supply is grounded or not, high voltage to ground will be present at many points.

Do **NOT** remove connections or printed circuit cards from the equipment while power is applied. This can damage equipment.

Always lock out the Mainline Disconnect when power has been removed from equipment.

## *Installation Wiring*

All installation wiring must comply with all applicable national, state, or local codes, and should be in accordance with the U.S. National Electric Code (NEC) where practical.

## *When Servicing With Power On*

Dangerous voltages exist at several points in this product. To avoid personal injury, do **NOT** touch exposed connections or components while power is **ON.**

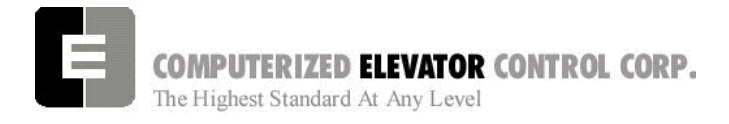

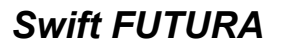

**SAFETY** 

## **STATIC PROTECTION GUIDELINES**

### **IMPORTANT!**

### **Read this page before working with electronic circuit boards.**

Modern elevator systems use a number of electronic circuit boards to control various functions of the elevator. These boards house components that are extremely sensitive to electrostatic voltage, which can cause board damage or failure.

Proper handling and shipping of boards is important to ensure their reliability and long-term operation. Use the following guidelines when handling circuit boards.

## **SHIPPING**

- All boards, whether they are "good" or "to be repaired," MUST be packaged in a closed and sealed anti-static bag whenever they are being transported.
- Boards MUST also be packaged in sturdy protective cartons for shipping.
- Use only anti-static packing materials (ordinary Styrofoam is not acceptable).

### **HANDLING**

- Store all boards in separate, sealed antistatic bags until time for installation.
- When handling all boards, always wear an anti-static wrist strap with ground wire. Acceptable straps should be available through any local electronics parts supplier.
- Handle boards only by their edges using proper anti-static techniques. Avoid touching components, traces and connectors.
- Always lay boards on a grounded electrostatic protection barrier (i.e., a dissipative mat or an anti-static bag).
- Extra care should be used when handling individual components such as integrated chips, metal oxide semi-conductors, and field-effect transistors, some of which can be destroyed with as little as 30 volts of electrostatic discharge.

#### **Failure to adhere to these guidelines will VOID board warranty!**

## **RECOMMENDED TOOLS AND TEST EQUIPMENT**

The following tools and calibrated equipment are required for installing and adjusting:

- RS-232C compatible PC/Laptop or terminal capable of operating at 19,200 baud rate.
- TOOLS: Soldering iron, 60/40-rosin core solder, solder sucker, assorted screw drivers, electronic type long nose pliers, and side cutters.
- SWIFT Wizard program for WINDOWS.
- Digital VOM, Fluke 8024B or equivalent.

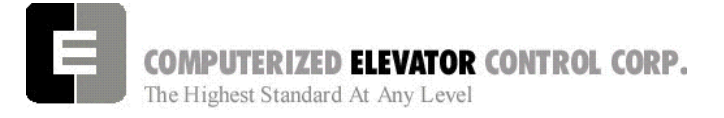

**SAFETY** 

## **SAFETY NOTICES**

## *WARNING*

This equipment contains voltages, which may be as high as 800 Volts and connects to rotating parts on motors and driven machines. High voltage and moving parts can cause serious or fatal injury. Only qualified personnel, familiar with elevator operation, should attempt to start-up or troubleshoot this equipment. Observe these precautions:

- Use extreme caution. Do not touch any circuit board, power device or electrical connection without ensuring that high voltage is not present.
- Electric shocks can cause personal injury or loss of life. Circuit breakers, switches and fuses may not disconnect all power to the equipment (more than one live circuit). Always refer to the wiring diagrams. Whether the AC supply is grounded or not, high voltage to ground will be present at many points.
- All equipment must be properly grounded. Do not apply AC power before following grounding instructions.
- On AC VVVF drive systems: Do not open cover for two (2) minutes after removing AC power to allow capacitors to discharge.
- Improper control operation may cause violent motion of motor shaft and driven equipment. Be certain that unexpected motor shaft movement will not cause injury to personnel or damage to equipment. Peak torques of several times rated motor torque can occur during a control failure.
- Motor circuits may have high voltage present whenever AC power is applied, even when the motor is not rotating.

## *CAUTION*

- Do not remove connections or printed circuit boards from the equipment while power is applied. This can damage the equipment.
- Meggering or "buzzer" type continuity testers can damage electronic components. Damage resulting from their use will void all existing warranties.
- When instruments such as an oscilloscope (line voltage operation) are used to work on live equipment, great caution must be used. The oscilloscope's chassis should be grounded and a differential amplifier input probe should be used. Always refer to the manufacturer's instruction book for proper operation and adjustments of the test equipment.
- Connection of devices such as voltmeters on certain low-level analog circuits or tachometer may degrade performance of the regulator drive system. Always use a voltmeter having a minimum of 20K OHM/VOLT. A digital voltmeter is recommended.
- Always read the complete instructions<br>prior to applying the power or applying the troubleshooting the equipment. Follow the procedures step by step.
- The controller must be grounded at one point only. Refer to the "Site and Installation Planning Guide" section for further information.

 **For Additional Information or Assistance**  If you require assistance or additional information, please contact Technical Support at: Computerized Elevator Control, Corp. 24 Empire Blvd. Moonachie, N.J. 07074 (201) 508-2300

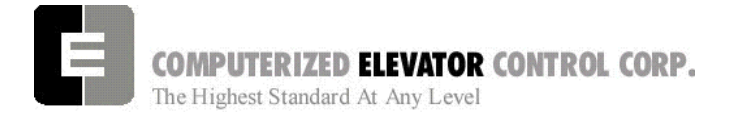

**SITE PLANNING & INSTALLATION** 

## **SECTION 1 - SITE PLANNING & INSTALLATION**

### *Machine Room Layout*

**Controller:** The standard *Futura* is a front and rear access designed controller. This controller is a RETMA enclosure 22.5" wide, 32.5" deep and 74.25" tall. The doors are hinged to swing open and they are also removable. The top has a removable section to permit punching or cutting of access holes for the installation of the wiring conduits. Both side panels are an integral part of the cabinet structure and have top and bottom ventilation louvers. [See Figure 1-1.].

**Note***: Make sure to leave at least 2" of clearance when mounting cabinets next to each other.* 

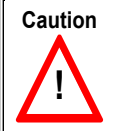

While cutting/punching holes or drilling in the top or side of the controller, take care to prevent metal shavings from entering the controller.

**Mounting:** The *Futura* is designed to be a floor mount controller. Place the controller in a location that will provide for proper ventilation and meet local codes for proper work clearances. Place a level on the side of the floor stand and level as needed with shims. Once controller is level, use proper anchors to secure the controller to the machine room floor. Front access controller cabinet is an available option.

**Transformers and Chokes (if required):** Place transformers and chokes as close to the controller as machine room conditions allow (leave a min. of 2" clearance on each side of the transformers for ventilation). Level the transformer and chokes and secure them properly to the machine room floor.

**Encoder:** Direct Coupling is required on all geared machines and is strongly recommended for Gearless machines. [See Figure 1-2.]

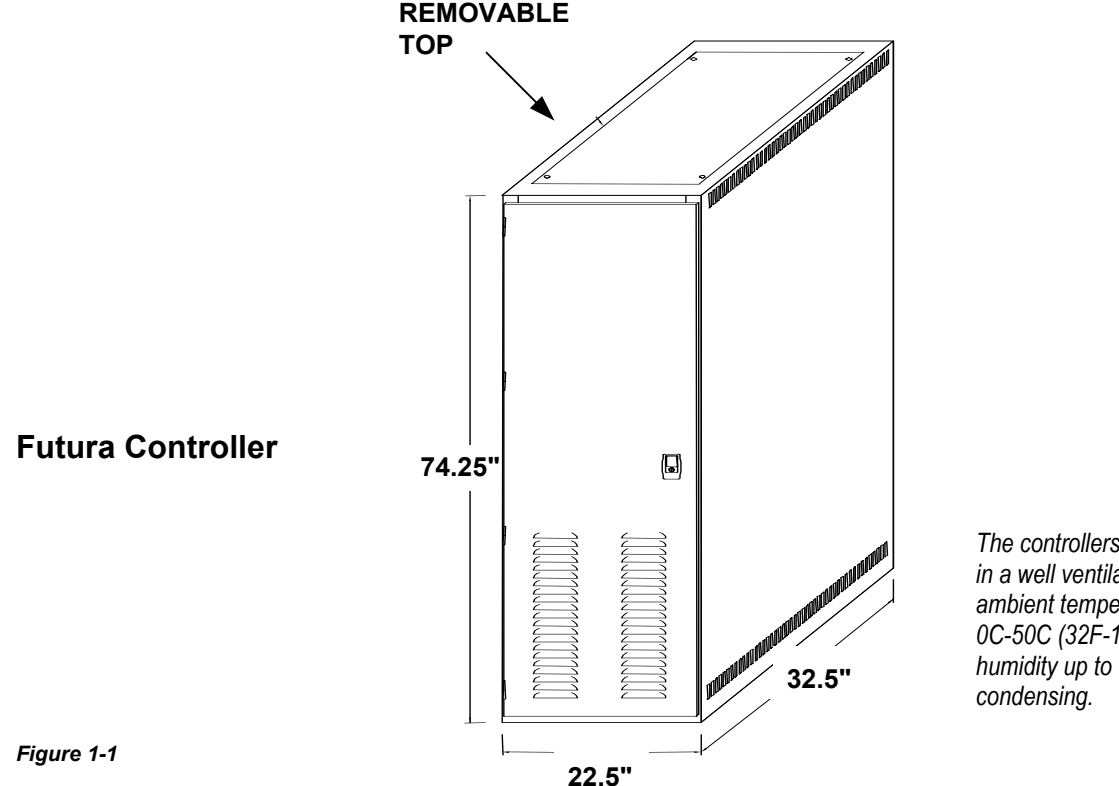

*The controllers should be installed in a well ventilated area with ambient temperature ranging from 0C-50C (32F-122F) and relative humidity up to 95 percent, non-*

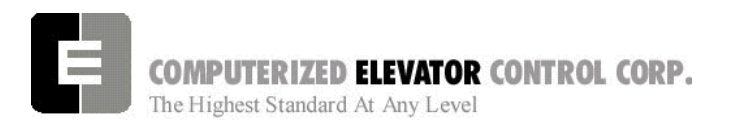

#### **Encoder Mounting Types**

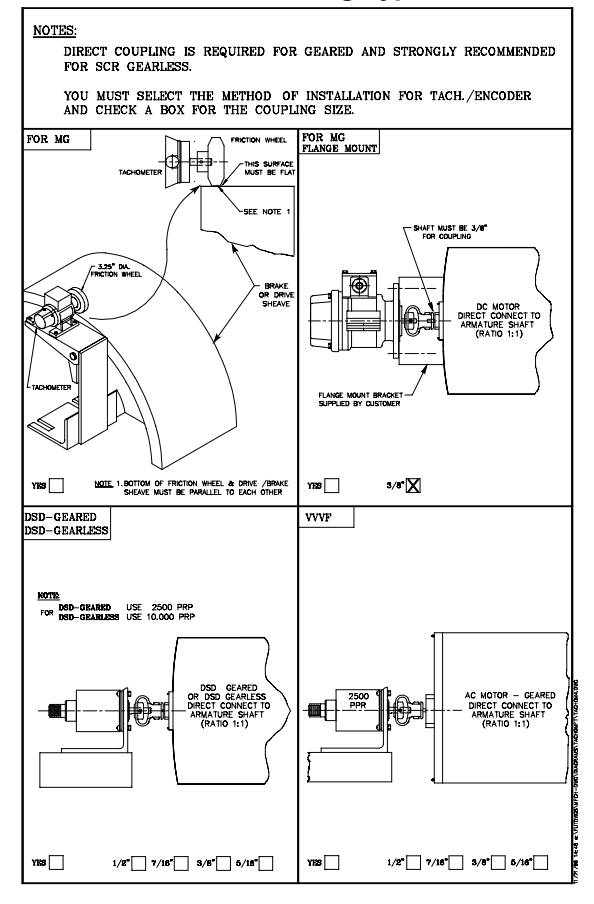

*Figure 1-2* 

## *Machine Room Duct, Conduit and Wiring*

**Duct and Conduit** 

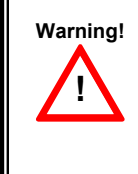

All electrical conduit and ductwork must be used, properly bonded and grounded according to Article 620, section J of the latest National Electrical Code.

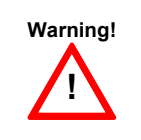

**1158 Caution when cutting or**  $\parallel$  **1 120** punching holes into the controller cabinet to prevent metal filings from entering cabinet.

#### **SITE PLANNING & INSTALLATION**

- Always run the encoder wiring in a separate conduit to the controller.
- Always run the power wiring from the disconnect and the transformer (if required) into the controller separately.
- Use the flex conduit when connecting to machines, transformers and chokes to minimize mechanical and electrical vibrations.

### **Machine Room Wiring**

**Power wiring to the controller**: The power wiring can be a 2, 3 or 4 circuit configuration dependent upon the drive system that is supplied.

The first circuit common to all drive types is an independent single phase supply for the cab lighting circuit. Usually 120 VAC for North America. This circuit should be a 15 amp fused circuit. [See Figure 1-3.]

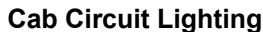

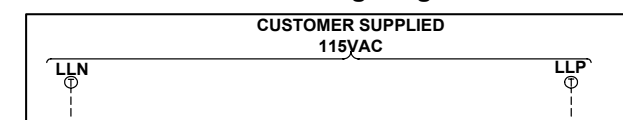

*Figure 1-3* 

- **Note:** *The Futura controller transformer is not designed to support cab lighting and cab ventilation. Using the Futura 120 VAC control circuits in this manner may cause damage to the transformer and possibly void the warranty.*
- The second circuit required common to all drive types (for the  $1<sup>st</sup>$  controller of each group only) is a separate independent emergency backed single phase 120 VAC circuit for North America to supply power for the hall call circuitry. This circuit should also be a 15 AMP fused circuit. [See Figure 1-4.]

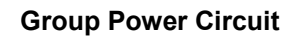

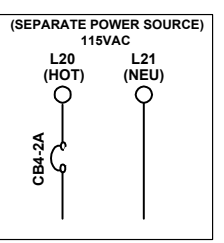

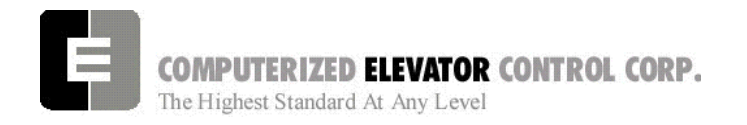

The third circuit required common to all drive types is 3 phase Main Line power. This 3 phase power will either connect directly into a fuse block in the drive side of the controller or to the primary side of an Isolation, Step Up or Step Down power transformer. If a power transformer is used the secondary side will be wired to the fuse block in the drive side of the controller. [See Figure 1-5a and 1-5b.]

#### **Three-Phase Power Circuit on an AC Drive**

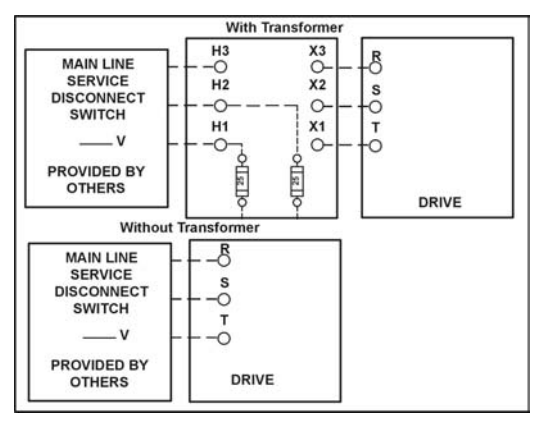

#### *Figure 1-5a*

#### **Three-Phase Power Circuit on a DC Drive**

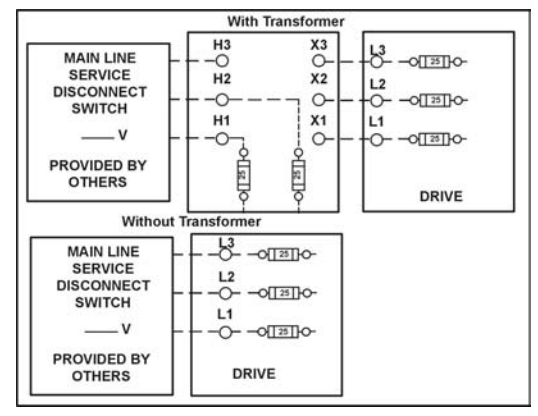

#### *Figure 1-5b*

•

The fourth circuit will only be required if a power transformer is used. A separate fused circuit from the primary side of the power transformer terminals H1 and H2 to the FP1 fuse block on the drive side of the controller. [See Figure 1-6.]

#### **SITE PLANNING & INSTALLATION**

#### **Controller Power Circuit**

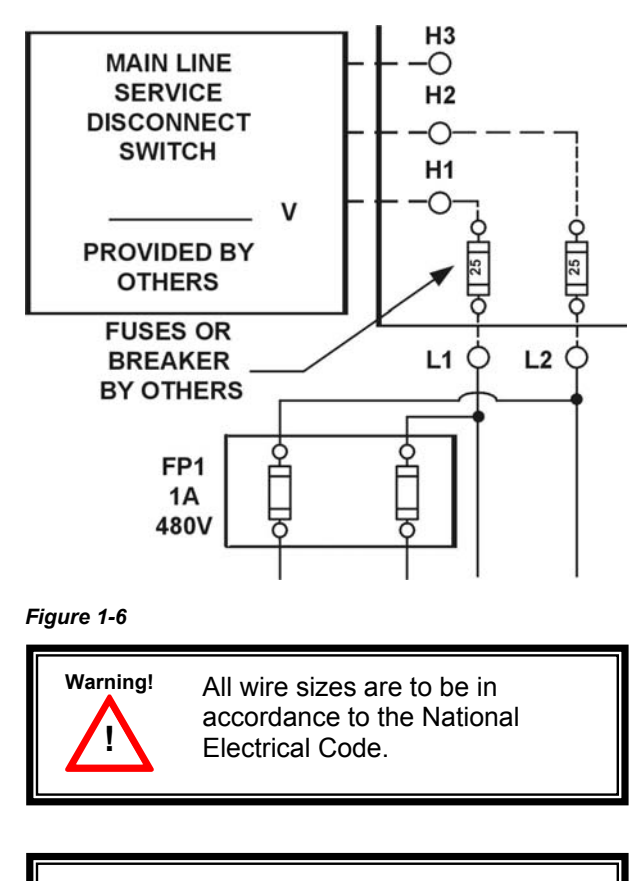

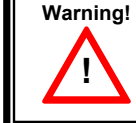

The main line power must supply a ground wire in accordance to National Electrical Code that is continuous to the source or to an earth ground connection.

**Power wiring to the hoist machine**: There will be 2 to 4 circuits required to the elevator hoist machine.

The first is to the motor that consists of current conductors wired from the drive output through the choke (if required) to the motor and a ground wire to the grounding lug at the drive side of the controller. [See Figure 1-7.]

## COMPUTERIZED ELEVATOR CONTROL CORP. The Highest Standard At Any Level

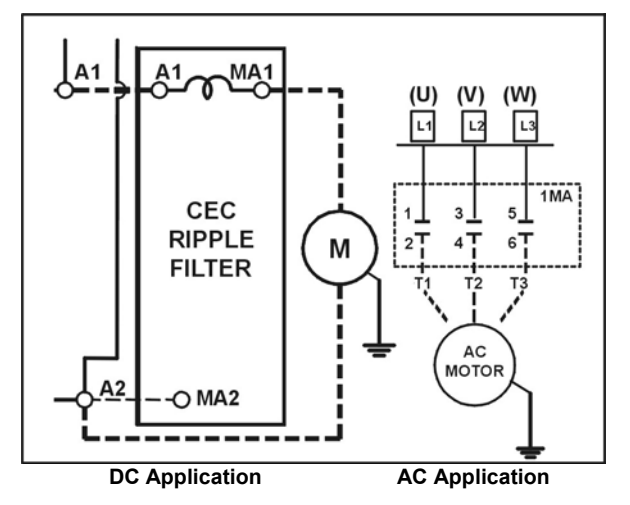

*Figure 1-7* 

The second circuit will be to provide power to the brake coil and wiring to the Brake Switch (if available see wiring diagrams for details). These 4 wires can be run with the motor wires. [See Figure 1-8.]

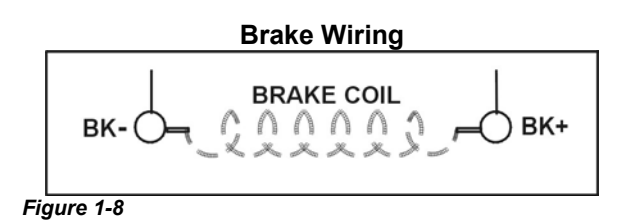

The third circuit is to bring power to the Motor Fields (if a DC motor is used). These 2 wires can be run with the motor wires. [See Figure 1-9.]

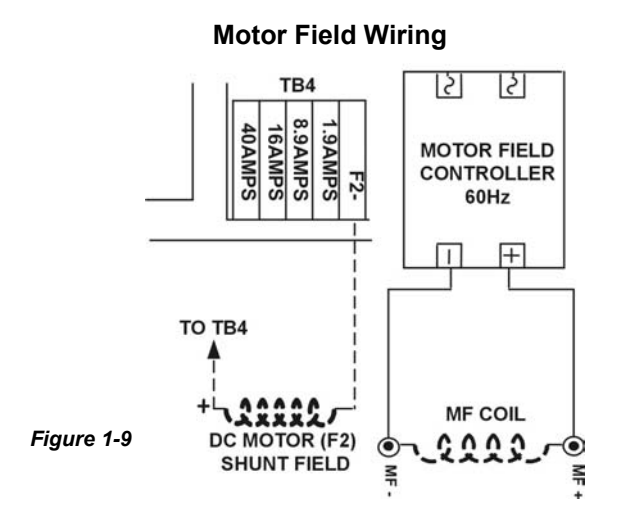

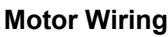

## **SITE PLANNING & INSTALLATION**

The fourth circuit is for the brake switch (if required). These 2 wires can be run with the motor wires.

**Power wiring to the generator**: There will be 4 circuits required to the generator (if applicable).

The first is for the generator A/C motor, that consists of current conductors wired from the controller starter relays to the A/C motor windings. [See Figure 1-10.]

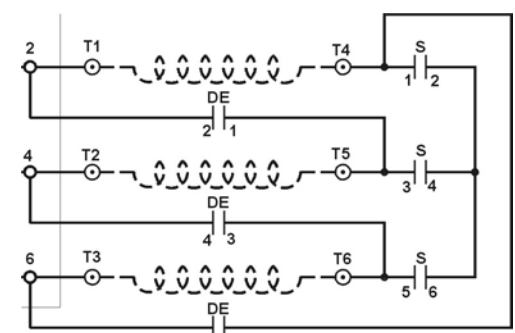

### **M.G. Motor Wiring**

#### *Figure 1-10*

The second is for the Motor Loop that consists of current conductors wired from the controller to the generator armature. [See Figure 1-11.]

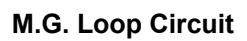

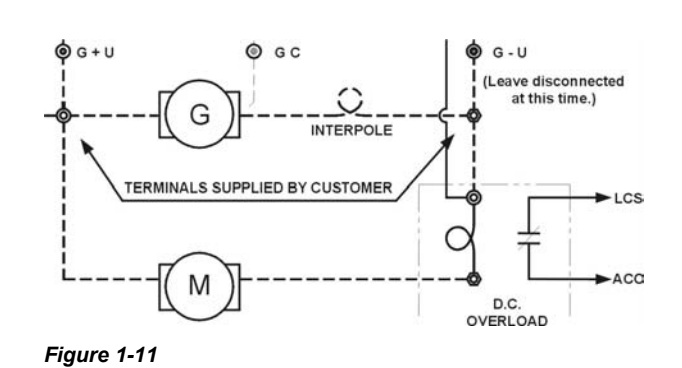

The third is for the generator field that consists of current conductors that wire from the controller to the Field windings of the generator. [See Figure 1-12.]

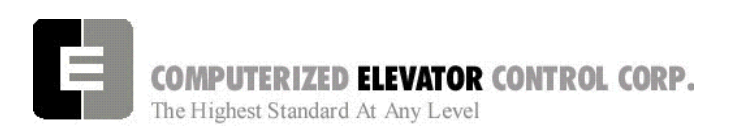

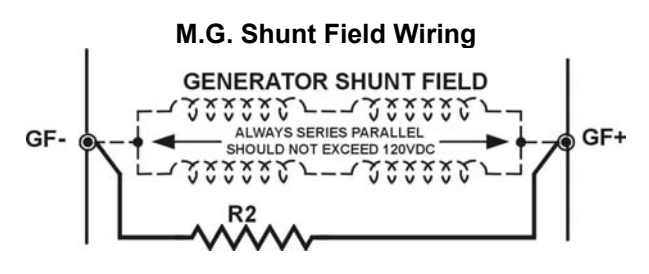

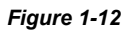

The fourth is for the generator feedback circuits, that consists of two shielded pairs from the controller to the generator armature and the generator inner-poles. [See Figure 1-13.]

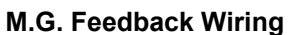

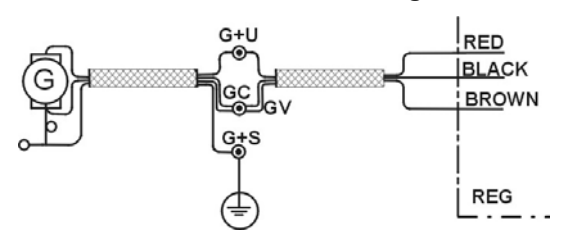

*Figure 1-13* 

**Tach Wiring**: The tach uses 1 twisted shielded pair. This wiring must be run in separate conduit from the tach to the controller.

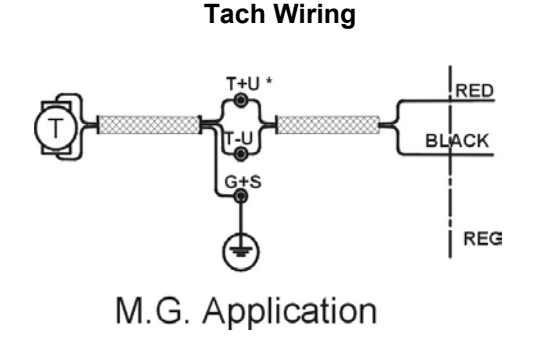

*Figure 1-14* 

## **SITE PLANNING & INSTALLATION**

**Motor Encoder wiring**: The encoder wiring uses 3 twisted shielded pairs. This cable is provided from CEC on most applications. [See Figure 1-15.] This wiring must be run in a separate conduit from the encoder to the drive side of the encoder.

#### **Motor Encoder**

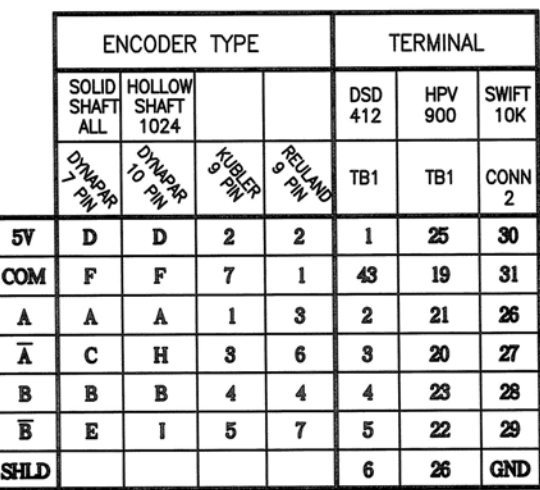

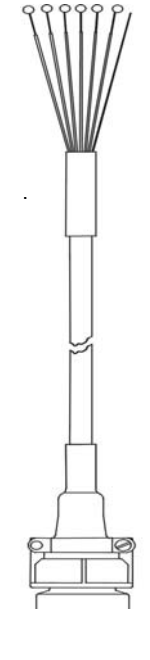

#### **SCR & VVVF APPLICATION**

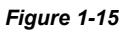

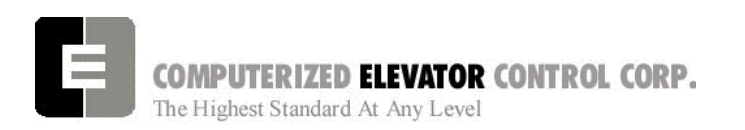

**Governor wiring**: Two 18 Ga. wires are required from the electrical safety switch on the governor to the controller. [See Figure 1-16.] (2000 code compliant also requires an OSD {100% Over SpeeD} input.

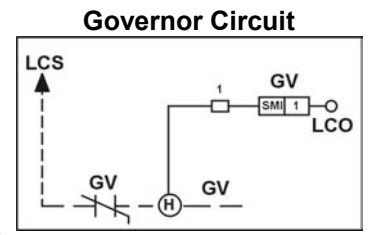

*Figure 1-16* 

## *Hoistway Switches, Tape and Tapeless Installation, Conduit and Wiring*

#### **Hoistway Limit Switches**

The Futura controller uses Final, Direction and Terminal Slowdown switches.

**Final limits:** Final limits are used at both the top and bottom of the hoistway. They are usually set to open for the bottom final 1" prior to the car hitting the car buffer. The top final is usually set to open 1" prior to the counterweight hitting the counterweight buffer. These switches are wired into Safety Circuit in series. See Wiring Diagrams.

**Directional Limits (normal limits):** Directional limits are also used at both the bottom and top of the hoistway. **During installation**, they are usually set so they open prior to floor level so that a car traveling at 50 FPM in either direction will strike its appropriate switch and stop approximately floor level. This distance should be approximately 2"

#### **SITE PLANNING & INSTALLATION**

below top floor and 2" above bottom floor. [See Figure 1-17.] Each of these switches wire directly to the controller. Final installation +/- 2" floor level.

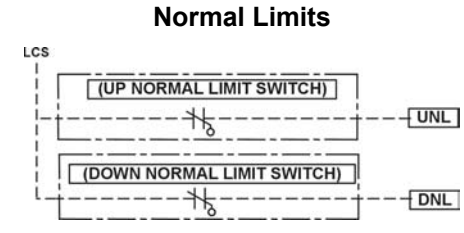

#### *Figure 1-17*

**Terminal Slowdown Switches:** These slowdown switches are also used at the bottom and top of the hoistway. The number of these switches is dependent upon the contract speed of the elevator. [See Figure 1-18.] These switches wire directly to the controller. See Wiring Diagrams.

**Note**: *These switches may be moved during Terminal Slowdown Setup. Make sure enough slack in the wiring is available to move any switch up or down 12".*

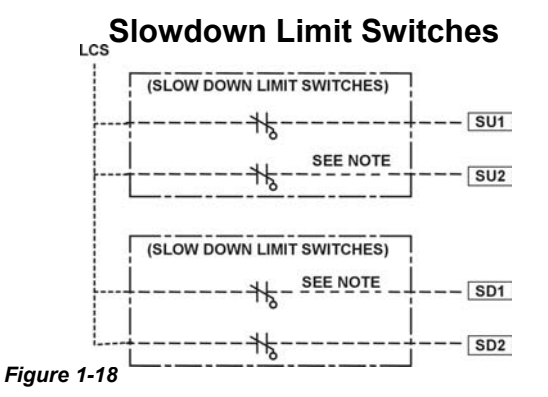

## **Slowdown Limit Switch Table**

| <b>FPM</b> | (m/s)  | <b>SLD1/TSV1</b>    | <b>SLD2/TSV2</b>    | <b>SLD3/TSV3</b>    | <b>SLD4/TSV4</b>    |
|------------|--------|---------------------|---------------------|---------------------|---------------------|
| 100        | (0.51) | 14"<br>(36 cm)/80   |                     |                     |                     |
| 200        | (1.02) | 19"<br>(49 cm)/160  |                     |                     |                     |
| 250        | (1.27) | 29"<br>(74 cm)/210  |                     |                     |                     |
| 300        | (1.52) | 42"<br>107 cm)/260  |                     |                     |                     |
| 350        | (1.78) | 54"<br>(137 cm)/310 |                     |                     |                     |
| 400        | (2.03) | 48"<br>122 cm)/310  | 90"<br>(220cm)/360  |                     |                     |
| 450        | (2.29) | 48"<br>122 cm)/310  | 90"<br>(220cm)/410  |                     |                     |
| 500        | (2.54) | 122 cm)/320<br>48"  | 102"<br>(259cm)/460 |                     |                     |
| 600        | (3.05) | 48"<br>122cm)/320   | 102"<br>(259cm)/460 | 143"<br>(363cm)/550 |                     |
| 700        | (3.56) | 48"<br>122 cm)/310  | 119"<br>(302cm)/500 | 198"<br>(503cm)/650 |                     |
| 800        | (4.06) | 48"<br>122 cm)/320  | 119"<br>(302cm)/500 | 198"<br>(503cm)/650 | 240"<br>(610cm)/750 |
| 900        | (4.57) | 48"<br>122cm)/320   | 119"<br>(302cm)/500 | 198"<br>(503cm)/650 | 240"<br>(610cm)/850 |
| 1000       | (5.08) | 48"<br>122 cm)/320  | 119"<br>(302cm)/500 | 198"<br>(503cm)/650 | 264"<br>(670cm)/950 |
| 1200       | (6.09) | 48"<br>122cm)/320   | 119"<br>(302cm)/500 | 198"<br>(503cm)/650 | 264"<br>(670cm)/950 |

*Table 1* 

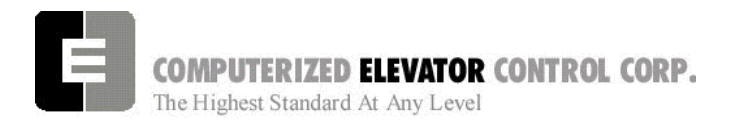

**Emergency Terminal Slowdown Switch**: These Emergency switches are also used at the bottom and top of the hoistway (not used on low speed cars). See wiring diagram for details. These switches open as the car comes into a terminal, *after one slowdown limit switch has been opened*.

**Vane Installation for Tapeless Applications**: The Futura is designed to run as a taped application but can also be run as a tapeless application. A vane is mounted at each floor that will signal the controller when it is at a floor. The vanes are mounted on the rail at a level off the hoistway sill that its center is at the same height as the center of the CPT when the car is exactly floor level. [See Figure 1-19 & section 1-15.]

#### **Tapeless Car Position Transducer**

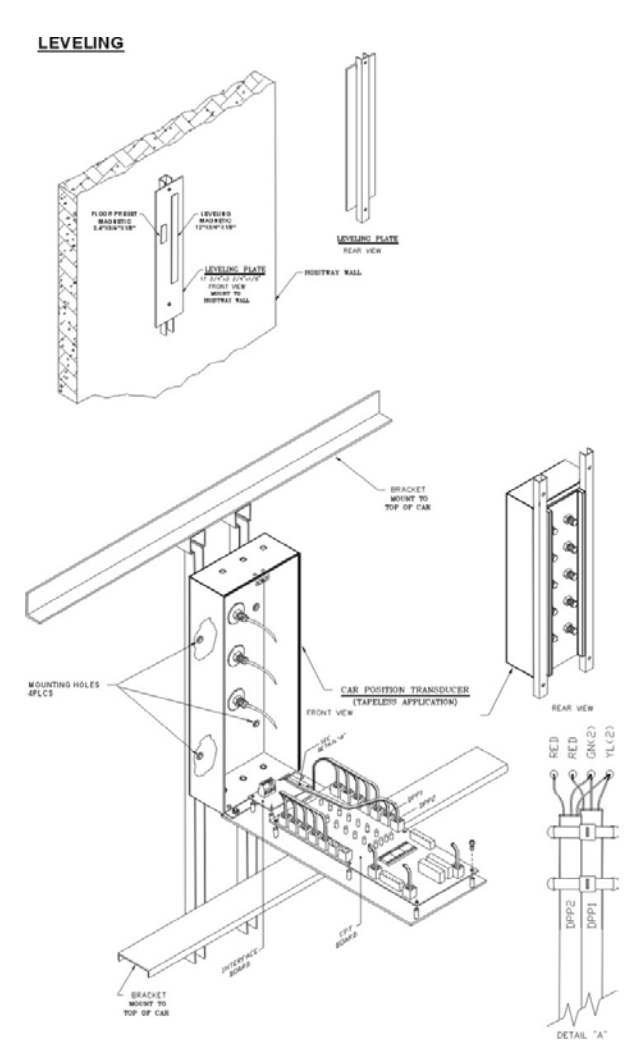

#### **SITE PLANNING & INSTALLATION**

#### **Installation for Tape Application:**

Mounting the Tape:

- Locate the quadrant of the hoistway were the tape would not interfere with switches, governor, etc.
- Mount top tape support bracket on the main guide rail high enough so that the car, sitting on a compressed counterweight buffer, would not strike the bracket. [See Figure 1-20 & section 1-15.]

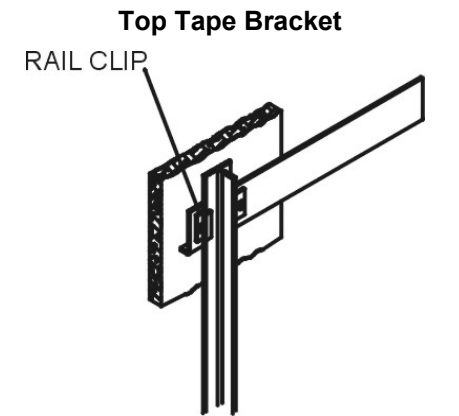

#### *Figiure 1-20*

- Make sure the support bracket is square to the main guide rail and securely fastened.
- For most installations place the spool of tape on reel stands and pull the end of the tape up to the top support bracket and secure (snug but still allow to swing right to left).
- Once the tape is connected to the top support bracket and extends the length of the hoistway, allow the tape to hang freely for some period of time (overnight) to allow any twists to disperse.
- After the tape has been allowed to hang freely for a period of time, loosely mount the bottom support bracket. Position the bracket so it is low enough to not interfere with any over travel of the car and is in line with the top support bracket and the centerline of the tape.

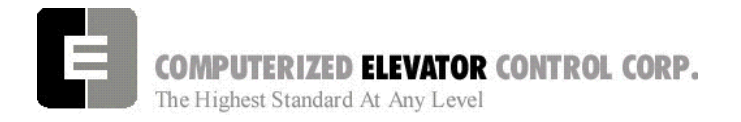

With the tape hanging motionless secure it to the top bracket. [See Figure 1-21.]

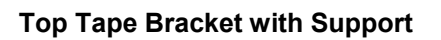

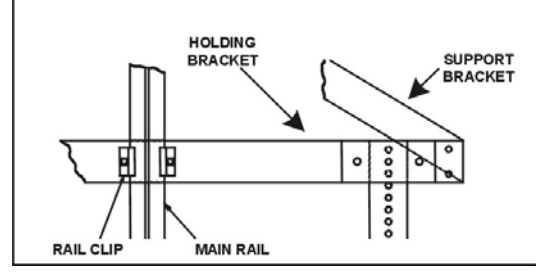

*Figure 1-21* 

• Double over a short portion of the end of the tape and secure the bottom portion of the tape between plate #1 and plate #2. Cut off and discard remaining tape. [See Figure 1-22.]

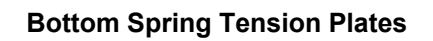

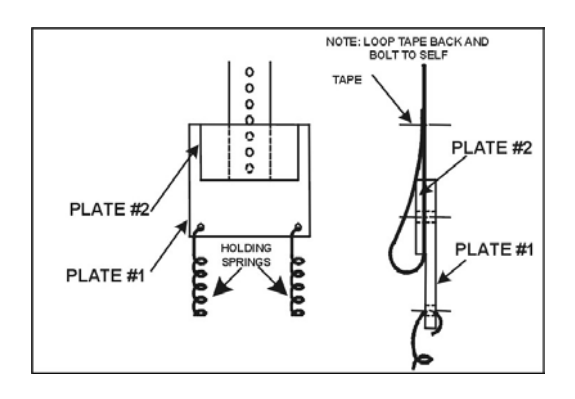

#### *Figure 1-22*

• Connect tension springs to plate #1 and to support bracket plate #1. [See Figure 1-23.]

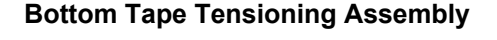

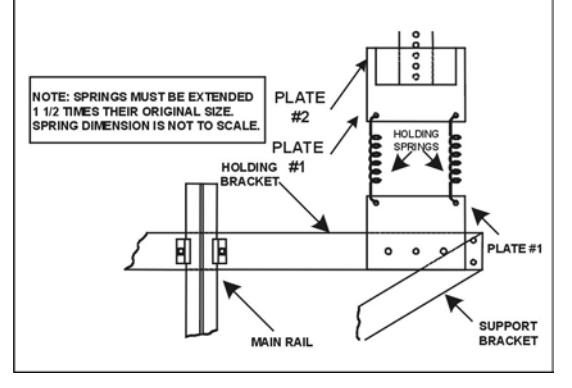

### **SITE PLANNING & INSTALLATION**

Position the bottom support bracket to a position below the support bracket plate #1 that would allow the springs to become stretched to 1.5 times their original lengths. Verify the support bracket is inline with the top bracket and the centerline of the tape. Securely mount the bottom support bracket to the rail. [See Figure 1-24.]

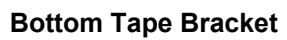

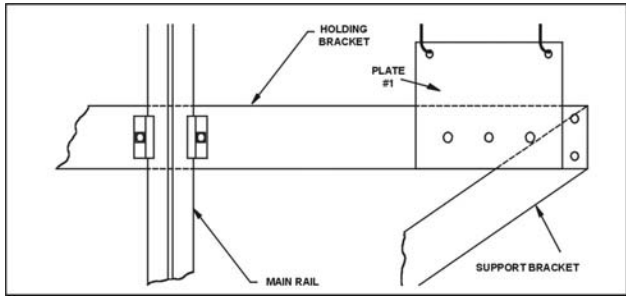

#### *Figure 1-24*

• Pull the bottom support bracket plate #1 down and secure it to the bottom support bracket. Verify the springs are approx. 1.5 times their original lengths, move the bottom support bracket if required [See Figure 1-25.]

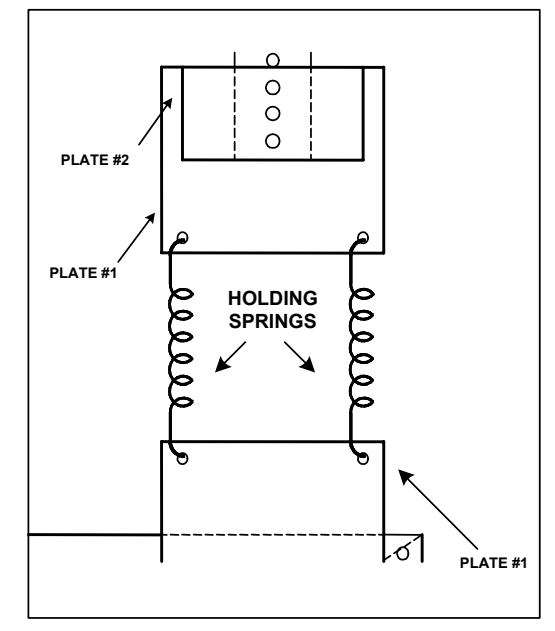

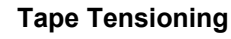

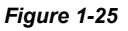

**Note:** *For proper operation and longevity of the selector tape guides the tape must run true from top to bottom without any twists.*

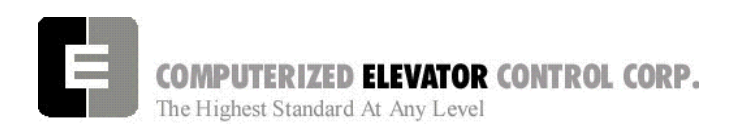

## *Hall Position Indicator, Push Button and Hall Lantern Wiring*

#### **Hall Lantern**

The Futura can support 2 different configurations of wiring for Hall Lanterns: Discrete Circuit and Serial. Check the wiring diagrams for the configuration used for this job.

#### **Discrete Circuit:**

- From the controller, a Common wire is run the length of the hoistway of an individual elevator.
- A UHL and DHL wire per floor is run from the controller to the hall lantern.
- From the hall lantern, wires are connected to the applicable wires in the hoistway.
- This process is repeated for every floor where a hall lantern exists. See wiring diagrams for detail.

#### **Serial:**

- From controller terminals (VL+, VLC) and SPU (HLRT+, HLRT-), 2 power wires and 1 twisted pair all of 12 gauge wire are run the entire length of the hoistway.
- Connect to the bottom of these wires a HPU Termination board. [See Figure 1-26.]

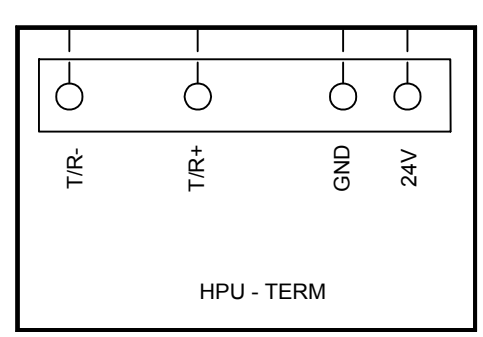

#### **HPU Termination Board**

*Figure 1-26* 

• Run the cable provided by CEC from the hall lantern box to the hoistway duct.

### **SITE PLANNING & INSTALLATION**

Connect the cable to the wires using the provided fasteners. [See Figure 1-27.]

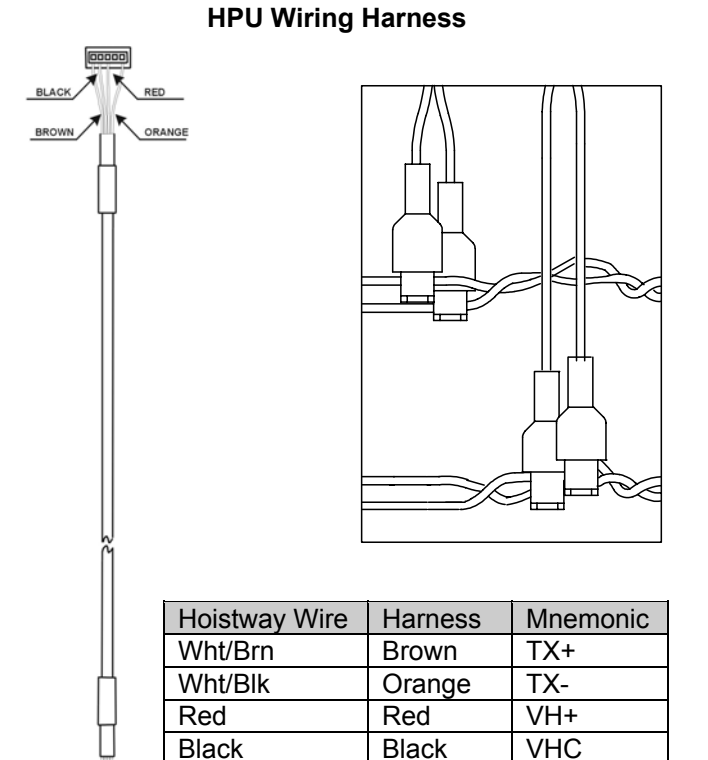

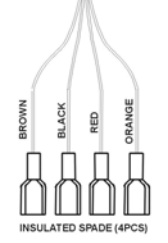

- Connect the other end of the cable to the Hall Lantern HPU board P1 (5 pin) connector (HPU is to remain in the Hall Lantern box). Verify that the connections correspond to their appropriate connections in the hoistway.
- Connect the Hall Lantern devices to the CEC supplied cable as shown in the wiring diagrams.
- Connect the Hall Lantern cable to the P5 (5 pin) connector on the HPU board. [See Figure 1-28.]

COMPUTERIZED ELEVATOR CONTROL CORP. The Highest Standard At Any Level

#### **Hall Lantern Wiring**

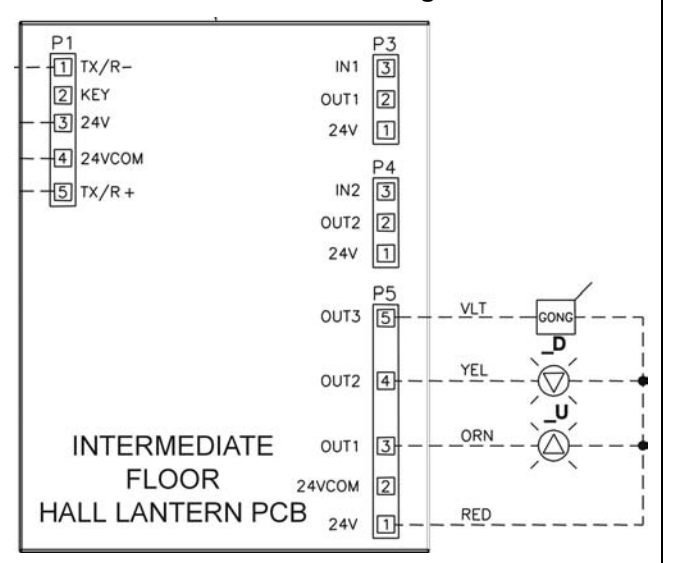

*Figure 1-28* 

• Verify the HPU address jumpers are correct for that floor. [See Figure 1-29.]

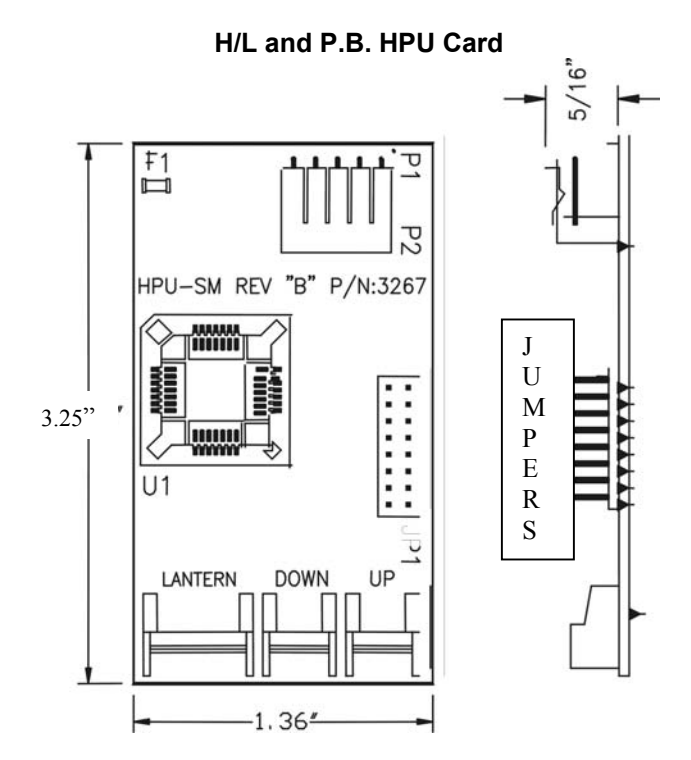

#### *Figure 1-29*

• Verify all connections are correct and that the plastic insulating sleeve is installed over the HPU.

## **SITE PLANNING & INSTALLATION**

### **Hall Push Buttons**

The Futura can support 2 different configurations of wiring for Hall Push Buttons: Discrete Circuit and Serial. Check the wiring diagrams for the configuration used for this job.

### **Discrete Circuit:**

- From the group controller, Power and Common wires are run the length of the hoistway of an individual elevator.
- From the hall push button, wires are connected to the applicable wires in the hoistway.
- The 3rd and 4th wires (usually from a multicable from the group controller) for that particular floor are also connected to the hall push button.
- This process is repeated for every floor where a hall push button exists. See wiring diagrams for detail.

#### **Serial:**

- From group controller terminals (VH+, VHC) and SPU Link terminals (HCRT+, HCRT-), 2 power wires and 1 twisted pair all of 12 gauge wire are run the entire length of the hoistway.
- Connect to the bottom of these wires a HPU Termination board. [See Figure 1-26.]
- Run the cable provided by CEC from the hall push button box to the hoistway duct.
- Connect the cable to the wires using the provided fasteners. [See Figure 1-27.]
- Connect the other end of the cable to the Hall Push Button HPU board P1 (5 pin) connector (HPU is to remain in the Hall Call box). Verify that the connections correspond to their appropriate connections in the hoistway.

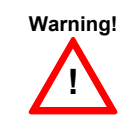

Failure to keep the connection correct will cause damage to the HPU board and possible void of board warranty.

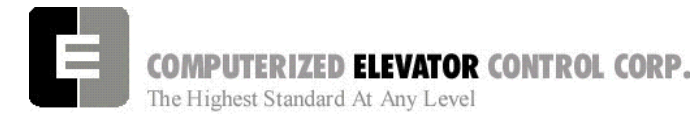

- Connect the hall push buttons to the CEC supplied cable as shown in the wiring diagrams.
- Connect the Hall Push Button cable(s) to the P3 and/or P4 (3 pin) connector(s) on the HPU board. [See Figure 1-30.]
- Verify the HPU address jumpers (JP1) match the SMI sheet for that floor. [See Figure 1-29.]

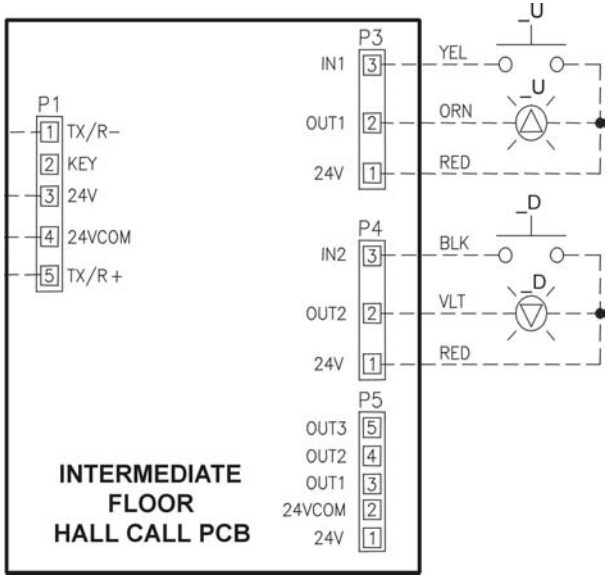

### **Hall P.B. Wiring**

#### *Figure 1-30*

- Verify all connections are correct and that the plastic insulating sleeve is installed over the HPU.
- **Note:** *When routing the HPU wiring through the controller it is important to keep 6" or more clearance from any high voltage wiring.*

#### **Hall Position Indicators**

The Futura can support 2 different configurations of wiring for Hall Position Indicators: Discrete Circuit and Serial. Check the wiring diagrams for the configuration used for this job.

#### **Discrete Circuit:**

• From the controller, Power and Common wires are run the length of the hoistway of an individual elevator.

## **SITE PLANNING & INSTALLATION**

- From the P.I., wires are connected to the applicable wires in the hoistway.
- A wire (usually from a multi-cable from the controller) for each particular floor is also connected to the P.I. or wires from a decoder board in the controller.
- This process is repeated for every floor where a hall position indicator exists. See wiring diagrams for detail.

#### **Serial:**

• From controller terminals (VL+, VLC) and SPU LINK (HLRT+, HLRT-), 2 power wires and 1 twisted pair all of 12 gauge wire are run the entire length of the hoistway.

#### **Note:** *If serial hall lanterns are used, connection should be made to these wires.*

- Run the cable provided by CEC from the P.I. box to the hoistway duct.
- Connect the cable to the wires using the provided fasteners. [See Figure 1-27.]
- Connect the other end of the cable to the Hall P.I. verifying that the connections correspond to their connections in the hoistway. [See Figure 1-31.]

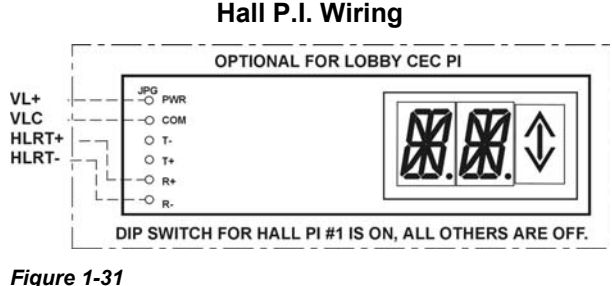

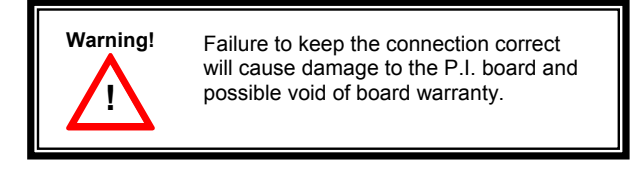

Repeat this process wherever a hall position indicator is present.

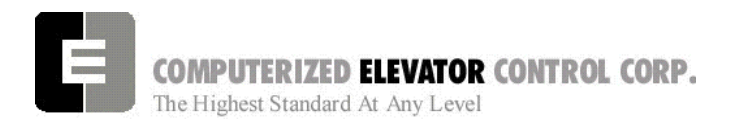

## *Car Top Box and Encoder Installation*

Car Top Box: The standard Futura Car Top box is 22.5" W X 15.5" D. It contains the terminals for the termination of the traveling cable wires as well as the CPT, COP, CC1, Door Board, Car top inspection station, Work light and Car position indicators. This box must be place in a convenient location for piping and wiring as well as conforming to any and all codes governing car top clearances. (usually mounted on the front side of car top next to cross head). [See Figure 1-32.]

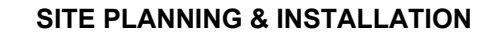

### **Car Top Box**

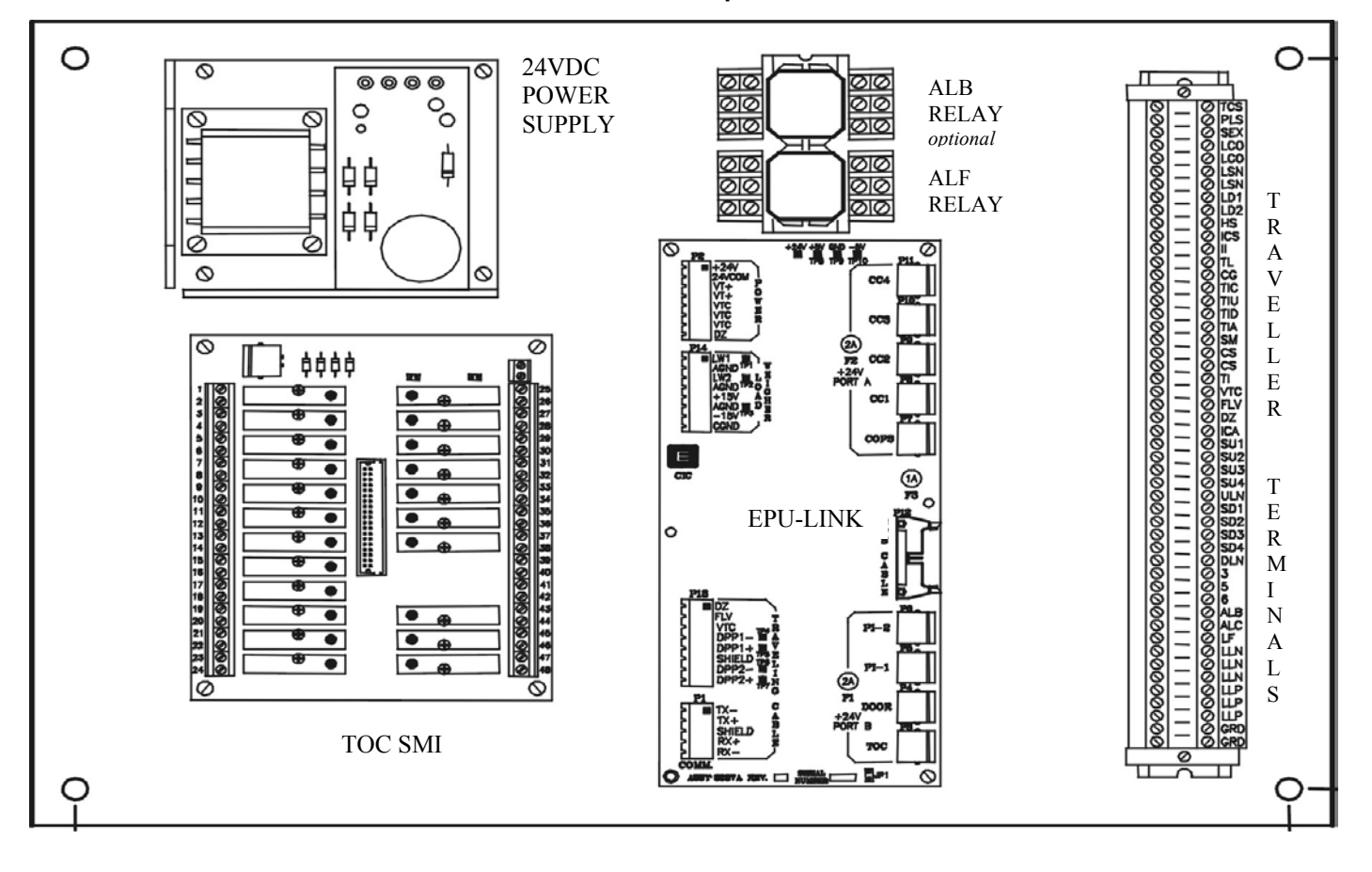

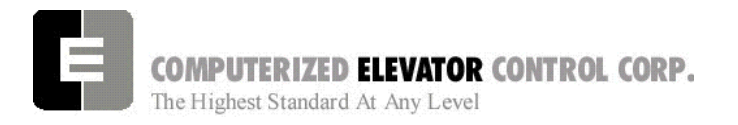

**SITE PLANNING & INSTALLATION** 

#### **Car Position Encoder For Tapeless Installations**: This encoder is mounted on the crosshead above the roller guides. [See Figure 1-

33.]

## **Car Encoder Mounting**

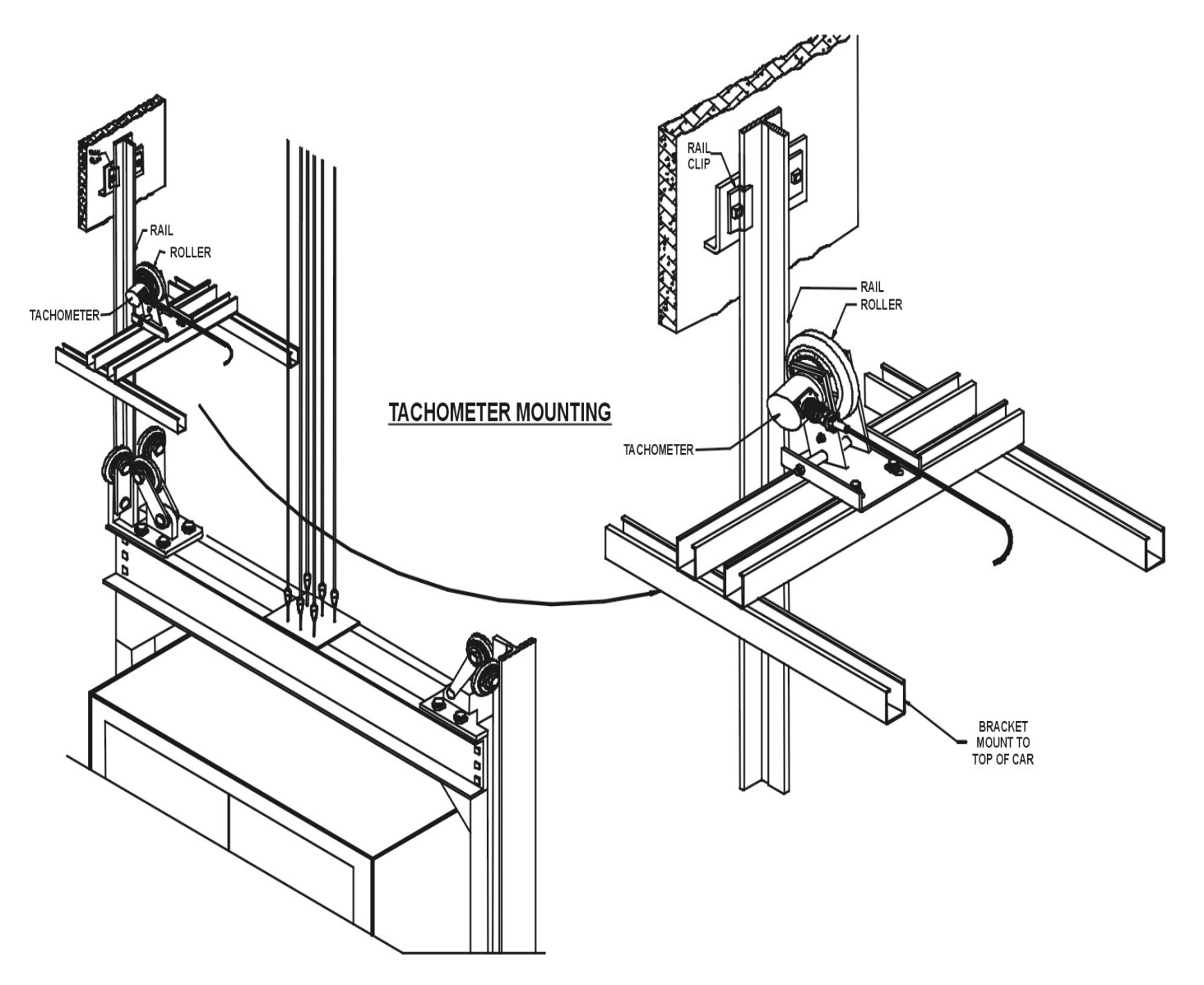

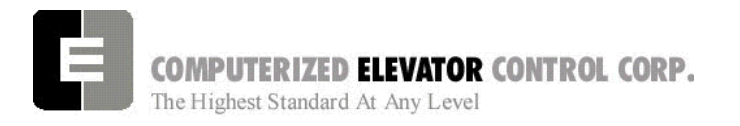

#### **SITE PLANNING & INSTALLATION**

## *Taped CPT Installation*

The bracket for the CPT is mounted plumb from top to bottom on the car top in the same quadrant where the Selector is to be located. [See Figure 1-34.]

## *Tapeless installation*

See suppliment at end of chapter (1-19)

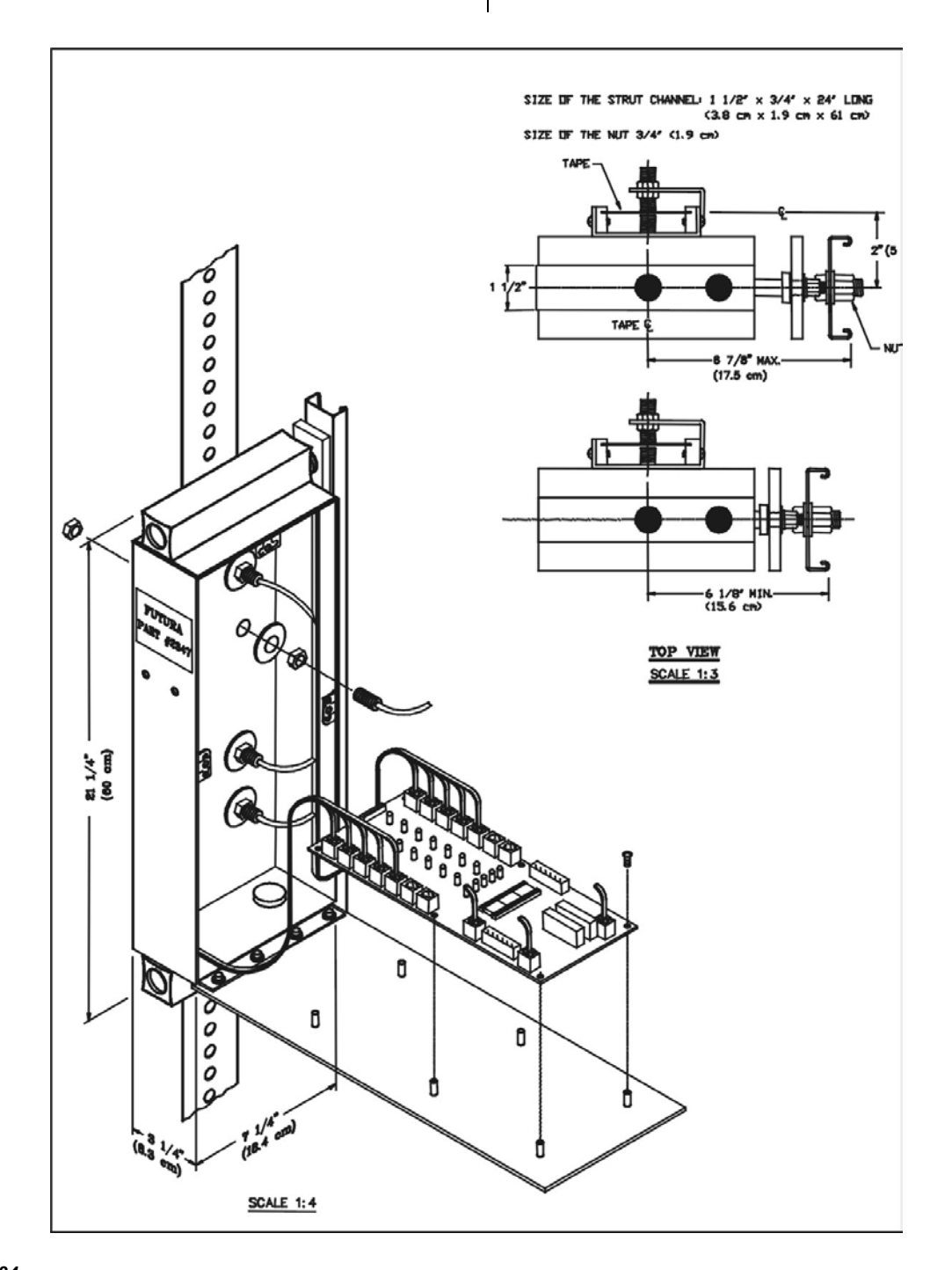

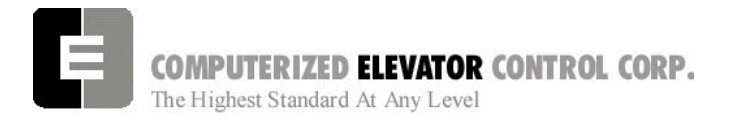

#### **SITE PLANNING & INSTALLATION**

### *Magnet Placement*

The Futura tape and tapeless systems incorporate a series of magnets for leveling and floor identification. The magnets consist of a 12" Leveling Magnet and 3" Parity Magnets. Place the car floor exactly floor level.

- 1. Scribe a mark across the tape that is even with the top of the CPT.
- 2. Using the template provided, place the template on the left side of the tape with the R1, R2, etc. facing outward. (modify template for tapeless application see1-19)
- 3. Align the top of the template even with the scribed mark in step 2.
- 4. Place the 3" magnets in their proper location as shown in the table.
- 5. Turn the template over and place it against the right side of the tape.
- 6. Again aligning the top of the template to the scribed mark. Place the 12" magnet at the position shown on the template.
- 7. Repeat until all floors have magnets installed.
- 8. Secure magnets after final adjustments.

#### **Magnetic Placement Table – Low Floors**

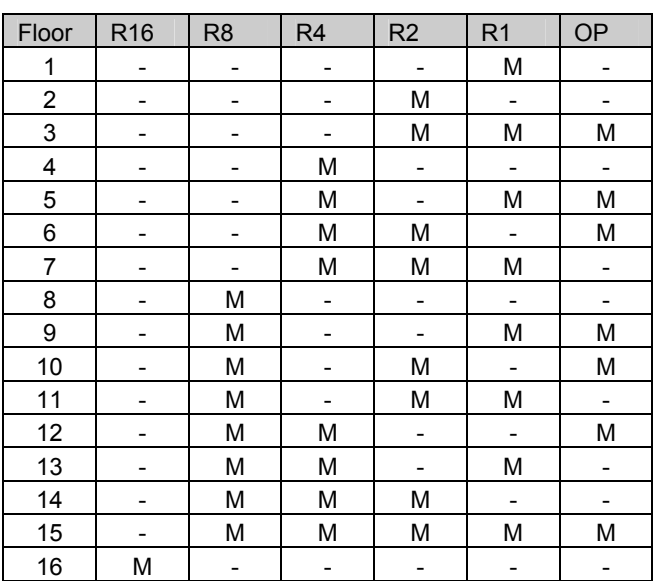

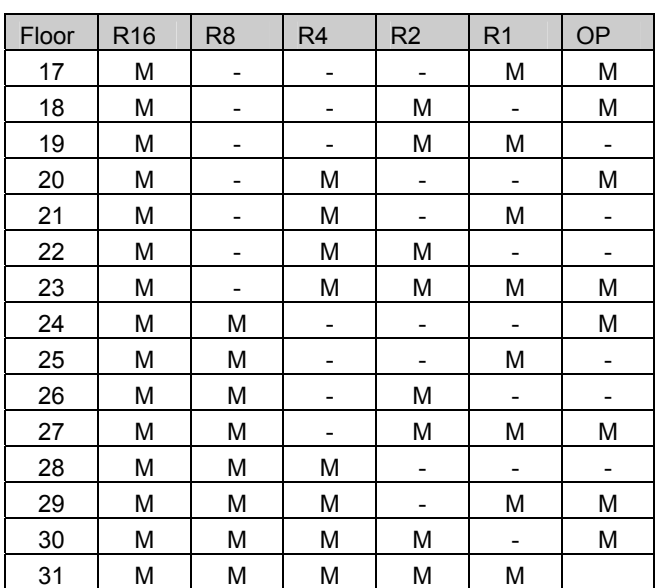

**Magnetic Placement Table – High Floors** 

**Table 2** (R32- reverse polarity on magnet)

### *COP and CC1 Board Installation*

These boards are normally located in the Car Operating Panel. [See Figure 1-35.]

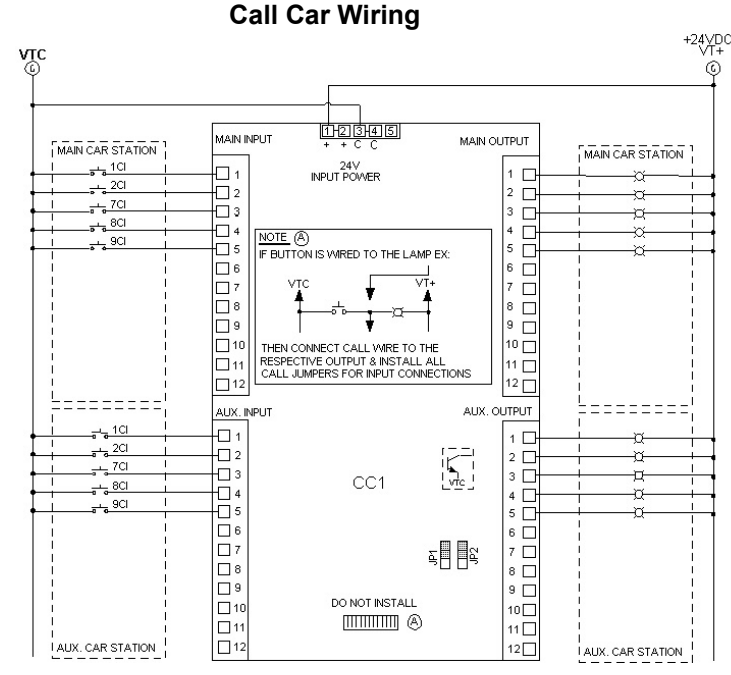

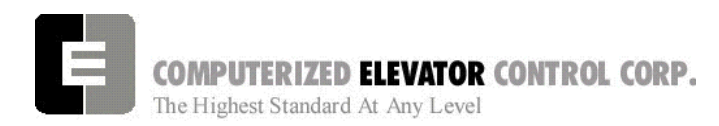

These boards are connected to the EPULINK using the gray phone cable provided. Each device will have a port designated for installation of the communication cable.

**Note:** *See wiring diagrams for job specific wiring of the COP and CC1 boards***.** 

## *Door Board Installation*

The door board is supplied in its own 12" wide controller box. [See Figure 1-36.]

### **Door Board Controller Drawing**

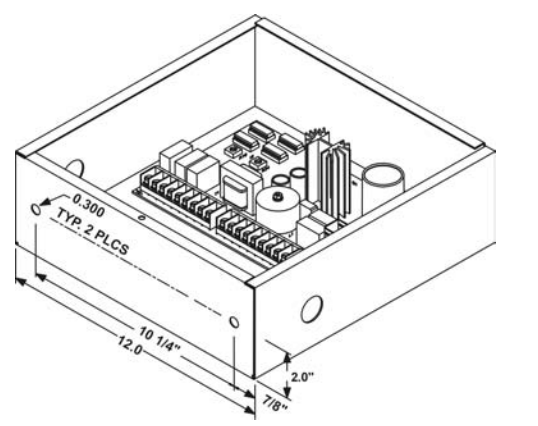

#### *Figure 1-36*

The door board requires the following inputs from the existing operator: DOL, DCL, DL6, ODS1, ODS2, CDS1, CDS2 limits. [See Figure 1-37.]

**Note***: These inputs must be dry inputs (no voltage other than supplied by door board) from the operator. Verify no other wiring exists on these switches other than what is required on wiring diagrams.* 

#### **Door Operator Wiring**

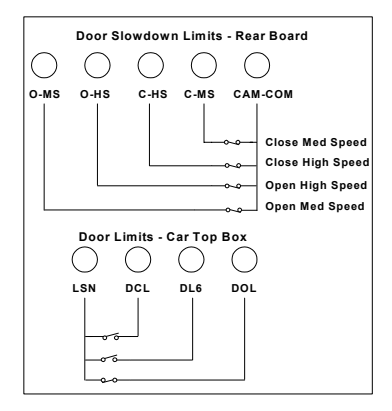

#### **SITE PLANNING & INSTALLATION**

The door board also requires an armature connection to the door motor and a motor field connection (if required). Check existing door motor for details on motor field requirements. [See Figure 1-38.]

#### **Motor Field Wiring**

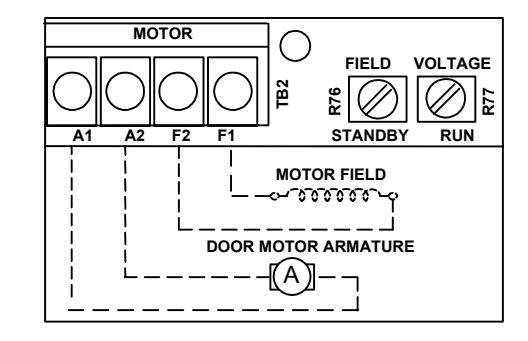

#### *Figure 1-38*

From the Top of CAR controller (TOC) there will be 3 inputs required to the door boards. They are DO, DC and Nudging (NR). [See Figure 1-39.]

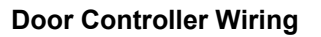

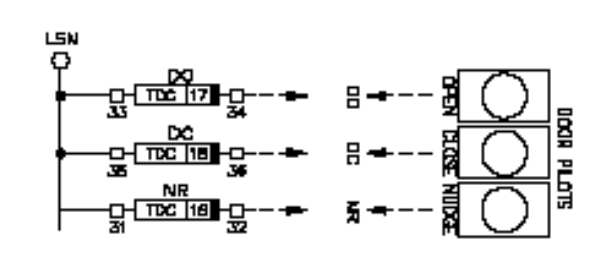

## *FIgure 1-39*

#### **TOC** Door Board

• From the controller the Door Board will require these 2 power supplies: LSN/LCO and LD1/LD2. These supplies will be available on the terminal connectors in the TOC. [See Figure 1-40.]

COMPUTERIZED ELEVATOR CONTROL CORP. The Highest Standard At Any Level

#### **SITE PLANNING & INSTALLATION**

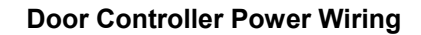

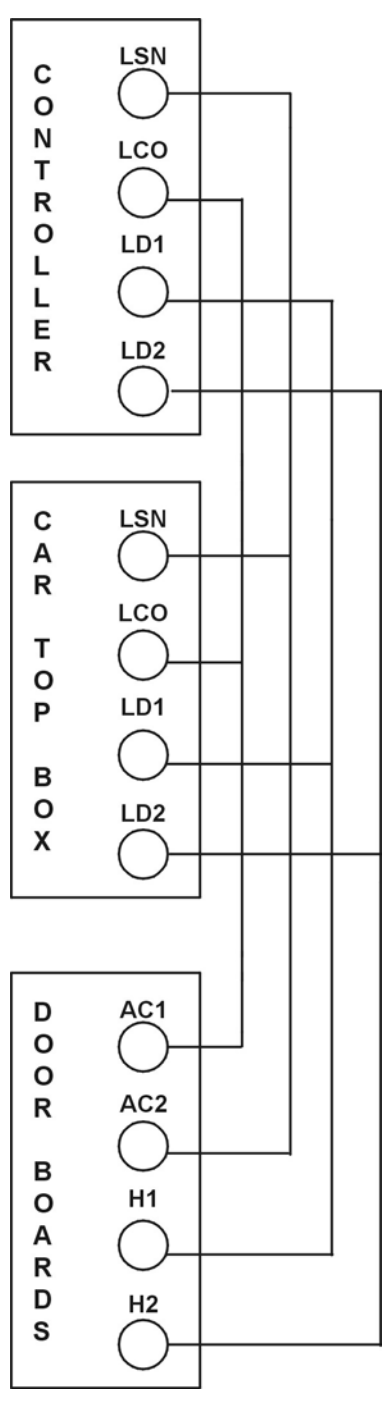

## *Load Weigher*

The loadweigher can be mounted in 2 locations: Either on the car top or under the isolation platform. [See Figure 1-41.]

#### **Load Weigher Mounting**

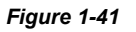

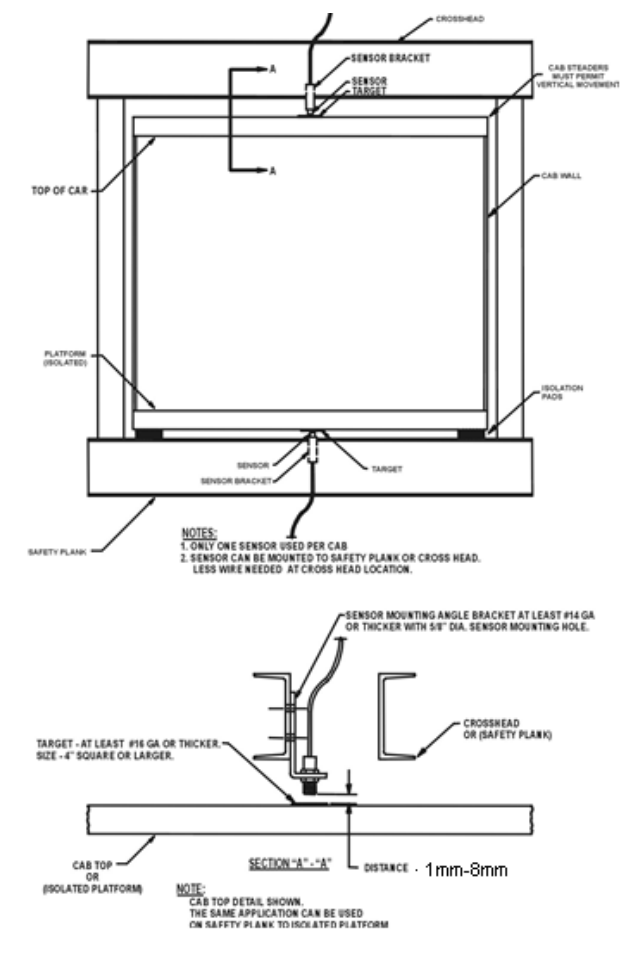

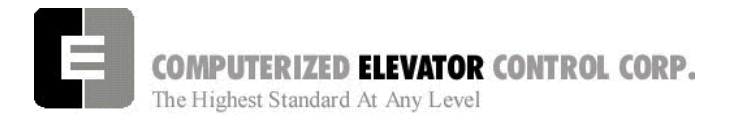

**SITE PLANNING & INSTALLATION** 

Once proper location has been determined and the load weigher mounted it will plug into the CPT unit. [See Figure 1-42.]

*Figure 1-42* 

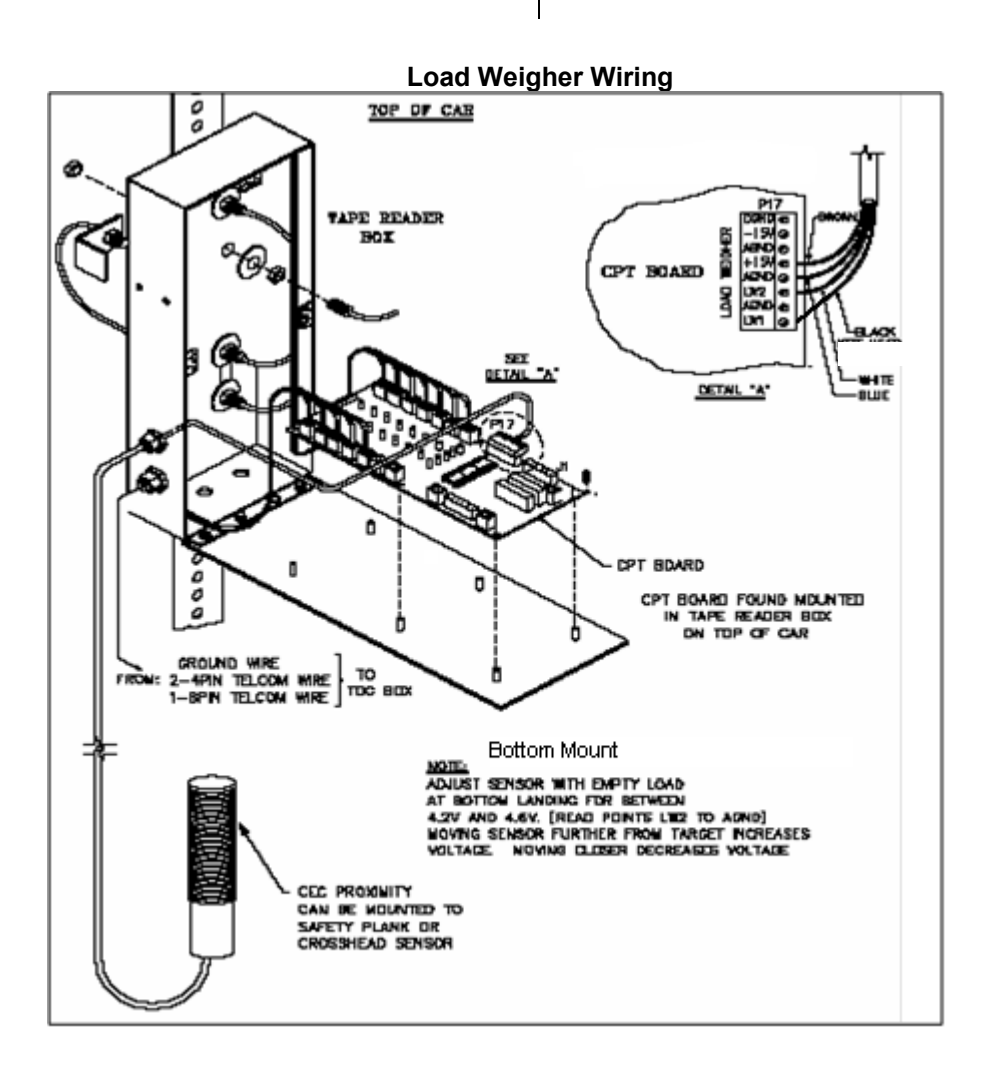

## *Car Safety Circuit Wiring.*

The remaining safety devices located on the car are wired to the Car Top box. See wiring diagrams for specific details.

## *Hoistway and Car Door Locks*

See the wiring diagrams for your particular job for specific wiring details.

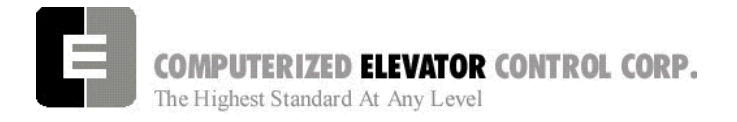

**SITE PLANNING & INSTALLATION** 

## **Tape-less Car Position Transducer (CPT)**

## **Installation**

Note: This section is to be used as a reference guide only. Job conditions may vary and installation technique may need to be altered to fit the specific job requirements. When installing the CPT and hoistway magnet plates, consider the location and what will be best suited to properly align the CPT with the magnet plates before proceeding. It is also necessary to have properly adjusted crosshead rail guides so as to provide a minimal amount of lateral motion (side to side) in the car crosshead. Excess motion, greater than ½ inches, may cause erratic sensor activation and affect performance.

## **1-Material Identification**

- 1- Tape-less CPT
- 2- Magnet Plates
- 3- Leveling and parity magnets
- 4- Magnet template
- 5- "Unistrut" and rail clamps to fabricate rail mounted brackets (not supplied by CEC)
- 6- See pictures 1, 2, 3, 4, 5

## **2-CPT and CEC Supplied Material Checklist**

- 1- Examine CPT for any visible damage and report this to CEC.
- 2- Leveling and parity magnets are a different size than the normal magnets used in a taped application. The magnets used in the tape-less application are  $1/8^{\text{th}}$  inches thick,  $3/4^{\text{th}}$  inches wide and 12 inches long for the leveling magnets and 2  $\&$  3/8<sup>th</sup> inches long for the parity magnets. One 12" long leveling magnet is required for each landing, and for the required number of parity magnets for each landing consult the table in the main manual. Each magnet has an adhesive backing for application. Peel off the white backing strip to expose the adhesive when installing magnets.
- 3- One magnet plate is required for each landing
- 4- Leveling sensors and parity sensors are a special manufacture and are identified by a "bar" or "line" across the face of the sensor. This "concentrator" must be specifically oriented when reading the magnets as illustrated in Drawing #1 below. The sensors should be factory set for correct orientation and depth, however, this should be verified before installation. See pictures 25, 26, 27, and 28.

COMPUTERIZED ELEVATOR CONTROL CORP. The Highest Standard At Any Level

**SITE PLANNING & INSTALLATION** 

## **3-Hoistway Magnet Plate Installation**

- 1- Determine the best location for the magnet plates to be installed.
- 2- Drop a plumb line down the length of the hoistway as a guide for installing brackets for the magnet plates.
- 3- "Unistrut" or other type of bracket can be used to mount the magnet plates off of the main guide rails.
- 4- Verify that the brackets are plumb and level. Refer to picture 6, and 7.
- 5- Install magnet plate mounting strut and verify that it is plumb, level and set equally distant on the top and bottom from the guide rail. Make this strut long enough to adjust the plate up or down approximately 1-2 inches. Refer to pictures 8, 9,10, and 11.
- 6- Install the magnet mounting plate to the strut and again verify that the plate is plumb, level and set equally distant on the top and bottom from the guide rail. Refer to pictures 12,13 and 14.
- 7- Repeat steps 3 thru 6 for each landing.
- 8- Install CPT in a secure location, preferably off the crosshead steel. It is recommended that the mounting bracket be fabricated from "Unistrut" or some other type of slotted rigid steel to facilitate adjusting.
- 9- Align CPT to the center of the magnet plates, plumb and level and set distance from the magnet plates to provide approximately ½ inches of clearance from the edge of the CPT sensor guard to the magnet plate. See pictures 15, 16, 17, and 18.
- 10- After installation of the CPT, verify clearances and run by on all floors and adjust as necessary. It is important that clearance measurements be constant on all floors as variations will cause erratic sensor activation and affect performance.

## **4-Magnet Installation**

- 1- Verify that the CPT and all magnet plates are level, plumb and clearances are set as outlined previously.
- 2- Set the level of the car so that the car doorsill is even with the hoistway doorsill. See Picture 19
- 3- Adjust the magnet plate so that the top of the plate is level with the top of the CPT. See picture 20.
- 4- Move the car away from the floor and verify that the magnet plate is plumb and level.
- 5- Using the template provided, align the top of the template with the top of the magnet plate, and on the right side of the plate install the 12-inch leveling magnet. See Picture 21.
- 6- Again using the template, align the top of the template with the top of the magnet plate, and on the left side of the plate install the required inch parity magnets. See Picture 22
- 7- Verify that the magnets are centered on the sensors and are straight on both sides of the magnet plate. See Pictures 27, 28 and 29
- 8- On Inspection, run the car past each floor magnet plate and verify that the sensors activate in the proper sequence.

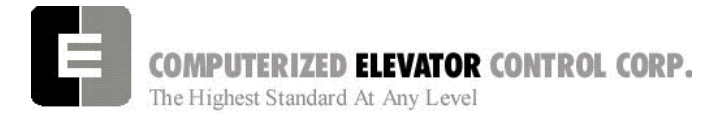

**SITE PLANNING & INSTALLATION** 

## **5-Floor Level Adjustments**

Note: The following procedure assumes that the controller and drive system have been adjusted for proper operation and speed, and that the AUTO SET-UP procedure to learn the floor positions has been successfully completed.

After the CPT, magnet plates and magnets have been installed and all clearances and plumb has been verified, you may begin to check and adjust floor stops.

- 1- Run the car floor-to-floor and record floor stops in both directions.
- 2- If the car stops above the floor in both directions or if the car stops below the floor in both directions by the same amount of distance, adjust the magnet plate up or down to correct.
- 3- If the car stops at the floor in one direction above and the other direction below the floor, verify that the magnet plate is set correctly, the leveling magnet is set correctly, clearances are the same on that floor as other floors and that all leveling sensors are activating correctly. Also verify the floor DPP count.
- 4- The "Dead Zone" has been pre-set in the previous steps, however you may need to decrease this distance. If it is necessary to do this, follow the procedures as outlined in FUTURA ADJUSTMENT PROCEDURES of this manual and decrease the distance to meet your specific needs.

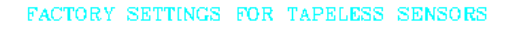

**INSTALLATION** 

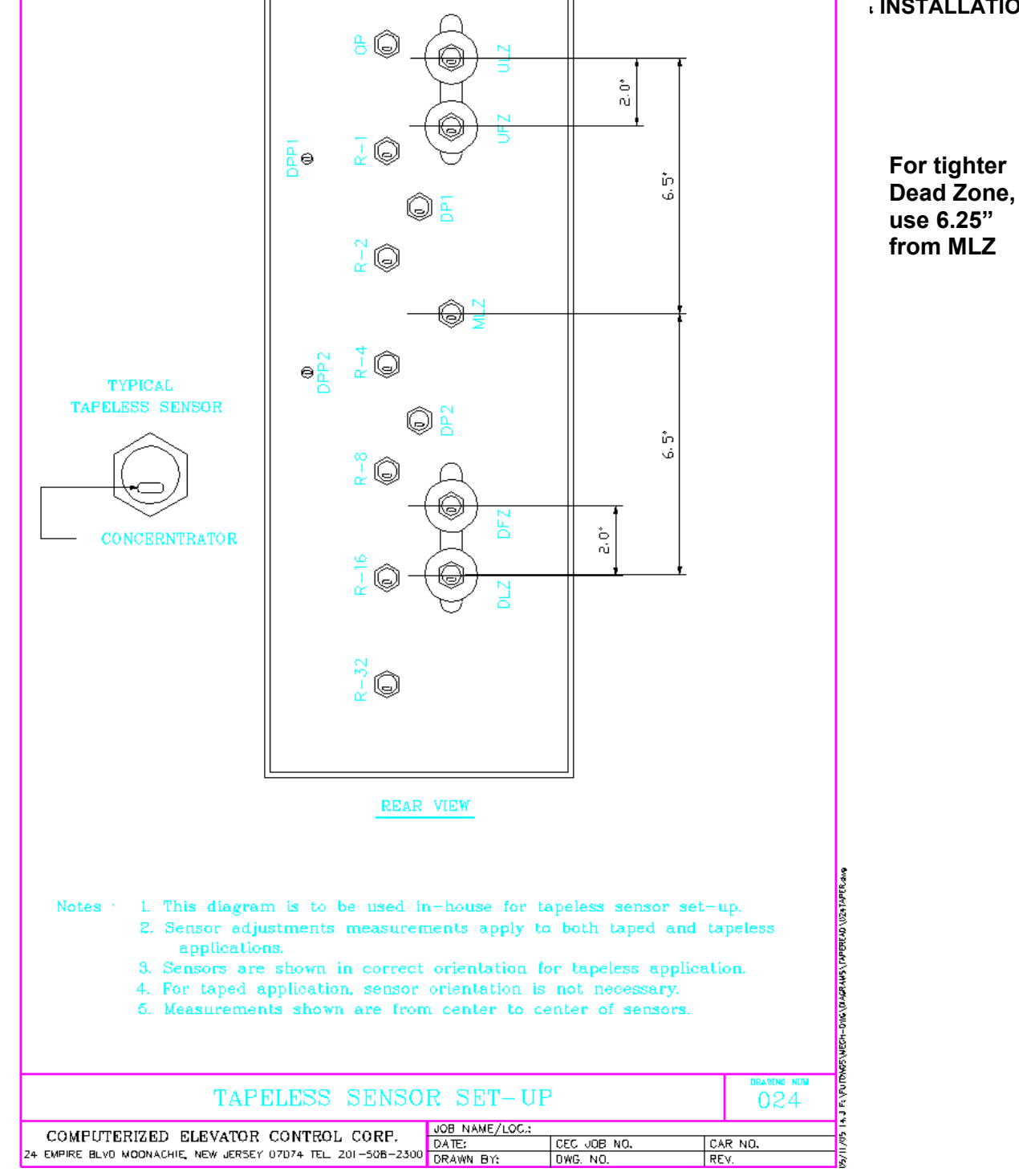

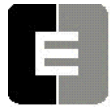

# **COMPUTERIZED ELEVATOR CONTROL CORP.**<br>The Highest Standard At Any Level

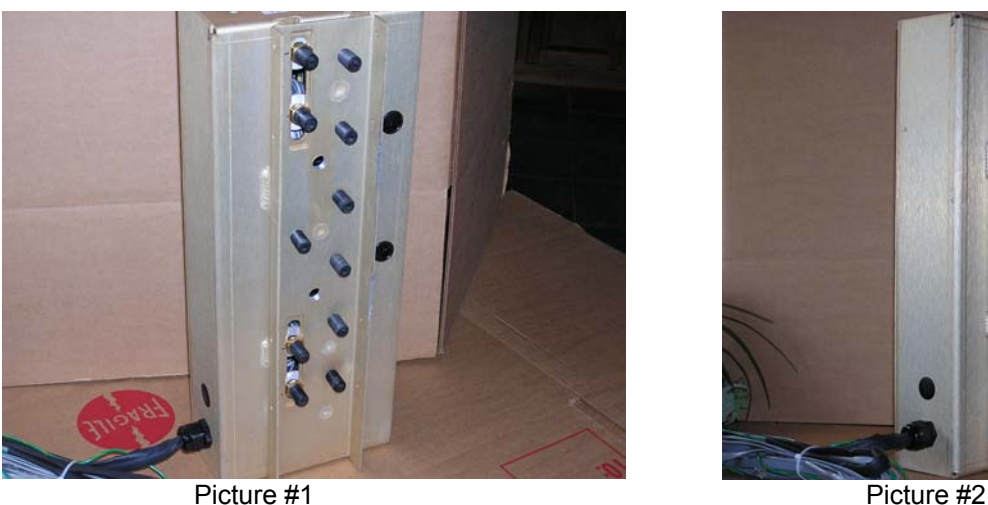

### **SITE PLANNING & INSTALLATION**

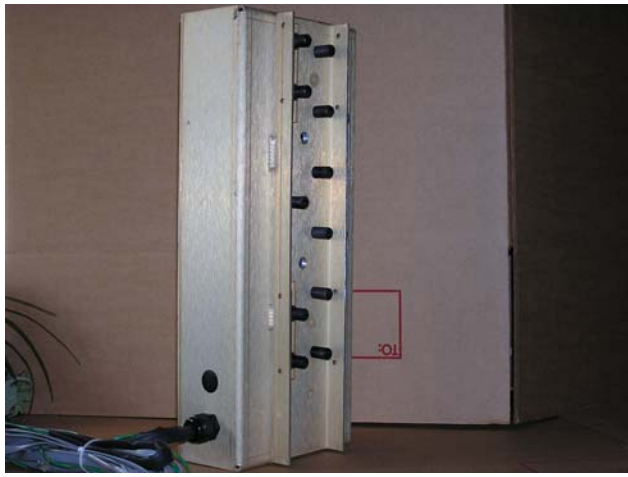

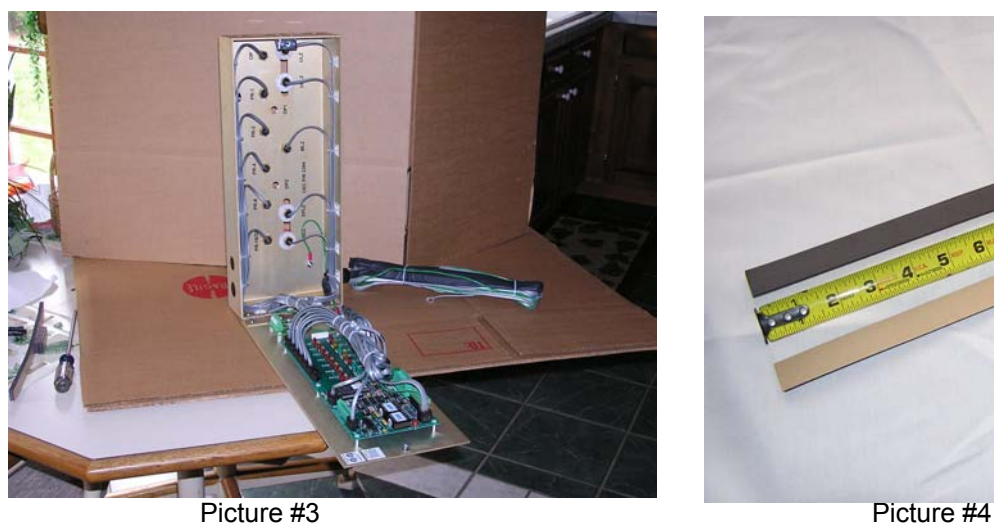

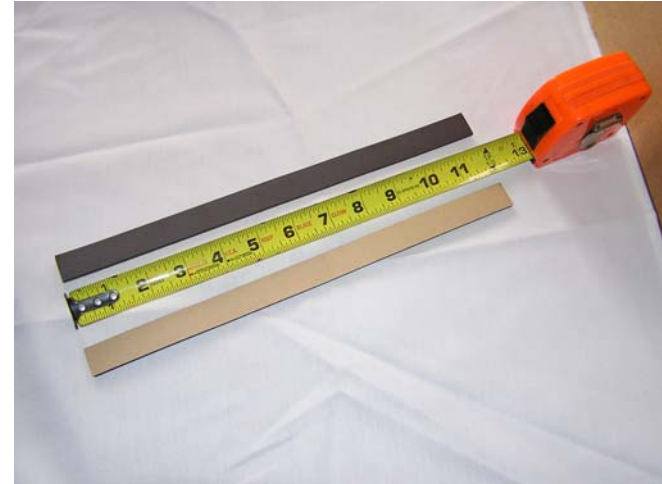

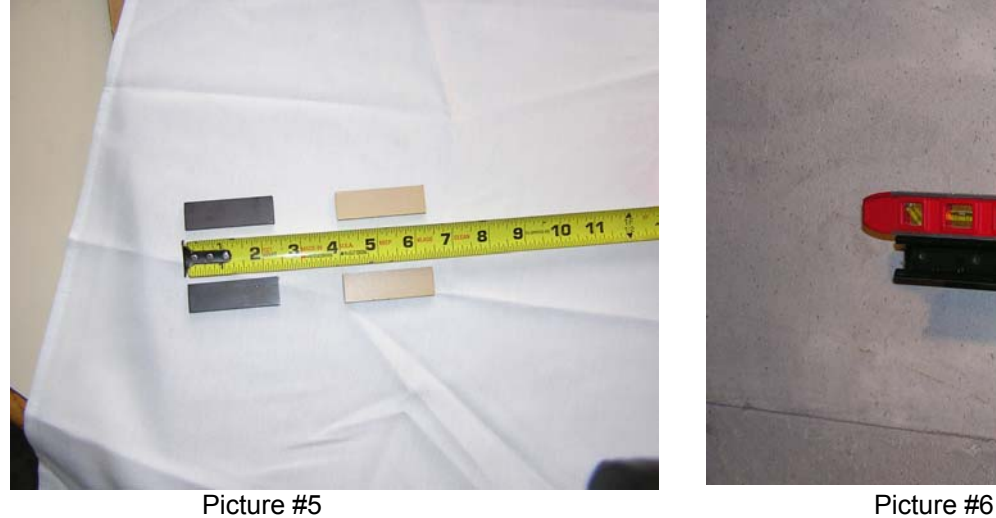

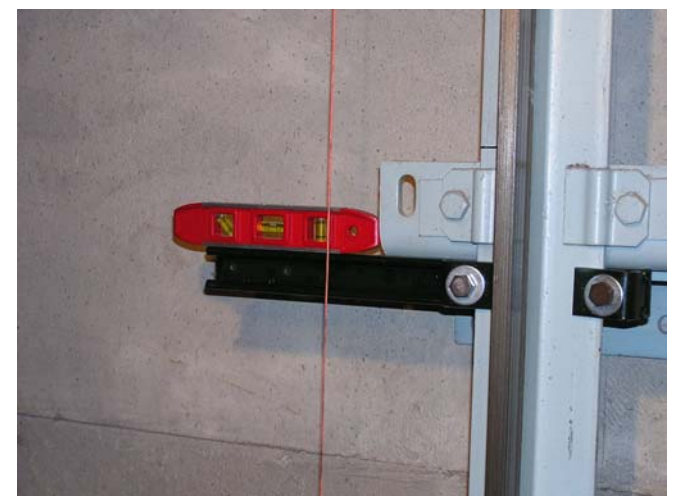

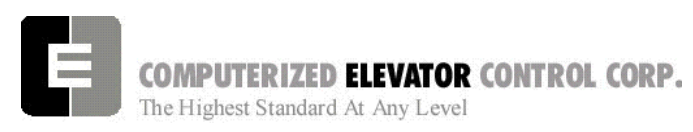

## **SITE PLANNING & INSTALLATION**

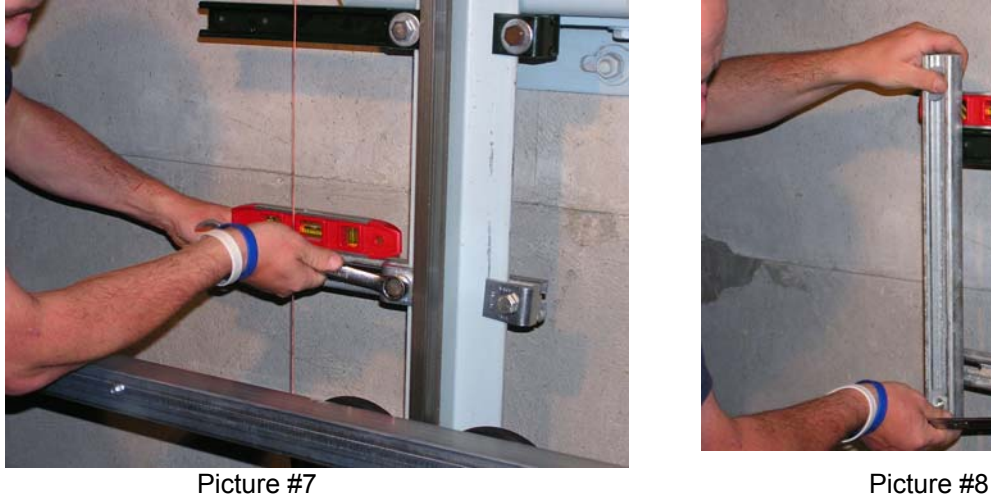

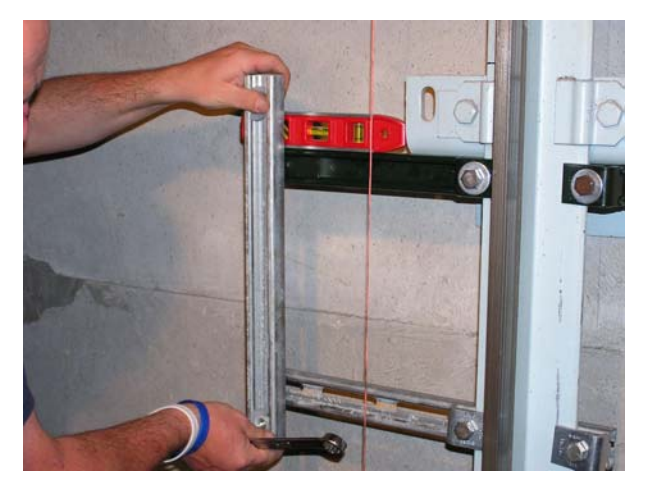

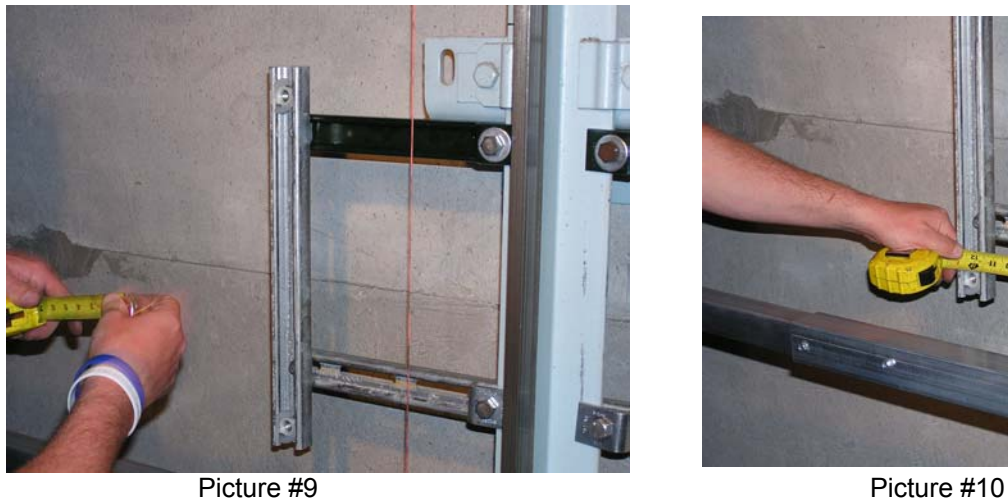

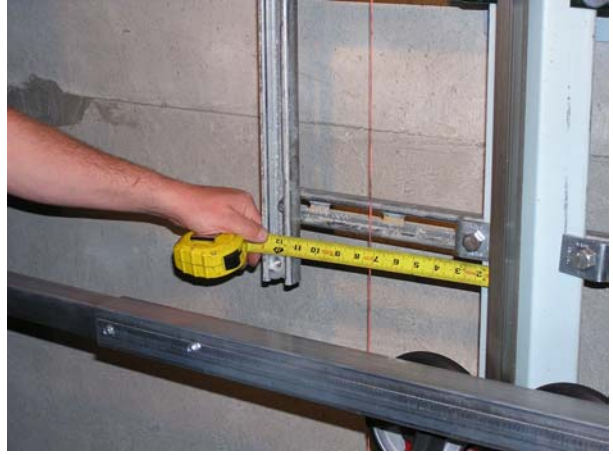

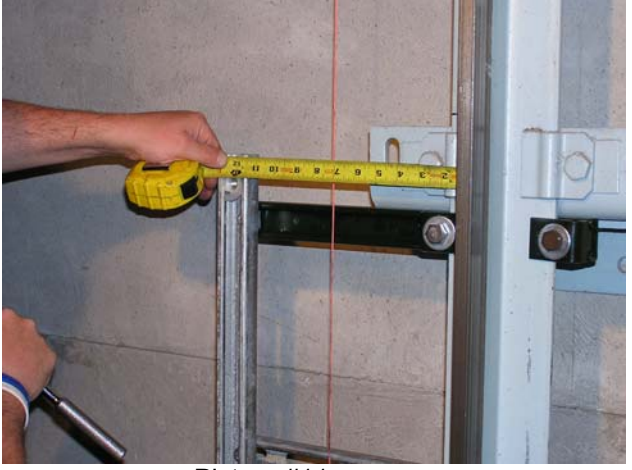

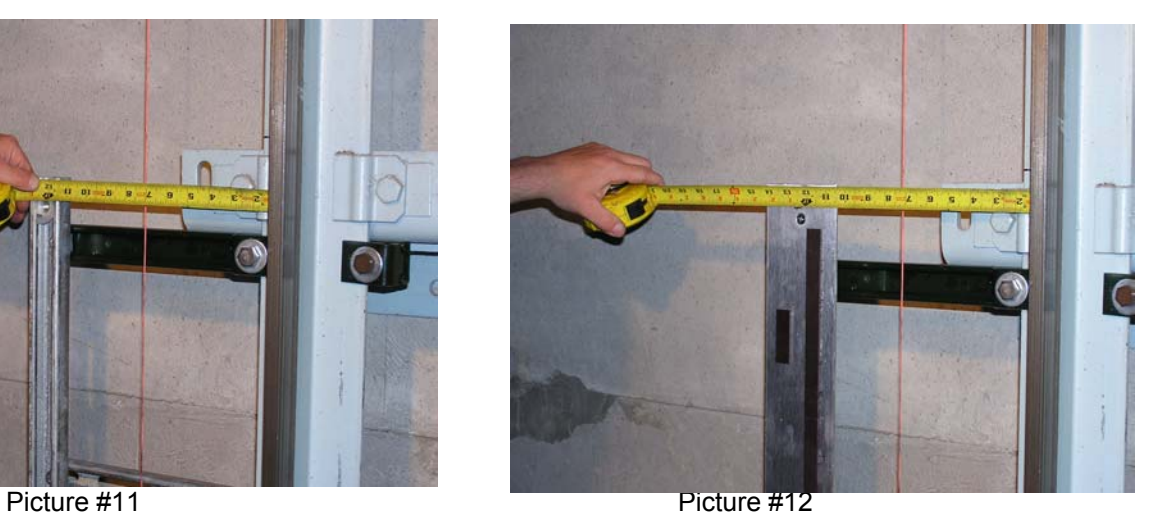

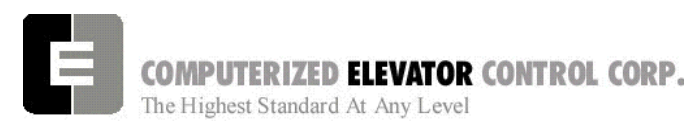

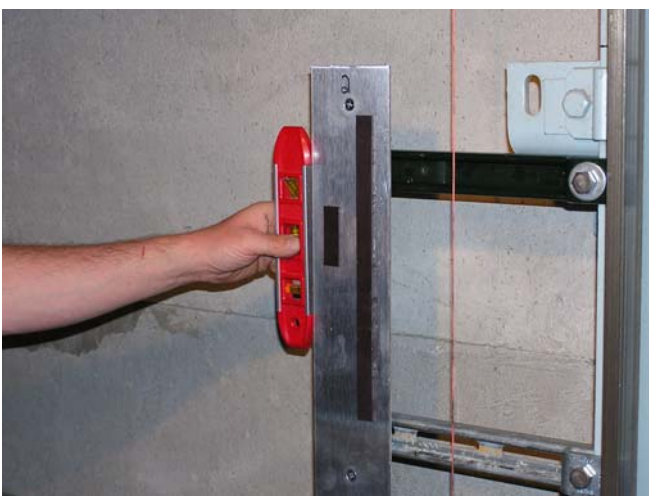

Picture #13 Picture #14

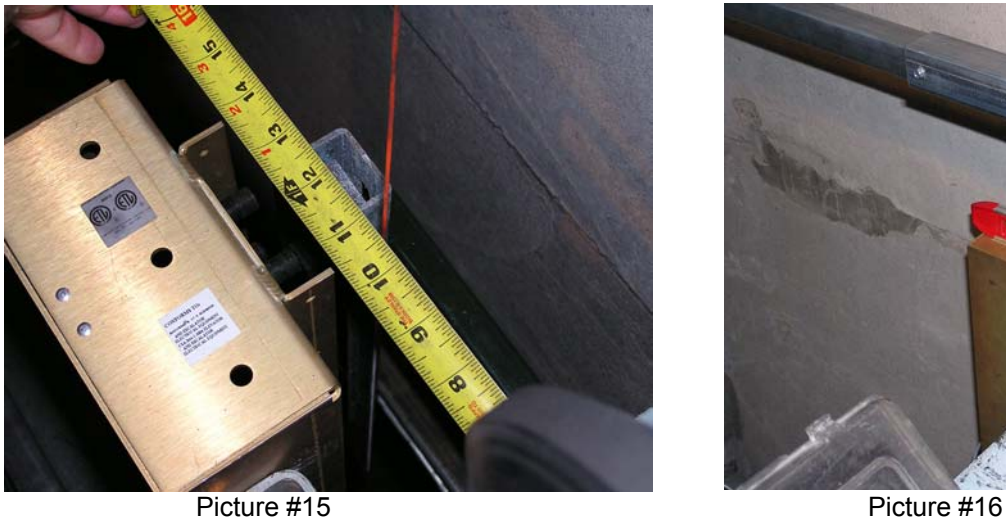

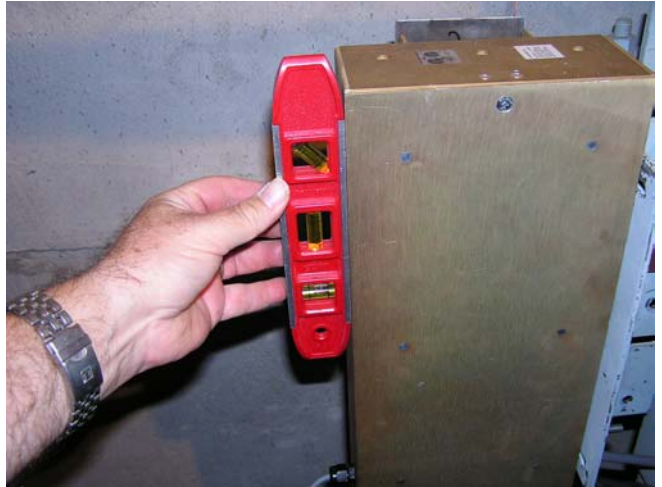

### **SITE PLANNING & INSTALLATION**

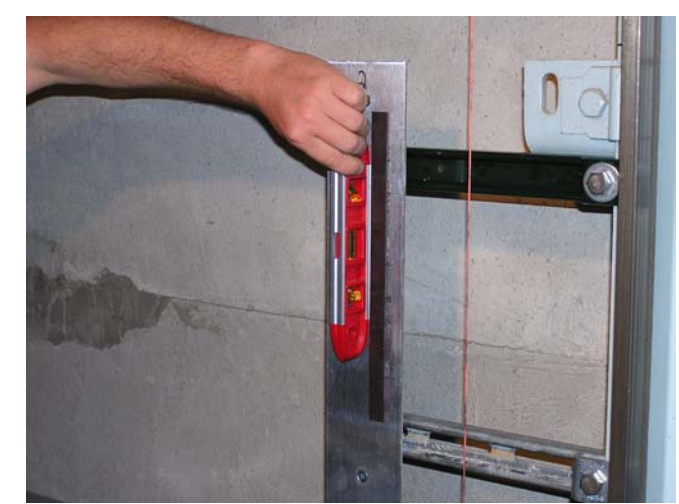

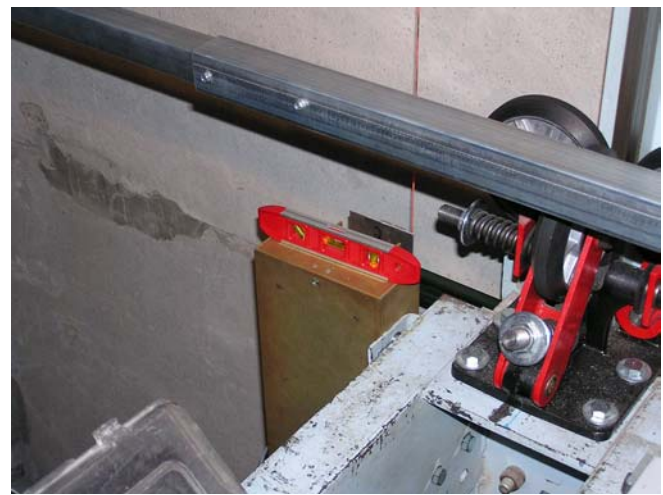

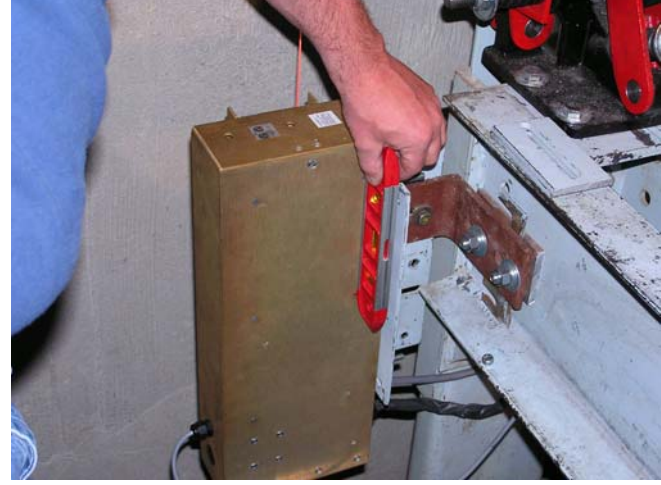

Picture #17 Picture #18

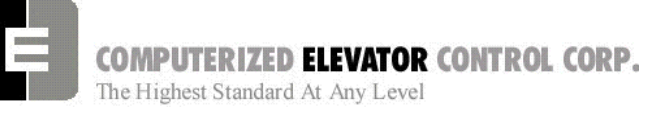

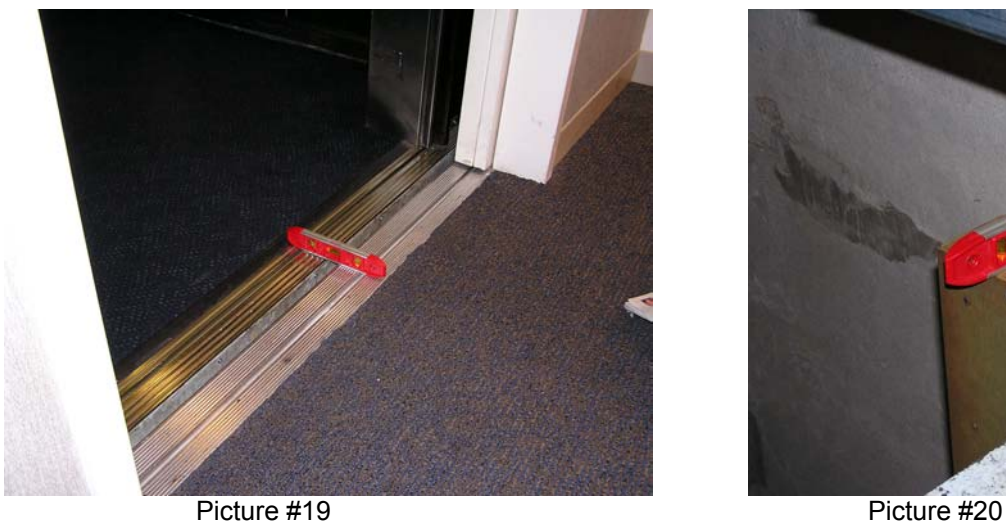

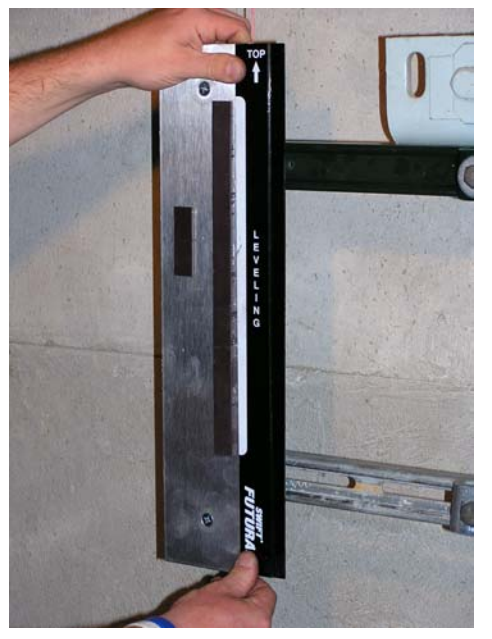

Picture #21 Picture #22

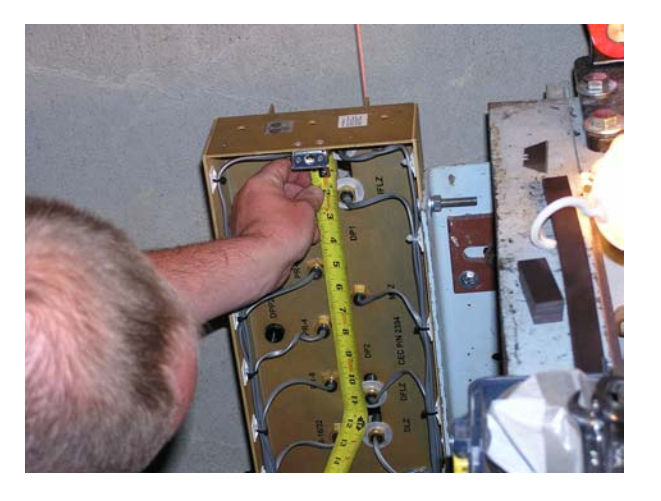

**SITE PLANNING & INSTALLATION** 

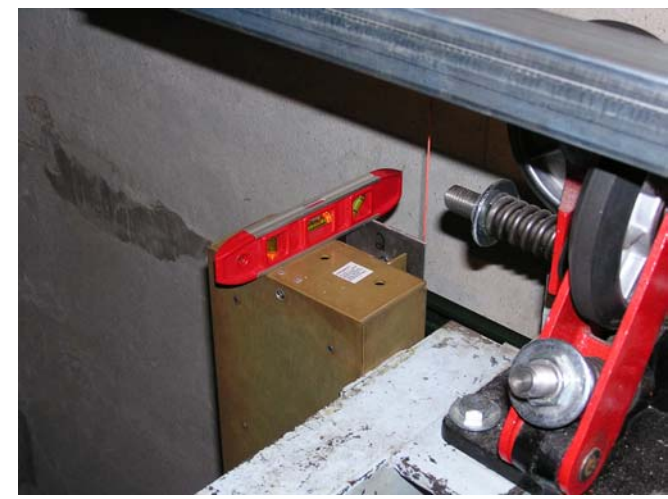

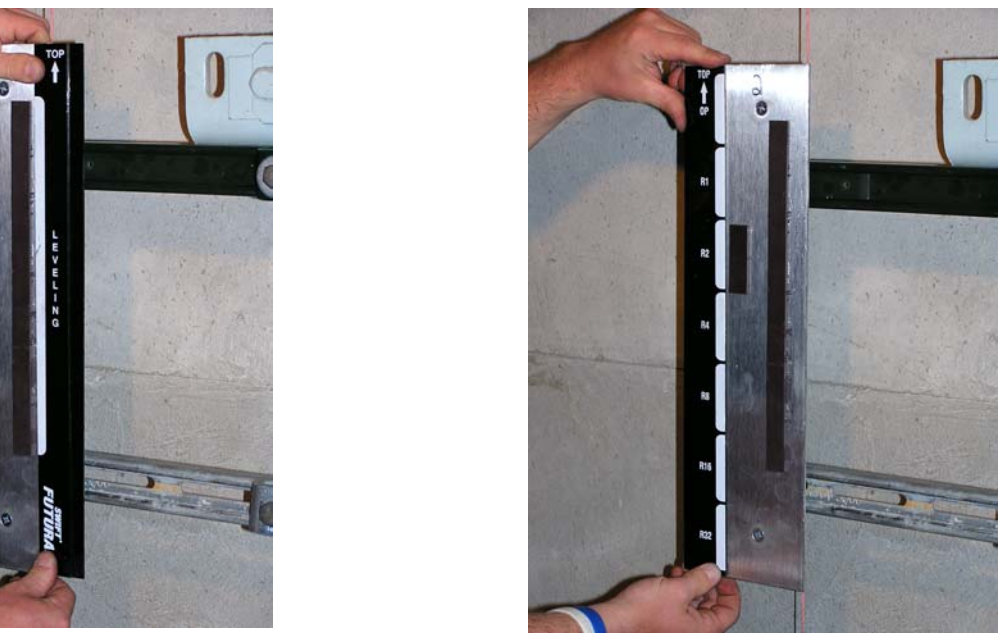

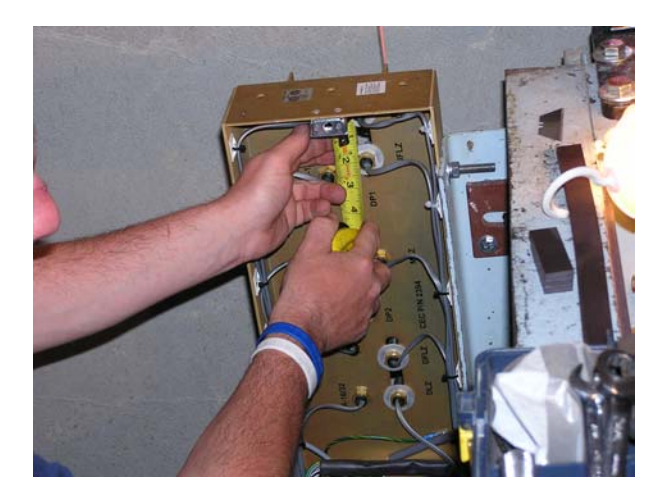

Picture #23 Picture #24

CEC: [v. 04.06] © 2005 Computerized Elevator Controls. All rights reserved. **Section 1 – 26**

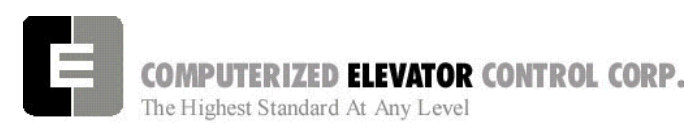

### **SITE PLANNING & INSTALLATION**

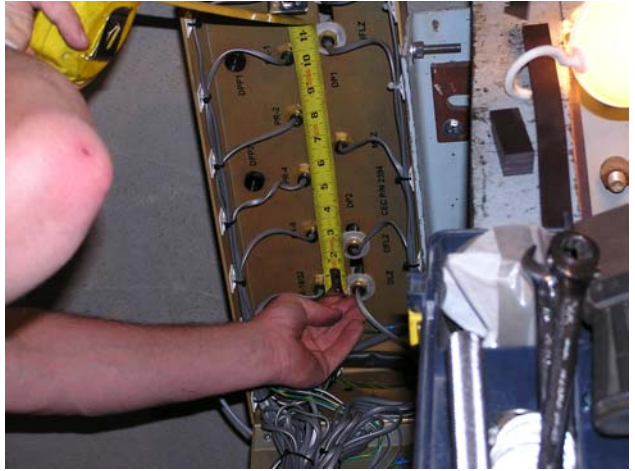

Picture #25 Picture #26

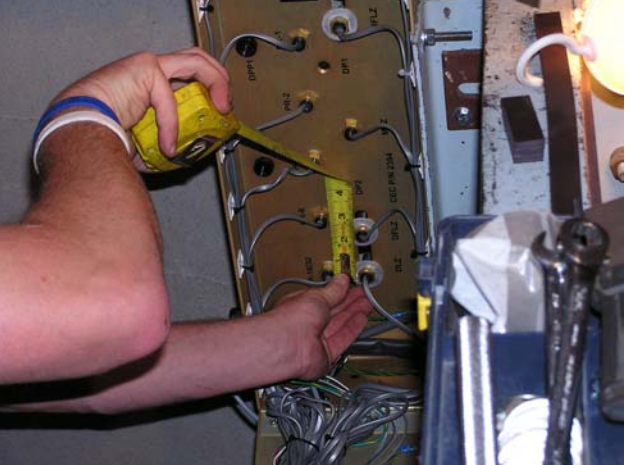

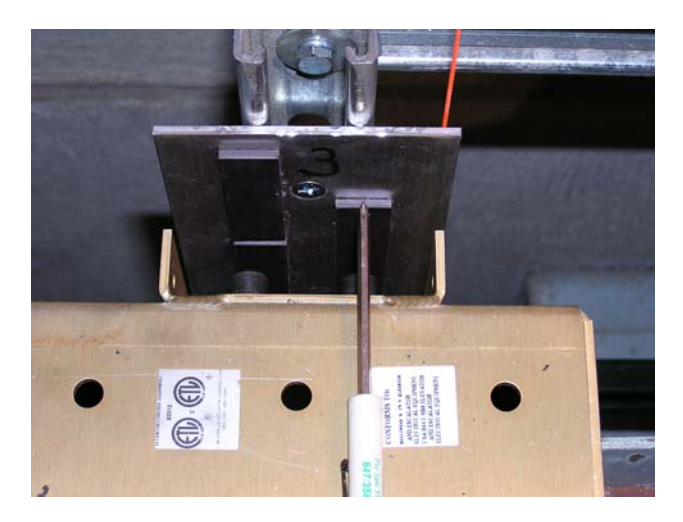

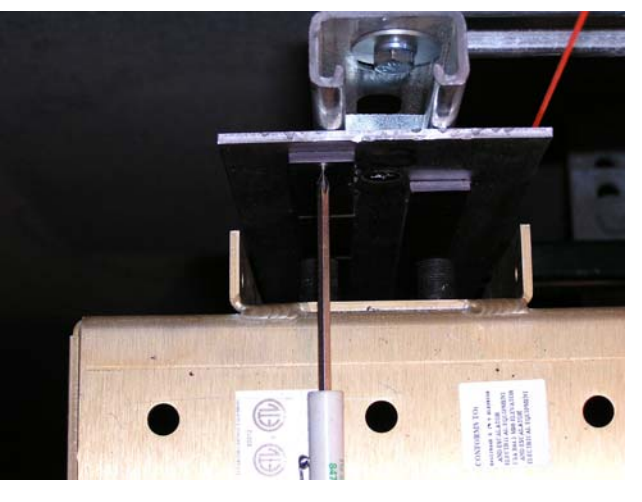

Picture #27 Picture #28

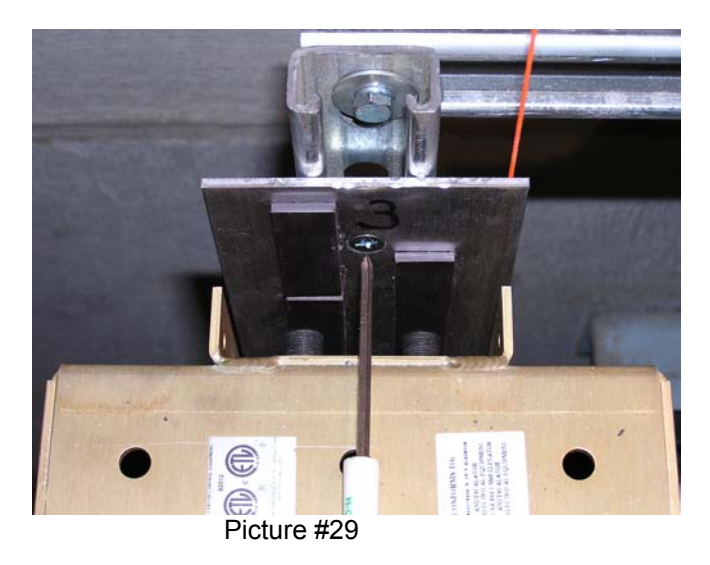
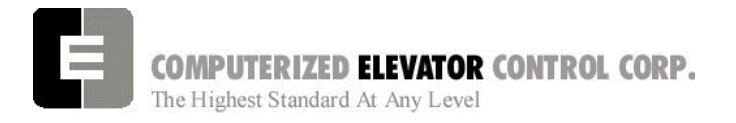

# **SECTION 2 - FUTURA STARTUP PROCEDURES HPV**

# *MACHINE ROOM PREPARATIONS*

# **Field Wiring Check**

- 1. Verify Mainline disconnect is in the **OFF** position and properly locked out.
- 2. Verify all the circuit breakers on the front panel (located at the top of the controller) are in the **OFF** position. [See Figure 2-1.]

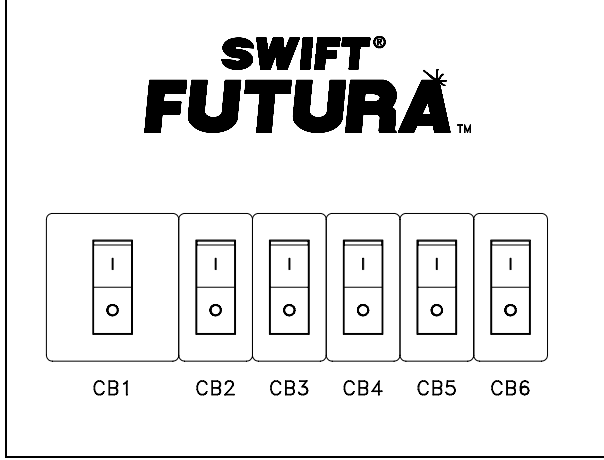

#### *Figure 2-1*

- 3. Turn the AUTO/TEST switch to the **TEST** position.
- 4. Verify that the following field wires are connected as described in the Installation portion of this manual.

**Power wiring to the controller:** The power wiring can be a 2, 3 or 4 circuit configuration dependent upon the drive system that is supplied.

A. The first circuit common to all drive types is an independent single phase supply for the cab lighting circuit. Usually 120 VAC for North America and 230 VAC for the remainder of the world. This circuit should be a 15 amp fused circuit. [See Figure 2-2.]

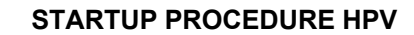

#### **Cab Circuit Lighting**

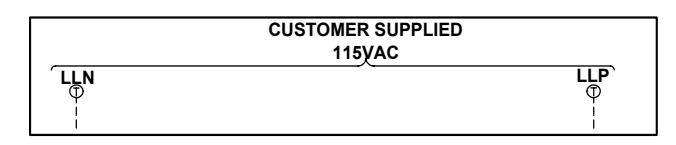

#### *Figure 2-2*

- **Note:** *The Futura controller transformer is not designed to support cab lighting and cab ventilation. Using the Futura 120 VAC control circuits in this manner may cause permanent damage to the main controller transformer*.
	- B. The second circuit required common to all drive types (for the 1<sup>st</sup> controller of each **group only)** is a separate independent emergency backed single phase 120 VAC circuit for North America and 230 VAC circuit for the remainder of the world to supply power for the hall call circuitry. This circuit should also be a 15 amp fused circuit. [See Figure 2-3.]

#### **Group Power Circuit**

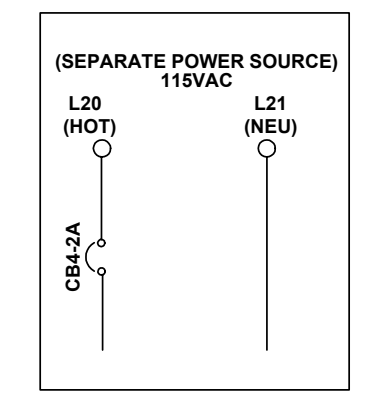

- *Figure 2-3* 
	- C. The third circuit required common to all drive types is 3 phase Main Line power. This 3 phase power will either connect directly into a fuse block in the drive side of the controller or to the primary side of an Isolation, Step Up or Step Down power transformer. If a power transformer is used the secondary side will be wired to the fuse block in the drive side of the controller. [See Figure 2-4.]

# COMPUTERIZED ELEVATOR CONTROL CORP. The Highest Standard At Any Level

### **STARTUP PROCEDURE HPV**

#### **Motor Wiring**

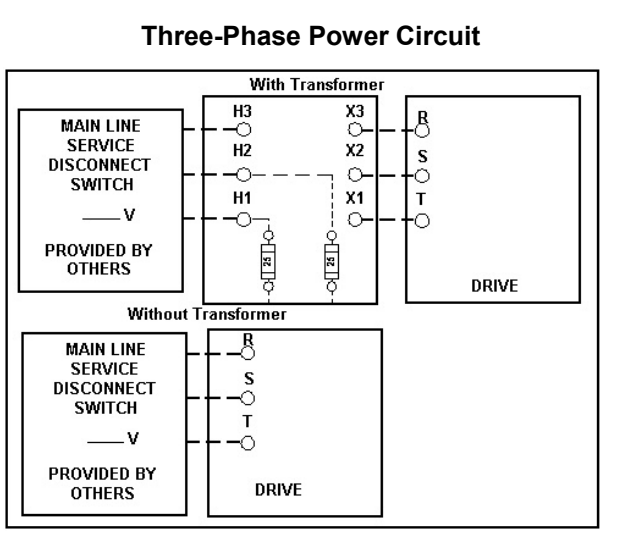

#### *Figure 2-4*

**Warning!** All wire sizes are to be in accordance to the National Electrical Code.

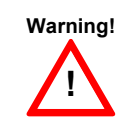

**!**

The main line power must supply a ground wire in accordance to National Electrical Code that is continuous to the source or to an earth ground connection.

- D. **Power wiring to the hoist machine:** There will be 2 to 3 circuits required to the elevator hoist machine.
	- 1) The first is to the motor that consists of current conductors wired from the drive output to the motor and a ground wire to the grounding lug at the drive side of the controller. [See Figure 2-5.]

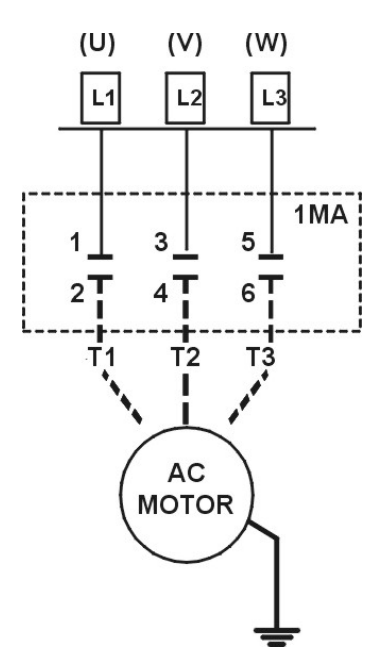

AC Application

- *Figure 2-5* 
	- 2) The second circuit will be to provide power to the brake coil. These 2 wires can be run with the motor wires. [See Figure 2-6.]

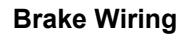

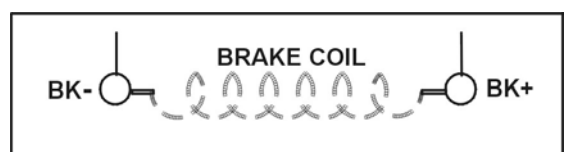

*Figure 2-6* 

- 3) The third circuit is for the brake switch (if required). These 2 wires can be run with the motor wires
- E. Motor Encoder wiring: The encoder wiring uses 3 twisted shielded pairs. This cable is provided from CEC on most applications. It is imperative that this wiring be run separately from the encoder to the drive side of the encoder. [See Figure 2-7.]

COMPUTERIZED ELEVATOR CONTROL CORP. The Highest Standard At Any Level

#### **Motor Encoder**

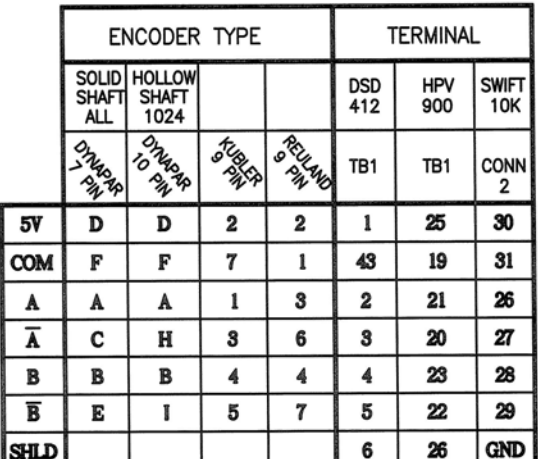

**SCR & VVVF Application** 

#### *Figure 2-7*

F. Governor wiring: Two 18 Gauge wires are required from the electrical safety switch on the governor to the controller.

#### **STARTUP PROCEDURE HPV**

# **Brake and Motor Check**

- 1. Check the brake coil:
	- A. Disconnect the brake coil leads (BK- & BK+).
	- B. With an ohmmeter, measure the coil resistance and verify it matches the value given on the straight-line diagram power distribution page.
	- C. Next measure the brake coil leads to ground and verify that neither brake lead is grounded.
- 2. With an ohmmeter measure the motor leads at the main contactor to ensure the motor is not grounded. This would be the at the 1MA contactor for VVVF job.

# **Transformer(s) Configuration**

- 1. Verify all transformer taps are connected for proper voltage according to the Power Distribution page of the wiring diagrams.
- 2. Verify the mainline voltage:
	- A. Measure and record the input voltage at the mainline disconnect.
	- B. Ensure the voltage agrees with the job voltage +/- 10%. See the Power Distribution page of the wiring diagrams.
		- 1) If the job has an isolation transformer, verify the data nameplate meets the actual job requirements for input and output voltages. See Power Distribution page of the wiring diagrams.
		- 2) Turn on CB1 and verify there is 115 VAC between terminals LD1 and LD2.
		- 3) Turn off CB1 and turn on CB3 and verify there is 115 VAC present between LH and LCO terminals.
		- 4) Turn off CB3 and turn on CB5 and verify there is 115 VAC present between LSN and LCO.
		- 5) Turn off CB5. CB4 will be tested during group startup.

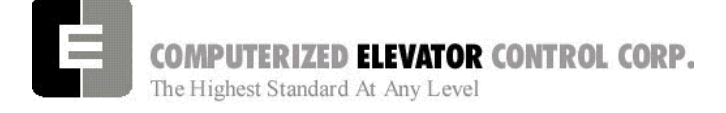

#### **TEMPORARY Wiring Installation**

- 1. Verify the mainline disconnect is in the **OFF** position.
- 2. Install the following *temporary* jumper. [See Table 1.]

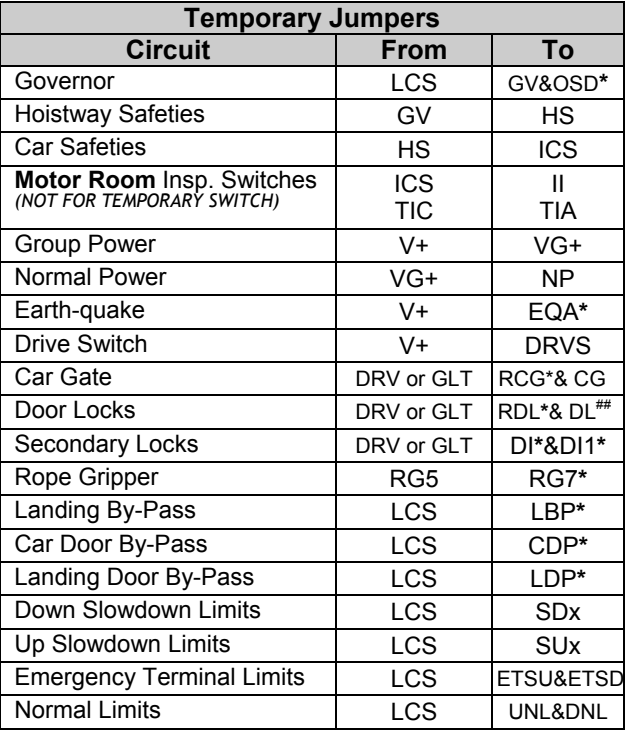

**##** Do not use Bypass Switch

| SWIFT-FUTURA < 2354-1 Car #            | Initializing. |
|----------------------------------------|---------------|
| <b>System Confidence Test</b>          | 1>            |
| <b>TEST</b>                            | <b>STATUS</b> |
| Memory <cmos ram=""></cmos>            | GO            |
| I/O Configuration                      | GO            |
| <b>Diagnostic VGA Screen</b>           | NO-GO         |
| <b>FLASH <car parameters=""></car></b> | GO            |
| FLASH <group parameters=""></group>    | GO            |
| Enter Password ><br><b>On Line</b>     |               |

*Figure 2-8* 

#### **STARTUP PROCEDURE HPV**

#### **AC Voltage and Switch Test**

- 1. Turn on the mainline disconnect.
- 2. Turn on CB2 and CB6 and verify the following:
	- The SPU front panel LED should flash red and then stay lit constant green.
	- 115 VAC voltage is present between LCS and LCO.
	- Verify that there is 24 VDC across V+ and VC on the SPU link board.
	- Verify the drive is operating and relay CEN is energized.

### *SPU Power-up, Initialization and Wizard Operation*

#### **SPU Power-Up and Wizard Connection**

- 1. Verify the mainline disconnect switch and verify CB2 and CB6 are in the **ON** position.
- 2. **Connect a PC or Lap-Top 9 pin Serial Port to the 9 pin port on the SPU Link using a 9 pin RS-232 cable**.
- 3. Start the Wizard program.
- 4. At opening screen click on the Terminal button.
- 5. Cycle off CB2 then back on and check terminal for Confidence test. [See Figure 2-8.]
- 6. Verify all tests are a "GO". Should there be a "NO-GO" in the Flash tests, go to System Initialization on page 2-5.
- **Note:** *If the load weigher or VGA Card is not present at this time a "NO-GO" will appear at the Diagnostic Screen test. Disregard unless items are present.*
	- 7. Enter the password "INSTALL."
	- 8. Verify the prompt returned on the screen matches the car number. [i.e. C# 1=> is car 1 of this group.]
	- 9. Enter IVE=50. (Inspection Velocity)

*Table 1* **\* if applicable**

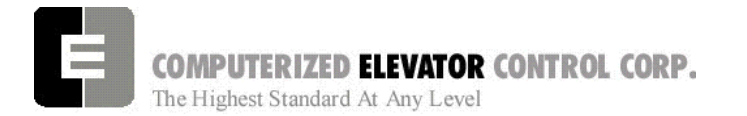

#### 10. Set the following Brake Parameters:

#### **Initial Brake Parameters**

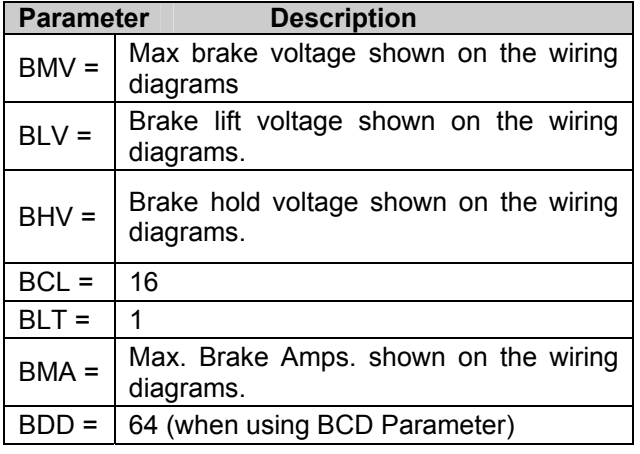

- 11. Enter WRT.
- 12. Click the close button and return to the Wizard start menu.
- 13. Click on the Run Wizard button to connect to the Wizard Main Menu.
- 14. Click on the car to monitor. This should be the car you are connected to. This will take you to the Car Menu.
- 15. Click the Diagnostics Button to display the diagnostics window.

#### **System Initialization (For No-Go Tests)**

- **Note:** *These procedures are to be used only if the confidence test shows a NO-GO in the FLASH TEST ONLY. [See Figure 2-9.]* 
	- 1. At the password prompt enter the following password – **HUDSON.BAY**
	- 2. Enter the following command **EPI2374,** wait for "EPI ok", than power down SPU at this point. *(note: default parameters will be loaded. Call CEC if you do not wish to lose adjustments)*
	- 3. Power up SPU. Enter Password.
	- 4. Enter the "GET" command and note the parameter that is returned. A value must be entered for this parameter in order for the test to be successful. See parameter listing for the proper default value. (i.e. DZD=2048 ENTER). Enter WRT after every change.

#### **STARTUP PROCEDURE HPV**

- 5. Repeat step 3 until an "OK" is received after the "GET" command. Enter WRT.
- 6. Enter the GRP command and repeat steps 2 and 3 for clearing a NO-GO Group Flash test.
- 7. Enter "CAR" command to return to the car prompt.
- 8. Return to step 6 of the SPU Power-Up and Wizard connection.

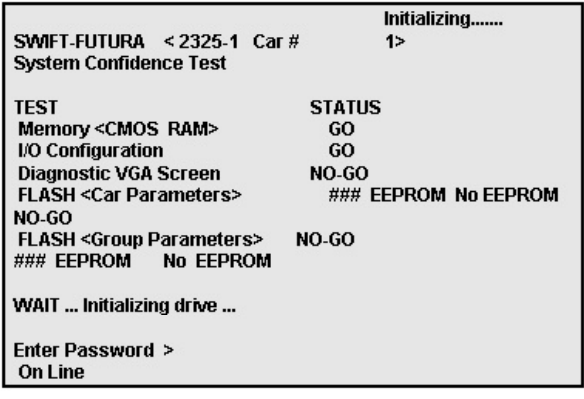

*Figure 2-9* 

### **Establishing Correct Direction and Speed**

#### **Drive Setup**

The drive is shipped pre-configured to suit the motor required for this application.

*Note: In order to successfully configure the drive, the motor details must be provided to CEC upon placing the controller order.*

#### *Note: If any problems are suspected with the drive unit, refer to Table 1 for generic setting of the drive.*

The HPV communicates with the control system via an RS232 serial link. This communication channel conveys all speed and torque information to the drive system and receives information regarding the drive status.

- 1. Verify Drive Parameters per Drive table.
- 2. Connect the encoder cable appropriately and ensure that the cable is routed through a separate metal conduit.

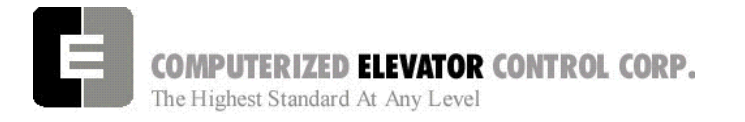

**Note:** *Failure to keep the encoder away from high voltage will result in erratic drive operation.* 

- 3. Measure three-phase voltage and store in menu A4 (INPUT L-L Volts).
- 4. Use "STM" command if top of car is not wired.
- 5. Ensure that the cab is away from a terminal floor if possible. Use inspection switch to move the car UP.
- 6. If direction is correct but speed is excessive, reverse the encoder connections as follows:
	- Interchange the wires in terminals TB1- 20 and TB1-22.
	- Interchange the wires in terminals TB1- 21 and TB1-23.
- 7. If direction is incorrect and speed is stable, reverse the encoder connections as above but also interchange any two motor leads.
- 8. If direction is incorrect and speed is excessive, simply reverse any two motor leads.
- 9. If the car runs slowly and the motor current is high then interchange the  $A - A$  wires connected to TB1-20 and TB1-21.
- 10. Verify that the car speed is equal to the speed demand (IVE parameter in the control system). During initial setup it is unlikely that there will be a car top encoder for speed feedback, so a hand held tachometer may be needed. Adjust the drive parameter (CONTRACT MOTOR SPEED in the A1 menu).

#### **HPV Drive Menus**

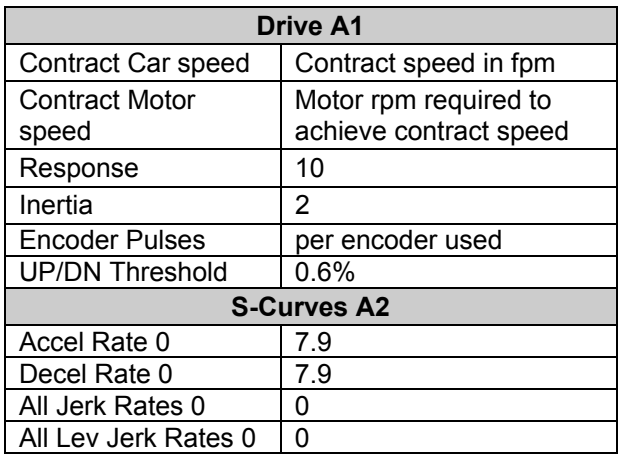

#### **STARTUP PROCEDURE HPV**

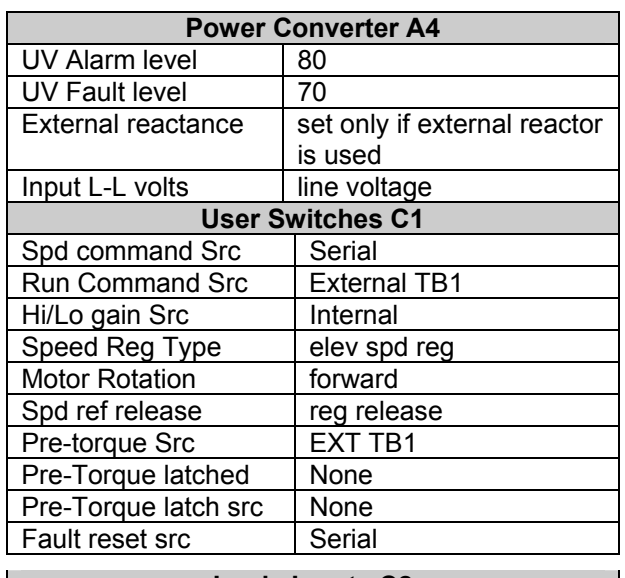

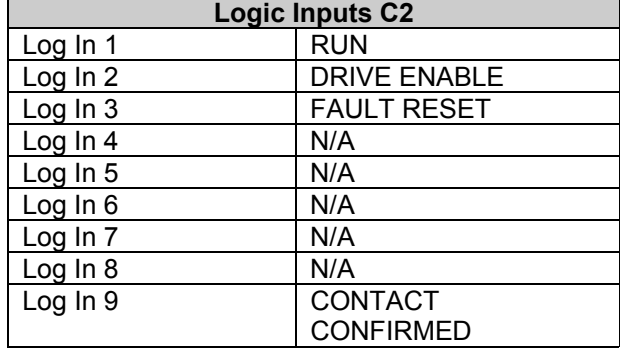

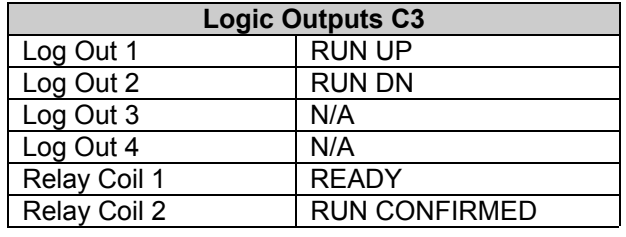

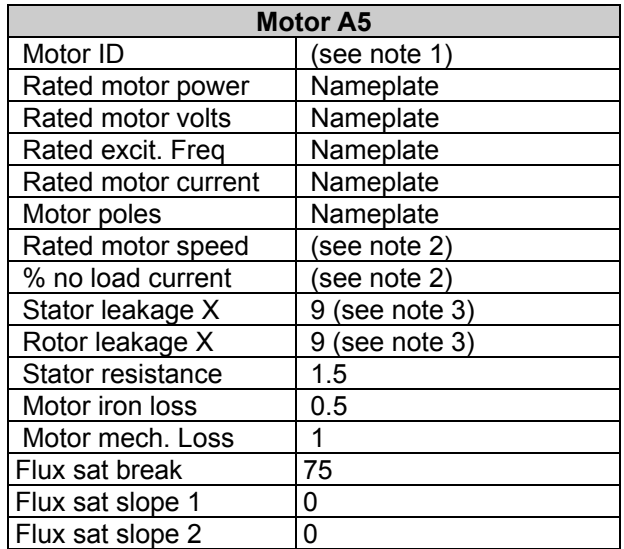

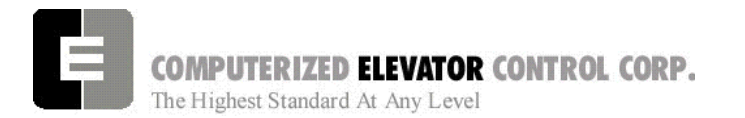

**Note 1:** The HPV has a library of motors commonly used and these are selected by ID number which presets the parameters.

**Note 2:** This is the nameplate *rotor* rpm of the motor which is used to calculate the vector currents and has no bearing on the contract speed. If nameplate indicates *field* RPM (900, 1200, 1800, ect.), lower value by 2%

**Note 3:** If motor is 1800 rpm/4 pole, then both STATOR and ROTOR LEAKAGE should be set to 11%. If motor is 1200 rpm/6 pole, then both STATOR and ROTOR LEAKAGE should remain at 9%.

# **Running the Car on Inspection**

- 1. Place the controller in *setup mode* by doing the following steps.
	- **Note:** *This function can be activated using terminal window and entering "STM" (setup mode).*
	- **Note:** *This procedure will have to be done every time the power is cycled*.

*Setup enables operation without the car top unit. If the car top unit is installed and operational this will not be required.*

- A. Press and hold the SPU button on the circuit breaker panel at the top of the controller until the **DISPLAY** buttons lights (about 5 seconds).
- B. Release the SPU button and press the Display button once.
- C. The Display button will now flash red and green. This will indicate you are in the setup mode.

On the Diagnostics Screen in the wizard or the RVU screen, verify that the elevator is on inspection.

2. Verify the following inputs are activated for panel test (motor room) run.

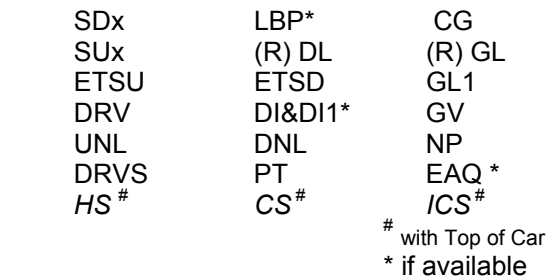

#### **STARTUP PROCEDURE HPV**

3. For 2000 compliant controllers the following additional inputs must be activated

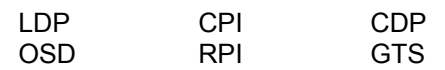

4. When there are rear doors on 2000 compliant controllers, the following inputs are needed

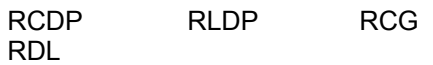

5. Verify the following relays and modules are activated.

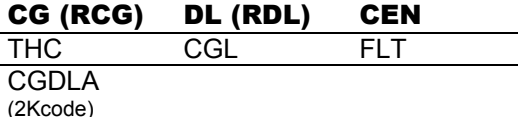

- 6. Momentarily press the up button and verify the SM and the MC relay energize.
- 7. Press the up button and verify the direction of the drive sheave matches the direction pushed.
- 8. Run elevator up and down hoistway verifying the brake is clear from the brake drum.
- **Note:** *If brake is rubbing the brake drum refer to manufacturer's manual for brake setup. Also refer to Brake section of the wizard program for proper brake voltage.*
	- 9. Run the elevator in both directions verifying it runs without vibrations. See Drive information for eliminating vibrations.
	- 10. Run the elevator both down and up verifying that when elevator is stopped, the brake holds the car from moving.
- **Note:** *If the elevator keeps moving when stopped, refer to the manufacturer's manual on brake setup.*

COMPUTERIZED ELEVATOR CONTROL CORP. The Highest Standard At Any Level

**STARTUP PROCEDURE HPV** 

# **Running From A Temporary Run Box**

- 1. Remove jumper II to ICS.
- 2. Remove jumper TIC to TIA.
- 3. Wire temporary run box as per Figure 2-10.

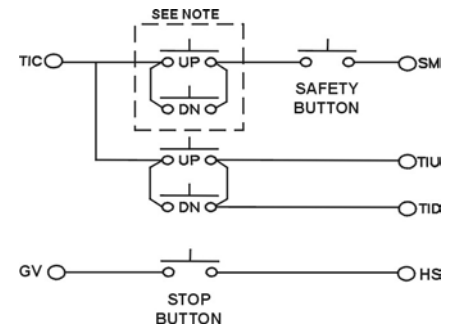

#### *Figure 2-10*

#### **Note:**

*Make these connections only if two-pole buttons are used.* 

- 4. Verify the elevator runs in the proper direction from the temporary run box.
- 5. Verify that a stop switch is wired in the safety circuit and opens the safety circuit when activated.
- 6. Set IVE value for a safe working speed for the elevator.
- 7. Verify the car is on STM mode.

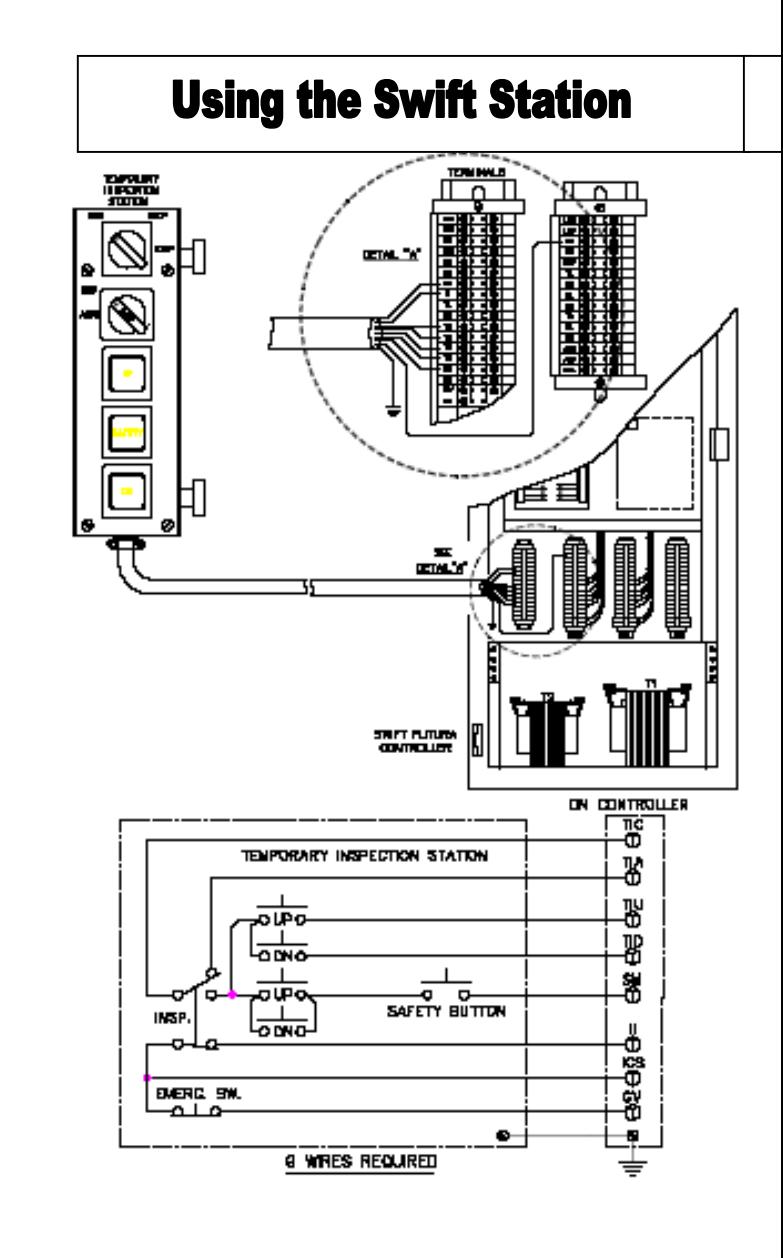

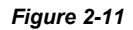

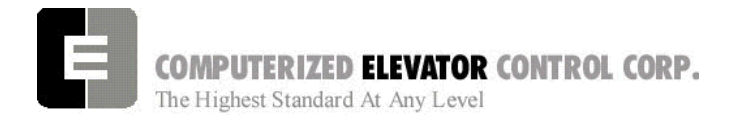

**STARTUP PROCEDURE HPV** 

# **NOTES**

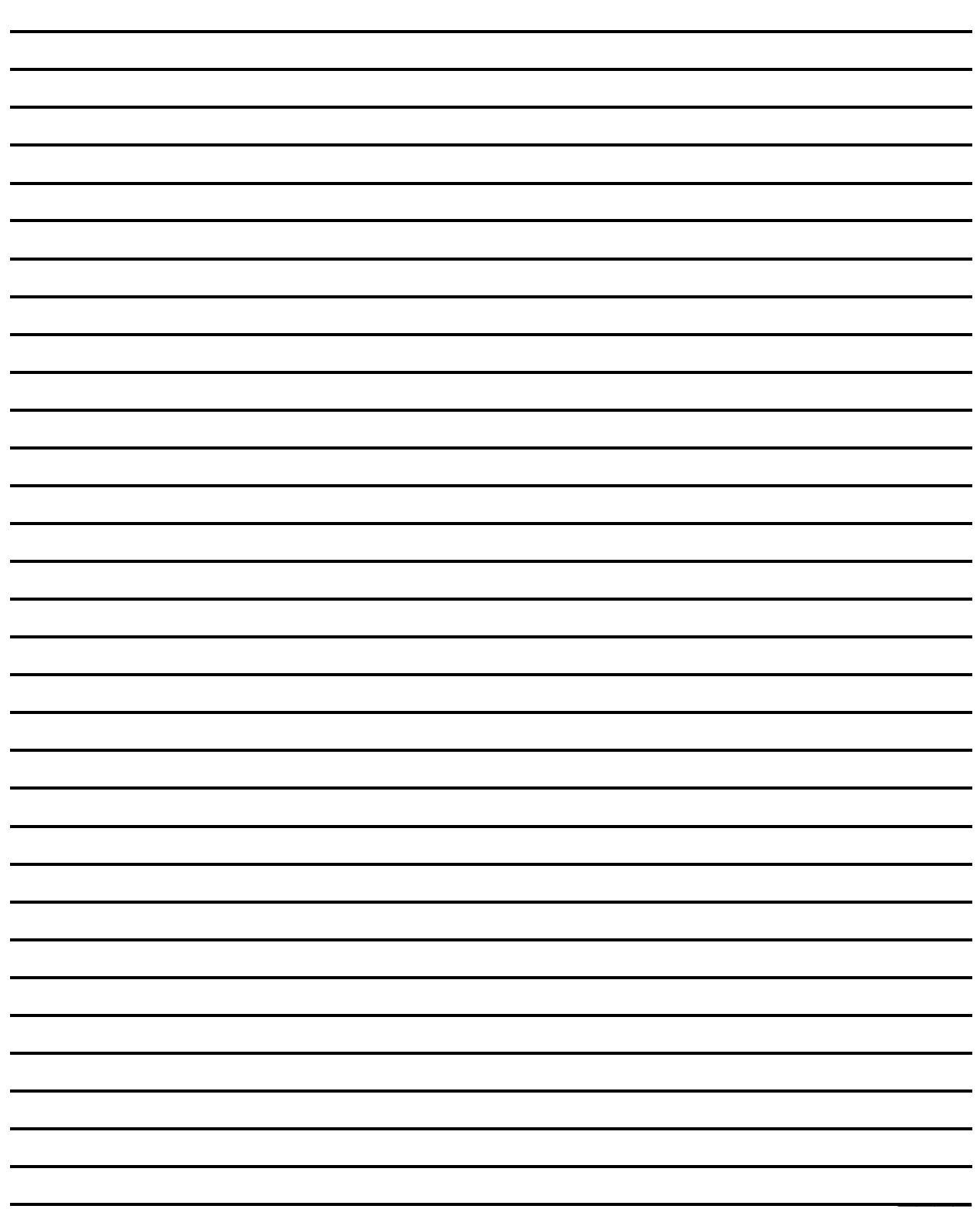

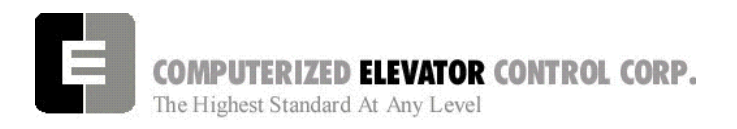

**STARTUP PROCEDURES DSD 412** 

# **SECTION 3 – FUTURA STARTUP PROCEDURES DSD 412**

# *MACHINE ROOM PREPARATIONS*

# **Field Wiring Check**

- 1. Verify Mainline disconnect is in the **OFF** position and properly locked out.
- 2. Verify all the circuit breakers on the front panel (located at the top of the controller) are in the off position. [See Figure 3-1.]

*FUTURA* **Circuit Breakers** 

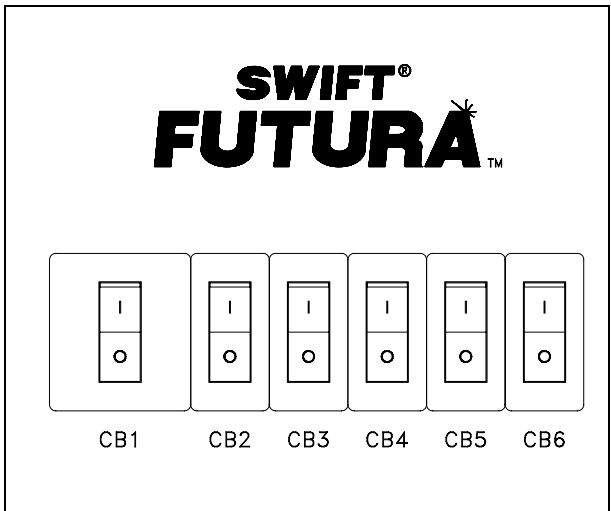

*Figure 3-1* 

- 3. Turn the AUTO/TEST switch to the **TEST** position.
- 4. Verify that the following field wires are connected as described in the Installation portion of this manual.

**Power wiring to the controller:** The power wiring can be a 2, 3 or 4 circuit configuration dependent upon the drive system that is supplied.

A. The first circuit common to all drive types is an independent single phase supply for the cab lighting circuit. Usually 120 VAC for North America and 230 VAC for the remainder of the world. This circuit should be a 15 amp fused circuit. [See Figure 3-2.]

### **Cab Circuit Lighting**

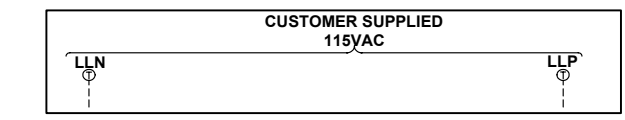

#### *Figure 3-2*

- **NOTE:** *The Futura controller transformer is not designed to support cab lighting and cab ventilation. Using the Futura 120 VAC control circuits in this manner may cause permanent damage to the main controller transformer*.
	- B. The second circuit required common to all drive types **(for the 1st controller of each group only)** is a separate independent emergency backed single phase 120 VAC circuit for North America and 230 VAC circuit for the remainder of the world to supply power for the hall call circuitry. This circuit should also be a 15 amp fused circuit. [See Figure 2-3.]

### **Group Power Circuit**

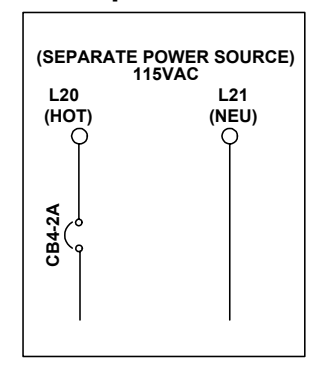

#### *Figure 3-3*

C. The third circuit required common to all drive types is 3 phase Main Line power. This 3 phase power will either connect directly into a fuse block in the drive side of the controller or to the primary side of an Isolation, Step Up or Step Down power transformer. If a power transformer is used the secondary side will be wired to the fuse block in the drive side of the controller. [See Figure 3-4.]

# COMPUTERIZED ELEVATOR CONTROL CORP. The Highest Standard At Any Level

# **Three-Phase Power Circuit**

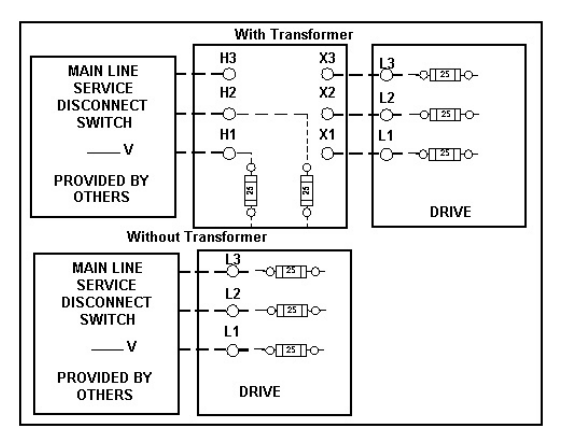

#### *Figure 3-4*

D. The fourth circuit will only be required if a power transformer is used. A separate fused circuit from the primary side of the power transformer terminals H1 and H2 to the FP1 fuse block on the drive side of the controller. [See Figure 3-5.]

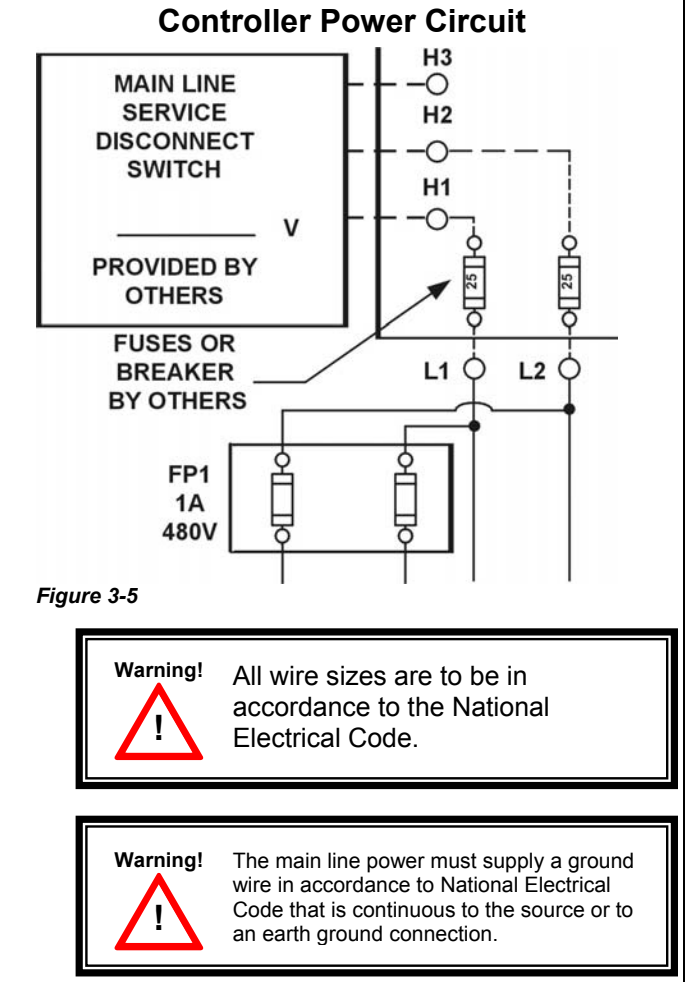

#### **STARTUP PROCEDURES DSD 412**

- E. **Power wiring to the hoist machine:** There will be 2 to 4 circuits required to the elevator hoist machine.
	- 1) The first is to the motor that consists of current conductors wired from the drive output through the choke (if req.) to the motor and a ground wire to the grounding lug at the drive side of the controller. [See Figure 3-6.]

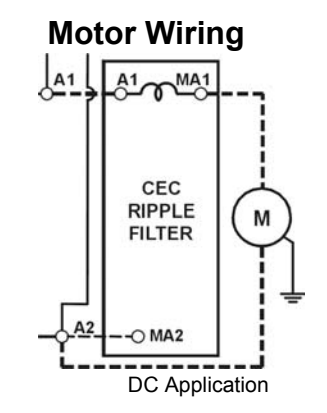

*Figure 3-6* 

2) The second circuit will be to provide power to the brake coil. These 2 wires can be run with the motor wires. [See Figure 3-7.]

### **Brake Wiring**

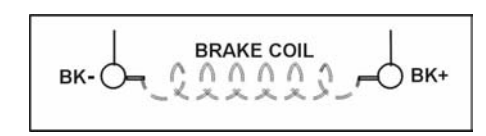

*Figure 3-7* 

3) The third circuit is to bring power to the Motor Fields (if a DC motor is used). These 2 wires can be run with the motor wires. [See Figure 3-8.]

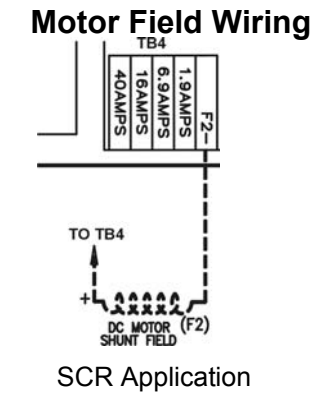

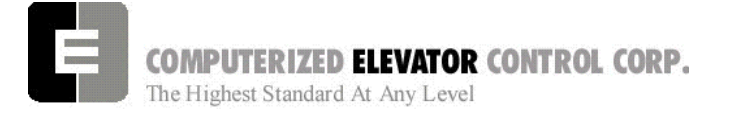

- 4) The fourth circuit is for the brake switch (if required). These 2 wires can be run with the motor wires.
- F. Motor Encoder wiring: The encoder wiring uses 3 twisted shielded pairs. This cable is provided from CEC on most applications. It is imperative that this wiring be run separately for the encoder to the drive side of the encoder. [See Figure 3-9.]

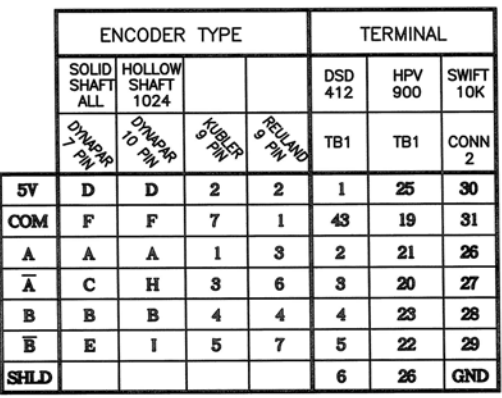

# **Motor Encoder**

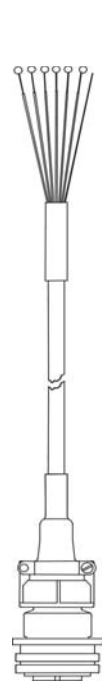

#### SCR & VVVF Application

*Figure 3-9* 

#### **STARTUP PROCEDURES DSD 412**

G. Governor wiring: Two 18 Ga. wires are required from the electrical safety switch on the governor to the controller.

#### **Brake and Motor Check**

- 1. Check the brake coil:
	- A. Disconnect the brake coil leads (BK- & BK+).
	- B. With an ohmmeter, measure the coil resistance and verify it matches the value given on the straight-line diagram power distribution page.
	- C. Next measure the brake coil leads to ground and verify that neither brake lead is grounded.
- 2. With an ohmmeter measure the motor leads at the main contactor and motor fields to ensure the motor is not grounded. This would be across A1 & A2 and F1+ & F2.

#### **Transformer(s) Configuration**

- 1. Verify all transformer taps are connected for proper voltage according to the Power Distribution page of the wiring diagrams.
- 2. Verify the mainline voltage:
	- A. Measure and record the input voltage at the mainline disconnect.
	- B. Ensure the voltage agrees with the job voltage +/- 10%. See the Power Distribution page of the wiring diagrams.
		- 1) If the job has an isolation transformer, verify the data nameplate meets the actual job requirements for input and output voltages. See Power Distribution page of the wiring diagrams.
		- 2) Turn on CB1 and verify there is 115 VAC or 230 VAC (see wiring<br>diagram) for proper voltage diagram) for proper requirement) between terminals LD1 and LD2.
		- 3) Turn off CB1 and turn on CB3 and verify there is 115 VAC present between LH and LCO terminals.

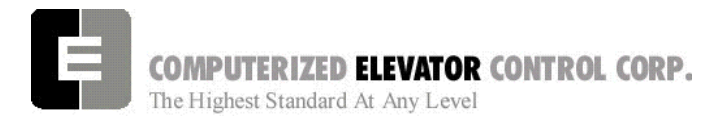

- 4) Turn off CB3 and turn on CB5 and verify there is 115 VAC present between LSN and LCO.
- 5) Turn off CB5. CB4 will be tested during group startup.

# **Temporary Wiring Installation**

- 1. Verify the mainline disconnect is in the OFF position.
- 2. Install the following temporary jumper. See Table 1.

**! Warning!** These jumpers are only temporary and must be removed as the circuits are installed. Never operate a car at high speed with door and safety related circuit jumpers still installed.

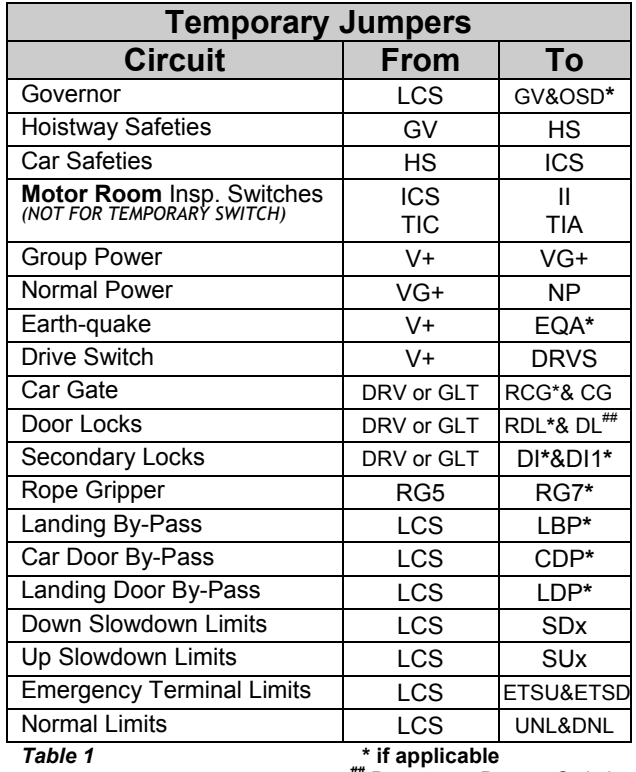

**##** Do not use Bypass Switch

# **STARTUP PROCEDURES DSD 412**

### **AC Voltage and Switch Test**

- 1. Turn on the mainline disconnect.
- 2. Turn on CB2 and CB6 and verify the following:
	- The SPU front panel LED should flash red and then stay lit constant green.
	- 115VAC voltage is present between LCS and LCO.
	- Verify that there is 24 VDC across V+ and VC on the SPU link board.
	- Verify the drive is operating and relay CEN is energized.

# *SPU Power-up, Initialization and Wizard Operation*

# **SPU Power-Up and Wizard Connection**

- 1. Verify the mainline disconnect switch and verify CB2 and CB6 are in the on position.
- 2. **Connect a PC or Lap-Top 9 pin Serial Port to the 9 pin port on the SPU Link using a 9 pin RS-232 cable**.
- 3. Start the Wizard program.
- 4. At opening screen click on the terminal button.
- 5. Cycle off CB2 then back on and check terminal for Confidence test. See Figure 3-10.

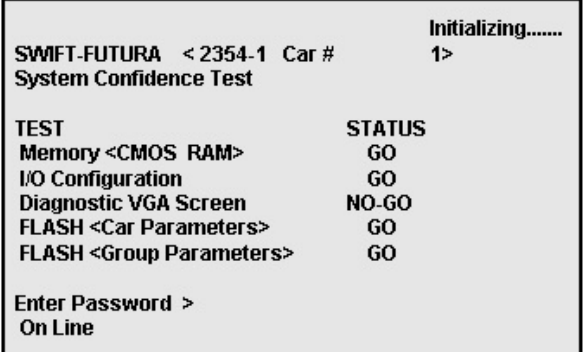

*Figure 3-10* 

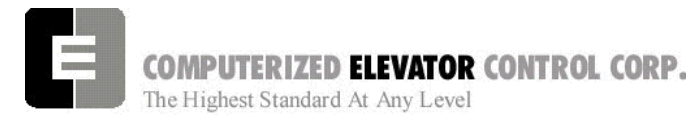

- 6. Verify all tests are a "GO". Should there be a "NO-GO" in the Flash tests Go to System Initialization on page 3-5.
- **Note:** *If the load weigher or VGA Card is not present at this time a "NO-GO" will appear at the Diagnostic Screen test. Disregard unless items are present.*
- 7. Enter the password "INSTALL."
- 8. Verify the prompt returned on the screen matches the car number. C# 1=> is car 1 of this group.
- 9. Enter IVE=50. (Inspection Velocity)
- 10. Set the following Brake Parameters:

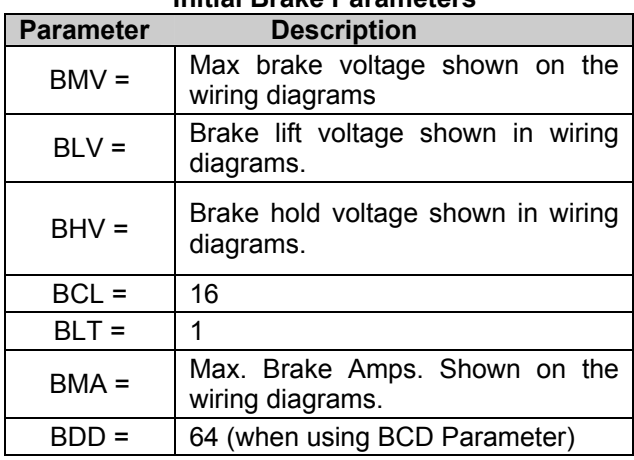

**Initial Brake Parameters** 

- 11. Enter WRT.
- 12. Click the close button and return to the Wizard start menu.
- 13. Click on the Run Wizard button to connect to the Wizard Main Menu.
- 14. Click on the car to monitor. This will take you to the Car Menu.
- 15. Click the Diagnostics Button to display the diagnostics window.

# **STARTUP PROCEDURES DSD 412**

# **System Initialization (For No-Go Tests)**

- **Note:** *These procedures are to be used only if the confidence test shows a NO-GO in the FLASH TEST ONLY. See Figure 3-11.*
- 1. At the password prompt enter the following password – **HUDSON.BAY**
- 2. Enter the following command **EPI2374,** wait for "EPI ok", than power down SPU at this point. *(note: default parameters will be loaded. Call CEC if you do not wish to lose adjustments)*
- 3. Power up SPU. Enter Password.
- 4. Enter the GET command and note the parameter that is returned. A value must be entered for this parameter in order for the test to be successful. See parameter listing for the proper default value. (i.e. DZD=2048 ENTER). Enter WRT after every change.
- 5. Repeat step 3 until an "OK" is received after the GET command. Enter WRT.
- 6. Enter the GRP command and repeat steps 2 and 3 for clearing a NO-GO group flash test.
- 7. Enter CAR command to return to the car prompt.
- 8. Return to step 6 of the SPU power-up and Wizard connection.

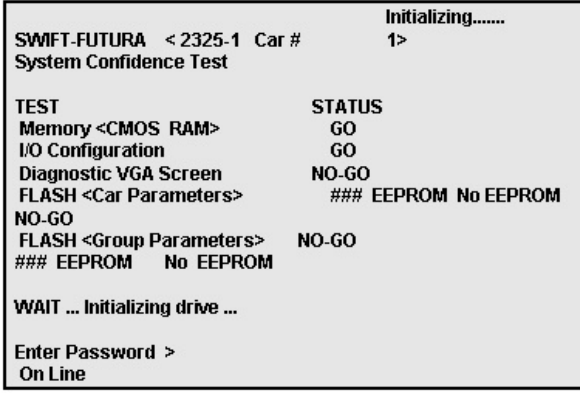

*Figure 3-11* 

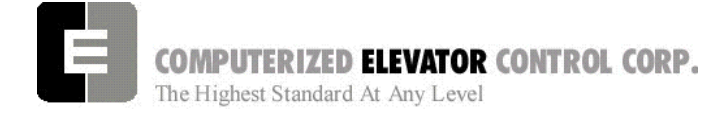

# *Drive Startup Procedures*

### **Magnatek DSD 412**

#### **Parameter Setup and Check**

- 1. With the controller mainline, and all CBs except CB4 on, look at the drive display (SCDU) and verify it is active.
	- **Note:** *On a normal power-up the SCDU will show "P-UP". If there is a number shown it is a fault number and should be disregarded at this time.*
- 2. Verify the parameters in the drive match actual job conditions. See Quick Reference.
	- A. Use the UP or down arrow keys on the drive to select the parameter number required.

**Note:** *Both the DATA and the DATA PEND LEDs are off.*

B. Press the DATA/FCTN key to display the setting of this parameter*.(press again to return)*

**Note:** *The DATA LED is now lit green.*

- C. Use the UP and DN arrow keys on the drive to change this data to the required value.
	- **Note:** *Once this setting is changed the DATA PEND LED is now lit red and the DATA LED is off.*
- D. Once you have changed the data to the required setting push the ENT key on the drive.
	- **Note:** *Once ENT is pushed the DATA LED is now green and the DATA PEND LED is now off. Press the DATA/FCTN key to return*
- E. To save any changed parameter(s), use the UP or DN arrow keys to function number 994.

#### **STARTUP PROCEDURES DSD 412**

F. Turn the NV Ram Protection switch to the off position.

**Note:** *The unprotect LED will now be lit.* 

G. Press the DATA/FNCT key. This will show "REST" on the SCDU.

**Note:** *The DATA LED will now be lit green.* 

H. Press the UP arrow key and the SCDU will now display "SAVE".

**Note:** *The DATA PEND LED is now lit red.* 

I. Press the ENT key.

**Note:** *The DATA LED should now be lit green.* 

J. Place the NV Ram Protect switch back in the on position.

#### **Self Test**

- 1. Place the Auto/Test switch into the **TEST** position.
- 2. Press the up arrow on the drive to display the parameter 998.
- 3. Press the DATA/FCTN key.
- 4. From the front of the Controller, push and hold in the MC contactor until the test is complete.
- 5. Press ENTER on the Drive. The MA contactor will cycle twice.
- 6. After the test is complete, the SCDU should flash "PASS" or an Error. If an error occurs, refer to the Drive manual for definition. Then correct the problem and retest.

#### **Self Tune**

- 1. Place the Auto/Test switch into the **TEST**  position.
- 2. Place the NVRAM protect switch in the **OFF** position.

**Note:** *The unprotect LED will now be lit.* 

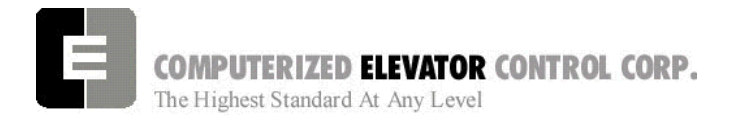

- 3. Press the UP arrow on the drive to display the parameter 997.
- 4. Press DATA/FCTN key.

**Note:** The SCDU will now display "TEST".

5. From the front of the controller push in the MC contactor.

- 6. Press the ENT key on the SCDU.
	- **Note:** *The Main Contactor will pull in and drop briefly then pull in again as it tests the motor.*
- 7. After the test is complete the SCDU should flash "Pass".
- **STARTUP PROCEDURES DSD 412**
- 8. Once the test is completed place the NVRAM switch back to the on position.

**Note:** *At that time the unprotect LED should be off.* 

- 9. Record values in drive Parameters 613 (Arm. Resistance), 614 (Arm. Inductance) and 615 (Measured Field L/R).
- 10. Take the values recorded in step 9 and place them accordingly into drive parameters 4 (Arm. Resistance), 6 (Arm. Inductance) and 51 (Measured Field L/R).
- 11. Follow steps described in Parameter Setup and Save step 10 using the 994 save function.

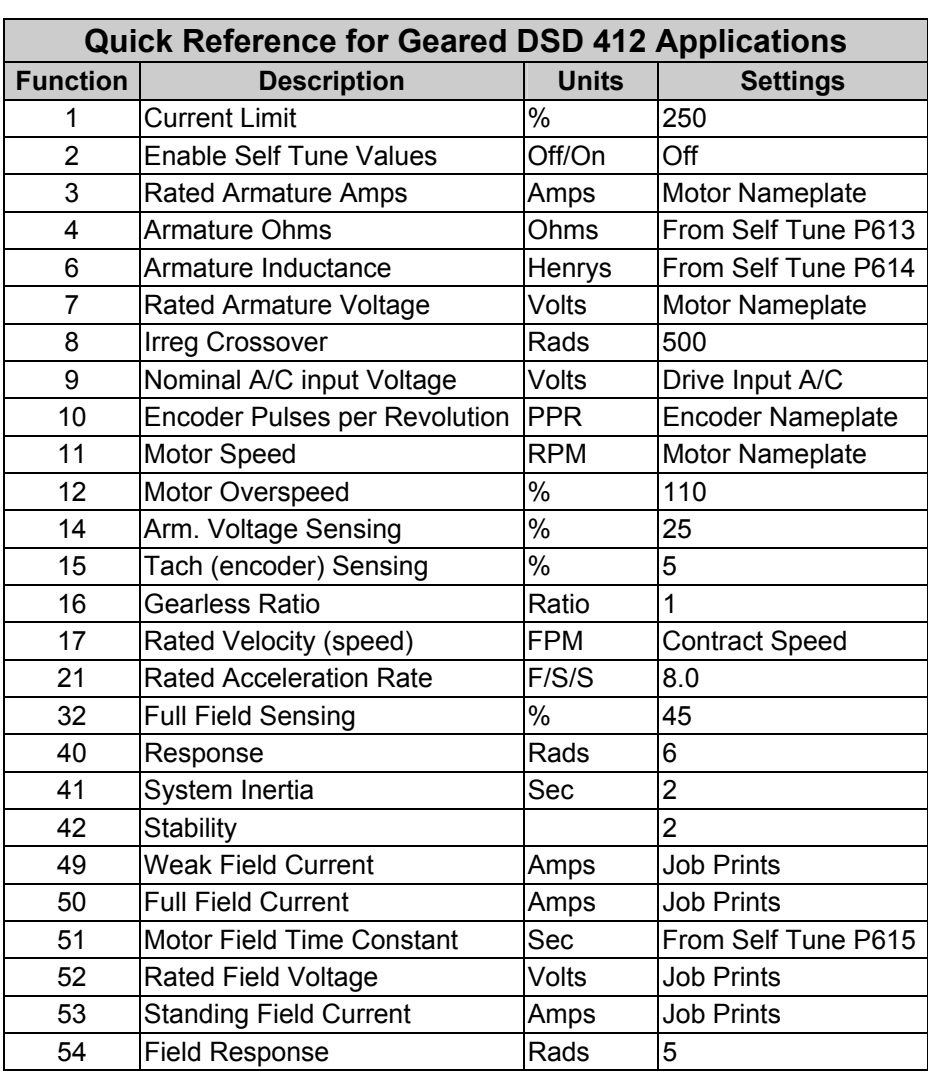

**Note:** *This will require the MC contactor to be held in for the entire SCR self tune test.*

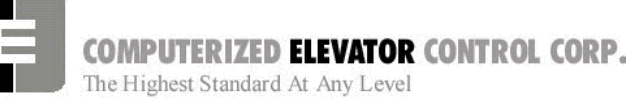

**STARTUP PROCEDURES DSD 412** 

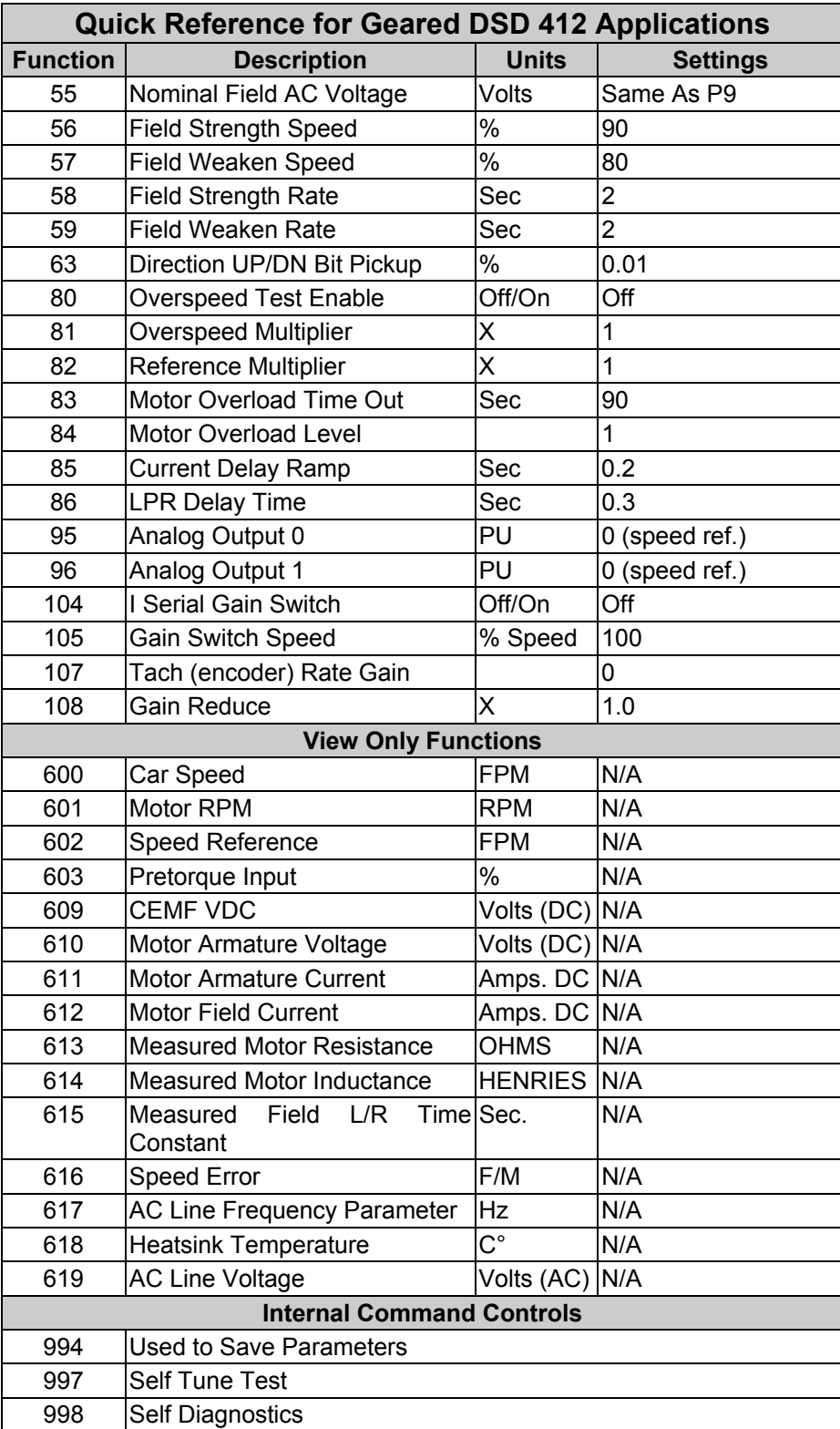

**For more Drive information, see SCR Drive Information in Troubleshooting section of this manual.** 

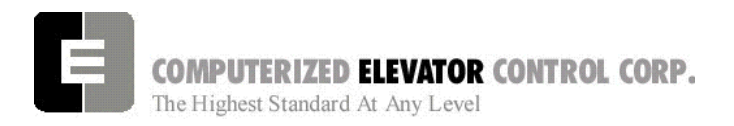

### *MOVING THE CAR ON INSPECTION FOR SERIAL DRIVES*

1. Verify the Wizard is displaying the Diagnostic Screen. [See Figure 3-12.]

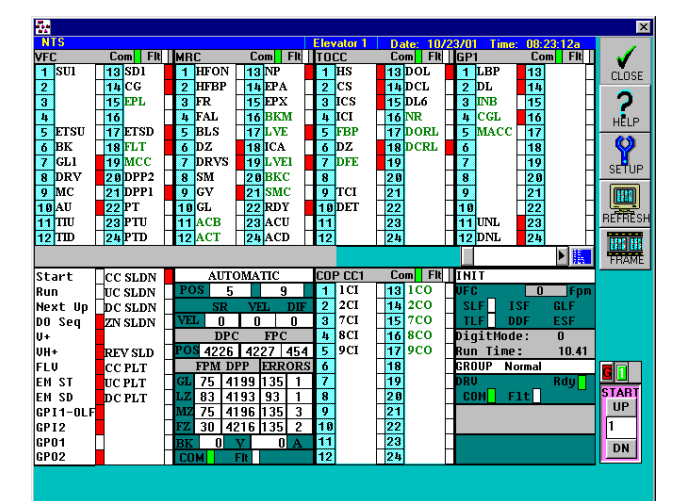

# **Car Diagnostic Display**

#### *Figure 3-12*

- 2. Uncouple motor encoder from the machine.
- 3. By hand rotate the encoder in the **UP** direction. Verify that P600 Car Speed on drive displays a positive direction. Do the same for the DOWN for a negative speed. To change the direction, swap the Encoder wiring to the DSD 412 as follows: A to *A or B to* B.
- 4. Recouple the encoder to Motor. Briefly press the UP button on the Panel Test Station while observing the drive sheave.
- **Note:** *Should the drive sheave turn in the UP direction at an uncontrolled speed, swap the A and B wires also the A and B wires at the drive from the encoder. [See Figure 3-13.]*
- **Note:** *Should the drive sheave turn in the opposite direction at an uncontrolled speed, swap MF+ and MF- from the motor.*

#### **STARTUP PROCEDURE DSD 412**

- 5. Verify that the car speed is equal to the speed demand (IVE parameter in the control system) during initial setup. It is unlikely that there will be a cartop encoder for speed feedback, so a handheld tachometer may be needed. Adjust the drive parameter 11, motor speed (RPM), to make the car velocity equal to the speed command. Use "**STM**" command if top of car is not wired. (See Section 3-10)
- **Note:** *To verify proper pairing of the encoder wiring place the positive lead of a voltmeter to the A terminal and the Negative to the A terminal. A positive voltage of about 2.85 vdc should be present when that phase is active. The car may need to be drifted to have the encoder pulse change from low to high. Repeat for B and B.*

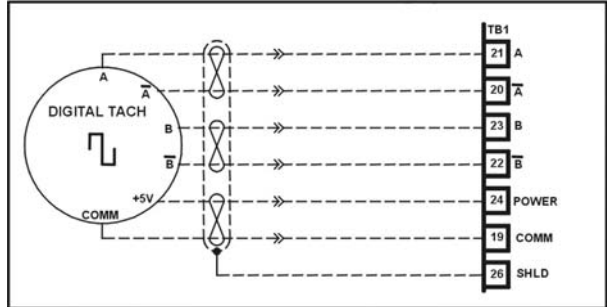

# **Motor Encoder Wiring**

*Figure 3-13* 

- 6. Verify the car now moves UP when the UP button is pressed and down when the down button is pressed.
- 7. Verify the SR & VEL are close to speed within +/- 2 fpm in both directions.
- 8. Rotate the SDCU screen to P600 Parameter. Press DATA/FNC key to display Car Speed.

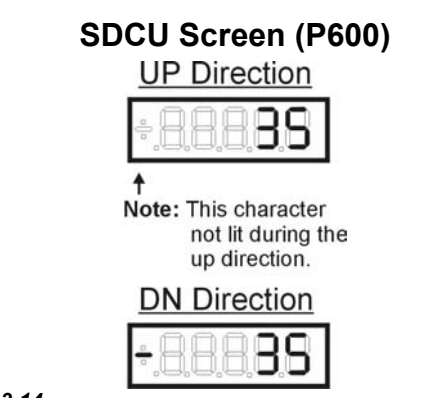

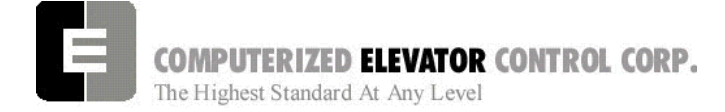

# **Running the Car on Inspection**

- 1. Place the controller in *setup mode* by doing the following steps.
	- **Note:** *This function can be activated using terminal window and entering "STM" (setup mode).*
	- **Note:** *This procedure will have to be done every time the power is cycled*.

*Setup enables operation without the car top unit. If the car top unit is installed and operational this will not be required.*

- A. Press and hold the SPU button on the circuit breaker panel at the top of the controller until the **DISPLAY** buttons lights (about 5 seconds).
- B. Release the SPU button and press the Display button once.
- C. The Display button will now flash red and green. This will indicate you are in the setup mode.

On the Diagnostics Screen in the wizard or the RVU screen, verify that the elevator is on inspection.

2. Verify the following inputs are activated for panel test (motor room) run.

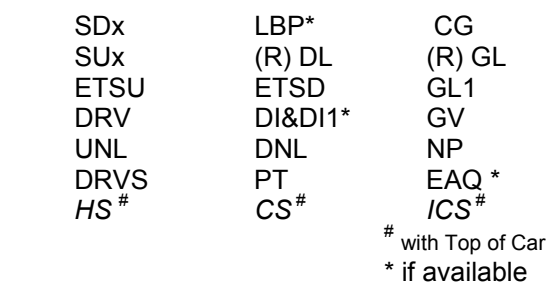

3. For 2000 compliant controllers the following additional inputs must be activated

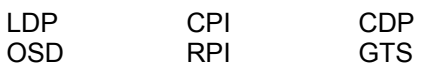

4. When there are rear doors on 2000 compliant controllers, the following inputs are needed

RCDP RLDP RCG RDL

#### **STARTUP PROCEDURE DSD 412**

5. Verify the following relays and modules are activated.

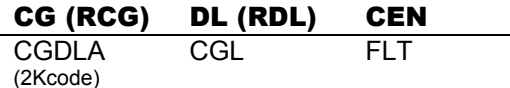

- 6. Momentarily press the up button and verify the SM and the MC relay energize.
- 7. Press the up button and verify the direction of the drive sheave matches the direction pushed.
- 8. Run elevator up and down hoistway verifying the brake is clear from the brake drum.
- **9. Note:** *If brake is rubbing the brake drum refer to manufacturer's manual for brake setup. Also refer to Brake section of the wizard program for proper brake voltage.*
- 10. Run the elevator in both directions verifying it runs without vibrations. See Drive information for eliminating vibrations.
- 11. Run the elevator both down and up verifying that when elevator is stopped, the brake holds the car from moving.
	- **Note:** *If the elevator keeps moving when stopped, refer to the manufacturer's manual on brake setup.*

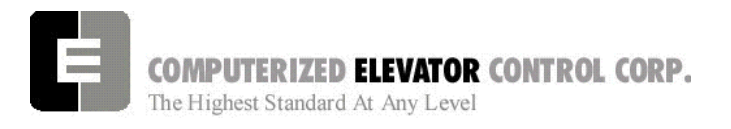

**STARTUP PROCEDURE DSD 412** 

#### **Running From A Temporary Run Box**

- 1. Remove jumper II to ICS.
- 2. Remove jumper TIC to TIA.
- 3. Wire temporary run box as per Figure 3-15.

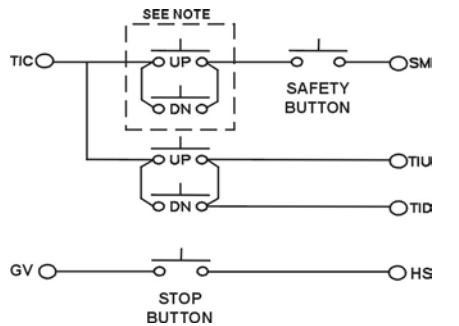

*Figure 3-15* 

**Note:** *Make these connections only if two-pole buttons are used.*

- 4. Verify the elevator runs in the proper direction from the temporary run box.
- 5. Verify that a stop switch is wired in the safety circuit and opens the safety circuit when activated.
- 6. Set IVE value for a safe working speed for the elevator.
- 7. Verify the car is on STM mode.

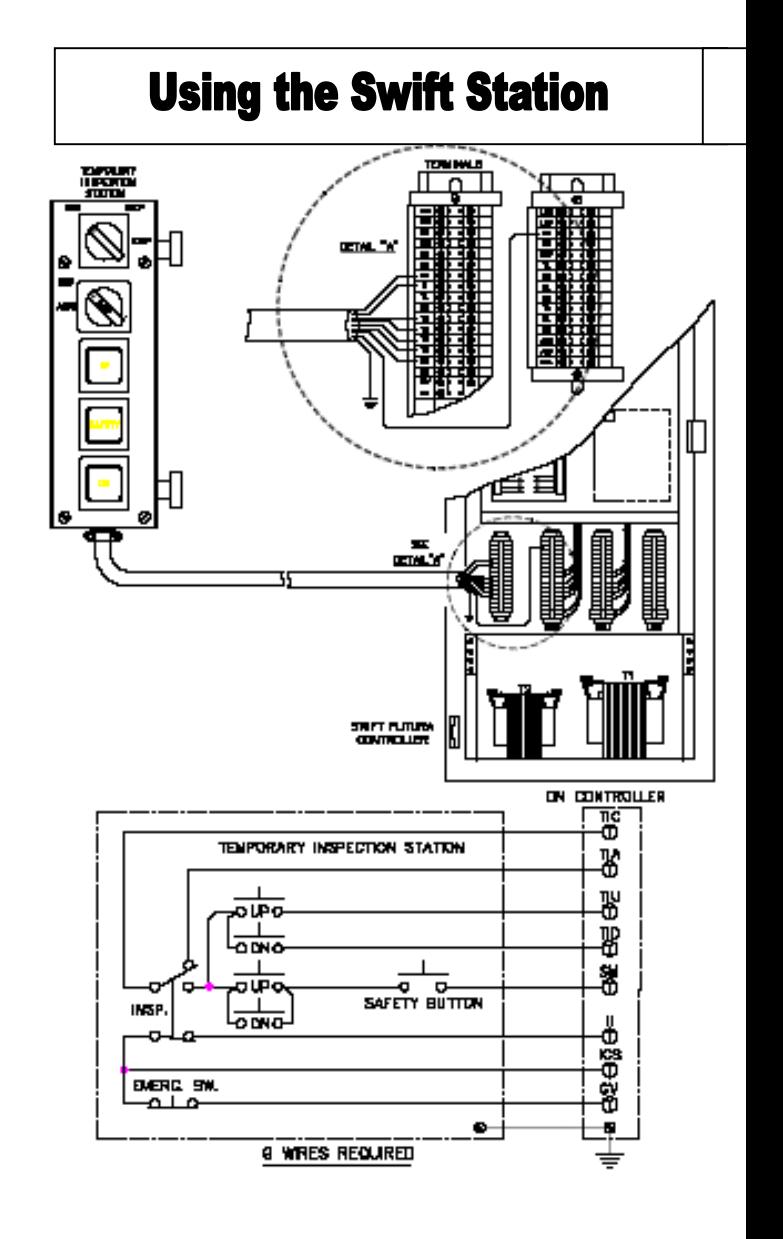

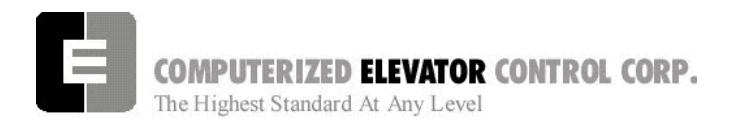

**STARTUP PROCEDURE Swift Drive** 

# **SECTION 4 - FUTURA STARTUP PROCEDURES Swift Drive**

# *MACHINE ROOM PREPARATIONS*

# **Field Wiring Check**

- 1. Verify Mainline disconnect is in the **OFF** position and properly locked out.
- 2. Verify all the circuit breakers on the front panel (located at the top of the controller) are in the **OFF** position. [See Figure 4-1.]

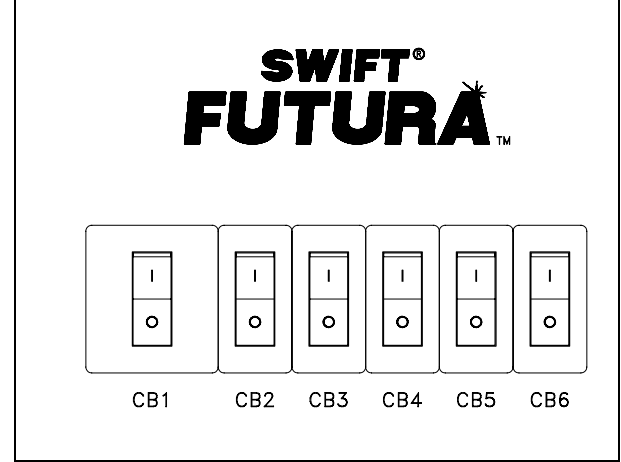

*Figure 42-1* 

- 3. Turn the AUTO/TEST switch to the **TEST** position.
- 4. Verify that the following building wiring is connected as described in the Installation portion of this manual.
	- A. Cab Lighting Power: 120 VAC connects to LLP and LLN terminals located in the bottom of the controller.

#### **Cab Lighting Circuit**

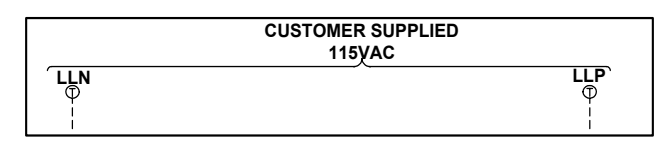

#### *Figure 4-2*

- **Note:** *The Futura controller transformer is not designed to support cab lighting and cab ventilation. Using the Futura 120 VAC control circuits in this manner may cause permanent damage to the main controller transformer*.
	- B. 3 Phase Power: Connects from main line disconnect to the AC contactor terminals 1  $-2 - 3$  or the isolation transformer if provided. [See Figure 4-3]

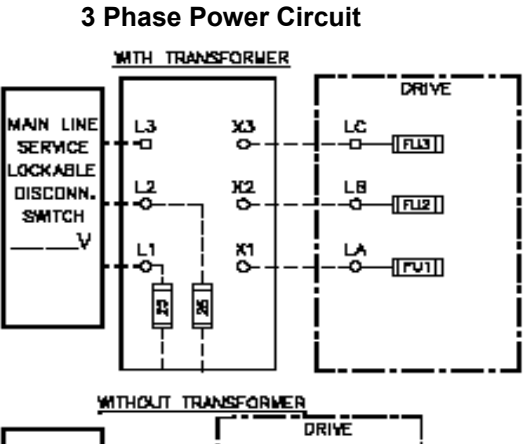

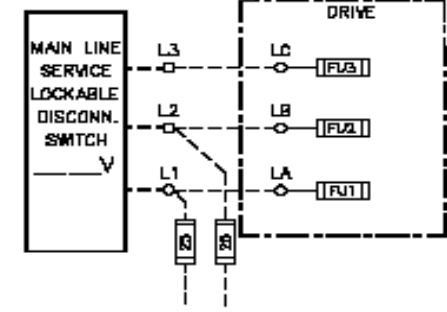

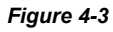

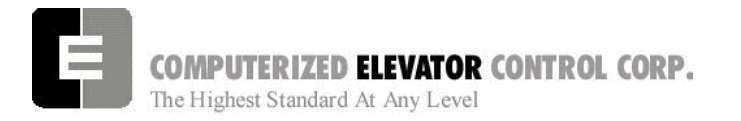

C. Group Power Source: 115 VAC connects to L20 and L21 terminals located in car 1.

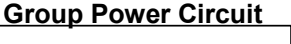

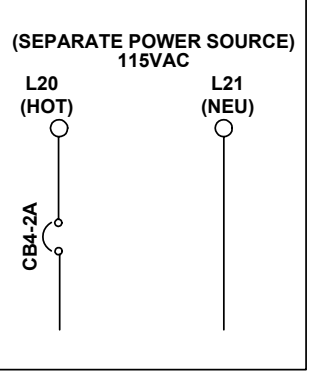

**Note:** *This power source should be emergency backed.*

*Figure 4-4* 

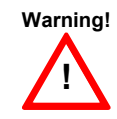

All wire sizes are to be in accordance to the National Electrical Code.

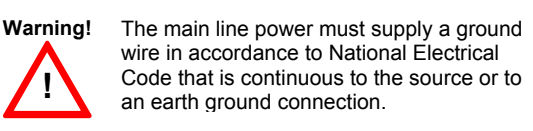

- 5. Verify that the following field wiring is connected as described in the installation section of this manual.
	- A. Motor wiring: connects from motor leads to 1MA contactor terminals  $2 - 4 - 6$ .

#### **Motor Wiring (AC Application)**

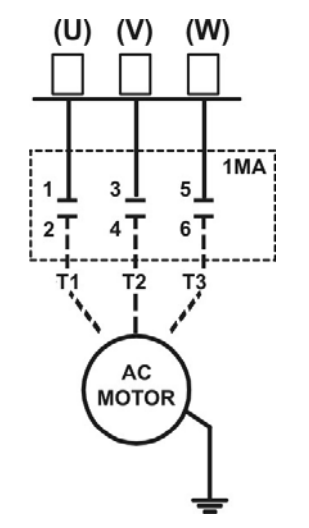

#### **STARTUP PROCEDURE Swift Drive**

B. Brake coil: connects from brake coil leads to BK+ and BK- on terminal strips located in bottom of controller. [See Figure 4-6.]

#### **Brake Wiring**

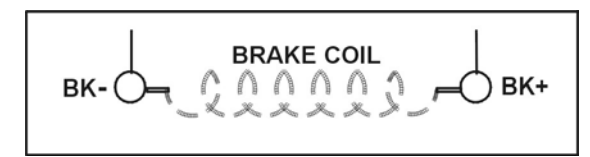

#### *Figure 4-6*

- C. Motor Encoder: connects from motor encoder to drive terminals. Use cable provided by CEC. [See Figure 4-7 and Table A.]
- D. Brake Switch: connects from brake switch to BDC board terminals and common supply see drawing 40 for details.
- **Note:** *Do Not run brake switch wiring with any high voltage wiring.*

#### **Motor Encoder**

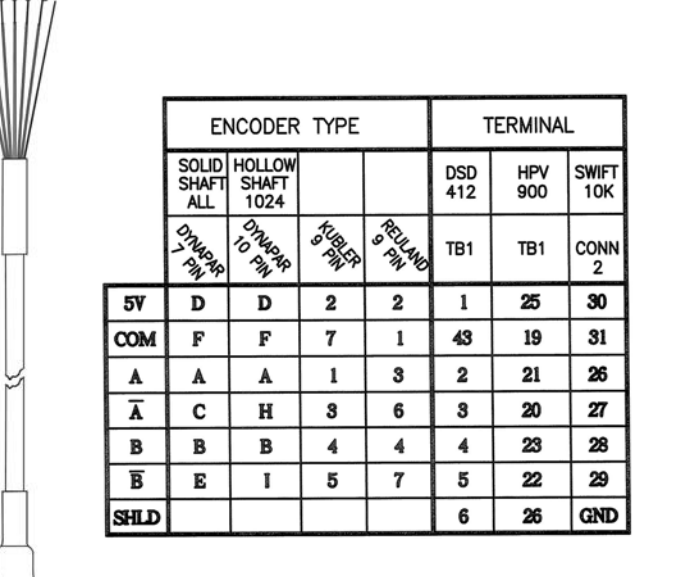

*Table A*

#### *Figure 4-7*

E. Governor Switch: connects from governor switch to terminals LCS and GV located in bottom of controller.

*Figure 42-5* 

CEC: [v. 04.06] © 2005 Computerized Elevator Company. All rights reserved. **Section 4 – 2**

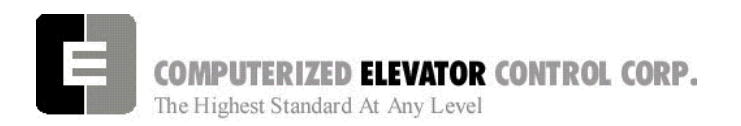

### **Brake and Motor Check**

- 1. Check the brake coil:
	- A. Disconnect the brake coil leads (BK- & BK+).
	- B. With an ohmmeter, measure the coil resistance and verify it matches the value given on the straight-line (wiring diagram) power distribution page (DWG 20).
	- C. Next measure the brake coil leads to ground and verify that neither brake lead is grounded.
- 2. With an ohmmeter measure the motor leads at the main contactor to ensure the motor is not grounded. This can be done at the 1MA contactor.

# **Transformer(s) Configuration**

- 1. Verify all transformer taps are connected for proper voltage according to the Power Distribution page (DWG 20) of the wiring diagrams.
- 2. Verify the mainline voltage:
	- A. Measure and record the input voltage at the mainline disconnect.
	- B. Ensure the voltage agrees with the job voltage +/- 10%. See the Power Distribution page (DWG 20) of the wiring diagrams.
		- 1) If the job has an isolation transformer, verify the data nameplate meets the actual job requirements for input and output voltages. See Power Distribution page (DWG 20) of the wiring diagrams.
		- 2) Turn on CB1 and verify there is 115 VAC between terminals LD1 and LD2.
		- 3) Turn off CB1 and turn on CB3 and verify there is 115 VAC present between LH and LCO terminals.
		- 4) Turn off CB3 and turn on CB5 and verify there is 115 VAC present between LSN and LCO.

#### **STARTUP PROCEDURE Swift Drive**

5) Turn off CB5. CB4 will be tested during group startup.

### **TEMPORARY Jumper Installation**

- 1) Verify the mainline disconnect is in the **OFF** position.
- 2) Install the following *temporary* jumper. [See Table B.]

**! Warning!** These jumpers are only temporary and must be removed as the circuits are installed. Never operate a car at high speed with door and safety related circuit jumpers still

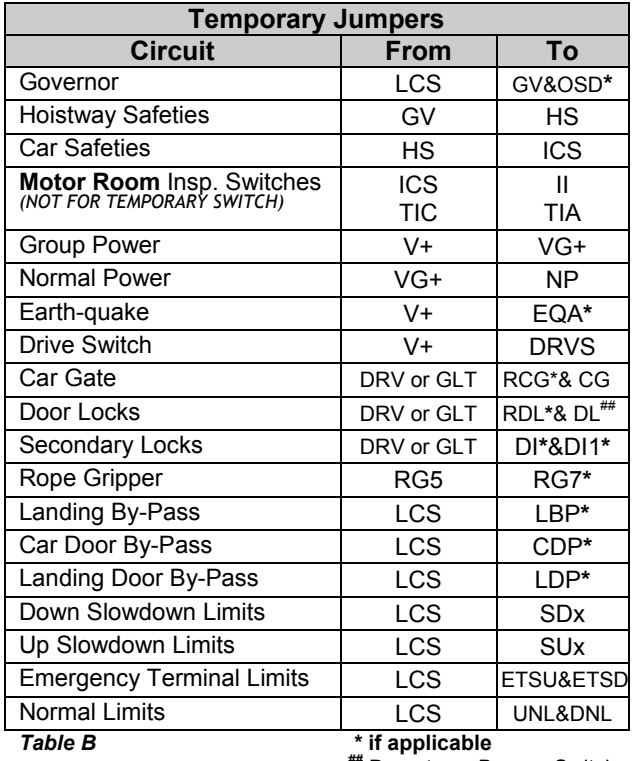

**##** Do not use Bypass Switch

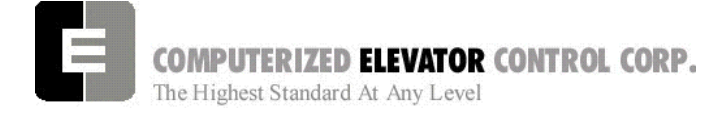

# **AC Voltage and Switch Test**

- 1) Turn on the mainline disconnect.
- 2) Turn on CB2 and CB6 and verify the following:
	- The SPU front panel LED should flash red and then stay lit constant green.
	- 115 VAC voltage is present between LCS and LCO.
	- Verify that there is 24 VDC across V+ and VC on the SPU link board.
	- Verify the drive is operating and relay CEN is energized.

### *SPU Power-up, Initialization and Wizard Operation*

### **SPU Power-Up and Wizard Connection**

- 1. Verify the mainline disconnect switch and verify CB2 and CB6 are in the **ON** position.
- 2. **Connect a PC or Lap-Top 9 pin Serial Port to the 9 pin port on the SPU Link using a 9 pin RS-232 cable**. Start the Wizard program.
- 3. At the SPU Connection Screen, click on the Terminal button.
- 4. Cycle off CB2 then back on and check terminal for Confidence test. [See Figure 4-8.]

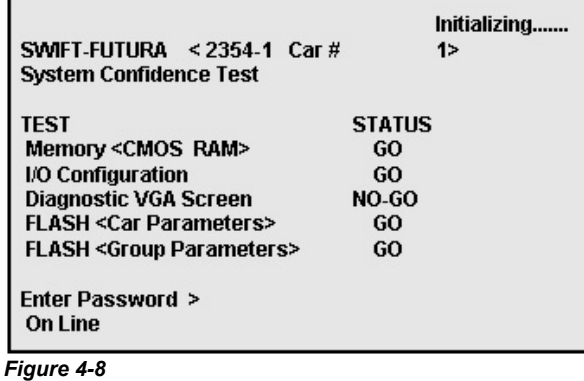

### **STARTUP PROCEDURE Swift Drive**

- 5. Verify all tests are a "GO". Should there be a "NO-GO" in the Flash tests; go to System Initialization in section 4-5.
- **Note:** *If the load weigher or VGA Card is not present at this time a "NO-GO" will appear at the Diagnostic Screen test. Disregard unless items are present.*
- 6. Enter the password "INSTALL."
- 7. Verify the prompt returned on the screen matches the car number. [i.e. C# 1=> is car 1 of this group.]

**Initial Brake Parameters** 

- 8. Enter IVE=50. (Inspection Velocity)
- 9. Set the following Brake Parameters:

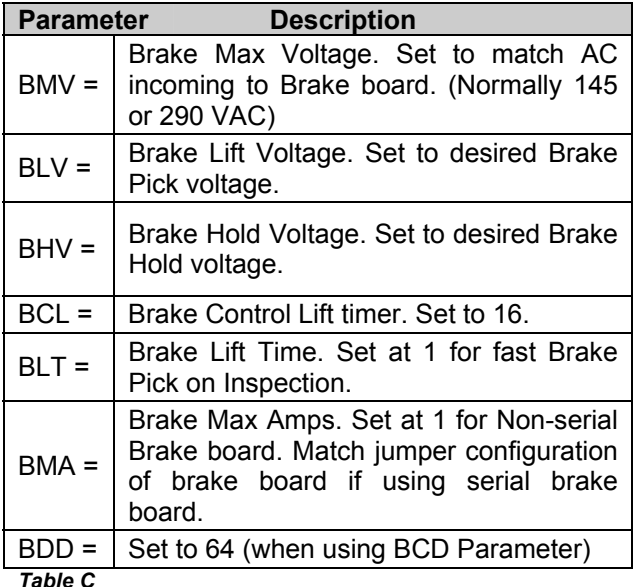

- 10. Enter WRT.
- 11. Click the close button and return to the SPU Connection Screen.
- 12. Click on the Run Wizard button to connect to the Wizard Main Menu.
- 13. Click on the car # to monitor. This should be the car you are connected to. This will take you to the Car Main Menu.
- 14. Click the Diagnostics Button to display the diagnostics window.

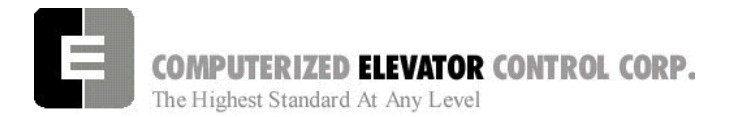

#### **STARTUP PROCEDURE Swift Drive**

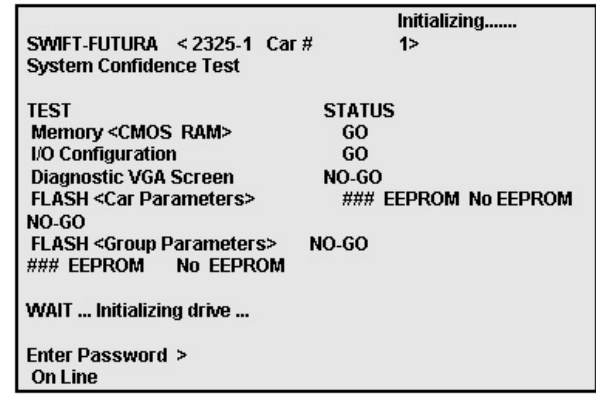

*Figure 4-9* 

# **System Initialization (For No-Go Tests)**

- **Note:** *These procedures are to be used only if the confidence test shows a NO-GO in the FLASH TEST ONLY. [See Figure 4-9.]*
- 1. At the password prompt enter the following password – **HUDSON.BAY**
- 2. Enter the following command **EPI2374,** wait for "EPI ok", than power down SPU at this point. *(note: default parameters will be loaded. Call CEC if you do not wish to lose adjustments)*
- 3. If there was a NO-Go for the Group Flash enter the GRP command to enter the group parameters.
- 4. Enter the EPI2374 command.
- 5. Cycle the CB 2 circuit breaker, and verify the confidence test is now good.

**Notes** 

**\_\_\_\_\_\_\_\_\_\_\_\_\_\_\_\_\_\_\_\_\_\_\_\_\_\_\_\_\_\_\_\_\_\_\_\_\_\_\_\_\_\_\_\_\_\_\_\_\_\_\_\_\_\_ \_\_\_\_\_\_\_\_\_\_\_\_\_\_\_\_\_\_\_\_\_\_\_\_\_\_\_\_\_\_\_\_\_\_\_\_\_\_\_\_\_\_\_\_\_\_\_\_\_\_\_\_\_\_ \_\_\_\_\_\_\_\_\_\_\_\_\_\_\_\_\_\_\_\_\_\_\_\_\_\_\_\_\_\_\_\_\_\_\_\_\_\_\_\_\_\_\_\_\_\_\_\_\_\_\_\_\_\_ \_\_\_\_\_\_\_\_\_\_\_\_\_\_\_\_\_\_\_\_\_\_\_\_\_\_\_\_\_\_\_\_\_\_\_\_\_\_\_\_\_\_\_\_\_\_\_\_\_\_\_\_\_\_ \_\_\_\_\_\_\_\_\_\_\_\_\_\_\_\_\_\_\_\_\_\_\_\_\_\_\_\_\_\_\_\_\_\_\_\_\_\_\_\_\_\_\_\_\_\_\_\_\_\_\_\_\_\_ \_\_\_\_\_\_\_\_\_\_\_\_\_\_\_\_\_\_\_\_\_\_\_\_\_\_\_\_\_\_\_\_\_\_\_\_\_\_\_\_\_\_\_\_\_\_\_\_\_\_\_\_\_\_ \_\_\_\_\_\_\_\_\_\_\_\_\_\_\_\_\_\_\_\_\_\_\_\_\_\_\_\_\_\_\_\_\_\_\_\_\_\_\_\_\_\_\_\_\_\_\_\_\_\_\_\_\_\_ \_\_\_\_\_\_\_\_\_\_\_\_\_\_\_\_\_\_\_\_\_\_\_\_\_\_\_\_\_\_\_\_\_\_\_\_\_\_\_\_\_\_\_\_\_\_\_\_\_\_\_\_\_\_ \_\_\_\_\_\_\_\_\_\_\_\_\_\_\_\_\_\_\_\_\_\_\_\_\_\_\_\_\_\_\_\_\_\_\_\_\_\_\_\_\_\_\_\_\_\_\_\_\_\_\_\_\_\_ \_\_\_\_\_\_\_\_\_\_\_\_\_\_\_\_\_\_\_\_\_\_\_\_\_\_\_\_\_\_\_\_\_\_\_\_\_\_\_\_\_\_\_\_\_\_\_\_\_\_\_\_\_\_ \_\_\_\_\_\_\_\_\_\_\_\_\_\_\_\_\_\_\_\_\_\_\_\_\_\_\_\_\_\_\_\_\_\_\_\_\_\_\_\_\_\_\_\_\_\_\_\_\_\_\_\_\_\_ \_\_\_\_\_\_\_\_\_\_\_\_\_\_\_\_\_\_\_\_\_\_\_\_\_\_\_\_\_\_\_\_\_\_\_\_\_\_\_\_\_\_\_\_\_\_\_\_\_\_\_\_\_\_** 

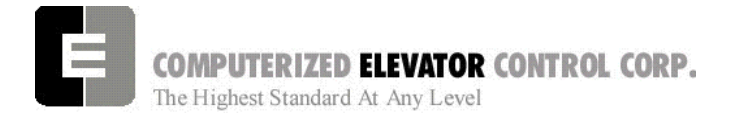

# *Setting Up the Drive*

*Note 1:* Though the drive is shipped pre-configured to suit the motor required for this application, it is strongly suggested to verify the drive parameters and the jumper configuration of the drive

#### **STARTUP PROCEDURE Swift Drive**

*Note 2:*Refer to the Swift Drive Manual for directions to navigate the drive using the **U**ser **I**nterface **T**ool.

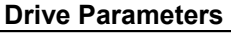

.

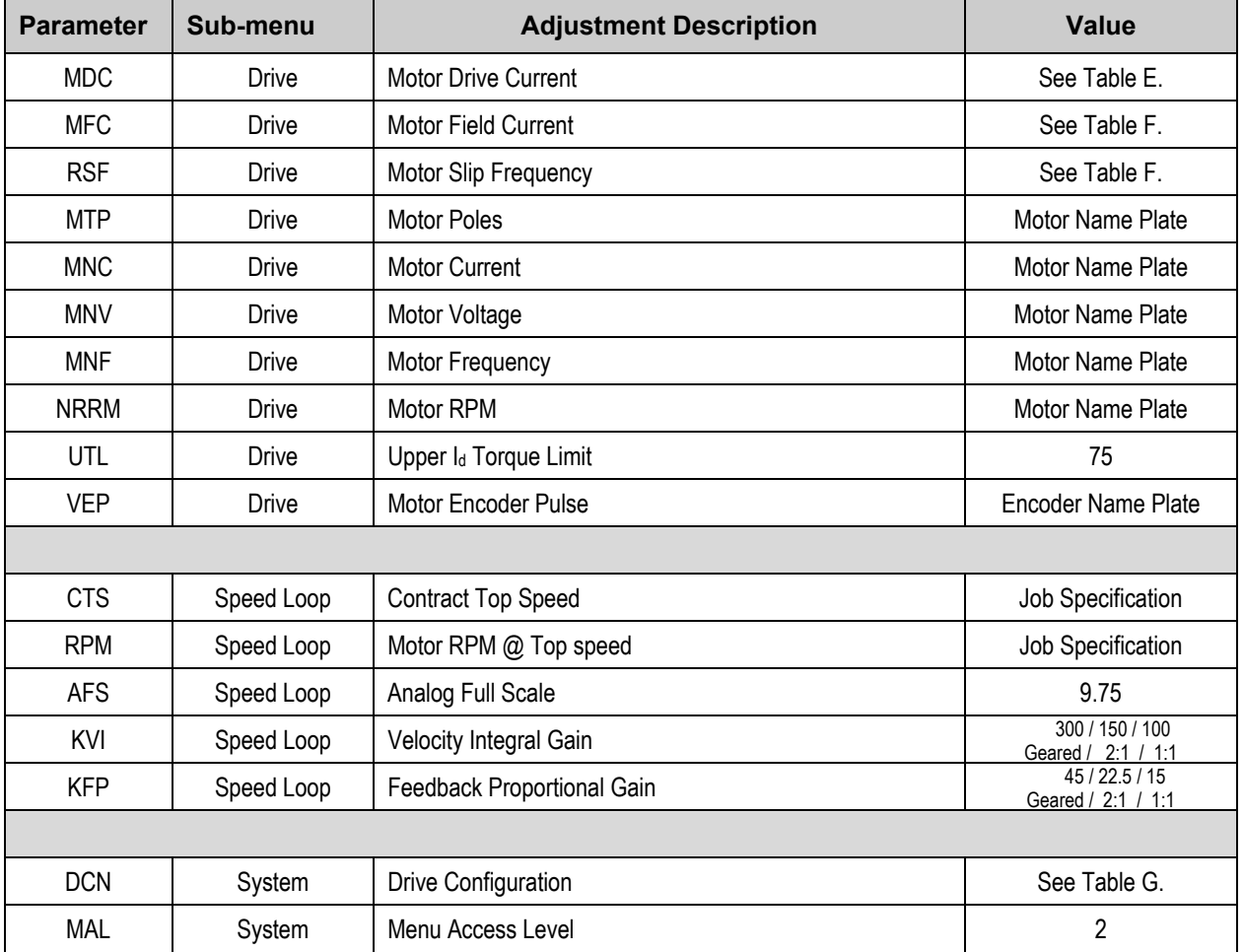

*TableD*

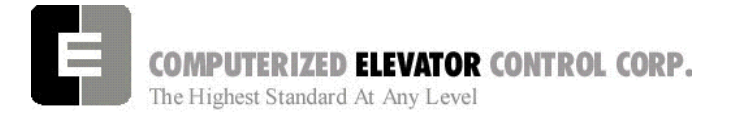

#### **STARTUP PROCEDURE Swift Drive**

6. Verify the drive parameters listed in table D are set correctly. Refer to tables E, F, and G as necessary.

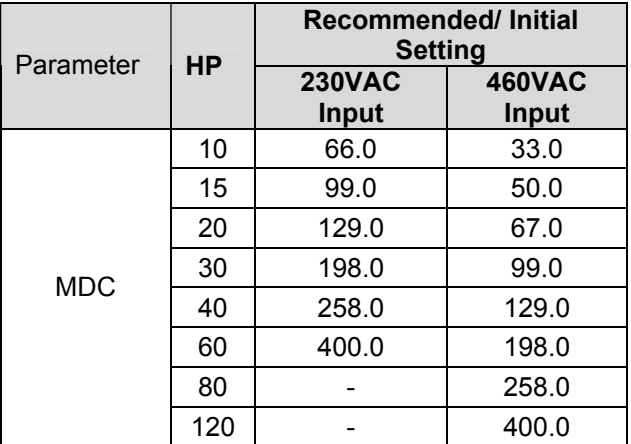

*Table E* 

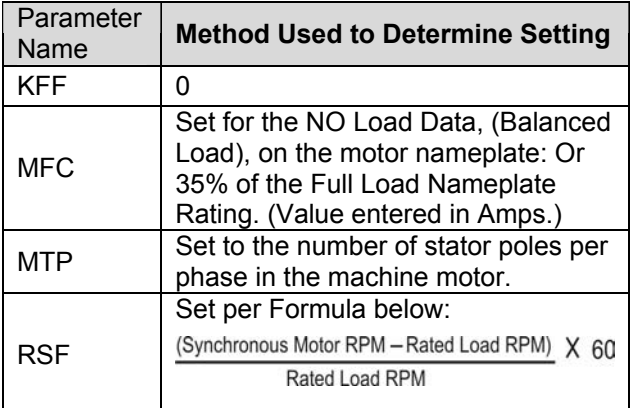

*Table F* 

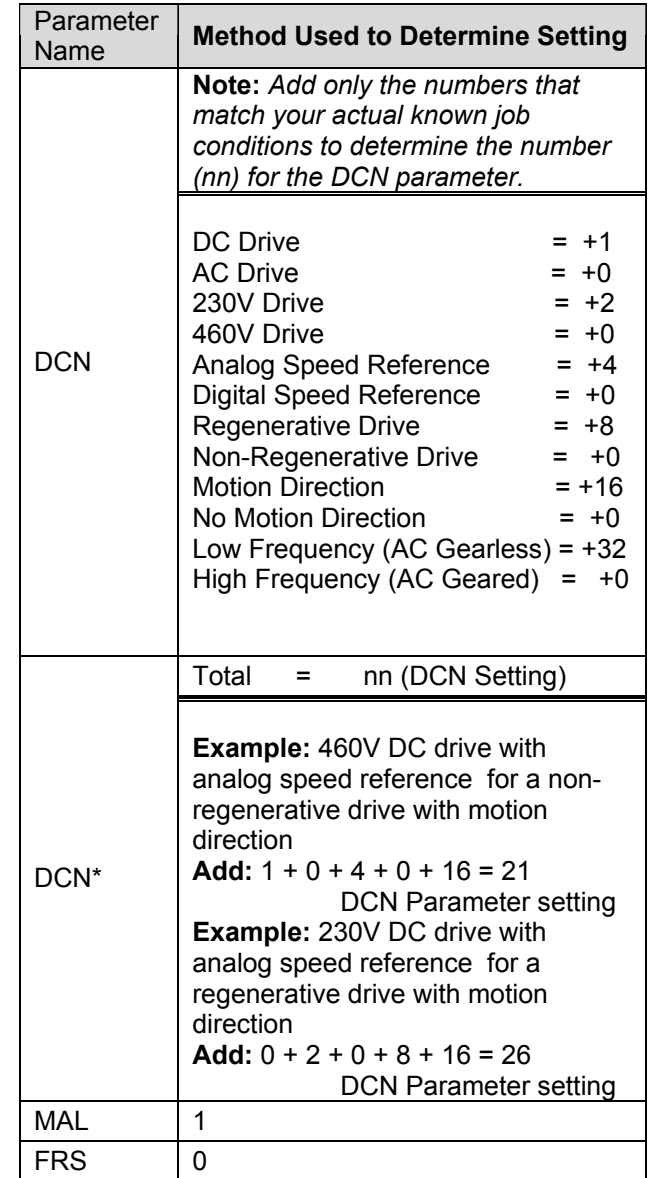

#### *Table G*

\*DCN definitions can vary with model

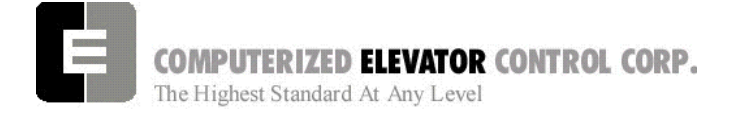

**STARTUP PROCEDURE Swift Drive** 

7. Verify the jumper configuration on the DCR board using the following chart.

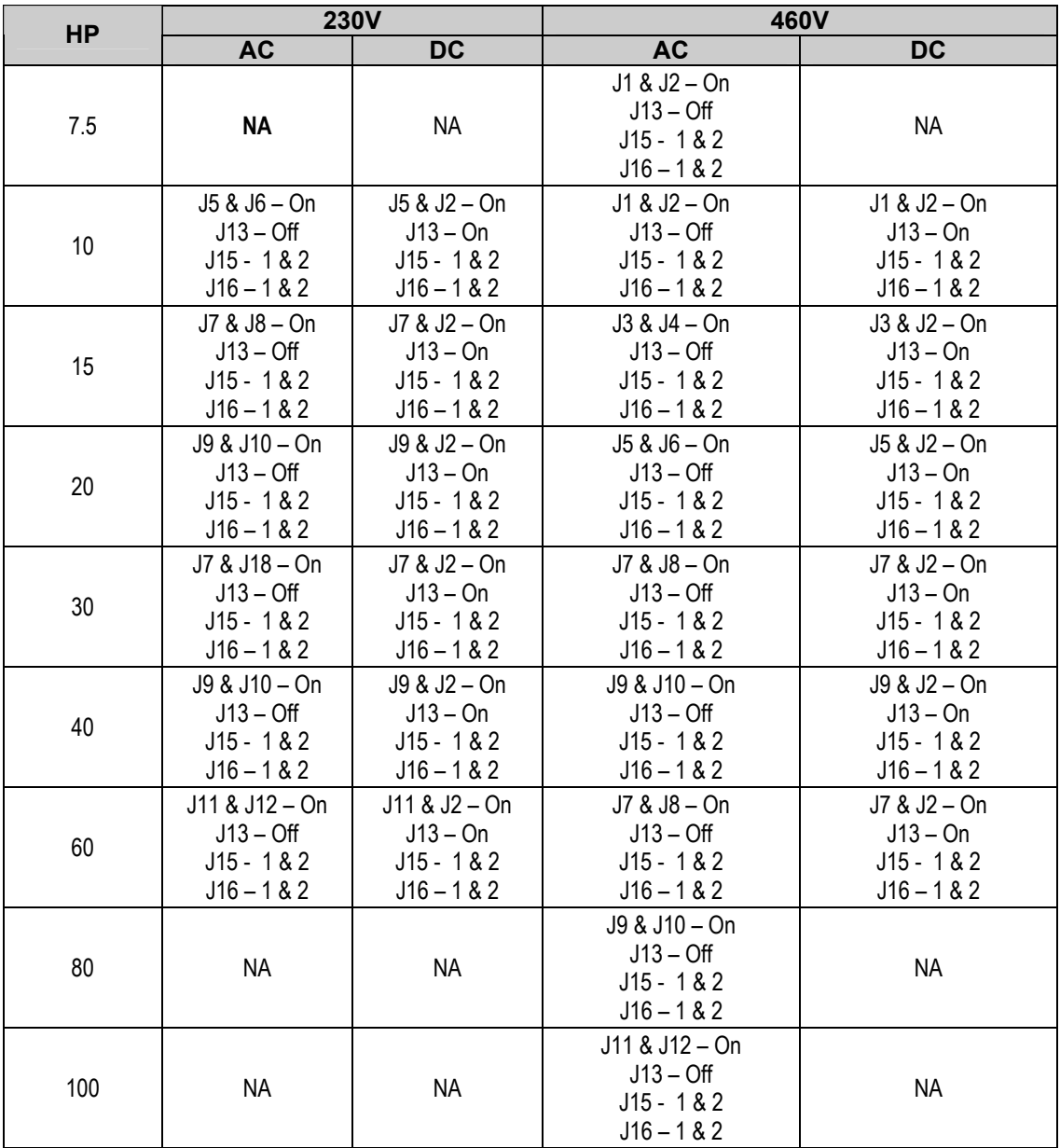

#### *Table H*

**Note:** *When using the 6300LR3 Current Regulator Card with 460V drives with AC Geared Motor connect J19 Pin 1 & 2, J20 Pin 1 & 2.*

**Note:** *When using the 6300LR3 Current Regulator Card with 460V drives with AC Gearless Motor connect J19 Pin 2 & 3, J20 Pin 2 & 3. (Remember to add 32 to the DCN parameter for AC Gearless – Refer to table G.)* 

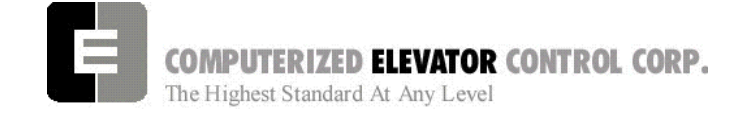

# **Establishing Correct Encoder Direction**

- 1. Uncouple the Encoder so it can be spun by hand.
- 2. Set the drive to display feedback Velocity in the Speed Loop sub-menu.
- 3. Rotate the encoder in the up direction and verify that the feedback signal is positive. Rotate the encoder in the down direction and verify the signal is negative.
- 4. If the signals are reversed swap the B and B/ encoder inputs to the drive, and repeat step 3.
- 5. Re-couple the motor encoder.

# **Establishing Correct Motor Direction and Speed**

- 1. Place the controller in *setup mode* by doing the following steps.
	- **Note:** *This function can be activated using terminal window and entering "STM" (setup mode).*
	- **Note:** *This procedure will have to be done every time the power is cycled*.
	- *Setup enables operation without the car top unit. If the car top unit is installed and operational this will not be required.*

A. Press and hold the SPU button on the circuit breaker panel at the top of the controller until the **DISPLAY** buttons lights (about 5 seconds).

- B. Release the SPU button and press the Display button once.
- C. The Display button will now flash red and green. This will indicate you are in the setup mode.

On the Diagnostics Screen in the wizard or the RVU screen, verify that the elevator is on inspection.

# **STARTUP PROCEDURE Swift Drive**

2. Verify the following inputs are activated for panel test (motor room) run.

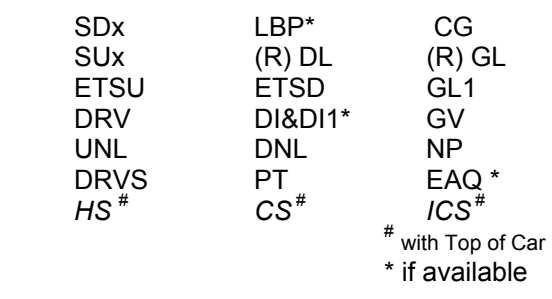

3. For 2000 compliant controllers the following additional inputs must be activated

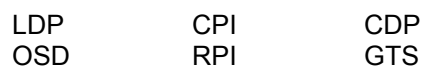

4. When there are rear doors on 2000 compliant controllers, the following inputs are needed

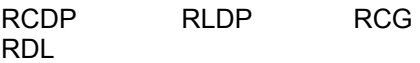

5. Verify the following relays and modules are activated.

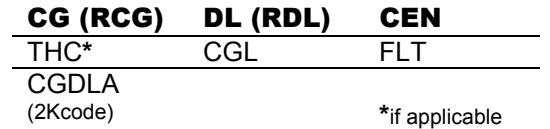

- 6. Press the up or down button and verify the direction of the drive sheave matches the direction pushed.
- **Note:** *Should drive sheave turn in the opposite direction, or the same for both buttons swap any two motor leads at the 1MA contactor*
- 7. With a handheld Tachometer, verify the car speed is +/- 2 FPM from SR. If not, increase or decrease the RPM in the Speed Loop sub-menu until proper speed is achieved.
- 8. Run elevator up and down hoistway verifying the brake is clear from the brake drum.
- **Note:** *If brake is rubbing the brake drum refer to manufacturer's manual for brake setup.*

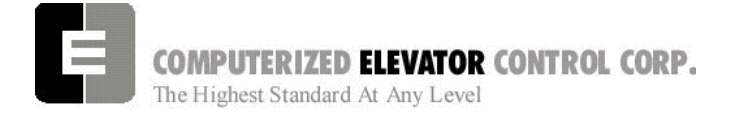

#### **STARTUP PROCEDURE Swift Drive**

### **Running on Temporary from a Run Box**

- 1. Remove jumper II to CS.
- 2. Remove jumper TIC to TIA.
- 3. Wire temporary run box as per Figure 4-10.

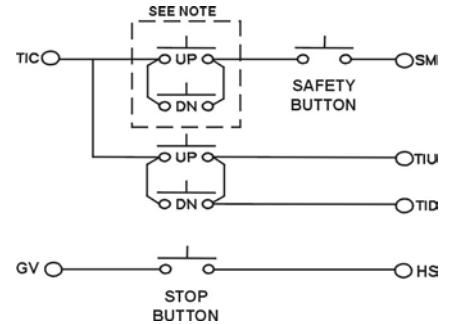

*Figure 4-10* 

- 4. Verify the elevator runs in the proper direction from the temporary run box.
- 5. Verify that a stop switch is wired in the safety circuit and opens the safety circuit when activated.
- 6. Set IVE value for a safe working speed for the elevator.
- 7. Verify the car is on STM mode.

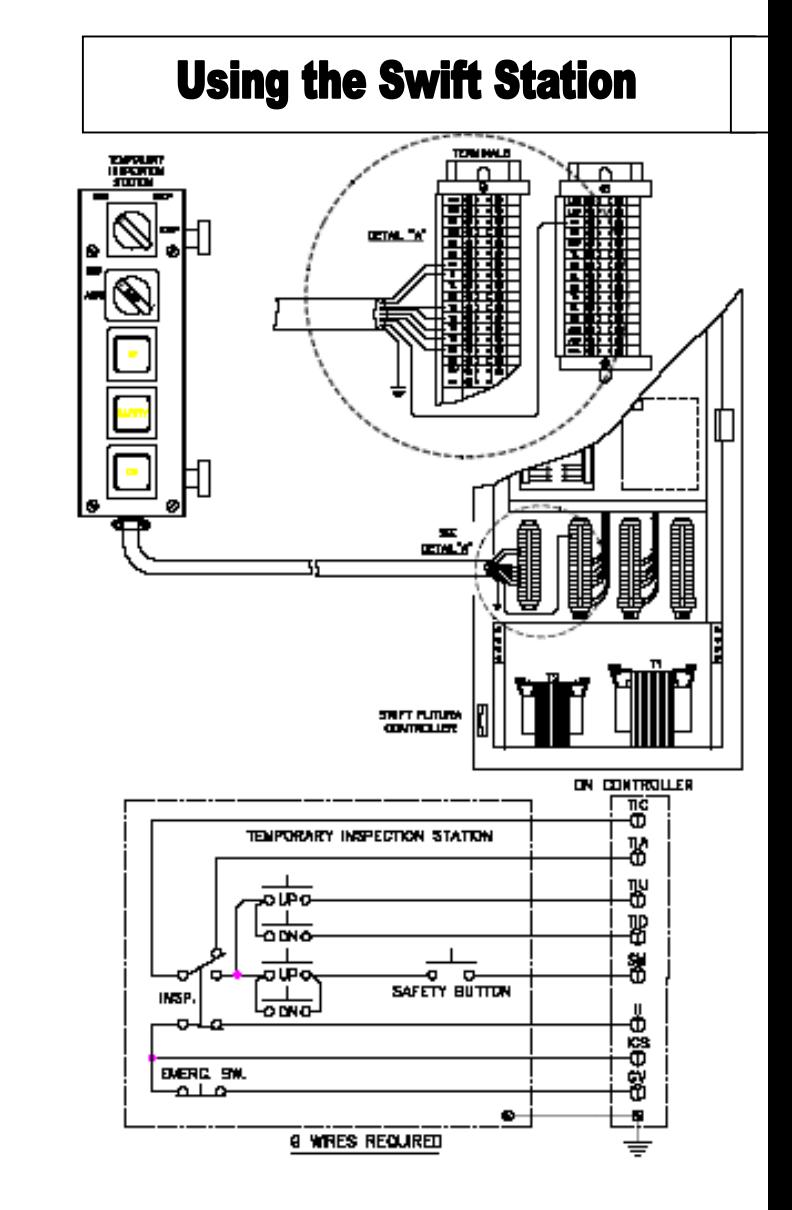

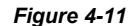

**Note:** *Make these connections only if two-pole buttons are used.*

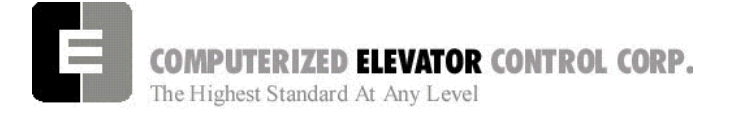

**STARTUP PROCEDURE Swift Drive** 

# **NOTES**

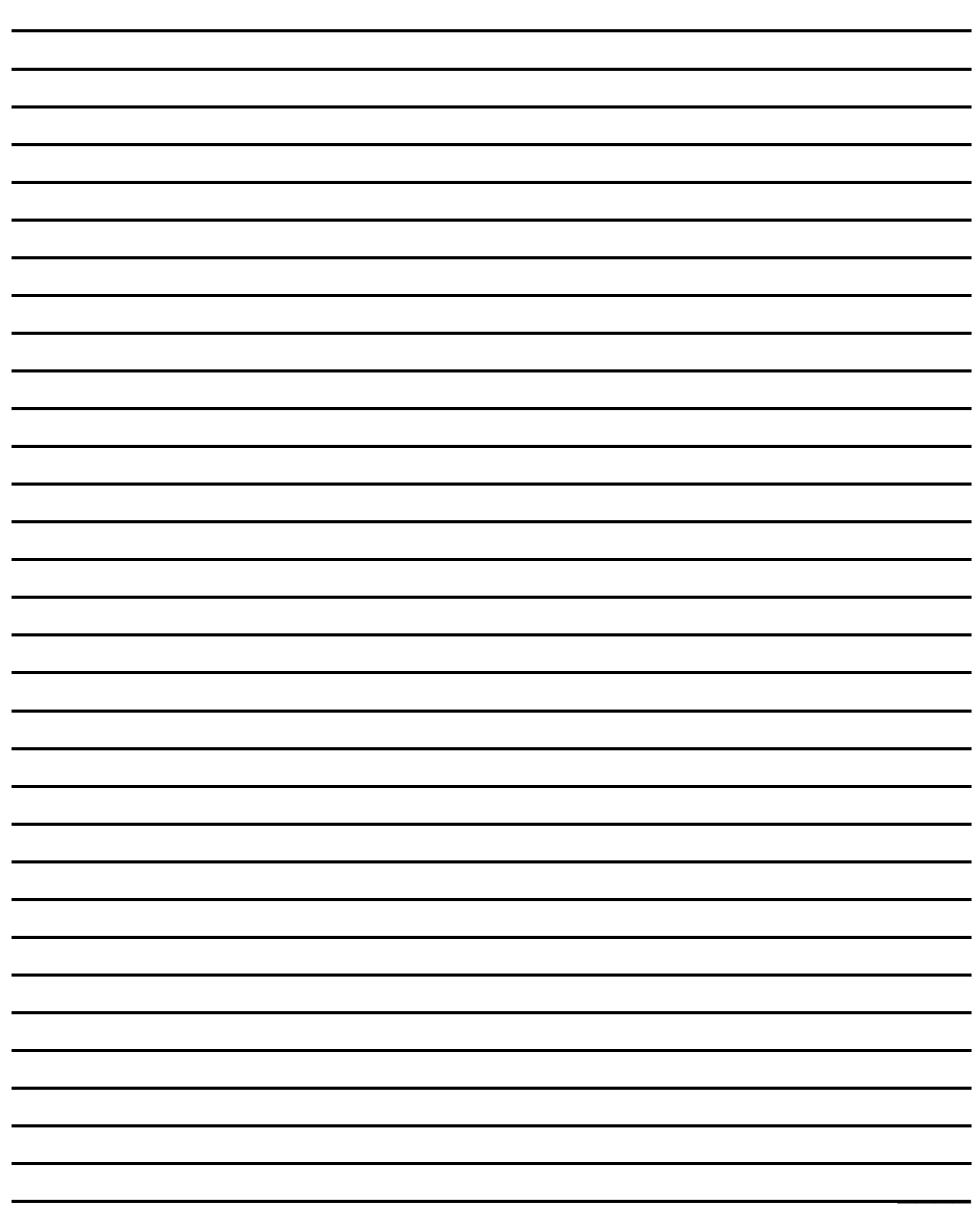

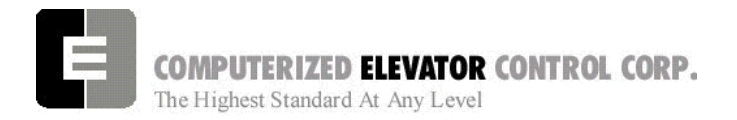

**ADJUSTMENT DSD** 

# **SECTION 7 - FUTURA ADJUSTMENT PROCEDURES WITH DSD 412**

# **SPU Communication Verification**

- 1. Verify all components are connected to the SPU Link.
- 2. Place the Wizard into Terminal Mode.
- 3. Turn off the mainline disconnect for 5 seconds then back on.
- 4. Verify the Wizard Terminal Screen confidence test does not list any errors. Verify the CPU LED is flashing along with the green LEDs on the SMIC boards.
- 5. At the Wizard Terminal, enter the password "INSTALL".
- 6. At the Wizard Terminal window, enter the CMC command. (See Car Commands, section 12, for details.)
- 7. Verify that all the devices are communicating with the SPU.
	- **Note:** *Depending on job configuration, there may be more CAR address location than shown. Check job folder for details.*
- 8. Access the Wizard Diagnostic screen.
- *9.* Run the car in the Up direction and verify VEL is equal to SP *(if not, change motor RPM in drive).*  Also verify both SR and VEL have green arrows. Run the car in the Down Direction and verify speed. Then verify the SR and VEL green arrows change to red.

# **Hoistway Completion and Verification**

#### **Counter-weighting**

- 1. Place a balanced load on the elevator. This is usually 40 to 45% of capacity.
	- **Note:** *Check original layouts for proper percentages.*
- 2. Run the car on inspection about 20 feet above the counterweight.
- 3. Set the cars inspection speed to 20 fpm.
- 4. Set the drive to monitor current (parameter 611).
- 5. Run the elevator down to 20 feet past the counter-weights and note the current.
- 6. Run the elevator back up to 20 feet above the counter-weight and not the current.
- 7. Compare these two readings. They should be within 2 - 3 amps of each other.
- 8. If they are not, then weight will have to be added to or removed from the balanced load until proper current readings are established.
- 9. If weights are added to the balanced load, then the counter-weights are too heavy and the added amount of weight added will need to be removed from the counter-weights.
- 10. If weights are removed from the balance load, then the car is too heavy and weights will have to be added to the counter-weight frames.
- 11. Leave balanced load on the elevator.
	- **Note***: Make sure the elevators are properly counter-balanced in order for the drive to operate correctly.*

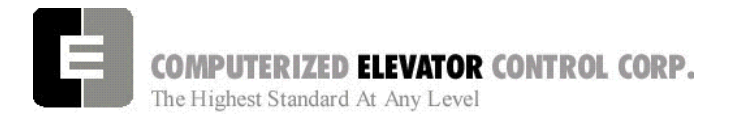

#### **ADJUSTMENT DSD**

### **Magnet and Switch Placement**

#### **Magnet Placement (when using Tape)**

The Futura tape system incorporates a series of magnets for leveling. The magnets consist of a 12" Leveling Magnet.

- 1. Place the car floor exactly floor level.
- 2. Scribe a mark across the tape that is even with the top of the CPT.

*Note: Do not mark across the slide bearing box.*

- 3. Using the template provided, place the template on the right side of the tape.
- 4. Align the top of the template to the scribed mark. Place the 12" magnet at the position shown on the template with its white mark outward.
- 5. Using template provided, place the template on the left side of tape.
- 6. Align the top of template to the scribed mark. Place a 2.5 inch magnet where required according to chart. Magnet placement is a binary count with the Odd Parity (OP) to ensure all magnets are present.

# **Tapeless Magnet Placement**

See Supplement at end of section 1.

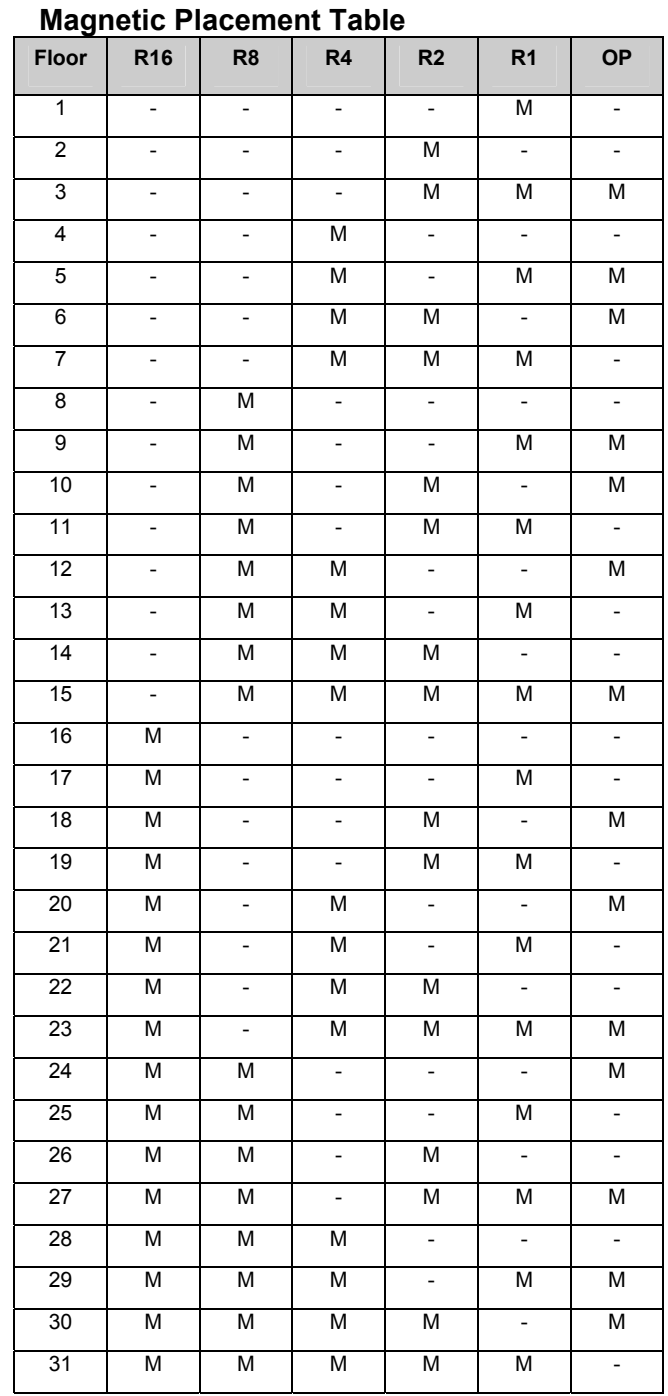

**Table B** (reverse magnet for R32)

- 7. Repeat steps 1 through 6 until all floors have a leveling magnet installed.
- 8. Adjust ULZ and DLZ sensors for 12.5 inch (from center to center) to allow for  $a + or - \frac{1}{4}$ " dead zone.

**ADJUSTMENT DSD** 

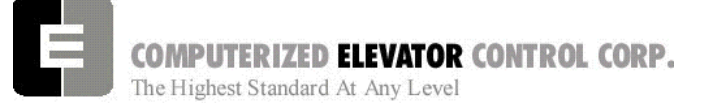

### **Switch Placement**

- 1. Verify **All Temporary Jumpers** have been removed and all circuits are operational.
- 2. Verify that the Terminal Slowdown Switches are at the required distance from the terminal

floors for the required contract speed and the TSV values are also correct for that speed. TSV values can be viewed and modified under the Wizard program sub-menu "Limits." See Table 1. ESV values are 5-10 ft/min greater than TSV.

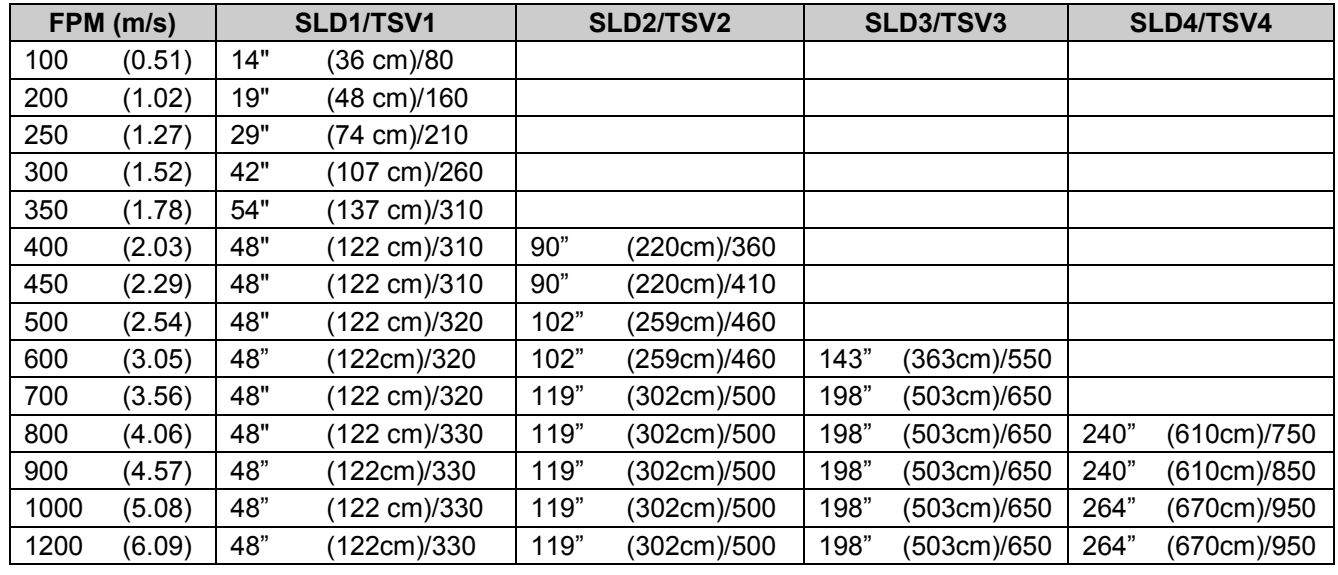

**Slowdown Limit Switch Table** (approx, greater values permitted for high decelerations)

#### **Table 1** >1200-call CEC **ESV values are 5-10 ft/min greater than TSV**

- 3. Note: If ETS switches are required, they are placed to open approximately 12" after the first slowdown switch opens. Then the remaining switches open. Estimate initial ETV parameter 5 ft/min less than highest TSV.
- 4. Verify that the Up and Down normal limits stop the car as close to floor level with the car running on access speed of 50 fpm.
- 5. Place the car on Panel Test and all other Inspection switches in the Automatic position.
- 6. Verify on the Wizard car diagnostics the PT input is activated.
- 7. Verify the type of service states Inspection.

#### **DPP Setup**

*Note: Tape reader is adjusted at factory* 

*AC Voltmeter Method* 

- 1. Connect a voltmeter between DPP1+ and DPP1- on the SPU LINK.
- 2. Run the car Up and Down on Inspection at 50fpm.
- 3. Adjust the meter settings to monitor the DC Pulsed voltage. Reading should be 2.7 VAC +/-0.5 VAC.
- 4. If not in tolerance, adjust the distance between the sensor and the magnet.
- 5. Repeat steps 2-4 until the reading is in tolerance.
- 6. Repeat for DPP2.

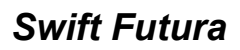

**ADJUSTMENT DSD** 

COMPUTERIZED ELEVATOR CONTROL CORP. The Highest Standard At Any Level

#### *Oscilloscope Method*

An alternate and more accurate method of verifying the DPP signals is using the Oscilloscope method. It is the preferred method but can bypassed if an Oscilloscope is not available.

- 1. With an isolated dual channel oscilloscope, connect the one channel to DPP1+ and the other channel to DDP2+ [with ground on TP4 (GND) on the SPU LINK.
- 2. Run the car Up and Down on Inspection at 50fpm.
- 3. Verify the proper waveforms and amplitude of the square waves are correct.

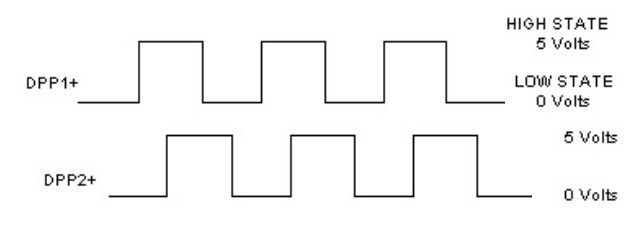

#### *Figure 7-1*

4. Verify the two signals are 90° out of phase with each other.

Verify the following conditions **do not** exist in the DPP signals on the display.

- **Excessive Noise Spikes**
- Ringing or Oscillations
- **Distortion**

(See figure 7-2 for examples of incorrect waveforms.)

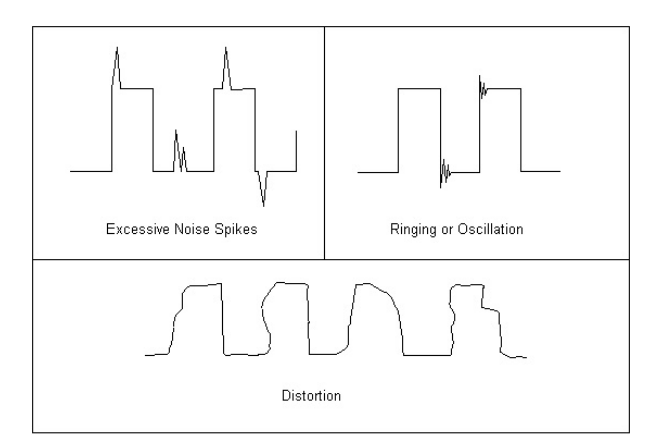

#### *Figure 7-2*

If any of these conditions exist, verify the following:

• The DPP signal is wired (continuous run) through the twisted shielded cable.

- The shielded cable is grounded on the controller ground terminal.
- The DPP wiring is not run in the same traveling cable with the high voltage signals.
- The minimum wire gauge for the DPP signal is 18 AWG.

Correct as necessary.

#### **Auto-Setup**

- 1. Place temporary jumpers from LCS to UNL and DNL. This will disable these direction limit switches.
- 2. Set IVE = 100
- 3. Place the elevator below the bottom floor with just the ULZ and UFLZ inputs activated.
- 4. Activate the Wizard Terminal window (black screen).
- 5. Set IVE=20 and press Enter.
- 6. Type **ASU** and press Enter.
- 7. Press and hold the up button on the controller.

**Note:** Should car stop before the top floor, setup will be invalid

8. While elevator is running up activate the Wizard Car Diagnostics window.

**Note:** *DPC value will change 100 to 1000 upon acceptance of the ASU command.* 

- 9. Verify the DPP count is increasing in value and the DPP LEDs are flashing on the front of the SPU.
- 10. Once car has stopped above the top floor return to the Wizard Terminal window.
- 11. Type FCP command and press Enter. Verify default values have changed to the actual floor counts, i.e. 1000, 1420, 1881, etc
- 12. Verify that the EUR, EDR, and ETV parameters have acceptable values.
- 13. Once the FCPs are verified that the scan was successful, type **WRT** and press Enter.

**ADJUSTMENT DSD** 

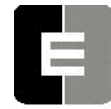

COMPUTERIZED ELEVATOR CONTROL CORP. The Highest Standard At Any Level

- 14. Select **Door Disconnect** from the panel buttons. This will start the Door Disc. LED to flash.
- 15. Place the Panel Test switch to Auto and verify the car re-levels down to the top floor. Remove jumpers.

# **Running High Speed**

- **Note:** *The "S Curve" for the Futura has been pre-programmed by the factory for overall performance and ride quality. Leave these values at factory settings for the following procedures.*
- 1. Once the elevator has re-leveled to the top floor, enter **STD** and verify the cars runs on automatic to the next floor below.
- 2. Continue to enter **STD** and verify the car stops at every floor. Once the car reaches the bottom floor, type **STU** and press Enter. This will run the car to next floor in the up direction.
- 3. Continue to enter **STU** and verify the car stops at every floor.
- 4. Once the elevator reaches the top floor, type **SCC#** (# floor number so the car reaches high speed, usually 2 to 3 floor below top landing) and press Enter.
- 5. Verify the elevator will make high-speed multi floor runs up and down the hoistway.
- 6. Once you have verified the elevator will make high-speed runs, place a call so the car will run on high speed for almost the entire length of the hoistway.
	- **Note:** K*eep from running into Terminal Landings.*

# **DSD 412 Final Adjustments**

- **Note:** *The following procedure must be performed only after the Futura Adjustment Procedures "Running High Speed" has been performed.*
- 1. Verify the velocity and the speed reference equal +/- 3 fpm in the Car Diagnostics window.
- 2. If the car velocity is off, change the RPM (INP11 of Drive) value until the velocity is within 2 to 3 fpm.
	- **Note:** *If the speeds are different, verify Speed Reference on the car status is demanding contract speed and verify the RPM setting on the drive is correct. If speed reference is incorrect, check FLT for any faults. See Error Code Section 15, for more details.*
- 3. Verify the motor data and the parameters in the drive are in agreement.
- 4. Set IVE to 10 and press Enter.
- 5. Start with a parameter 40 on the SCR drive at a value of 7.
- 6. From the panel test buttons at the controller press the down direction button monitoring the drive sheave.
- 7. Note the amount of up roll back.
- 8. Increase the drive parameter 41 (System Inertia) until there is very little roll back.
- 9. Note: Some roll back is required but very little.
- 10. Set the IVE parameter to 50 and run the elevator up and down.
- 11. Observe the machine for any vibrations.
- 12. Should vibration exist lower the SCR drive parameter 40 (Response) until the vibration is eliminated.
**ADJUSTMENT DSD** 

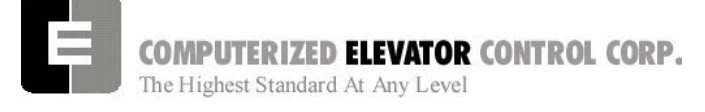

- 13. Using the SDCU, scroll to parameter 994 and save the new settings. (See Section 3 "Drive Startup Procedures" Step 2e for details).
	- **Note***: It may be necessary to reduce SCR parameter 41 should vibration occur at top speed.*

## **"S Curve" and Floor Accuracy Adjustments**

- 1. Display the Car Diagnostics Window.
	- **Note:** *The "S Curve" for the Futura has been pre-programmed by the factory for overall performance and ride quality.*
- 2. Place a balanced load on the elevator.
- 3. Run the elevator on multi-door runs up and down into the same mid hatch floor.
- 4. Using the parameters listed in **Figure 7-4**, adjust the "S Curve" profile for the desired acceleration and deceleration ride profile.
- 5. Once the desired "S Curve" pattern is achieved, observe the elevator's approach to the floor. Adjust parameter LVE (leveling velocity) for the best overall approach into the floor.

# **Brake Adjustment**

- **Note:** *The brake assembly MUST be in good working condition in order to achieve proper brake operation. Do not continue until any operational problems have been corrected.*
- **Note:** *See Figure 7-3 on following page for acronyms.*
- 1. Verify brake can stop and hold 125% of the capacity of the elevator. See manufacturer's information for details.
- 2. With capacity load on the elevator, adjust parameters BLV (Brake Lift Voltage), BLT (Brake Lift Time) and BSL (Brake Start Lift Voltage) so that the car does not drift down on a one floor run up from the bottom floor.
- 3. Adjust parameter BHV (Brake Hold Voltage) and BHD (Brake Hold Delay) so that the brake will pick fully then drop to economy value without rubbing.
- 4. Adjust the parameters BDD (Brake Drop Delay) (BCD on modulated brake) and BDT (Brake Drop Time) to allow the brake to start setting when the elevator reaches the 2" from the floor mark and be set once the elevator is stopped (electrically) by the drive.
- 5. Manually pick the brake slightly to allow the elevator to sag below the floor. Adjust the parameters BRT, BRV and RVE to allow the elevator to re-level into the floor without dropping further. See Figure 7-3 for full brake parameter details.
- 6. Set parameter MCT=25 and press Enter.
- 7. Type **WRT** and press Enter.

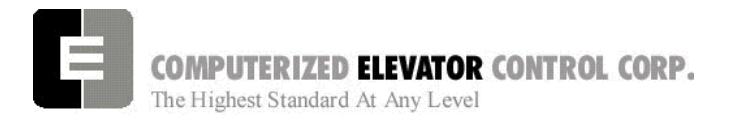

**ADJUSTMENT DSD** 

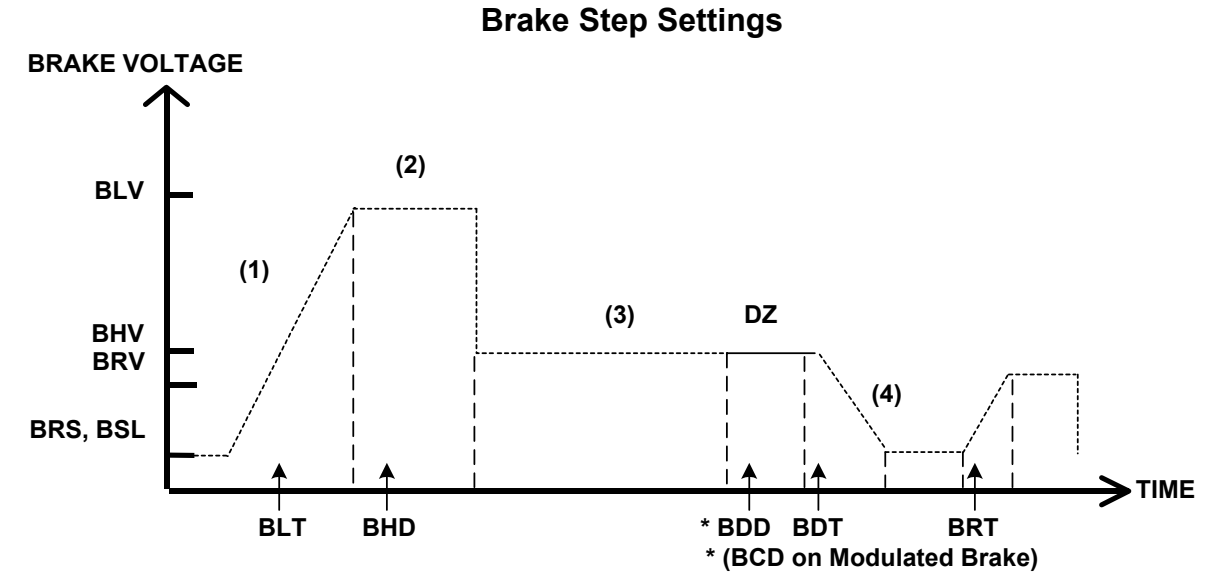

*Figure 7-3* 

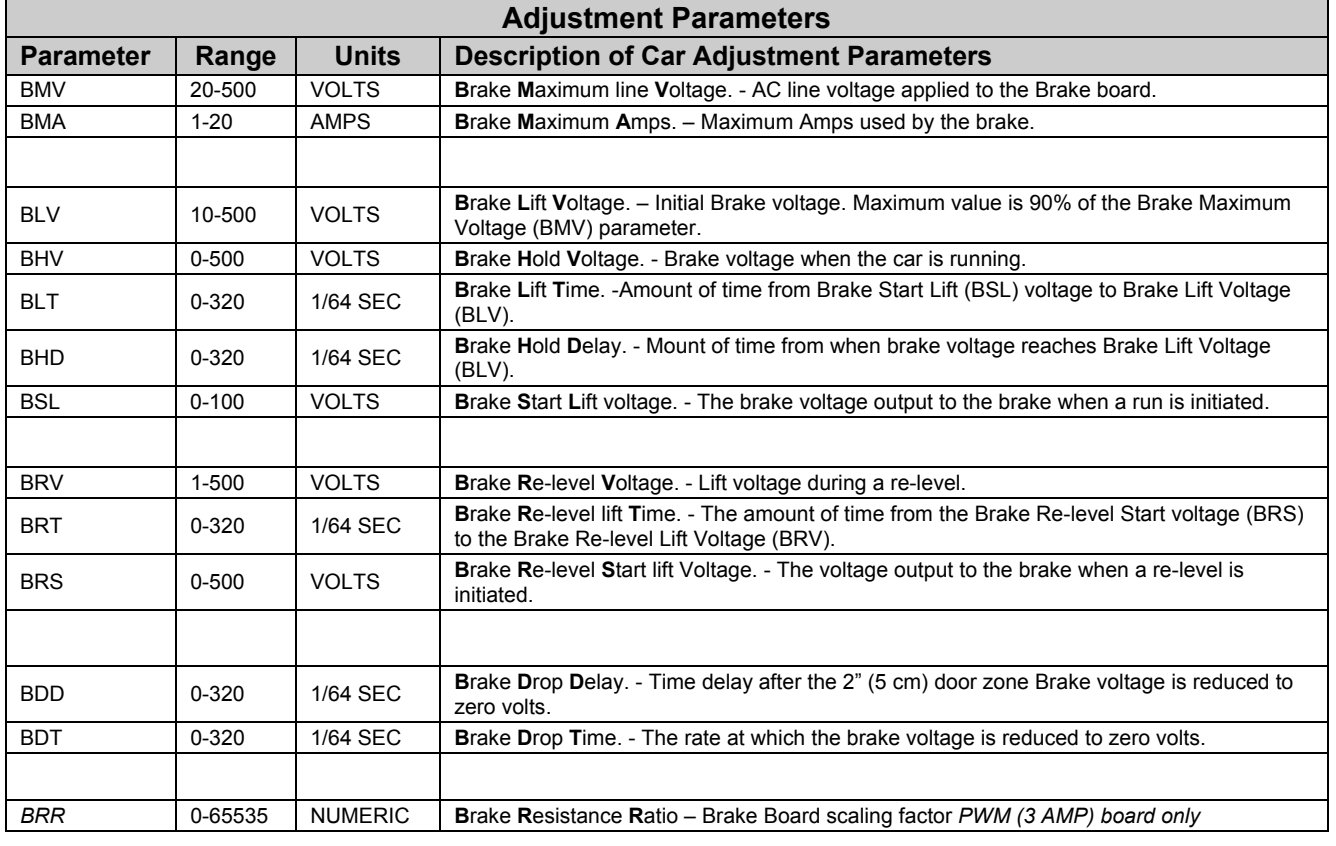

BRR=(100R<sub>coil</sub> X R<sub>Brake Resistor</sub>)

**Note**: *BDD and BDT will be set up after the car is H.S.*

*Table 2* 

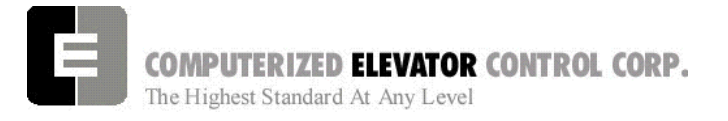

**ADJUSTMENT DSD** 

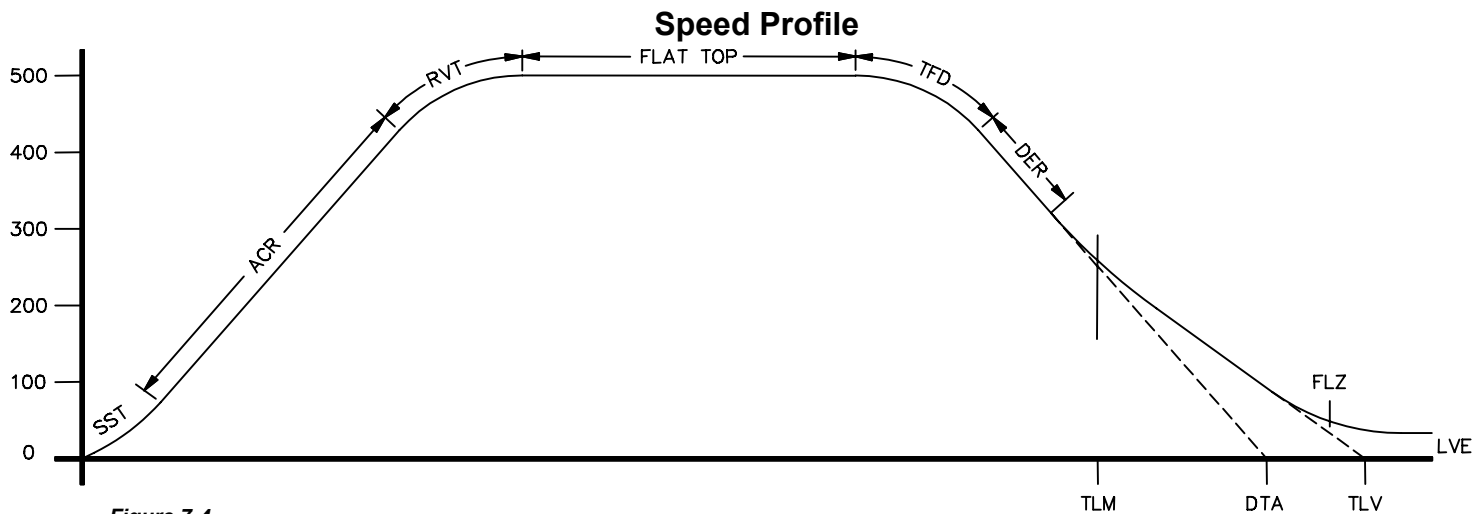

*Figure 7-4* 

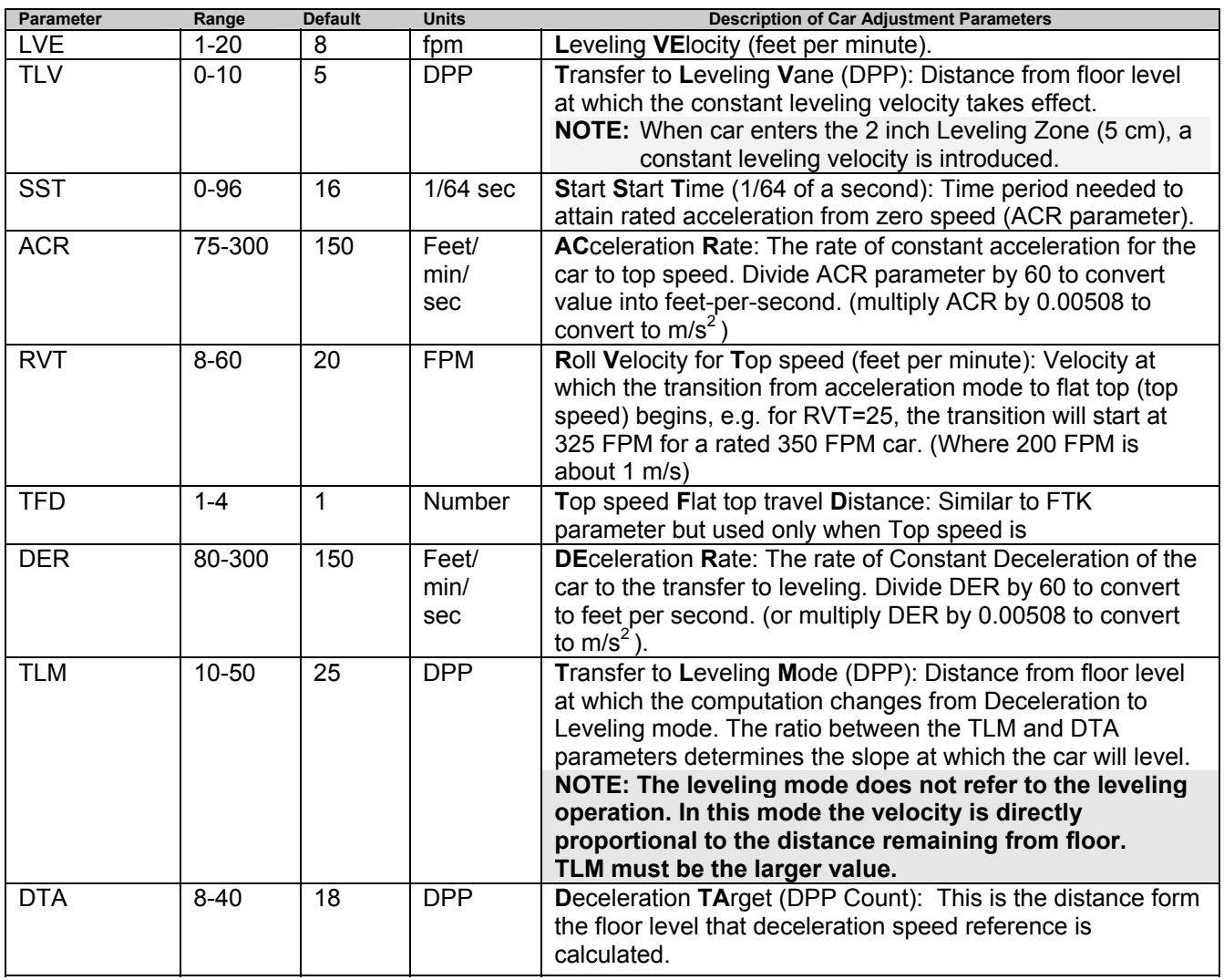

*Table 3* 

**ADJUSTMENT DSD** 

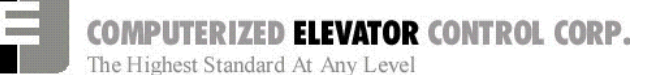

# **Final Approach**

- **Note:** *A well-adjusted "S Curve" will have the car stopping at the same DPP position in the hoistway up and down.*
- 1. With the car stopping at the same position up and down, run the car to each landing recording the elevators leveling accuracy from the car.
- 2. Once all floor differences have been measured, return to the main menu and select Car Hoistway.
- 3. Type **FCP#** (# is the individual floor number) and press Enter.
- 4. Enter either an increased or decreased FCP number. An increased FCP# will bring an elevator higher when stopping at that floor. A decreases FCP# will bring an elevator lower when stopping at that floor.
	- **Note:** *This can only be done once the elevator has been adjusted to stop in the same position in the hoistway as discussed in steps 3 and 4 above, and can change only* ± *3/8 inch.*
- 5. Once all floors have been changed, recheck each floor for leveling accuracy. If further adjustment is needed, repeat steps 8 and 9 until you are satisfied with the floor accuracy.
- 6. Type **WRT** and press Enter to Save all above work to Flash memory.
- 7. Return to the Car Diagnostics Window.
- **Note:** *If floor levels are off more than 3/8 inch, recheck magnet placement and move as necessary. If moved, perform a new auto setup.*

# **Miscellaneous Safety Parameter Adjustments**

1. Using the Terminal Window set the following parameters. See Table 4.

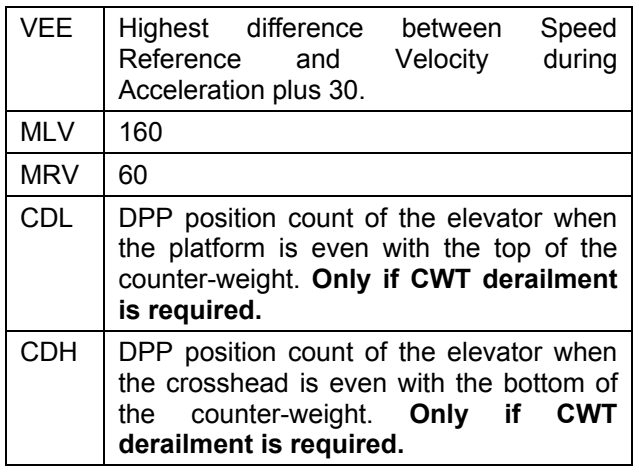

#### *Table 4*

2. IF hoistway access is provided, run the car from both switches. Using parameter **ACB** for the bottom landing and **ACT** for the top landing, set the access travel limits*.*

# **Terminal and Emergency Slowdown Limit Adjustments**

- 1. Perform multiple types of floor runs (1, 2, 3 and high speed) into the top terminal landing.
- 2. Type ULB and press Enter after each run into the terminal landing. Record the Up Limits Position lowest DPP count and speed.
- 3. Repeat for the bottom terminal landing using DLB and record the Down Limits positions highest DPP count.
- 4. Compare the ULB and the DLB limit positions recorded in step 2 and 3. They should be within 3 DPP counts of each other. If not adjust either ULR or DLR values for each switch, i.e. ULR1 for SU1, DLR1 for SD1, etc.
- 5. Set the corresponding TSV (TSV1 is for SU1 and SD1, etc.) value approximately 15 fpm higher than what was recorded in the previous steps.

**ADJUSTMENT DSD** 

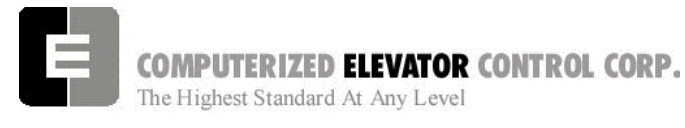

- 6. Set parameter LPE to a value between 20 to 30.
- 7. Make multiple runs into the terminal landings and verify no fault 11 occurs. IF an 11 error occurs, the LPE value may have to be higher.
- 8. Set the ESV parameters to approximately 25 fpm higher than the corresponding TSV values, ESV1 higher than TSV1, etc.
- 9. Run the car at high speed into the top landing.
- 10. Enter the ELB command.

**Note:***ETSU must be in position 5 and ETSD in position 17 on the VFC* board. If not, contact CEC for changes.

- 11. Note the Emergency Terminal Slowdown velocity and the ETS UP Limit position.
- 12. Set parameter EUR = ETS Up Limit position in step 11.
- 13. Run the car high speed into the bottom floor and enter the ELB Command.
- 14. Note the Emergency Terminal Slowdown velocity and the ETS DN Limit position.
- 15. Set parameter EDR = DN Limit position in step 14.
- 16. Compare the Emergency Terminal Slowdown velocities in step 11 and 14. Note the Higher value.
- 17. Set ETV = to the higher value recorded in step 16 + 20FPM.
- 18. Type WRT and press Enter.

# **Load Weigher Setup** *(see sec.14)*

- 1. Ensure the CSW bits are set. (CS7,6-9)
- 2. Place the elevator with no load at the bottom landing on car top inspection.
- 3. Using a voltmeter on the DC scale, connect the positive lead on **LW2** and the negative lead on **GND** in the CPT.
- 4. Adjust the sensor on cartop until the voltmeter measures **+1.0** to **+1.4** Volts DC (for Isolated platform mount (bottom mount) sensor the voltage will be between +4.2 and +4.6 VDC).
- 5. Lock the sensor in place with the lock nut.
- 6. Place the car on Independent Service.
- 7. Using the Wizard Terminal Window, perform the following setup:
	- **Note:** S*etup Load Weigher in terminal mode only.*
	- A. Type **LWU** and press Enter*.*
	- B. Select the Proximity Sensor Setup.
	- C. Select the installation type (either cross head mount or Isolation frame mount) and press Enter.
	- D. With the car empty at the bottom floor, type **LWU1**.
	- E. Once the display shows LWU1 OK, press Enter.
	- F. Place full load on the Elevator.
	- G. Type **LWU2**.
	- H. Once the display shows LWU2 OK, press Enter.
	- I. From inside the elevator, run the fully loaded car on Independent to the top floor.
	- J. Type **LWU3**.
	- K. Once the display shows LWU3 OK, press Enter.
	- L. Remove all weights from inside the elevator.
	- M. Type **LWU4**.
	- N. Once the display shows LWU4 OK, press **Enter**
	- O. Enter WRT command to save these readings.

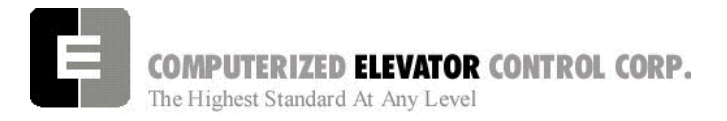

## **ADJUSTMENT DSD**

- P. Type **LWU** and press Enter.
- Q. Select Activation Offset Calibration.
- R. Type **WRT** and press Enter.

# SENSOR BRACKET SENSOF

**Load Weigher Mounting** 

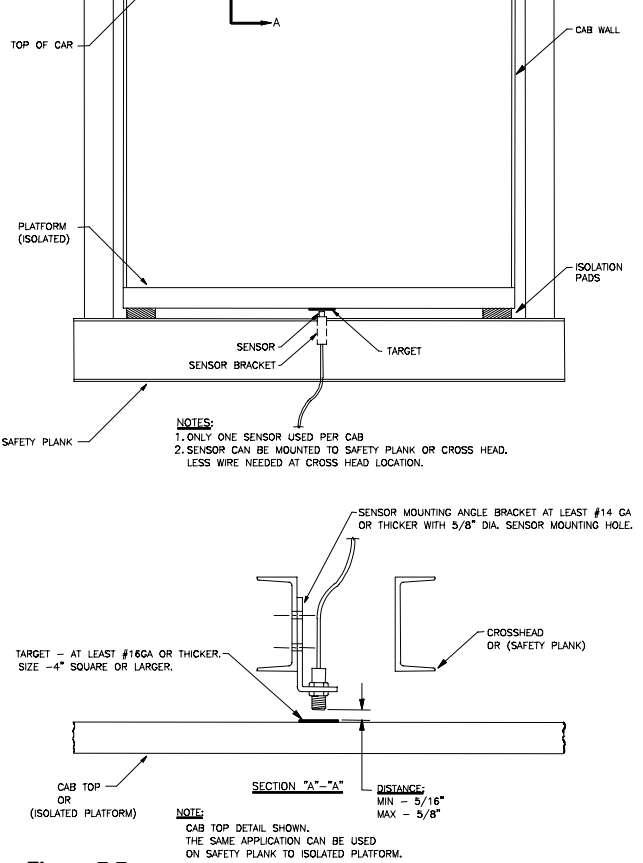

*Figure 7-7* 

# **Load Weigher Wiring**

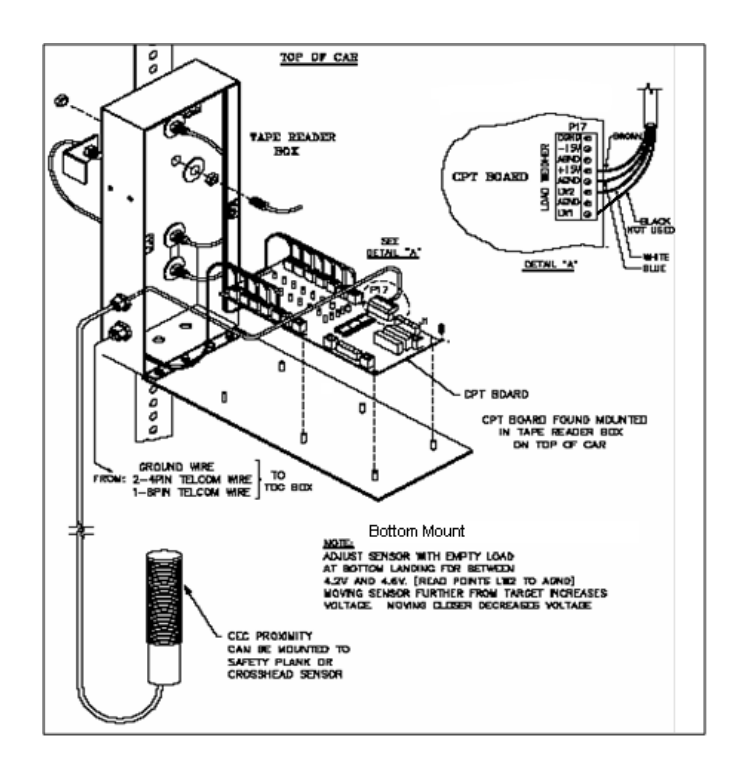

#### *Figure 7-8*

CAB STEADERS

*Note: Always refer to job specific drawings for connection details.*

**ADJUSTMENT DSD** 

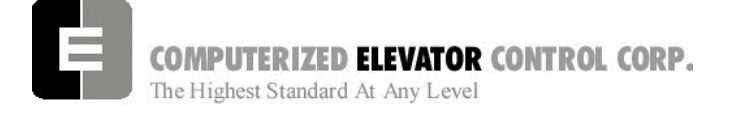

## **PRE-TORQUE SETUP (TORQUE COMPENSTATION)**

- 1. Place an empty car at the top floor on door disconnect.
- 2. Set CSW8 bit 9 (bits 8,9).
- 3. Set SST parameter to 1.
- 4. Run the car down 1 floor at a time and note the roll back.
- 5. Increase parameter TRC until the roll back is just eliminated.
- 6. Increase PDT for the amount of delay Pre-Torque required before the "S" curve pattern is started.
- 7. Increase SST parameter until the desired start acceleration is achieved.
- 8. Enter the WRT command.
- 9. Verify the settings are correct by placing the full load at the bottom floor and running the car one floor at a time in the up direction.
- **Note**: If roll back exists on a fully loaded car then further adjust TRC and PDT until it is just eliminated.

# **Miscellaneous Adjustments**

#### **Setting the Hoistway Access**

- 1. Place the car at the top floor on Inspection (ICA)
- 2. Set parameter ACT to a value to stop the car to a preferred level.

**Note**: *ACT and ACB values are not used until the car travels off of SD1 or SU1.*

- 3. Access car down verifying car stops where desired.
- 4. Repeat at bottom floor setting ACB.
- Note: If top access is located other that top floor, set ACF to the Top Access Floor

## **Setting Earthquake Collision (If required)**

- 1. Run the car on inspection 1-2' below the point where the bottom of the counterweight would strike the car.
- 2. Record the DPC count.
- 3. Set CDL to the value recorded in step 2.
- 4. Run the car up 1-2' beyond the point where the bottom of the car would strike the counterweight.
- 5. Record the DPC count.
- 6. Set CDH to the value recorded in step 5.
- 7. Enter the WRT command.

## **Door Limit Check**

Verify the following modules:

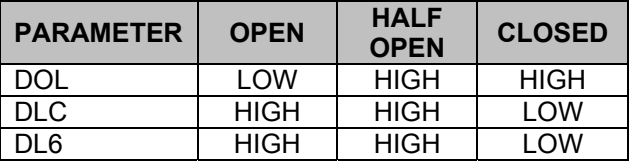

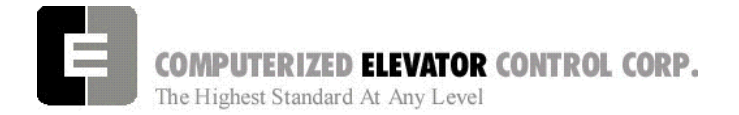

**ADJUSTMENT DSD** 

# **Various Door Parameter and Control Status Word Settings**

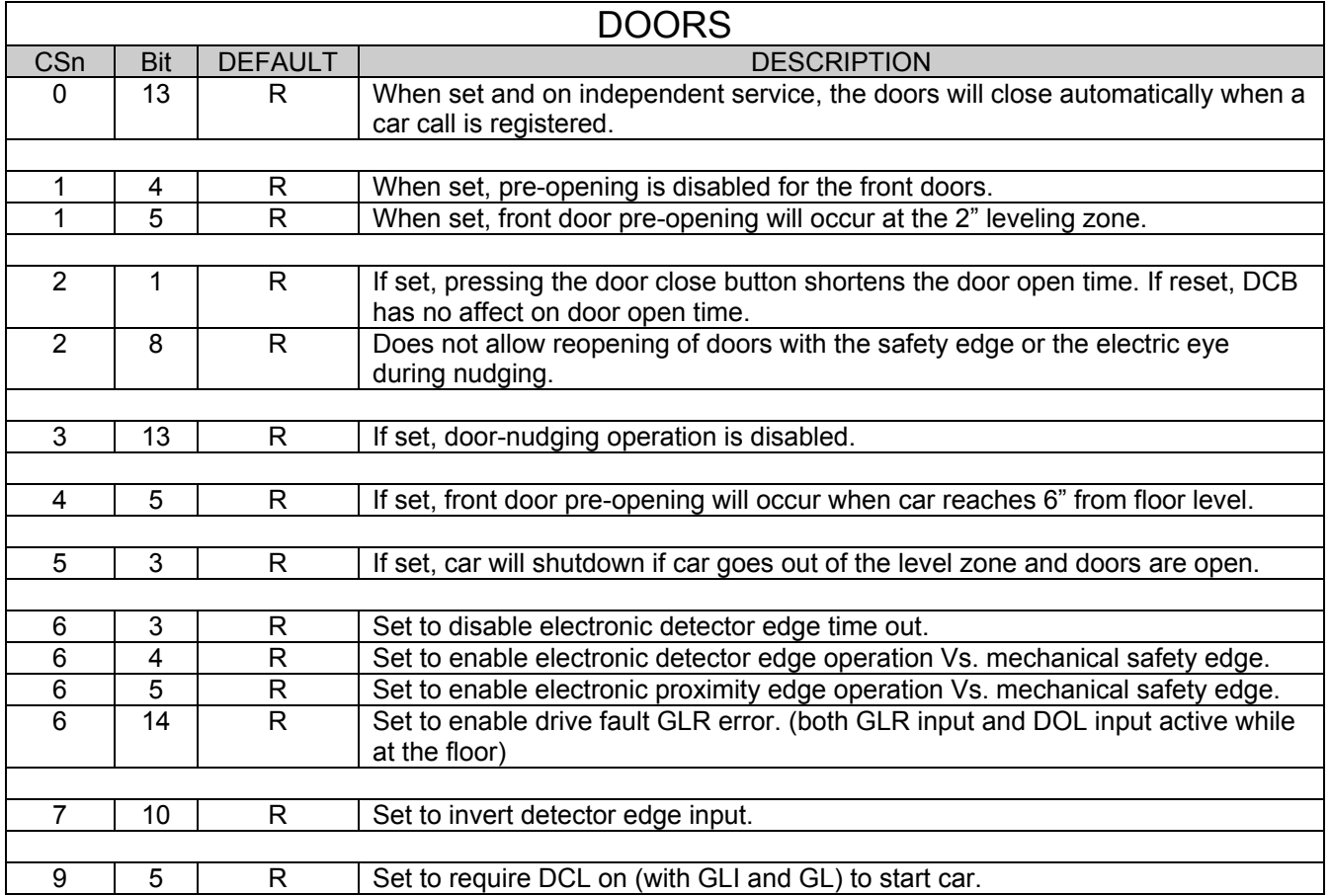

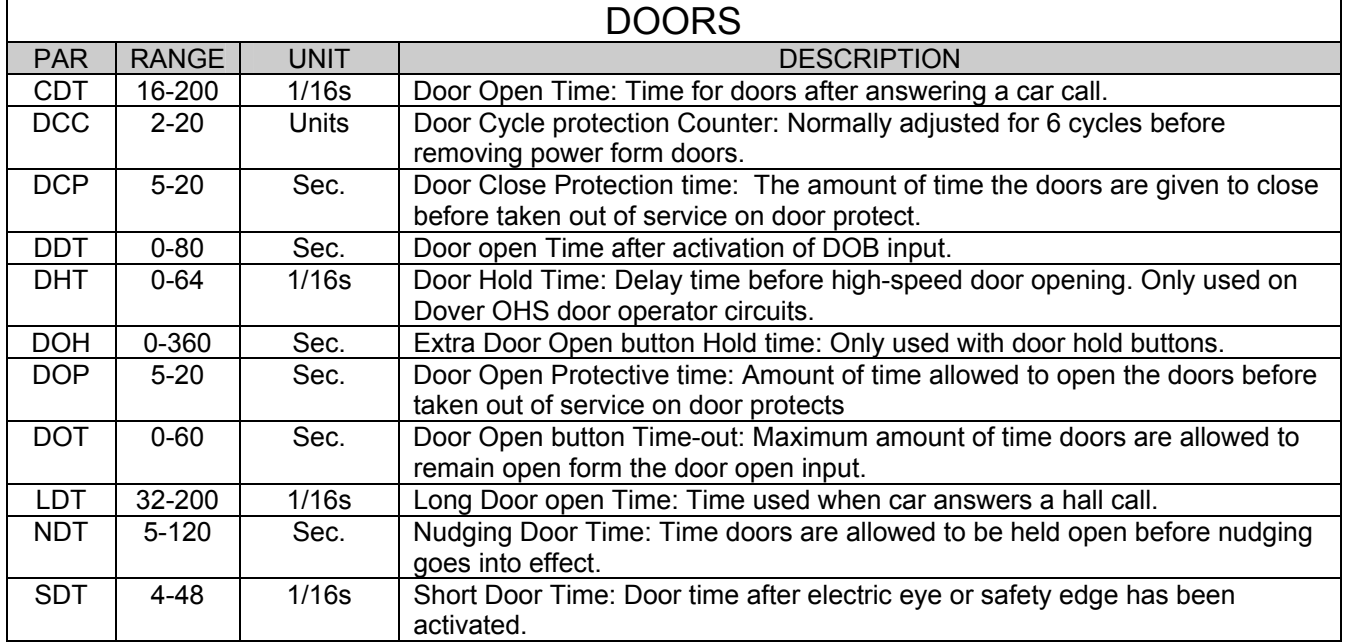

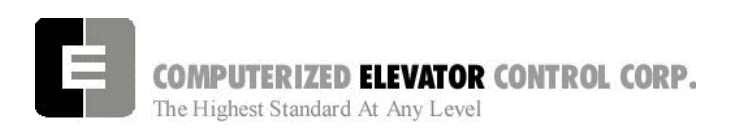

## **ADJUSTMENT DSD**

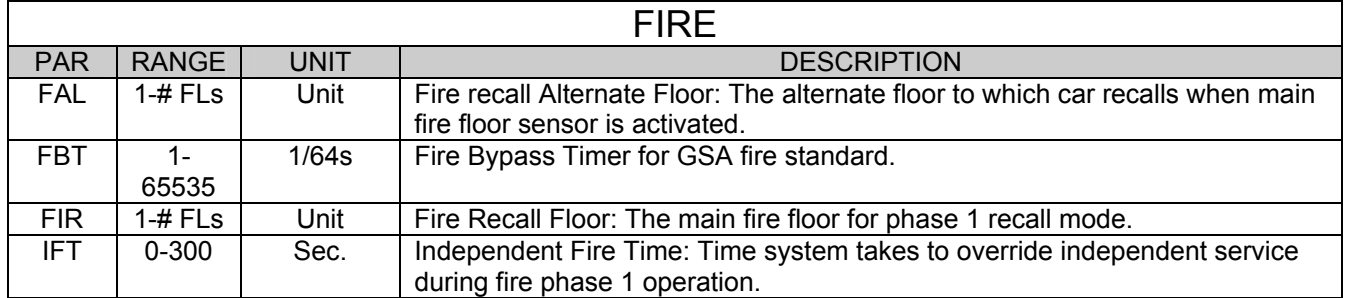

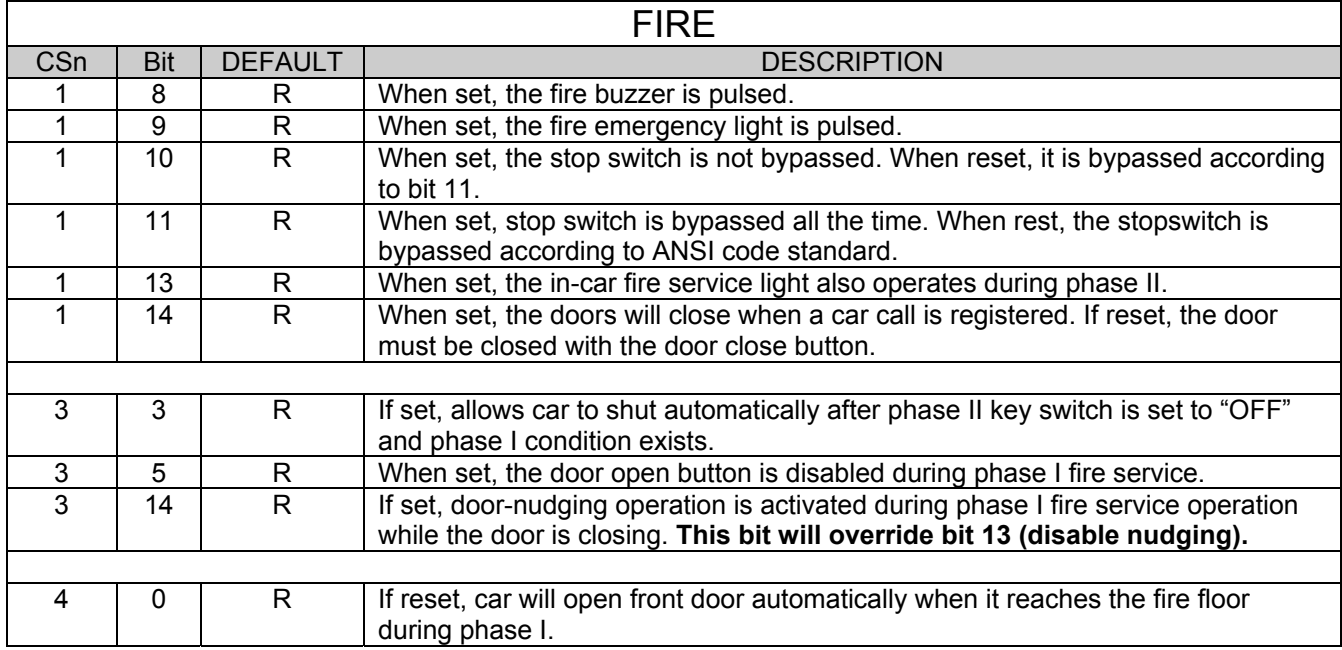

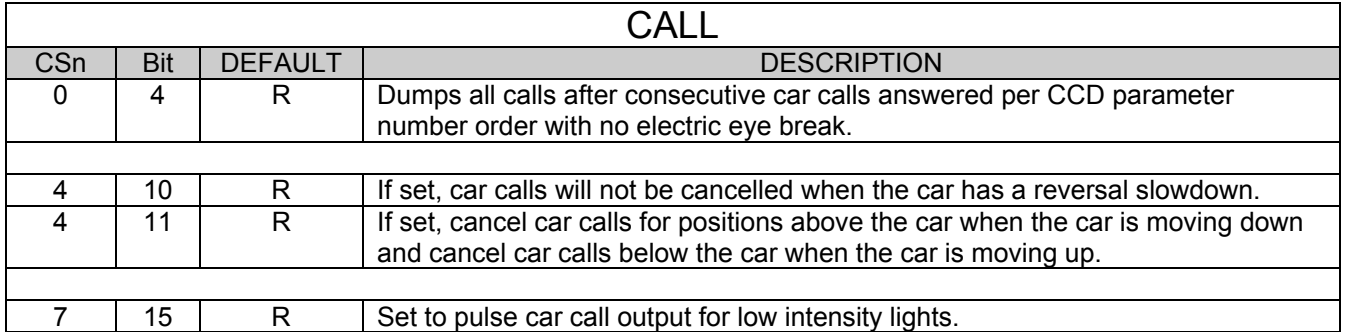

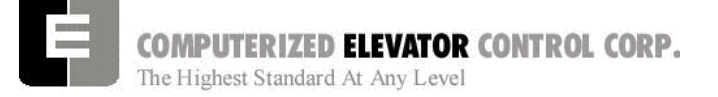

#### **ADJUSTMENT DSD**

## **BUFFER TEST**

Following are the steps to follow in preparing the controller for buffer tests:

- 1. Place the controller on Door Disconnect.
- 2. Run the car to a position that will allow the car (or counter-weight) to reach constant contract speed or the reduced stroke buffer speed before striking the buffer. If a reduced stroke buffer is used, set CS7=20H and set the MMS parameter for the rated speed of the buffer.
- 3. Jumper all the UP or DOWN slowdown limits high, depending on a car (or counter-weight) buffer test. Example: LCS to SU1, SU2, etc.
- 4. Jumper the ETSU or ETSD (Emergency Terminal Slowdown limits) high, depending on a car or counter-weight buffer test. Example: LCS to ETSU or ETSD.
- 5. RESET bit 1 of CSW0 to prevent the DPP count from resetting at the start of a run.

Type **BITR0, 1** (Note: the 0 in BITR0 is a zero, not the letter 'O').

Type **WRT** to store the data in FLASH memory in case power is interrupted.

- 6. Remove the UNL or DNL module, depending upon direction of the car for the test. This will cause the position (POS) and FCP (Floor Count Position) to default to the top or bottom terminal.
- 7. Change the current DPP count of the car by typing DPC = 1000 (for the lowest landing default) or DPC = top floor FCP.
- 8. Type **SCC1** (or SRC1 if position 1 is a rear call) for the lowest landing, or SCCn, where n is the floor number of the top call (type **SRCn** if the position is a rear call). The car or counter-weight will start its run to the respective buffer. The status of the directional and final limits will be up to the local code authorities and/or the installation company.
- 9. After the test, remove all jumpers; replace the UNL or DNL modules. Set the CSW0, 1 bit by typing BITS0, 1; set  $CS7 = 0h$ , then type **WRT**.

## **OVERSPEED TEST**

Following are steps to follow in preparing the controller for overspeed tests:

- 1. Place the controller on Door Disconnect.
- 2. Run the car to one floor below the top or one floor above the bottom terminal (depending on car or cwt. overspeed test).
- 3. Place a temporary jumper from LCS to GV.
- 4. Set Weak Field Current (F# 49) to the value needed to attain mechanical governor tripping speed.

Example: Contract car speed is 300 FPM (1.5meters/sec), motor RPM is set to 1150 and the overspeed must be 30% higher than contract speed. 1150 RPM  $\times$  130% = 1495 RPM. Enter the calculated value into F# 11.

- 5. Set Weak Field Current (F# 11) to the value needed to attain mechanical governor tripping speed.
- 6. Set the Overspeed % (F# 12) to 150%.
- 7. Set VEE = 300.
- 8. Place a call that will permit the car to reach its overspeed condition.

**After completing the overspeed test, remove all jumpers and restore all parameters to their original values.**

**ADJUSTMENT DSD** 

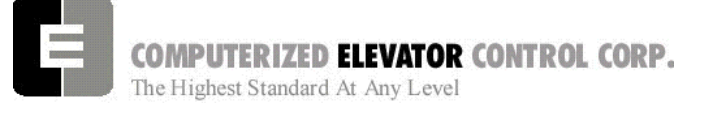

## **ETS TEST**

Following are steps to follow in preparing the controller for ETS tests:

- 1. Place the controller on Door Disconnect.
- 2. Run the car to a position that will allow the car to reach contract speed before actuating the ETS limit(s).
- 3. Set the ETV parameter to a value equal to or less than the speed rating of the buffer. The physical position of the limit (distance from limit to buffer) is critical to the proper operation of the ETS switch. This will ensure that when the car shuts down on an ETS (emergency stop), it (or the counter-weight) will be at a speed equal to or less than the speed rating of the buffer. (Setting ETV to a low number will drop brake)
- 4. RESET bit 1 of CSW0 to prevent the DPP count from resetting at the start of a run. Type **BITR0, 1** and press **enter** (Note: the 0 in BITR0 is a zero, not the letter O). Type **WRT** to store in FLASH memory in case power is interrupted.
- 5. Remove the UNL or DNL module, depending on direction of the car for the test. This will cause the position (POS) and FCP (Floor Count Position) to default to the top or bottom terminal.
- 6. Change the current DPP count of the car by typing DPC = 1000 (for the lowest landing default) or DPC = top floor FCP.
- 7. Type **SCC1** (or SRC1 if position 1 is a rear call) for the lowest landing, or SCCn where n is the floor number of the top call (or SRCn if the position is a rear call). The car will start its run to the respective ETS limit switch. The status of the directional and final limits will be up to the local code authorities and/or the installation company.

**After the test, replace the UNL or DNL modules, set the CSW0, 1 bit by typing BITS0, 1, enter, then type WRT, enter,**

**`** 

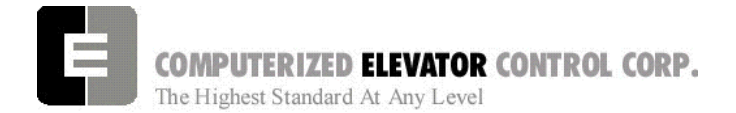

**ADJUSTMENT DSD** 

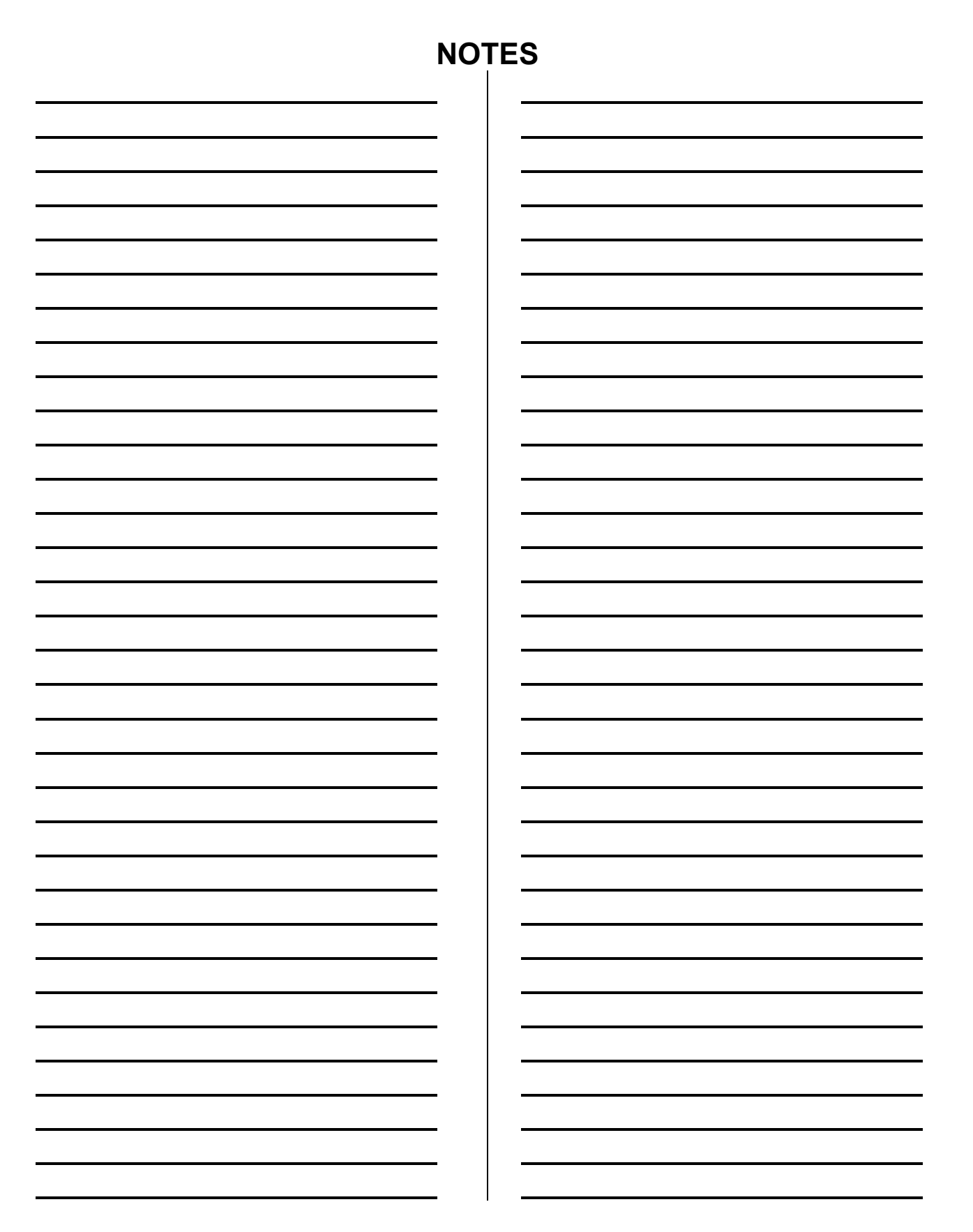

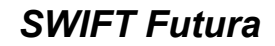

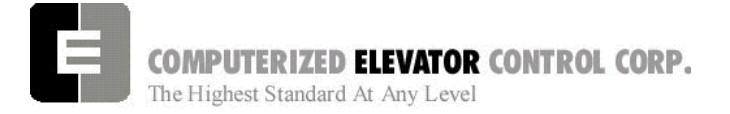

**ADJUSTMENT Swift Drive** 

# **SECTION 8 - FUTURA ADJUSTMENT PROCEDURES WITH SWIFT DRIVE**

#### *Hoistway Verification*

#### **Inspection Operation**

- 1. Remove the car gate and door lock jumpers that were installed during Temporary Operation.
- 2. Remove any safety circuit jumpers that were installed during temporary operation.
- 3. Remove jumpers from the normal and the slowdown limits.
- 4. Remove temporary run cord and any wiring used to make temporary operation available.
- 5. Verify all Inspection switches are in the Inspection Mode and all safety circuit switches are in their correct positions.
- 6. Verify that the car is now ready for inspection operation via the top of car run station. [Refer to Table A.] All Inputs/Outputs are High.

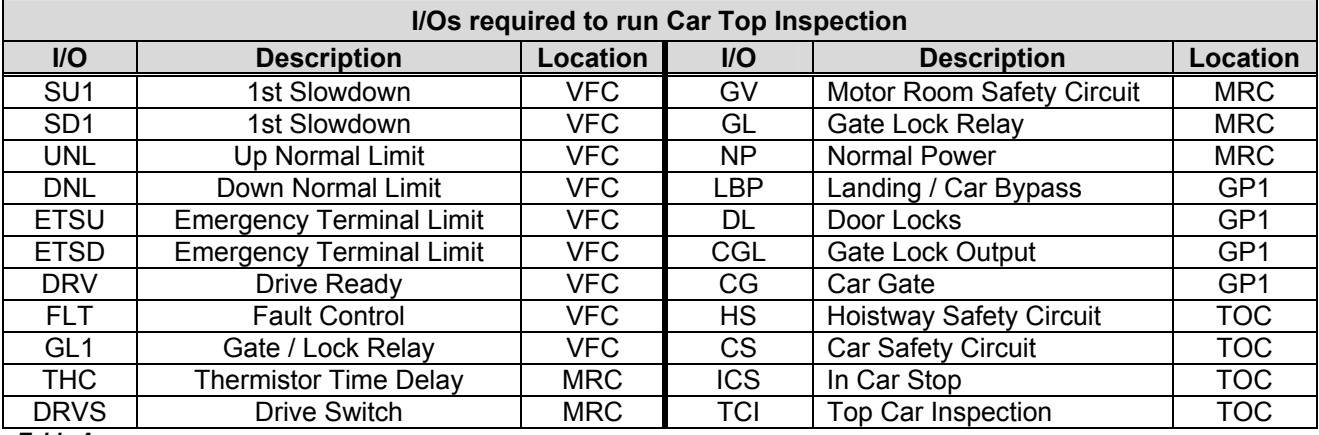

*Table A* 

**Note:** I*/O Locations may vary on each job. Refer to SMI charts for Board and Slot location*.

**Note:** *More I/O's may be needed to be on if specific devices are required. (e.g. Rope Gripper, Earthquake, additional slowdowns, 2000 code compliance). See section 4-9*

#### **Door and Gate Check**

While running from Car Top inspection switches, open each door and gate to verify the car stops.

#### **Safety Switch Check**

- 1. While running the car, verify that each safety circuit device stops the car.
- 2. Verify that all limit switches are activated mechanically. (Example: Top final limit is broken by cam on car.)
- *Note: You will have to jump normal limits to check finals. You may also have to eliminate TOC comm. to get past Top and Bottom Floor level.*

#### **Normal Limits Check**

- 1. Verify that that top directional switch stops the car from running up and the bottom directional switch stops the car when running down.
- 2. Verify that the directional switches open when the car is within 2 inches of the floor level.

# *SWIFT Futura*

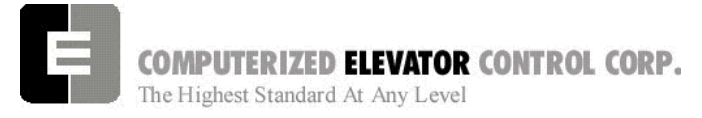

#### **Magnet Placement (when using Tape)**

The Futura tape system incorporates a series of magnets for leveling. The magnets consist of a 12" Leveling Magnet.

- 1. Place the car floor exactly floor level.
- 2. Scribe a mark across the tape that is even with the top of the CPT.

#### *Note: Do not mark across the slide bearing box.*

- 3. Using the template provided, place the template on the right side of the tape.
- 4. Align the top of the template to the scribed mark. Place the 12" magnet at the position shown on the template with its white mark outward.
- 5. Using template provided, place the template on the left side of tape.
- 6. Align the top of template to the scribed mark. Place a 2.5 inch magnet where required according to chart. Magnet placement is a binary count with the Odd Parity (OP) to ensure all magnets are present.

# **Tapeless Magnet Placement**

See Supplement at end of section 1.

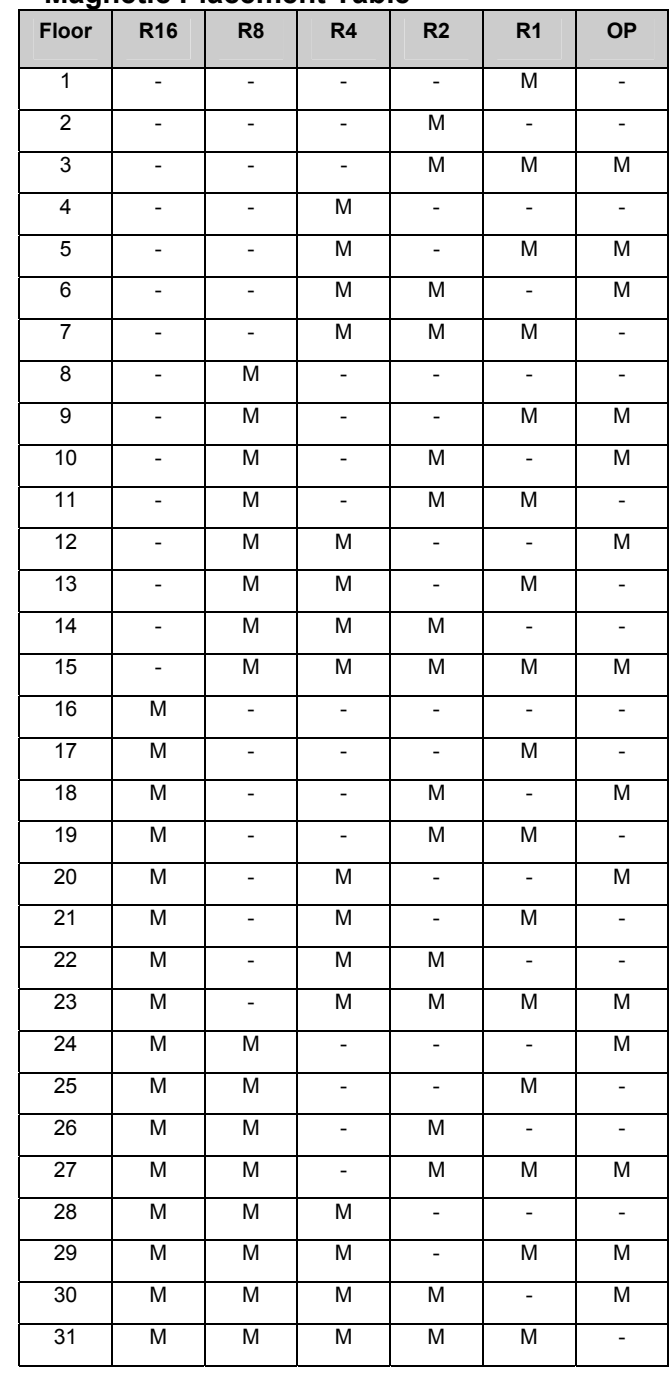

**Magnetic Placement Table** 

**Table B** (reverse magnet polarity for R32)

- 7. Repeat steps 1 through 6 until all floors have a leveling magnet installed.
- 8. Adjust ULZ and DLZ sensors for 12.5 inch (from center to center) to allow for  $a + or - \frac{1}{4}$ " dead zone.

## **ADJUSTMENT Swift Drive**

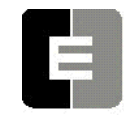

COMPUTERIZED **ELEVATOR** CONTROL CORP. The Highest Standard At Any Level

#### **DPP Setup**

*Note: Tape reader is adjusted at factory* 

*Note: This step may be required if a tape driven selector is used. Skip this step if using a rail or governor mounted encoder.* 

#### *AC Voltmeter Method*

- 1. Using a voltmeter on the **AC scale** to verify the DPP signals, connect it between DPP1+ (positive lead) and DPP1— (negative lead) on CPE or CTI boards.
- 2. Run the car Up and Down on Inspection at 50 FPM.
- 3. Adjust the meter settings to monitor the Pulsed voltage. The reading should be between 2.7 VAC to 3.0 VAC.
- 4. If not within tolerance, adjust the distance between the sensor and the magnet.
- **Note:** *Start with the sensor set for 1/16 to 1/8 inch between sensor face and tape. [See Figure 8-4]*
- **Note:** *Verify that the sensor is in the center of the holes in the tape.*
- 5. Rotate the magnet away or toward the sensor to adjust the voltage output.
- 6. Repeat steps 2-4 until the reading is within tolerance.
- 7. Repeat steps 1-5 for DPP2+ and DPP2—.

#### *Oscilloscope Method*

An alternate and more accurate method of verifying the DPP signals is using the Oscilloscope method. It is the preferred method but can be bypassed if an Oscilloscope is not available.

- 1. With an isolated dual channel oscilloscope, connect the one channel to DPP1  $+$  and  $-$ (plus and minus) and the other channel to  $DPP2 + and -$ .
- 2. Run the car Up and Down on Inspection at 50 FPM.
- **ADJUSTMENT Swift Drive**
- 3. Verify the proper waveforms and amplitude of the square waves is correct. The Oscilloscope Time/div setting should be set at 0.5 seconds/div.

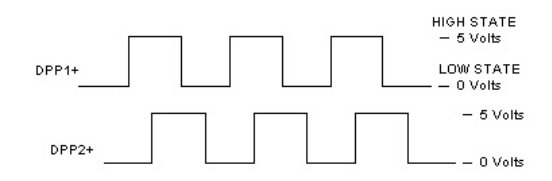

#### *Figure 8-1*

- 4. Adjust the sensors and magnets to obtain a 50% duty cycle. Signal should be high for the same amount of time as it is low.
- 5. Verify the two signals are 90° out of phase with each other.

Verify the following conditions **do not** exist in the DPP signals on the display.

- Excessive Noise Spikes
- Ringing or Oscillations
- **Distortion**

(See Figure 8-2 for examples of incorrect waveforms.)

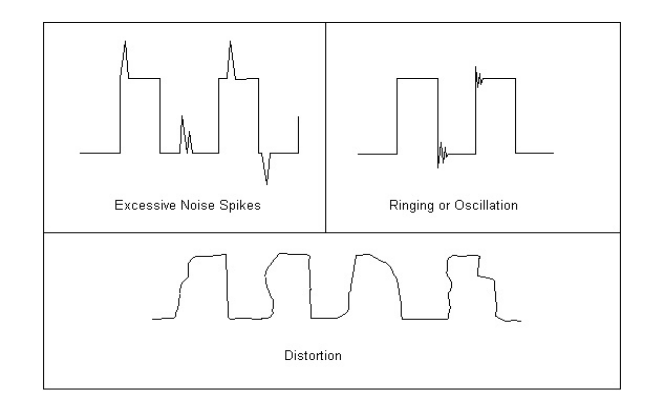

#### *Figure 8-2*

If any of these conditions exist, verify the following:

- The DPP signal is wired (continuous run) through the twisted shielded cable.
- The shielded cable is grounded on the controller ground terminal.
- The DPP wiring is not run in the same traveling cable with the high voltage signals (over 120 VAC).
- The minimum wire gauge for the DPP signal is 20 AWG.

Correct as necessary.

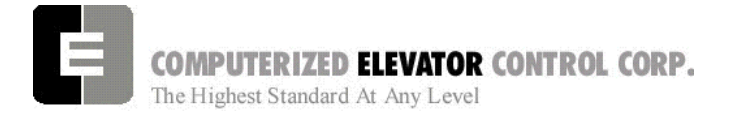

# **Slowdown and ETS Switch Check**

1. Run car into Top and Bottom terminal floors. Verify the slowdown switches open at the required distance from the floor level.

#### **ADJUSTMENT Swift Drive**

*2.* Verify that if ETS switches are required, they are placed to open approximately 12" after the first slowdown switch opens. Then the remaining SLD switches open*.* 

# **Slowdown Limit Switch Table (approx)**

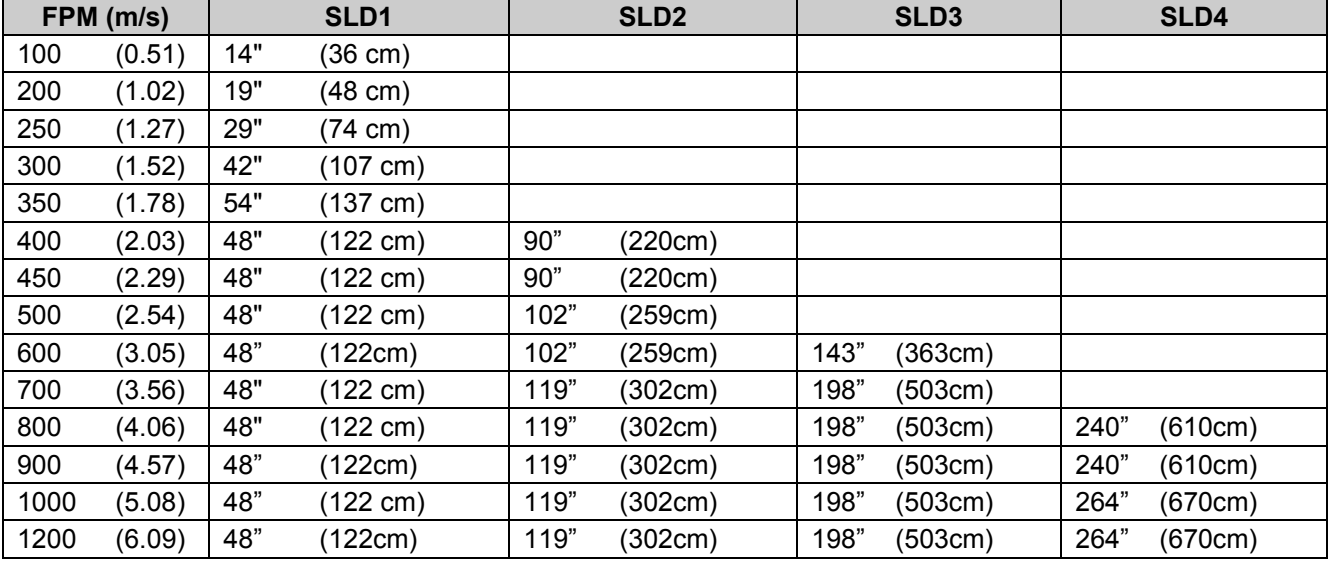

*Table C >1200-call CEC* 

Position of switches are recommendations. Variations are permitted.

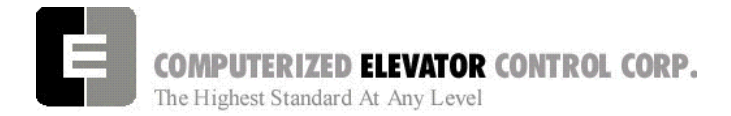

**ADJUSTMENT Swift Drive** 

## *Machine Room Verification*

**Terminal Speed Setting** (note: Factory initialization should be adequate)

- 1. Place all **Car** inspection switches in the automatic position.
- 2. Place the car on independent service if available.
- 3. Using the wizard terminal mode set the terminal slowdown speed per Table D below.

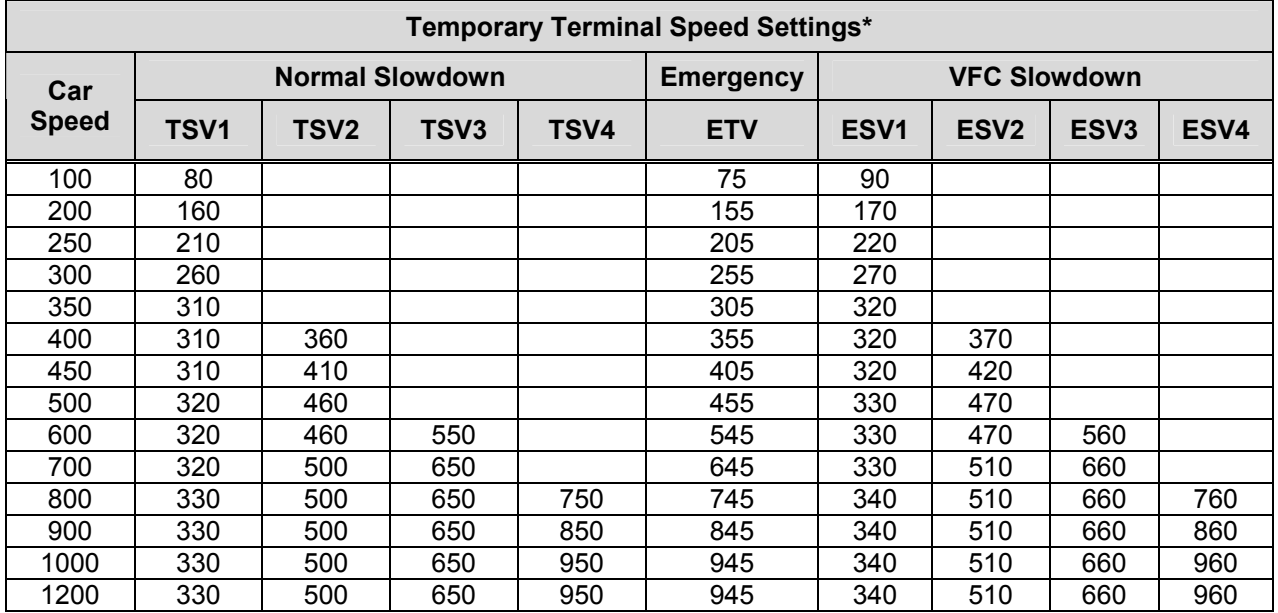

\*greater values permitted for high decelerations

*Table D* 

**Note:** *All values listed in the table above are in FPM (feet per minute).* 

**Note:** *For speeds greater than 1200 FPM consult factory or raise values so that there will not be any interference from terminal slowdowns while adjusting elevator.*

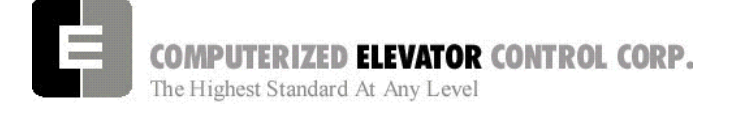

#### **ADJUSTMENT Swift Drive**

#### **Counter-weighting**

- **Note:** *Until the brake is fully adjusted in the next step, extreme care should be taken when loading and unloading weights in car and counterweight*.
- 1. Place the balanced load on elevator. This is normally between 40 to 45% of capacity. (Example: 3000 lbs. x 45% =1575 lbs.)
- 2. Set the car inspection speed to 20 FPM.
- 3. Set Drive to display motor current at ???
- 4. Run the car through the center of the hoistway in both directions. Note the current in both directions while running the car.
- **Note:** *\* If current is within 2-3 Amps of each other, the car is counter balanced sufficiently.*

*\* If the current is larger in the up direction, then weights must be added to the counterweight.* 

*\* If the current is larger in the down direction, then weights must be removed from the counterweight.* 

5. Remove or add counterweights as necessary until current readings are equal in both directions.

#### **Note:**

**It is extremely important that the elevator is counter-balanced in order for the drive to operate correctly. You may wish to check the balance mechanically.** 

#### **Brake Setup**

- 1. Move the elevator to the lowest landing and verify the brake can hold 125% of capacity by adjusting the brake spring tension.
- 2. Once the brake spring has been adjusted, place the balanced load on the elevator.
- 3. Verify parameter BMV is per power distribution print and BMA is set to maximum amps used by brake.
- 4. Run the elevator up or down and adjust BRR so that the brake board has the output voltage equal to the BHV voltage setting.
- 5. Adjust brake per manufacturer specifications.

## **Note:**

**Use both Manufacturer's setup procedure and Table G for electrical and mechanical setting of the brake.** 

# *SWIFT Futura*

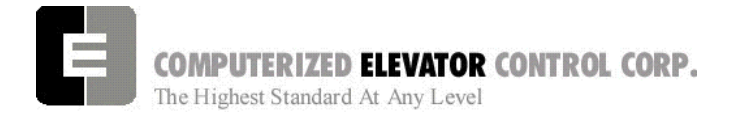

#### **ADJUSTMENT Swift Drive**

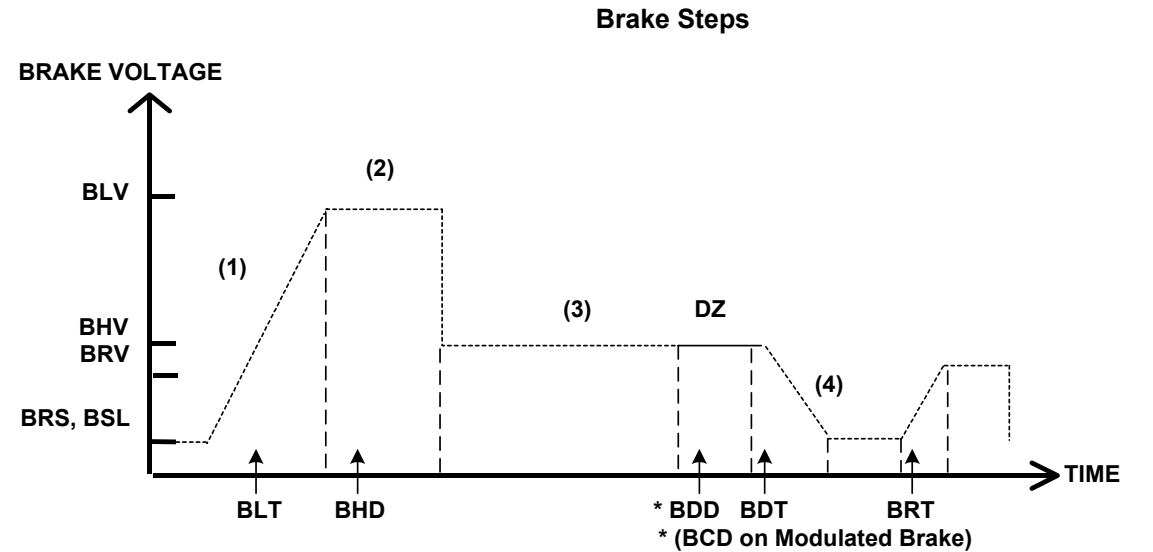

*Figure 8-6* 

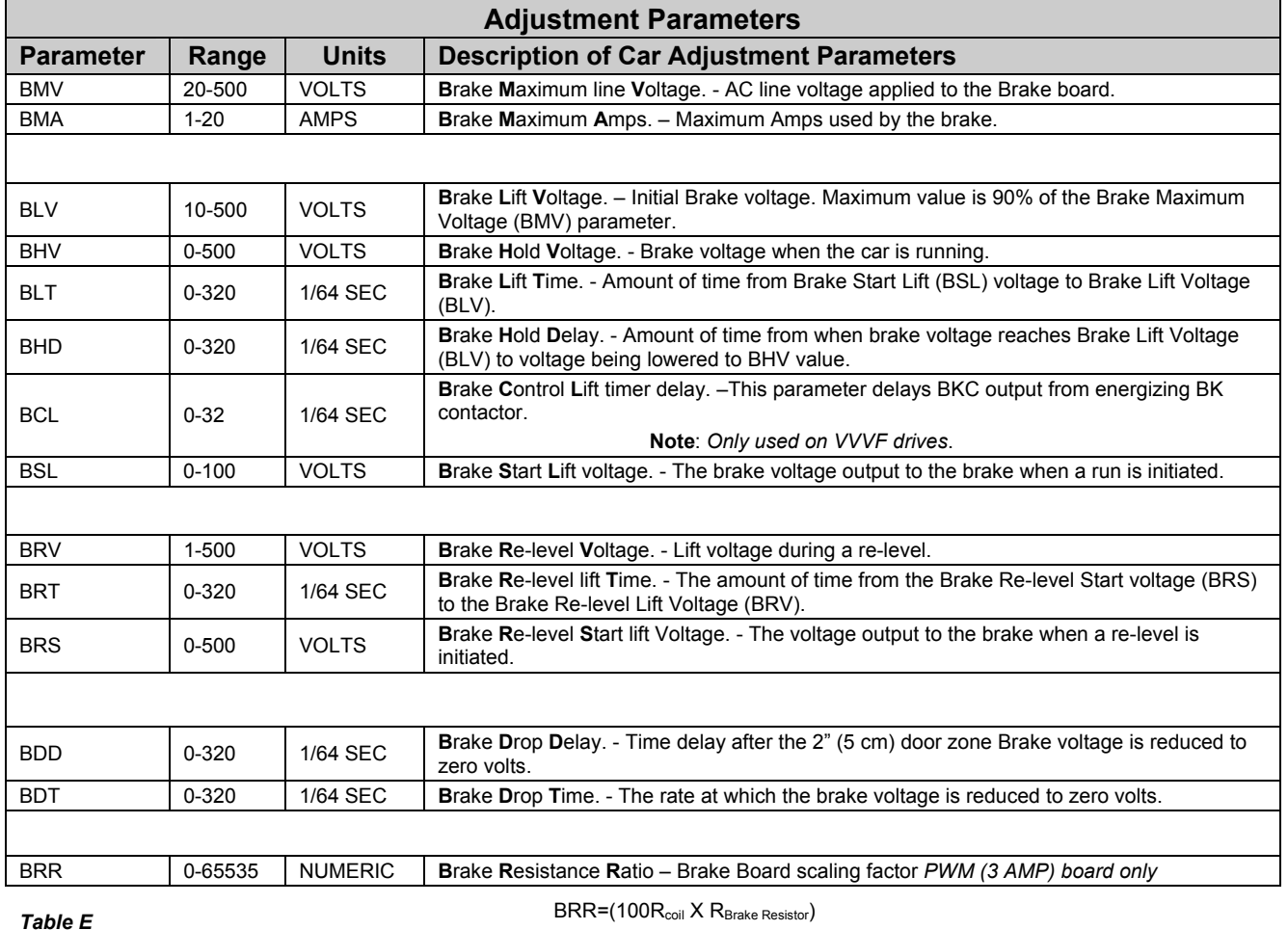

**Note**: *BDD and BDT will be set up after the car is H.S.*

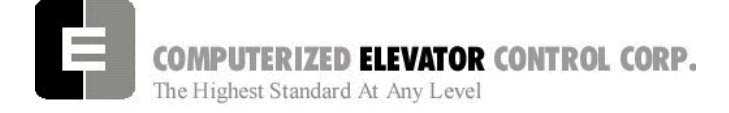

# *Board Communication Check*

- 1. Using the wizard terminal mode, enter the **CMC** command.
- 2. Verify all local and car boards are communicating.
	- Every board with a processor, has a numerical address. (see 12-2)
	- Percent failure for a board must be less than 10%.
	- If greater, check voltage, communication lines, and noise immunity.

#### **ADJUSTMENT Swift Drive**

## *Hoistway Switch Check*

- 1. Using the wizard diagnostic screen or the RVU screen, verify that Top and Bottom slow downs open when running into the terminal floors. Slowdowns should open from the highest to lowest. (e.g. SU3, SU2, SU1)
- 2. Verify that ETS switch opens after the first slowdown opens. (e.g. SU2, ETSU, SU1)
- 3. While running the car, verify that the selector switches are functioning.
- **Note:** *The sequence of leveling sensors in the up direction: ULZ, ULFZ, MLZ, DFLZ, DFZ*.
- 4. Verify that DPP1 and DPP2 are toggling as the car runs up and down.
- **Note:** *DPP1 should turn on before DDP2 when running in the up direction.*
- 5. Verify DPC count increases as the car runs up and decreases when the car runs down.
- **Note:** *If count is backwards swap DPP2 + and DPP2 – at the SPU link board.*
- 6. Verify car speed is equal to Demand speed (**SR**) **using a handheld tachometer**. If it is not equal, change the RPM setting in the drive Speed Loop Sub-menu, to achieve correct speed.

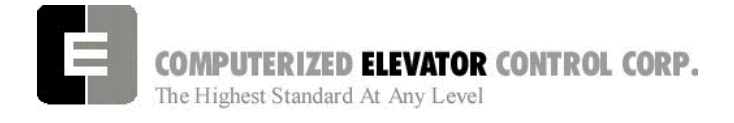

**ADJUSTMENT Swift Drive** 

## *Drive Parameters*

1. Verify the drive parameters per table below. See table F and then refer to tables G, H, and I as necessary.

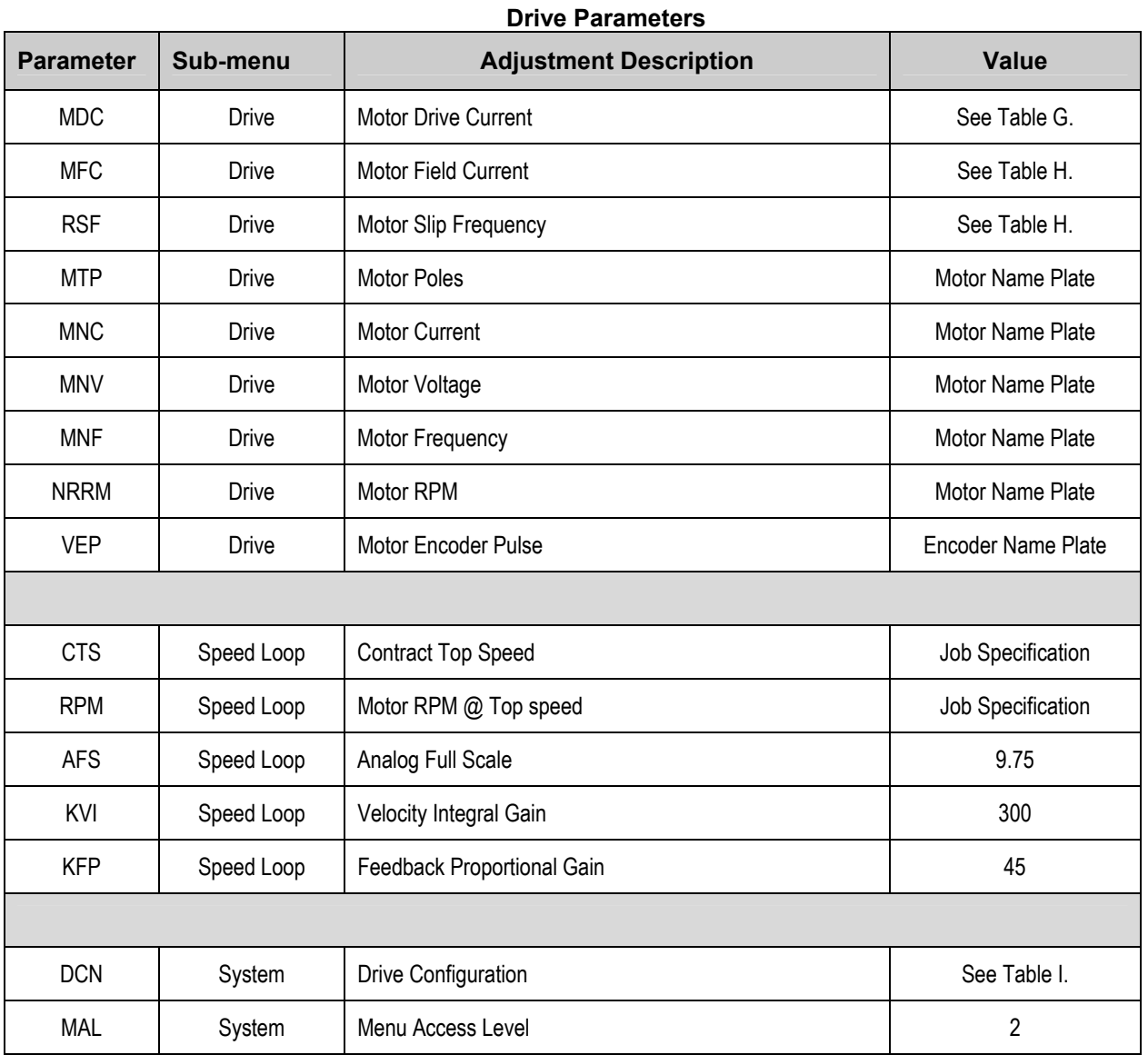

*Table F* 

# *SWIFT Futura*

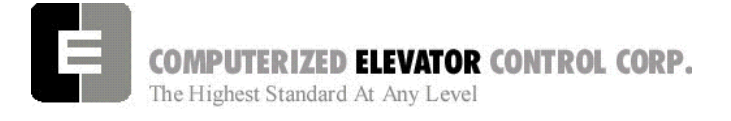

#### **ADJUSTMENT Swift Drive**

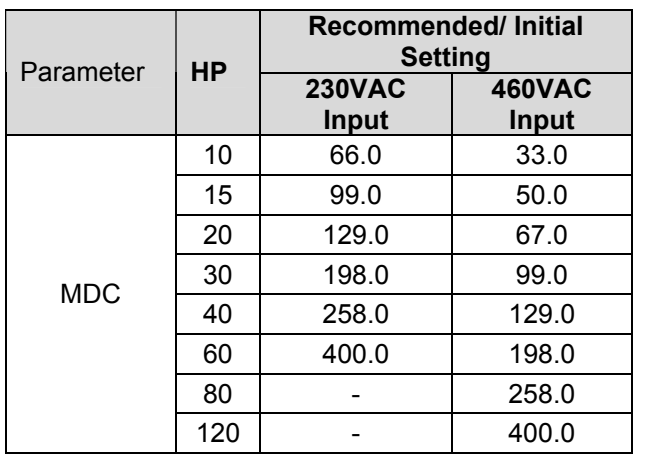

*Table G* 

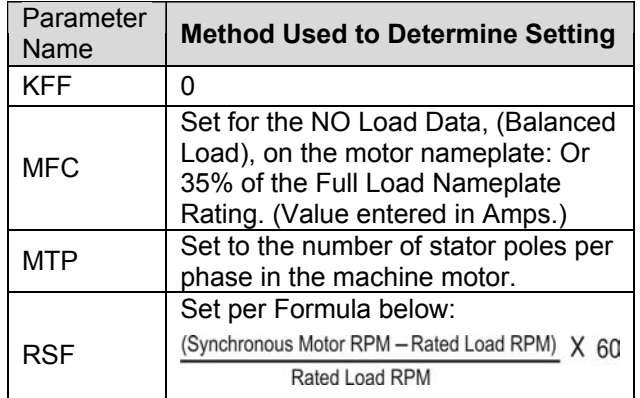

*Table H* 

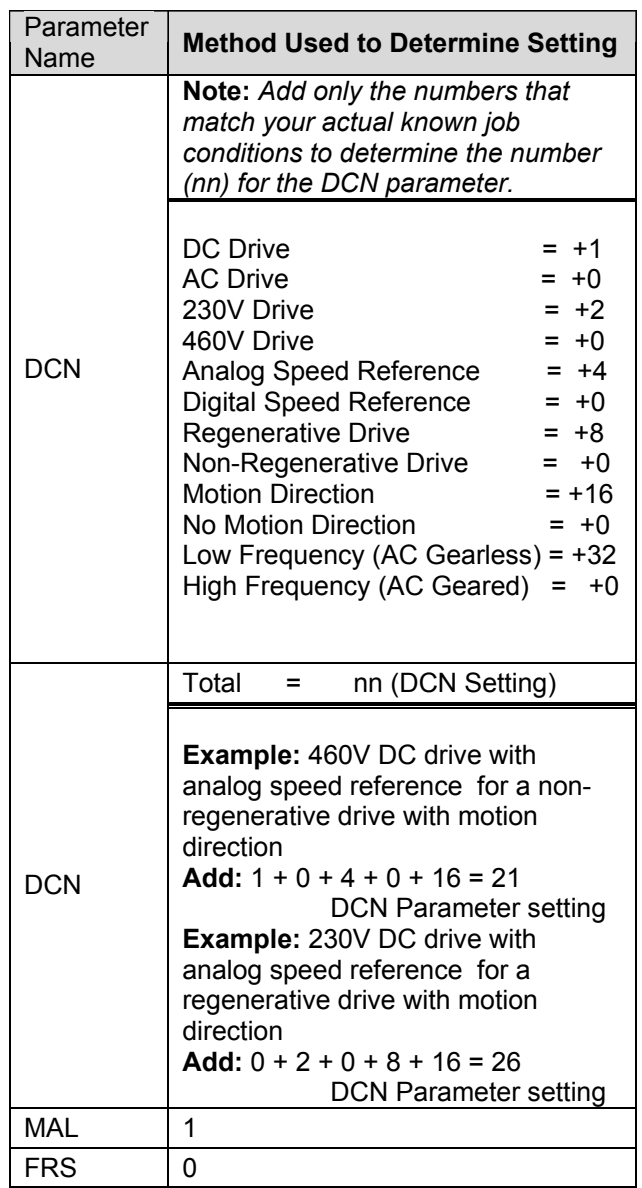

*Table I* 

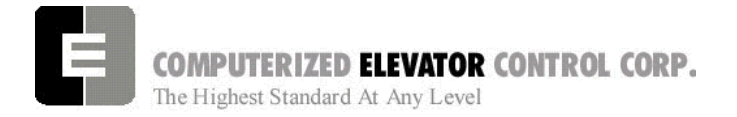

#### **ADJUSTMENT Swift Drive**

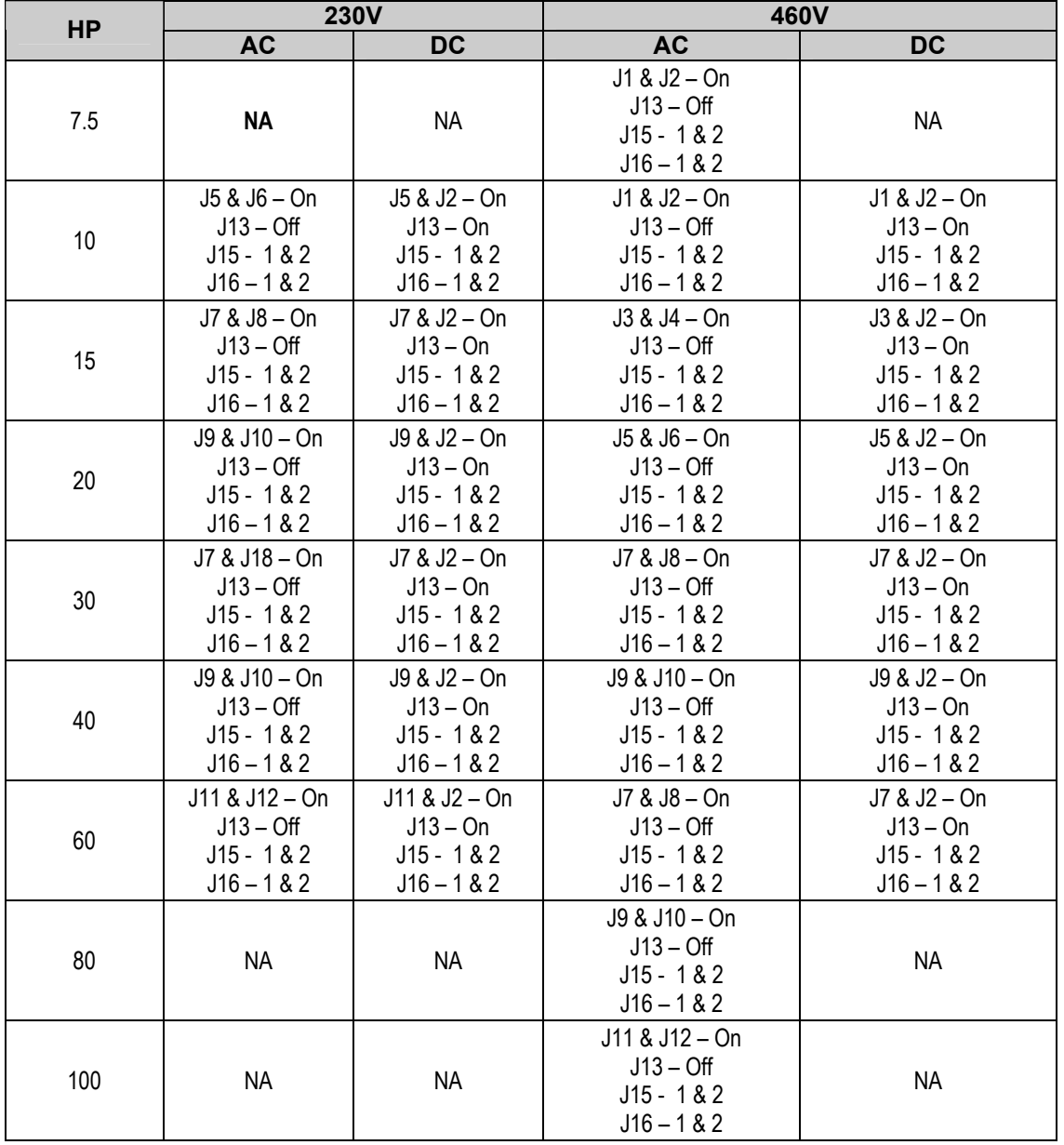

#### 2. Verify the jumper configuration on the DCR board using the following chart.

*Table J* 

**Note:** *When using the 6300LR3 Current Regulator Card with 460V drives with AC Geared Motor connect J19 Pin 1 & 2, J20 Pin 1 & 2.* 

**Note:** *When using the 6300LR3 Current Regulator Card with 460V drives with AC Gearless Motor connect J19 Pin 2 & 3, J20 Pin 2 & 3. (Remember to add 32 to the DCN parameter for AC Gearless – Refer to table I.)* 

3. Using the drive Auto-Tune Command, run a self tune on the drive. **See 8-22**.

**Note:** *Leave balanced load on car.*

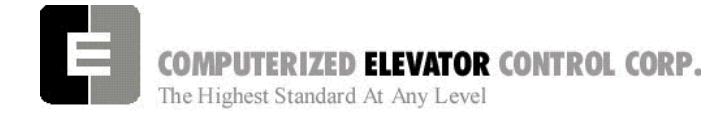

## *Auto Setup (Hatch Scan)*

- 1. Place a temporary jumper from the UNL to the DNL on the VFC board. This will disable the direction limit switches.
- 2. Set **IVE** to 100 FPM.
- 3. Run elevator down to the first opening so DLZ and DLFZ inputs from the CPT selector are low.
- **Note:** *If the Final limit is open, it will need to jumped TEMPORARILY until the car is above the first opening.*
- 4. From the wizard Terminal Mode, set IVE to 20 FPM.
- 5. Enter the ASU command. Terminal will show (Auto Set-up).
- 6. Run the elevator from the first opening to the Top floor.
- **Note:** *Should the car stop before reaching the top floor, Set-up will be invalid and will need to be done again.*
- 7. Once the car has stopped on its own at or above the top floor, the wizard terminal should go to Normal.
- 8. Enter the FCP command and verify the Floor count positions have changed from the default settings of 1000, 1400, 1800, etc. First floor should be 1000 and the rest something higher than the previous floor.
- 9. Verify that the EUR, EDR, and ETV parameters have acceptable values.
- **Note:** *If any of the above values are set to zero, insert a value that is approximately equal to where the ETS switch is located.*
- 10. Save all learned values by entering the WRT command.
- 11. Remove any jumpers that were used during the Hoistway Scan.

#### **ADJUSTMENT Swift Drive**

# *High Speed Operation*

#### *Relevel Test*

- 1. Using inspection buttons, run the car down a few floors until DLZ is high.
- 2. Place the car on Door Disconnect by pressing the Disconnect button once. This will remove the doors from service. (Button should flash on and off).
- 3. Place the car in automatic by switching the Panel Test button to Auto. Verify the car levels into the floor.
- 4. Repeat for an up re-level condition.

## *One Floor Run Test*

- 1. Once the elevator is able to re-level, run the car up one floor by entering the STU command.
- 2. Verify the car comes to a controlled stop at floor level.
- 3. Repeat step one for the down direction using the STD command.
- 4. Verify the car comes to a controlled stop.

**Note:** *If the car is not making controlled stops, some parameters that may need adjusting are mentioned in the table below.*

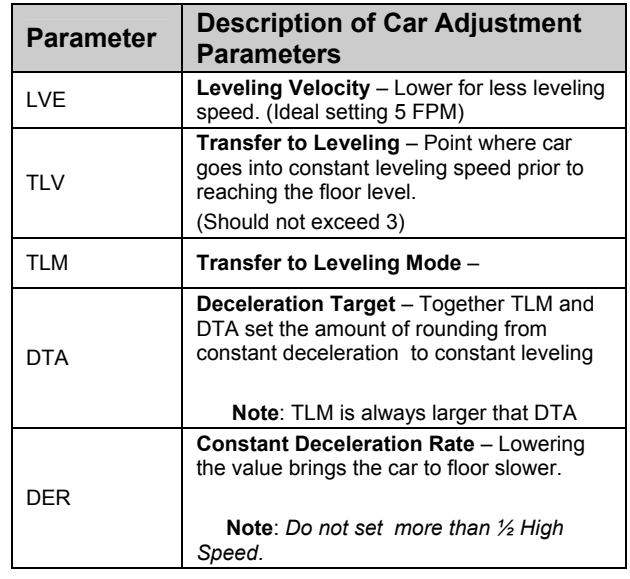

*Table K* 

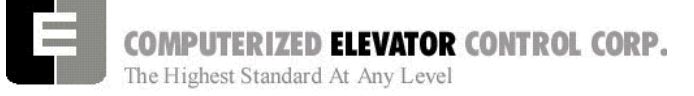

## *Multi Floor Runs*

- 1. Once the car is able to make controlled stops, make Multi-Floor runs by using the SCC command.
- 2. Verify the car can accelerate to high speeds and come to controlled stop.
- 3. Run the car from Top to Bottom avoiding the terminal floors. Verify the analog output from CPU to drive at drive terminals 21 and 22. This should be 9.75 VDC.
- 4. Adjust the DMU Parameter to set the output in the UP direction to 9.75 VDC.
- 5. Adjust the DMD Parameter to set the output in the Down direction to 9.75 VDC.
- **Note:** *Voltage level should be equal but opposite polarity in each direction. If 9.75 VDC cannot be achieved, balance outputs and enter this value in Analog Full scale under the Speed Loop Adjustments.*
- 6. Verify the speed of the car, using a handheld tachometer, equals the SR value. Raise or lower the RPM setting in the drive Speed Loop Submenu to achieve Rated car speed.

## *Ride Quality Adjustments*

- 1. With a balanced load on the elevator, run elevator into a floor midway in the hoistway, in both directions.
- 2. Adjust the S-Curve for the desired ride and approach to floor level. Refer to Table L.
- 3. Once the ride is acceptable, remove the balanced load and verify ride and approach.
- 4. Place full load on the car and verify ride and approach to floor.
- **Note:** *Refer to drive manual for adjustments used to vary the response (Control) of drive.*
- **Note:** *You can view the speed reference and feed back signals from the drive while adjusting the ride quality.*

#### **ADJUSTMENT Swift Drive**

## *Floor Level Adjustments*

- 1. Once the car is running to the desired ride quality, place the balanced load on the car.
- 2. Run the car to a floor midway in the hoistway. Verify floor level and adjust ULZ and DLZ leveling sensors for the desired dead zone.
- **Note:** *Care should be used when moving ULZ and DLZ so they are not rotated.*
- 3. Once the car is stopping floor level with selected floor, adjust the other floors by moving the 12 inch leveling magnets to bring car to floor level at each floor.
- **Note:** *If the magnets need to be moved more than 1/4 inch, it is recommended to do new Hatch Setup.*

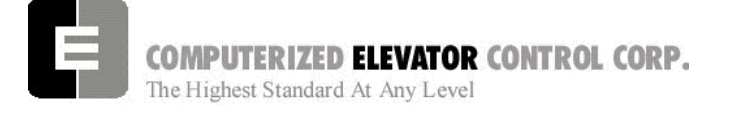

#### **ADJUSTMENT Swift Drive**

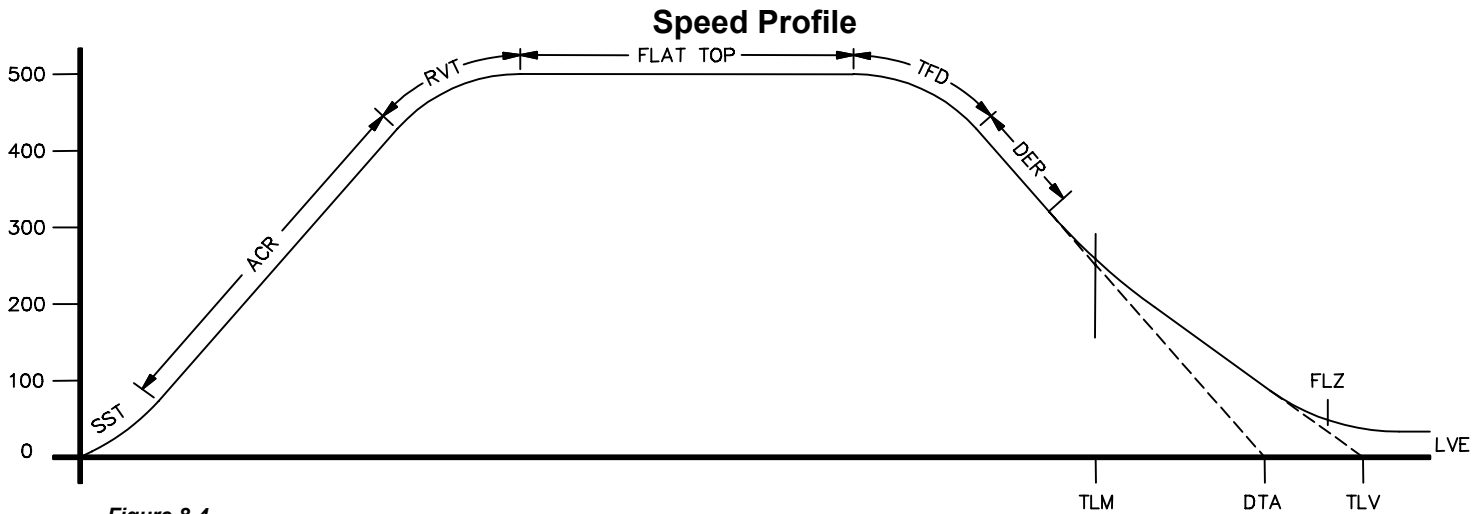

*Figure 8-4* 

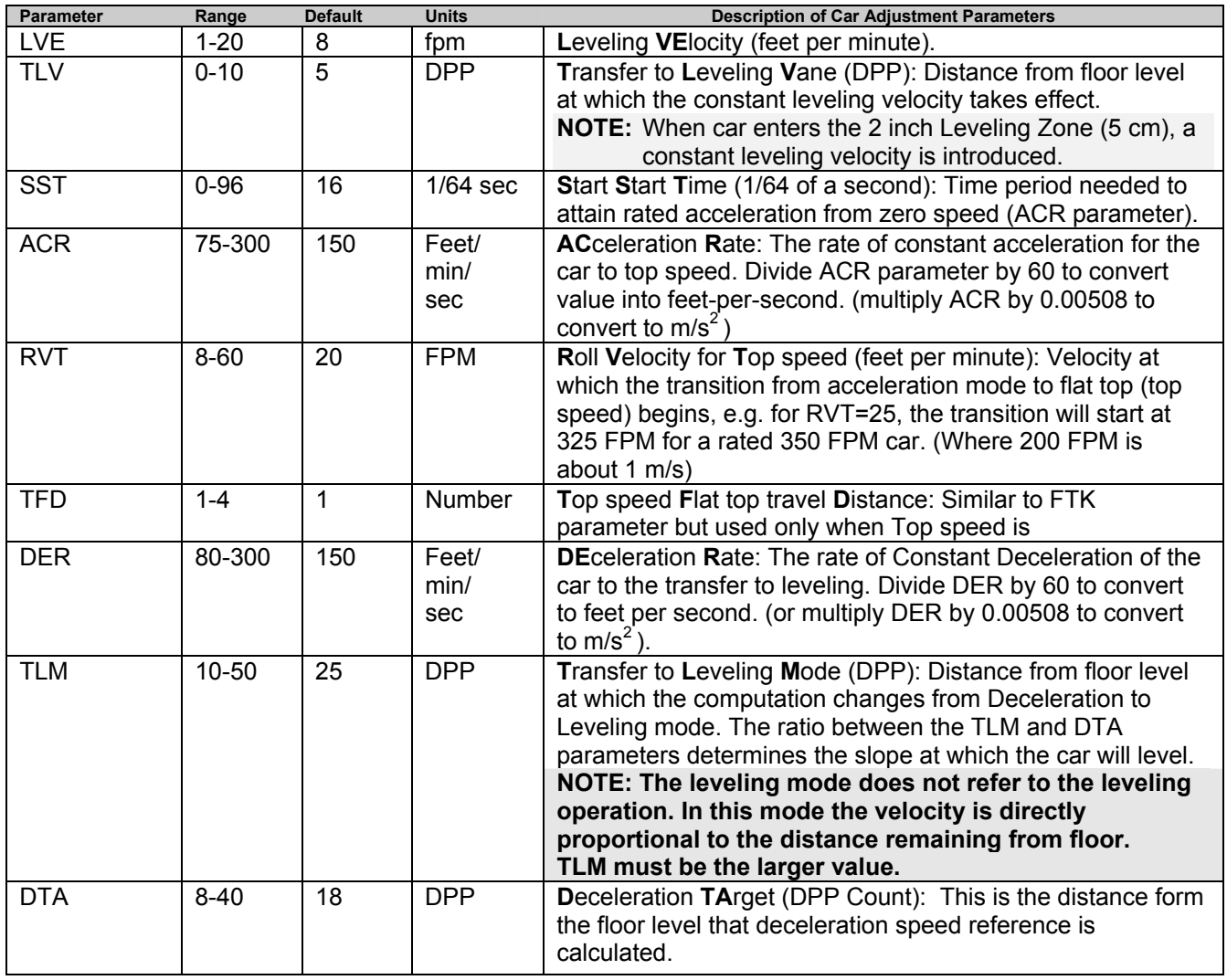

COMPUTERIZED ELEVATOR CONTROL CORP. The Highest Standard At Any Level

#### **ADJUSTMENT Swift Drive**

## *Final Approach*

- Note: *A well-adjusted "S Curve" will have the car stopping at the same DPP position in the hoistway up and down.*
- 1. With the car stopping at the same position up and down, run the car to each landing recording the elevators leveling accuracy from the car.
- 2. Once all floor differences have been measured, return to the main menu and select Car Hoistway.
- 3. Type **FCP#** (# is the individual floor number) and press Enter.
- 4. Enter either an increased or decreased FCP number. An increased FCP# will bring an elevator higher when stopping at that floor. A decreases FCP# will bring an elevator lower when stopping at that floor.
	- Note: *This can only be done once the elevator has been adjusted to stop in the same position in the hoistway as discussed in steps 3 and 4 above, and can change only* ± *3/8 inch.*
- 5. Once all floors have been changed, recheck each floor for leveling accuracy. If further adjustment is needed, repeat steps 8 and 9 until you are satisfied with the floor accuracy.
- 6. Type **WRT** and press Enter to Save all above work to Flash memory.
- 7. Return to the Car Diagnostics Window.
- **Note:** *If floor levels are off more than 3/8 inch, recheck magnet placement and move as necessary. If moved, perform a new auto setup.*

## *Miscellaneous Safety Parameter Adjustments*

- 1. Using the Terminal Window set the following parameters. See Table M.
	- VEE- Highest difference between Speed Reference and Velocity during Acceleration plus 30.

MLV- 160

MRV- 60

- CDL- DPP position count of the elevator when the platform is even with the top of the counter-weight. **Only if CWT derailment is required.**
- CDH- DPP position count of the elevator when the crosshead is even with the bottom of the counter-weight. **Only if CWT derailment is required.**

#### *Table M*

2. IF hoistway access is provided, run the car from both switches. Using parameter **ACB** for the bottom landing and **ACT** for the top landing, set the access travel limits*.*

## *Terminal and Emergency Slowdown Limit Adjustments*

- 1. Perform multiple types of floor runs (1, 2, 3 and high speed) into the top terminal landing.
- 2. Type ULB and press Enter after each run into the terminal landing. Record the Up Limits Position lowest DPP count and speed.
- 3. Repeat for the bottom terminal landing using DLB and record the Down Limits positions highest DPP count.
- 4. Compare the ULB and the DLB limit positions recorded in step 2 and 3. They should be within 3 DPP counts of each other. If not adjust either ULR or DLR values for each switch, i.e. ULR1 for SU1, DLR1 for SD1, etc.
- 5. Set the corresponding TSV (TSV1 is for SU1 and SD1, etc.) value approx. 15 fpm higher than what was recorded in the previous steps.

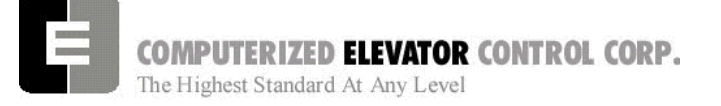

- 6. Set parameter LPE to a value between 20 to 30.
- 7. Make multiple runs into the terminal landings and verify no fault 11 occurs. IF an 11 error occurs, the LPE value may have to be higher.
- 8. Set the ESV parameters approximately 25 fpm higher than the corresponding TSV values, ESV1 higher than TSV1, etc.
- 9. Run the car at high speed into the top landing.
- 10. Enter the ELB command.
	- **Note:***ETSU must be in position 5 and ETSD in position 17 on the VFC* board. If not, contact CEC for changes.
- 11. Note the Emergency Terminal Slowdown velocity and the ETS UP Limit position.
- 12. Set parameter EUR = ETS Up Limit position in step 11.
- 13. Run the car high speed into the bottom floor and enter the ELB Command.
- 14. Note the Emergency Terminal Slowdown velocity and the ETS DN Limit position.
- 15. Set parameter EDR = DN Limit position in step 14.
- 16. Compare the Emergency Terminal Slowdown velocities in step 11 and 14. Note the Higher value.
- 17. Set ETV = to the higher value recorded in step 16 + 20FPM.
- 18. Set IVE=75 and press Enter.
- 19. Type WRT and press Enter.

#### *Load Weigher Setup (see sec.14)*

- 1. Ensure the CSW bits are set. (CS7,6-9)
- 2. Place the elevator with no load at the bottom landing on car top inspection.
- 3. Using a voltmeter on the DC scale, connect the positive lead on **LW2** and the negative lead on **GND** in the CPT.
- 4. Adjust the sensor on cartop until the voltmeter measures **+1.0** to **+1.4** Volts DC (for Isolated platform mount (bottom mount) sensor the voltage will be between +4.2 and +4.6 VDC).
- 5. Lock the sensor in place with the lock nut.
- 6. Place the car on Independent Service.
- 7. Using the Wizard Terminal Window, perform the following setup:
	- **Note:** S*etup Load Weigher in terminal mode only.*
	- A. Type **LWU** and press Enter*.*
	- B. Select the Proximity Sensor.
	- C. Select the installation type (either cross head mount or Isolation frame mount).
	- D. With the car empty at the bottom floor, type **LWU1**.
	- E. Once the display shows LWU1 OK, press Enter.
	- F. Place full load on the Elevator.
	- G. Type **LWU2**.
	- H. Once the display shows LWU2 OK, press Enter.
	- I. From inside the elevator, run the fully loaded car on Independent to the top floor.
	- J. Type **LWU3**.

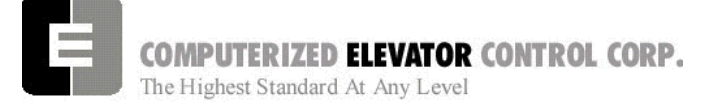

- K. Once the display shows LWU3 OK, press Enter.
- L. Remove all weights from inside the elevator.
- M. Type **LWU4**.
- N. Once the display shows LWU4 OK, press Enter.

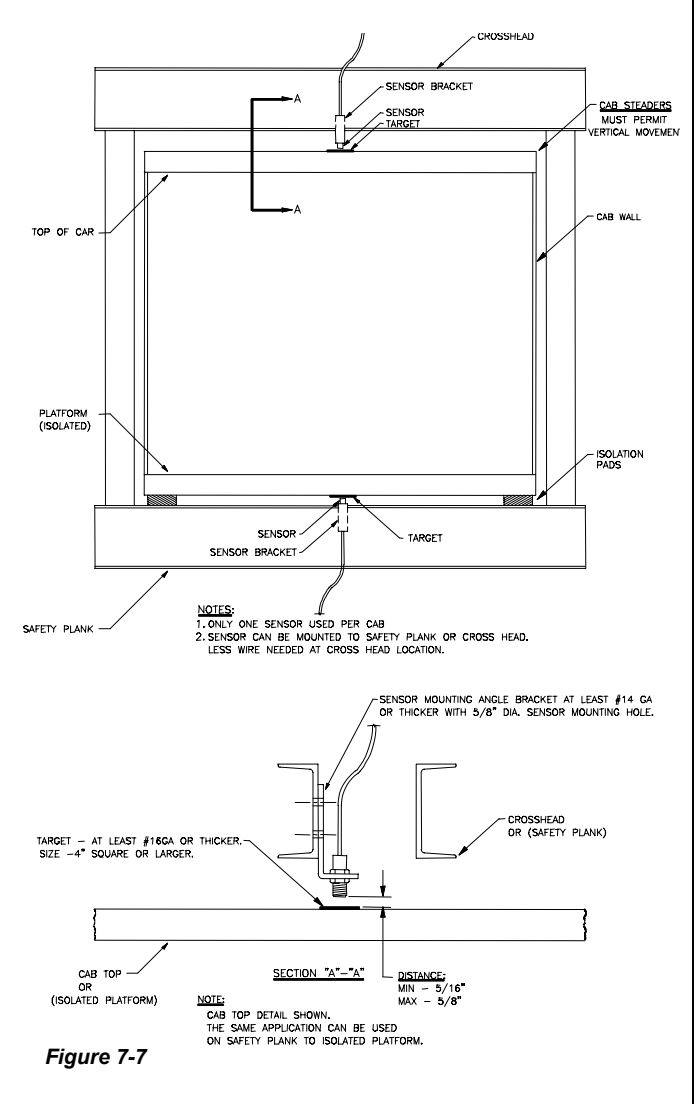

# **Load Weigher Mounting**

# **ADJUSTMENT Swift Drive**

- O. Enter WRT command to save these readings.
- P. Type **LWU** and press Enter.
- Q. Select Activation Offset.
- R. Type **WRT** and press Enter.

# *Load Weigher Wiring*

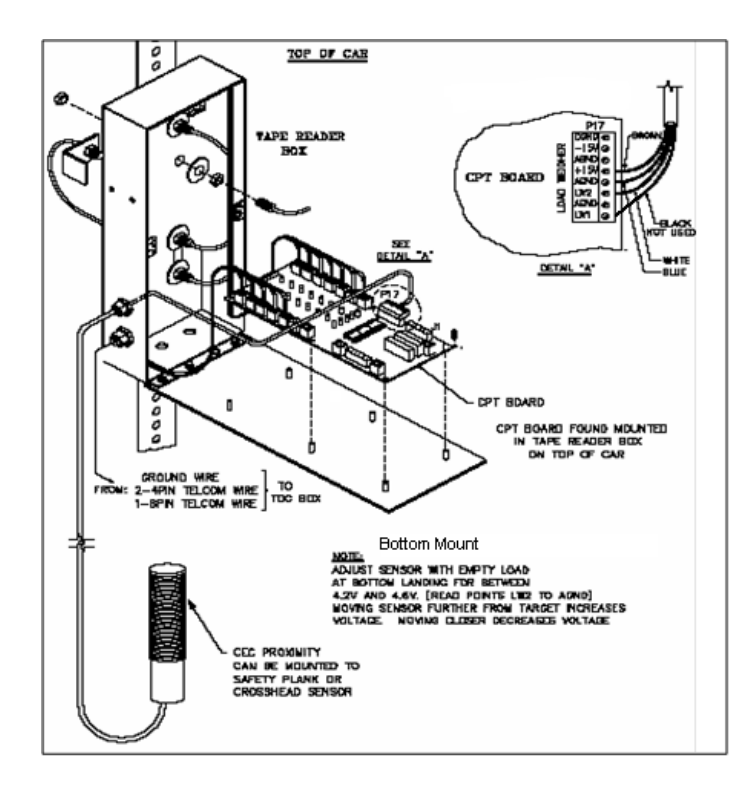

#### *Figure 7-8*

*Note: Always refer to job specific drawings for connection details.*

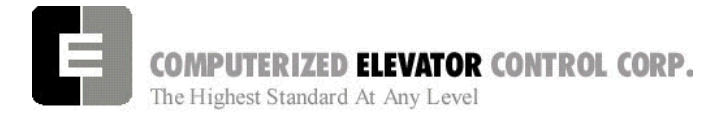

#### **ADJUSTMENT Swift Drive**

## *PRE-TORQUE SETUP (TORQUE COMPENSTATION)*

- 1. Place an empty car at the top floor on door disconnect.
- 2. Set CSW8 bit 9 (bits 8,9) & CSW6 bit 8 (bits 6,8)
- 3. Set SST parameter to 1.
- 4. Run the car down 1 floor at a time and note the roll back.
- 5. Increase parameter TRC until the roll back is just eliminated.
- 6. Increase PDT for the amount of delay Pre-Torque required before the "S" curve pattern is started.
- 7. Increase SST parameter until the desired start acceleration is achieved.
- 8. Enter the WRT command.
- 9. Verify the settings are correct by placing the full load at the bottom floor and running the car one floor at a time in the up direction.
- **Note**: If roll back exists on a fully loaded car then further adjust TRC and PDT until it is just eliminated.

## *Miscellaneous Adjustments*

## **Setting the Hoistway Access**

- 1. Place the car at the top floor on Inspection (ICA)
- 2. Set parameter ACT to a value to stop the car to a preferred level.
- **Note**: ACT and ACB values are not used until the car travels off of SD1 or SU1.
- 3. Access car down verifying car stops where desired.
- 4. Repeat at bottom floor setting ACB.
- Note: If top access is located other that top floor, set ACF to the Top Access Floor

#### **Setting Earthquake Collision (If required)**

- 1. Run the car on inspection 1-2' below the point where the bottom of the counterweight would strike the car.
- 2. Record the DPC count.
- 3. Set CDL to the value recorded in step 2.
- 4. Run the car up 1-2' beyond the point where the bottom of the car would strike the counterweight.
- 5. Record the DPC count.
- 6. Set CDH to the value recorded in step 5.
- 7. Enter the WRT command.

#### **Door Limit Check**

Verify the following modules:

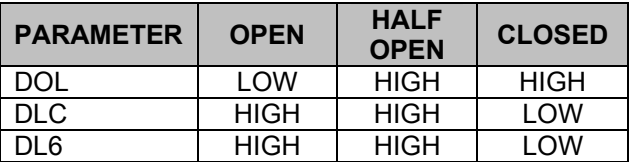

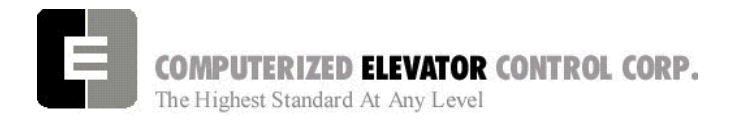

### **Various Door Parameter and Control Status Word Settings**

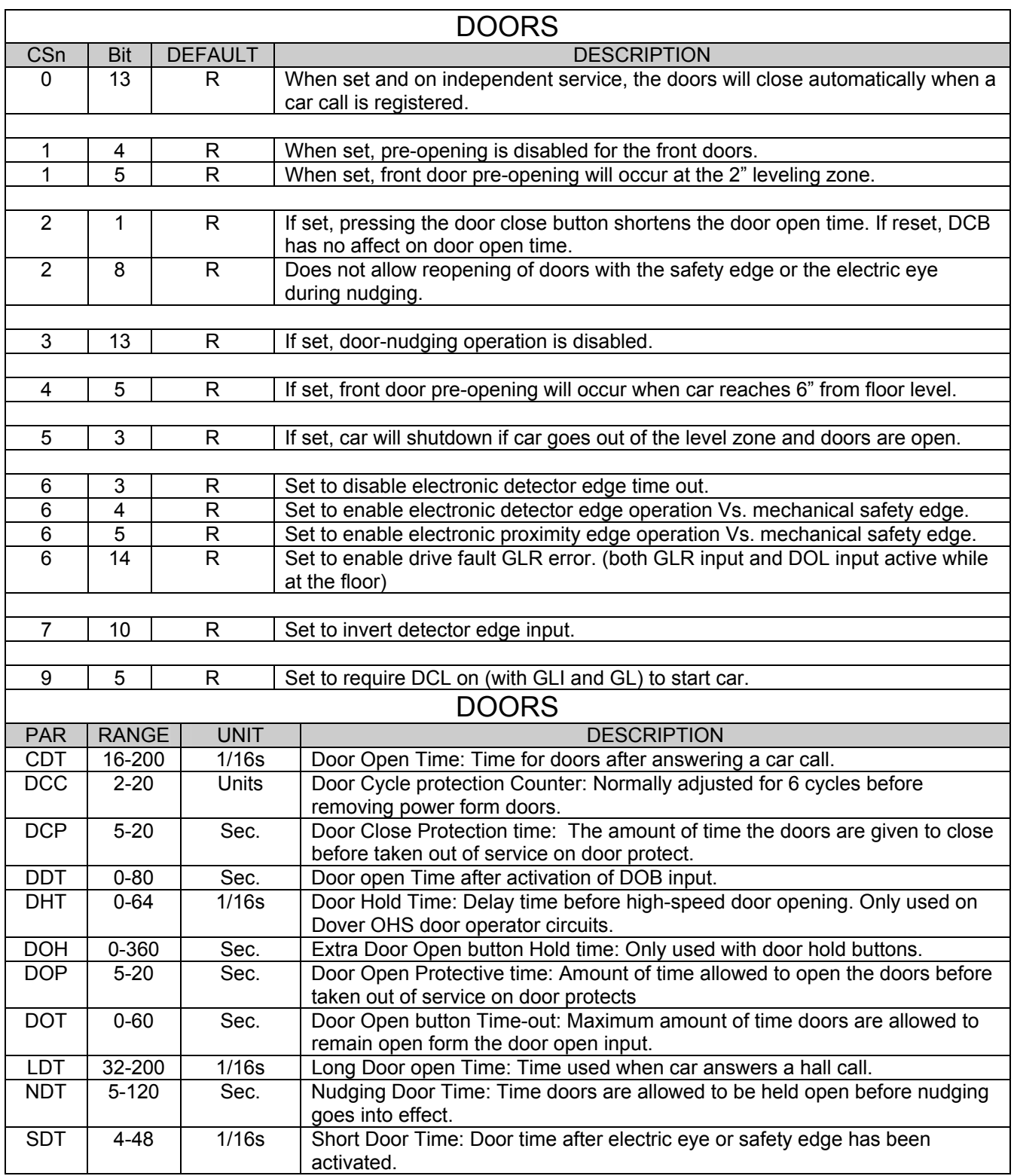

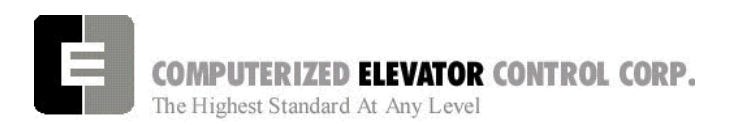

#### **ADJUSTMENT Swift Drive**

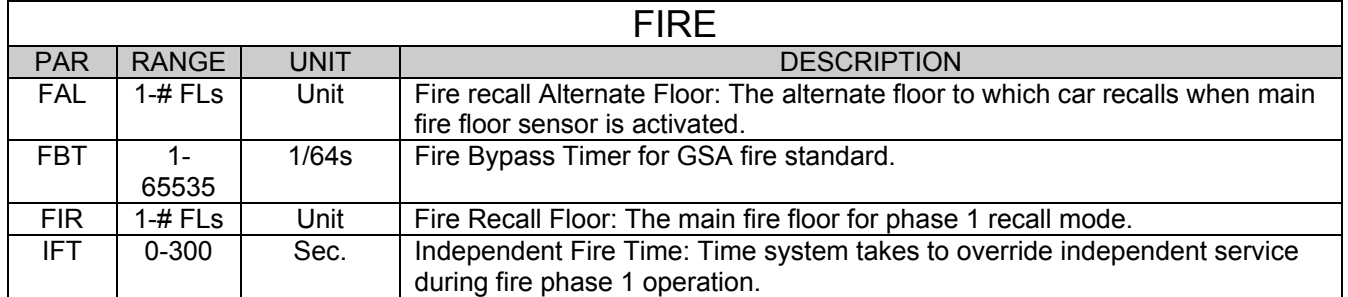

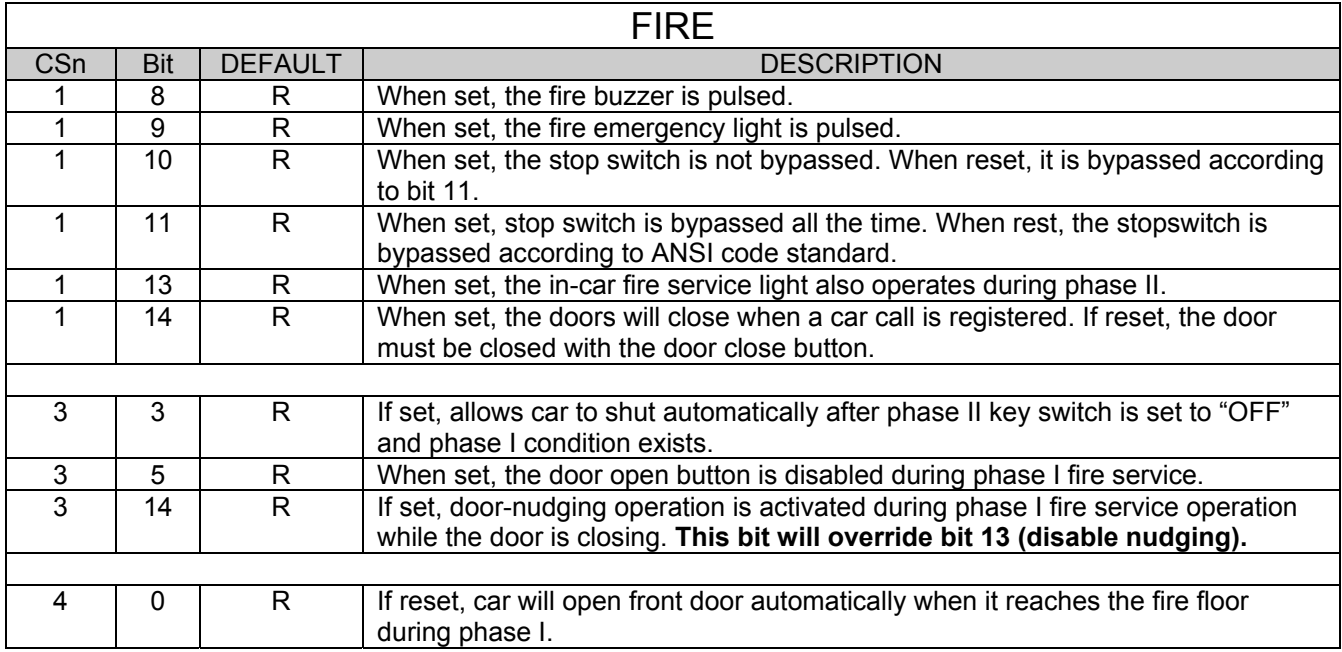

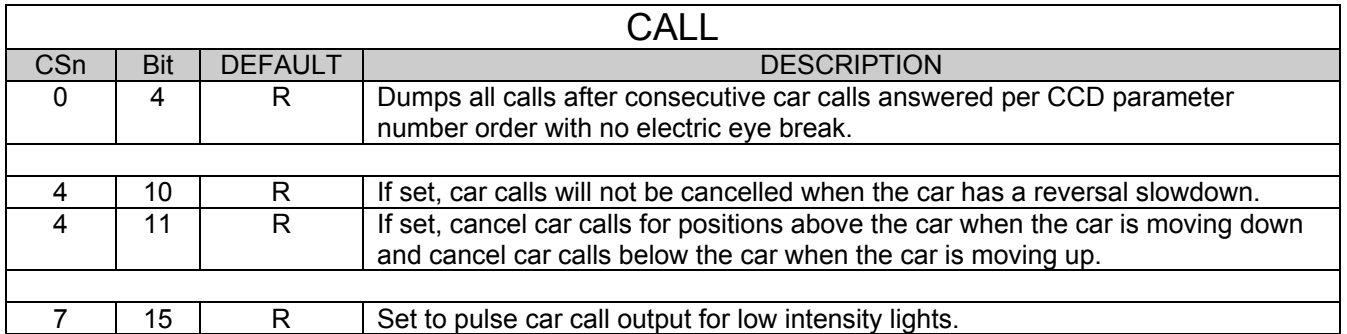

COMPUTERIZED ELEVATOR CONTROL CORP. The Highest Standard At Any Level

#### **ADJUSTMENT Swift Drive**

## *BUFFER TEST*

Following are the steps to follow in preparing the controller for buffer tests:

- 1. Place the controller on Door Disconnect.
- 2. Run the car to a position that will allow the car (or counter-weight) to reach constant contract speed or the reduced stroke buffer speed before striking the buffer. If a reduced stroke buffer is used, set Bit5 of Word 7 and equate the MMS parameter for the rated speed of the buffer.
- 3. Jumper all the UP or DOWN slowdown limits high, depending on a car (or counter-weight) buffer test. Example: LCS to SU1, SU2, etc.
- 4. Jumper the ETSU or ETSD (Emergency Terminal Slowdown limits) high, depending on a car or counter-weight buffer test. Example: LCS to ETSU or ETSD.
- 5. RESET bit 1 of CSW0 to prevent the DPP count from resetting at the start of a run.

Type **BITR0, 1** (Note: the 0 in BITR0 is a zero, not the letter 'O').

Type **WRT** to store the data in FLASH memory in case power is interrupted.

- 6. Remove the UNL or DNL module, depending upon direction of the car for the test. This will cause the position (POS) and FCP (Floor Count Position) to default to the top or bottom terminal.
- 7. Change the current DPP count of the car by typing DPC = 1000 (for the lowest landing default) or DPC = top floor FCP.
- 8. Type **SCC1** (or SRC1 if position 1 is a rear call) for the lowest landing, or SCCn, where n is the floor number of the top call (type **SRCn** if the position is a rear call). The car or counter-weight will start its run to the respective buffer. The status of the directional and final limits will be up to the local code authorities and/or the installation company.

9. After the test, remove all jumpers; replace the UNL or DNL modules. Set the CSW0, 1 bit by typing BITS0, 1; set CS7 = 0h, then type **WRT**.

# *OVERSPEED TEST*

Following are steps to follow in preparing the controller for over-speed tests:

- 1. Place the controller on Door Disconnect.
- 2. Run the car to one floor below the top or one floor above the bottom terminal (depending on car or cwt. Over-speed test).
- 3. Place a temporary jumper from LCS to GV.
- *4.* Raise motor RPM in the Speed Loop Menu. *Example: If top speed RPM is set to 1170, set RPM to 1521 for 30% over-speed [(1170 x .3) + 1170=1521]*
- 5. Set VEE = 300.
- 6. Place a call that will permit the car to reach its overs-peed condition.

#### **After completing the over-speed test, remove all jumpers and restore all parameters to their original values.**

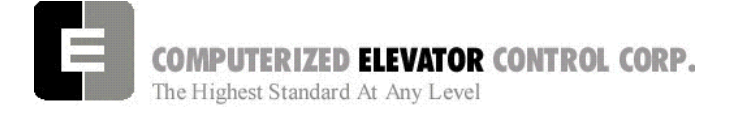

#### **ADJUSTMENT Swift Drive**

# *ETS TEST*

Following are steps to follow in preparing the controller for ETS tests:

- 1. Place the controller on Door Disconnect.
- 2. Run the car to a position that will allow the car to reach contract speed before actuating the ETS limit(s).
- 3. Set the ETV parameter to a value equal to or less than the speed rating of the buffer. The physical position of the limit (distance from limit to buffer) is critical to the proper operation of the ETS switch. This will ensure that when the car shuts down on an ETS (emergency stop), it (or the counter-weight) will be at a speed equal to or less than the speed rating of the buffer. *(Setting ETV to a low number will drop brake)*
- 4. RESET bit 1 of CSW0 to prevent the DPP count from resetting at the start of a run. Type **BITR0, 1** and press **enter** (Note: the 0 in BITR0 is a zero, not the letter O). Type **WRT** to store in FLASH memory in case power is interrupted.
- 5. Remove the UNL or DNL module, depending on direction of the car for the test. This will cause the position (POS) and FCP (Floor Count Position) to default to the top or bottom terminal.
- 6. Change the current DPP count of the car by typing DPC = 1000 (for the lowest landing default) or DPC = top floor FCP.
- 7. Type **SCC1** (or SRC1 if position 1 is a rear call) for the lowest landing, or SCCn where n is the floor number of the top call (or SRCn if the position is a rear call). The car will start its run to the respective ETS limit switch. The status of the directional and final limits will be up to the local code authorities and/or the installation company.

**After the test, replace the UNL or DNL modules, set the CSW0, 1 bit by typing BITS0, 1, enter, then type WRT, enter,**

# **Swift Drive Auto-Tune**

- 1. Set inspection Speed to zero (IVE=0)
- 2. Use DZO (*DZU, DZD for drive with serial communication*), and if necessary, DMU, DMD to adjust zero speed.
- 3. Disconnect brake wire.
- 4. Under Drive Command Menu (SWIFT DRIVE) choose Auto-Tune.
- 5. Verify Nameplate Parameters.
- 6. Find unknown values with inspection button depressed.
- 7. When Auto-Tune requires IVE to be raised, replace the brake wire.
- 8. Find remaining unknown values with inspection button depressed.

*Note: if Drive requires IVE greater than 100, call CEC.* 

**COMPUTERIZED ELEVATOR CONTROL CORP.**<br>The Highest Standard At Any Level

**ADJUSTMENT Swift Drive** 

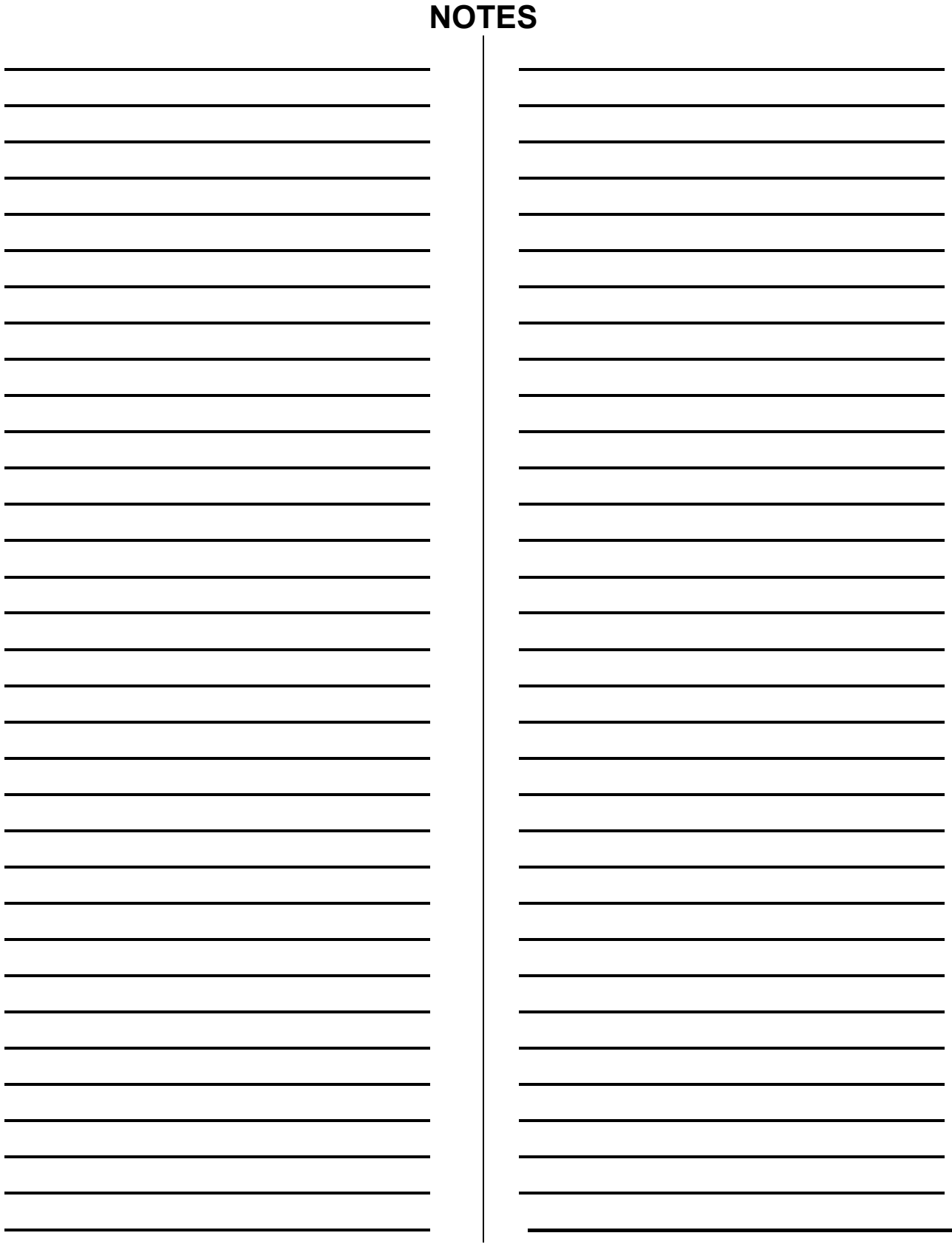

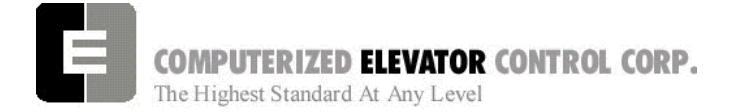

**GROUP SETUP** 

# **SECTION 10 - FUTURA GROUP SETUP**

**NOTE:** All GROUP Operations can only be done from the "Master" *(Dispatcher)* car. Any car can be the Master with the "RMA" *Request Master command.*  To go to Group Mode, enter the "GRP" command. Use the "CAR" command to return. A "WRT" *write* command in Group Mode will write all group parameters to all cars.

## *HPU Hall Call Activation*

- 1. Verify that all HPU for the hall push buttons have been installed and properly addressed. [See Section 1 page 10 for details.]
- 2. In terminal mode, go to Group and verify the following CSW bits are reset:

CS4, Bits 5, 13, 14 *(see sec.18)*

- 3. In Group Mode, set CS4 Bit 3 to disable Emergency dispatching. This will be reset after HPU are communicating.
- 4. Verify hoistway wiring for HPUs are connected to terminals, VH+, VHC, HCRT+ & HCRT- .
- 5. Verify this wiring is at least 6" away from any high voltage wiring. (mainline and motor).
	- **Note***: If the HPU is not on, check the VH+ & VHC power connections to the card. If it is on solid, check the HCRT+ and HCRT- communication connections.*
- 6. In terminal mode, go to "CAR", type **CMG** and press enter (this can only be done when connected to the group car). This will display the address of each hall HPU and the status of its communication. The primary HPU addresses are 11 through 42. *(Physical binary jumpers are 10 less than corresponding address, i.e.; jumpers corresponding to #3 will be represented by #13 under CMG command)*
	- **Note:** *If there are any with 100% failures, check the connection address of that HPU. If problem still exists, replace HPU.*
- 7. With all the HPUs showing good communications, place the car on Automatic and, using the hall push button stations, call

the car to each landing, using both the up and down push buttons.

**Note:** *If aux. risers are used, set CS4 bit 13 and repeat step 6.* 

*Note: If discrete wiring is used from push buttons to I/O boards, Set Bit5 in Word 4 (BITS4,5), write, and recycle processor power.* (Circuit Breaker 2)

## *Setting Additional Group Parameters*

Set the following parameters for the group under the Group Parameters Menu.

**Note:** *These parameters that set floors must also be set to the same floor in each car.*

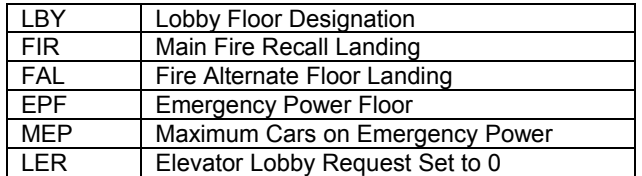

#### **Group Dispatching**

- **Note:** *This procedure can be set up when 2 or more of the cars have been put into service. It is ideal to set the group up when all cars are in service.*
- **Note:** *Prior to setting up the group, it is a good idea to monitor and note existing traffic patterns. For example, if the main lobby has continuous traffic all day, then an elevator might want to be returned to the lobby when free.*

The Futura is defaulted so that one elevator will stay at the lobby floor if there is no demand. If this is what is required, there is no further adjustment necessary.
**GROUP SETUP** 

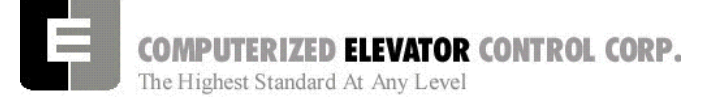

#### *Parking One or More Cars at the Lobby*

- 1. Note which floor in the building is referred to as the main lobby.
- 2. Set Group parameter **LER** to the number of elevators wanted to be placed at the lobby. In most cases this will be 0 (no elevators required) or 1.
- 3. Place all the elevators on Automatic and observe, verifying that the number of cars returning to the lobby matches what was set for parameter **LER.**
	- **Note:** *If the lobby has floors below, an elevator going up from those lower floors will always stop at the lobby.*
- 4. Once the proper number of elevators have been assigned to stop at the lobby an extended door time can be programmed in for that floor. If this is desired set CSW 0 bit 1 and enter the time required to stay open at group parameter **NDH**.

Should the remainder of the elevators be required to space themselves out in the building once they are free for a period of time, then Zoning will be required.

### *Zoning Setup*

- 1. Note the traffic in the building and determine the following:
	- A. Is one or more cars required in the lobby?
	- B. Are there certain floors where you would want to park an elevator?
	- C. What floor spacing would be required to accommodate one elevator per zone? (Having an elevator parked at the lobby will be a separate zone function).
- 2. Count the number of elevators you wish to zone, minus **LER** value and set Group Parameter **NZN** to that number.
- 3. Set **CSW 0 Bit 4** to activate Zoning.
- 4. Set **ZN1** (first zone) to the floor where an elevator should park.
- 5. Set **ZN2** (second zone) to the floor where an elevator should park.
- 6. Continue setting **ZN#** until there are no more elevators for zones. The **ZN#** should equal the **NZN** parameter.
- 7. Set the time the elevators have to set idle before zoning using **PFT** parameter.
- 8. Once these are set, use the **WRT** Car command to save to flash memory.

**See sections 16-18 for full array of GROUP options** 

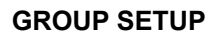

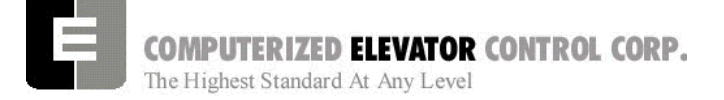

#### *Up Peak and Down Peak*

1. In order to trigger up peak automatically from the number of calls or load, set the following Group Parameter:

**UCC** – Number of trips from the lobby with more than 2 calls entered.

**ULC** – Number of trips from the lobby with load switch tripped.

2. In order for Down peak to be triggered by calls, ETA times and wait times, set the following parameters:

**DCC** – Number hall calls initiated at one time.

**DTT** *–* Average ETA time. The time that triggers down peak if the average ETA time exceeds this value.

**DWT –** Long down call waiting time. If a down call is not answered in this amount of time the system will swing to Down Peak.

#### *Setting Elevator ETA Parameters in the Group (optional)*

In order for the group to optimally dispatch the elevators to the call, it must know specific details of each elevator.

- 1. Using a stop watch, observe and note the following:
- ACC Average acceleration time it takes the elevator to reach top speed.
- ATT Average transfer time the doors are fully open when loading and unloading passengers.
- BTT Blind travel time it takes the car to travel through a blind hoistway.
- DCT Door closing time it takes the doors to close.
- DEC Average deceleration time it take the elevator to slow from top speed to stopping at a floor.
- DOT Door open time it takes to open the doors fully.
- SPE Speed of elevator in timed units by using the formula:

**Average floor height (h)/(Speed in FPM/60) X 16 = SPE value** 

#### **or for metric**

**Average floor height in meters X 3.28/(Speed in meters per second/.3048) X 16. = SPE value** 

- GPT If this is a generator application the time it takes for the generator to start completely.
- 2. Using the *Group Command REE*, enter the car number you are working on, then enter the previous values. [For example, REE = 1.]
- 3. With the exception of **SPE,** all values recorded in the previous steps will be multiplied by 16 and entered into these related group parameters. **ACC, ATT, BTT, DCT, DEC, DOT, GPT, SPE.**

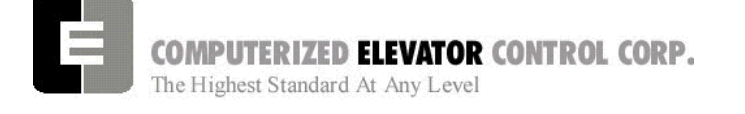

**INTRODUCTION** 

# **SECTION 11 – CONTROLLER COMMUNICATION INTRODUCTION**

This section describes how to communicate, or "interface" with the *Futura*™ controller via either a PC/Laptop or a VT100-terminal (Human Interface). This section is critical in setting up the controller and performing diagnostics. We recommend that you read it over carefully. If you have any questions about any part of this section, please call CEC Technical Support.

This manual uses several important terms repeatedly, which describe various ways information is transferred between the user and the system. They are called: **error codes, commands, input, output, parameters, bits**, and **devices**. In some cases, these terms are interchangeable, but most often, each refer to a specific type of communication between the system and you, or communication within the system.

**ERROR CODE**: A failure (also called fault or error) status indicator, which is returned by the system in order to locate the source/resolution of a problem occurrence. The manufacturer programs these codes into the system (i.e.: Error code 96 signifies that the SPU board tach was not in UP position while car was running UP).

**COMMAND**: A request entered (or "input") by the user (via the computer keyboard) which orders the controller to perform a specific function (i.e.: <**RFL**> asks the system to **R**eset all the **F**au**l**ts). Commands must be recognizable to the system in order to trigger a response, and therefore are written exclusively in the language of the system by the manufacturer. Various tables of commands and their descriptions are presented in this section, and most commands in this manual are presented in a specific way for easy identification and input.

**INPUT**: Data entered by the user or from external mechanical devices (i.e.: switches, sensors, etc.) which is necessary for the system to process information and execute commands.

**OUTPUT**: Data (signals) sent from the CPU to the mechanical devices to (de)activate.

**PARAMETER:** A variable entered (or "input") by the user and assigned a value, which refers to a specific function of the system. Parameters are used for setting limits, timers, etc. ----------------- (i.e.:  $\le$ CDT = 5> is what is entered to set the Car Call Door Timer at 5 seconds)

**BIT:** A variable setting, which determines enabling, or disabling of specific features in the system. (Similar to a toggle switch)

**DEVICE**: Generic term usually referring to a physical, mechanical component (i.e.: board, switch, or other mechanical equipment) monitored by and used to execute or trigger input and output signals.

**Note:** *We recommend that a list of the parameter and bit settings be recorded and maintained for each individual controller as each initial controller setup is completed. This list will be helpful in the event the settings are accidentally changed or lost. We also recommend that any person placing a technical support call to CEC have this list available.* 

#### **TERMINAL MODE OPERATION**

Terminal Mode operation allows the user to interface directly with all the parameters and commands of the controller. One does not need the *Futura*™ *WIZARD* interactive tool to operate exclusively on terminal mode. A PC with a 9-pin serial port and any regular VT-100 terminal emulating program can be used to interface with the controller. (the program "HyperTerminal" is standard with Windows)

Your computer or terminal must be connected to P11 (USER) RS-232 port located on the left side of the SPU Link board. The following communication parameter settings must be available:

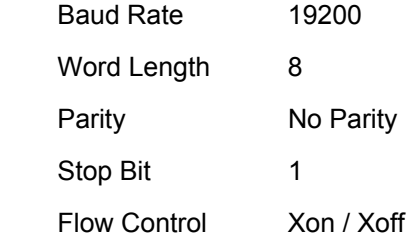

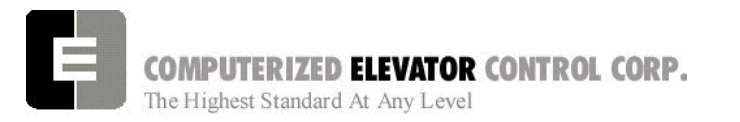

#### **WIZARD MODE OPERATION**

The *Futura*™ *WIZARD* is a PC-based visual interface, which operates under the Microsoft Windows operating system. The information is grouped logically, permitting easy navigation through the menus with the tool's built-in mouse.

The *WIZARD* permits interfacing with most controller functions, including most commands parameters, diagnostics, and uploading of software (whereas the Terminal mode only permits manipulation of parameters and commands, which are accessible exclusively through Terminal mode). Door timing setup, speed curve setup, diagnostics, or downloading new software are a few functions accomplished by selecting, with the mouse, the appropriate *icon*. However, full Terminal operation is also available from within the *WIZARD.* 

#### **INTRODUCTION**

Menus within the *WIZARD* software program make adjustments easy for those not familiar with the *Futura*™ parameters. The *WIZARD* software is provided for *Futura*™ installations. This *Futura*™ interactive tool is based on a regular PC or a notebook PC with integral mouse control (preferred) and requires a standard RS-232 serial communication port (usually COMM 1) to operate. The integral mouse control is preferred is because notebooks without the integral port use the RS-232 serial communication port for the mouse. The *WIZARD* is an optional item, available in color or monochrome. The online HELP system for this visual interface is provided with the *WIZARD* software.

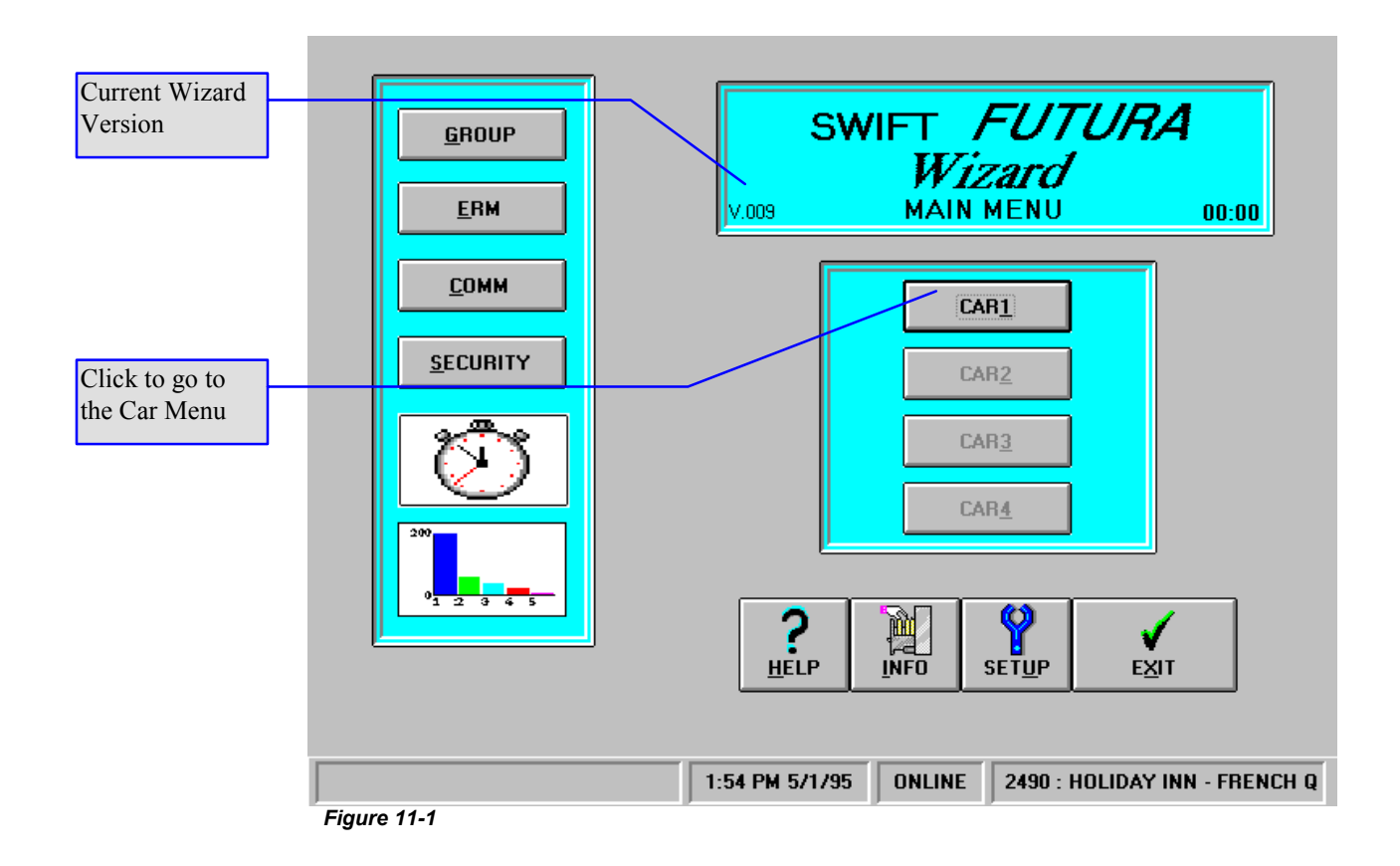

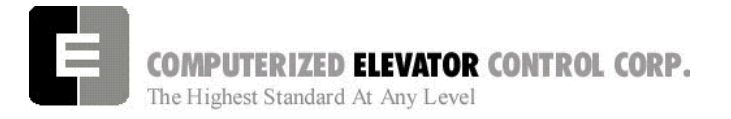

**INTRODUCTION** 

#### **CONTROLLER COMMANDS & PARAMETERS**

#### **LINE EDITING AND CONTROL CHARACTERS**

The examples shown in this chapter are based on the assumption that **no typing errors** occur. The *Futura*™ Operating System has line-editing controls to permit you to correct typing mistakes.

You can use specific characters to control and edit terminal input. Some of these characters correspond to single keys on your terminal.

Examples:

<**enter** ↵> = Carriage RETURN

 $\text{<}$  $\text{<}$  **\text{<** 

Any time you need to delete a character, use the backspace key. The delete key <del> is not used on the *Futura*™.

For control characters, you must hold down the **<ctrl>** key while also pressing an alphabetical key. The *Futura*™ Operating System recognizes these control/edit characters:

#### **<enter** ↵**>**

Terminates the current line and executes the command.

#### **<backspace** ← **>**

Deletes the previous character in the input line. Each execution of the Backspace key (←) removes a character from the screen and moves the cursor back to that position. Used in place of delete <del> key.

#### *OPTIONAL-----------------------------------*Æ

**<ctrl>+<R>** 

If the current line is not empty, this command reprints the line including any editing that's been performed. If the line is empty, it reprints the previous line and executes it.

#### **<ctrl>+<X>**

Discards the current line: echoes a pound sign (#) followed by a carriage return/line feed.

#### **<ctrl>+<S>**

Places the terminal in stopped mode (stops output). This feature can be used to pause or freeze the display when viewing scrolling data. You can resume output without loss of data by entering **<ctrl> +<Q>.**

#### **<ctrl>+<Q>**

Resumes output mode. (See <**ctrl>+<S>**)

#### **<ctrl>+<Z>**

Aborts output to the terminal. This feature can be used to stop scrolling data on the display and return to the terminal prompt.

#### **POWER-UP OR RESET MESSAGE SEQUENCE**

When power is applied to the SPU chassis, the CPU board boots up invoking a System Confidence Test (**SCT**). This confidence test will display its results on the terminal through the human interface port. The normal power-up or reset message sequence is shown in the example below. A GO or NO GO status indicates whether or not the test was successful. If any of these tests fail, the processor will not enter into the control mode.

The RAM Memory and FLASH Memory (EEPROM) tests are associated with devices on the CPU board. If the FLASH test fails, it probably indicates a **checksum** error or invalid job parameter(s).

**INTRODUCTION** 

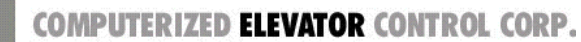

The Highest Standard At Any Level

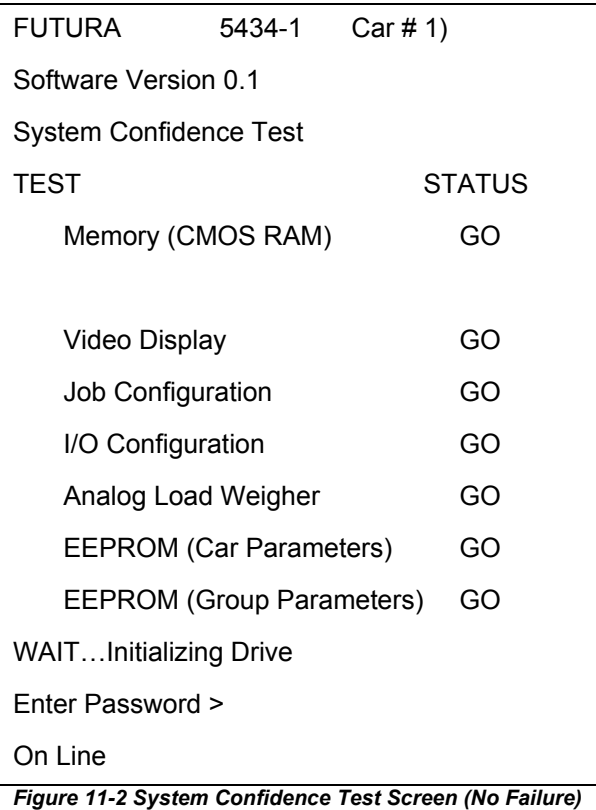

When new software is installed in the car controller, it may be necessary to initialize the FLASH (EEPROM). To determine if the FLASH requires initialization, check the "Status" in the System Confidence Test (SCT) for "No EEPROM". (See System Confidence Screen Figure 11-3.) Check both the "FLASH (Car Parameters)" and "FLASH (Group Parameters)" lines. If status is "No EEPROM", then the FLASH must be initialized.

*Note:* the Video board installed on the main processor as well as an analog load-weighing sensor are options.

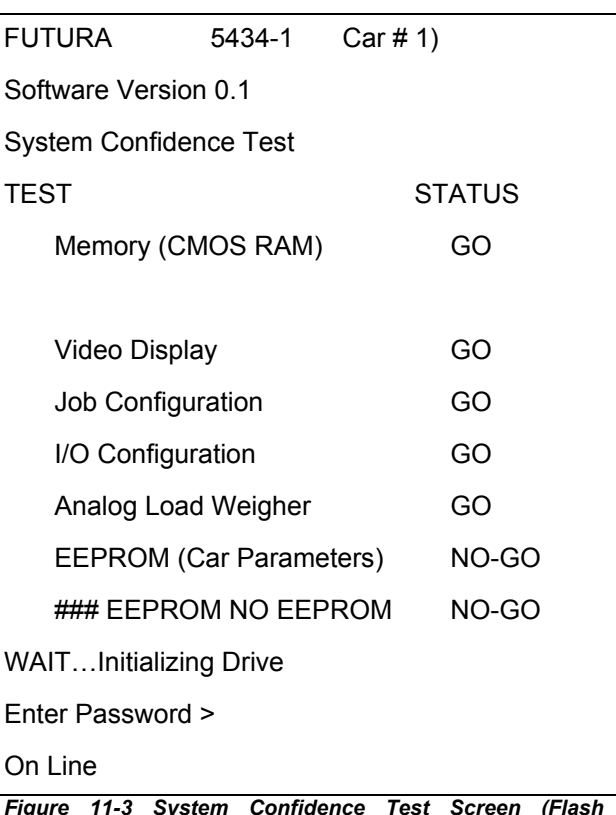

*Figure 11-3 System Confidence Test Screen (Flash Memory Failure)* 

#### **Initialize Flash (Car Parameters)**

Note: this procedure loses all previous adjustments

To initialize **FLASH (Car parameters)**, perform the following steps (Terminal Mode only):

- 1. Get Car Prompt: Logon as <**HUDSON.BAY**> <**enter** ↵>
- 2. Enter <**EPI2374**> to initialize the RAM memory. (wait 10 seconds and recycle main processor [Circuit Breaker 2])
- 3. Additional parameter adjustments may be needed. Enter system with password "install", enter <**GET**> to update the RAM. If any parameters require adjustment, a message will be displayed naming the parameter. A value is entered for this parameter and steps 2 and 3 are repeated. If after entering <**GET**> your response is "OK", then you have successfully completed the initialization of **FLASH (Car Parameters**).

**INTRODUCTION** 

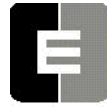

COMPUTERIZED ELEVATOR CONTROL CORP. The Highest Standard At Any Level

- 4. If the car has previously been adjusted, parameters saved and the EEPROM data has failed, the car will power up as **car #0** and will show a prompt of C# 0>. To attempt to recover parameters, follow steps 5 through 7).
- 5. Logon as <HUDSON.BAY> <enter ↓>.
- 6. Enter <**GET**> <**enter** ↵> to read data into RAM. Any parameters with errors will be displayed. If parameters cannot be updated, call CEC.
- 7. Correct the individual parameter then enter <**WRT**> <**enter** ↵>. Repeat until you receive a response of "OK" indicating that all parameters are fine. If there were more than 5 parameters with errors, it would be better to re-initialize the EEPROM with the EPI2374 command and start over at step 1.

#### **Initialize Flash (Group Parameters)**

To initialize **FLASH (Group parameters)**, perform the following steps (Terminal Mode only:

- 1. Get Car Prompt: Logon as <HUDSON.BAY> <enter ↵>
- 2. Go to Group prompt: Enter <GRP>
- 3. Enter <EPI2374> to initialize the EEPROM memory. (wait 10 seconds and recycle main processor [Circuit Breaker 2])
- 4. To return to the Car prompt, enter <CAR>.

#### **LOG-ON**

When prompted for the password, type in the system password, then <**enter** ↵> (see Note). Each character you type will be displayed as an asterisk on the terminal screen for security. It is important that you enter the password carefully. If you enter the password incorrectly, the system will prompt you to reenter the password continually until the correct password is entered. When the system acknowledges a valid password, it will return the prompt "OK".

**Note:** <INSTALL> *is the factory default system password. Each time you disconnect and*  *then reconnect the terminal, you must reenter the password.*

EXAMPLE (How to Type in the Password)

Enter Password

On Line

\*\*\*\*\*\*\* <**enter** ↵>

(\* represents each key entry of the password)

 $OK>$ 

 $C # 1 = >$ 

(ready to perform diagnostics or adjustments)

#### **CHANGING PASSWORDS**

The Change Password <**CHP**> command has been provided to allow the user to change the default passwords used to enter the human interface. The first two levels of password protection can be changed using this command (see below).

**Caution:** *Once the passwords are changed, CEC will not be able to help you in case you forget the new passwords. To provide extra security, the passwords cannot be read back from the terminal. It is critical that you write down any new passwords and store them in a safe place.* 

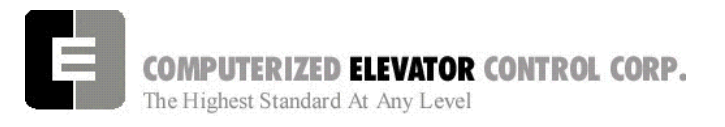

#### **INTRODUCTION**

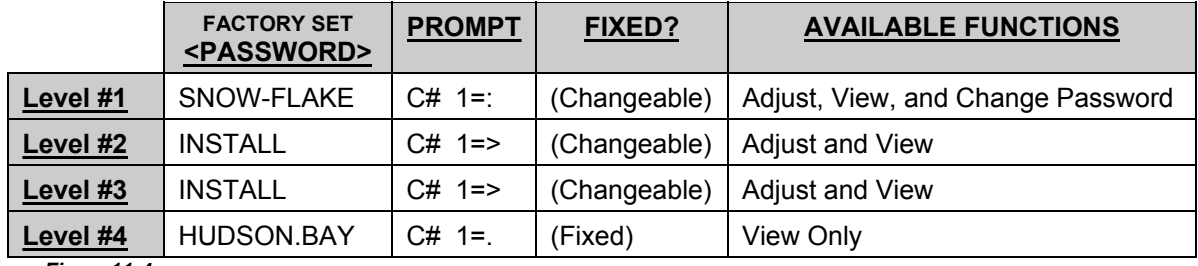

*Figure11-4* 

To change any of the passwords you must first log-on using the level #1 password, then type the **<CHP>** command. You will be prompted for the password ID level and the new password. You will be prompted to enter the password twice in order to ensure that the password is entered correctly. It is then necessary to execute the **<WRT>** command in order to save any changes made with the **<CHP>** command.

**Note:** *The prompt " =: " indicates that you have logged-on using the 1st level password. <SNOW-FLAKE> (you must include the dash) is the default 1st level password.* 

#### **To Change the Password:**

**Enter Password >** 

 **On Line** 

**\*\*\*\*\*\*\*\*\*\*** 

**OK >** 

**C# 1 = : CHP** 

 **Input the ID (1 - 3) 3** 

 **Input the new Password (max 10 char) \*\*\*\*\*\*\*** 

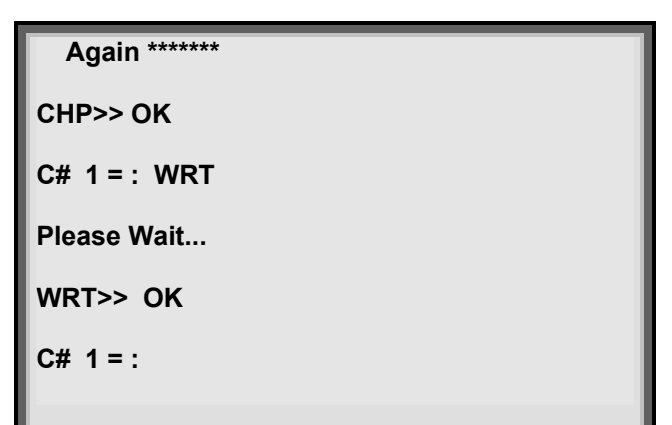

*Figure 11-6 Change Password Screen* 

#### **SAVING PARAMETERS**

A Parameter Menu is available to save all Car and Group Parameters to a file on your computer or floppy disk. These Parameters can then be reinstalled on the controller at a future time. It is HIGHLY recommended that the Parameters be saved after any time significant changes are made to parameter settings.

#### **TRIGGERING FOR ERRORS** (Frame Capture)

The *WIZARD* contains a frame capture feature. When the icon is clicked, a new set of icons are available. Clicking the "setup" icon at the bottom of the screen, alows the user to arm the wizard to "capture frames" on a particular error. Once the user has chosen the error and clicks "activate", the *WIZARD* will wait for the error to occur. When the error has occurred, a "video" will be available which shows all the information concerning car operation for 45 seconds prior to the fault. This "video" may be played back and forth in 1/16 of a second frame intervals through easy to use icons. The captured frames can also be saved and played back when the PC / laptop is disconnected from the controller. The captured frames can also be emailed to CEC for further analasis.

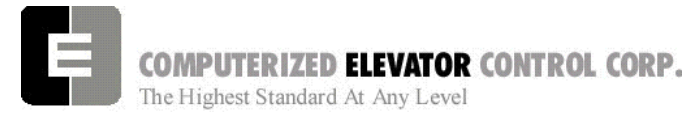

*Figure 11-5* 

**INTRODUCTION** 

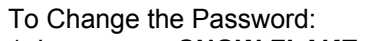

- 
- 
- 3. Enter new password.
- 4. Repeat password entry.

1. Log on as <**SNOW-FLAKE**> <**enter**> 5. Type **<WRT>** <**enter** ↵> (Write to FLASH memory. Saves change.) 2. Enter password level. 6. Disconnect the connector from the P15 USER port and then reconnect it. You should now be able to log-on using the new password.

# **Swift-Futura Remote Video Unit Operation** (optional)

#### **Introduction**

This section will provide a complete understanding of the operation of the SWIFT **FUTURA** M Remote Video Unit (RVU). By using the four push buttons on the front panel of the RVU, a variety of functions can be performed. These functions include:

- setting hall calls and car calls
- error tracking
- error analysis.

These features make the RVU an invaluable tool for troubleshooting and diagnostics.

The RVU communicates to the group controller (SPU) on the Car to Group bus (CTG). Since the Futura system is a distributed system, any of the cars in the bank can act as the group. Therefore, the RVU can be wired to any controller in the bank. The RVU will communicate with whichever controller is acting as the group. Once connected, it is possible to view information from all of the cars in that particular bank.

There are two main screens displayed by the RVU:

- 1. Group Screen, which shows all of the elevators in the bank, their position and movement.
- 2. Car Diagnostic Screen, which provides detailed information on the status of the car being viewed.

Depending on which screen is being viewed, the push buttons can be used to perform different tasks. Throughout the remainder of this document, the push buttons will be referred to as:

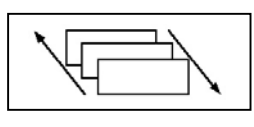

 **Rotate Screen** 

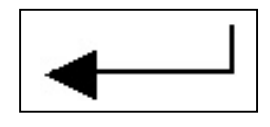

 **Enter** 

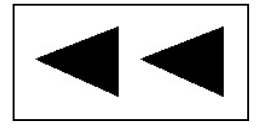

 **Scroll Left** 

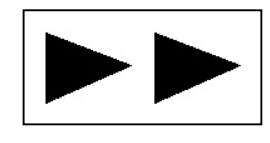

 **Scroll Right** 

*Figure 11-7* 

Become familiar with these buttons and their names. A full description on the use of the push buttons and the functions they perform will be provided in the following pages.

**INTRODUCTION** 

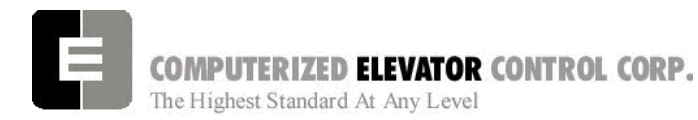

#### **INITIALIZATION AND COMMUNICATION SETUP** (Set at factory)

Before powering up the RVU, consult the wiring diagram. Remember, when wiring the RVU, the transmit and receive lines are swapped with the SPU. **Example:**

#### T<sub>x</sub>- on the RVU is wired to R<sub>x</sub>- on the SPU

Once proper wiring is confirmed, connect the VGA monitor to the RVU and power on the monitor and RVU.

After a few seconds, the following screen will appear:

# *FUTURA* **– Remote Video Unit (v.006)**

**Initializing…** 

#### *Figure 11-87*

If the EMIS feature was purchased, the screen will display "Remote Video Unit & EMIS."

When this screen appears, you have approximately three seconds to access the communication setup menu. To enter communication setup, press the rotate screen button as soon as the initialization screen appears. The following screen will appear:

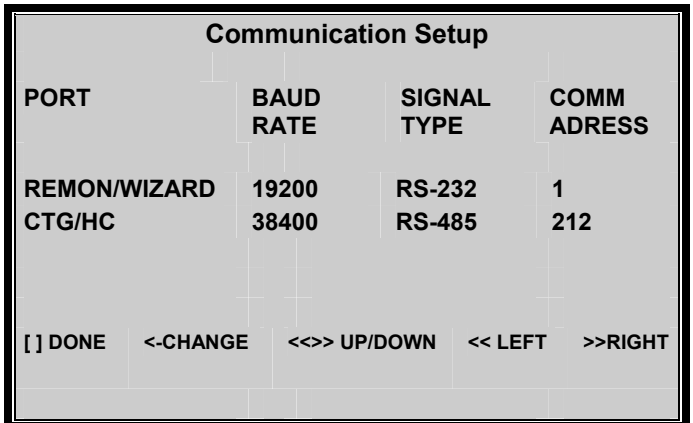

The default settings are shown in the screen illustration.

The only time it will be necessary to change any settings is when a Remote Monitoring System is being used. If any changes need to be made and the message "Unable To Setup Comm" appears on the screen, disconnect the connector from the CTG/HC port on the back of the RVU.

#### **If line drivers are used to communicate to a Remote Monitor PC, the comm setting for the Remon/Wizard port will need to be changed:**

- 1. Press the scroll right button until the signal type for the Remon/Wizard port is highlighted.
- 2. Next, press the Enter button to change the value from RS-232 to RS-485.
- 3. Once this value has been changed, press the rotate screen button (DONE). The RVU will reset and the change will take place.
- 4. Reconnect the CTG/HC port after the RVU resets.

**INTRODUCTION** 

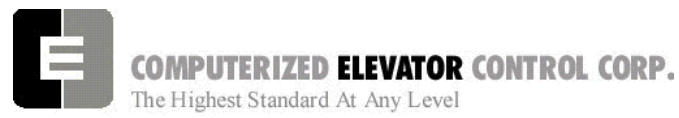

The menu can also be used to set up extended RVUs. In this configuration, more than one RVU can be connected to the same group on the same bus. One RVU, the master, will communicate to the SPU at address 212. Any other RVUs or extended RVUs connected to this group must use comm address 213. **To switch to the CTG/HC parameters**:

1. Press both the scroll left and right buttons simultaneously.

- 2. Highlight the comm address parameter.
- 3. Press the enter button to switch the address to 213.
- 4. Press the rotate screen button and the RVU will reset. Extended RVUs can only access the group screen, not diagnostic screens.

# **THE GROUP SCREEN**

After the RVU initializes successfully, the group screen, or motor room screen, will be displayed. A sample group screen is shown below:

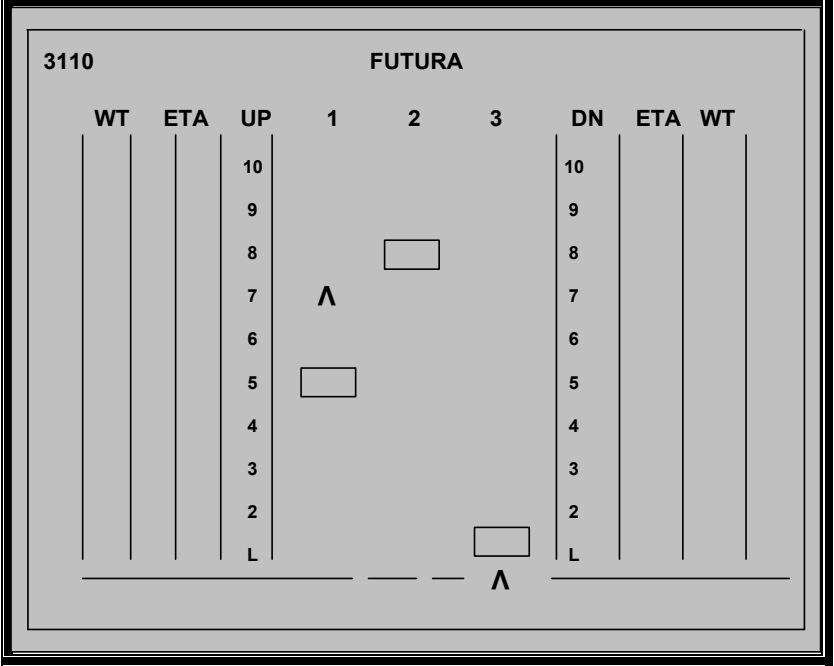

#### *Figure 11-10*

Note that the CEC job # is shown in the upper left corner of the screen. The left side of the display represents the wait time and estimated time of arrival for UP calls. DOWN call information is displayed on the right side of the screen.

#### **From this screen, the push buttons can be used to perform various functions:**

- 1. The Rotate Screen button is used to rotate the screen from the group display to the car diagnostic screen. Pressing this button once from the group screen will display the diagnostic screen for car one.
- 2. To see the next car, press the Rotate Screen button again. It is possible to scroll directly to a desired car's diagnostic screen without scrolling through all of the cars' screens.
- 3. By pressing the Scroll Left button or the scroll right button, a specific car number can be highlighted at the top of the screen.
- 4. Once the desired car is highlighted, press the Rotate Screen button to scroll directly to that car's diagnostic screen.

**INTRODUCTION** 

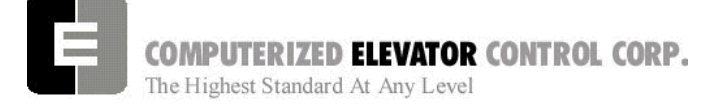

The functions available from the group screen include setting hall and car calls, changing the appearance of the group screen, and hiding the ETA and wait times.

#### **To access the list of functions available from the group screen:**

- 1. Press the Enter button. The command 'Hall Call' will appear at the bottom of the screen.
- 2. To scroll through the available commands, press the Scroll Left or Scroll Right buttons.

#### **SETTING A HALL CALL FROM THE GROUP SCREEN**

- 1. Once the command 'Hall Call' appears at the bottom of the screen, press the enter key. The option 'Set Up Call' will appear to the right.
- 2. To select 'Set Down Call' press the scroll right button.
- 3. Pressing the scroll right button again will bring up the 'Exit' option.
- 4. Once the desired function is selected (up call, down call, or exit) press the enter key. If an up or down call was selected, the command 'Select Floor' will appear.
- 5. Use the scroll left and scroll right buttons to set the desired floor and press the enter key. The call will be set at that floor and the commands will clear from the bottom of the screen.
- 6. You also have the option to exit from the 'Select Floor' option. If 'Exit' is selected, all the commands will clear from the bottom of the screen and no calls will be set.

#### **SETTING A CAR CALL FROM THE GROUP SCREEN**

**In order to set a car call, you must first select a car. To do this**:

1. Press the scroll right or scroll left button until the desired car is highlighted.

- 2. Then press the Enter key once, select the option 'Car Call', and press enter. The option 'Set Car Call' will appear to the right.
- 3. You can also select the option 'Exit' from here.
- 4. To set a call, select 'Set Car Call' and press Enter. The command 'Select Floor' will appear to the right.
- 5. Use the scroll left and right buttons to select the desired floor and press Enter. The call will be set at that floor and the commands will clear from the bottom of the screen.

#### **CANCELING CAR CALLS FROM THE GROUP SCREEN**

**This option can only be selected if a car call has been set for the highlighted car:** 

- 1. Press the Enter key, select 'Car Call', and press Enter. The option 'Set Car Call' will appear.
- 2. Press the scroll right button once and the command 'Cancel Car Call' will appear.
- 3. Press Enter to activate this command. This cancels **ALL** of the car calls for that car.

#### **CHANGING THE APPEARANCE OF THE GROUP SCREEN**

**This option allows the user to select different preset colors for the group screen as well as to hide/show the ETA and wait times:** 

- 1. Press Enter once, select the option 'Group Screen', and press Enter. The command 'Hide ETA & Wait Time' will appear.
- 2. Pressing Enter will cause the ETA and wait time columns to disappear from the display. Also, the service type and job number will not be displayed. The next time this option appears, it will read 'Show ETA & Wait Time'.
- 3. Press Enter to return to the original display.
- 4. If you do not wish to select this option, use the scroll right button to select 'Select Preset Colors' or 'Exit'.

**INTRODUCTION** 

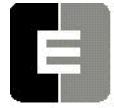

COMPUTERIZED ELEVATOR CONTROL CORP. The Highest Standard At Any Level

- 5. If 'Select Preset Colors' is chosen, the command 'Preset Color 1' appears. There are 10 preset color options. Use the scroll left and right buttons to choose a preset color and press Enter.
- 6. The screen will change colors and the commands will clear from the bottom of the screen.

## **THE CAR DIAGNOSTIC SCREEN**

#### **To access a car diagnostic screen:**

- 1. Press the rotate screen button from the group screen.
- 2. To scroll to the next car, press the rotate screen button again. Pressing the rotate screen button from the last car in the group will return you to the group screen.
- 3. To return to the group screen without scrolling through all of the cars, press and hold in the rotate screen button for two seconds and then release it. This will return you to the group screen, regardless of which car diagnostic screen was being displayed.

There are eight SMI blocks displayed on a car diagnostic screen. **To rotate the SMI blocks**:

- 4. Press either the scroll left or scroll right button. This will rearrange the blocks and allow the user to see any remaining SMI blocks. Only eight blocks can be displayed at one time.
- 5. As with the group screen, pressing the Enter key will bring up an options menu. This menu will appear in the middle of the screen. The available commands are:

**Set Car Call Arm/Trigger Error Codes Reset Errors Exit**

In addition, if any car calls have been set for this car, the option **'Cancel Car Call'** will appear. (The option **'Error Codes'** will only appear for SPU version 17 and above and only when the car being viewed has any faults listed.)

6. Use the scroll left and right buttons to select the desired option and press Enter to activate it.

#### **SETTING A CAR CALL FROM THE DIAGNOSTIC SCREEN**

**After selecting the 'Car Call' option, the command 'Set Car Call' will appear to the right**:

- 1. Press Enter. The command 'Set Floor' will appear.
- 2. Again, use the scroll left and right buttons to select a desired floor and press Enter to set the call.

### **CANCELING CAR CALLS FROM THE DIAGNOSTIC SCREEN**

**This option can only be selected if a car call has been set for the car being viewed:**

- 1. Press the Enter key.
- 2. Select 'Cancel Car Call', and press Enter.
- 3. Press Enter to activate this command. This cancels **ALL** of the car calls for that car.

### **TRIGGERING FOR ERRORS** (Frame Capture)

After selecting the option **'Arm/Trigger'**, you have the option to 'Trigger Now' or 'Arm for Error'. If you select 'Trigger Now,' the screen will turn red and the Enter button will flash. The total number of frames and the current frame will be displayed. **To scroll through these frames:** 

- 1. Press and hold in the rotate screen button and press the scroll left and right buttons.
- 2. For more trigger options press the Enter key and select 'Arm/Trigger'. The options are:

**Set Frame Increment Jump Frame Jump To Current Frame Play Backward Play Forward Reset Exit**.

**INTRODUCTION** 

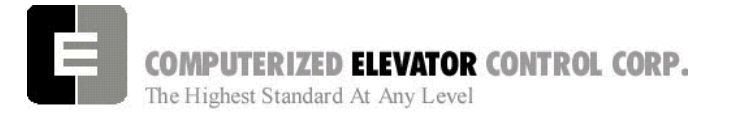

Selecting 'Exit' will exit from this menu and leave the RVU in trigger mode. To exit trigger mode, select 'Reset'.

#### **The RVU can also be set to trigger only for certain errors:**

- 1. Select 'Arm/Trigger' and press Enter.
- 2. Scroll to the option 'Arm for Error' and press Enter. The error and its error code will appear to the right.
- 3. Use the scroll buttons to select the error desired for the RVU to trigger on and press Enter. When the error occurs, the screen will appear with a red frame and the Enter key will flash.
- 4. Press the scroll left button once (while holding in the rotate screen button) to find where the error occurred. Scroll left will then show the frames before the error, and scroll right will show the frames after the error.

#### **VIEWING ERROR INFORMATION**

1. Select the option 'Error Codes' from the diagnostic screen menu and press Enter.

The screen will turn blue and the message "DOWNLOADING CONTROLLER FAULTS Please Wait..." will appear. After a few seconds, the Fault List screen will appear. Along the left side of the screen, there is a menu and directions on how to use the push buttons. The lower left corner displays the number of pages to view or the number of bytes.

- A. The first screen displayed is the fault list. This list displays the faults (by corresponding error code) in the order they occurred. Also listed with each fault is the number of times the fault occurred, the floor the car was on, and so on. Use the scroll left and right buttons to view the other pages of information.
- B. To switch to the Description list, press both of the scroll buttons simultaneously. This will bring up a list of all of the error codes and their descriptions. The descriptions are in the same order as the Fault List.
- C. Pressing both scroll buttons again will bring up the Details screen. This is a visual representation of the car's status when the error occurred. Information such as the door status, motor field status, and brake status can be viewed. Each fault has three pages of information. The pages can be scrolled through using the scroll left and right buttons.
- D. To see the List Description screen, press both scroll buttons. This will bring up a list of all of the acronyms used in the fault list (i.e. DMD, demand velocity). Each acronym is shown with a brief description. The control status words are also explained in detail. Scroll through this list and become familiar with the information it contains.
- 2. To exit the error diagnostics, press the Enter key. The car diagnostic screen will be displayed.

#### **RESETTING ERRORS**

Select 'Reset Errors' and press Enter from the diagnostic screen menu. This will clear all of the faults on the diagnostic screen.

**COMPUTERIZED ELEVATOR CONTROL CORP.**<br>The Highest Standard At Any Level

# *Swift Futura*

**INTRODUCTION** 

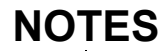

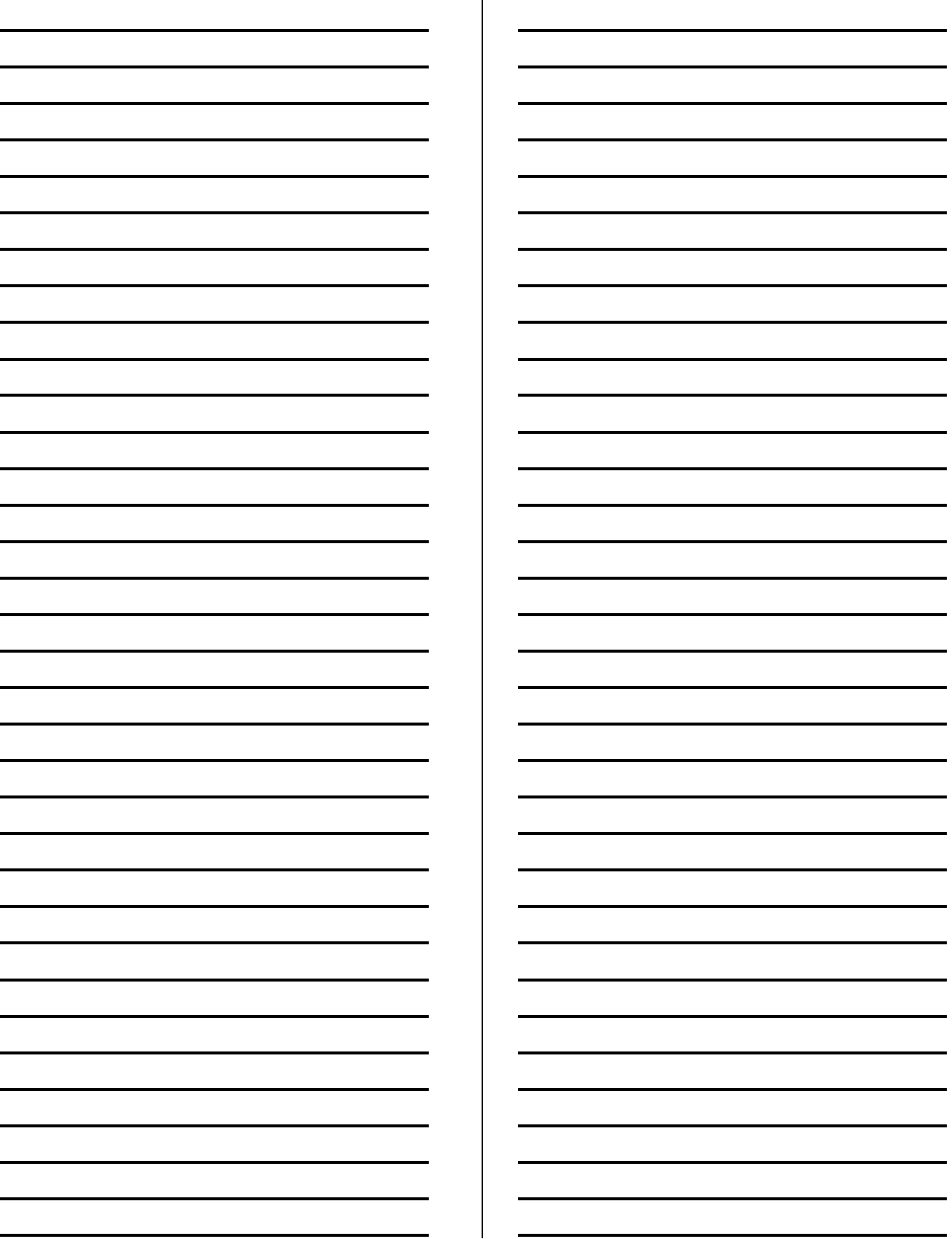

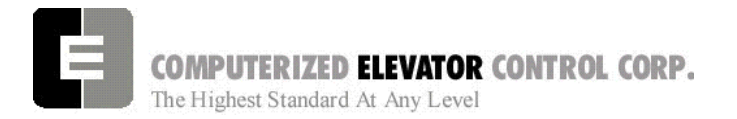

**CAR COMMANDS** 

# **SECTION 12 - CAR COMMANDS**

From the Human Interface terminal, type <**CAR**> to establish communication with the car functions. The prompt in Car Human Interface mode is:

#### **C# 1=>**

#### **CAR DIAGNOSTIC COMMANDS**

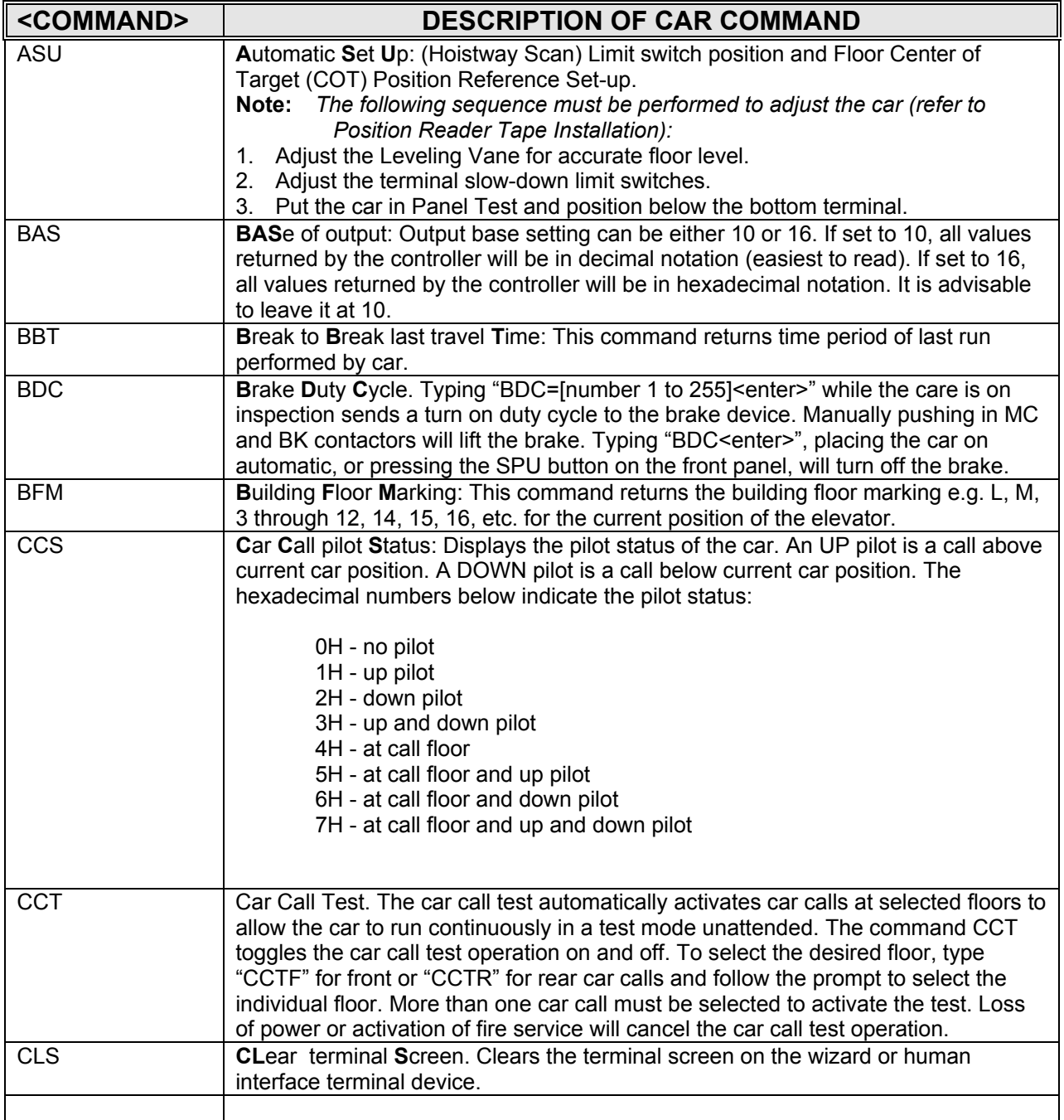

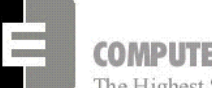

**COMPUTERIZED ELEVATOR CONTROL CORP.**<br>The Highest Standard At Any Level

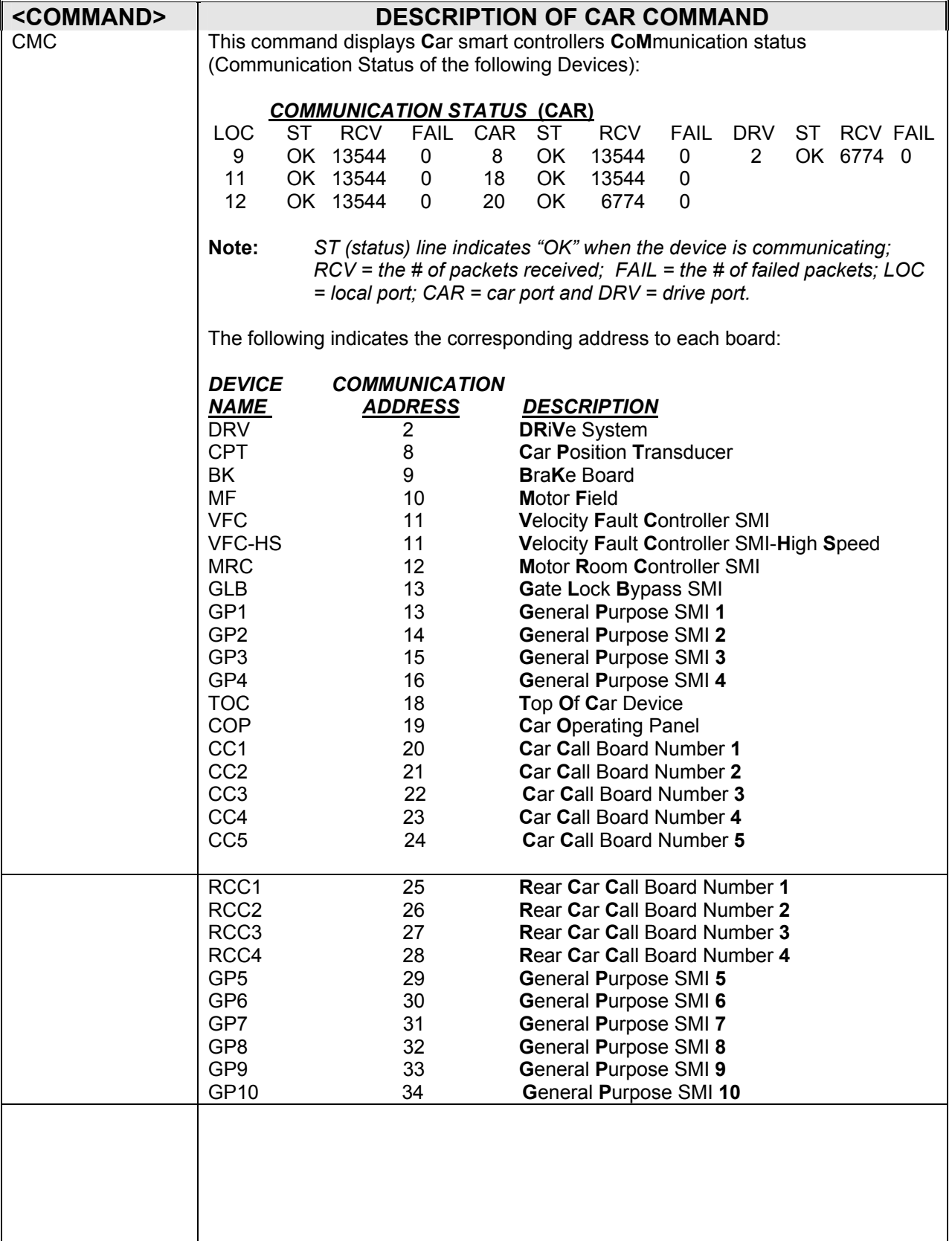

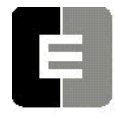

**COMPUTERIZED ELEVATOR CONTROL CORP.**<br>The Highest Standard At Any Level

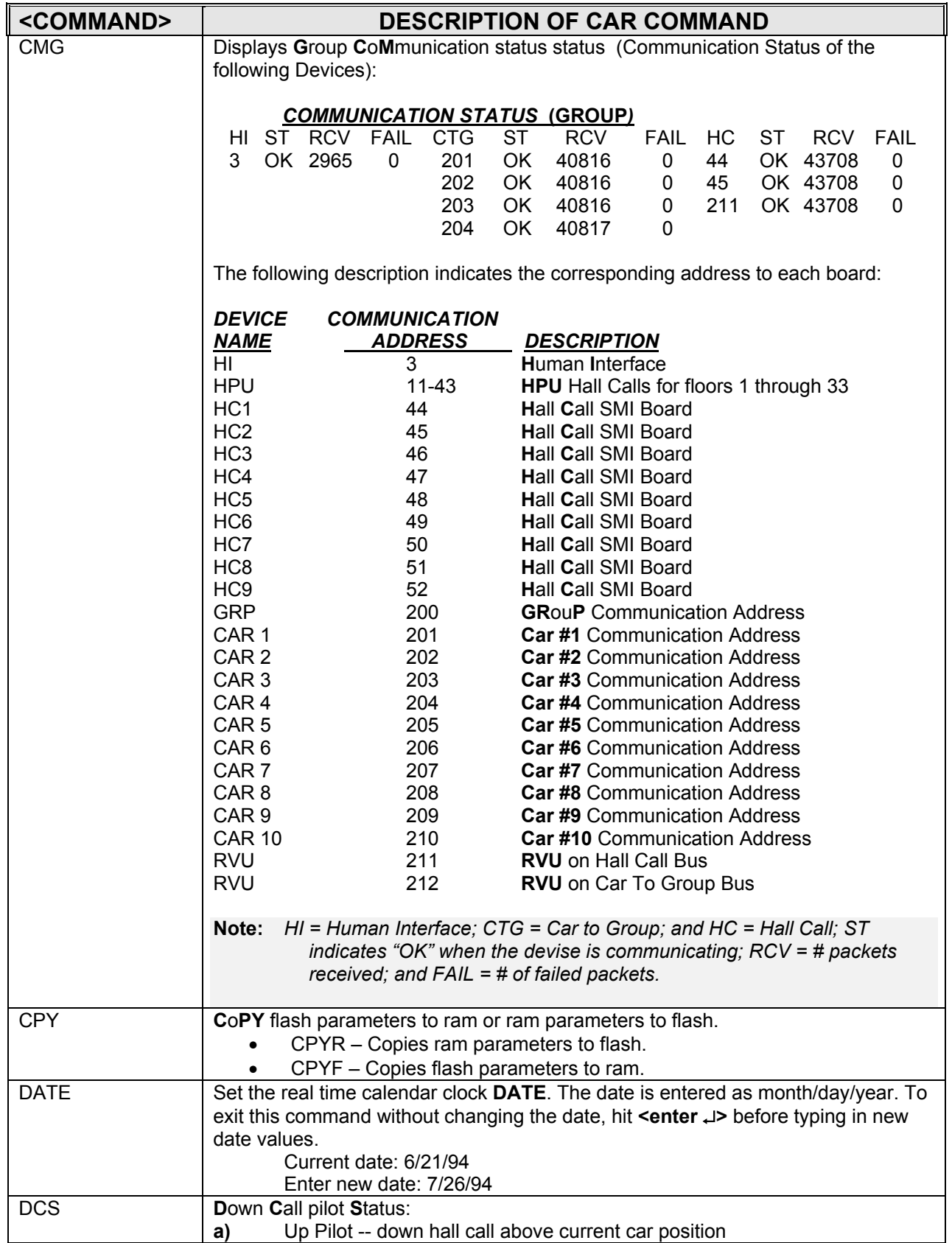

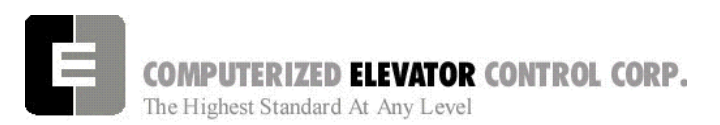

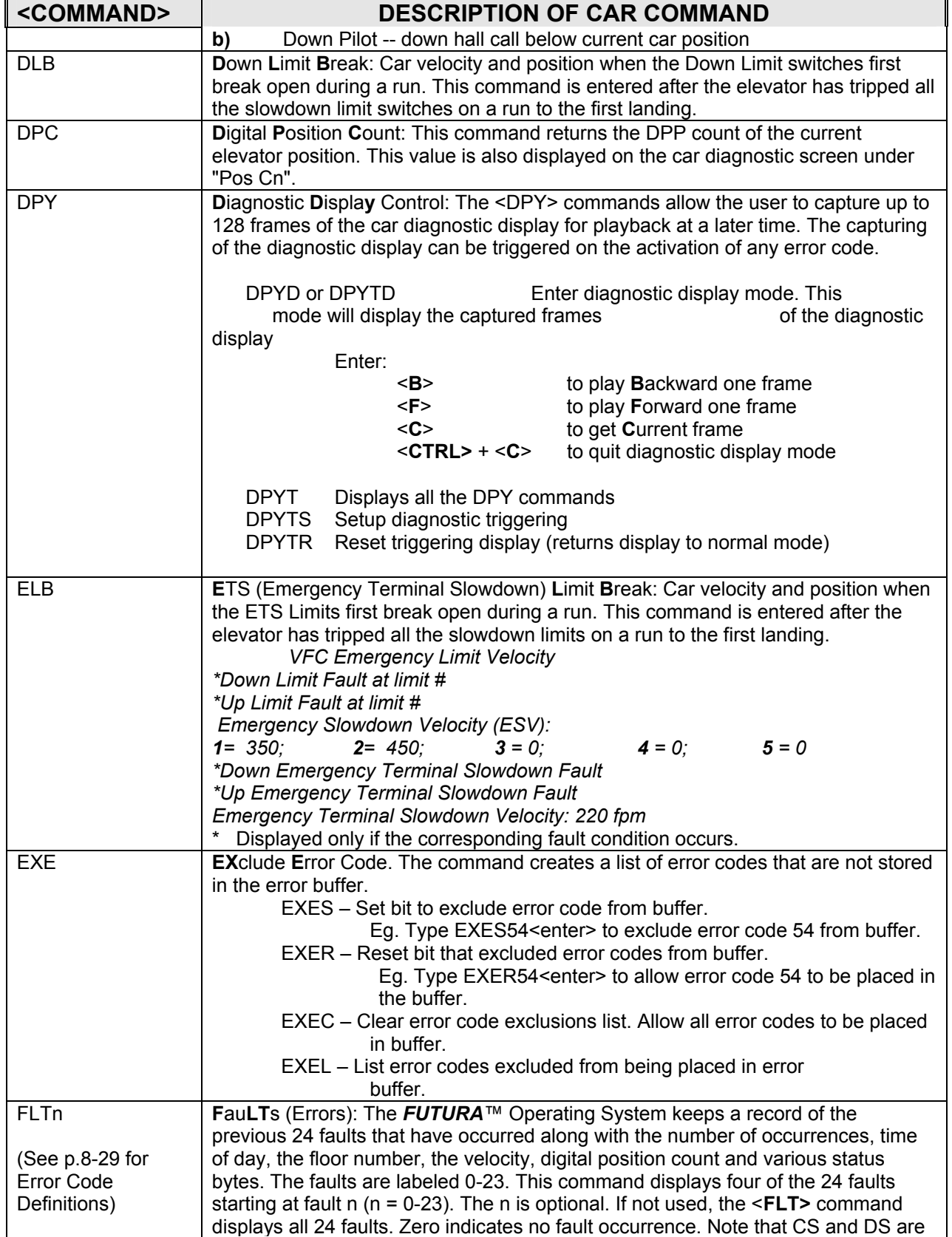

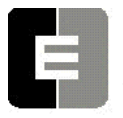

**COMPUTERIZED ELEVATOR CONTROL CORP.**<br>The Highest Standard At Any Level

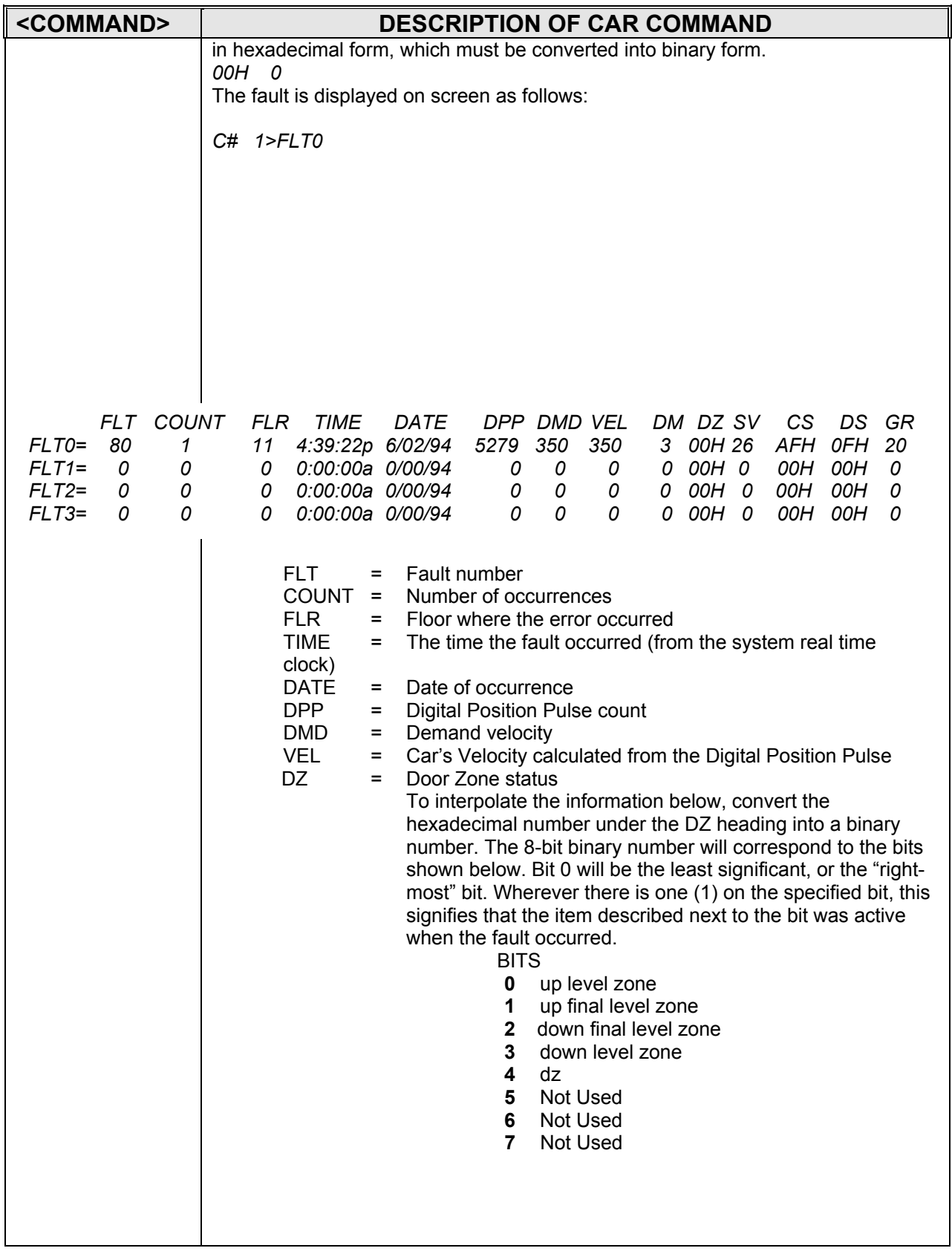

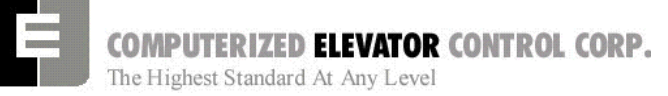

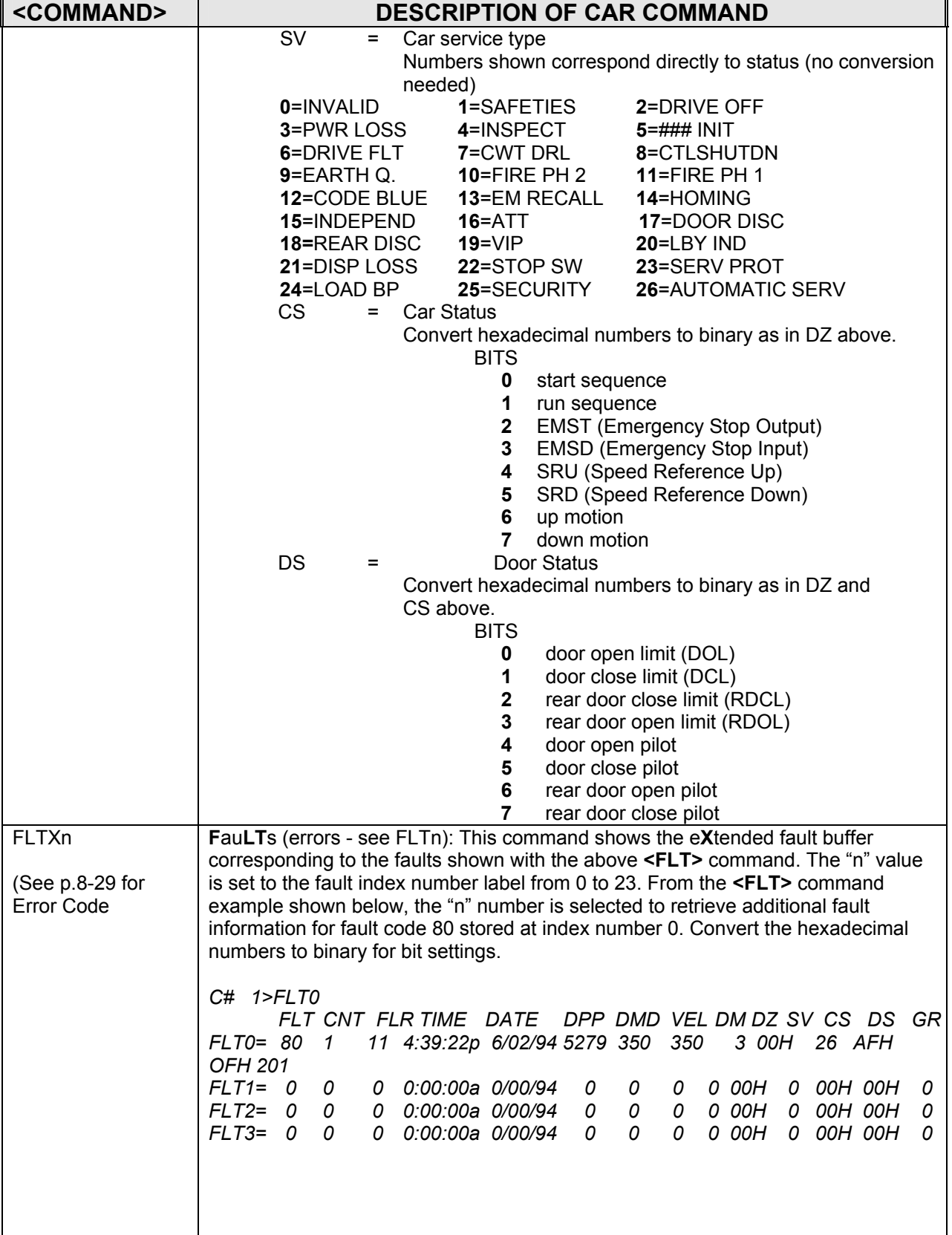

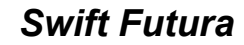

**COMPUTERIZED ELEVATOR CONTROL CORP.**<br>The Highest Standard At Any Level

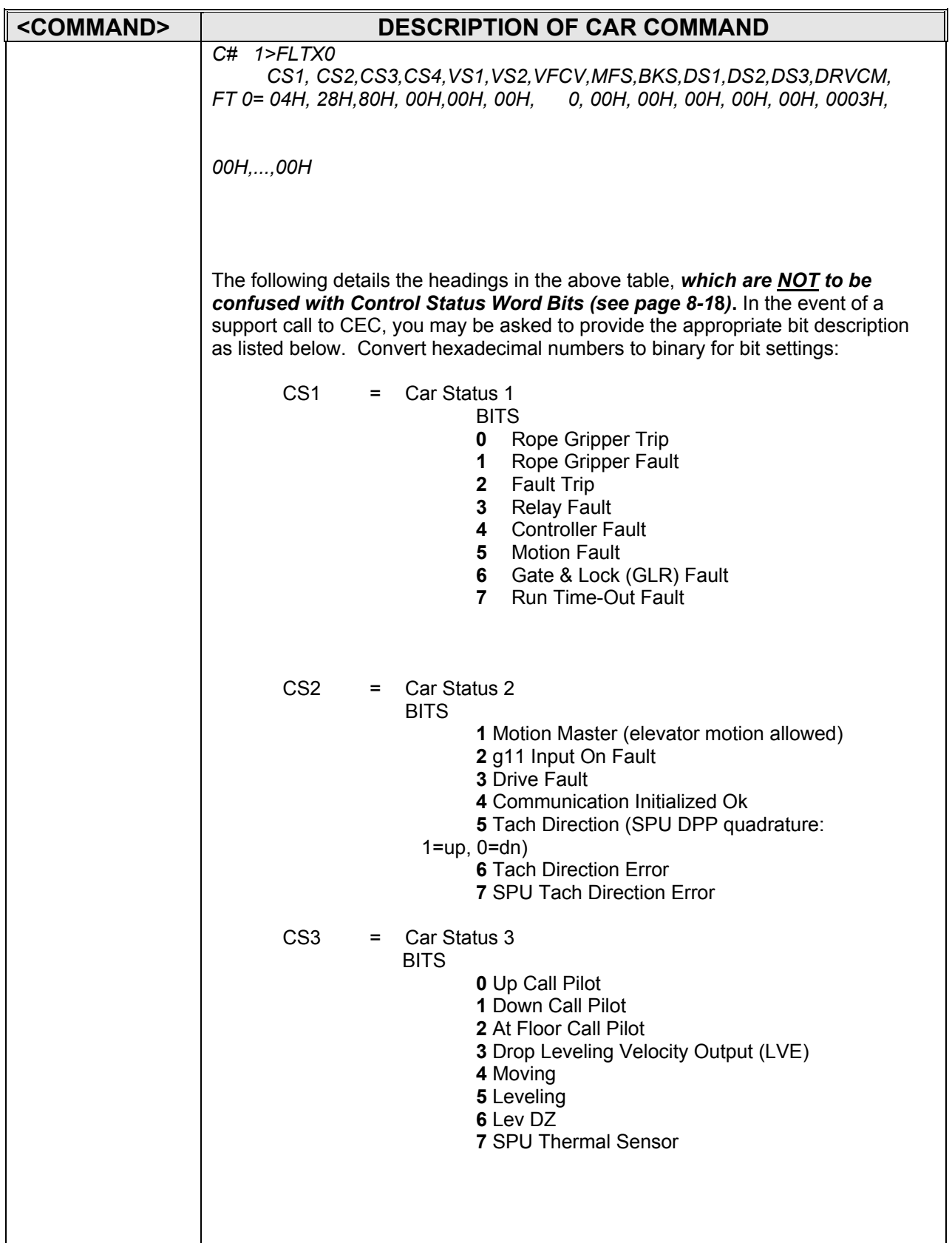

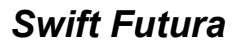

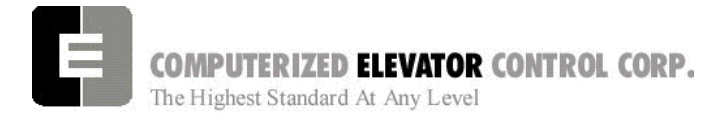

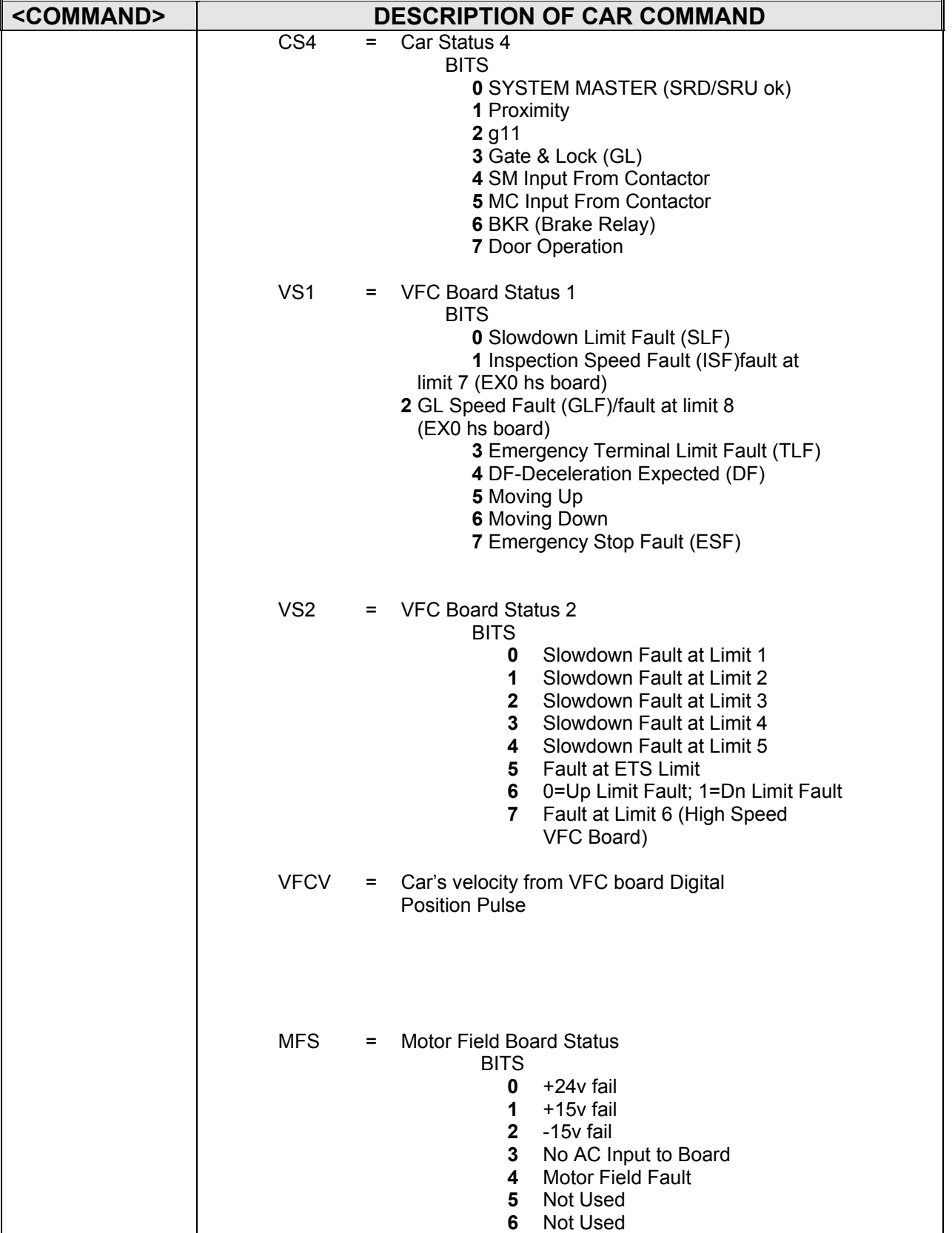

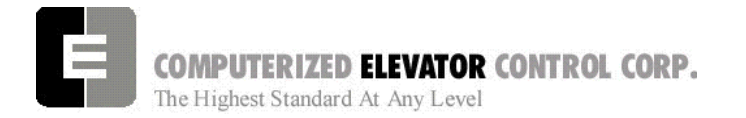

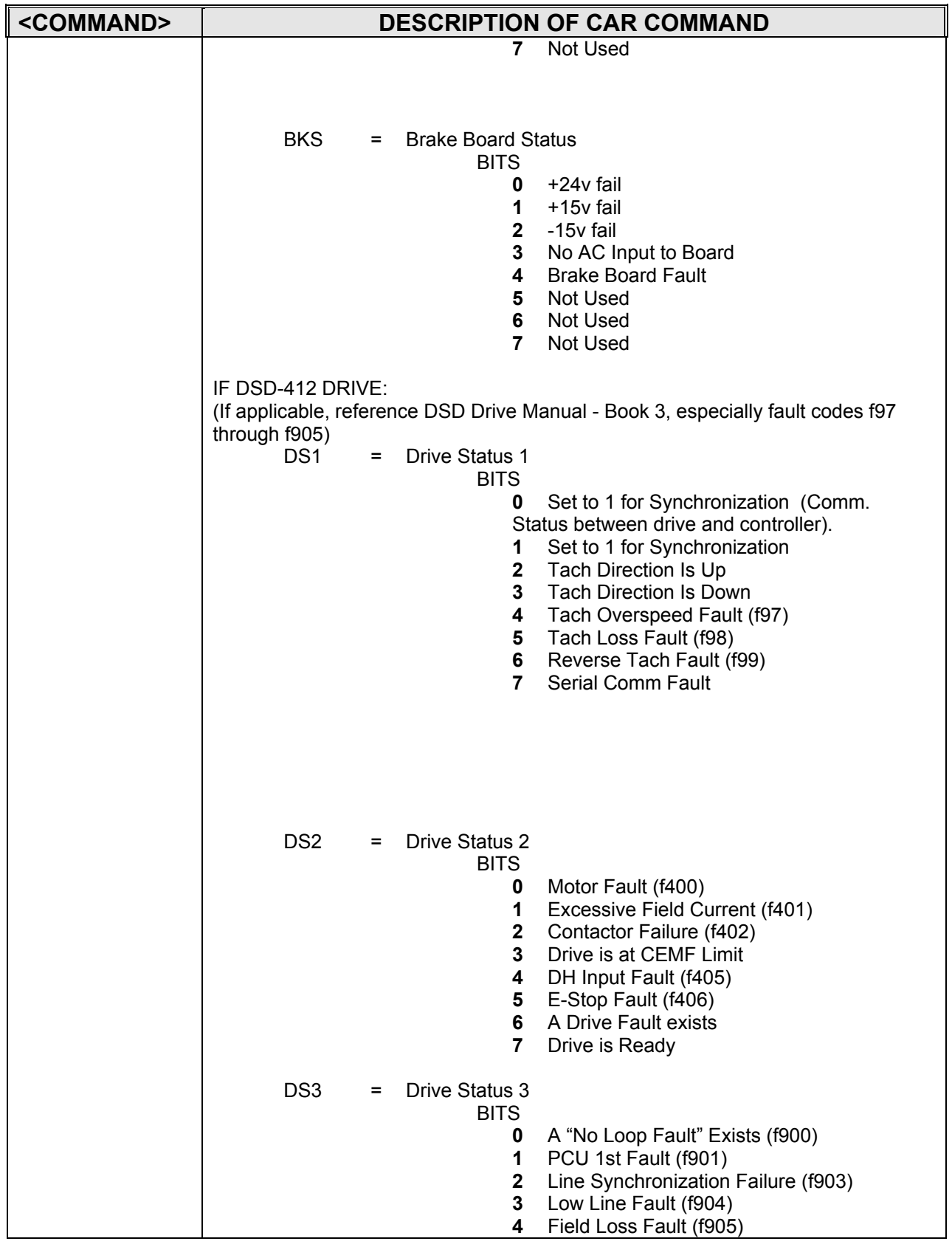

**COMPUTERIZED ELEVATOR CONTROL CORP.**<br>The Highest Standard At Any Level

# *Swift Futura*

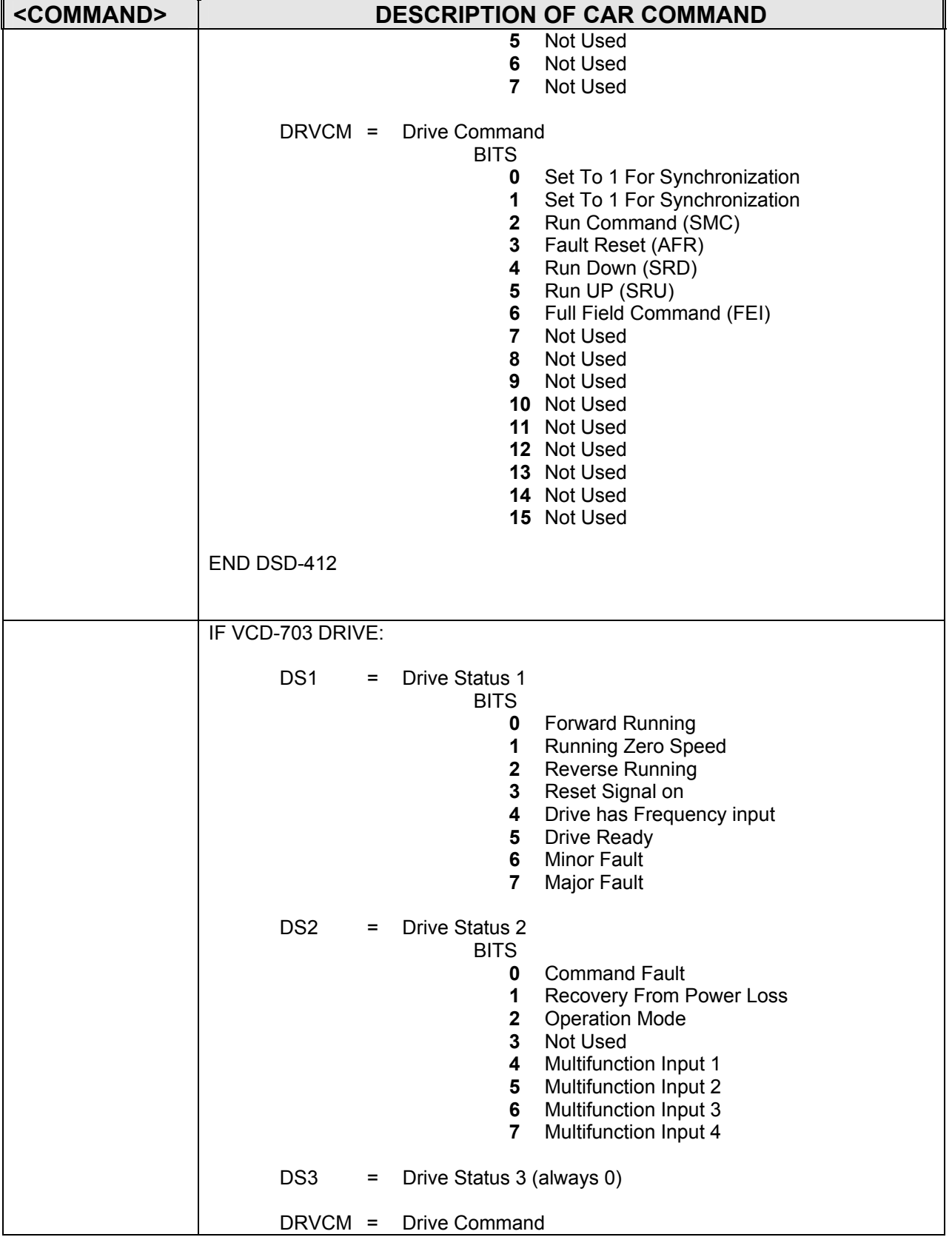

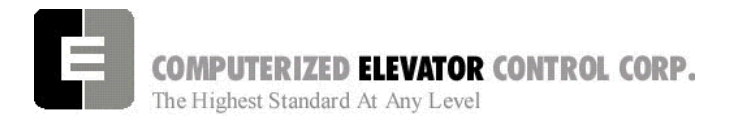

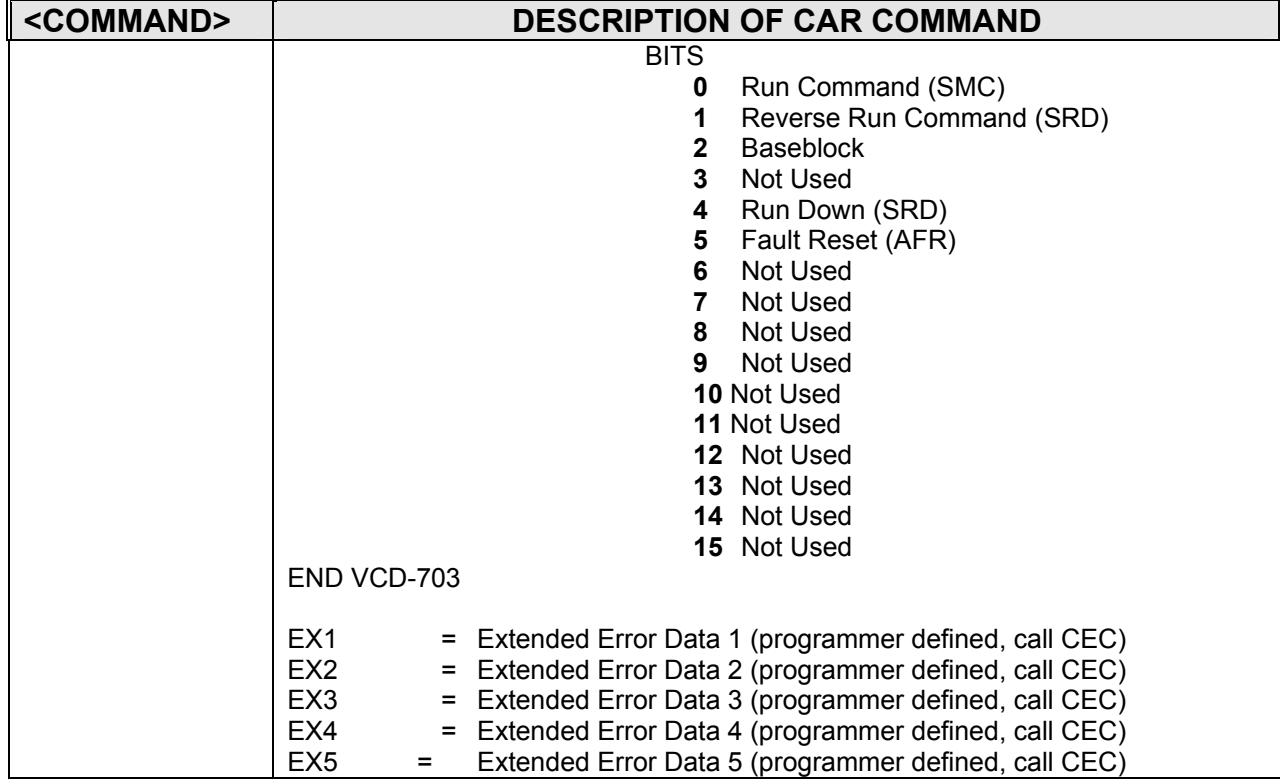

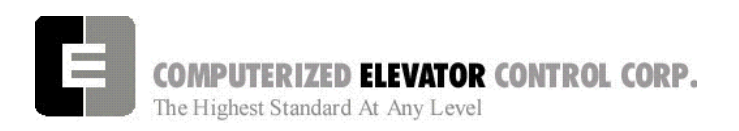

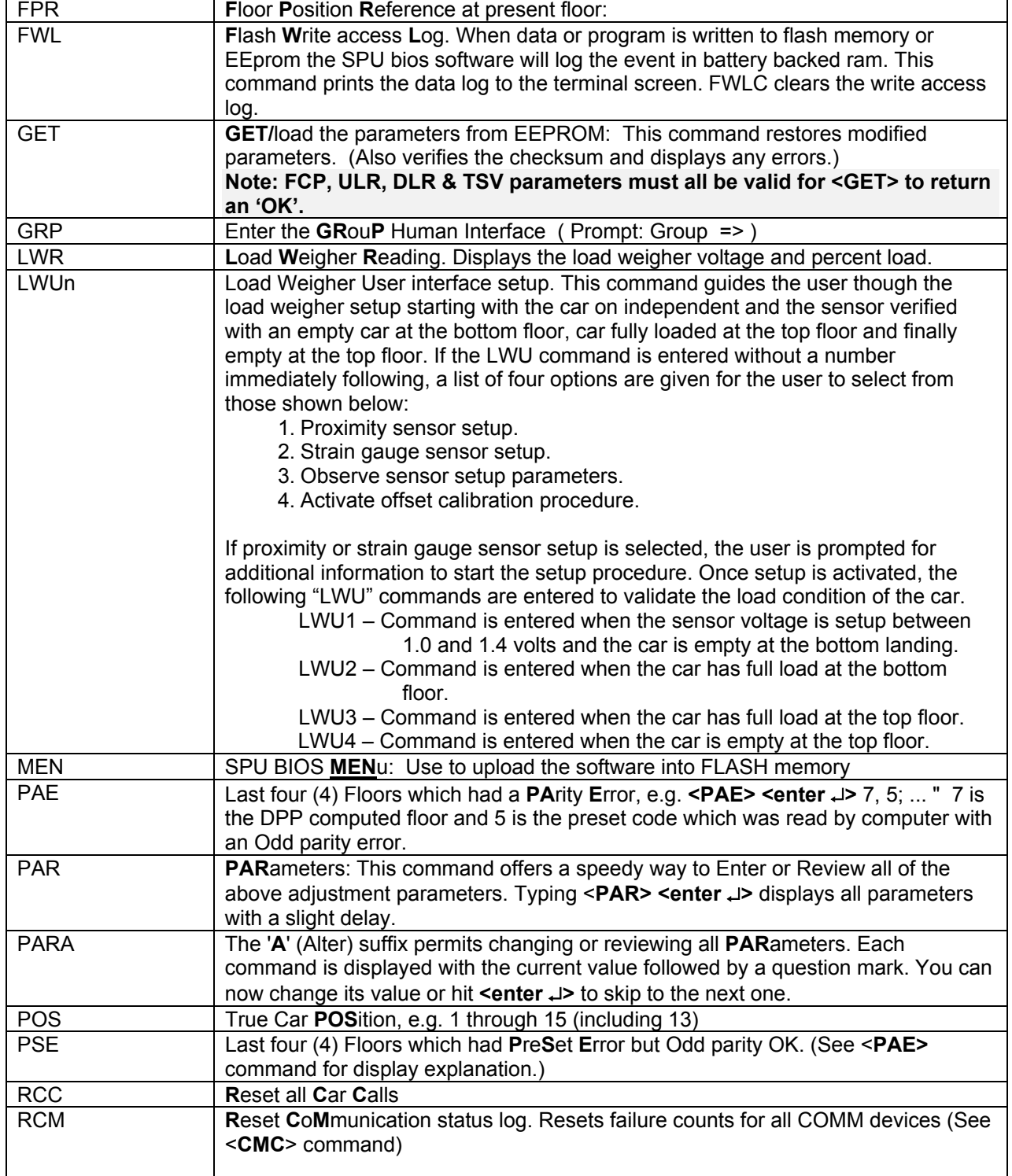

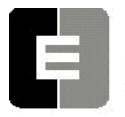

**COMPUTERIZED ELEVATOR CONTROL CORP.**<br>The Highest Standard At Any Level

*Swift Futura* 

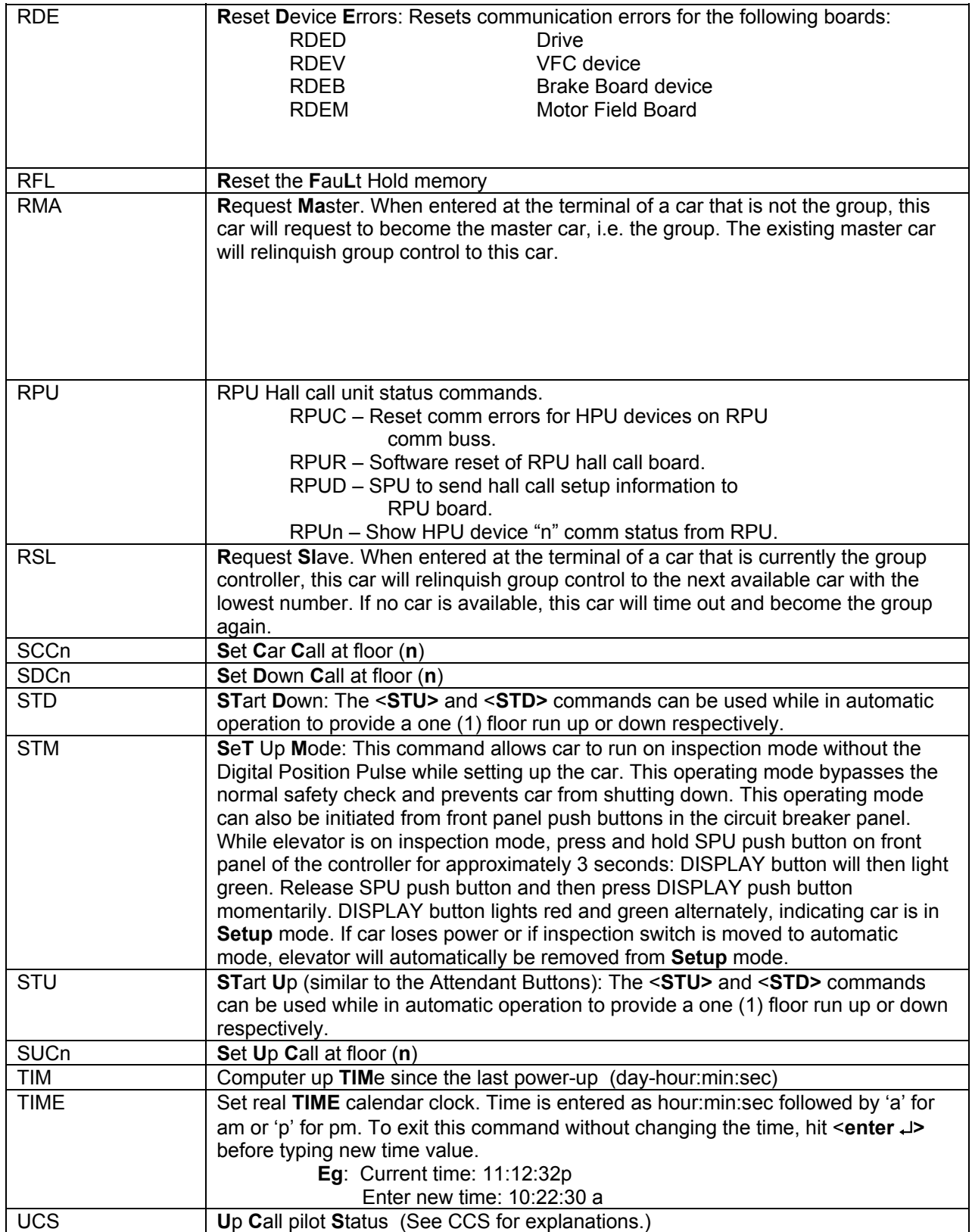

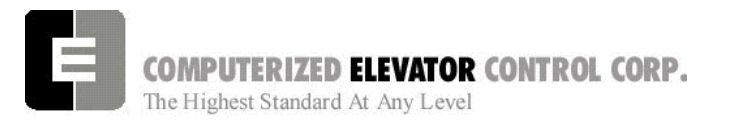

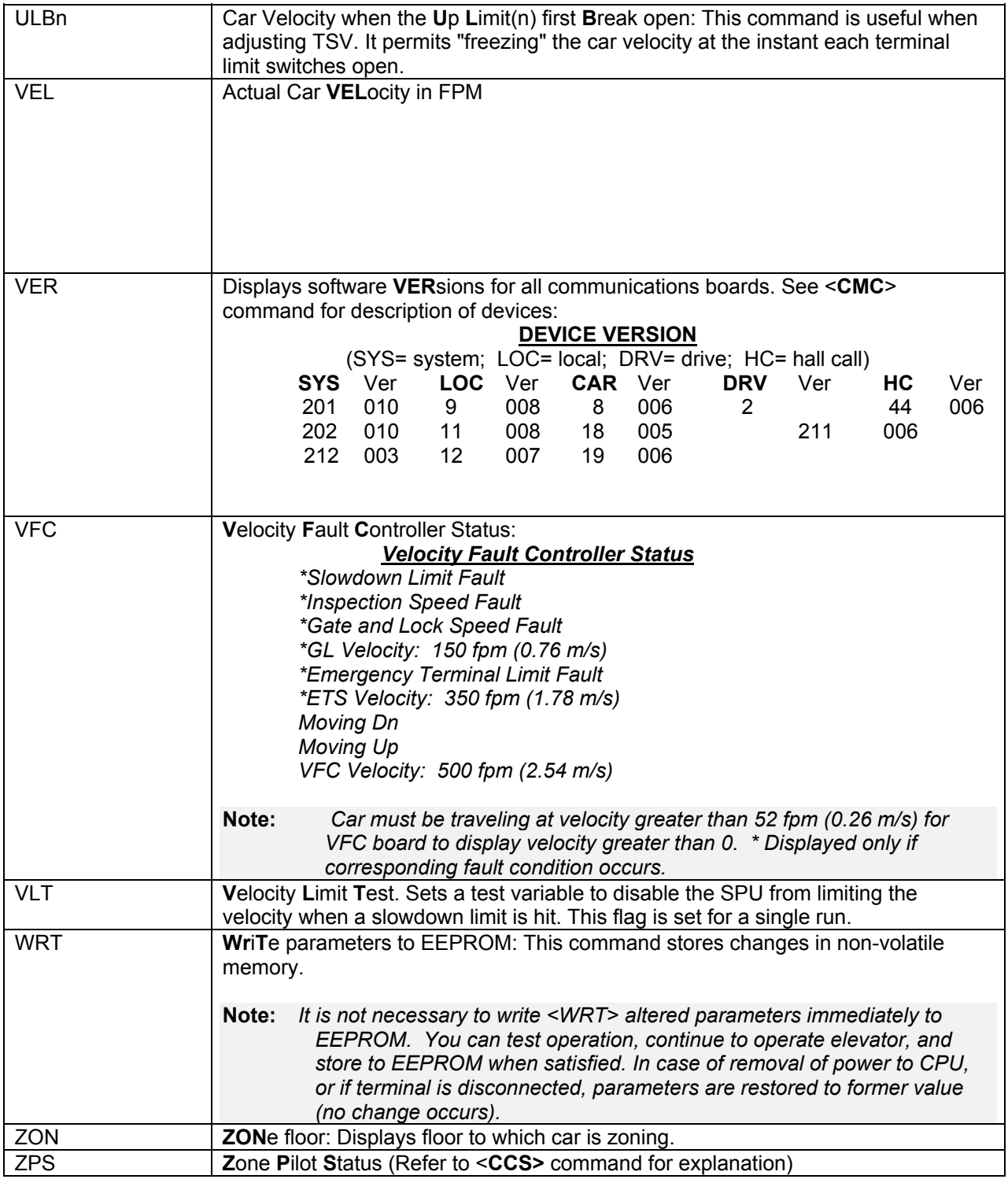

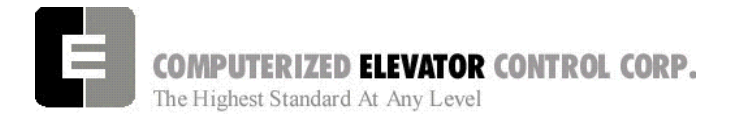

**CAR COMMANDS** 

# **NOTES**

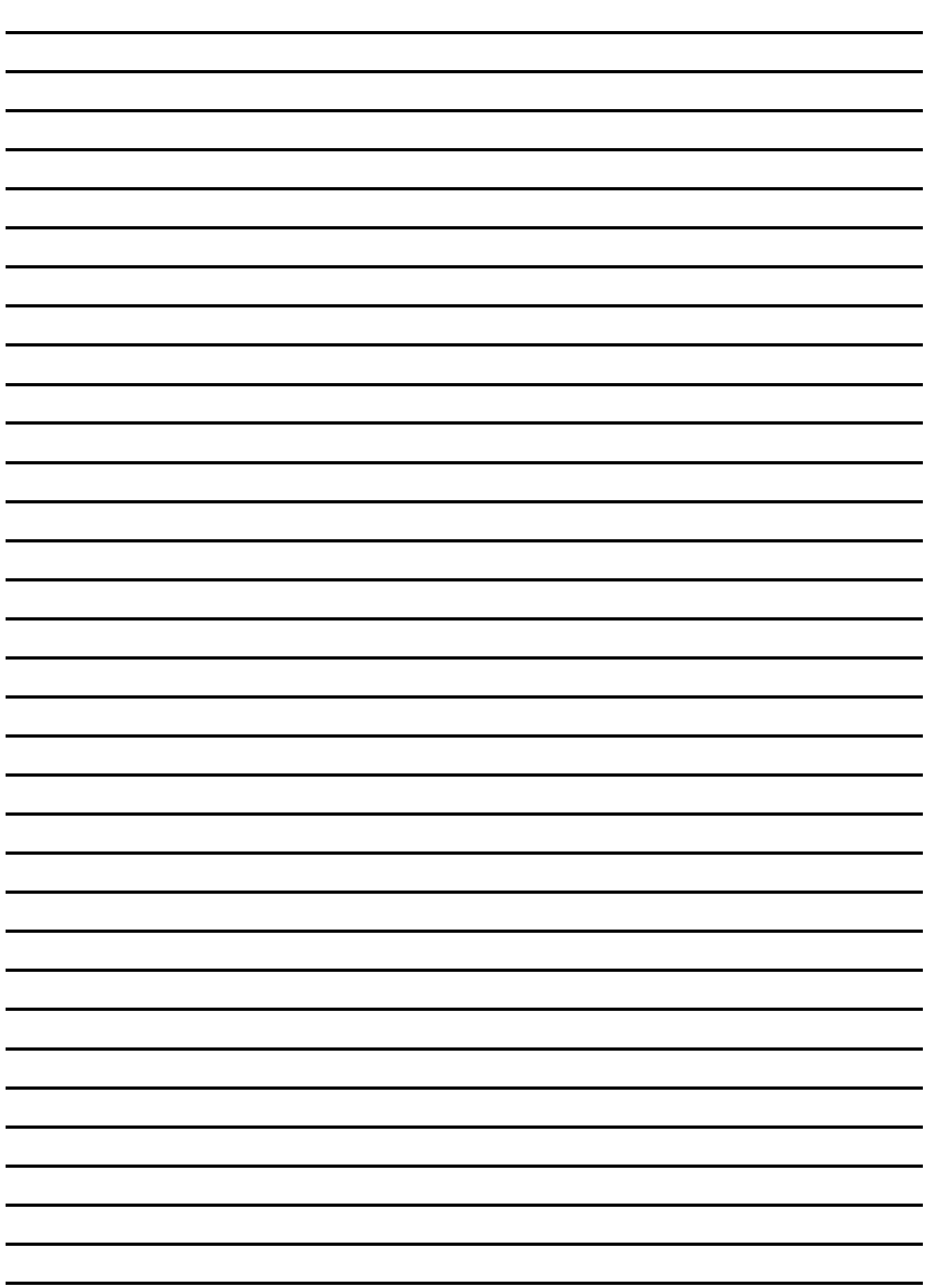

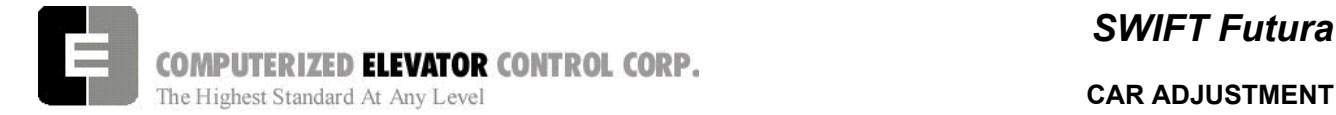

# **SECTION 13 - CAR ADJUSTMENT PARAMETERS**

The *FUTURA*™ operating system provides a series of adjustment parameters which allow the user to fine tune elevator operation, and control the operation of some devices associated with the elevator. For example, the parameter ACR controls the elevator acceleration rate, while the parameter DOD controls door timing.

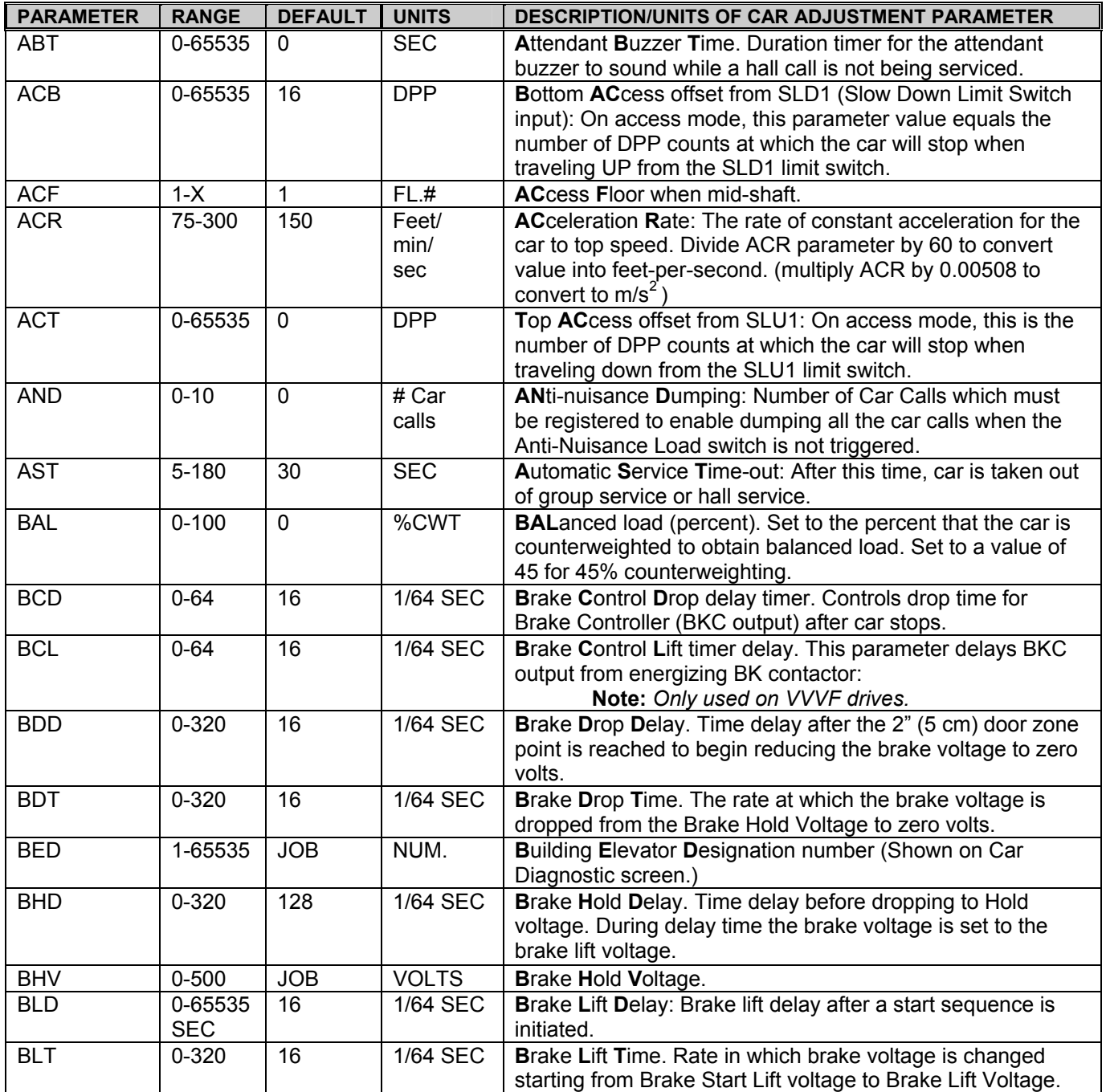

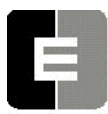

# **COMPUTERIZED ELEVATOR CONTROL CORP.**<br>The Highest Standard At Any Level **CORP.**<br>**CAR ADJUSTMENT**

# *SWIFT Futura*

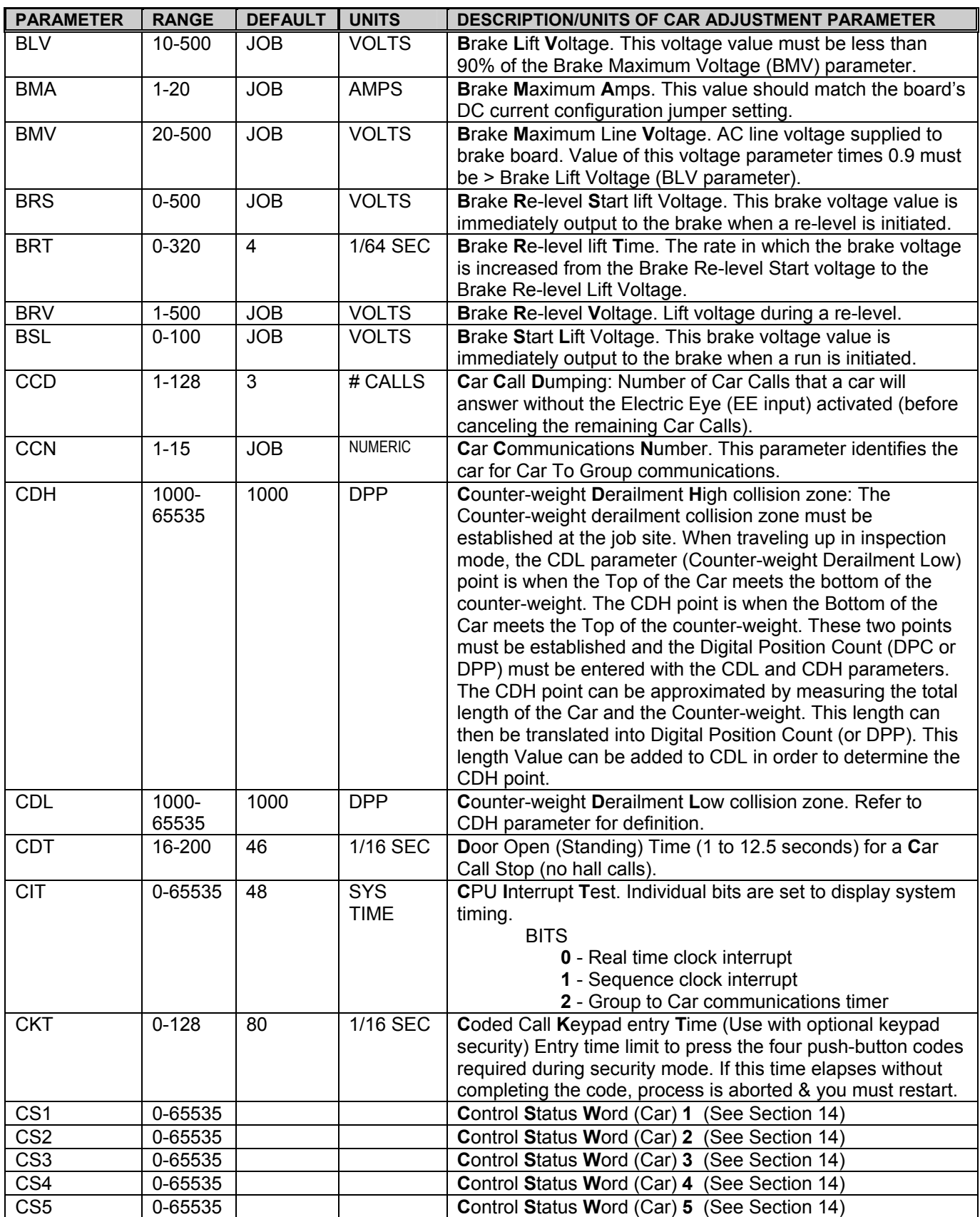

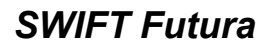

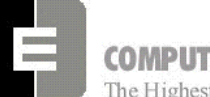

**COMPUTERIZED ELEVATOR CONTROL CORP.**<br>The Highest Standard At Any Level **CORP.** CAR ADJUSTMENT

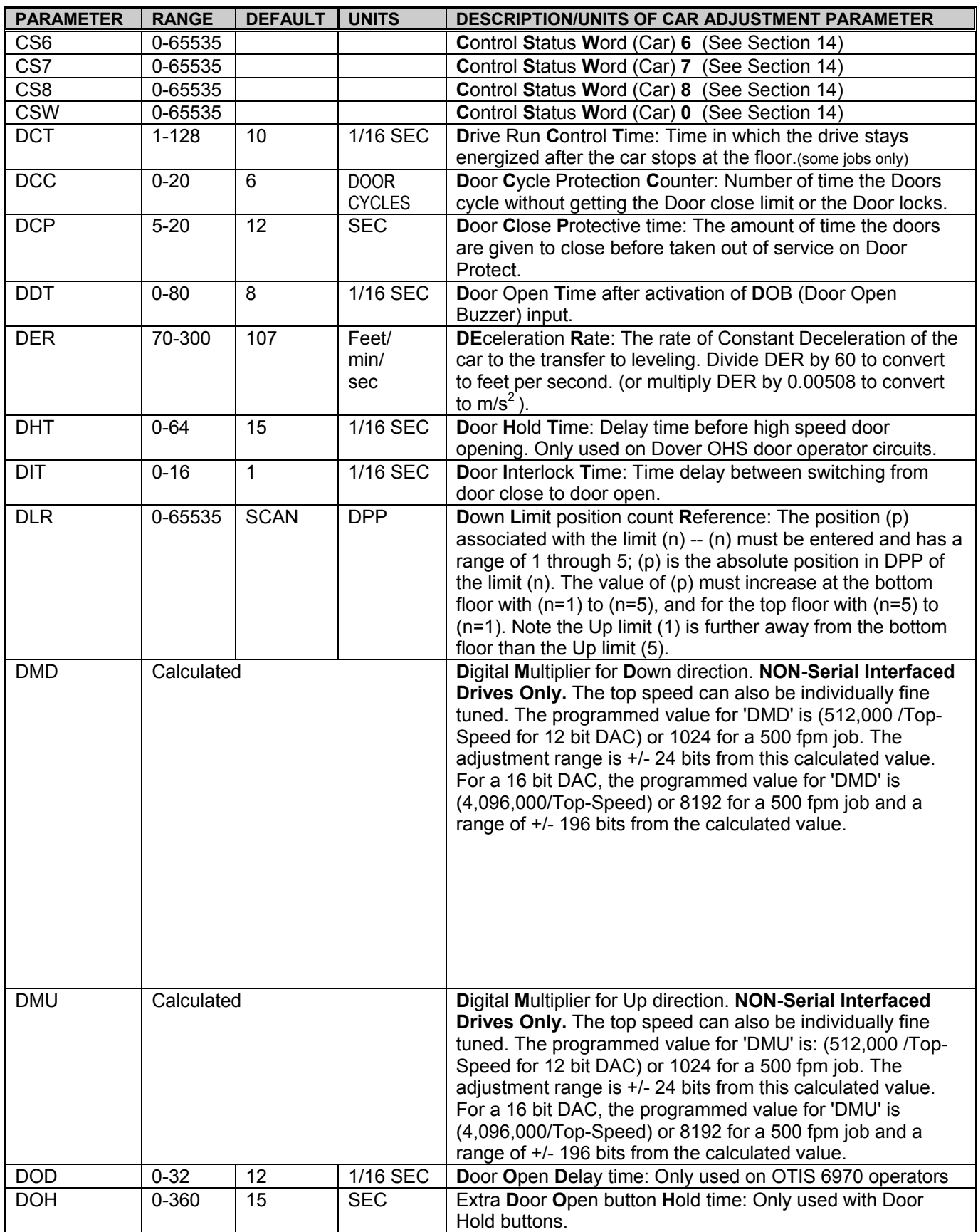

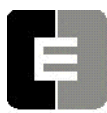

# **COMPUTERIZED ELEVATOR CONTROL CORP.**<br>The Highest Standard At Any Level **CORP.**<br>**CAR ADJUSTMENT**

# *SWIFT Futura*

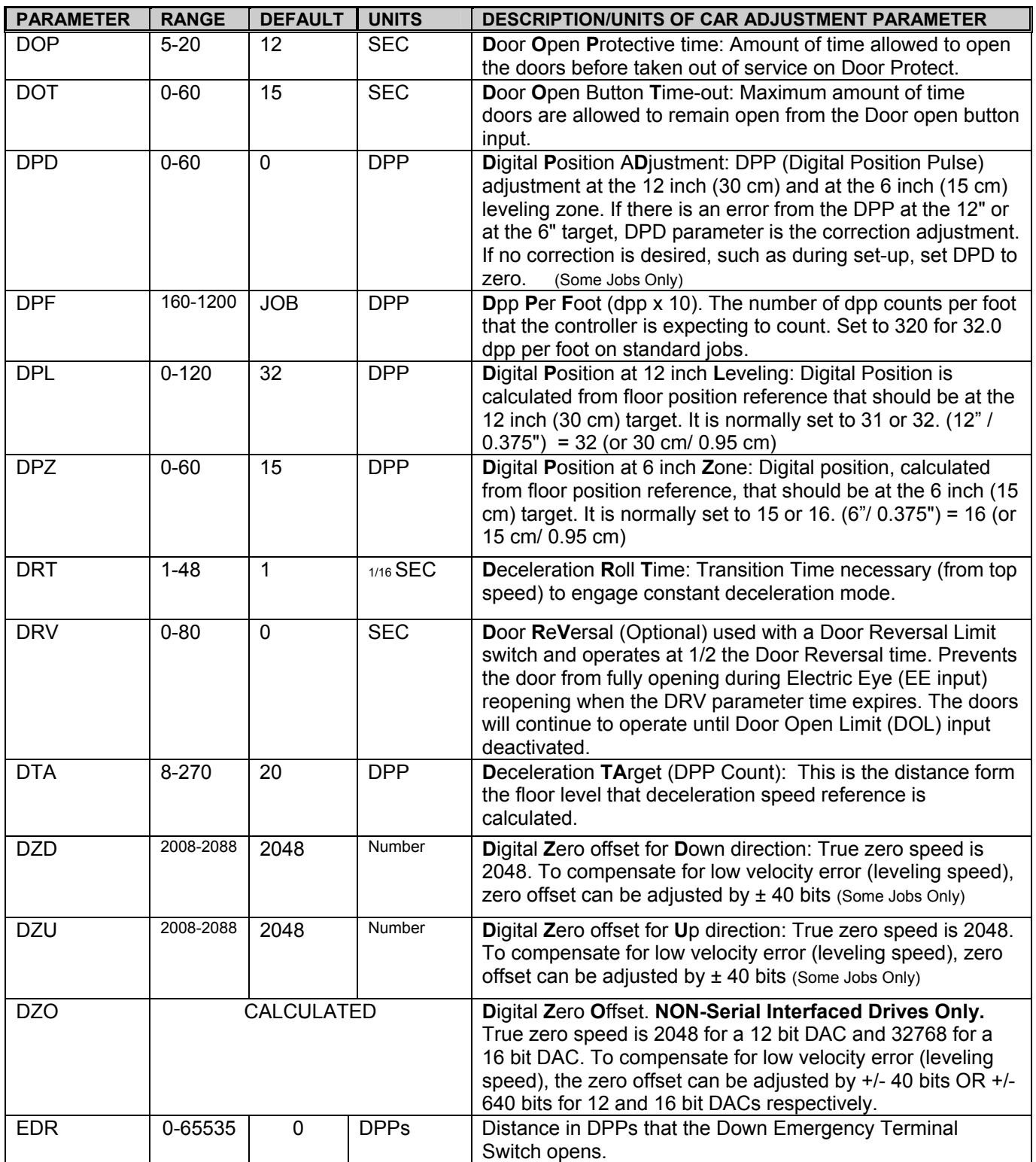

# *SWIFT Futura*

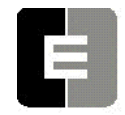

**COMPUTERIZED ELEVATOR CONTROL CORP.**<br>The Highest Standard At Any Level **CORP.** CAR ADJUSTMENT

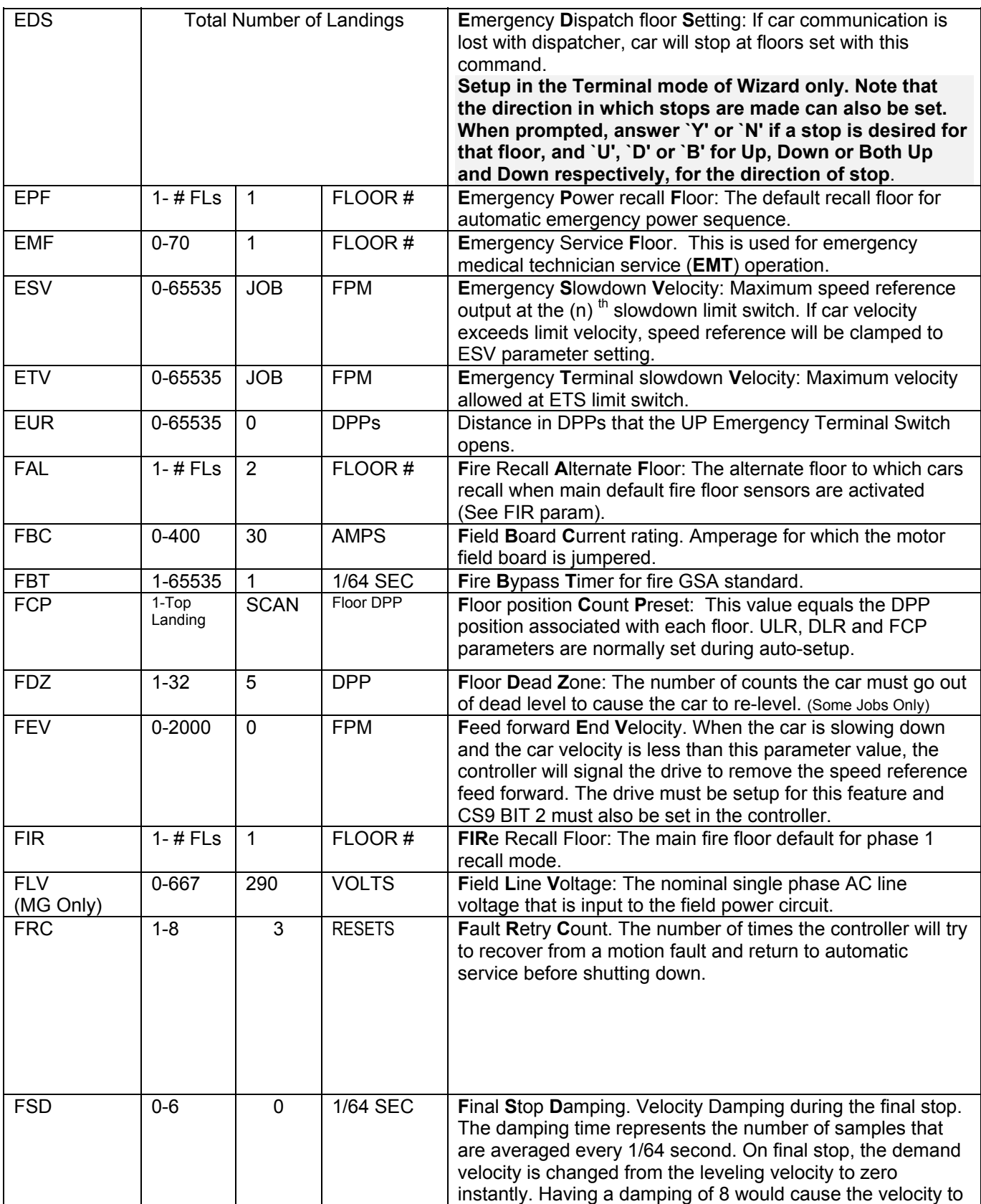

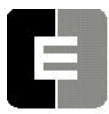

# **COMPUTERIZED ELEVATOR CONTROL CORP.**<br>The Highest Standard At Any Level **CORP.**<br>**CAR ADJUSTMENT**

# *SWIFT Futura*

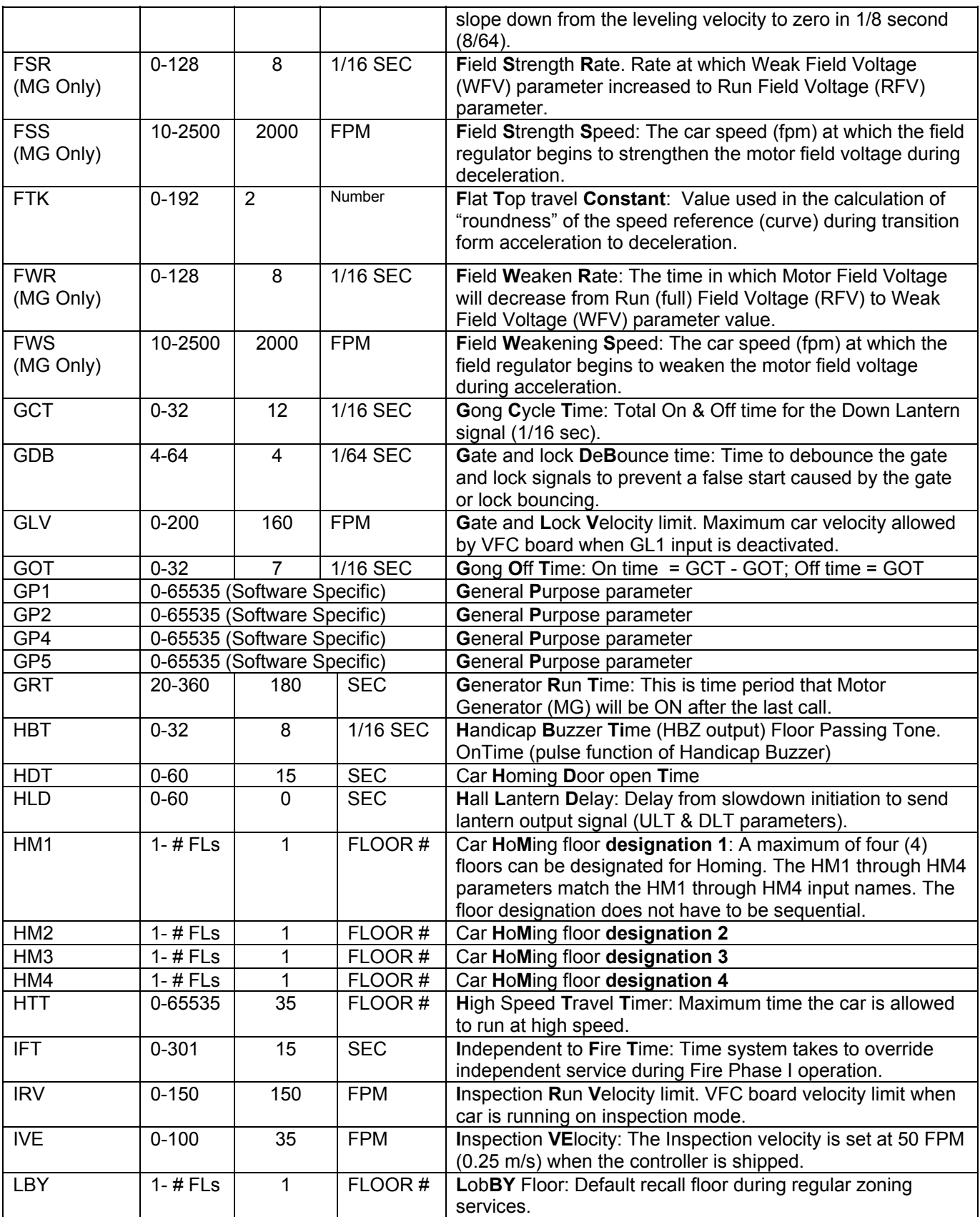
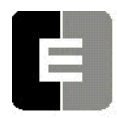

**COMPUTERIZED ELEVATOR CONTROL CORP.**<br>The Highest Standard At Any Level **CORP.**<br>**CAR ADJUSTMENT** 

# *SWIFT Futura*

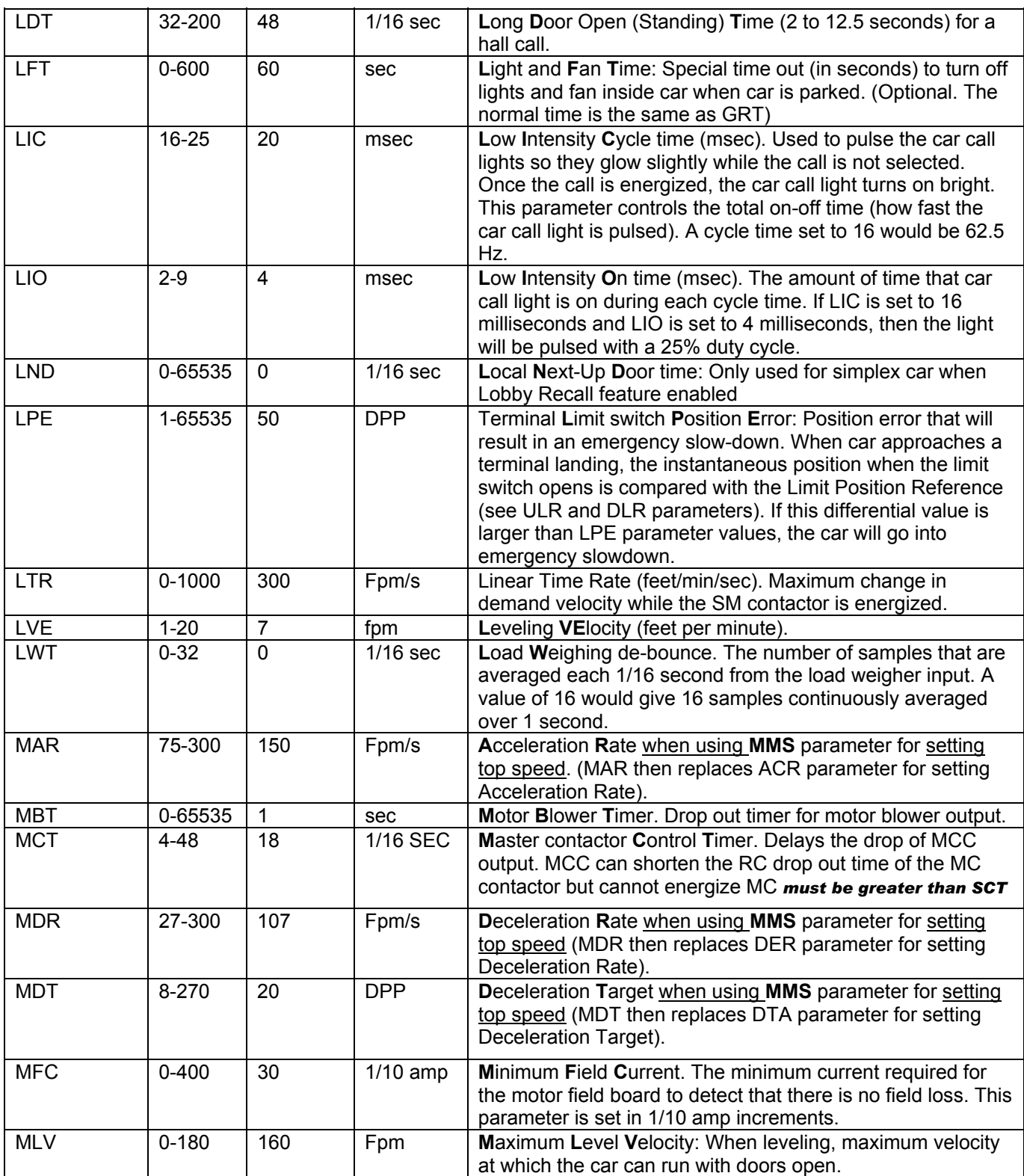

# **COMPUTERIZED ELEVATOR CONTROL CORP.**<br>The Highest Standard At Any Level **CORP.**<br>**CAR ADJUSTMENT**

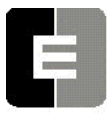

*SWIFT Futura* 

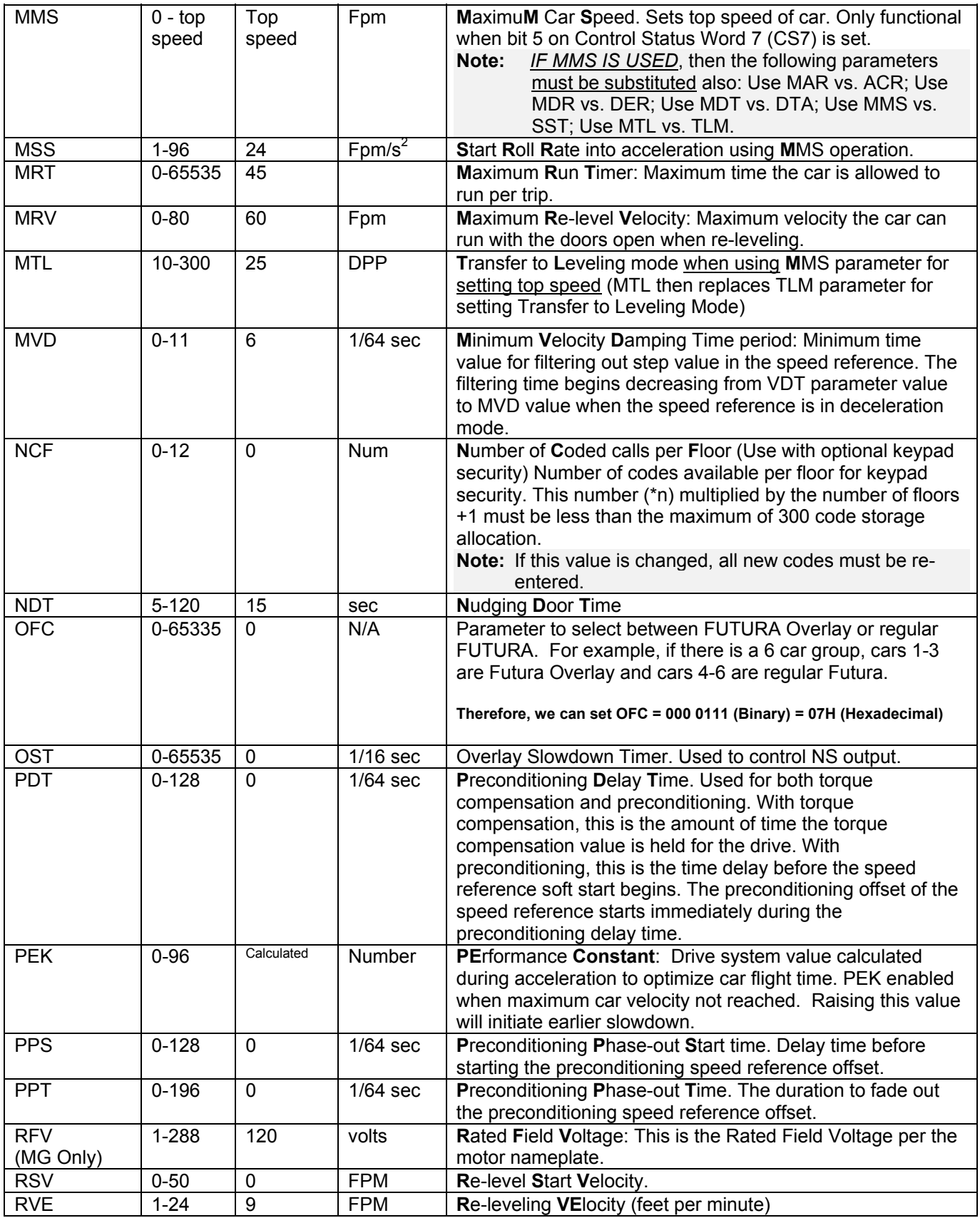

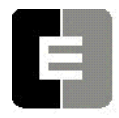

**COMPUTERIZED ELEVATOR CONTROL CORP.**<br>The Highest Standard At Any Level **CORP.**<br>**CAR ADJUSTMENT** 

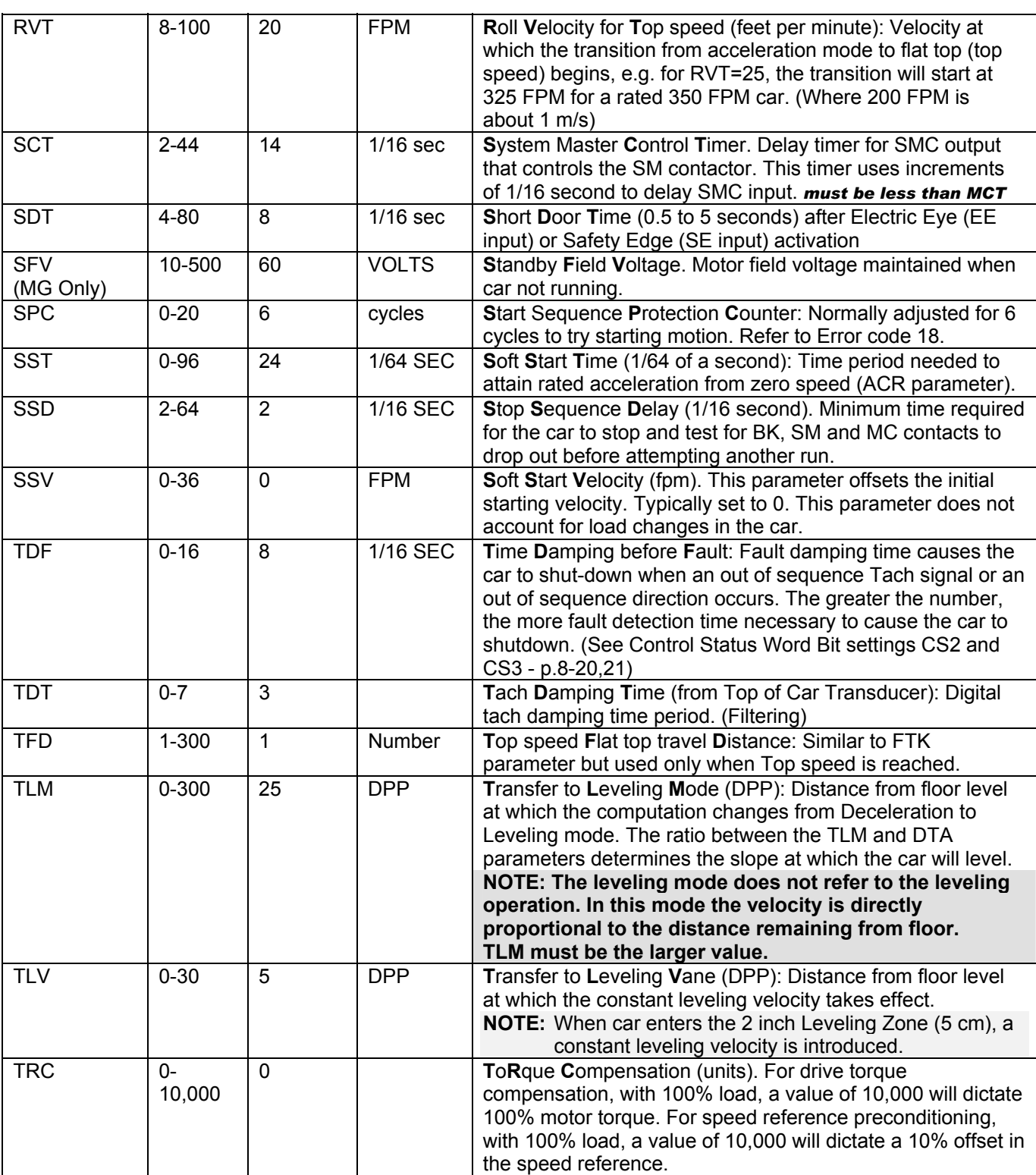

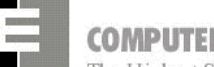

**COMPUTERIZED ELEVATOR CONTROL CORP.**<br>The Highest Standard At Any Level **CORP.**<br>**CAR ADJUSTMENT** 

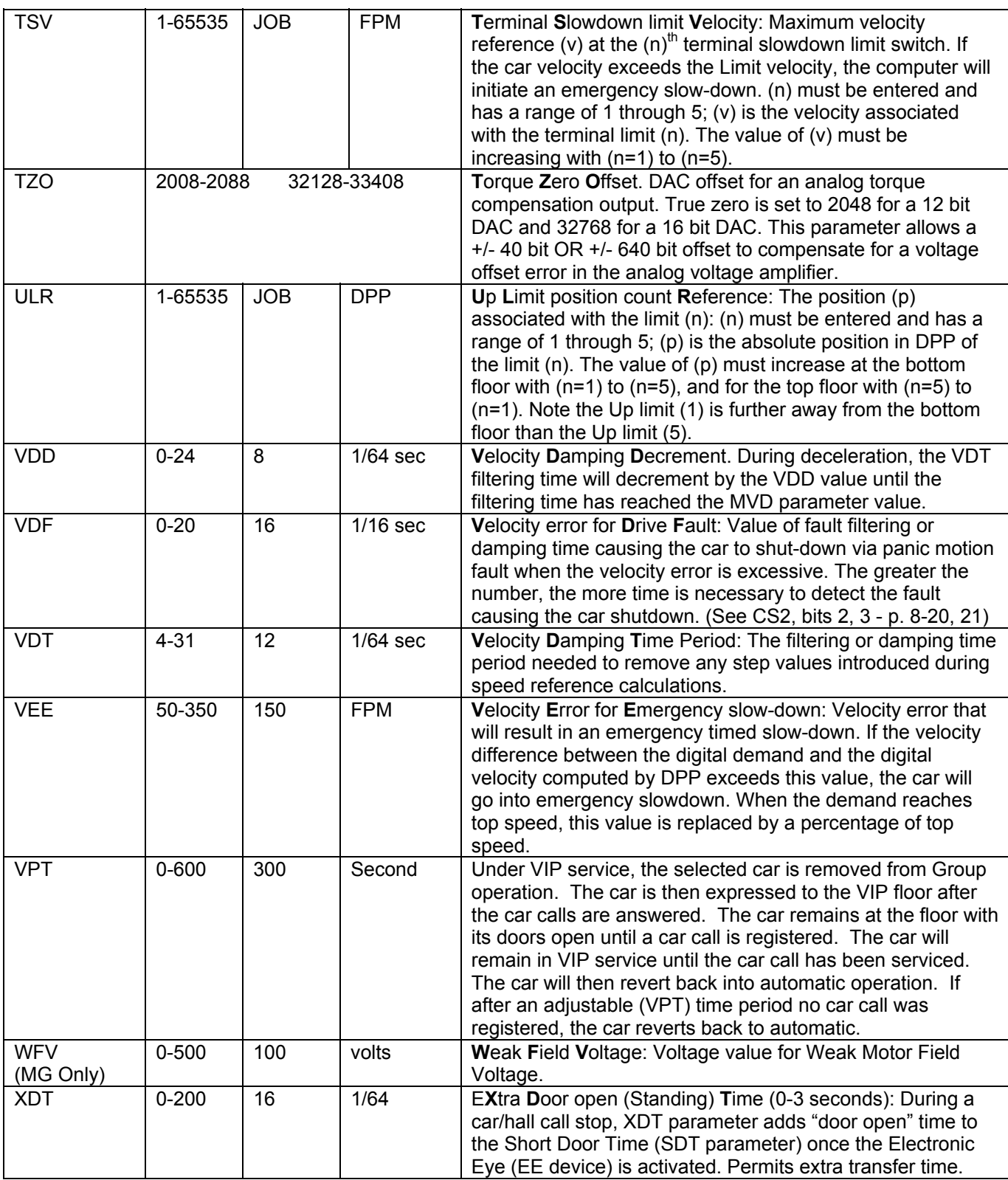

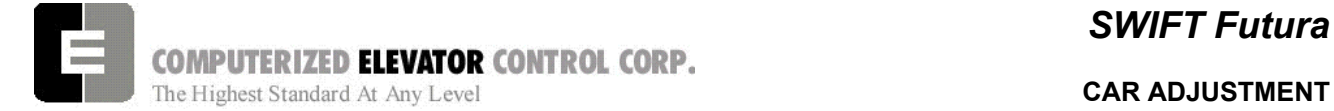

# **NOTES**

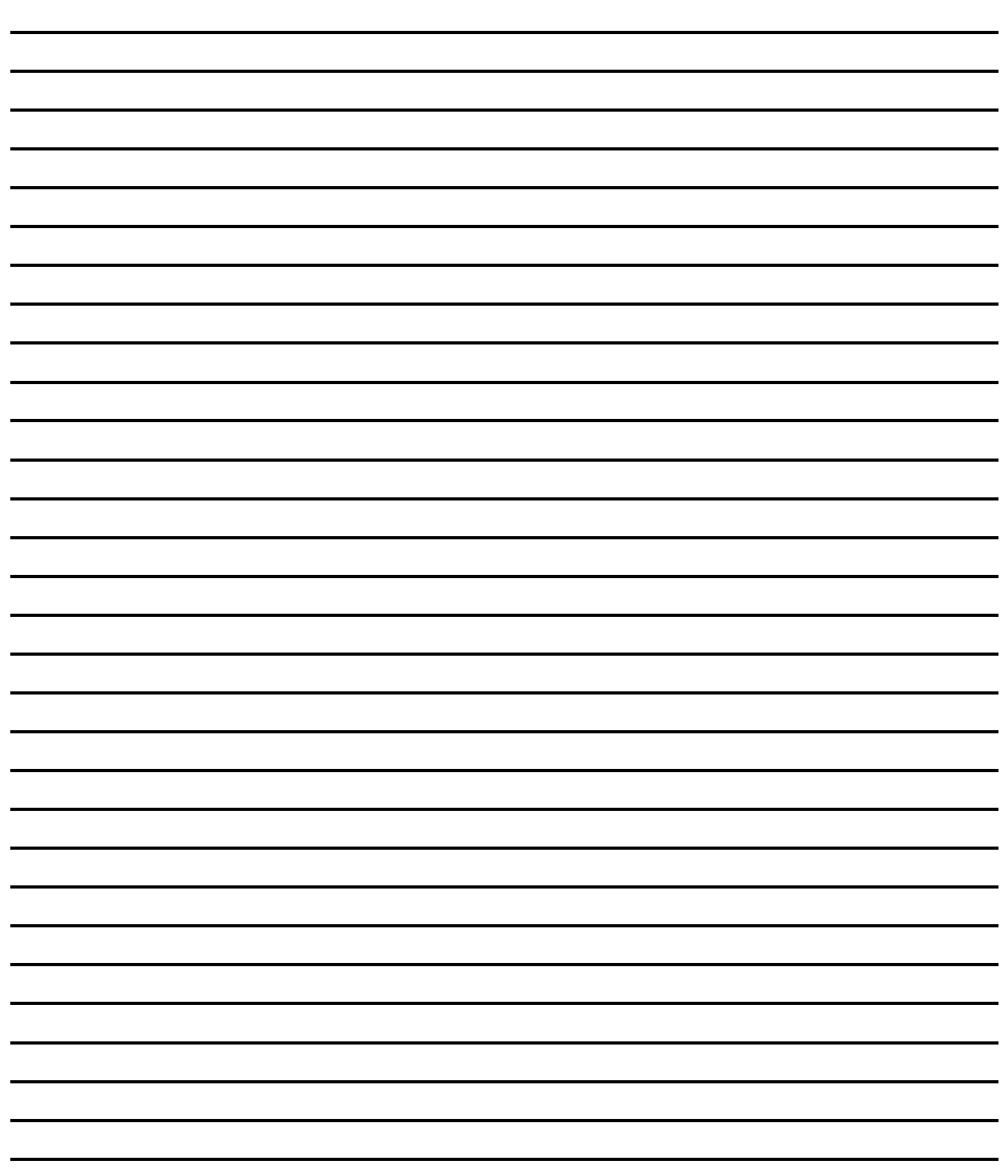

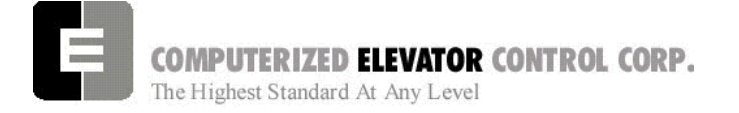

**CONTROL STATUS WORDS** 

# **SECTION 14 - CONTROL STATUS WORD BIT COMMANDS (CAR)**

The *Futura*™ operating system provides Control Status Words for customizing the operation of the elevator. An example would be the ability to enable or disable pre-opening of the doors. Each Control Status Word is made up of 16 bits labeled 0-15. Each bit controls a specific operation of the elevator or one of its devices. Each bit can be set (1) or reset (0) and the operation which each bit controls is affected by the state (set or reset) of the bit.

The following command <BIT> is used to set or reset the individual control flags (bits) of the control status word parameters. Each bit of a control status word is used to activate or deactivate a particular service or function. These control status words are found both in the individual car controllers and in the group controller.

- $\checkmark$  Set designates that a bit is a logic 1 (True).
- $\checkmark$  Reset designates that a bit is a logic 0 (False).
- $\checkmark$  There are 16 bits per control status word, referenced 0-15
- $\checkmark$  Control status words (CAR) available: CSW (CS0), CS1, CS2, CS3, CS4, CS5, CS6, CS7, CS8.
	- **Note:** *The number of Control Status Words used on a particular job depends on the job itself. Your particular job may not contain all the Control Status Words.*

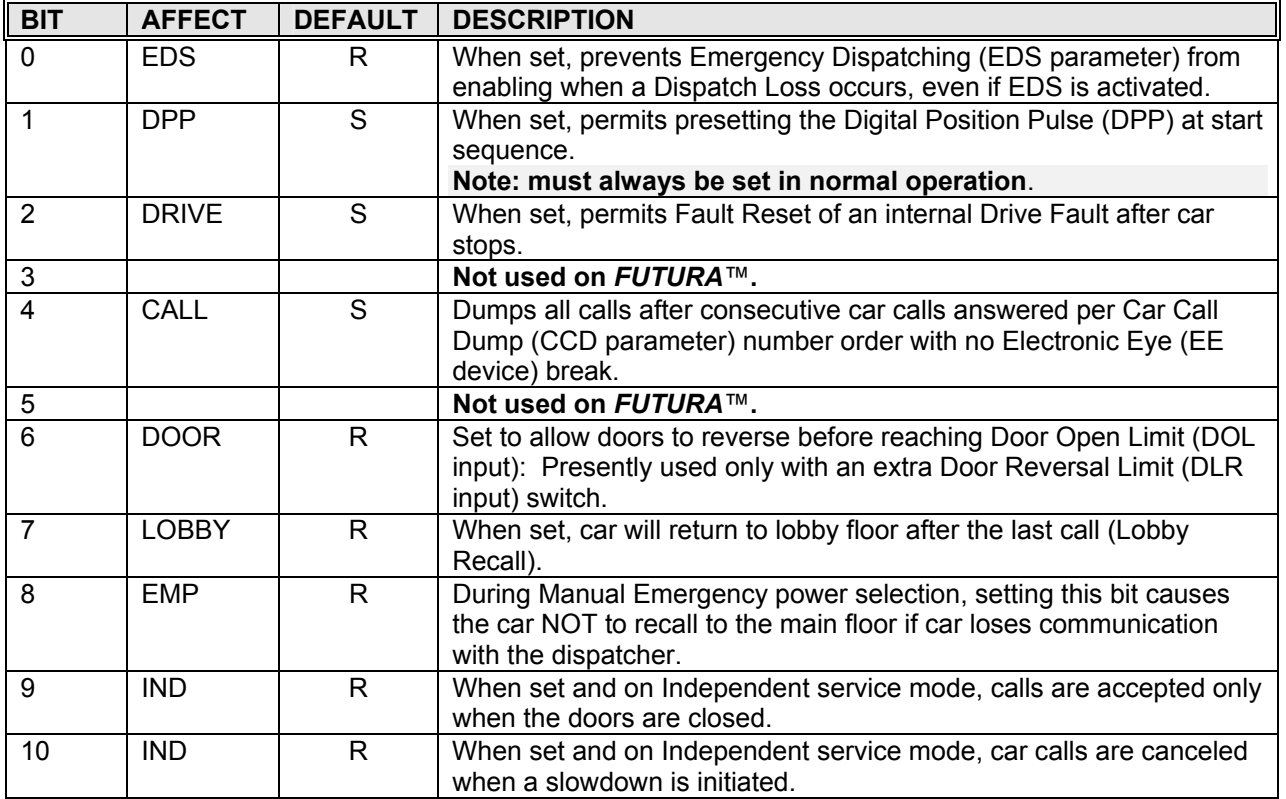

## **CSW Car (Control Status Word 0)**

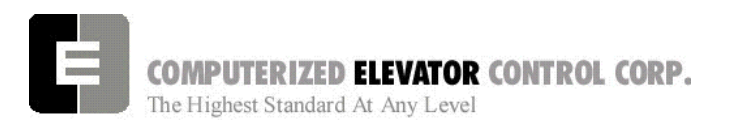

# **CSW Car (Control Status Word 0)** *continued*

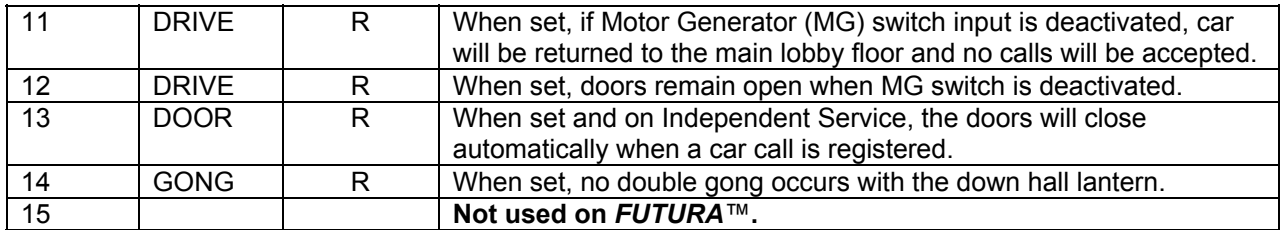

# **CS1 Car (Control Status Word 1)**

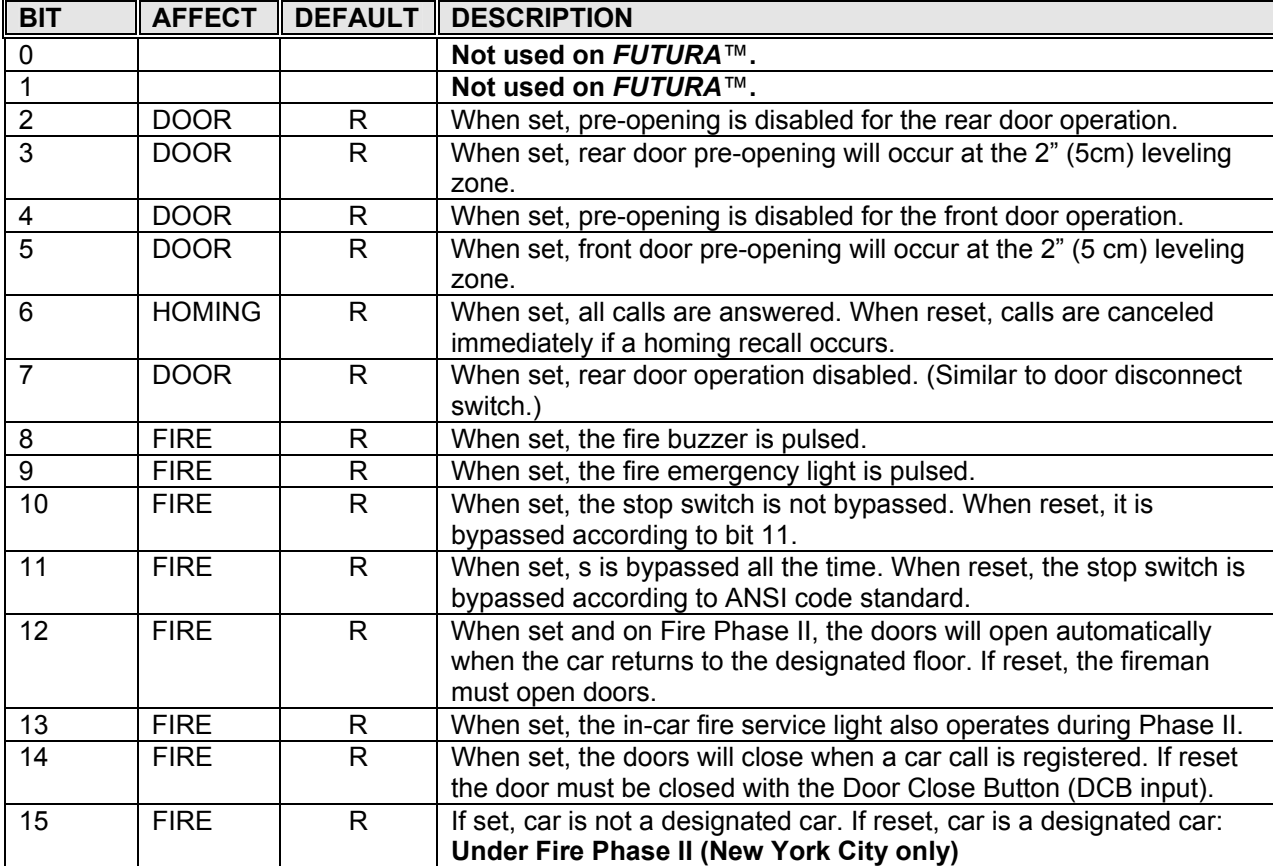

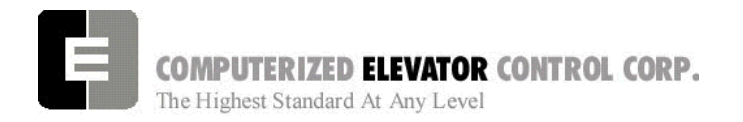

**CONTROL STATUS WORDS** 

# **CS2 Car (Control Status Word 2)**

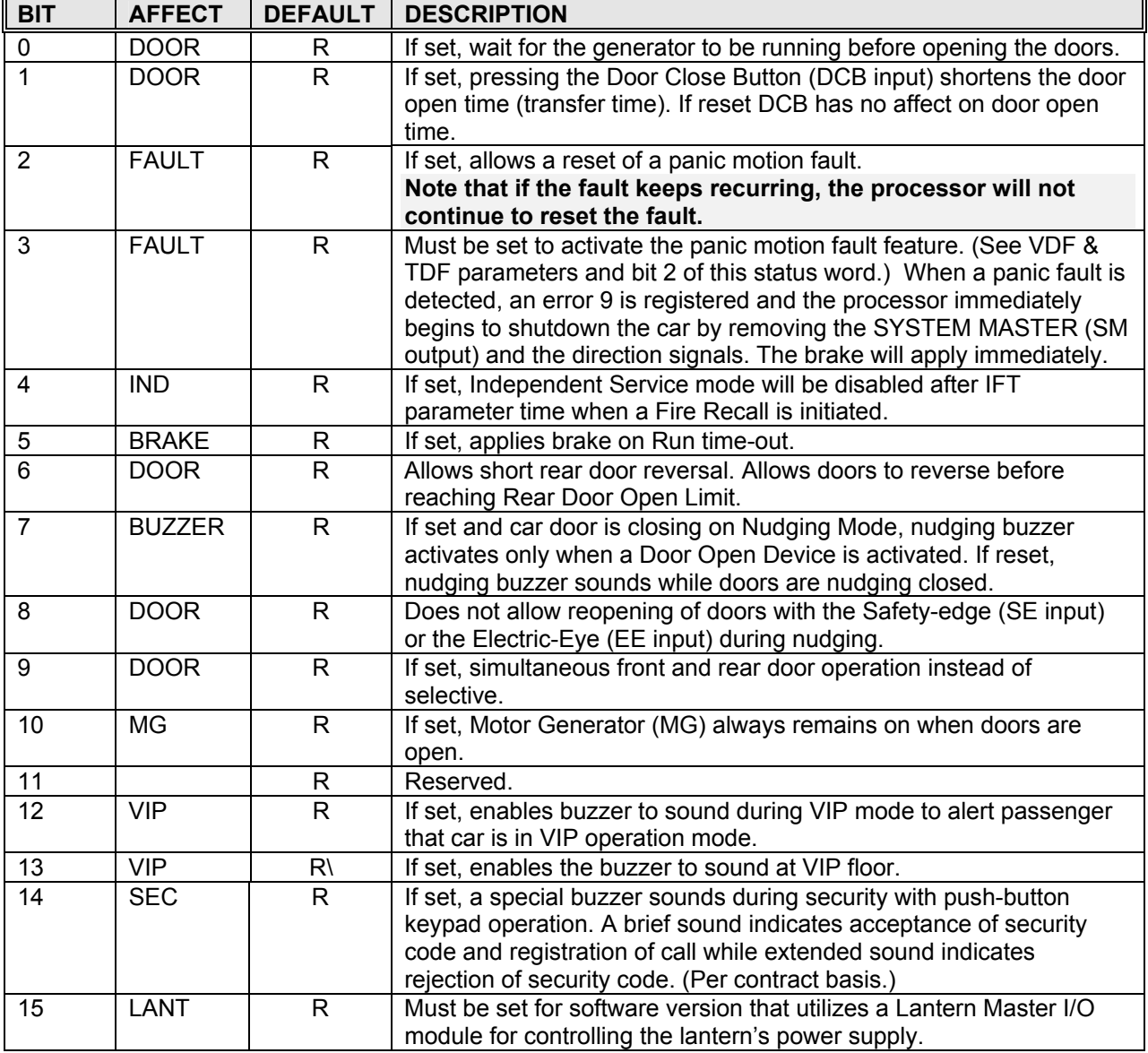

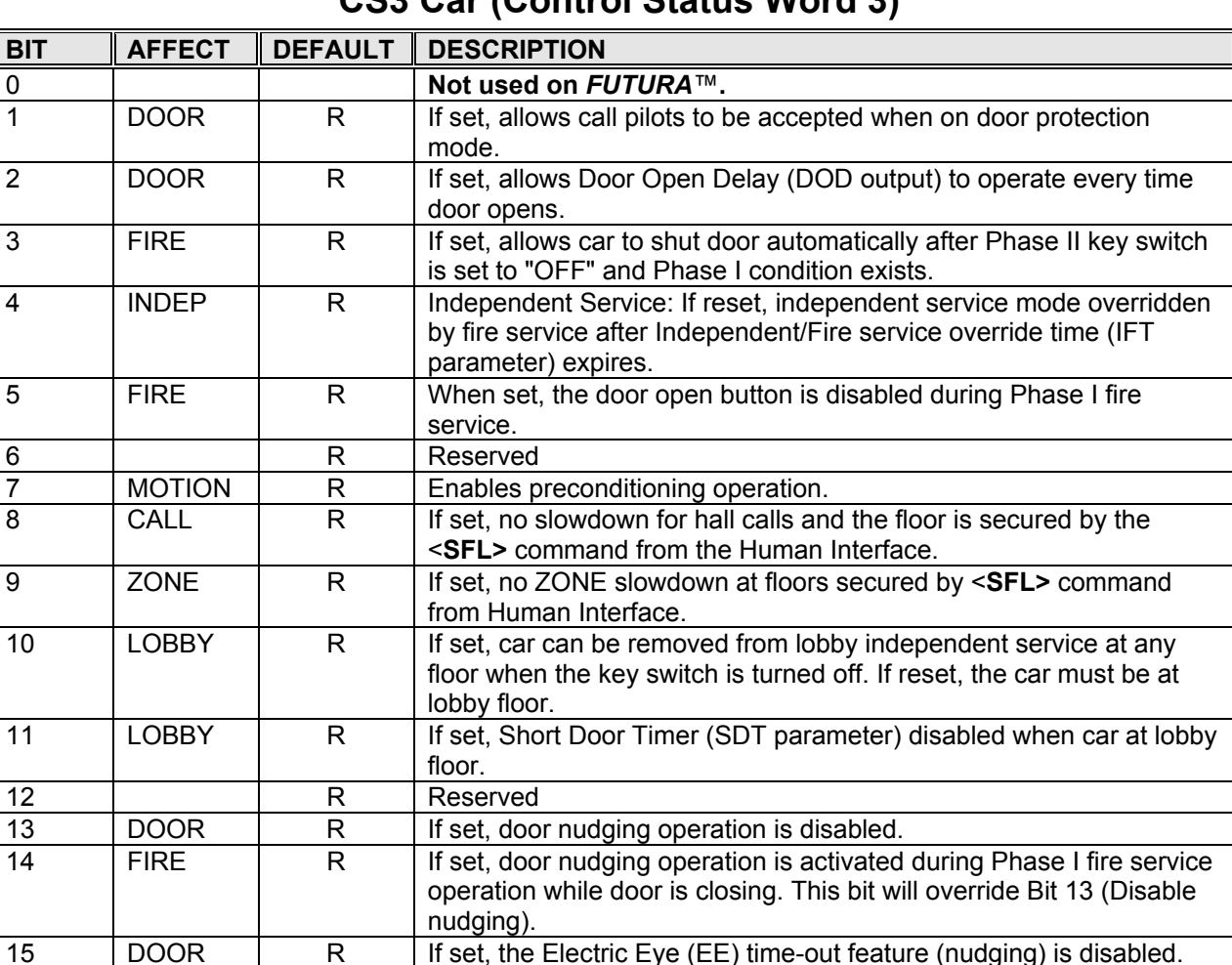

# **CS3 Car (Control Status Word 3)**

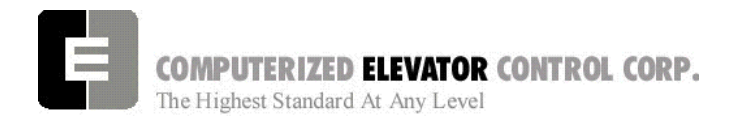

**CONTROL STATUS WORDS** 

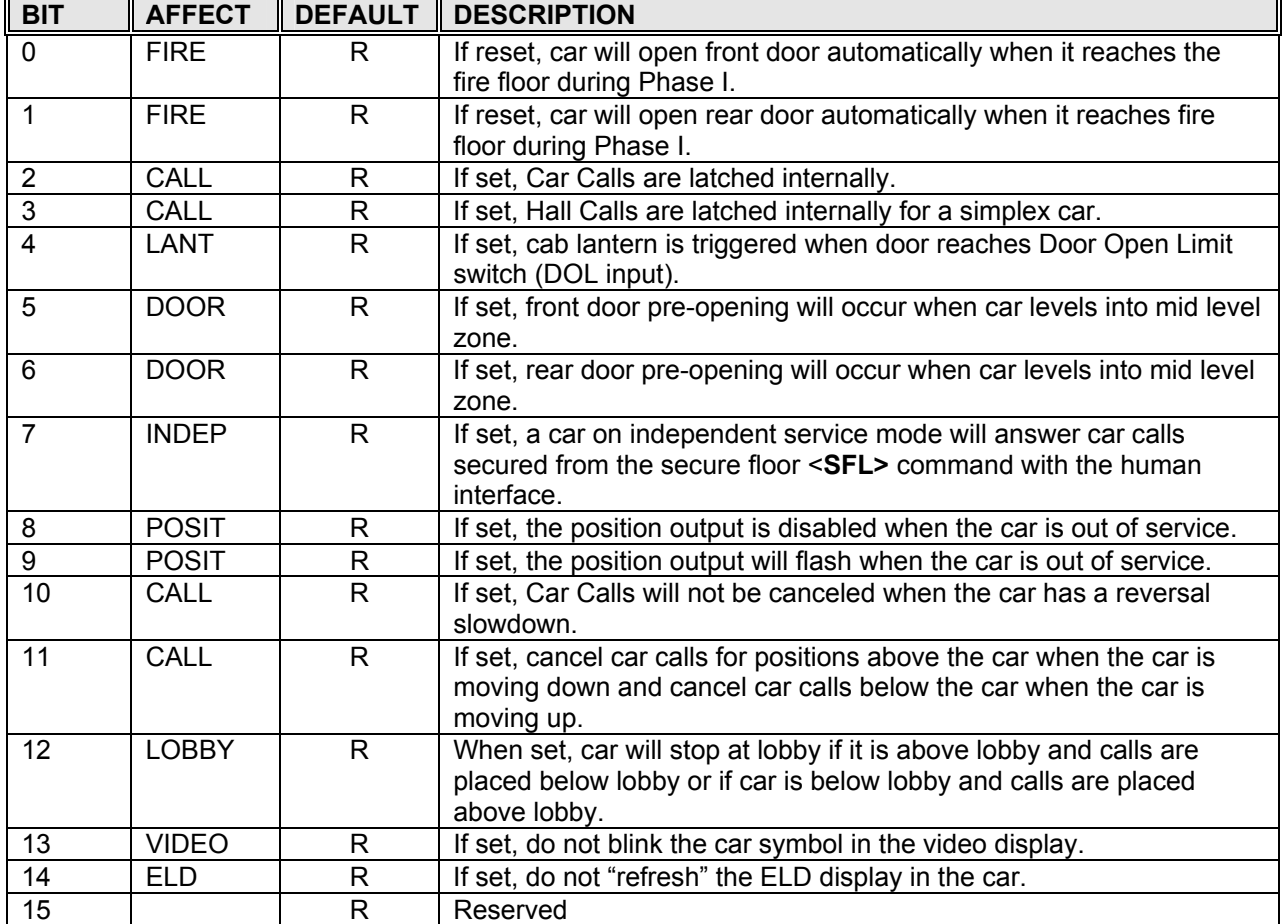

# **CS4 Car (Control Status Word 4)**

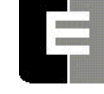

# **COMPUTERIZED ELEVATOR CONTROL CORP.** CONTRE Highest Standard At Any Level **CS5 Car (Control Status Word 5)**

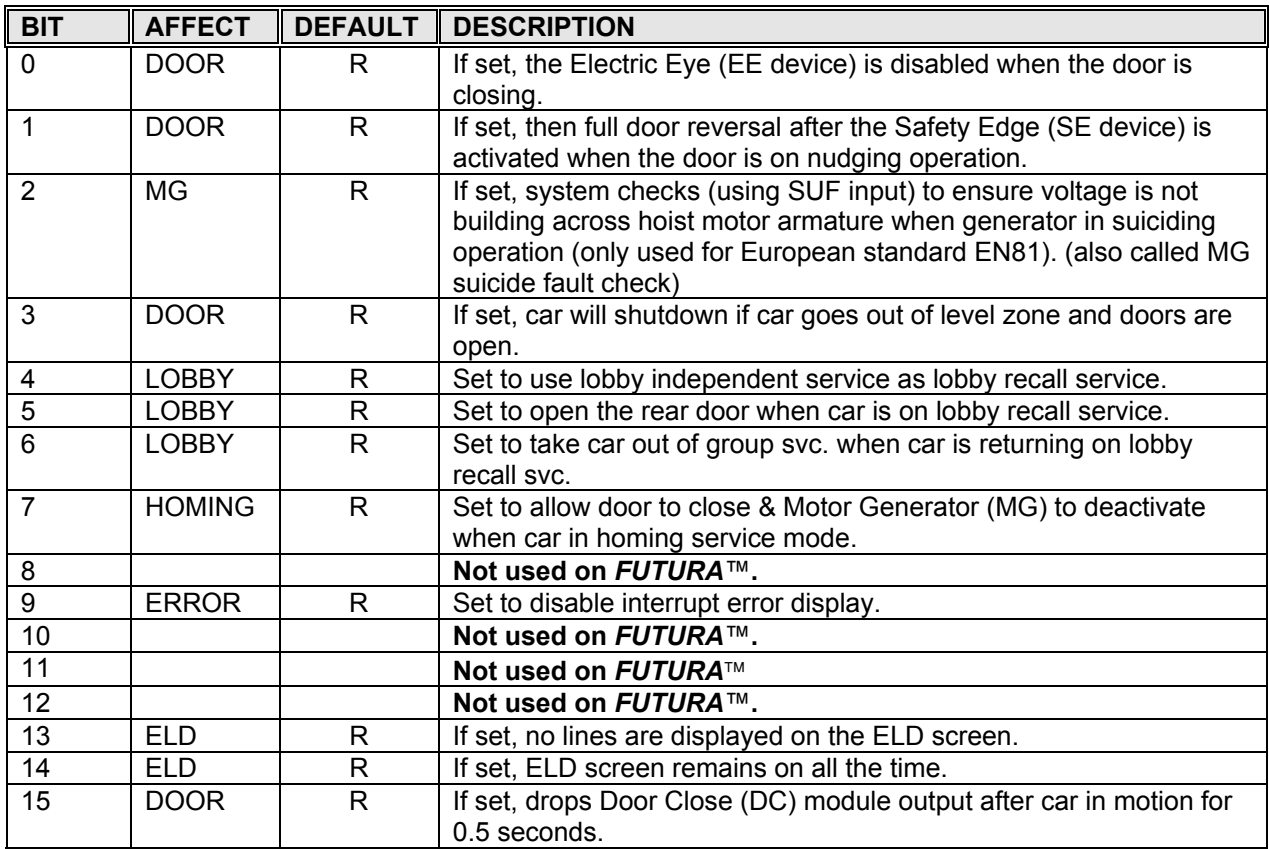

# **CS6 Car (Control Status Word 6)**

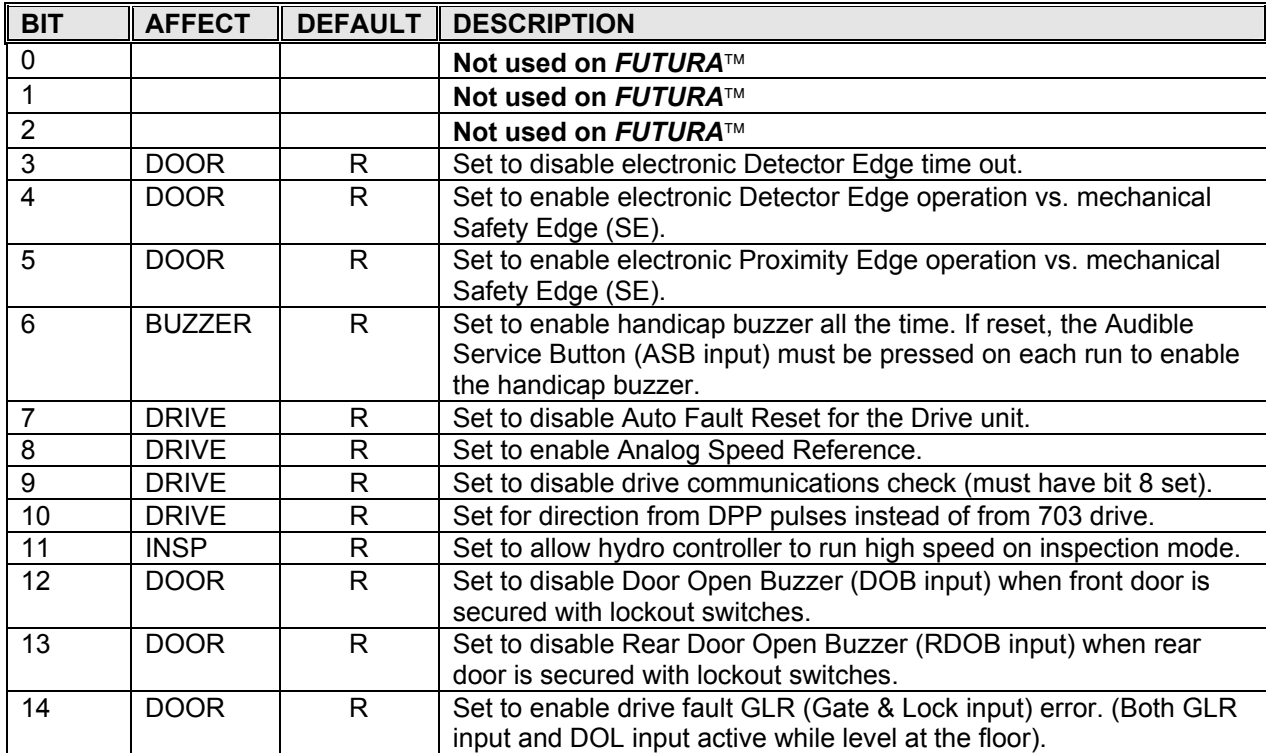

# *Swift Futura*

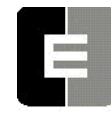

**COMPUTERIZED ELEVATOR CONTROL CORP.**<br>The Highest Standard At Any Level

**CONTROL STATUS WORDS** 

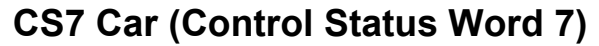

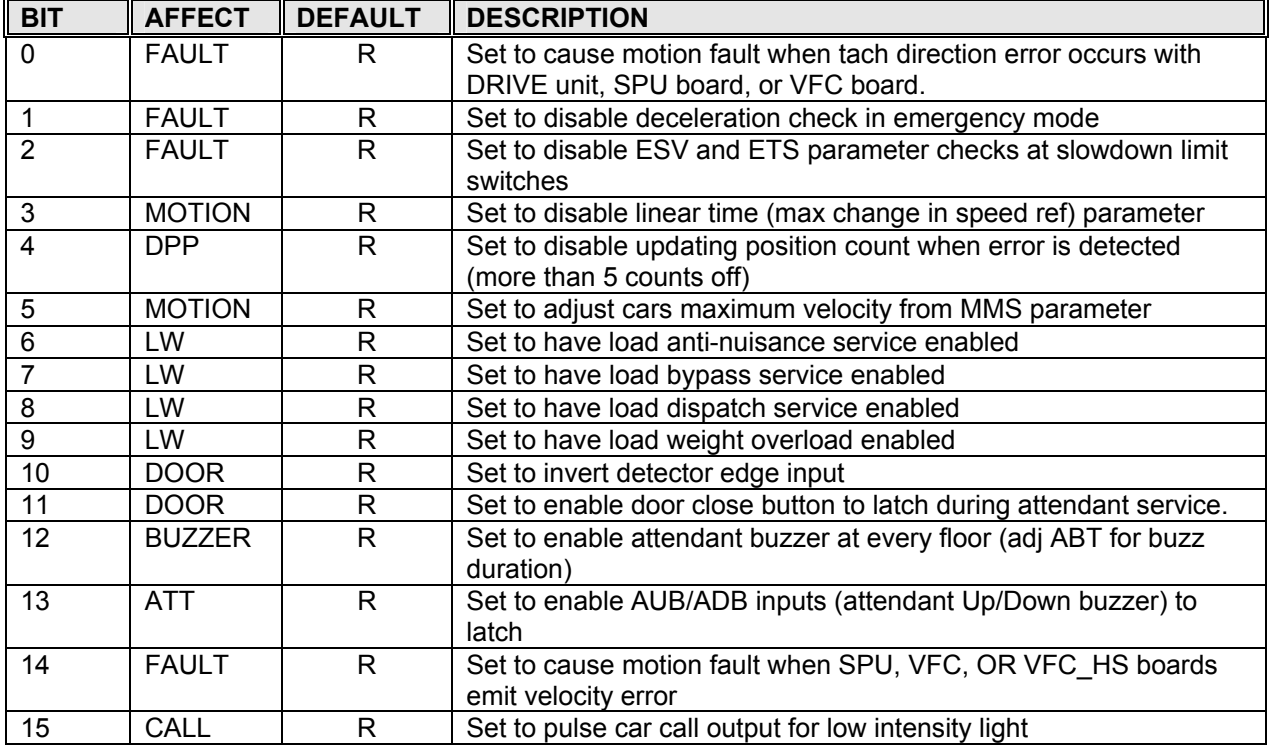

# **CS8 Car (Control Status Word 8)**

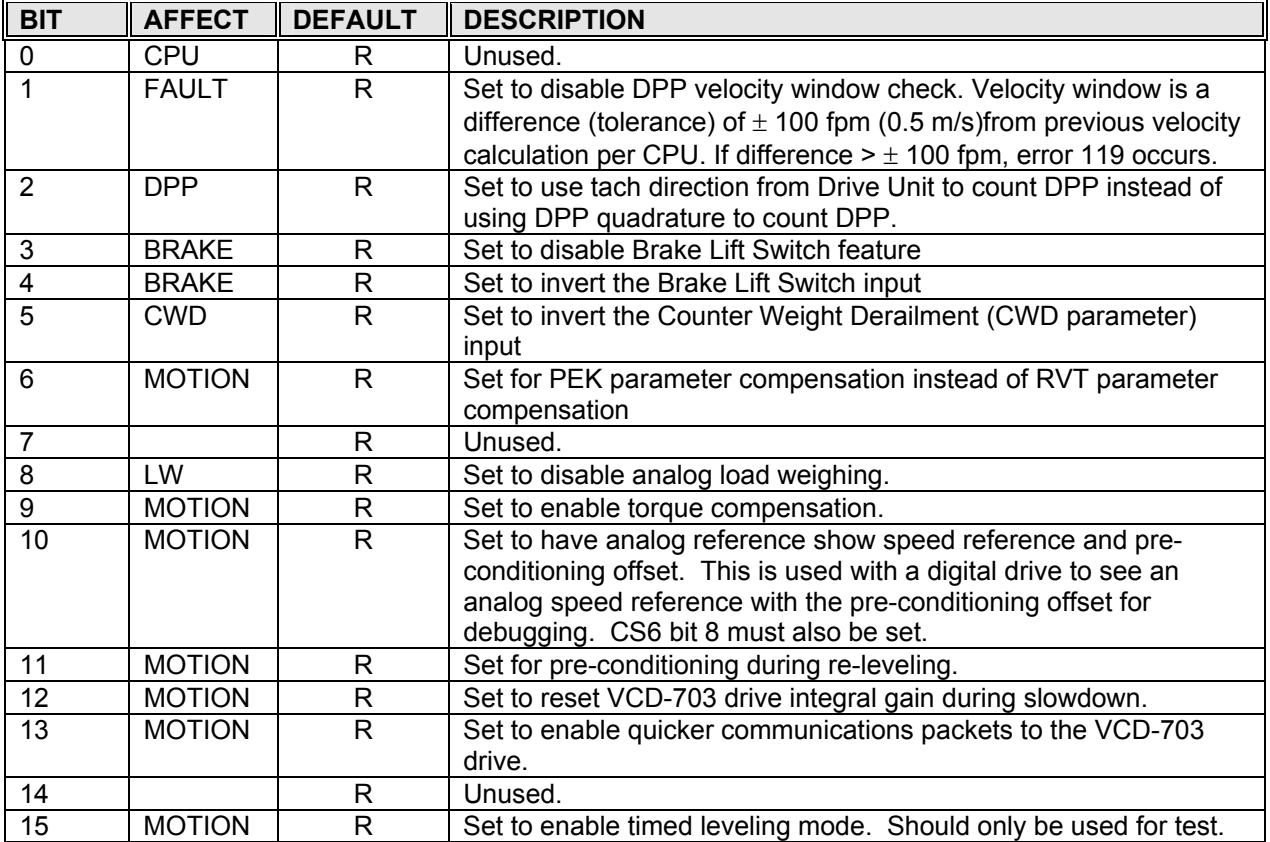

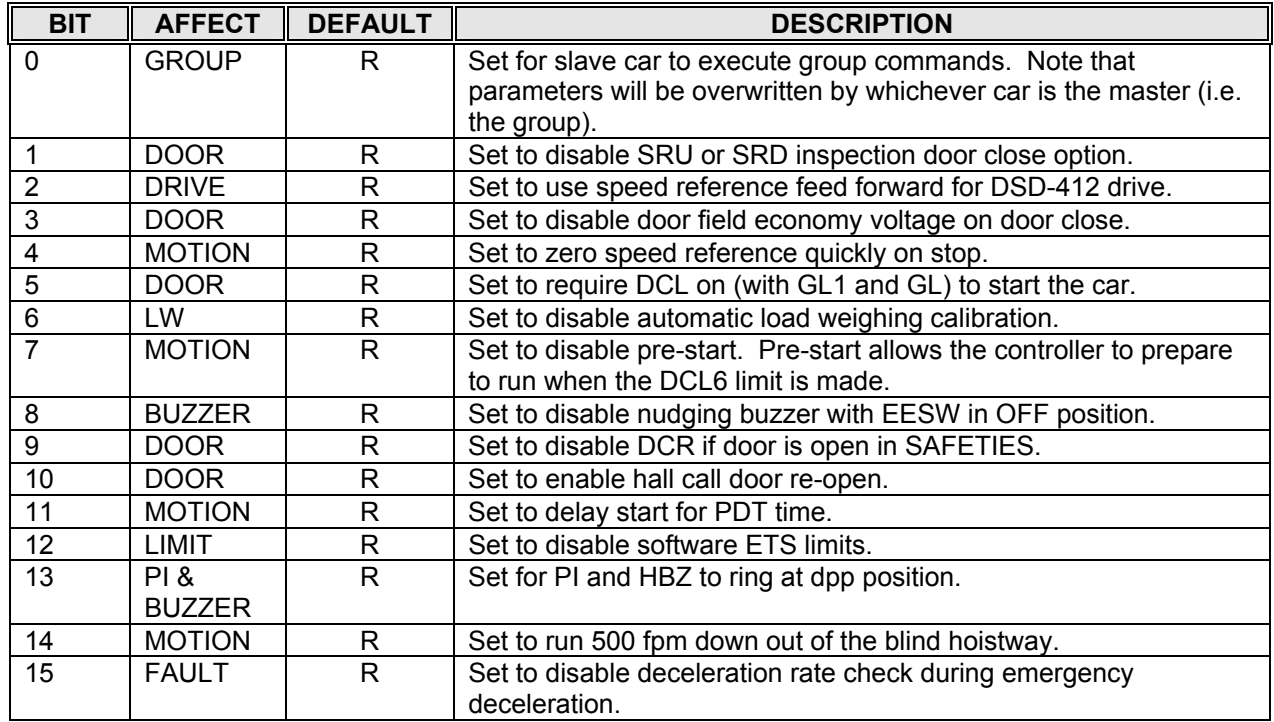

# **CS9 Car (Control Status Word 9)**

# **CS10 Car (Control Status Word 10)**

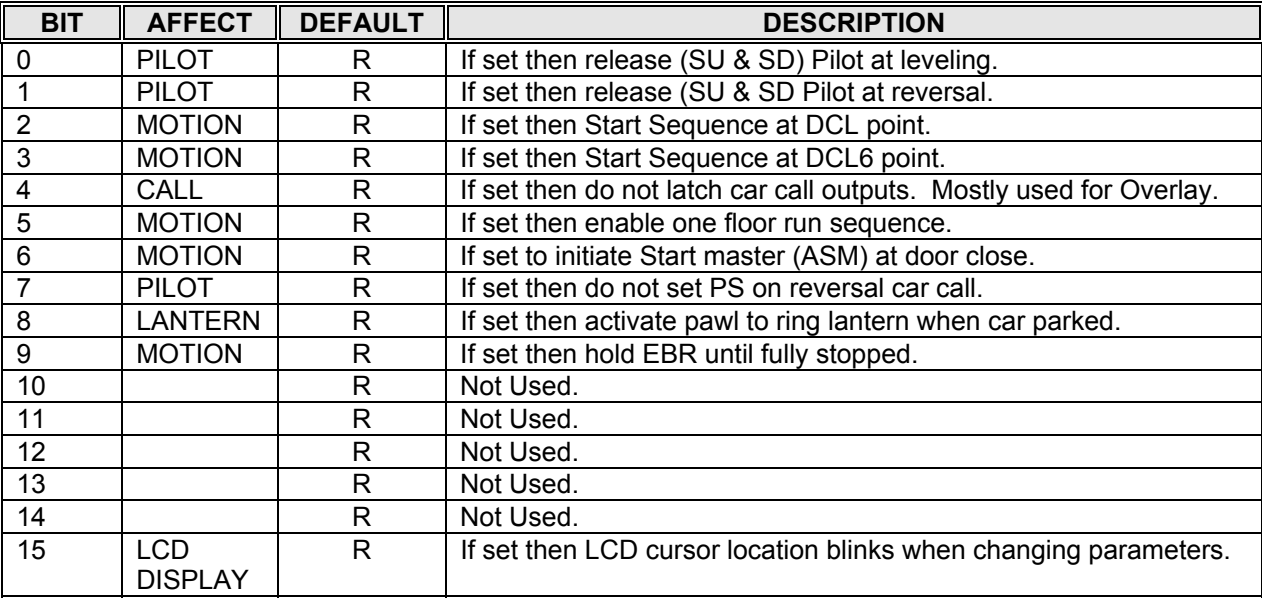

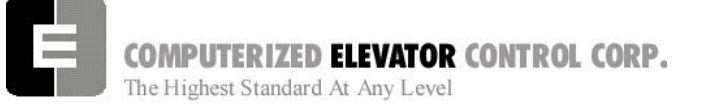

**CONTROL STATUS WORDS** 

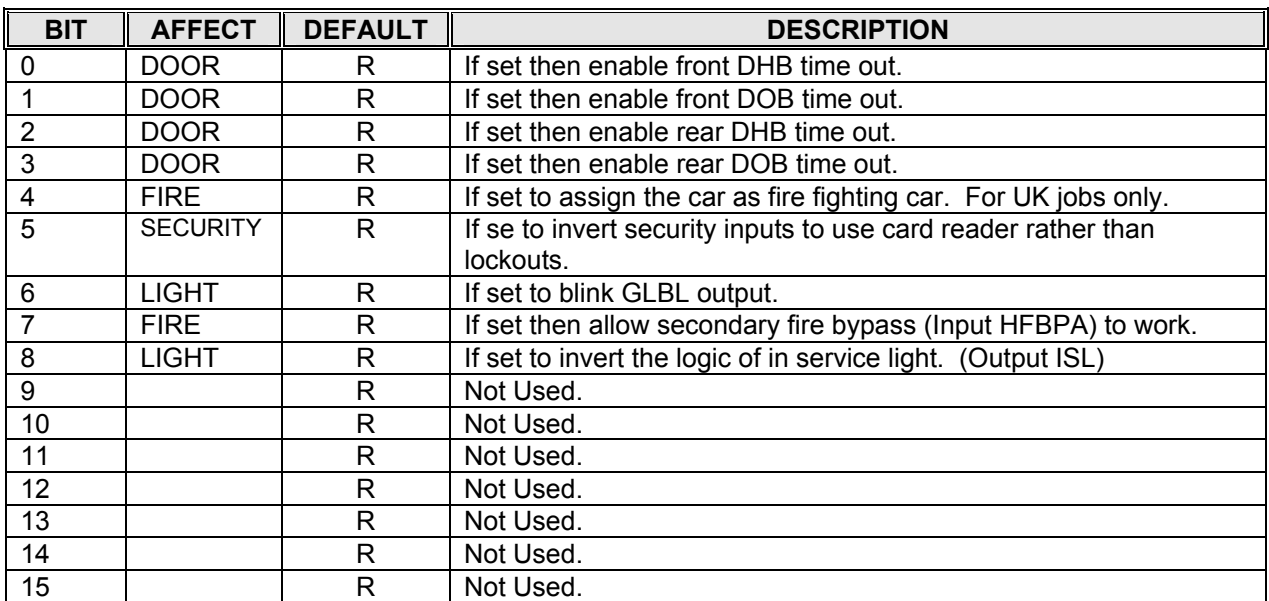

# **CS11 Car (Control Status Word 11)**

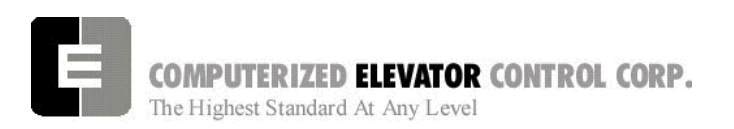

**CONTROLLER ERROR CODE** 

# **SECTION 15 - CONTROLLER ERROR CODE DEFINITION**

The following sequential list of error codes indicates various fault conditions on the controller and elevator.

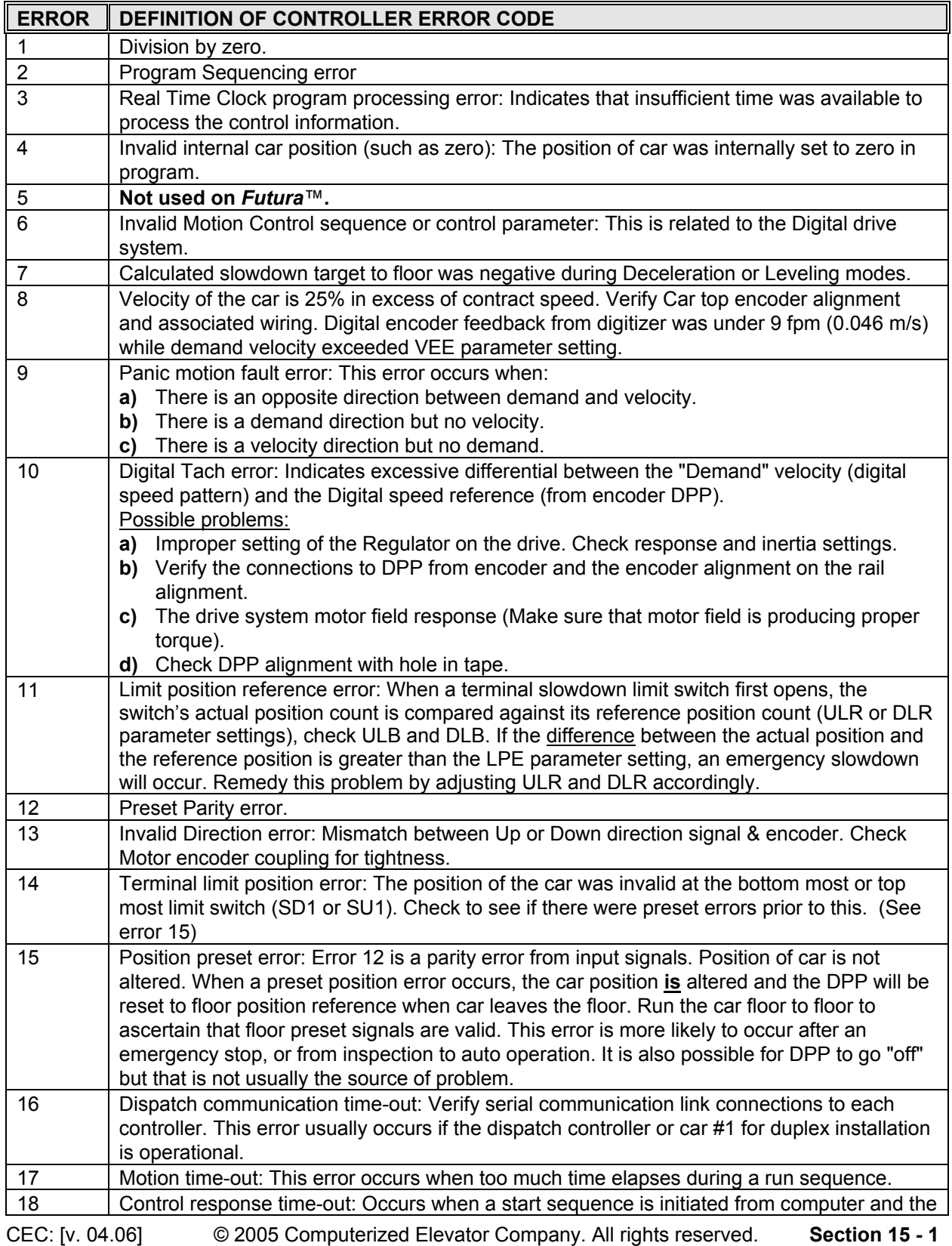

 $\overline{\phantom{0}}$ 

**COMPUTERIZED ELEVATOR CONTROL CORP.**<br>The Highest Standard At Any Level

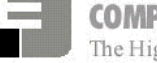

r.

 $\overline{\phantom{a}}$ 

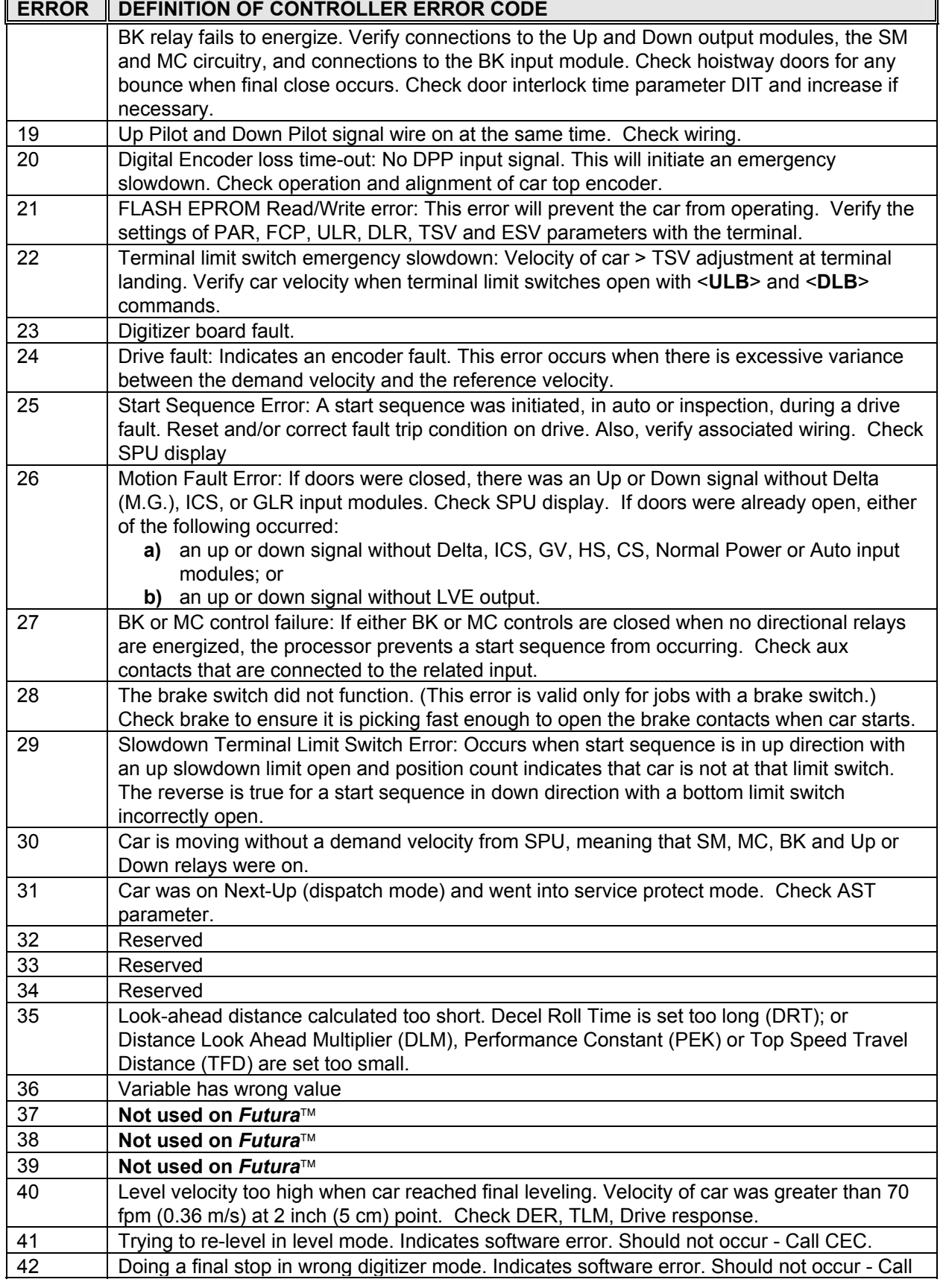

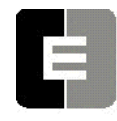

**COMPUTERIZED ELEVATOR CONTROL CORP.**<br>The Highest Standard At Any Level

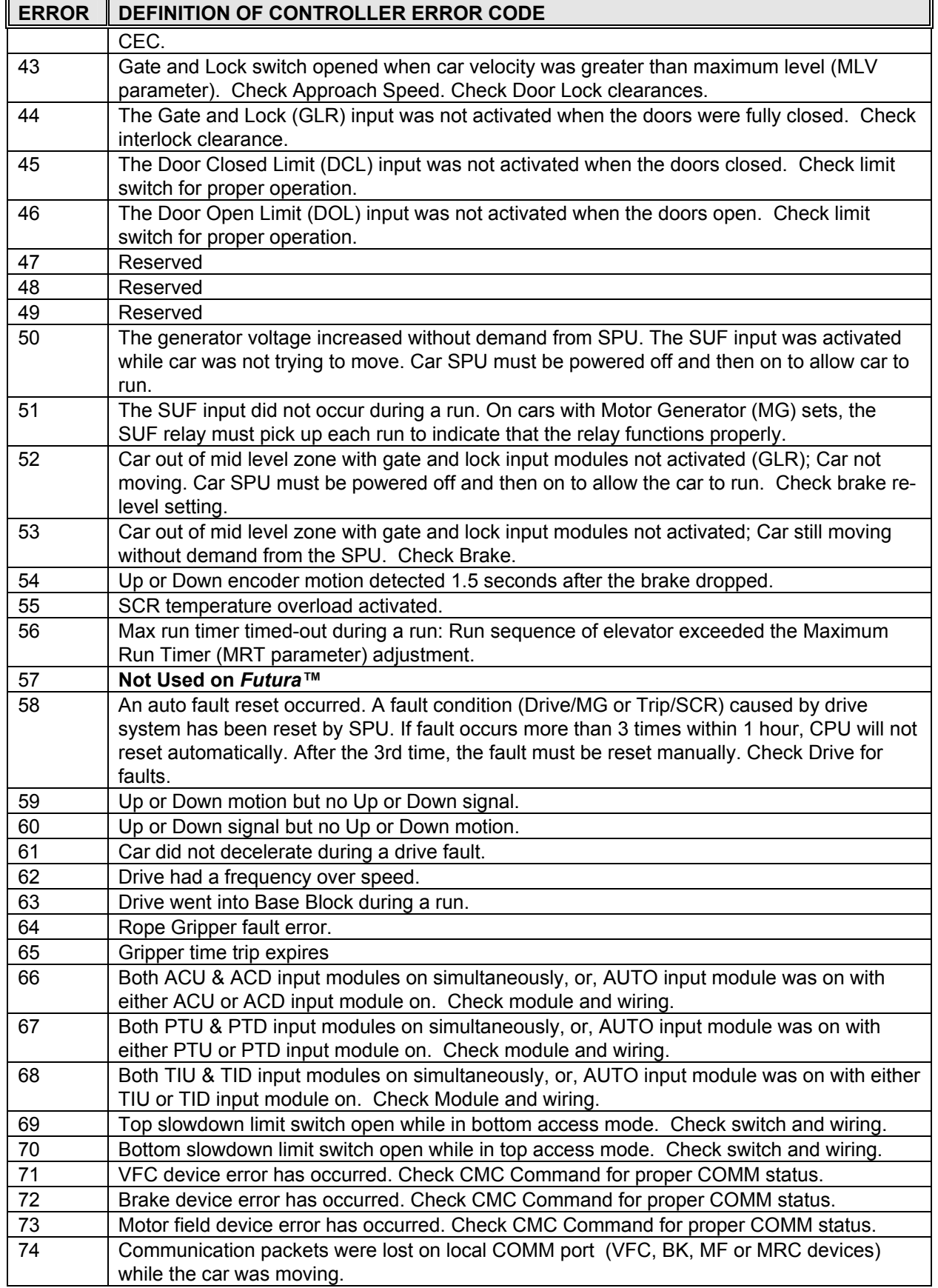

**COMPUTERIZED ELEVATOR CONTROL CORP.**<br>The Highest Standard At Any Level

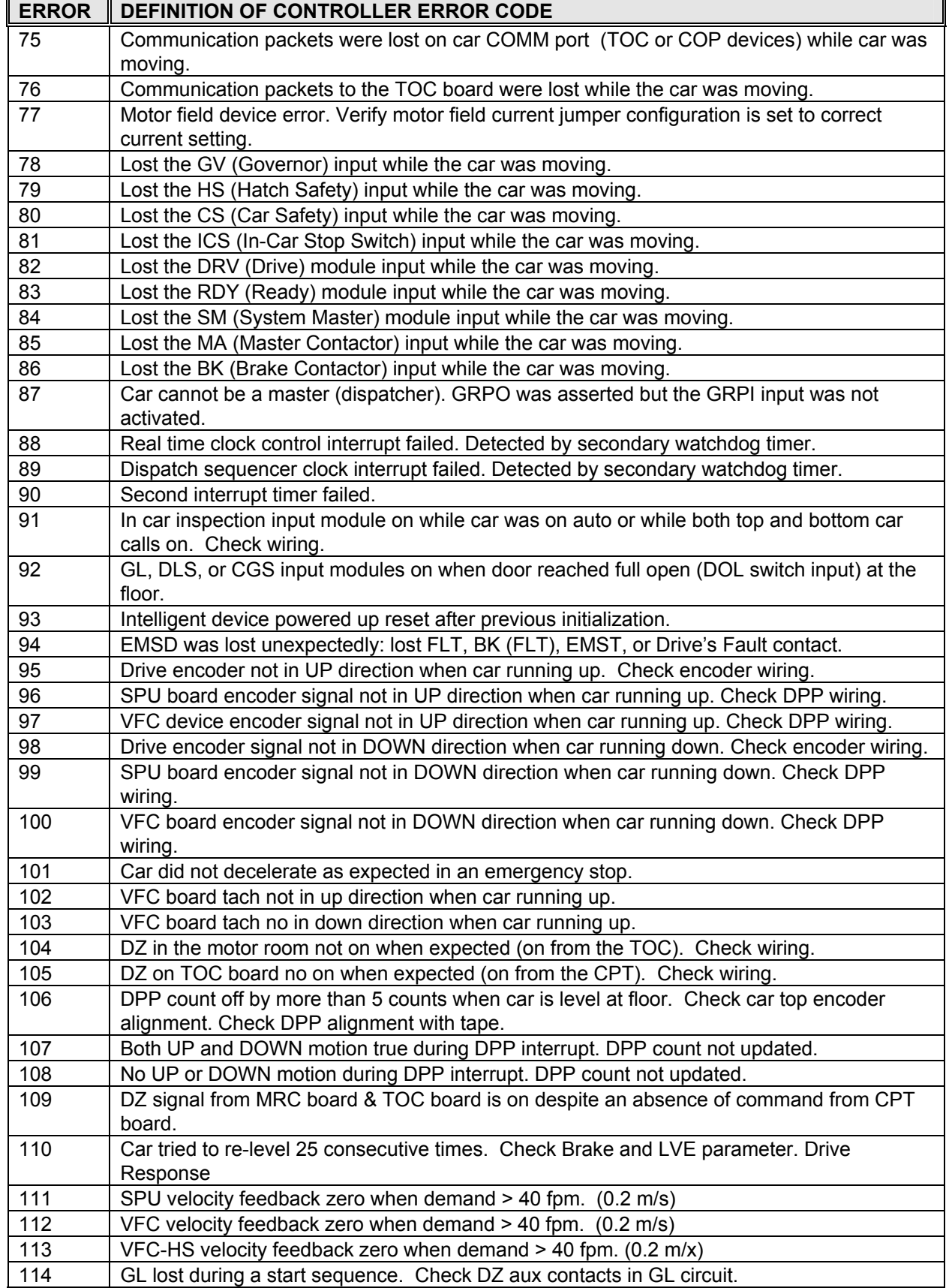

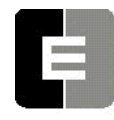

**COMPUTERIZED ELEVATOR CONTROL CORP.**<br>The Highest Standard At Any Level

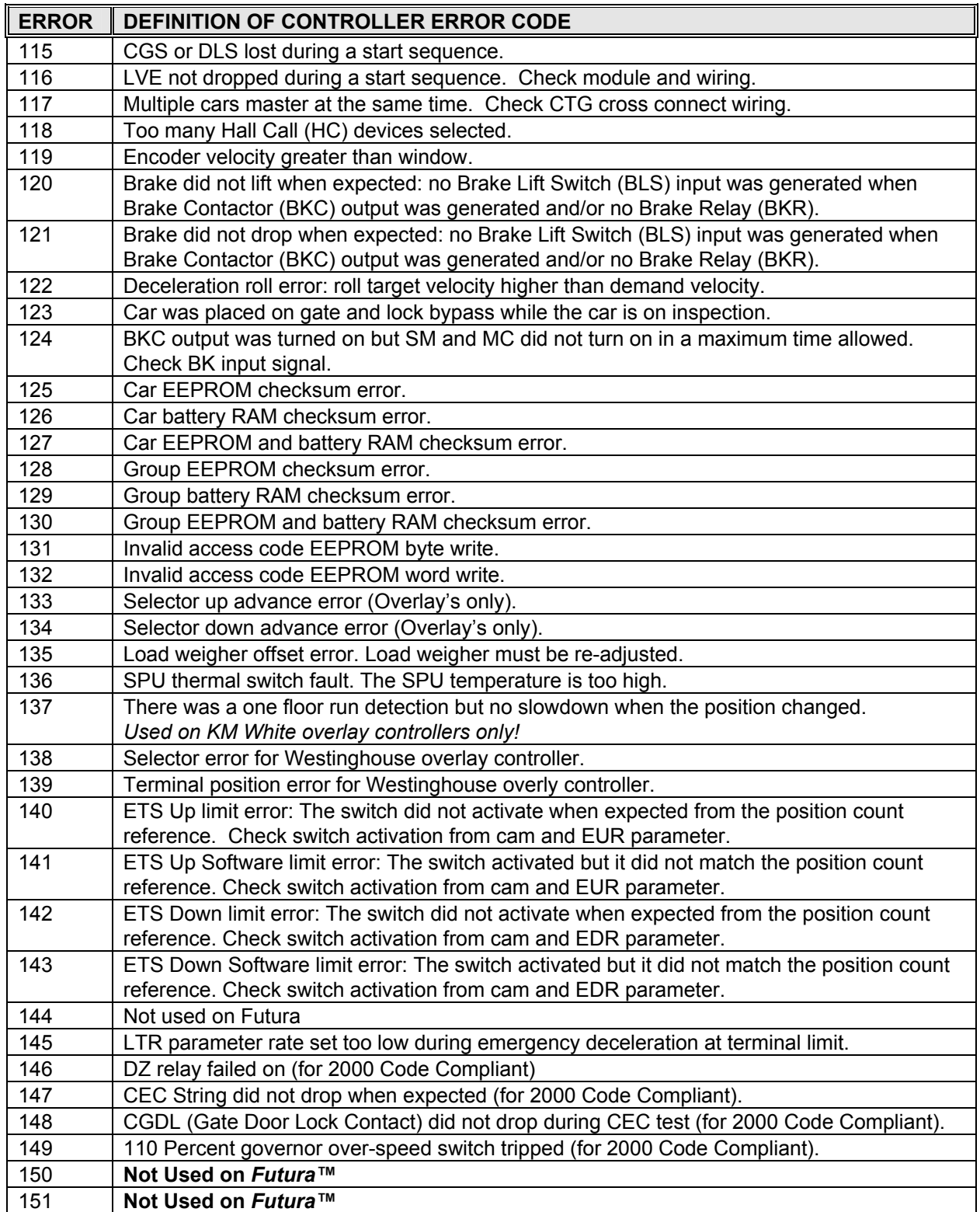

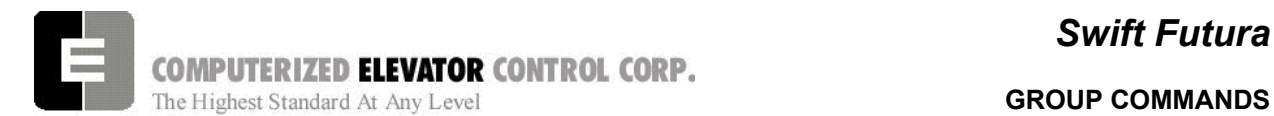

# **SECTION 16 – GROUP COMMANDS**

Type <**GRP>** to establish communication with group functions. The Group Human Interface mode prompt is:

#### **Group =>**

# GROUP DIAGNOSTIC COMMANDS

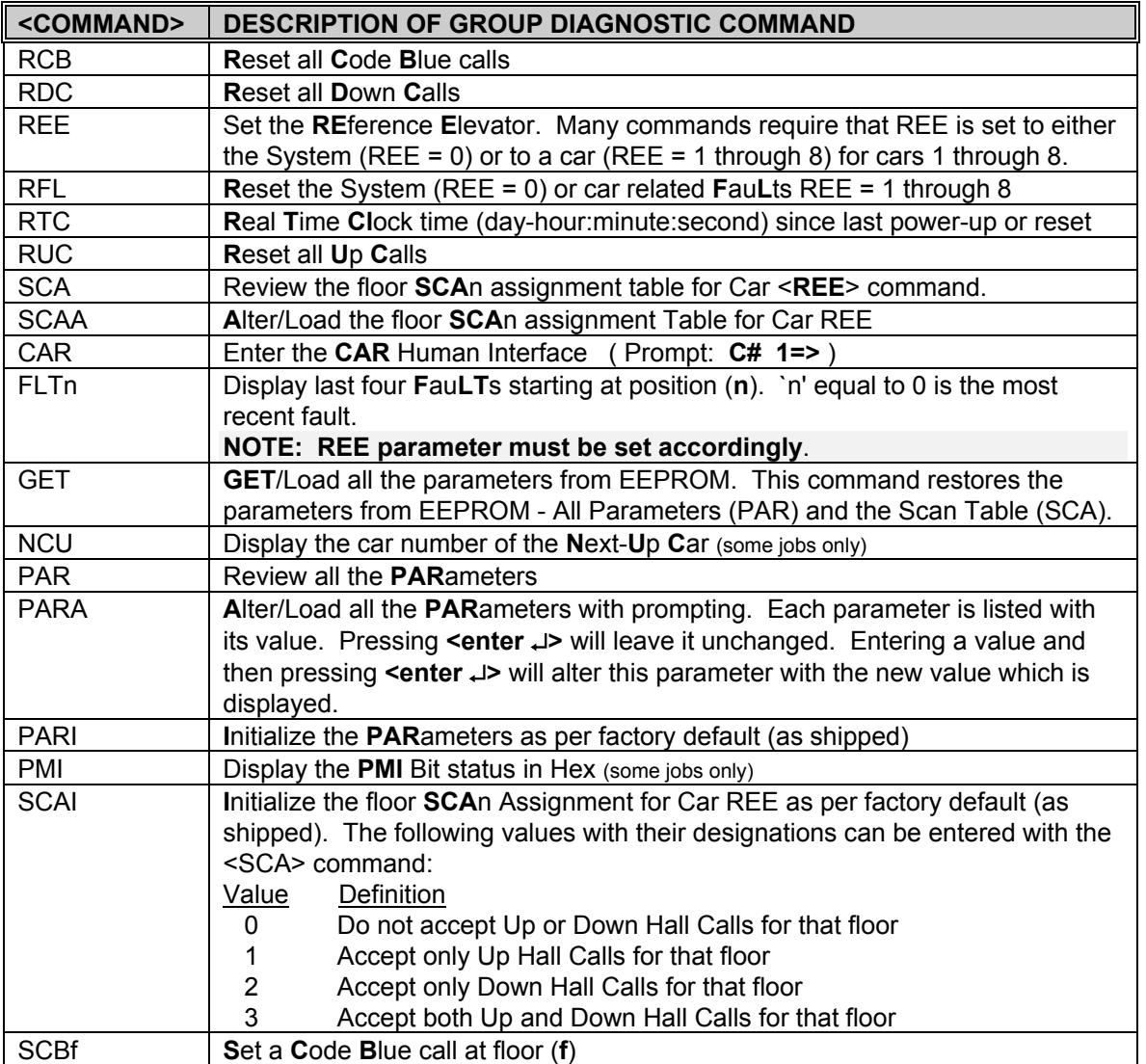

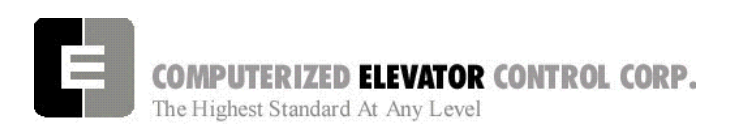

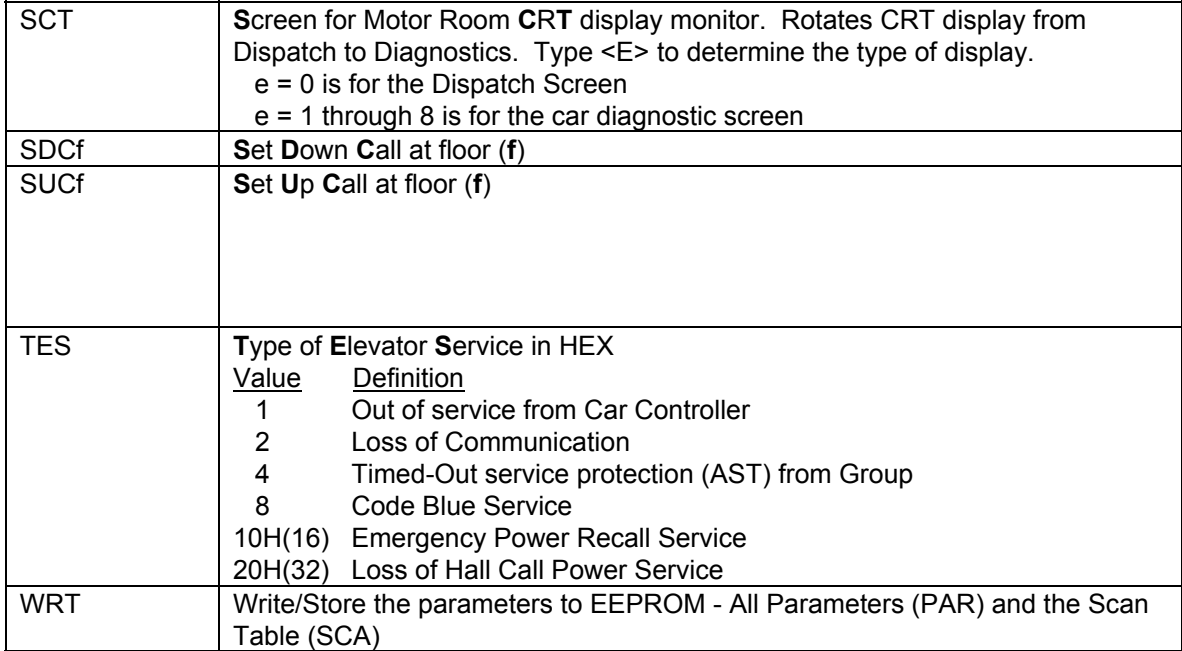

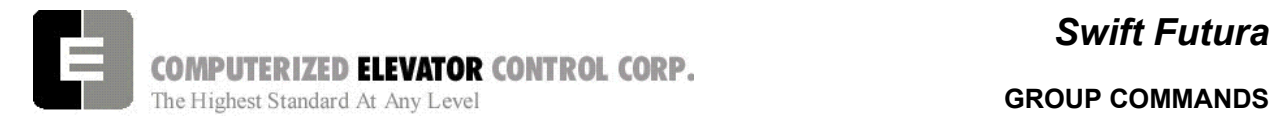

**NOTES** 

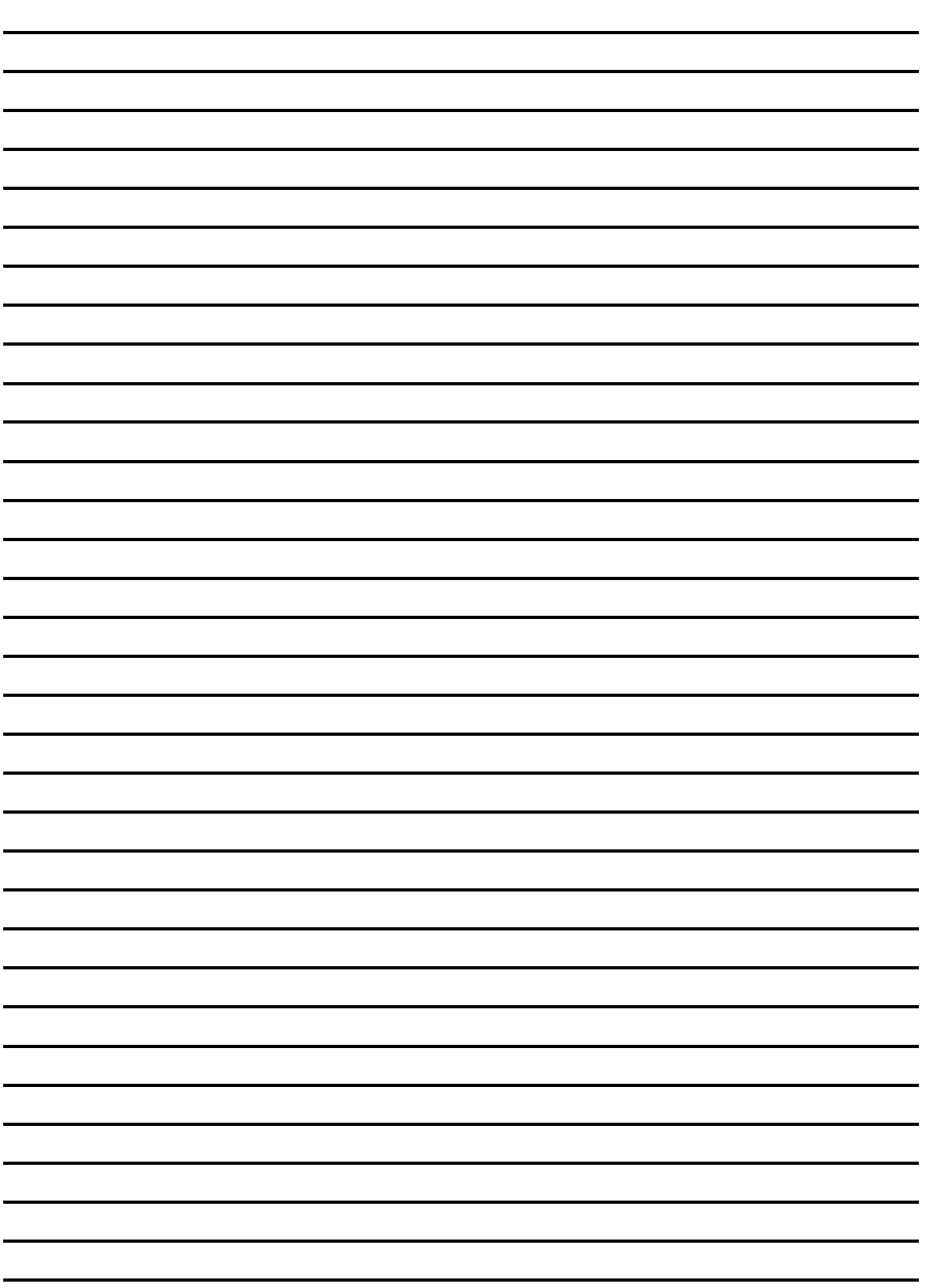

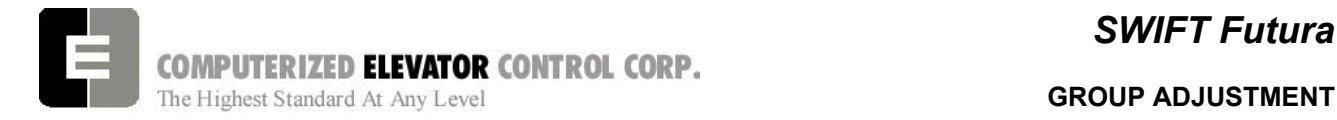

# **SECTION 17 - GROUP ADJUSTMENT PARAMETERS**

The *FUTURA*™ operating system provides a series of adjustment parameters which allow the user to fine tune the operation of the elevator as well as control the operation of some of the devices associated with the elevator. For example, the parameter ACR controls the acceleration rate of the car while the parameter DOD controls door timing.

#### **NOTE:**

**To adjust these parameters, terminal must connected to group (Master) controller and be in group mode.** 

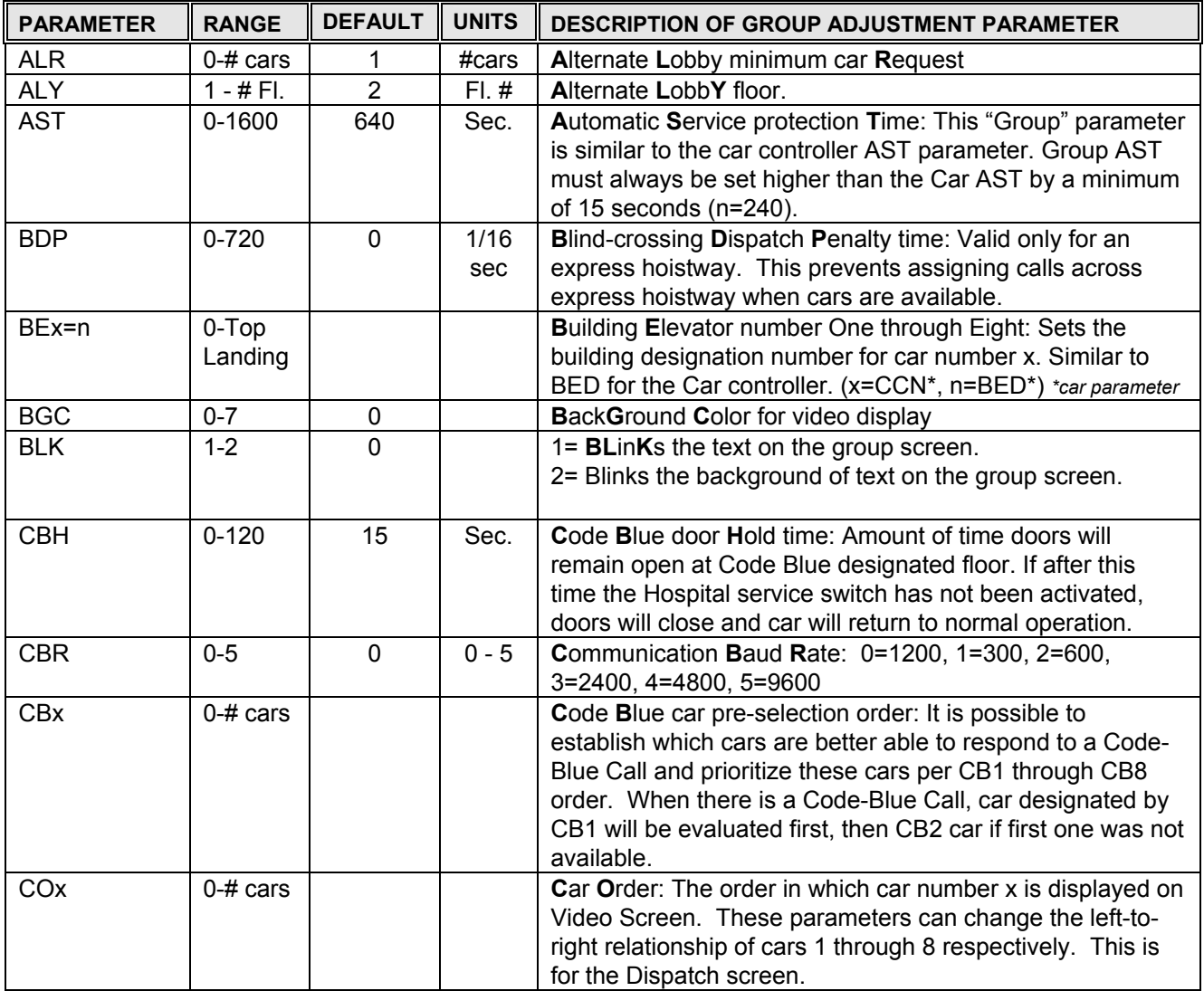

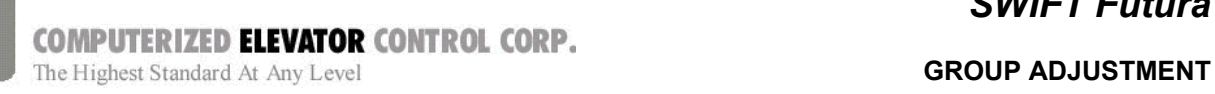

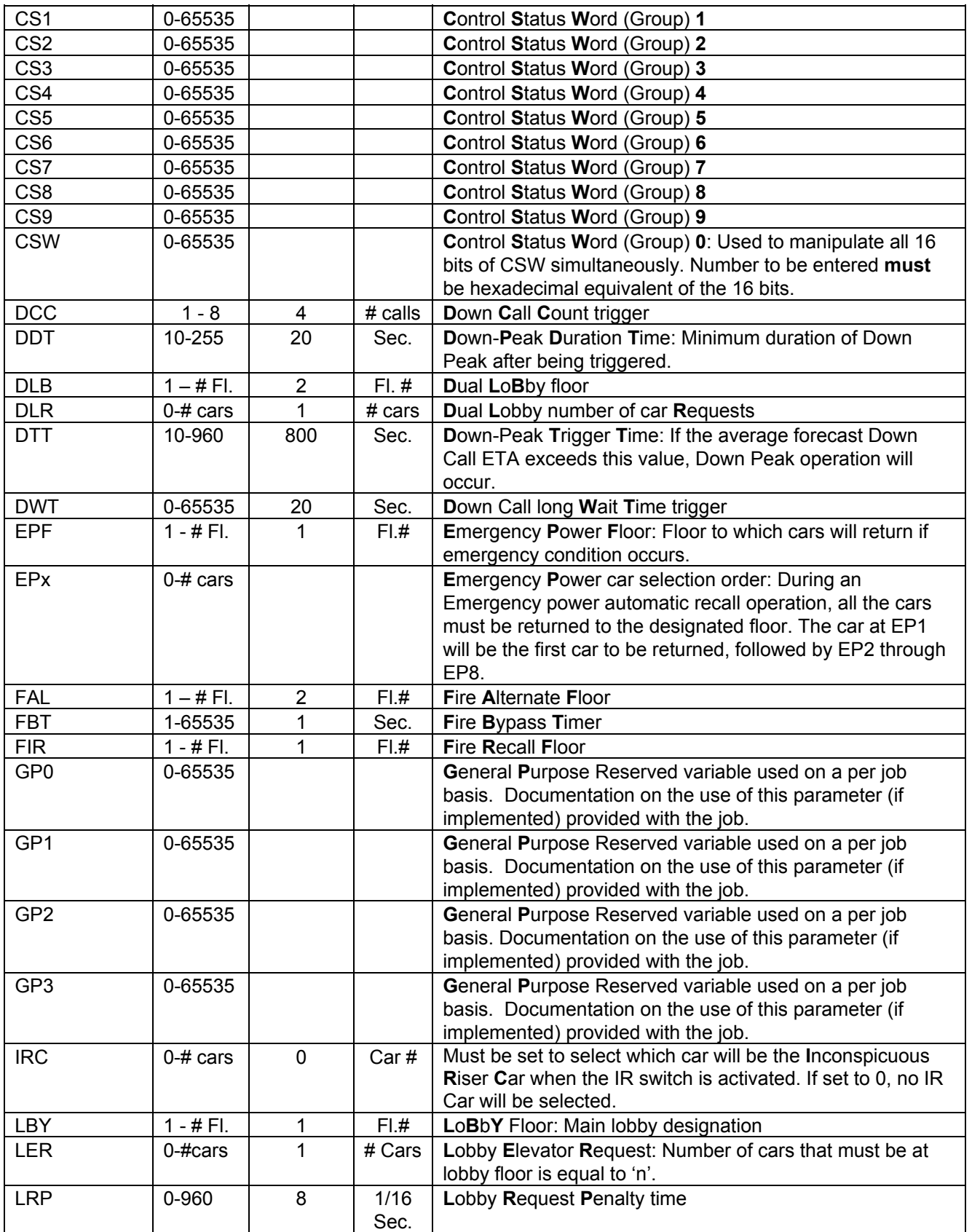

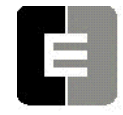

**COMPUTERIZED ELEVATOR CONTROL CORP.**<br>The Highest Standard At Any Level **CORP.**<br>GROUP ADJUSTMENT

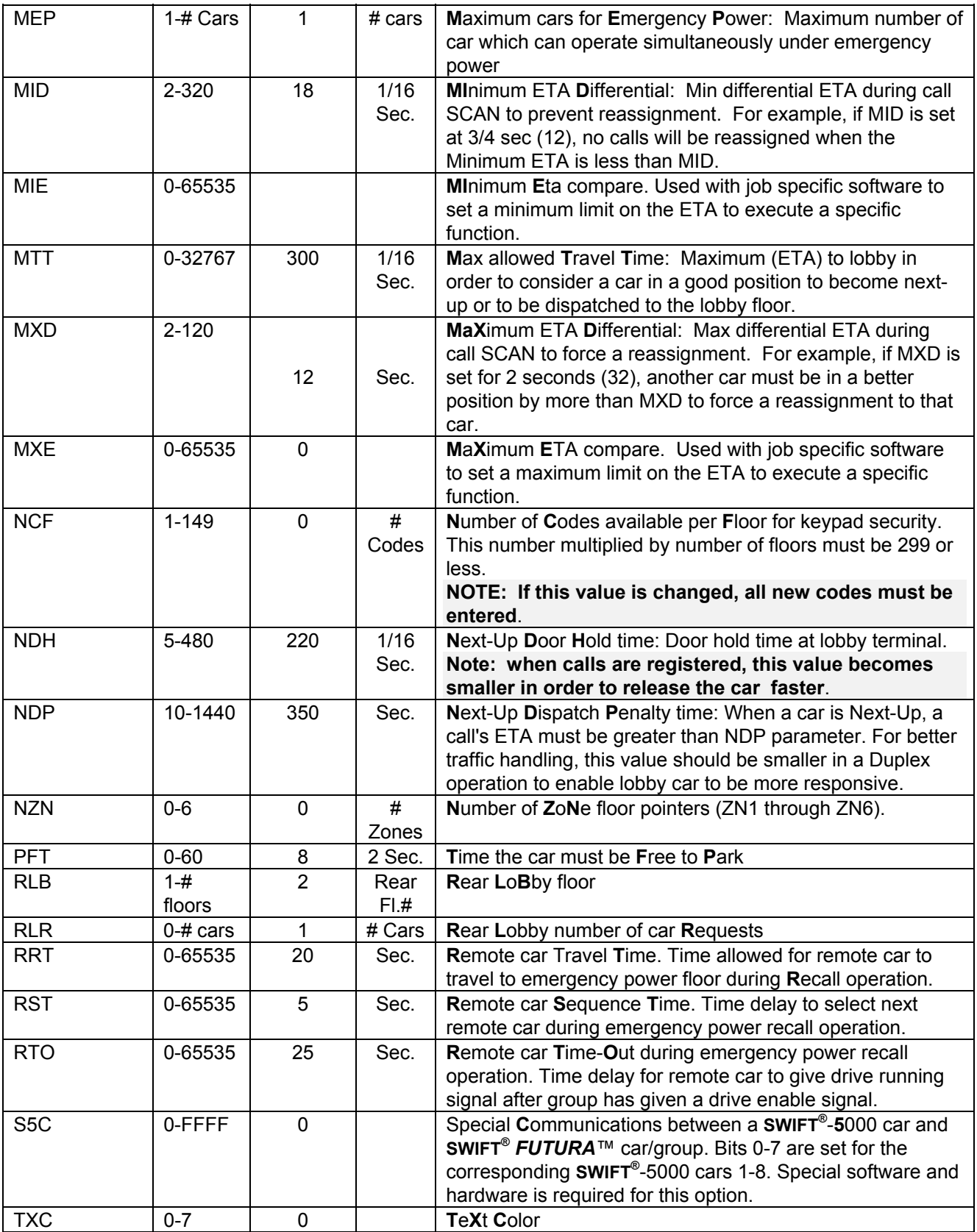

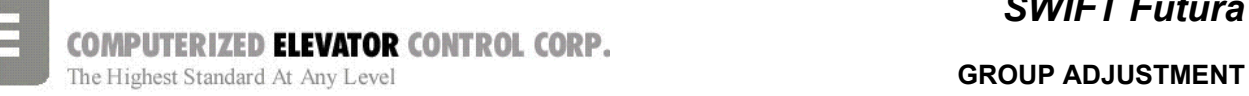

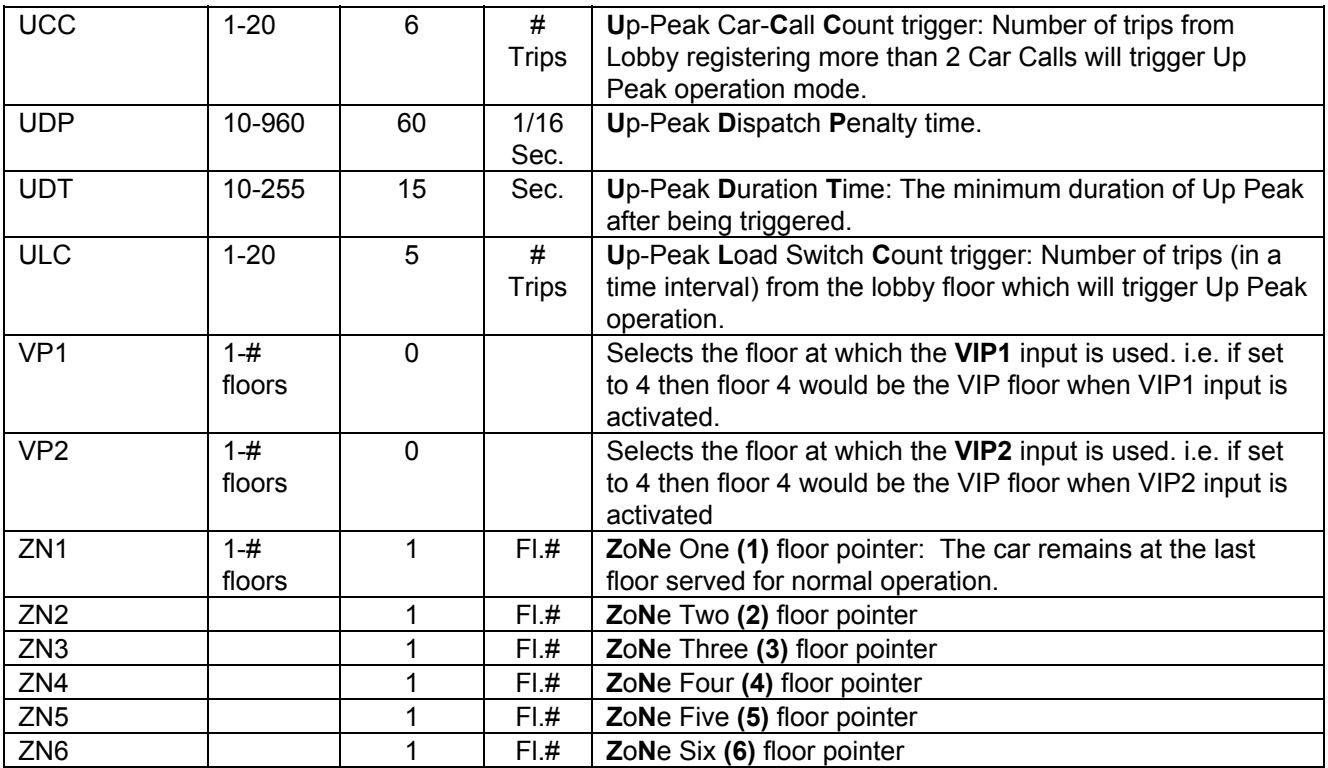

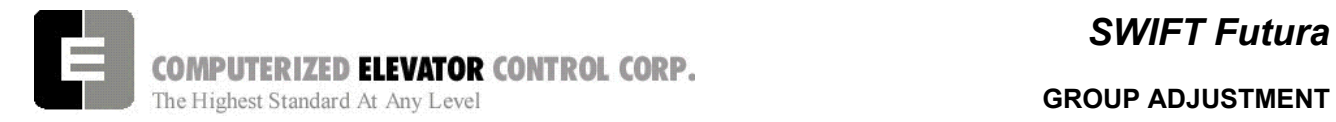

### *GROUP RELATED CAR ETA PARAMETERS*

*Note:* <REE> *command must be equal to the car number to access these parameters.* 

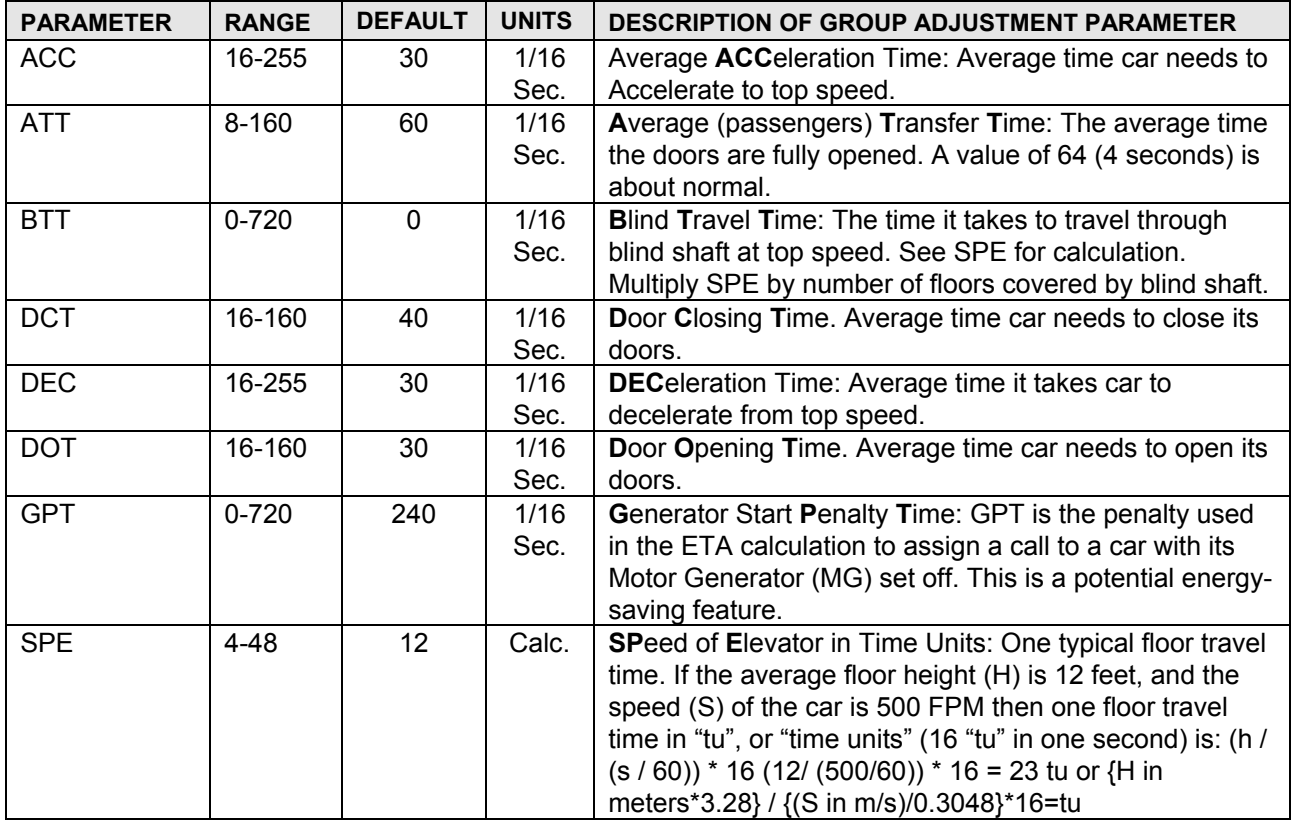

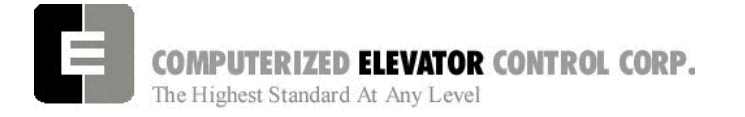

 **CONTROL STATUS WORDS GROUP** 

# **SECTION 18 - CONTROL STATUS WORD BIT COMMANDS (GROUP)**

The *FUTURA*™ operating system provides Control Status Words for customizing the operation of the elevator. An example would be the ability to enable or disable pre-opening of the doors. Each Control Status Word is made up of 16 bits labeled 0-15. Each bit controls a specific operation of the elevator or one of its devices. Each bit can be set (1) or reset (0) and the operation which each bit controls is affected by the state (set or reset) of the bit.

The command <BITS> and <BITR> are used to set or reset the individual control flags (bits) of the control status word parameters. Each bit of a control status word is used to activate or deactivate a particular service or function. These control status words are found both in the individual car controllers and in the group controller.

- $\checkmark$  Set designates that a bit is a logic 1 (True)
- $\checkmark$  Reset designates that a bit is a logic 0 (False)
- $\checkmark$  There are 16 bits per control status word, referenced 0-15
- $\checkmark$  Control Status Words (GROUP) available: CSW (CS0), CS1, CS2, CS3, CS4.
	- **Note:** *The number of Control Status Words used on a particular job depends on the job itself. Your particular job may not contain all the Control Status Words.*

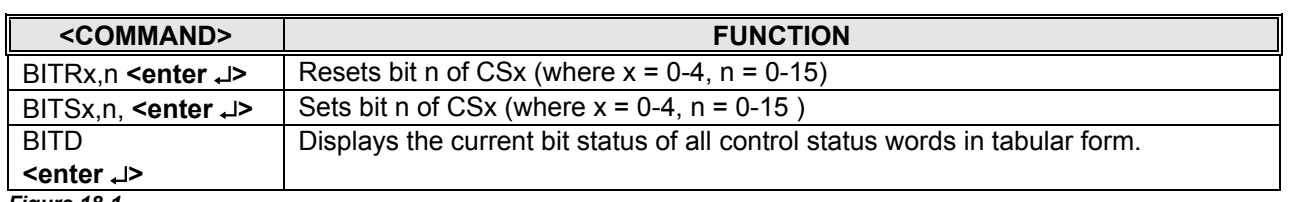

*Figure 18-1* 

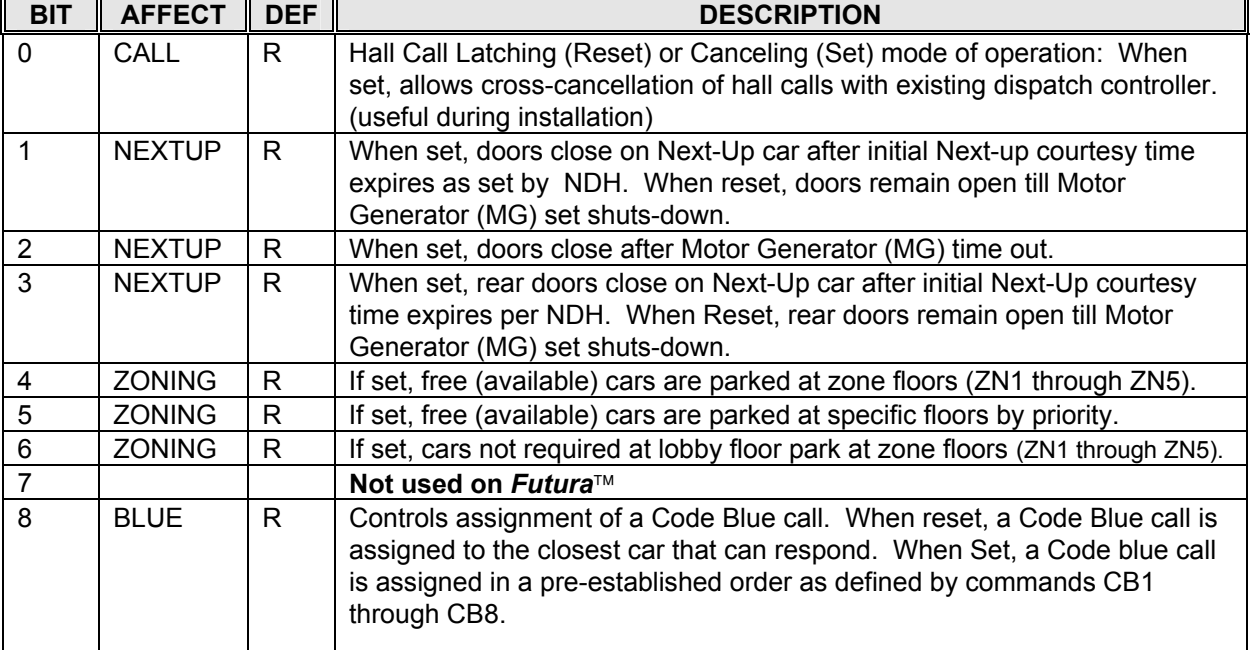

### **CSW Group (Control Status Word 0)**

# *Swift Futura*

# **COMPUTERIZED ELEVATOR CONTROL CORP.**<br>The Highest Standard At Any Level

#### **CONTROL STATUS WORDS GROUP**

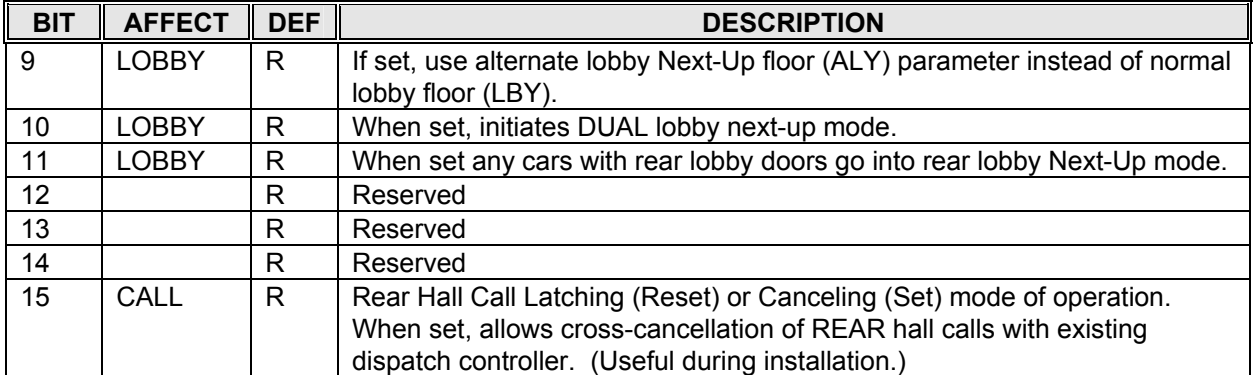

*Figure 18-2* 

#### **CS1 Group (Control Status Word 1)**

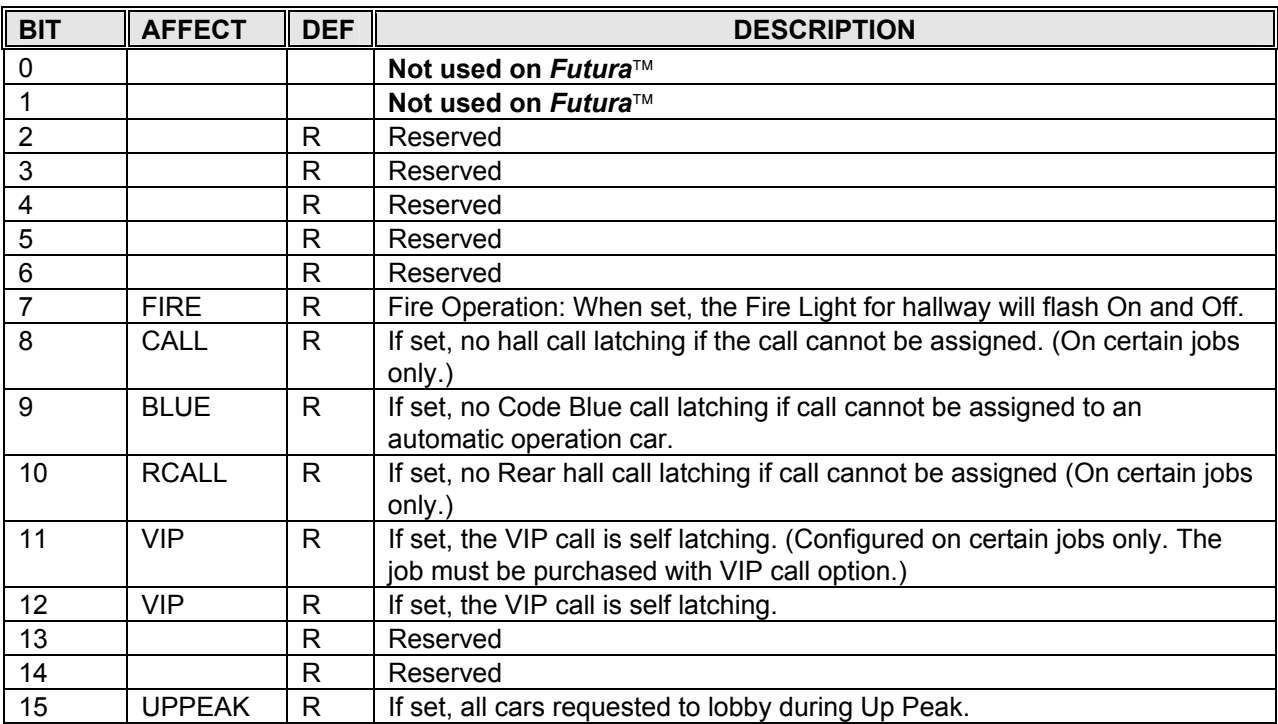

*Figure 18-3* 

### **CS2 Group (Control Status Word 2)**

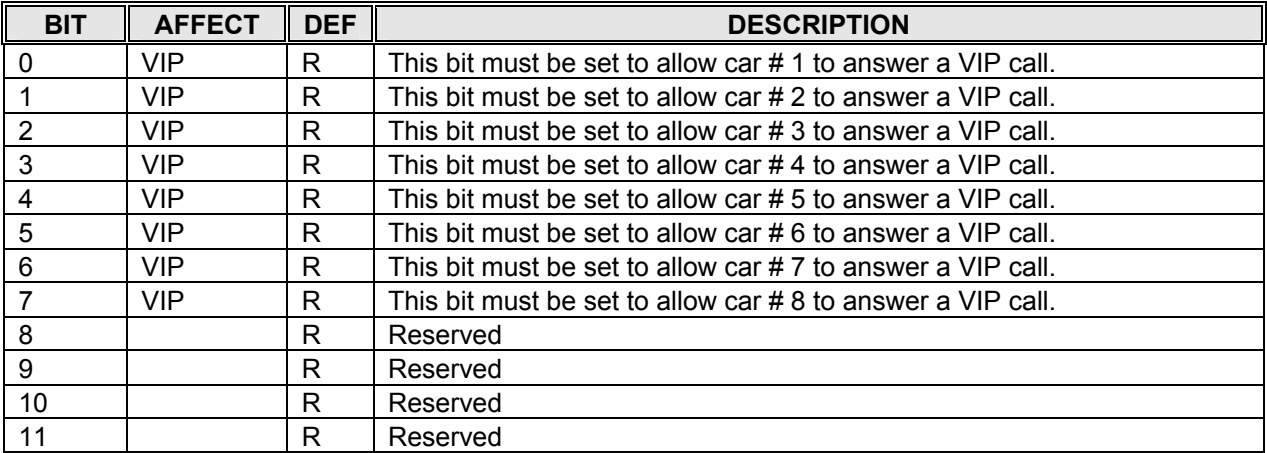

# *Swift Futura*

# **COMPUTERIZED ELEVATOR CONTROL CORP.**

The Highest Standard At Any Level

#### **CONTROL STATUS WORDS GROUP**

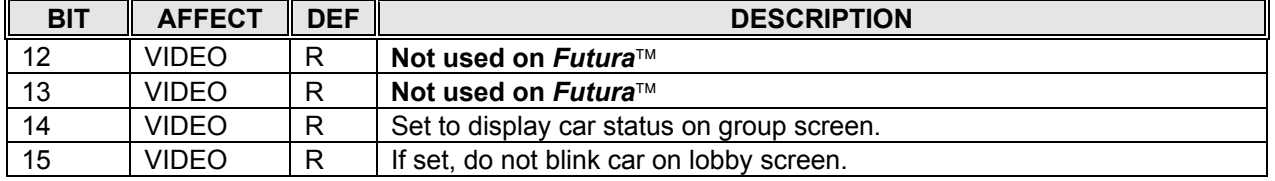

*Figure 18-4* 

### **CS3 Group (Control Status Word 3)**

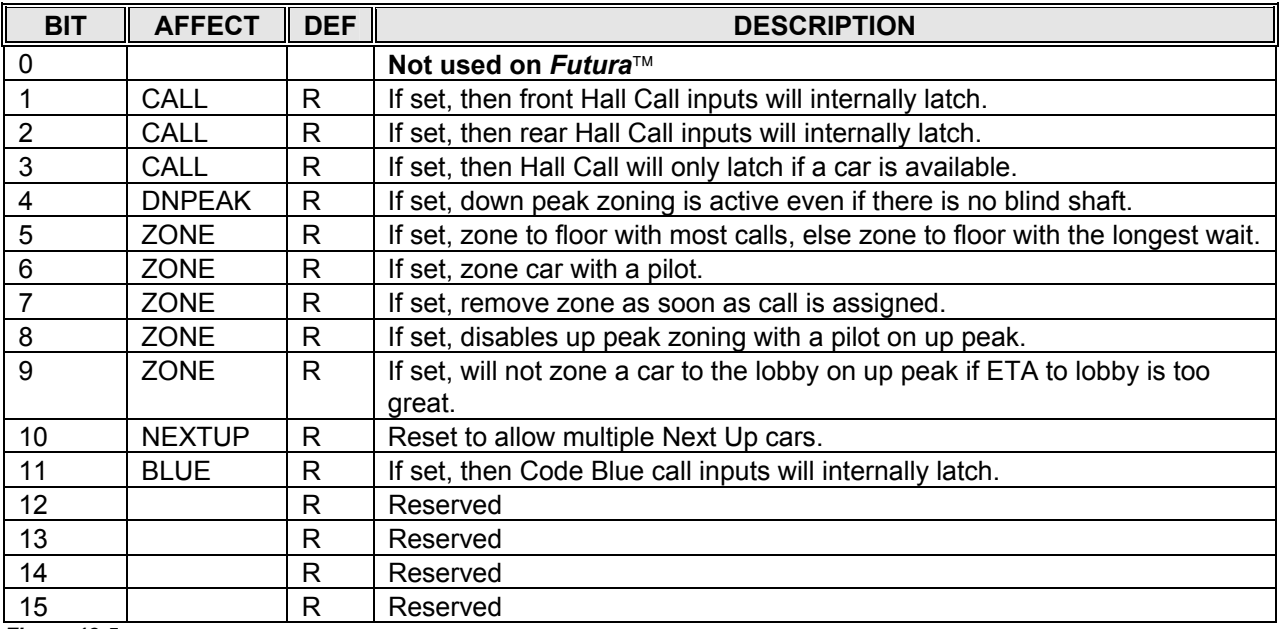

#### *Figure 18-5*

### **CS4 Group (Control Status Word 4)**

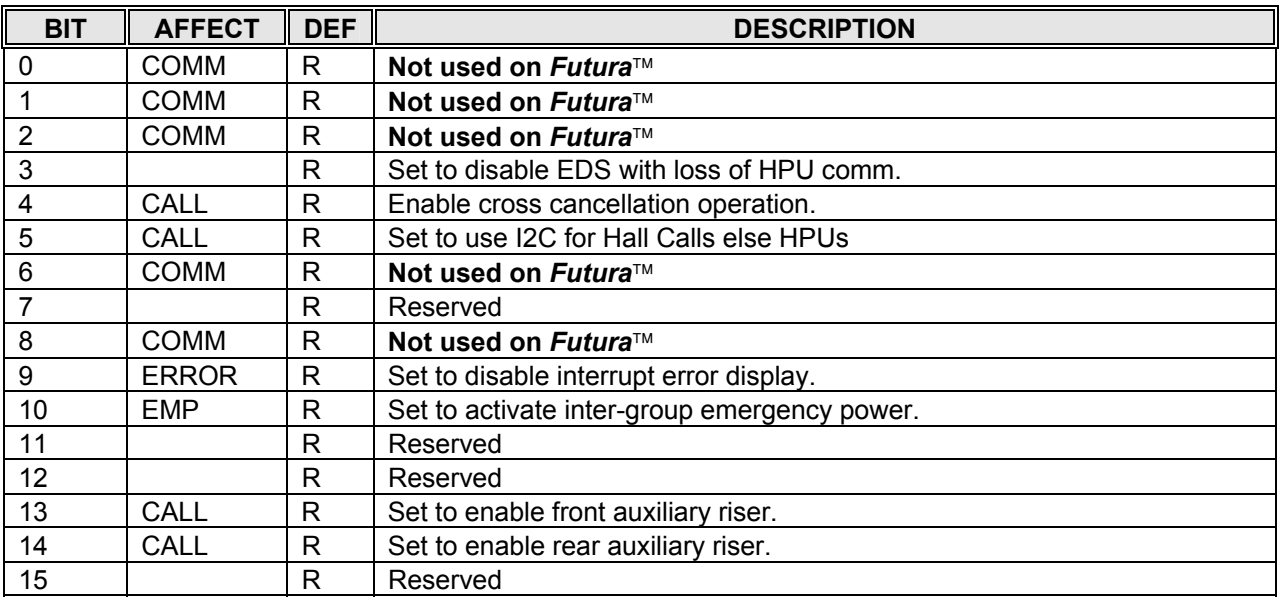

*Figure 18-6* 

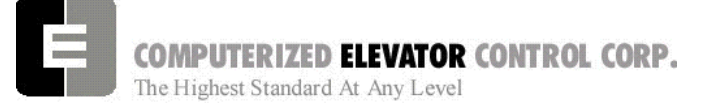

#### **CONTROL STATUS WORDS GROUP**

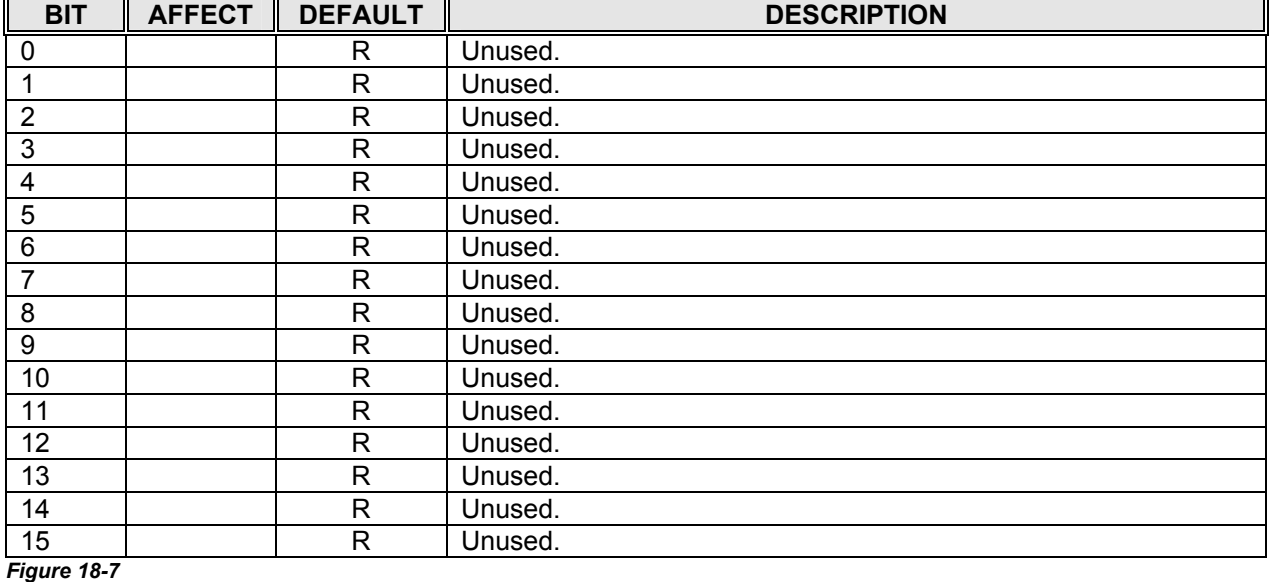

#### **CS5 Group (Control Status Word 5)**

#### **CS6 Group (Control Status Word 6)**

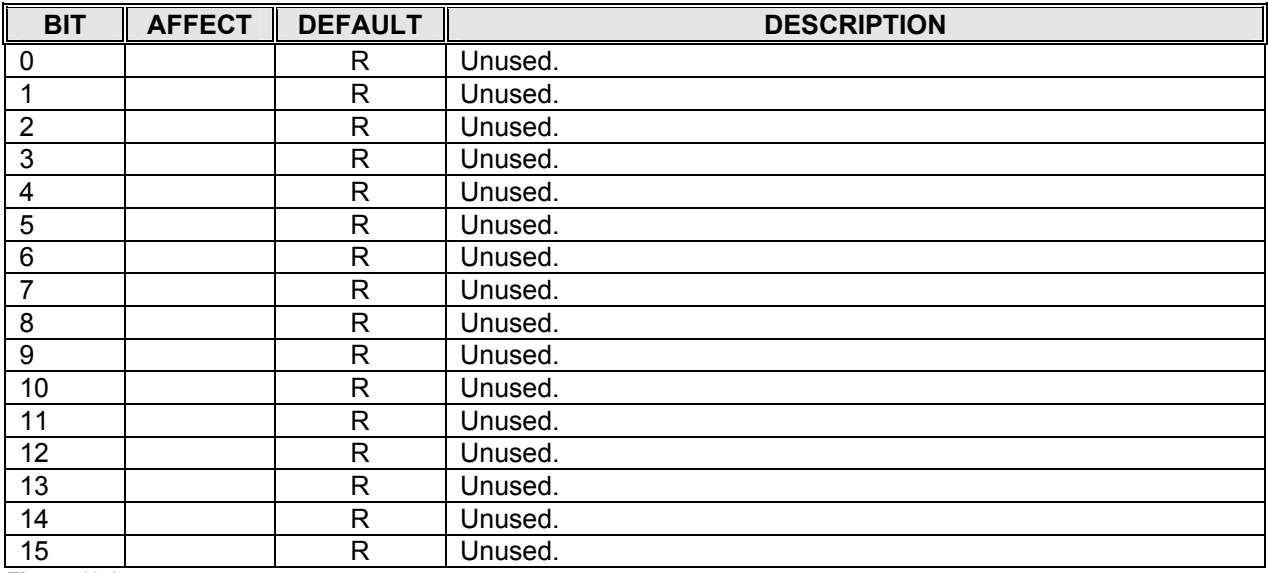

*Figure 18-8* 

#### **CS7 Group (Control Status Word 7)**

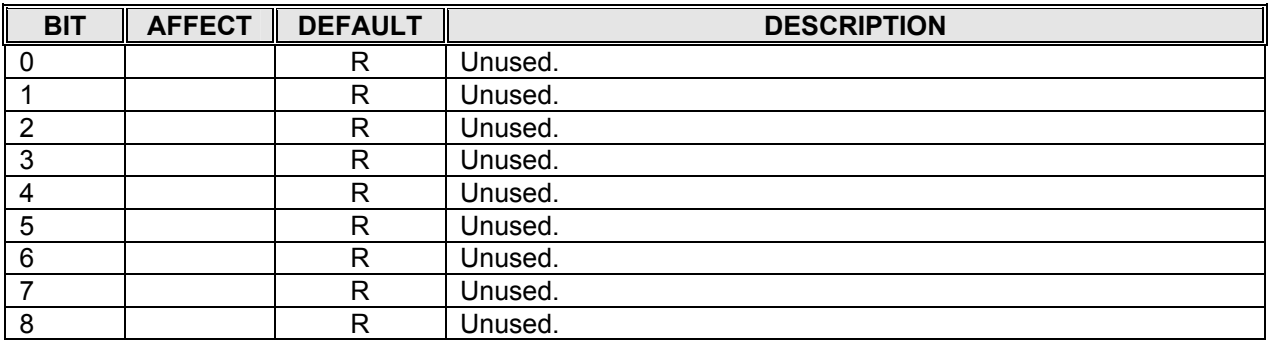

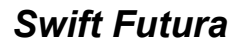

# **COMPUTERIZED ELEVATOR CONTROL CORP.**

The Highest Standard At Any Level

#### **CONTROL STATUS WORDS GROUP**

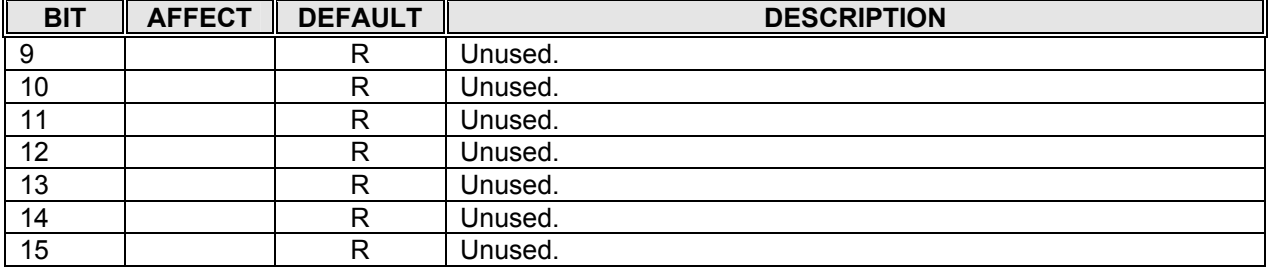

*Figure 18-9* 

### **CS8 Group (Control Status Word 8)**

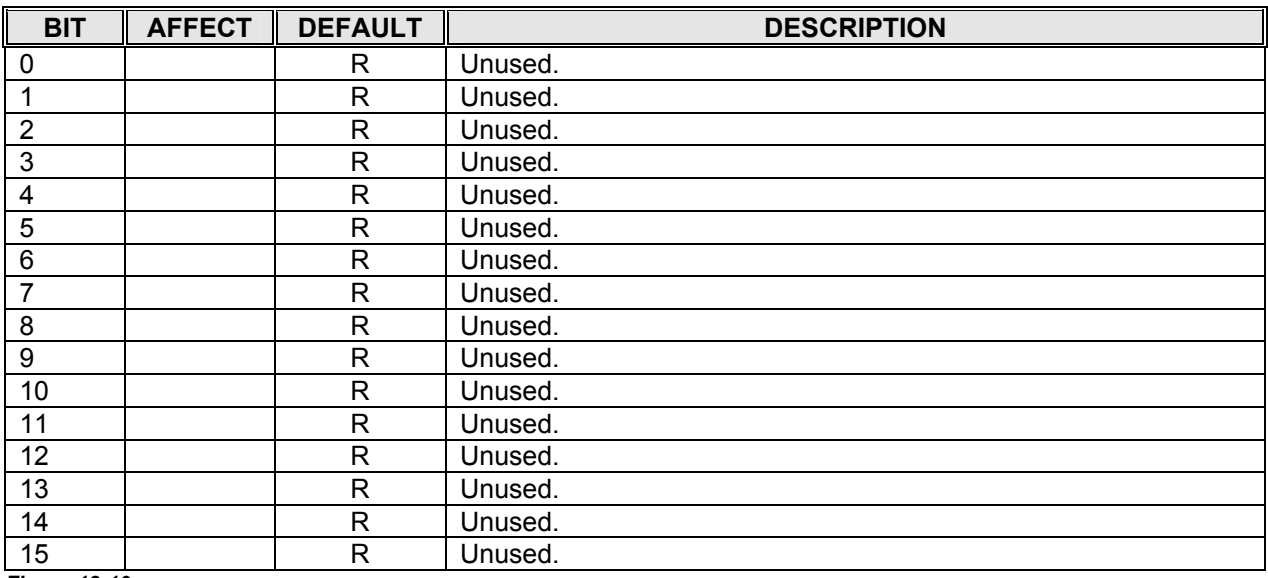

*Figure 18-10* 

### **CS9 Group (Control Status Word 9)**

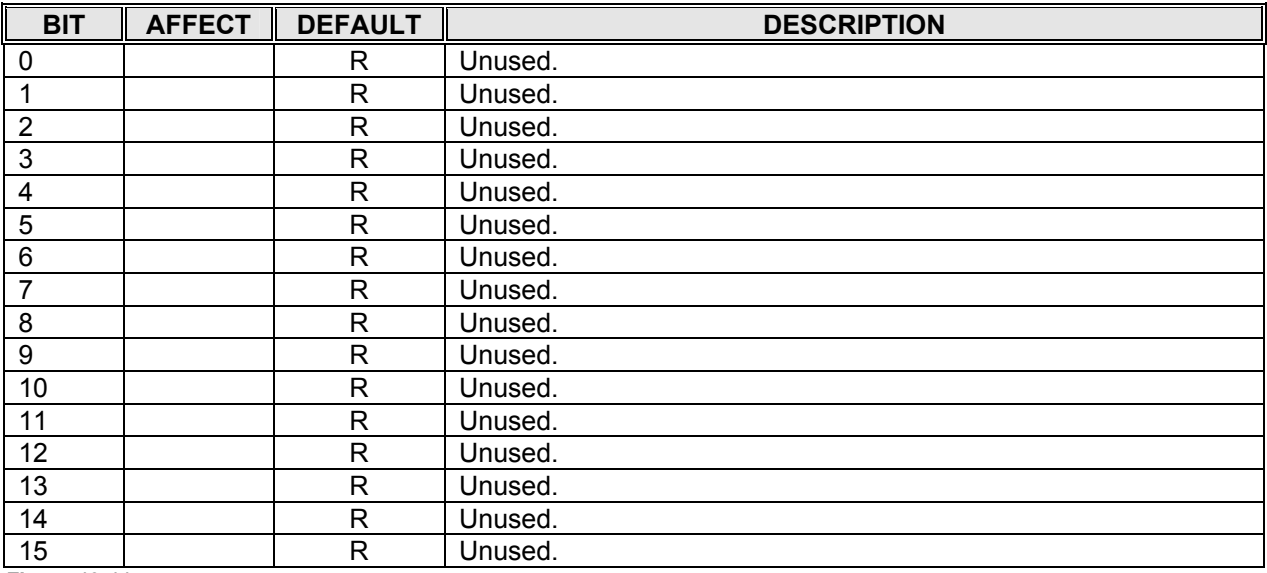

*Figure 18-11* 

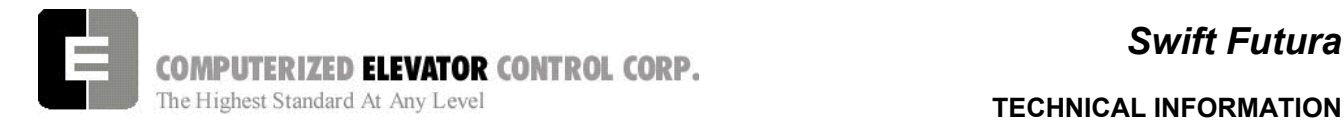

*Swift Futura* 

# **SECTION 19 - TECHNICAL INFORMATION**

#### *INTRODUCTION*

The SWIFT *FUTURA™* is a full elevator control system (Drive & Dispatch) intended for the High to Mid-Rise elevator market. It is designed for speeds up to 1400FPM (7m/s) with a wide range of duty loads. Three drive systems are available with the FUTURA controller (DC SCR, MG and AC VVVF flux vector).

The standard *FUTURA™* controller is fabricated in a very compact RETMA enclosure [22.5" (57cm) W, 32.5" (82.6cm) D, 74.25" (188.6cm) H] with front and rear access. The front and rear louvered doors are removable. The top has a removable section to permit punching or cutting access hole(s) for the wiring conduit(s). Both side panels are an integral part of the cabinet structure and have top and bottom openings. Make sure to leave at least 2 inches (5cm) of clearance when mounting cabinets next to each other.

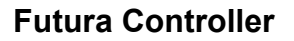

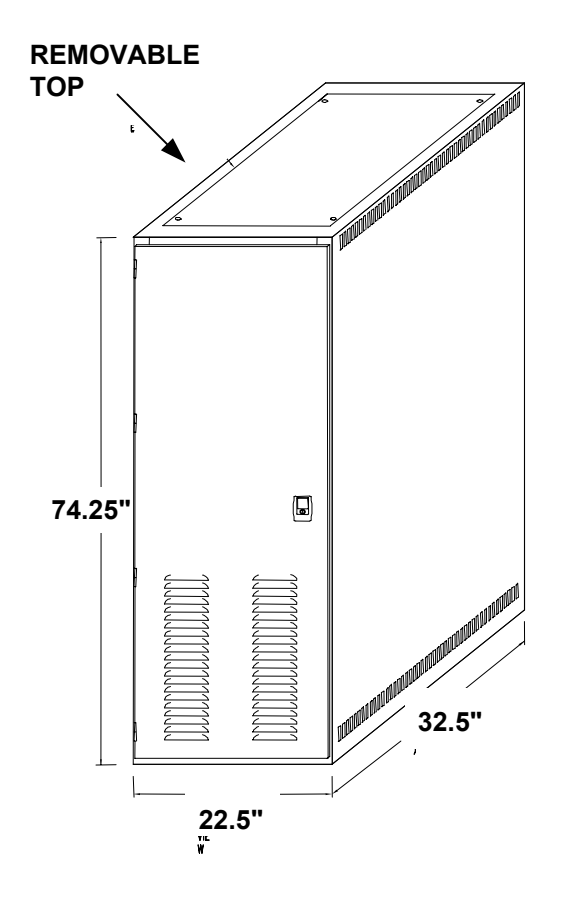

*Figure 19-1* 

### *Swift Futura*

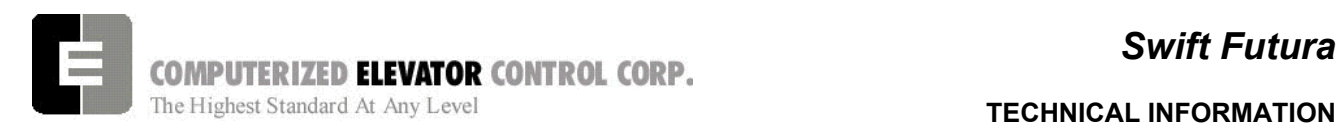

#### **Controller Front Panel**

#### *Controller Front Panel Device Identification*

The front of the controller houses, from top to bottom, the following components:

**FRONT PANEL:** The front panel is located on top of the controller front. It contains the SPU control panel on the left, the circuit breakers (or fuses) in the center, and the Inspection control switches on the right (Note: With fuses, the SPU and I/O switches are located adjacent to the Inspection switches).

**SPU CHASSIS:** The SPU chassis contains the SPU (**S**ystem **P**rocessing **U**nit), the 5VDC SPU power supply, the 24VDC I/O power supply, two fans, and optionally a PC compatible VGA controller. The SPU-LINK board mounts on the front of the chassis and plugs into the SPU P1 connector.

**RELAY/CONTACTOR SECTION:** This section contains all the safety contactors (DZ, DZ1, MC, BK, SM & CEN) and other optional job related contactors or relays. If additional relays/contactors are required, they are mounted on the rear sup-panel.

**SMI:** This section contains the VFC (**V**elocity **F**ault **C**ontroller) and the MRC (**M**otor **R**oom **C**ontroller) SMIs in addition to the BKC (**B**ra**k**e **C**ontroller). Mounted above the BKC, are the rectifiers and RC networks for the BK, SM and MC dc-operated contactors. Space is available to mount an additional three (3) SMIs. As with the relay section, additional SMIs can be located on the rear.

**TERMINAL BLOCKS:** This section has room for four (4) columns of TBs. The TBs are arranged from left to right as follows: Car Traveling Cable, Hoistway and Motor Room.

**TRANSFORMERS:** The transformers are located on the bottom of the cabinet and are accessible from the front.

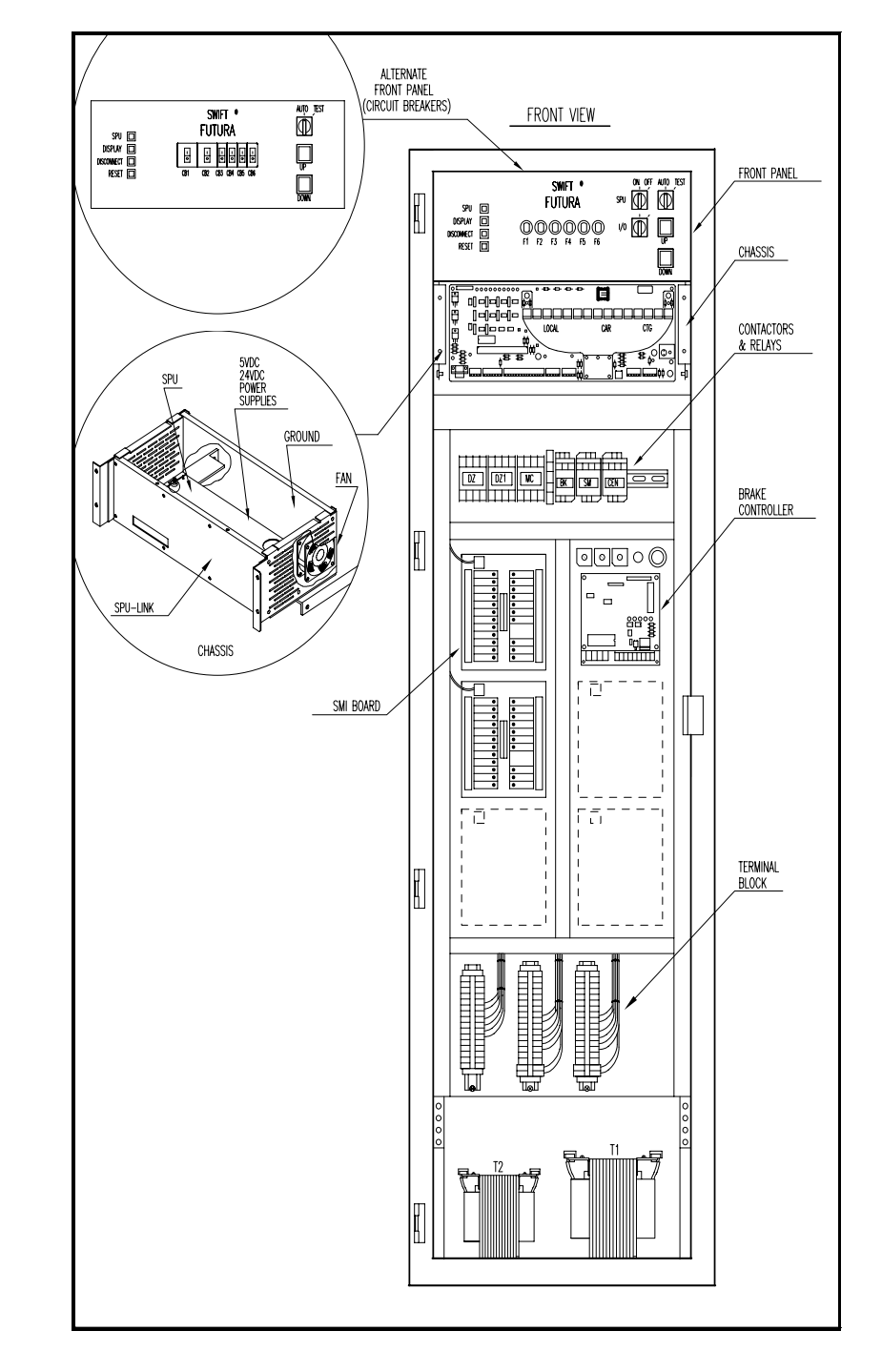

*Figure 19-2* 

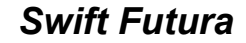

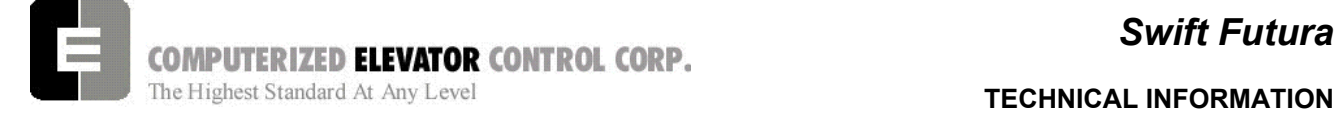

#### *Controller Rear Panel Device Identification*

The rear of the RETMA enclosure contains the drive system (DSD 412 or MG). Refer to the following sections for drive component identification.

### *DC SCR (DSD-412)*

The Magnetek DSD 412 is a microprocessor based, digital drive and can be utilized for geared or gearless installations.

### **Magnetek DSD-412 Rear Panel**

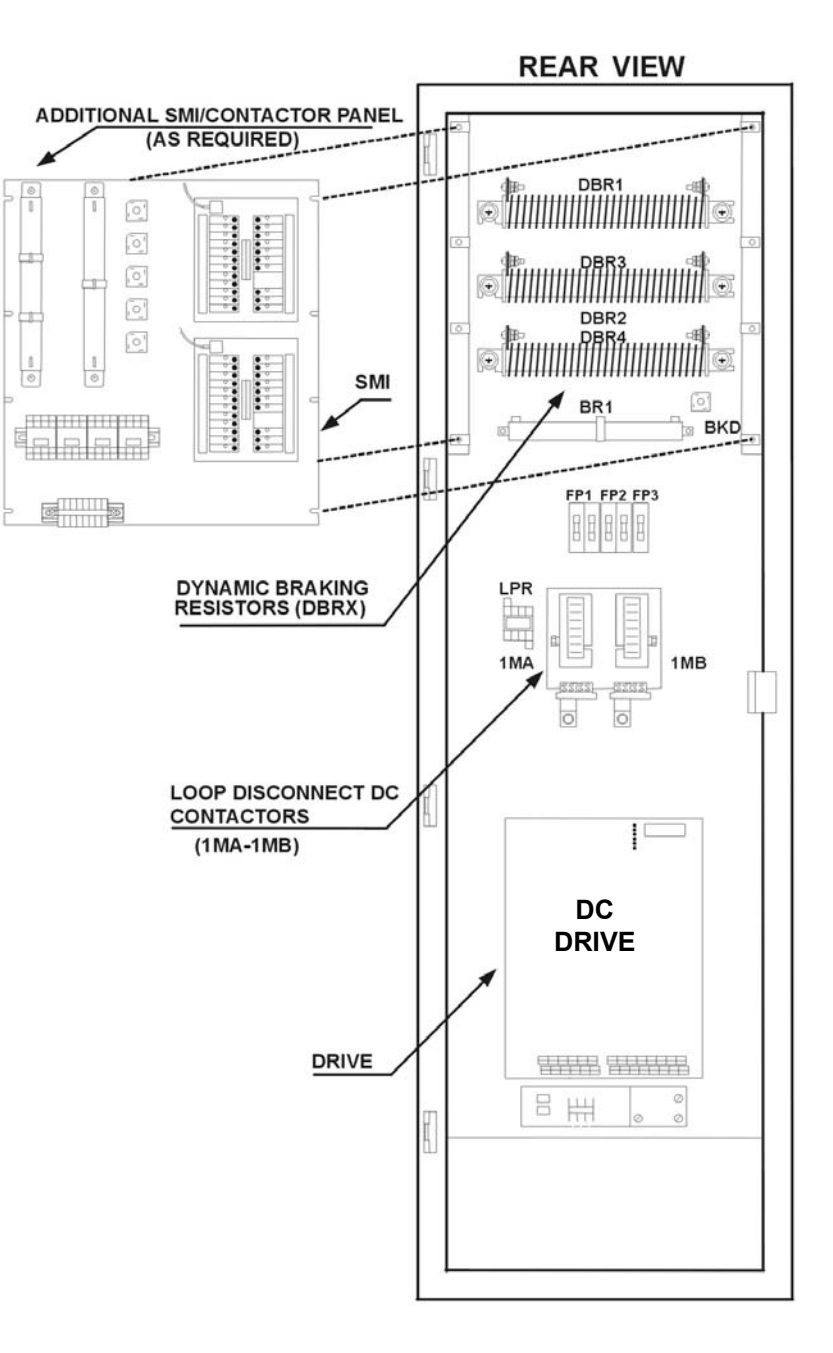

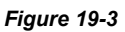

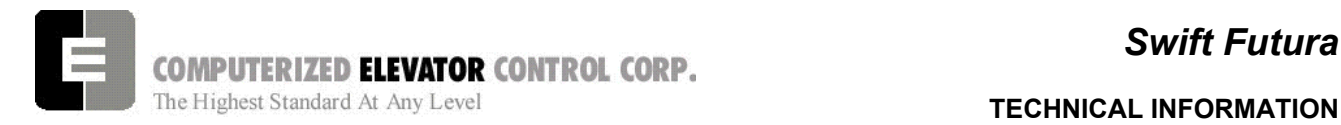

### **MOTOR GENERATOR (MG)**

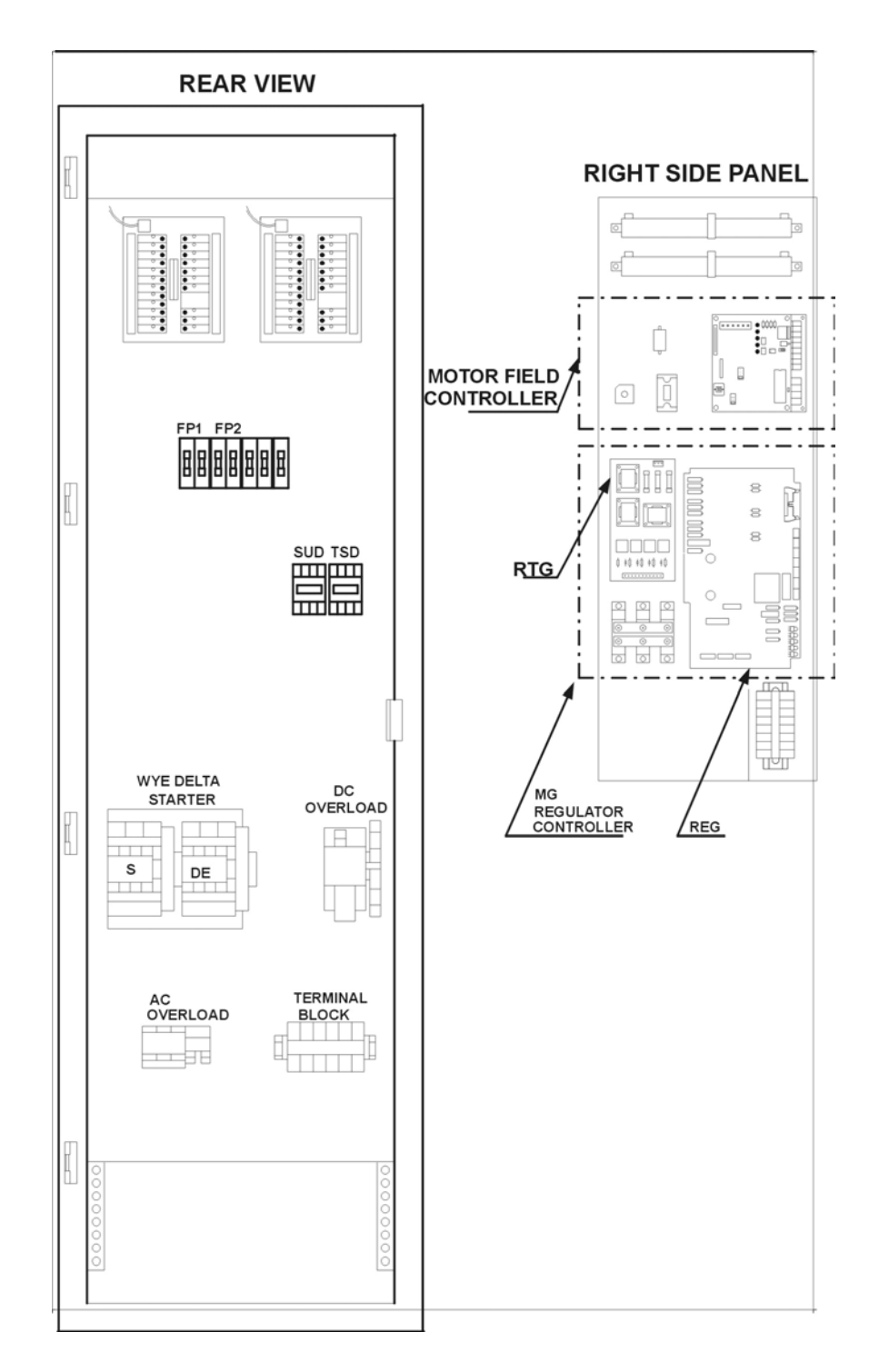

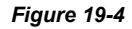
# *Swift Futura*

COMPUTERIZED ELEVATOR CONTROL CORP. The Highest Standard At Any Level **TECHNICAL INFORMATION** 

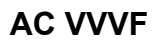

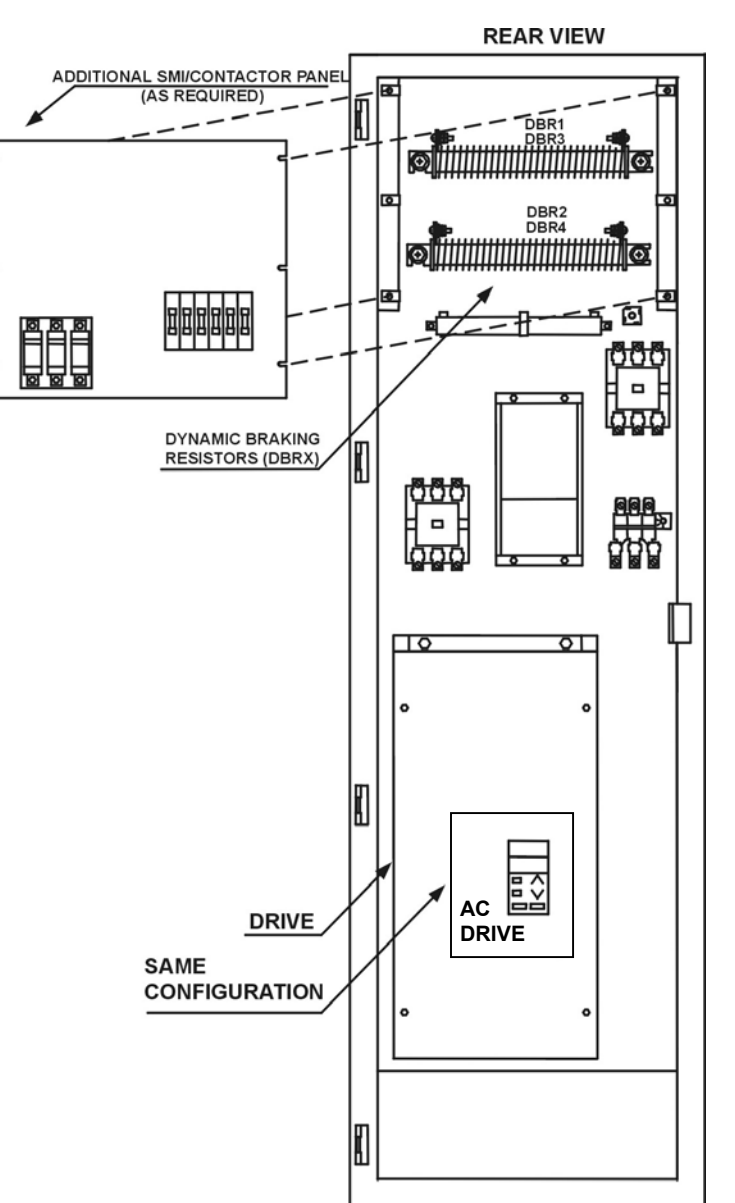

*Figure 19-5* 

### **Controller Devices**

### *Introduction*

The *FUTURA™* controller is based on distributed processing technology. The main system processor (**S**ystem **P**rocessing **U**nit [SPU]) communicates with "smart" microcontrollers (reviewed in this section) over a high speed communication network (SWIFT LINK) providing an all digital, powerful, multiprocessor system. For example, with minimal commands from the SPU, the brake controller directs the voltage/current

profile of the brake, providing smooth start and stop transition. The EPU COP processor handles all **C**ar **O**perating **P**anel functions, including car call latching, lamp illumination intensity, and access codes, when in the security operation. Without additional burden to the SPU, the *FUTURA™* PI fixtures provide all required COP buzzer tones and illumination levels to match the car lighting. Most of these "smart" controllers connect as easily as a telephone extension, providing quick installation and servicing.

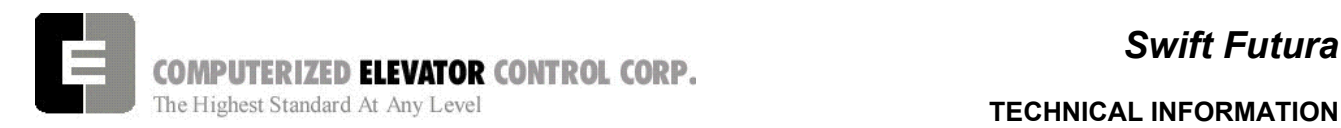

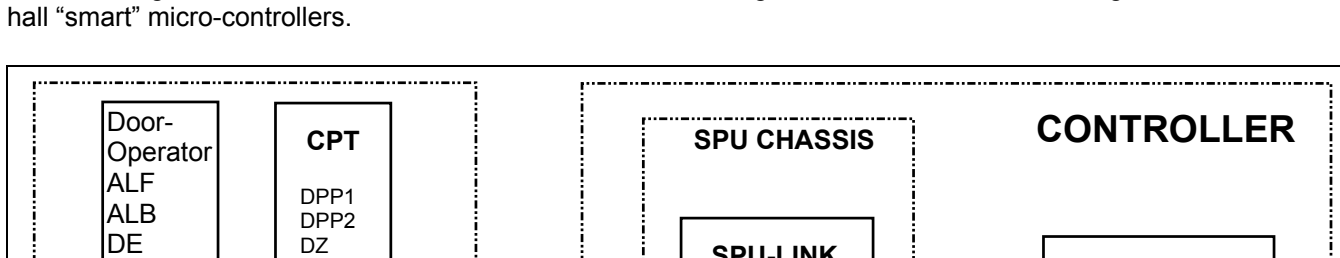

The following chart illustrates the *FUTURA* functional block diagram for an installation utilizing all the car and hall "smart" micro-controllers.

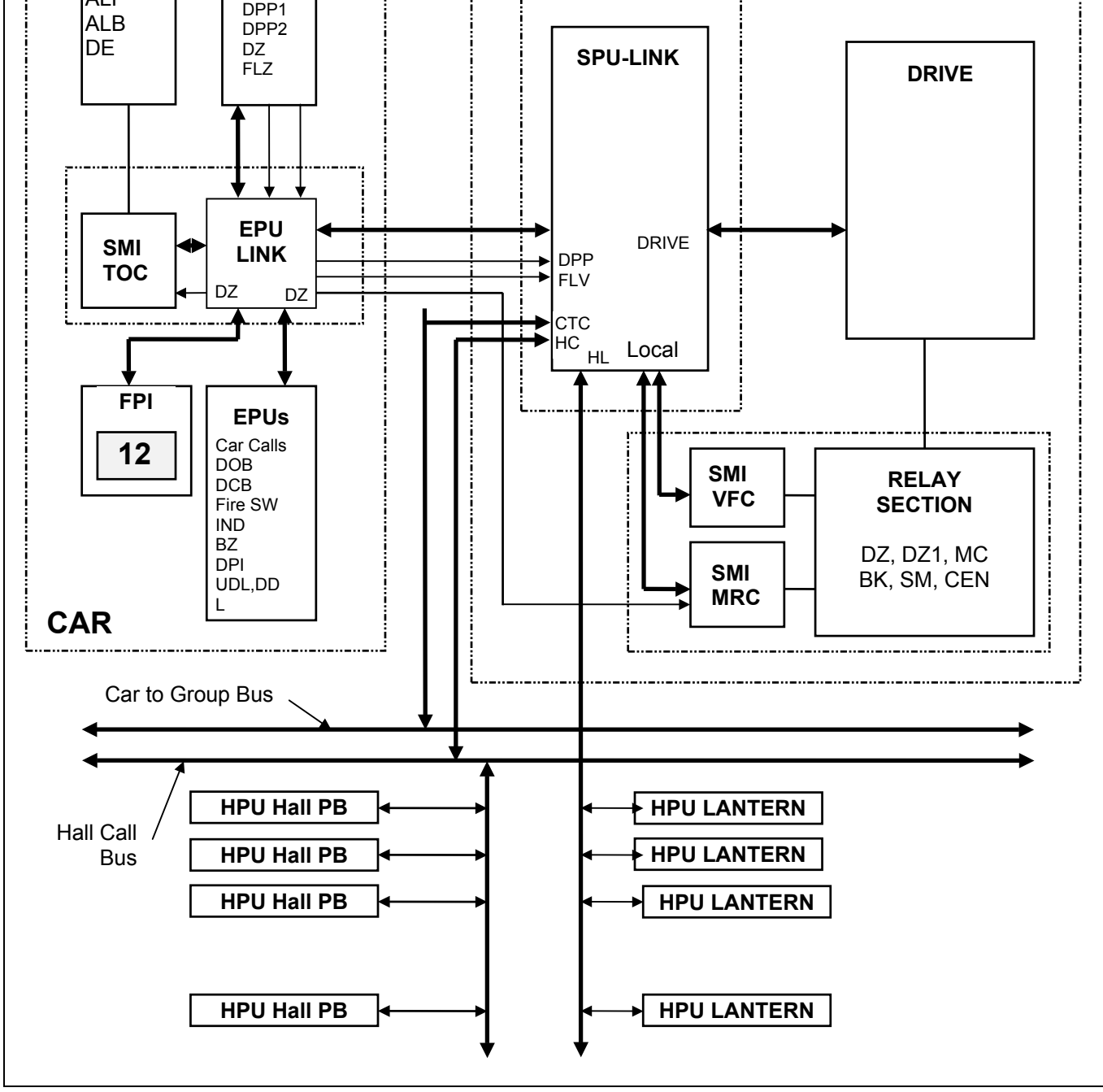

*Figure 19-6* 

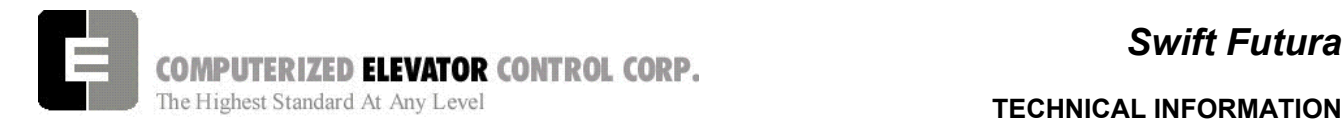

# **System Processing Unit (SPU)**

### **Introduction**

The system processor 'U1' is based on a highly integrated Intel 20MHZ 16-bit embedded microcontroller using 256K bytes of CMOS nonvolatile memory, 512K bytes of FLASH memory for the program and 128K bytes of EEPROM memory for the SWIFT BIOS. The CMOS memory and a Real Time Clock controller chip is powered by two batteries during power loss. The Lithium batteries have a shelf life of 10 years. Note that the program memory and the system parameters are located in the Flash memory and are not affected by loss of battery power. An SBX expansion port is provided and used for an MG drive system. An optional VGA interface (J3A and J3B) is also provided.

The SPU has a temperature control chip, which will trigger at  $140^{\circ}$ F (60C). This will cause the cars to stop normally at the nearest floor and open their doors. The service type will be displayed as Overload (Thermal Overload).

The SPU requires only 5VDC to operate (adjust to 5.1VDC on SPU-LINK test points). For MG jobs, an additional +/- 15VDC supply is located in the chassis and provides power for the SBX interface.

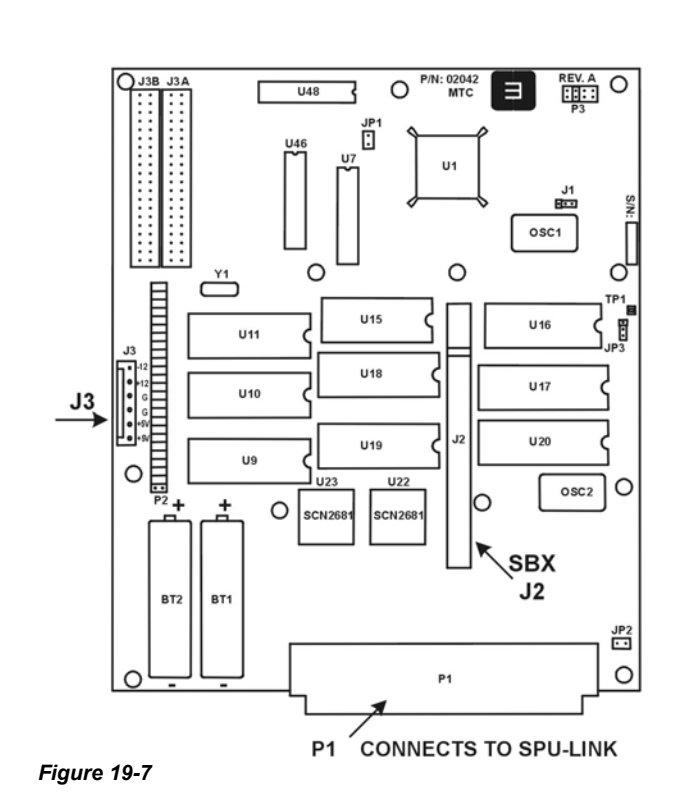

**SPU** 

### **Jumper Configuration**

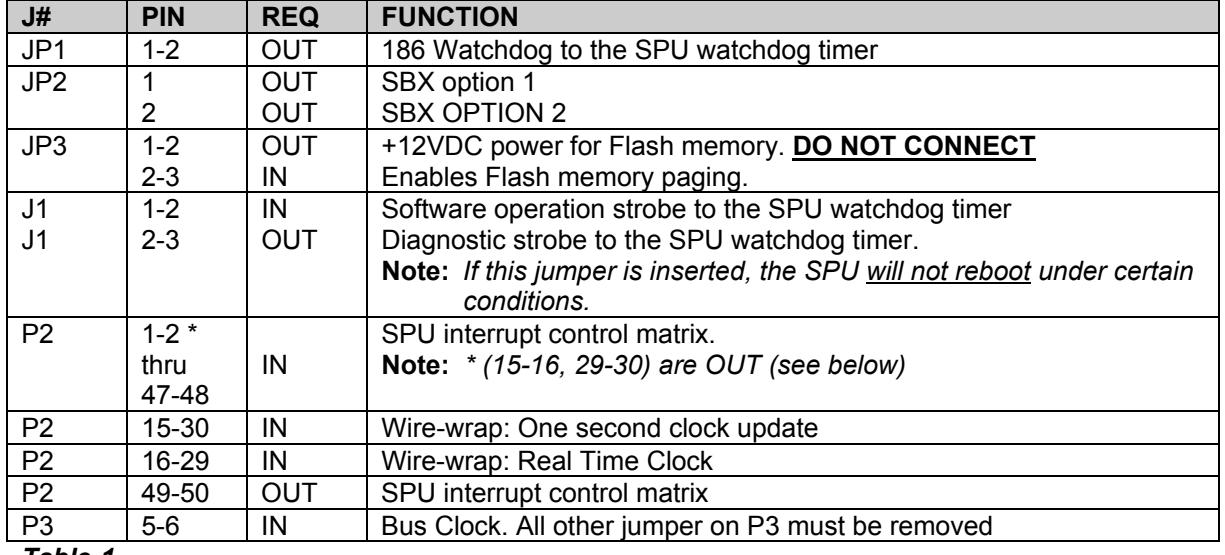

*Table-1* 

# *Swift Futura*

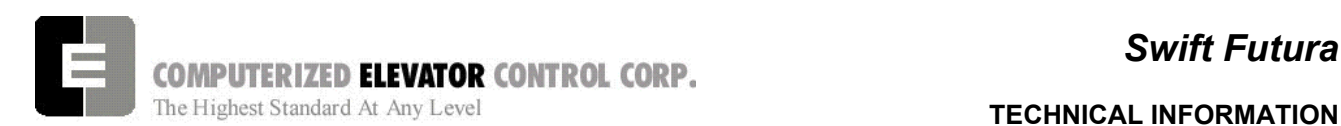

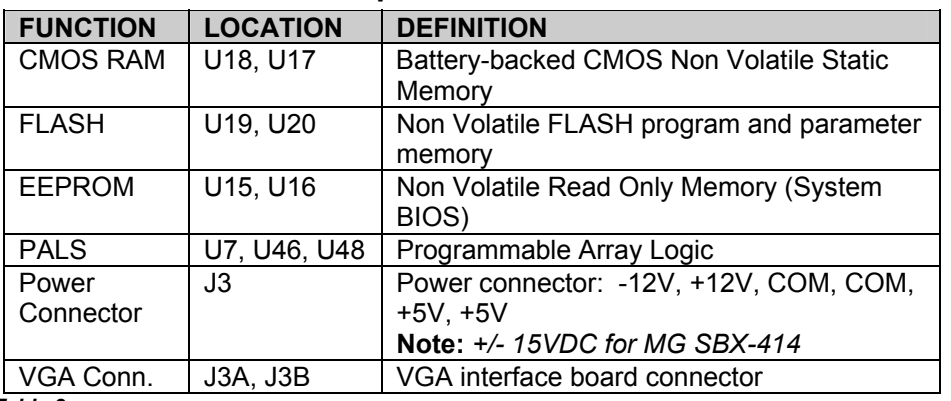

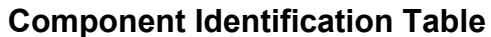

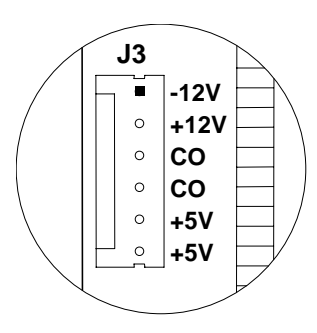

### *Table 2*

The SPU-LINK is mounted on the front of the SPU chassis and provides the communication interface to the "Smart" peripherals. The primary function of the SPU-LINK is to protect and provide the drivers for the communication lines, the DPP interface, and three input and output control ports. It has an RS-232 (P11, DB-9 connector) port to permit communication with a terminal or a PC. Note that the Radio Shack, or other similar terminal PC's used with the SWIFT-5000, can also operate with the *FUTURA* controller (Port Setting: 19,200 Baud, 8-bits and no parity).

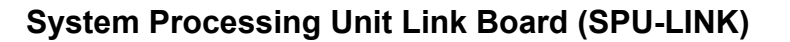

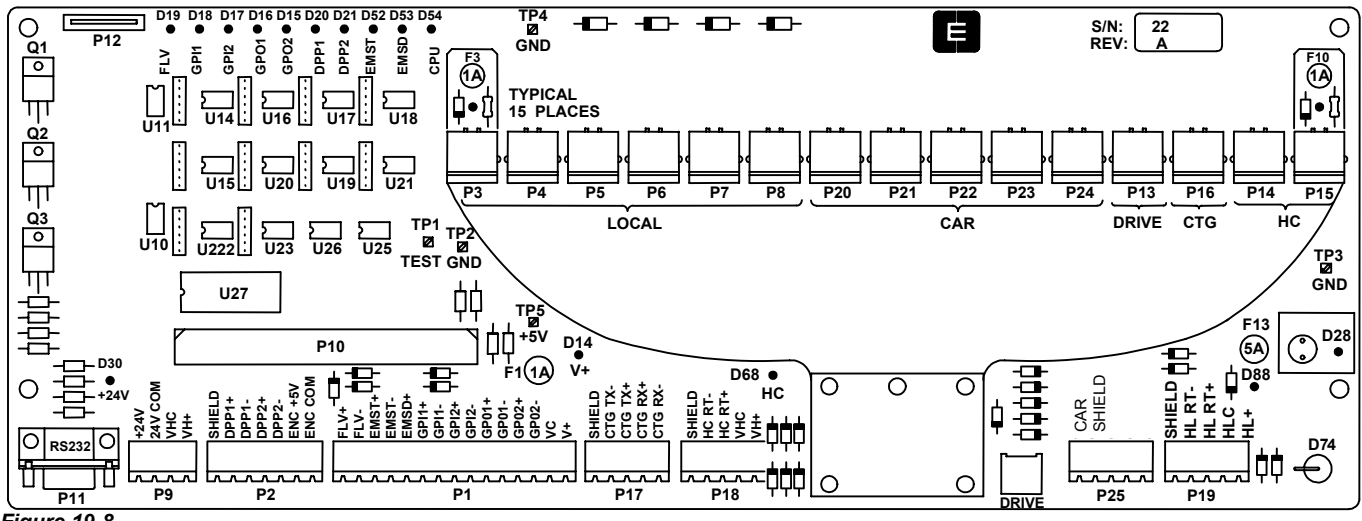

### *Figure 19-8*

+5VDC SPU supply (+5V TP5 should read between +5 to +5.1 VDC), and a special "TEST" (TP1) used in conjunction with some Human Interface commands to monitor SPU operation.

### *Control Panel*

The Control Panel interface port (P12) interconnects to the push-button/LED PC board via a flat cable type connector. To insert the cable, the top portion of the connector must be pulled to permit the ribbon cable (with the blue plastic facing down) to be inserted. The top portion is then pushed-back to squeeze the ribbon cable and provide the connection. The following table describes the control panel operation:

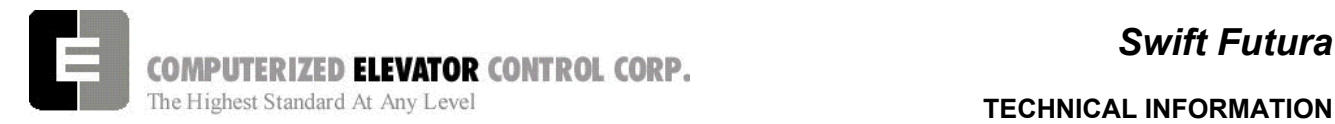

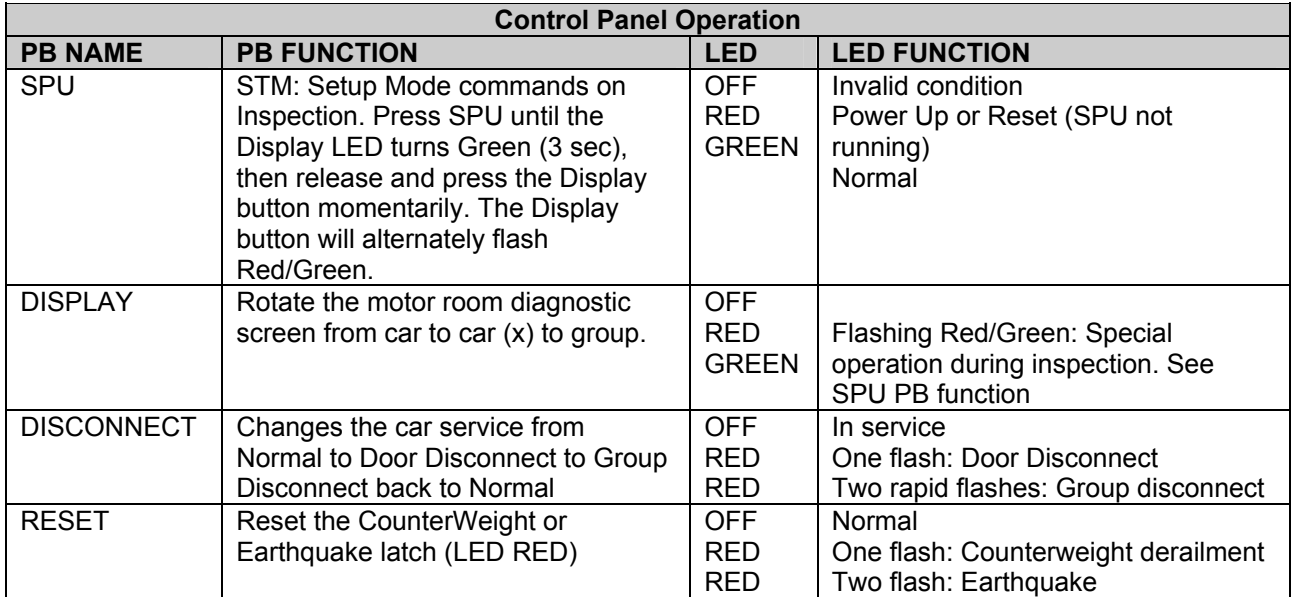

*Table 3* 

# *LED Indicators on SPU Link*

Numerous indicators are provided for quick diagnostics. The following table describes the LED status:

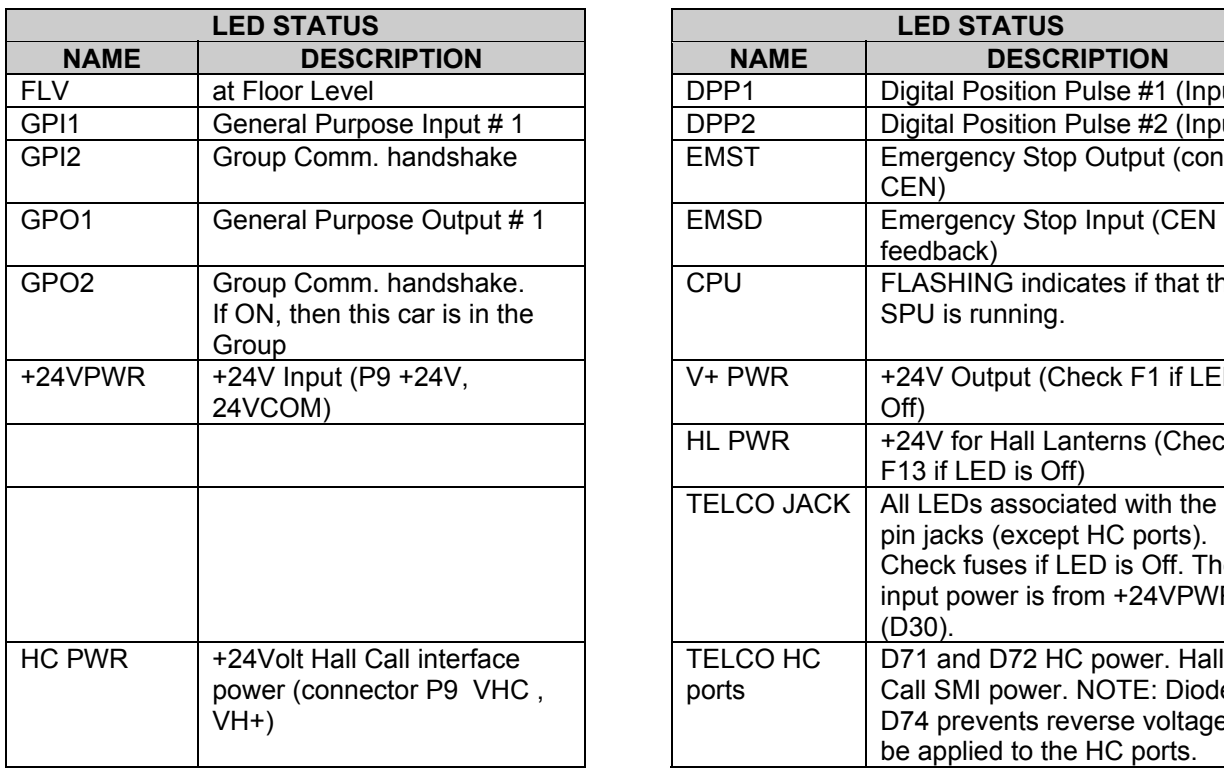

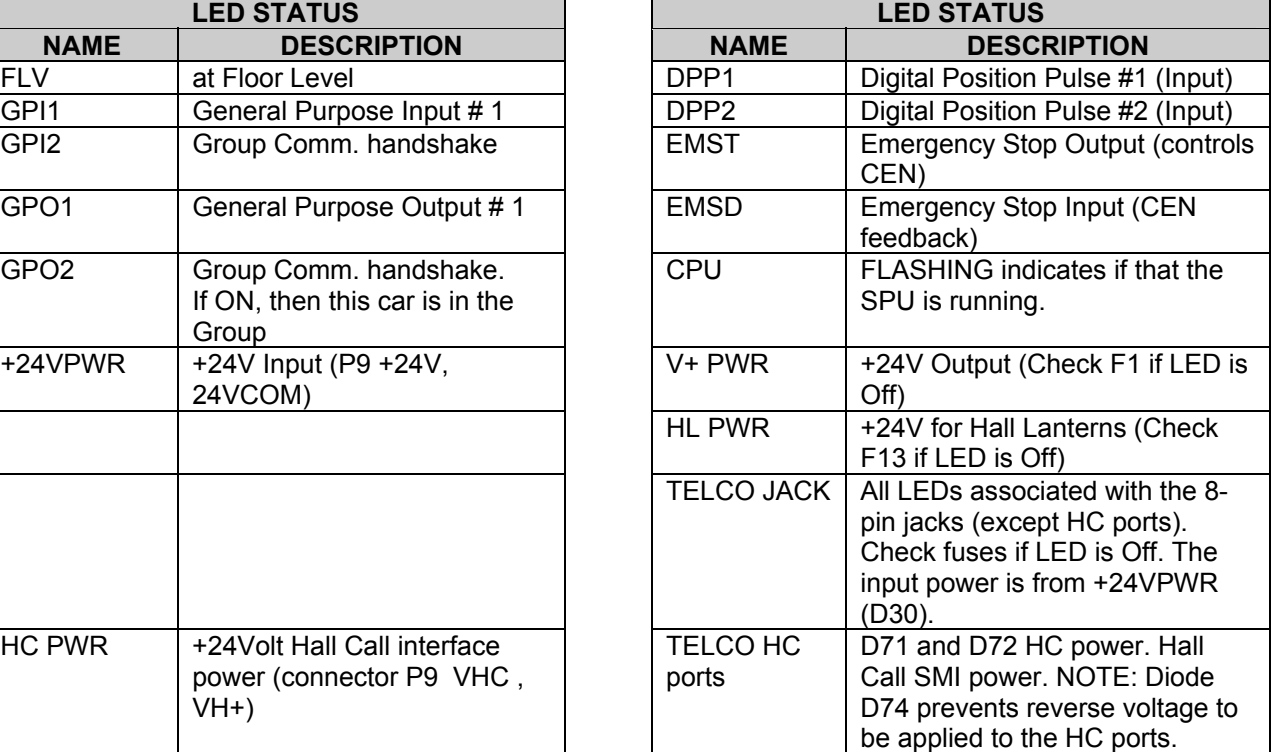

*Table 4* 

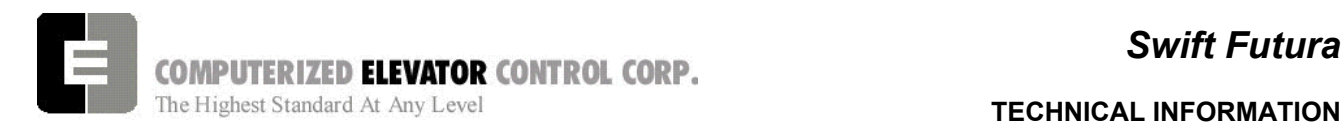

# *Communication Ports*

The SPU LINK has six discrete communication channels routed to twenty physical ports. These ports are available from an 8-pin TELCO connector or from a removable screw type terminal block to be used with twisted pair communication cables. The following table describes the communication channels and their associated ports:

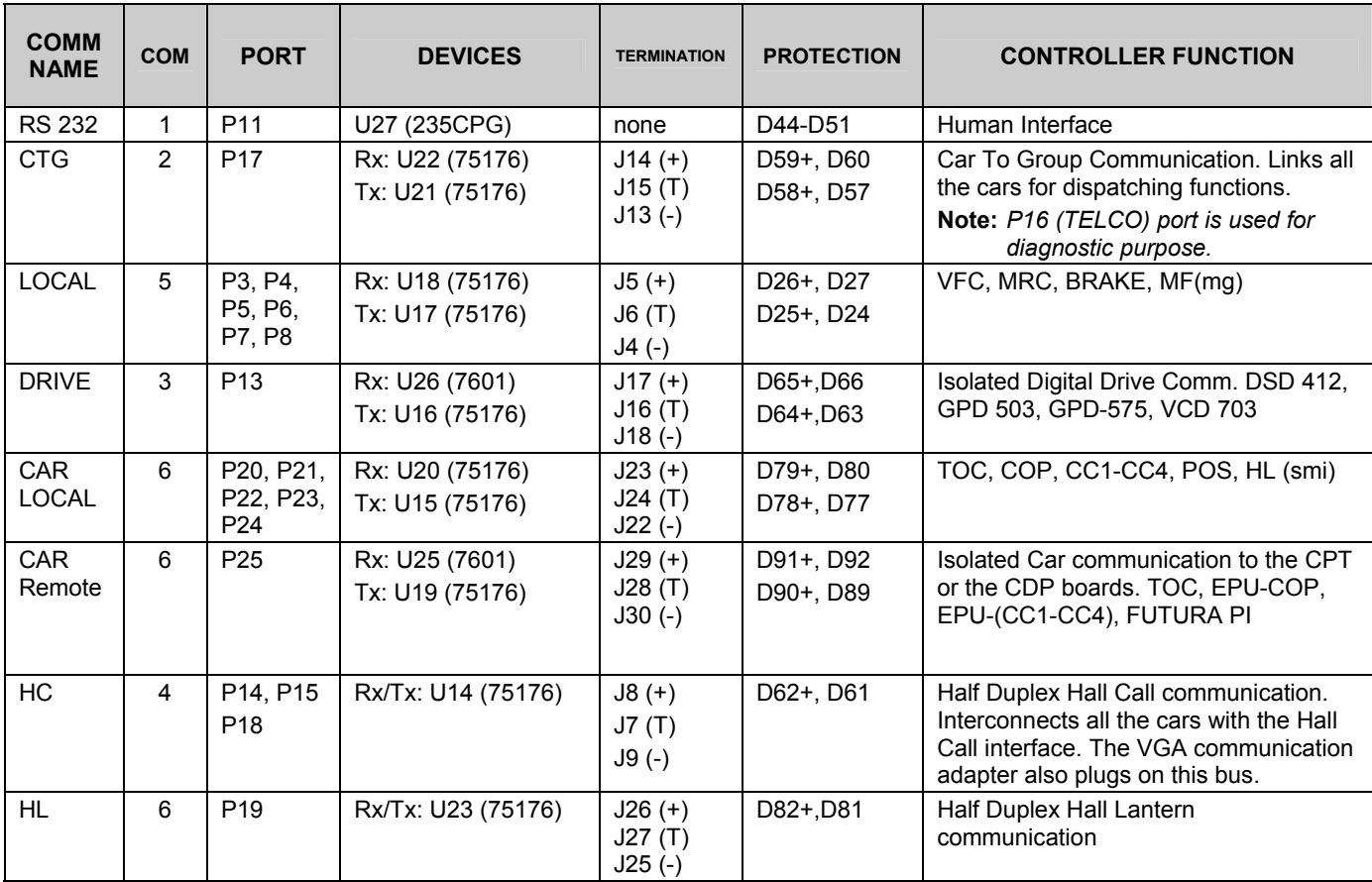

*Table 5* 

### *+24VDC Power "P9"*

**Car functions**: The SPU-LINK distributes the 24VDC power to all the SMI interface ports, to the I/O interface (V+ & VC) and to the Hall Lantern interface (HLC & HL+). The 24VDC local car power is connected to connector P9-1&2 (+24V & 24V COM) at the factory.

**Group functions**: According to the job configuration, the group 24VDC power is connected to P9-3&4 (VHC & VH+) and is distributed to the Hall Call (HC) ports.

# *Encoder Interface "P2"*

**Car Position Transducer (CPT):** The DPP signals, DPP1 and DPP2, are sent from the car top position reader and must be shielded at P2-1 (SHIELD). These signals are in quadrature and are used to locate the car and to calculate the velocity (DPP1), and to determine the car direction (DPP2). Indicator LEDs are provided. Note that the voltage level at this connector is 5VDC.

**Motor Room Encoder:** When a motor room encoder is used, it must be driven from the governor or from a perforated tape driven sheave. The power for the encoder is available at connector P2-6&7 (ENC +5V & ENC COM). The operation is the same as for a car-top mounted encoder as provider by the SWIFT position reader interface.

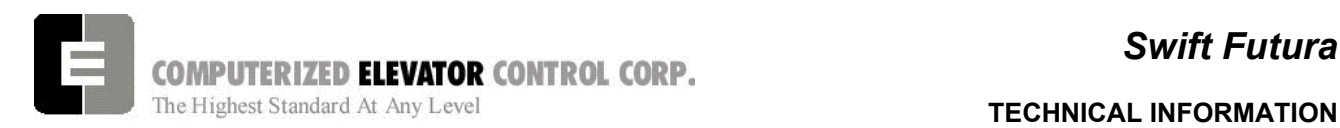

# *Input / Output Interface "P1"*

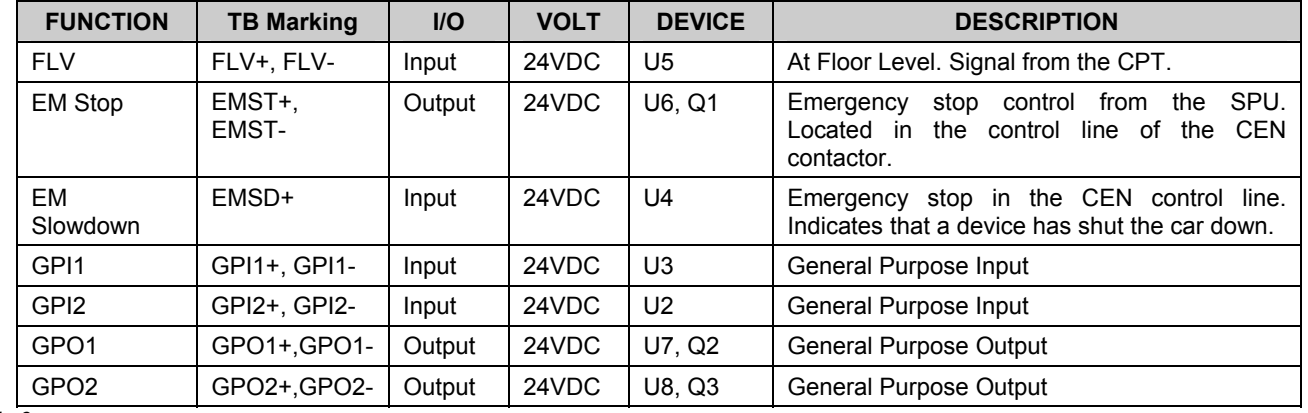

The following table describes the I/O interface:

*Table 6*

# **Serial Module Interface (SMI & SMIC)**

The SMI and SMIC boards are always used in pairs, permitting an interface with 24 I/O circuits. The SMI connects to the communication link via an 8-pin TELCO connector (P4). This connector provides the serial communication transmit and receive signals as well as the 24VDC power.

The SMI can accept all of the I/O functions. It can be used with dedicated functions or with general purpose optional features. Example:

> The Car Call interface can be located in the COP using an Elevator Processing Unit (EPU) board or can be located on the controller using a SMI board. The Car Call functions are named CC1 through CC4. The CC1 through CC4 functions, being a Car feature, must therefore communicate on the Car communication link which can be local (CAR on SPU-LINK) or remote via the P25 port which interconnects the car to the SPU-LINK. The Car Distribution Panel (CDP) located on the car has the necessary interface to interconnect the EPU to the SPU-LINK.

# *Serial Module Interface I/O Base Board (SMI)*

The I/O modules plug in directly in the sockets provided at each module M1 through M24. Each

I/O module has both input connections brought to the terminal block. Refer to the SMI data sheets for TB/Module pin relationship. No addressing is required on the SMI. The addressing is performed on its controller, the SMIC.

The 5VDC power required for the I/O modules and the SMIC controller is provided by a high performance isolated DC-DC converter located at "U1" (HDF-2405). The isolated converter plugs-in at U1.

Card guides are provided to hold and secure the SMIC.

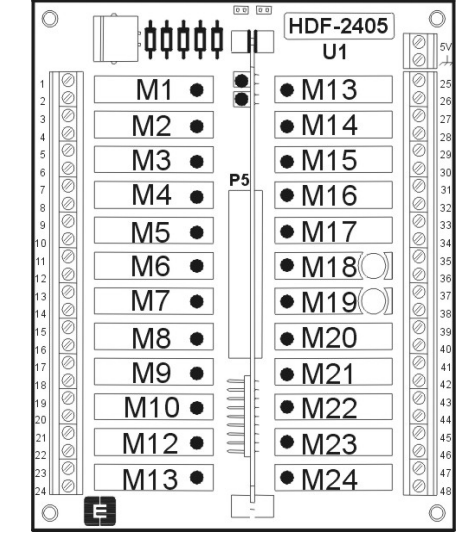

**SMI Board** 

*Figure 19-9* 

# *Swift Futura*

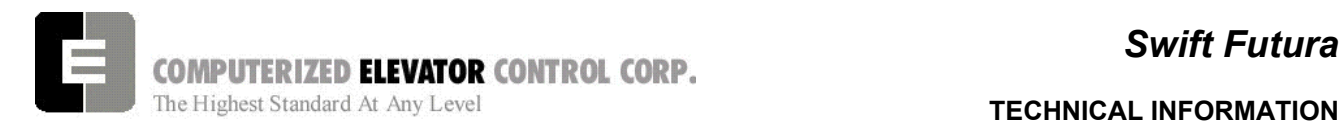

## *Serial Module Interface Controller Board (SMIC)*

The SMIC is based on a highly integrated 8052 type microcontroller. It interconnects to the SMI via "P1". Two LEDs are provided to indicate: D1 (red LED) a reset condition which occurs at power-up or a watchdog timer reset, and D2 (green LED)

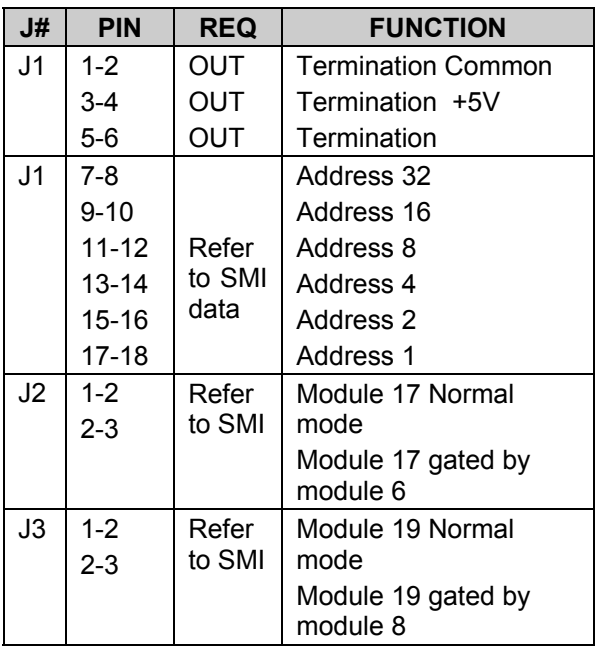

### *Table 7*

which pulses when the micro-controller is communicating. The following table lists the jumper configuration.

### **SMIC Board**

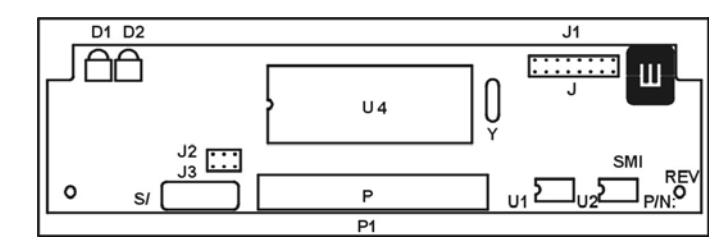

### *Figure 19-10*

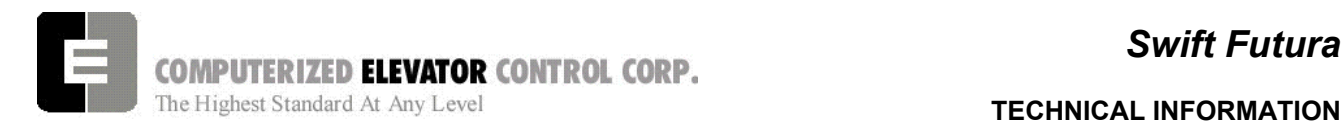

## **Brake and Motor Field Controller (BKMF Power & Control)**

The *FUTURA* BKMF Brake and Motor Field controller is a single phase DC power conversion unit consisting a 2-SCR/2-DIODE bridge rectifier (U5). Current feedback is provided by U1 or by an external LEM device for higher current applications. The input voltage self adjusts to 145VAC or 290VAC as provided by the T2 transformer. the 145VAC tap configuration is used for DC voltage up to 120VDC while the 290VAC tap can provide 240VDC. Note that with MG jobs, the Input voltage can also be 208VAC providing a 170VDC output voltage. The controller current rating is 8 amps at 100% duty cycle using the internal SCR bridge, and up to 35 amps using an external bridge/current device combination.

An input filter, SCR protection, and transient protection are provided. The controller is powered from the SPU-LINK 24VDC (V+) supply. The controller has a watchdog timer and will shut down the car (SPU communication sense or directly via the CEN contactor from the FLT1 & FLT2 output) in case of malfunction.

This controller consists of a two-board combination as described in the following sections.

### **Brake Power Board**

### **For Brake Requirements Over 3 Amps.**

The power section has the SCR bridge and the current feedback device mounted directly on the board for DC current up to 10 amps. For higher current rating, external devices are used (refer to job drawings).

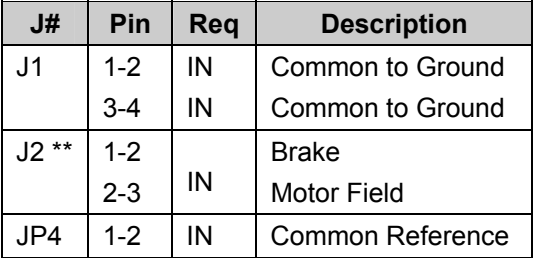

\*\* Only (1-2) or (2-3) must be inserted

### *Table 8*

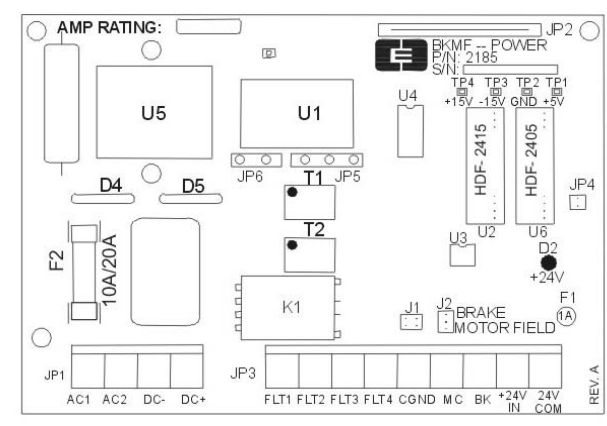

*Figure 19-11* 

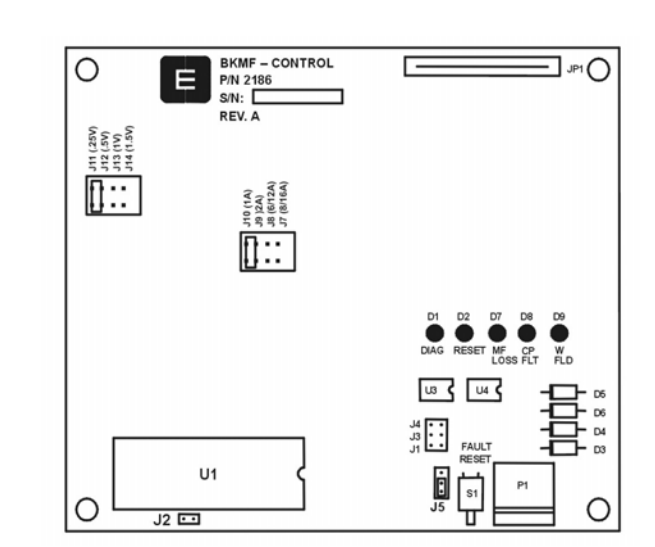

**Brake Controller Board** 

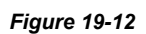

# **Brake Power Board**

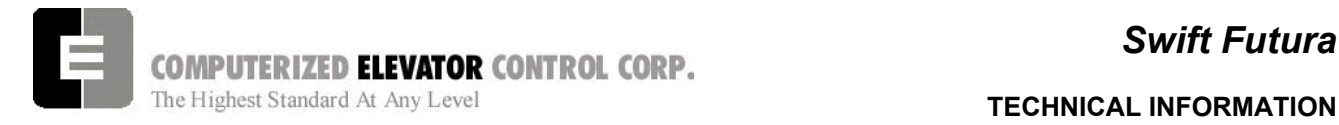

## **Brake Controller Under 3 Amps (DBC)**

The FUTURA Brake controller (DBC) is a single phase DC power conversion unit. See figure 19-13. The input voltage is factory set for either 145VAC or 290VAC as provided by the T2 transformer. The 145VAC tap configuration is used for DC voltage up to 120VDC while the 290VAC tap c/an provide 240VDC. Note that with MG jobs, the Input voltage can also be 208VAC providing a 170VDC output voltage. The controller current rating is 3 amps at 100% duty cycle using the internal SCR Q1. The machine specific voltage is set up using the parameters mentioned before in the start-up procedure sections. In conjunction with the DBC, there will also be a BKM module (brake modulator) located on the MRC SMI board that will trigger the SCR. The module is connected, via a factory installed, twisted shielded pair to the BKM+/ terminals on the DBC. The power will be delivered to the brake coil at the BK+/- terminals on the DBC. Refer to job drawings for complete connection instructions.

# **Digital Brake Controller Board**

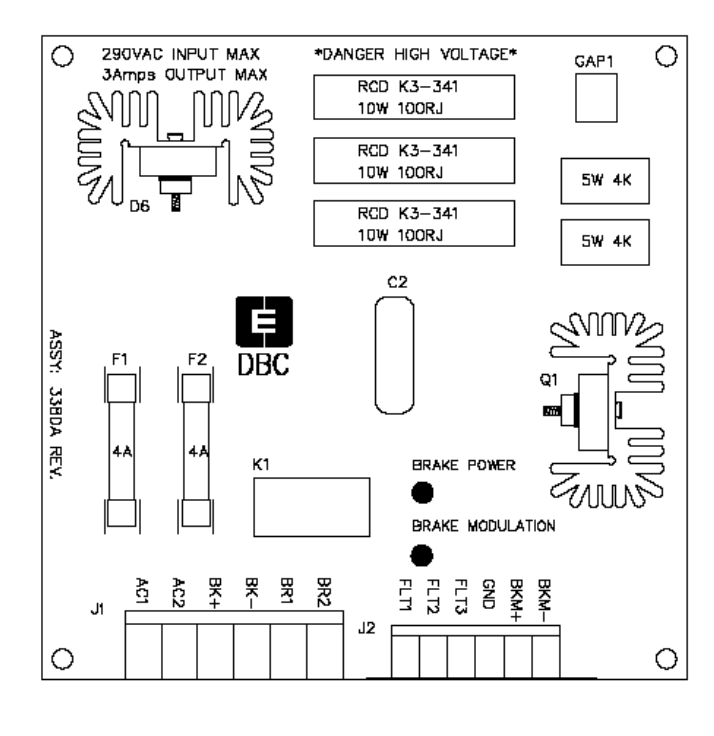

*Figure19-13*

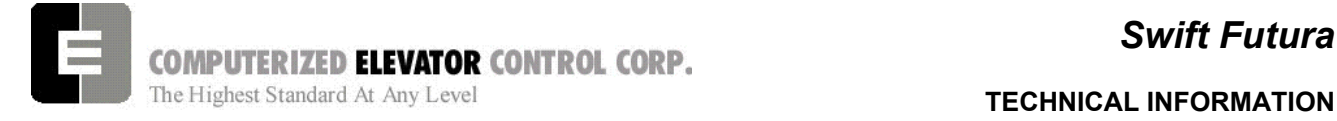

# **CAR CONTROLLER DEVICES**

# *Car Position Transducer (CPT)*

The primary position transducer, located on the car top, has its own microcontroller, which interfaces with the digitizer, leveling, and preset transducers. The car position in the hoistway is digitized through a stationary steel perforated tape. The position digitizer uses two sensors (DPP1 & DPP2) to determine the direction (quadrature), velocity (within one percent) and the car position. It permits a 0.1875 inch (4.8 mm) resolution accuracy for the entire length of the hoistway. Other sensors are used to interface with the leveling (ULZ, UFLZ, MLZ, DFLZ, & DLZ) and absolute preset vanes (OP, PR1-PR32) located on the tape. During setup, the SPU learns the floor position as well as the Slowdown Limit Position and stores this data in Flash memory.

### **Leveling**

The automatic two way leveling device provided is designed to govern the leveling of the car to within 1/4" (6.4 mm) above or below the landing sill. Any over travel, under travel, or rope stretch returns the car level to the landing sill.

The DZ connector sends the At Floor Level (FLV) and the Door Zone (DZ) signals to the main controller.

### **Load weighing**

Another function of the Car Position Transducer "CPT" is to interface with compatible load cells to measure the car load. Two distinct interfaces, located on P17, are available; the first interfaces with a top-of-car strain gauge transducer (P17 LW1) and the second interfaces (P17 LW2) with an under-the-platform linear measuring transducer. After initial calibration, the controller will compensate for load cell variation and for the car position in the hoistway. This data is used by the dispatching system for car load information required in measuring traffic intensity and also for the main terminal dispatching. The car uses this data for anti-nuisance, by-passing, and for an overload condition.

### **SPU-LINK direct connections (w/o EPU-LINK):**

The CPT can be configured to operate directly from the SPU-LINK twisted-pairs communication cables. The two communication cables connect at

J1 while the DPP, DPP1, FLV & DZ signals connect at P20. The JP5 communication configuration jumper must be inserted.

### **SPU-LINK connections with CDP:**

If a Communication Distribution Panel CDP is used, the 8-pin telephone cable connects at P1, and the two 4-conductor TELCO cables connect at DZ and DPP. The JP5 communication configuration jumper must be removed.

The CPT requires 24VDC to operate. The power connects at J1 (+24V, 24VCOM). When the microcontroller is powered and operates normally, the D1 (RUN) LED should illuminate. Note that the DC/DC converter U9 (HDF-2405) must be present for the CPT to operate. If the Load Weighing function is desired, U8 (HDF-2415) must be inserted.

## **Car Position Transducer**

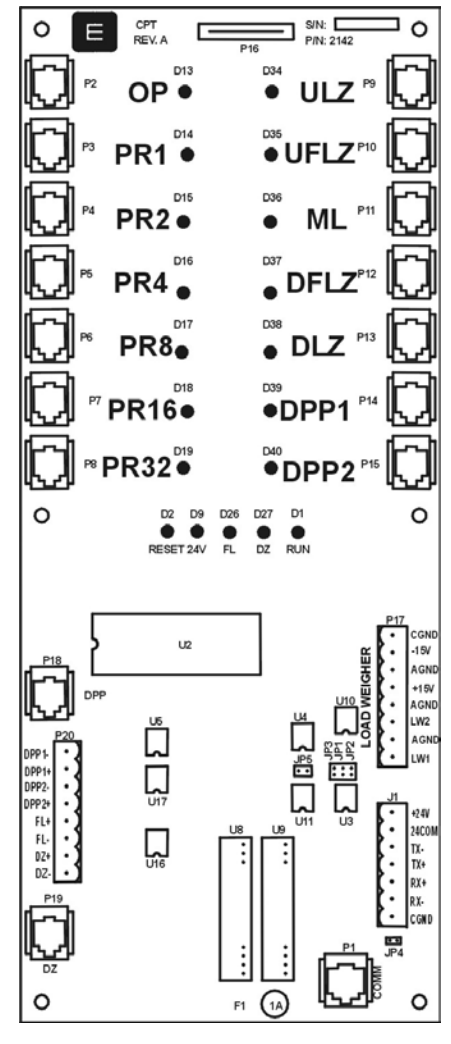

*Figure 19-12*

# *Swift Futura*

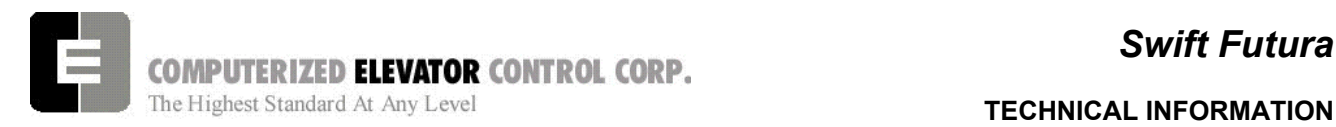

### **EPU-Link**

# **Car Distribution Panel (EPU-Link)**

The Car Distribution communication Panel (EPU-Link) is always located on the car (normally in the Top of Car [TOC] chassis).

The TOC operates from the 24VDC supply (connector JP11 +24V & 24VCOM) and requires a 5VDC DC/DC converter located at U6.

The primary function of the EPU-Link is to interface the traveling cable to the car "smart controllers". Connectors JP8, JP9 & JP10 provide the traveling cable terminal connections while the 4-pin TELCO connectors DZ and DPP and the 8 pin TELCO connectors CPT, FDOOR, RDOOR, PI-1, PI-2, COPS, CC1, CC2, CC3, CC4 & DIAG provide the quick connection to the "smart controllers". Status indicating LEDs and fuses are provided for the "smart" links.

Video and Intercom connectors are also provided for convenience.

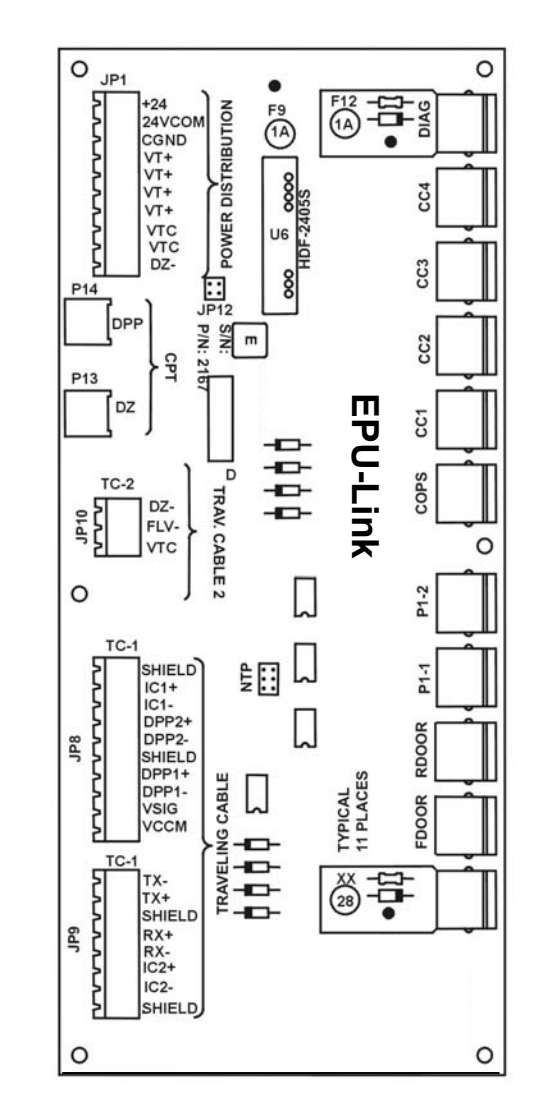

*Figure 19-13* 

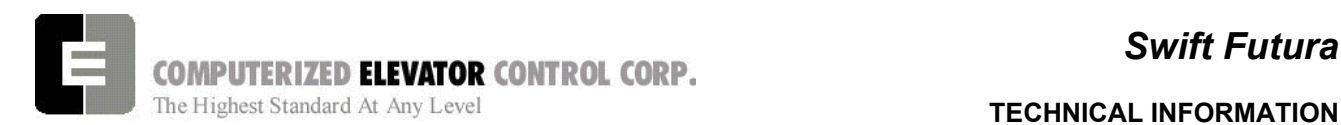

# **Elevator Processing Unit (EPU)**

The Elevator Processing Unit (EPU) is located in the car (normally in the COP if space permits, or in the Top Of Car (TOC) chassis.

The EPUs are used for the Car Operating Panel (COP) signals and for all the Car Calls. The EPUs telephone communication cable plugs at P1. 24VDC power is required and is wired to the Input Power connector (+24V & 24VCOM).

**Note**: *The EPUs operate on 24VDC (signals and lamping). Input connectors J1 & J2, and Output connectors J3 & J4 are interconnected (meaning that J1 pin 1 is connected to J2 pin 1, J3 pin 1 is connected to J4 pin 1).*

Refer to the SMI's job related diagrams for the EPU jumper configuration.

Note that for the car-call, the push-button connect at J1, and the Lamps connect at J3. If only one wire is connected to the car-call (push-button and lamp pre-connected), then wire the push-button at J3 and connect the respective JP12 jumpers to inter-connect the Outputs to the Inputs on the board.

# **Elevator Processing Unit (EPU)**

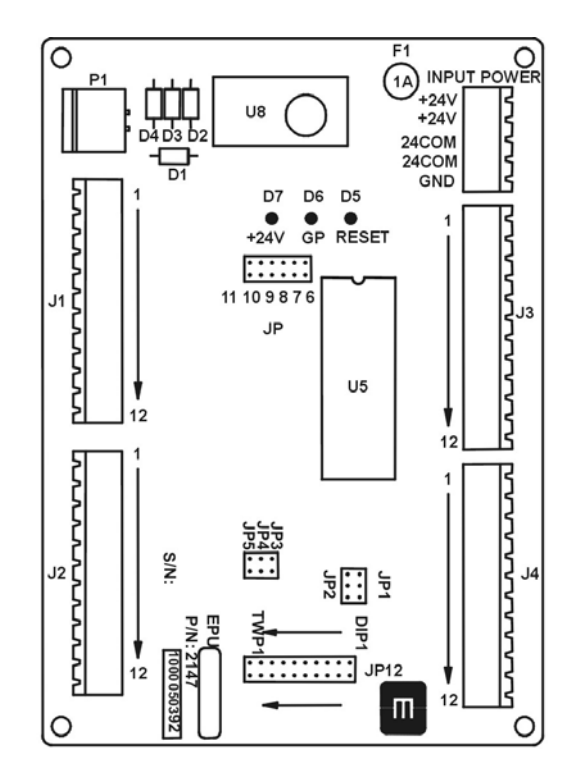

*Figure 19-14* 

EPU's are primarily used for car calls and associated acknowledgement lights.

The **COP** (*Car Operating Panel)* is an EPU with the following inputs: outputs:

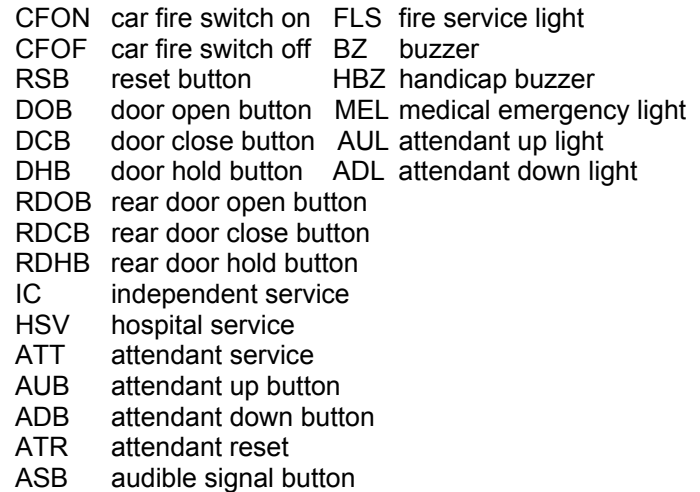

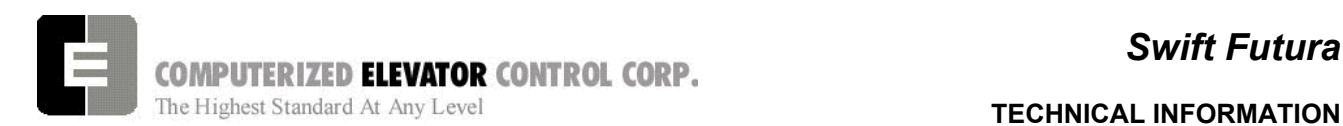

# **Door Board Setup**

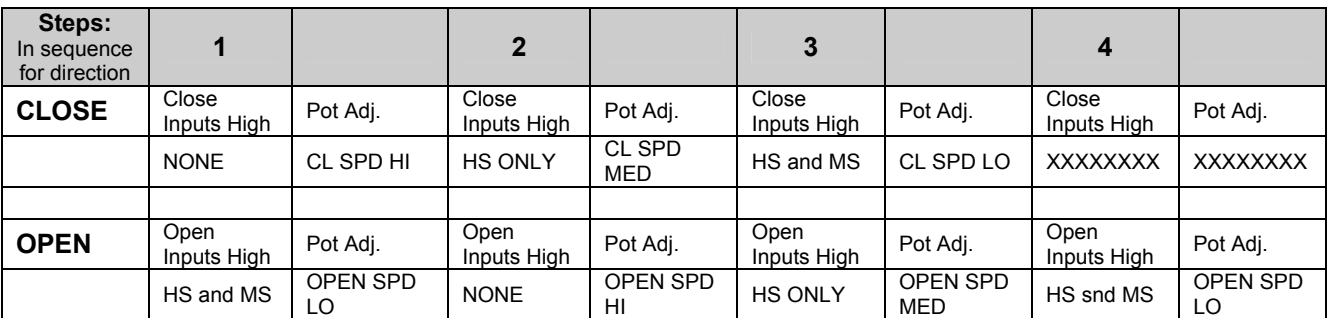

### *Table 9*

- 1. Place the car on cartop inspection, level at the top floor.
- 2. Verify the door operator stroke has been adjusted per manufacturers recommendations.
- 3. Verify all wiring has been completed and is correct from the Door Control box to the existing door operator.
- 4. Set the door operator slow down switches according to Table 9.
- 5. Pre-set the potentiometers on the door board according to Table 10.

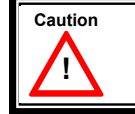

Failure to verify wiring can cause serious damage to the door board and possibly void the warranty.

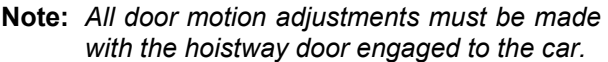

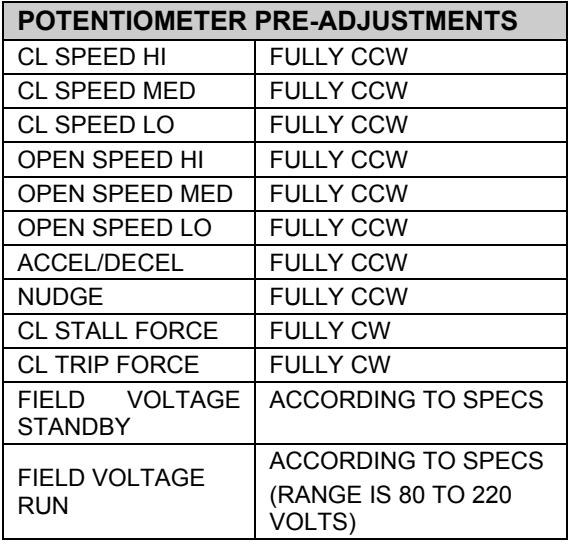

# **Door Adjustment Potentiometers**

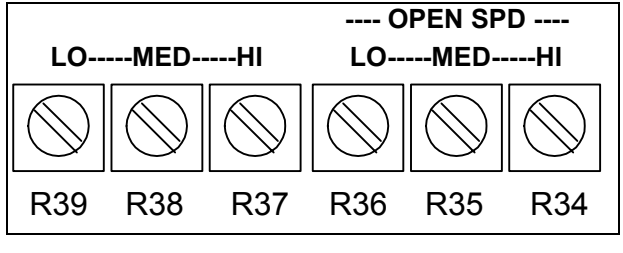

*Figure 19-14* 

- 6. Set the desired motor field voltage with the field voltage run potentiometer (if applicable.)
- 7. Rotate the door operator so that both the car and hall doors are fully open.
- 8. With the CL-HS and CL-MS inputs high for low speed, press the door close button on the door board and set CL Speed LOW pot to close the doors without stalling. [See Figure 19-14.]
- 9. With the CL-HS input high press the door close button and adjust the CL Speed MED pot for a speed slightly faster than in step 8.
- 10. With no CL input highpress the door close button and adjust the CL Speed HI for a speed slightly higher than in step 9.

**Note:** *Adjust pots CL Speed HI and CL Speed MED to obtain desired closing speeds.*

11. With the Open-HS and Open-MS inputs high for low speed, press the door open button and set Open Speed LOW pot to open the doors without stalling.

### *Table 10*

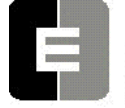

- 12. With the Open-HS input high press the door open button and adjust the Open Speed MED pot for a speed slightly faster than in step 12.
- 13. With no Open input high adjust the Open Speed HI for a speed slightly higher than in step 13.
- 14. Adjust the Accel/Decel pot to obtain a smooth transition between speeds.
- 15. With the nudging input high adjust the Nudge pot for the desired nudging speed.
- 16. With the doors fully open press the door close button and adjust the CL Trip Force pot counter-clockwise until the CL Trip Force LED lights. [See Figure 19-15.]

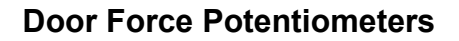

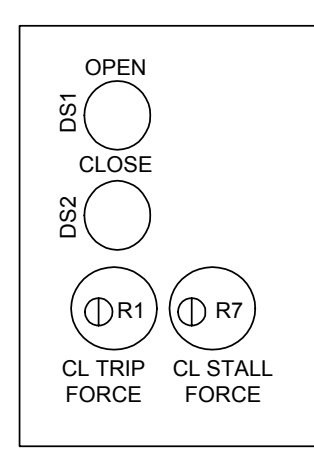

### *Figure 19-15*

- 17. Once the CL Trip Force LED lights turn the CL Trip Force pot back clockwise ½ to 1 full turn clockwise.
- 18. Open and close the doors several times to verify the CL Trip Force LED does not come on.
- 19. With the doors opening and closing from the door operator board buttons, stall the doors with a door pressure guage and adjust the CL Stall Force pot until the closing pressure is 30lbs. of torque or less (depending on code requirements).
	- **Note:** *The CL Trip Force must be done first before proceeding with the CL Stall Force.*

- 20. Place the car on Automatic service and observe operation. Verify all door opening devices work.
- 21. As the doors start to go closed stand in the door opening and verify the nudging circuit activates and closes with reduced torque (depending upon nudging parameters, see adjustments).

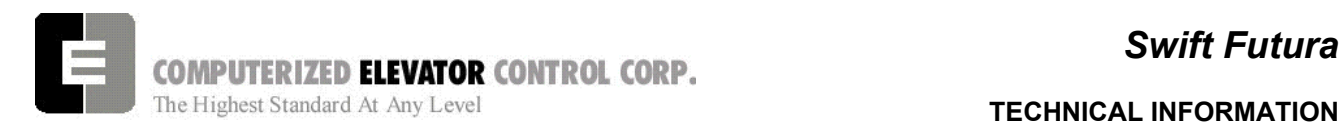

# **Control Status Word/Bit Description**  *Summarized by Function*

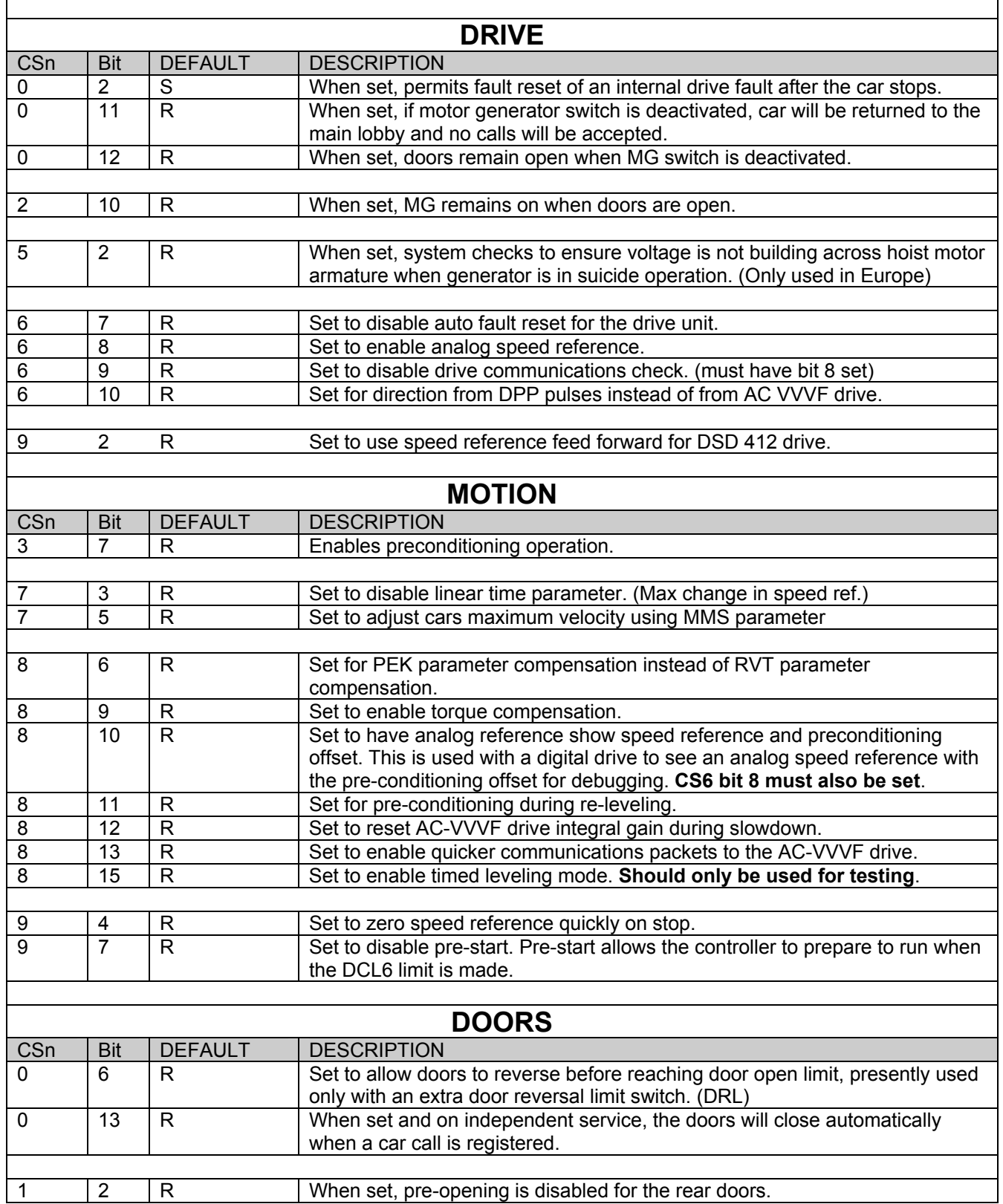

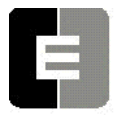

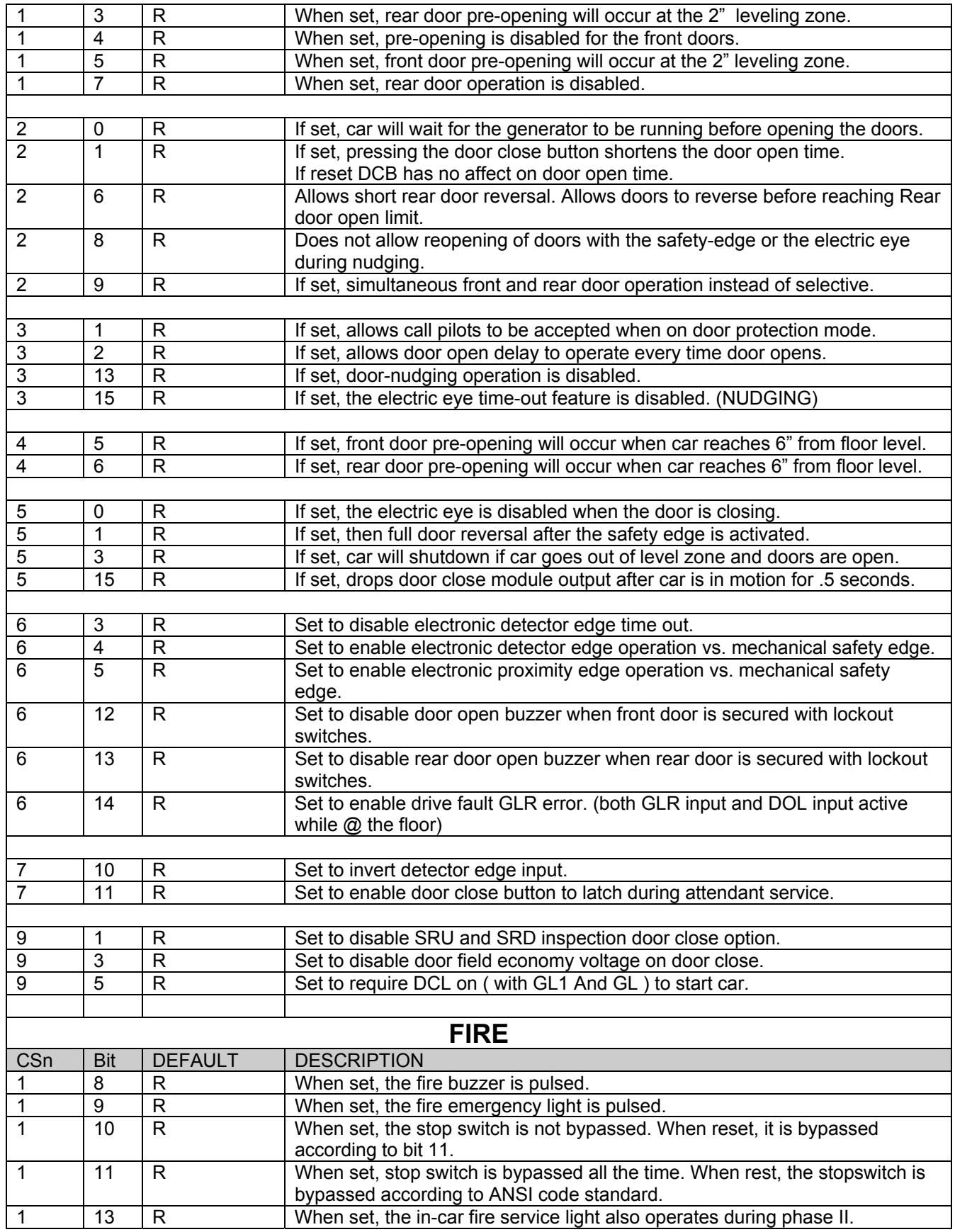

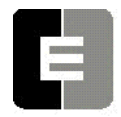

 $\overline{\mathbf{r}}$ 

**COMPUTERIZED ELEVATOR CONTROL CORP.**<br>The Highest Standard At Any Level **TECHNICAL INFORMATION** 

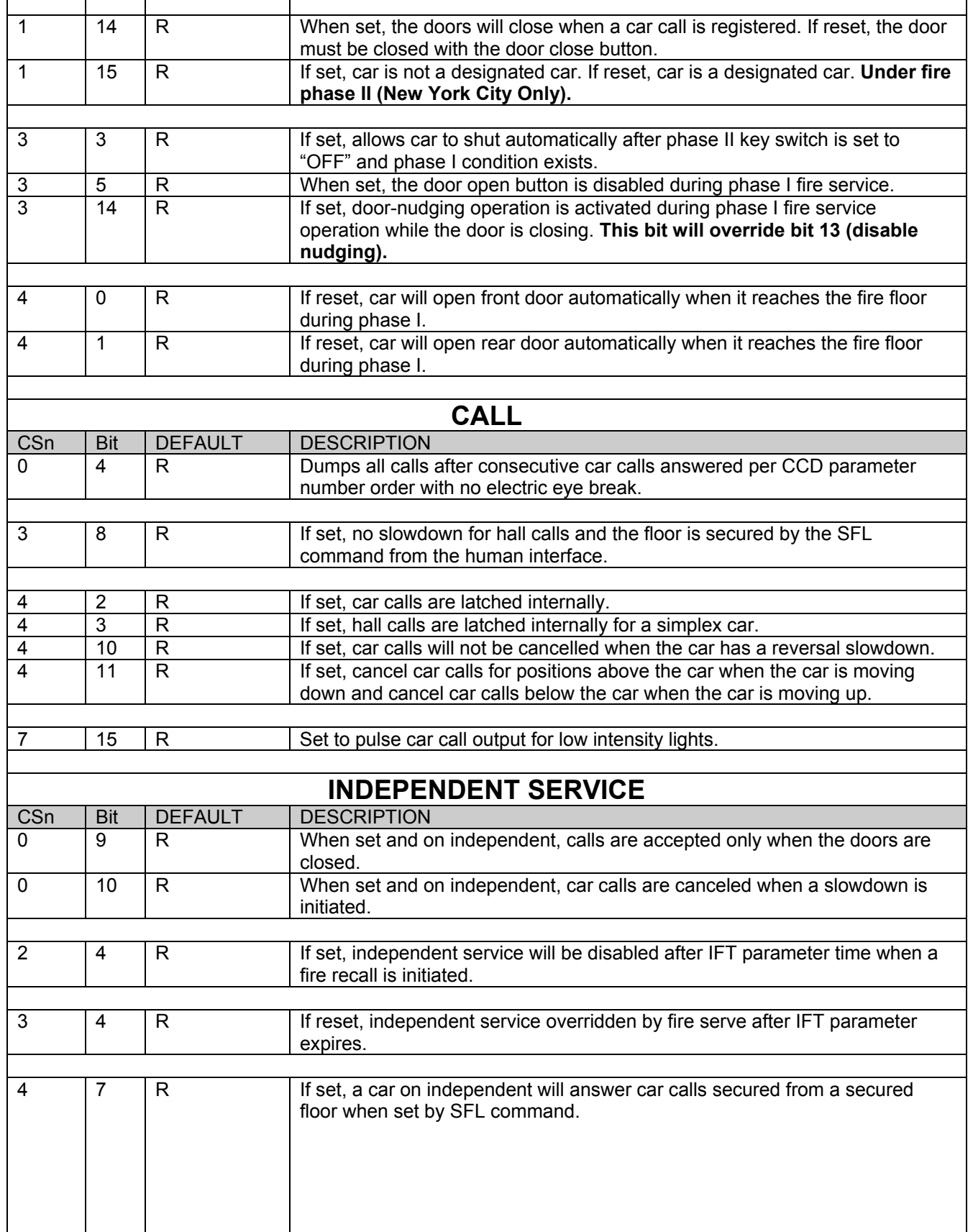

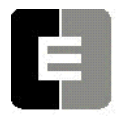

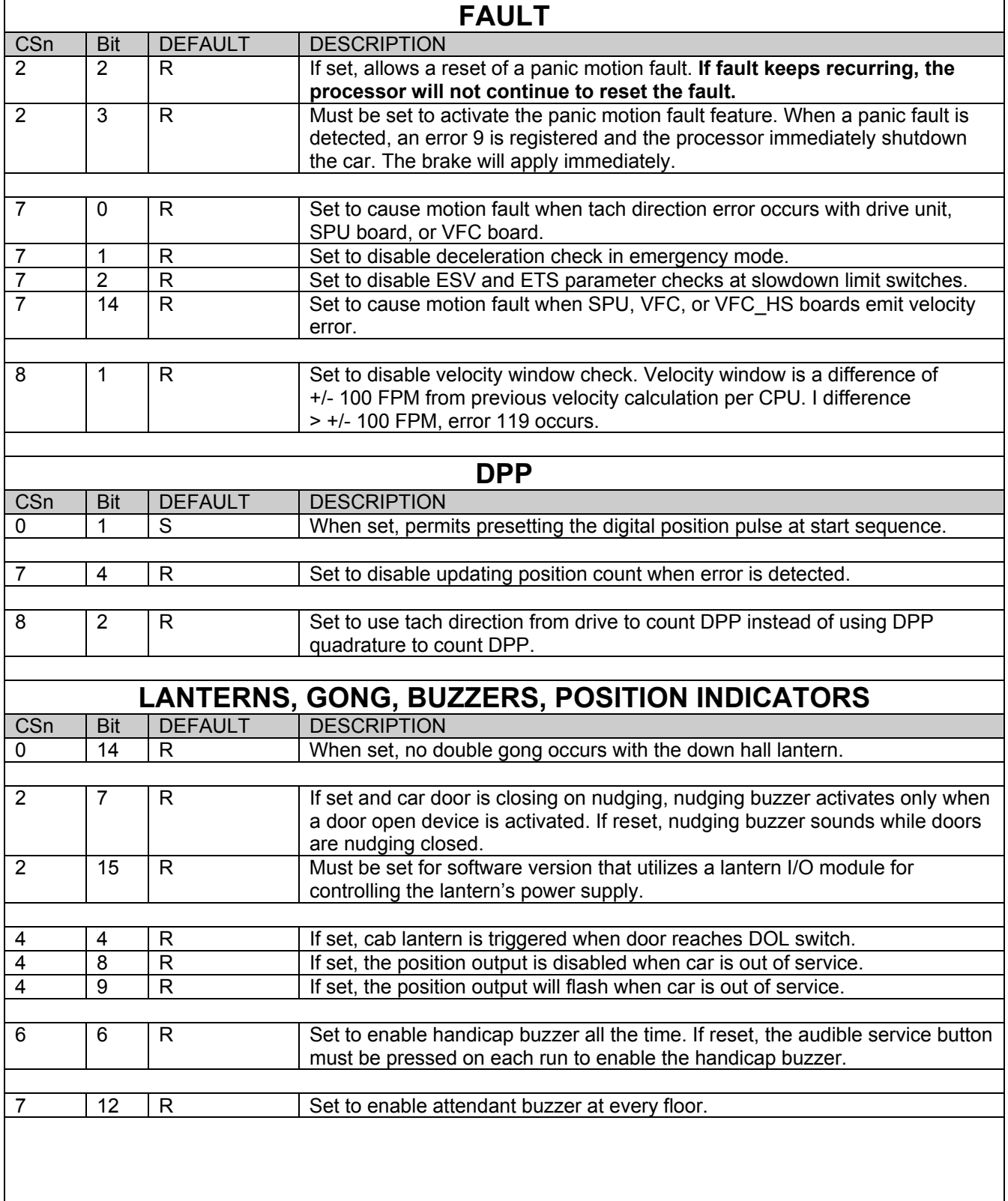

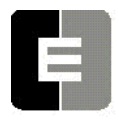

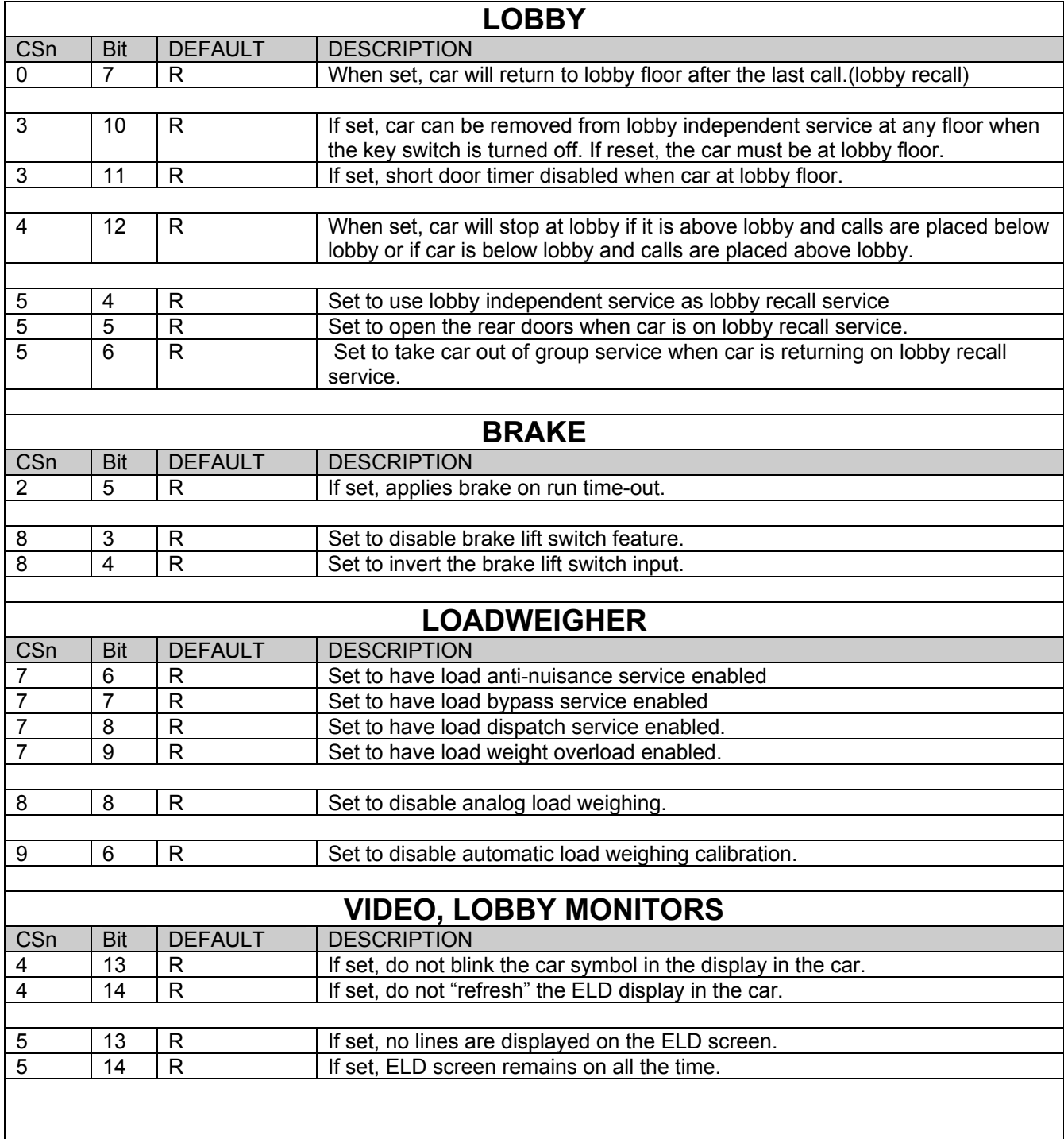

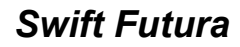

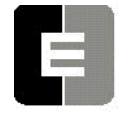

# **MISCELLANEOUS**

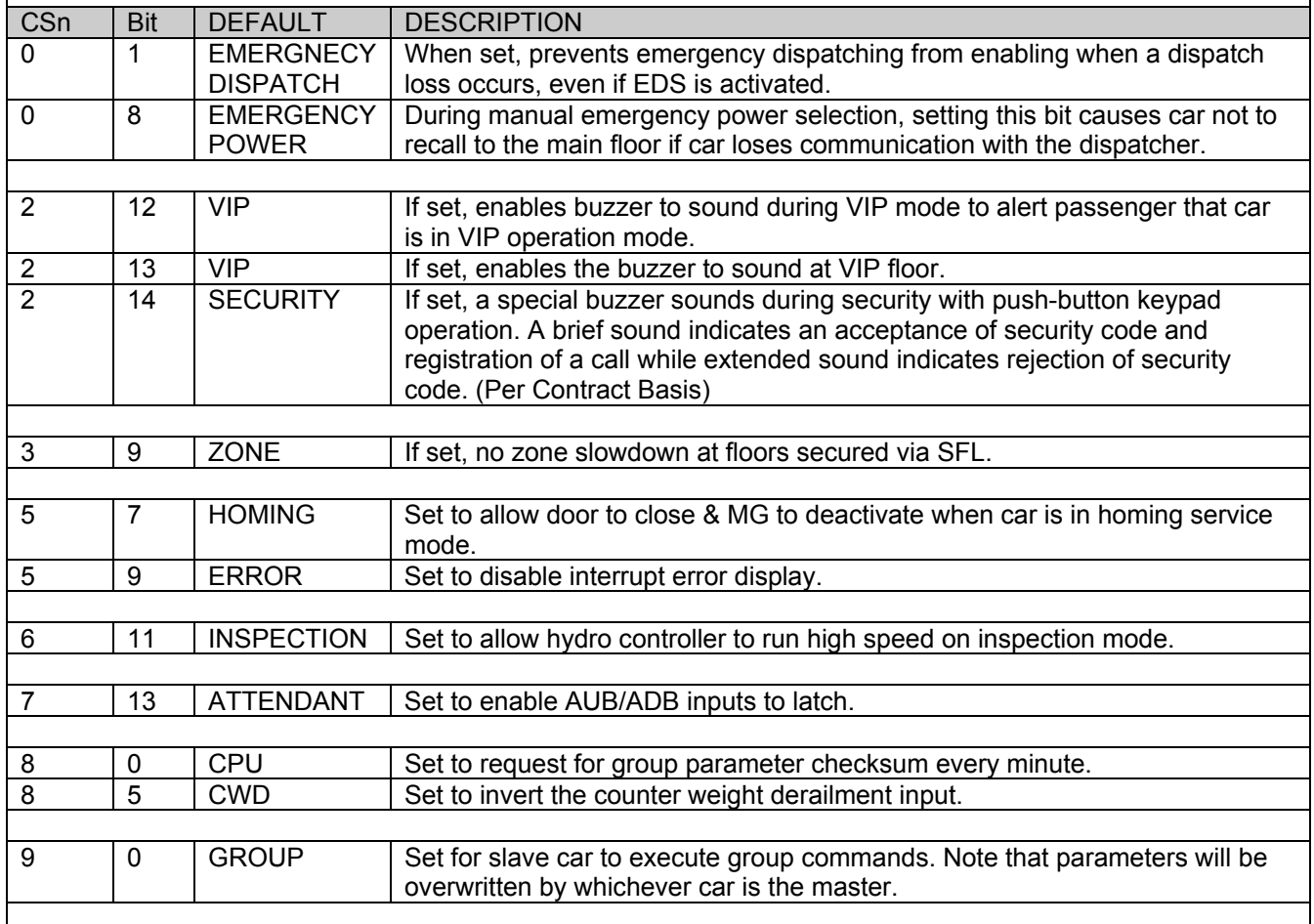

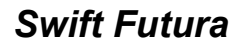

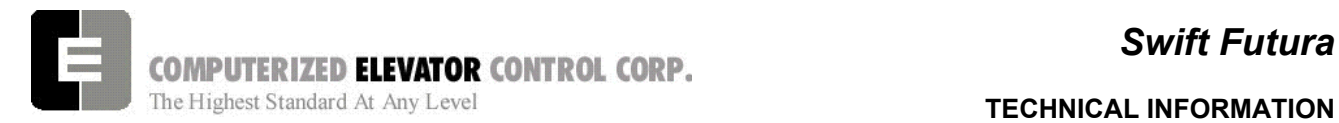

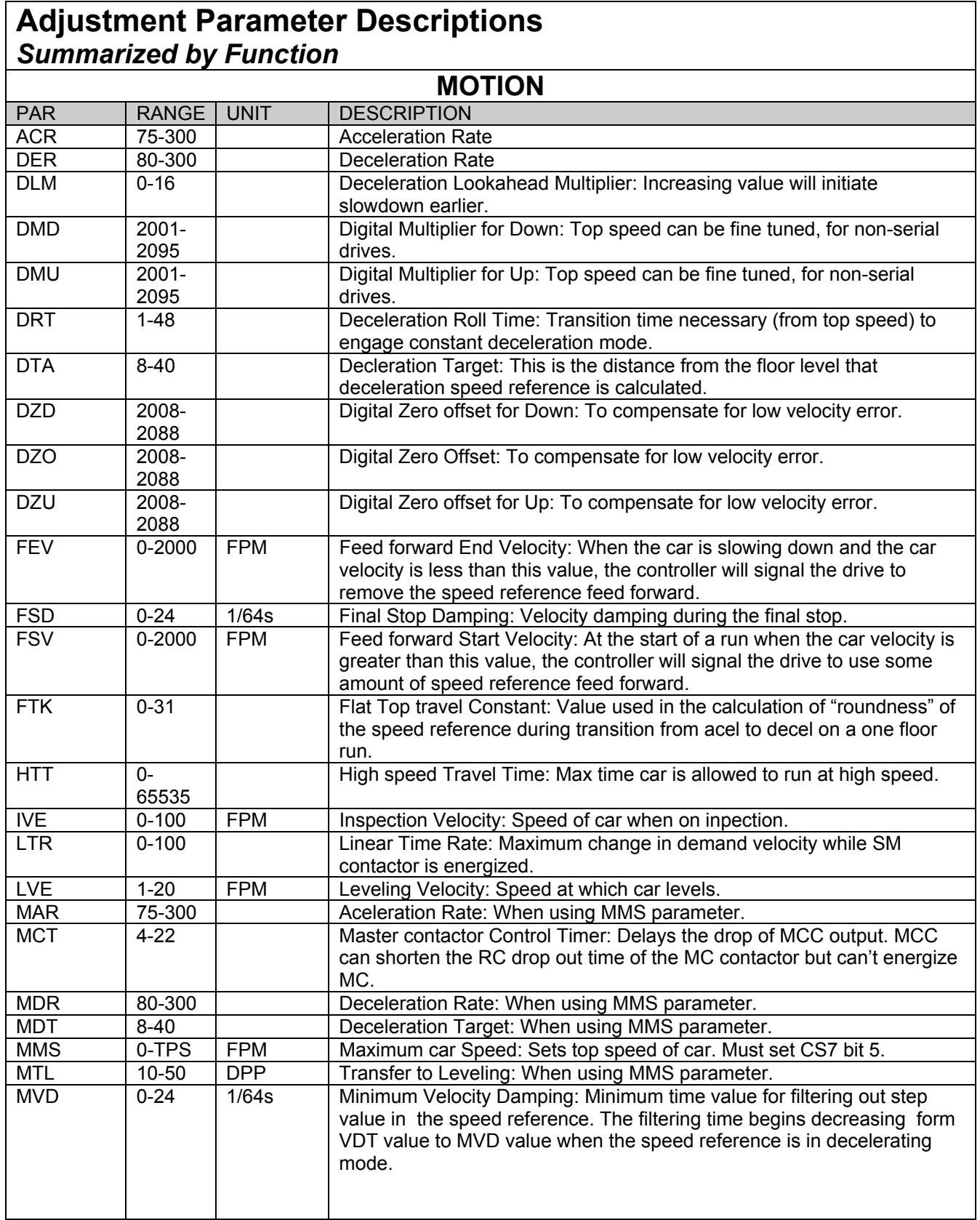

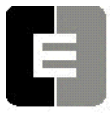

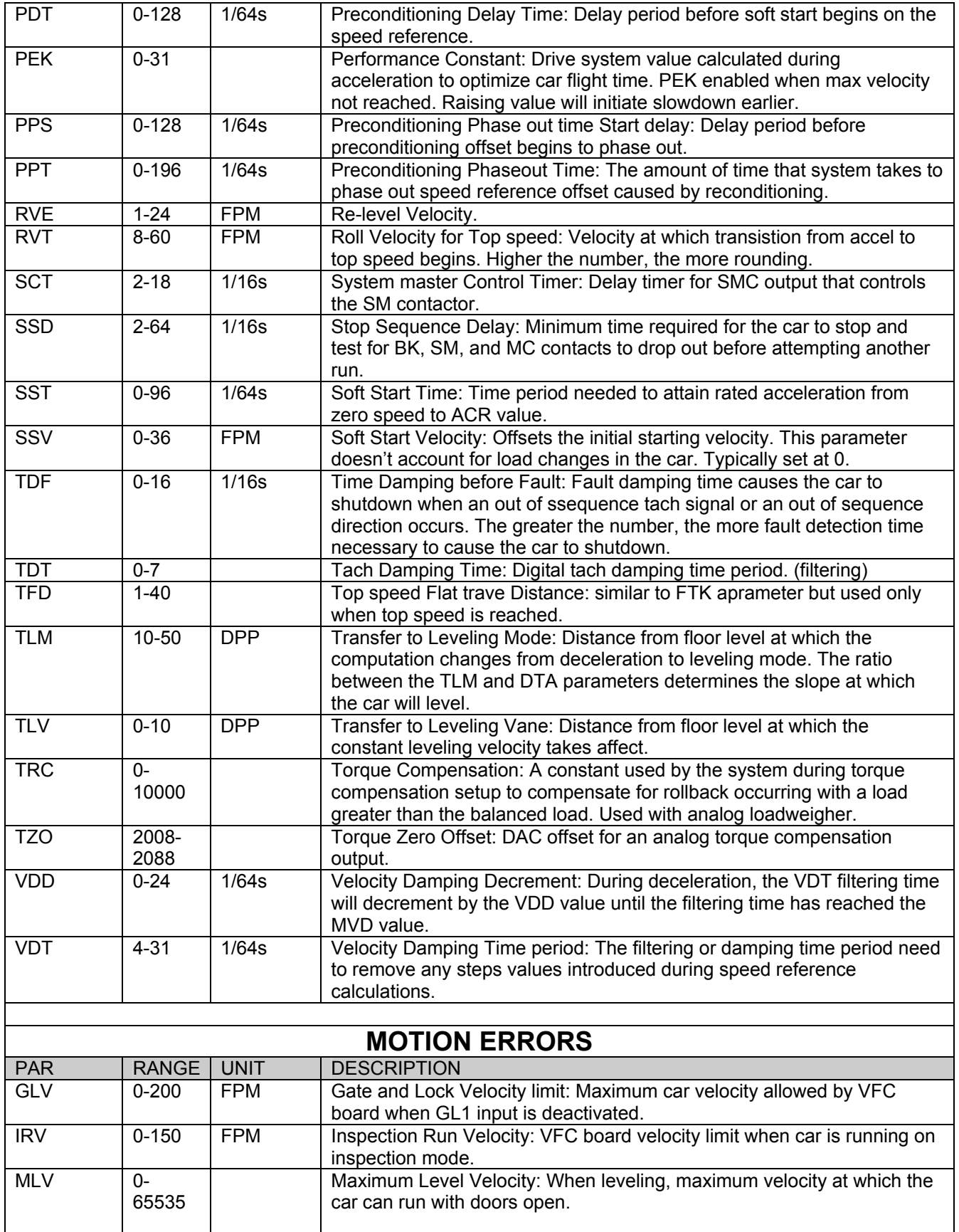

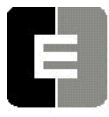

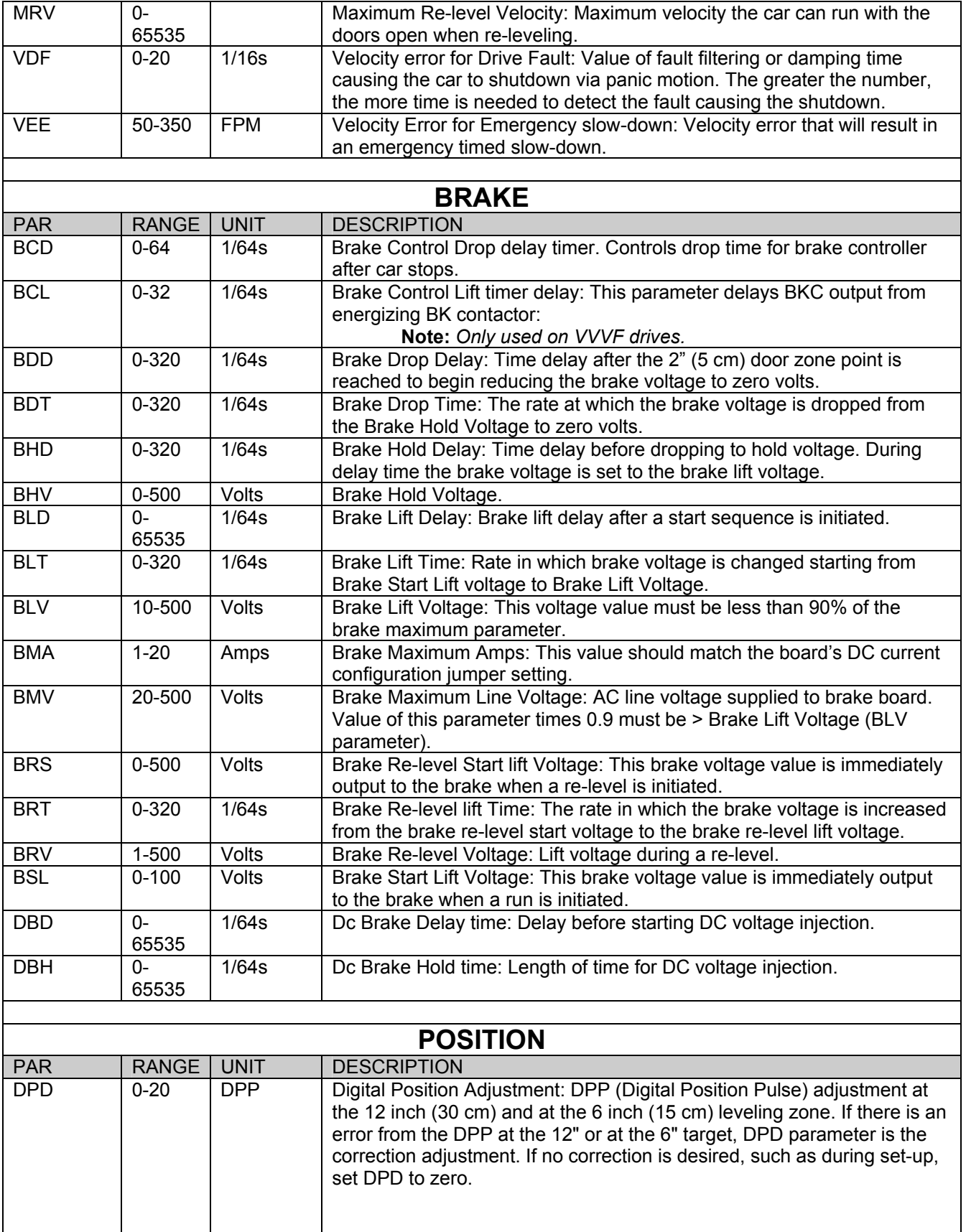

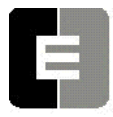

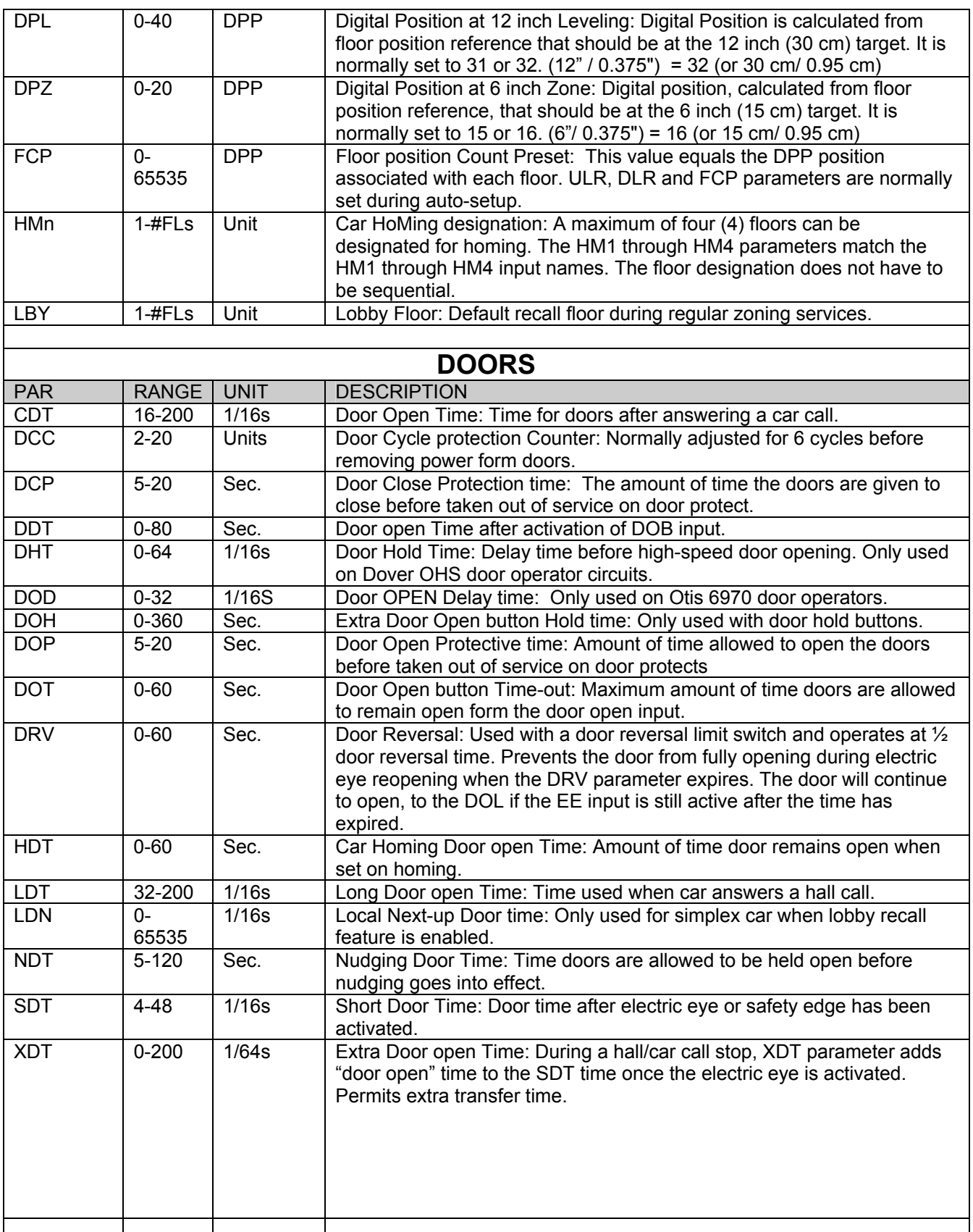

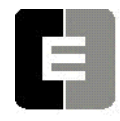

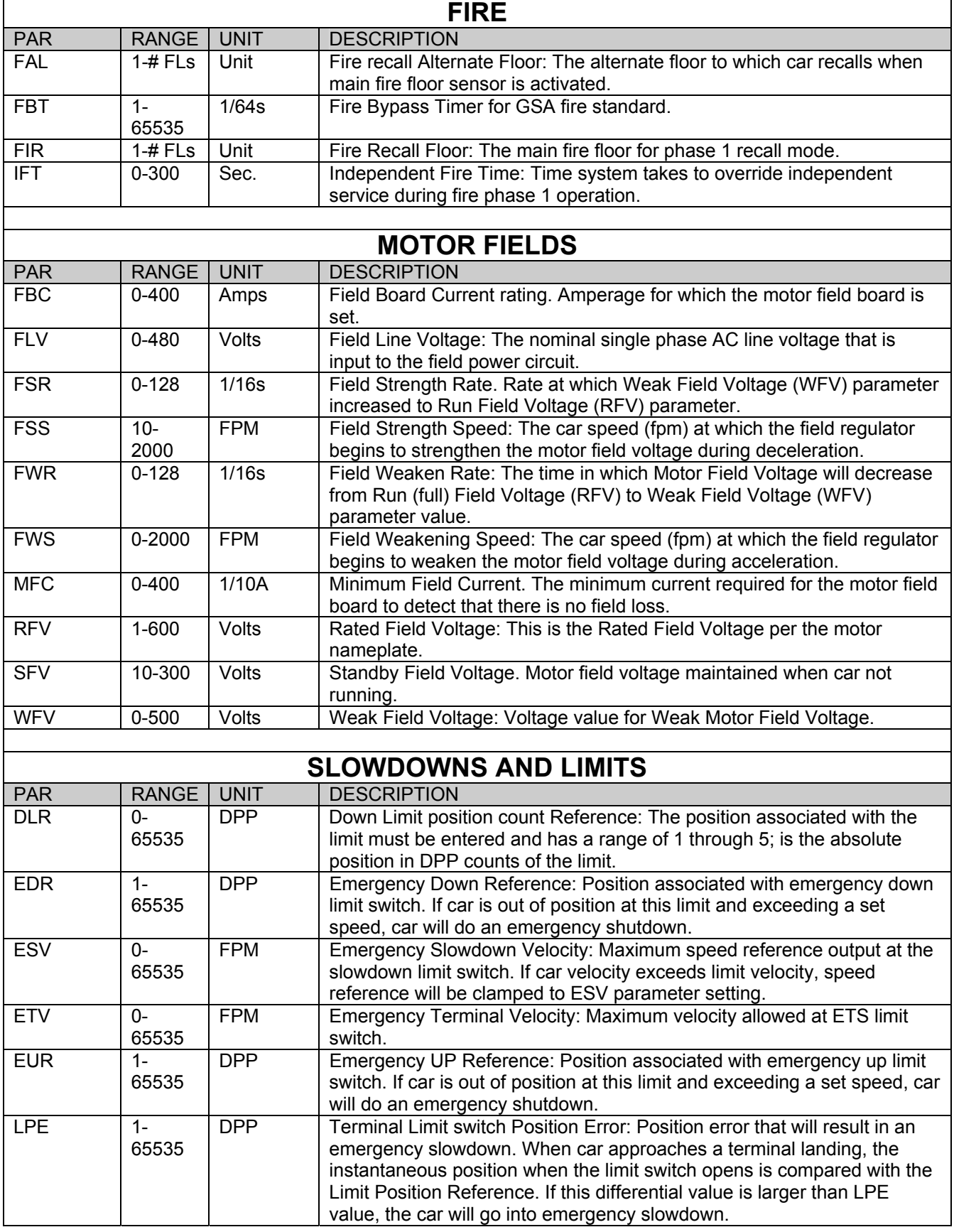

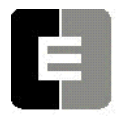

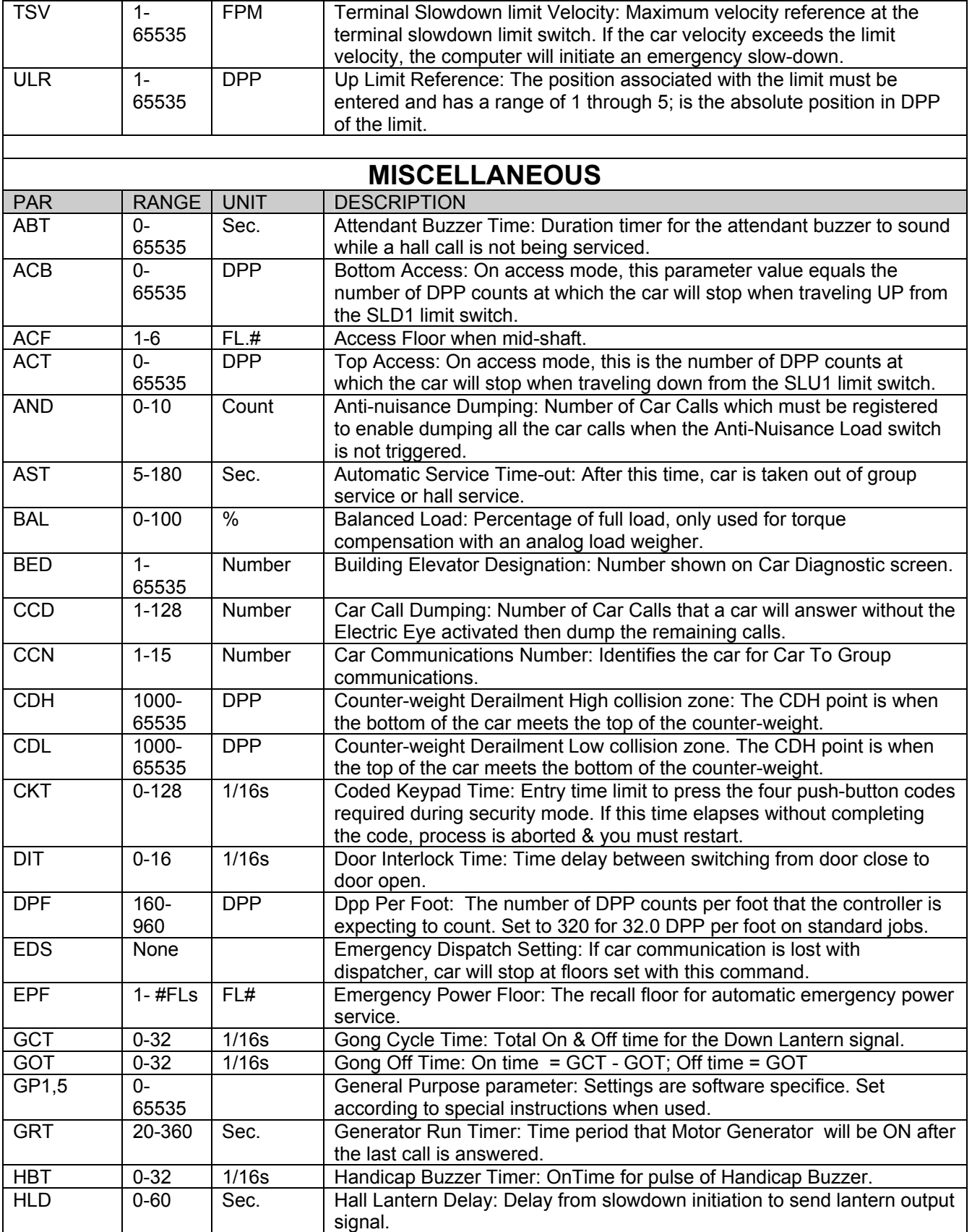

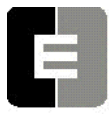

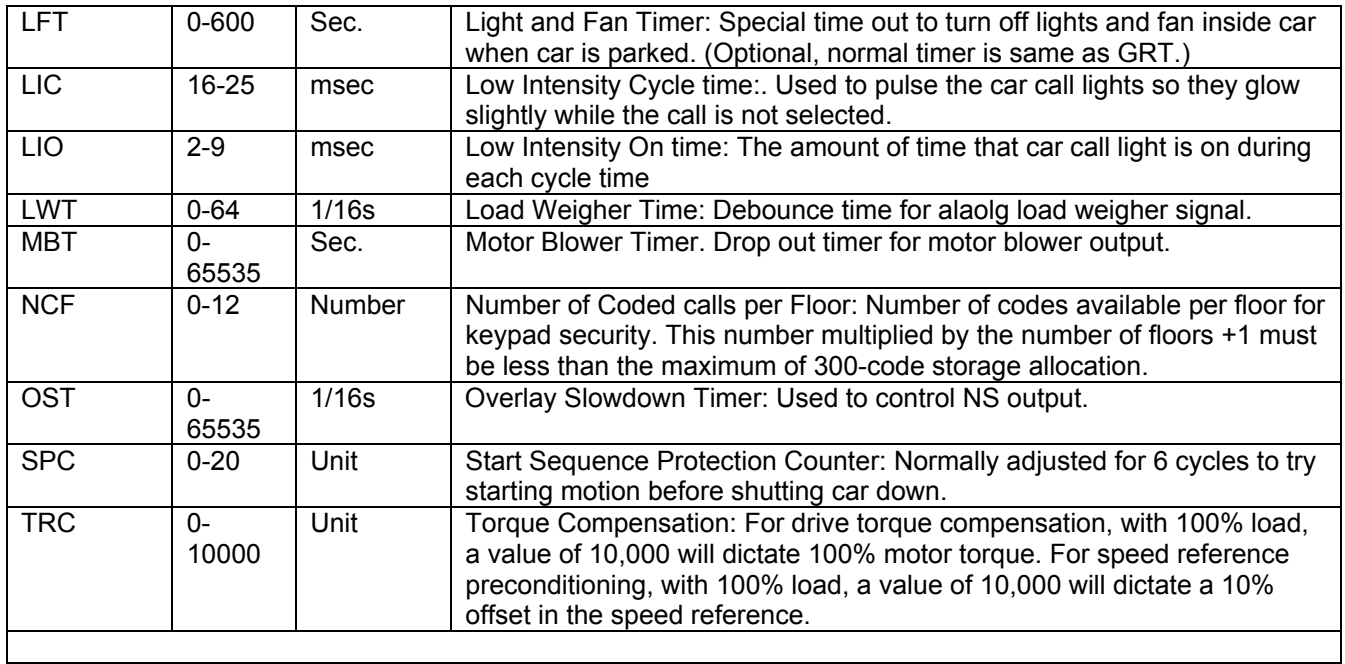

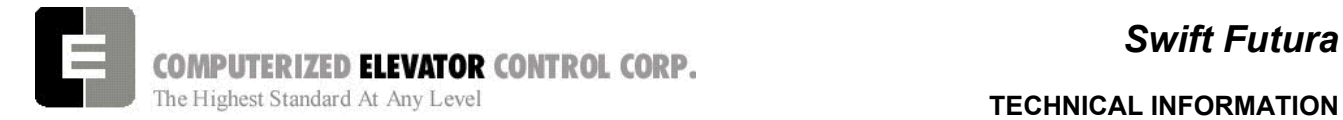

*Notes* 

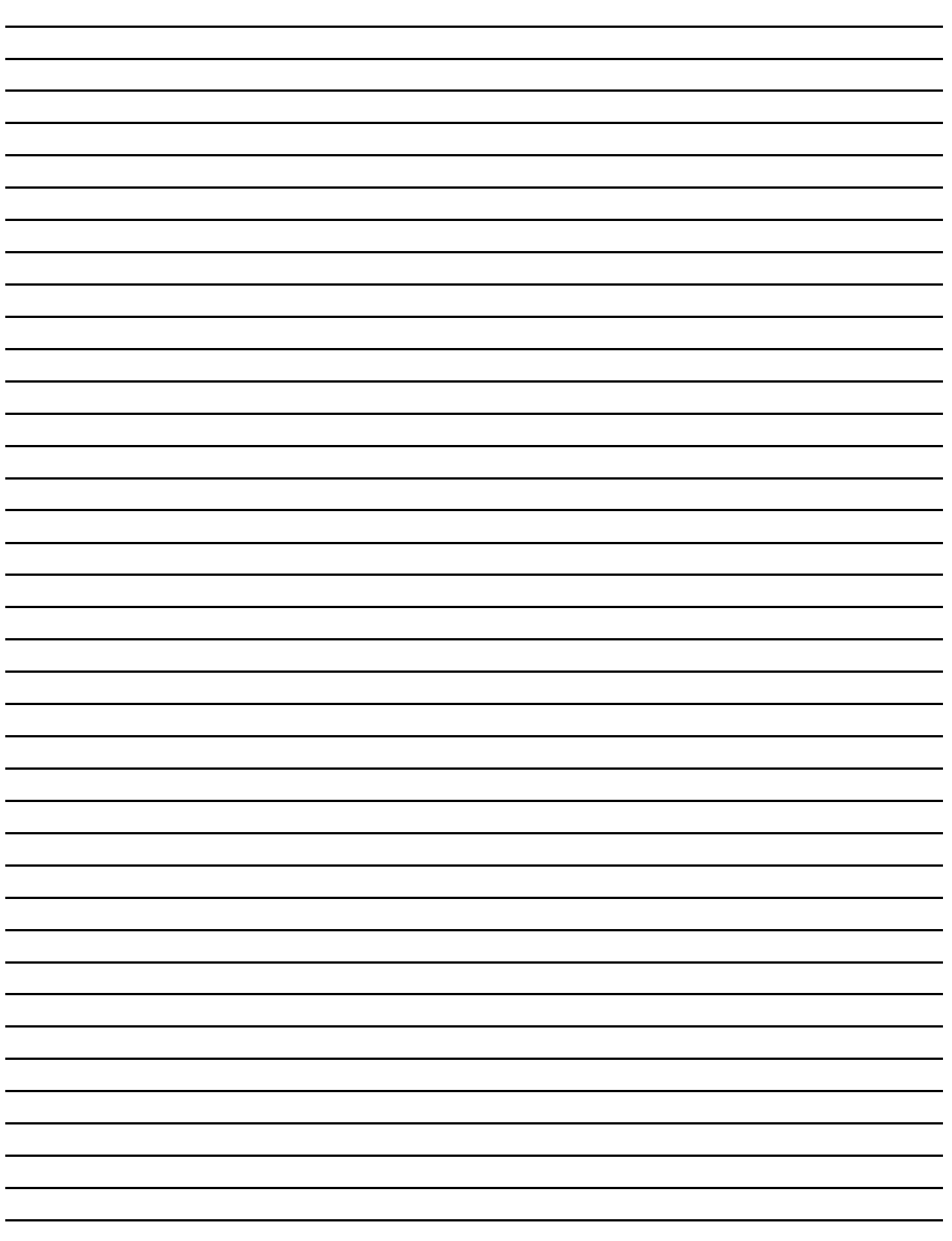

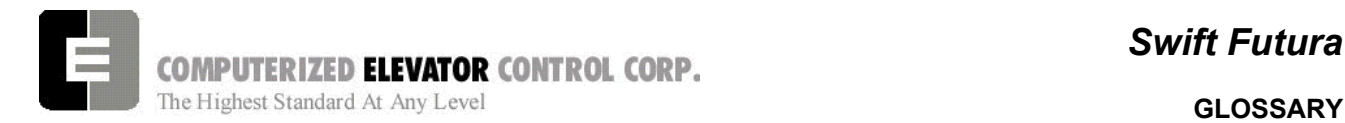

# **SECTION 20 - GLOSSARY**

Below is list of commonly used terms that you will find throughout this manual. This section is developed to assist in understanding the meanings of these terms.

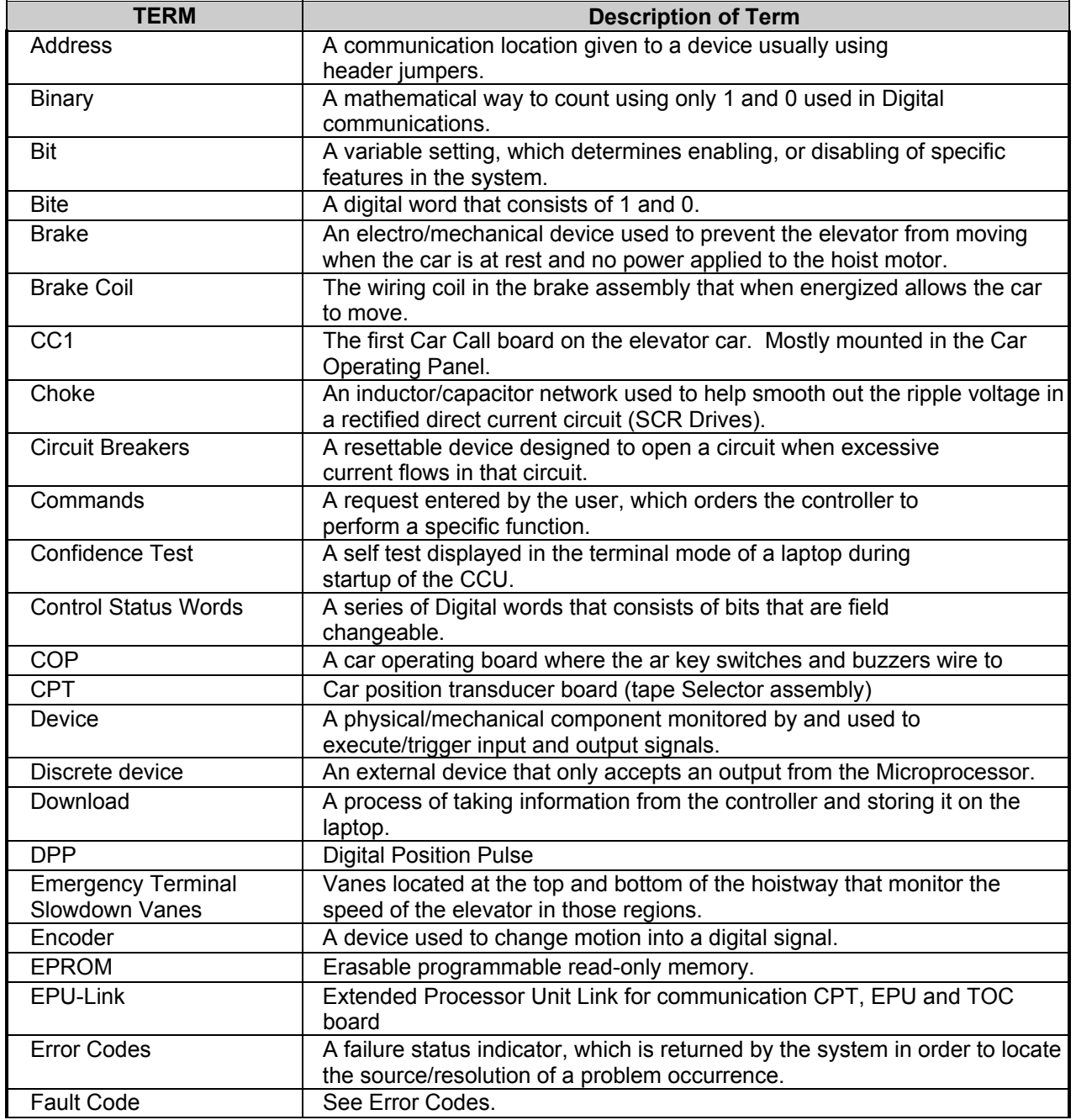

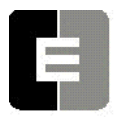

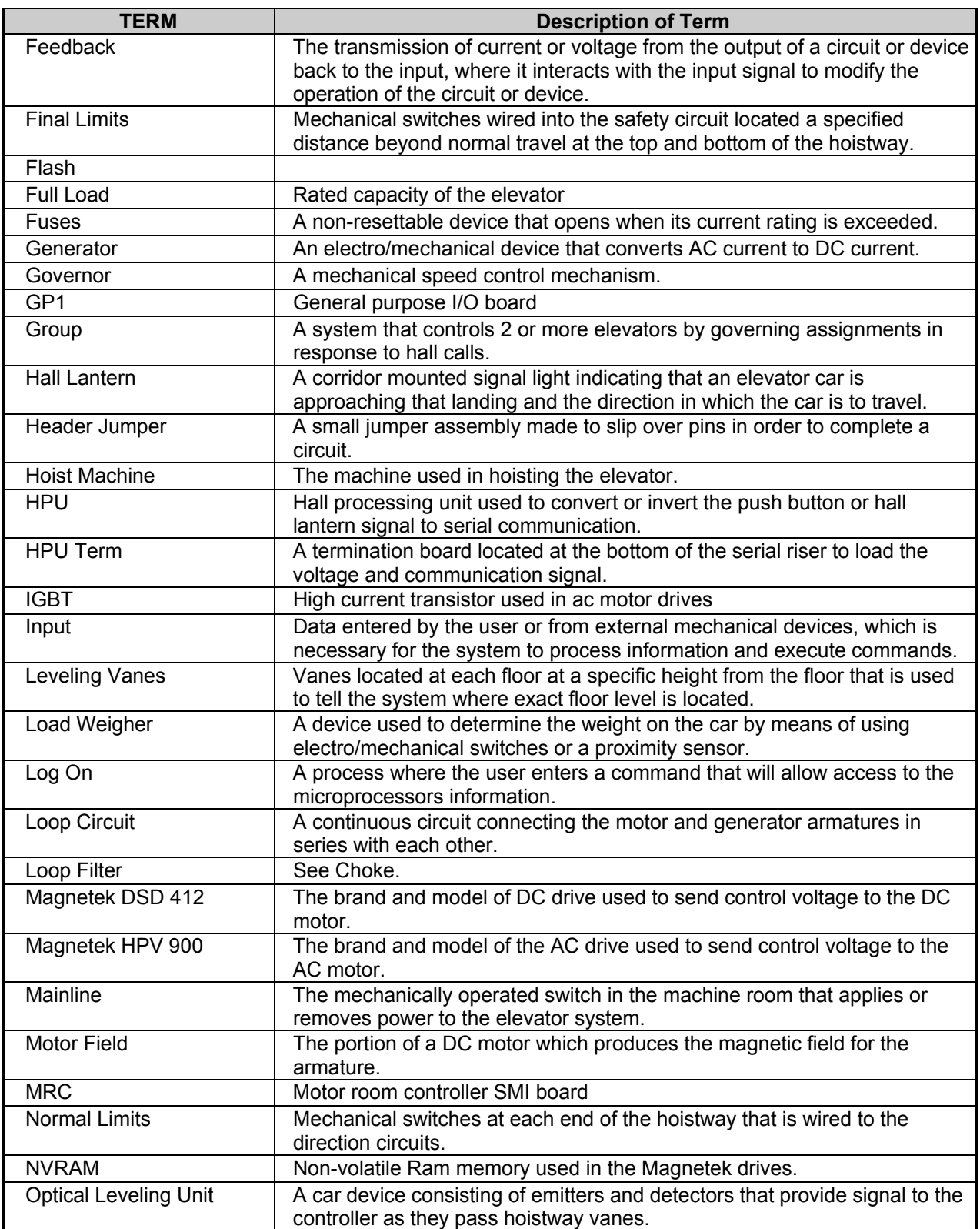

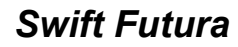

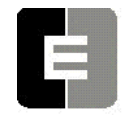

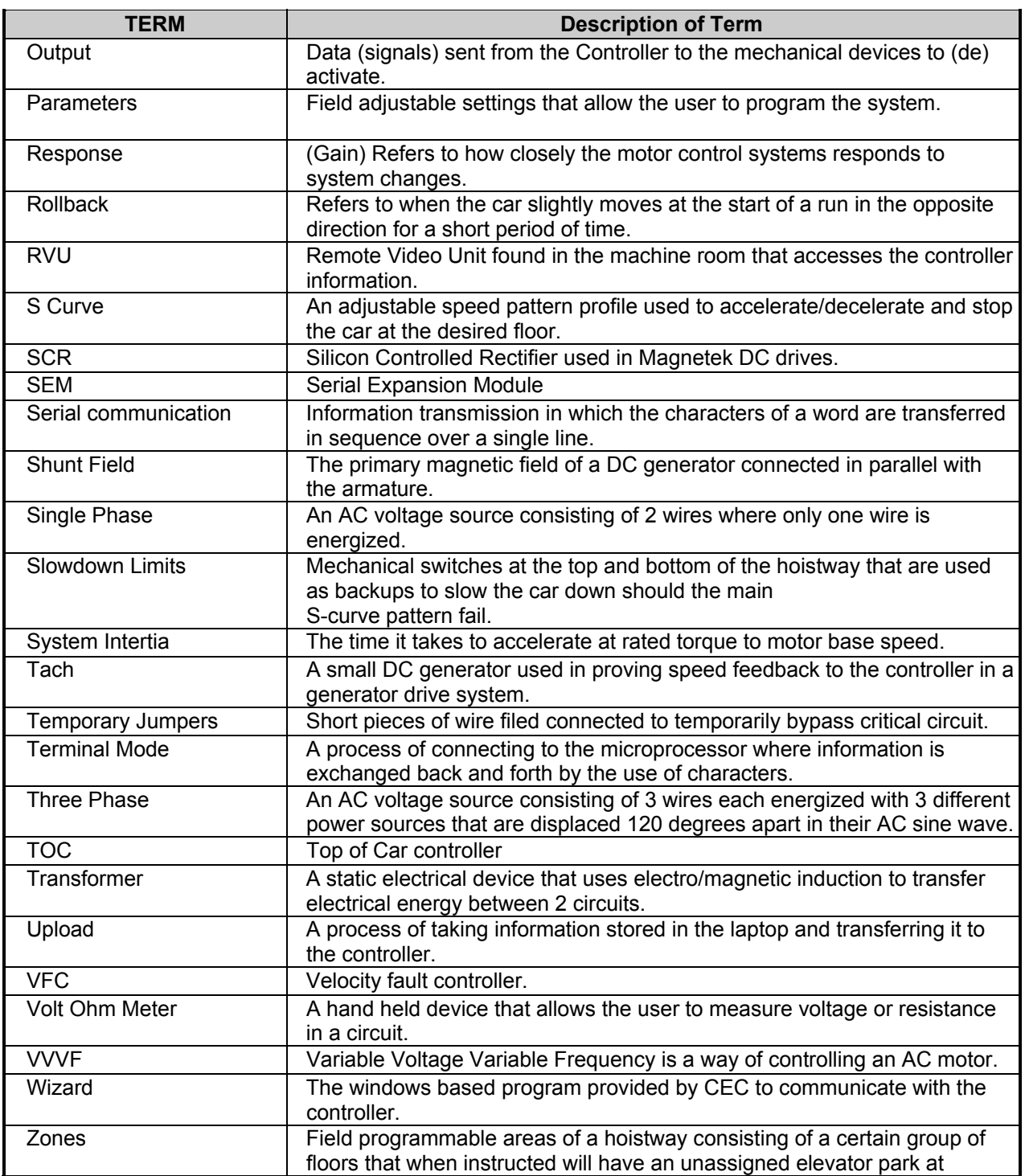

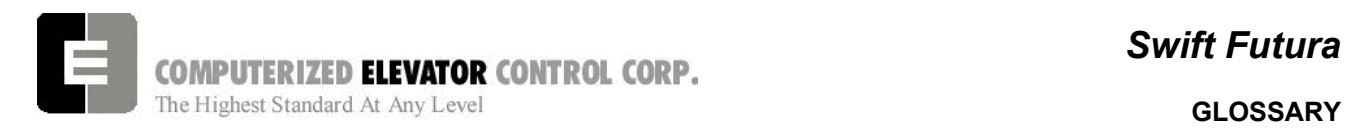

# *Diagram Terminology*

Below is a list of acronyms and their meanings used throughout this manual.

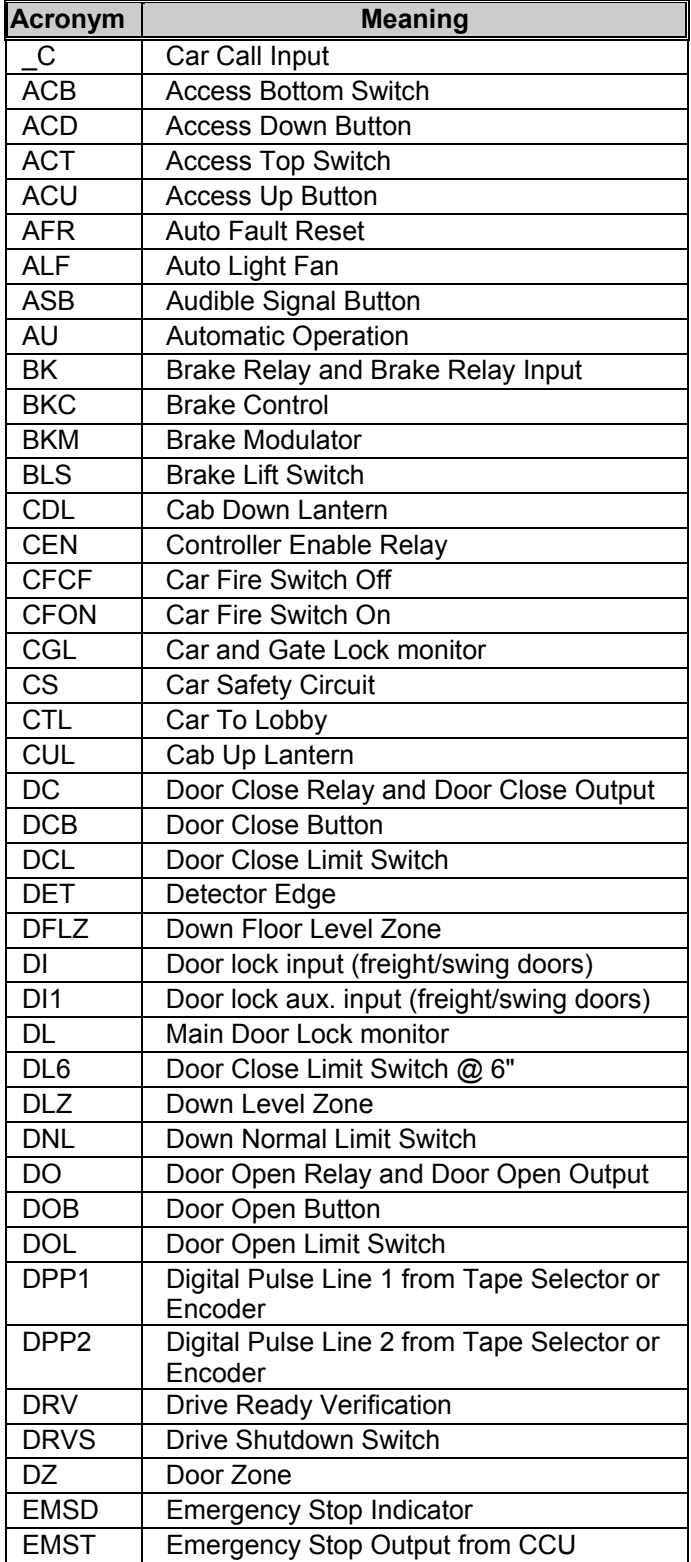

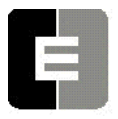

**COMPUTERIZED ELEVATOR CONTROL CORP.**<br>The Highest Standard At Any Level **GLOSSARY** 

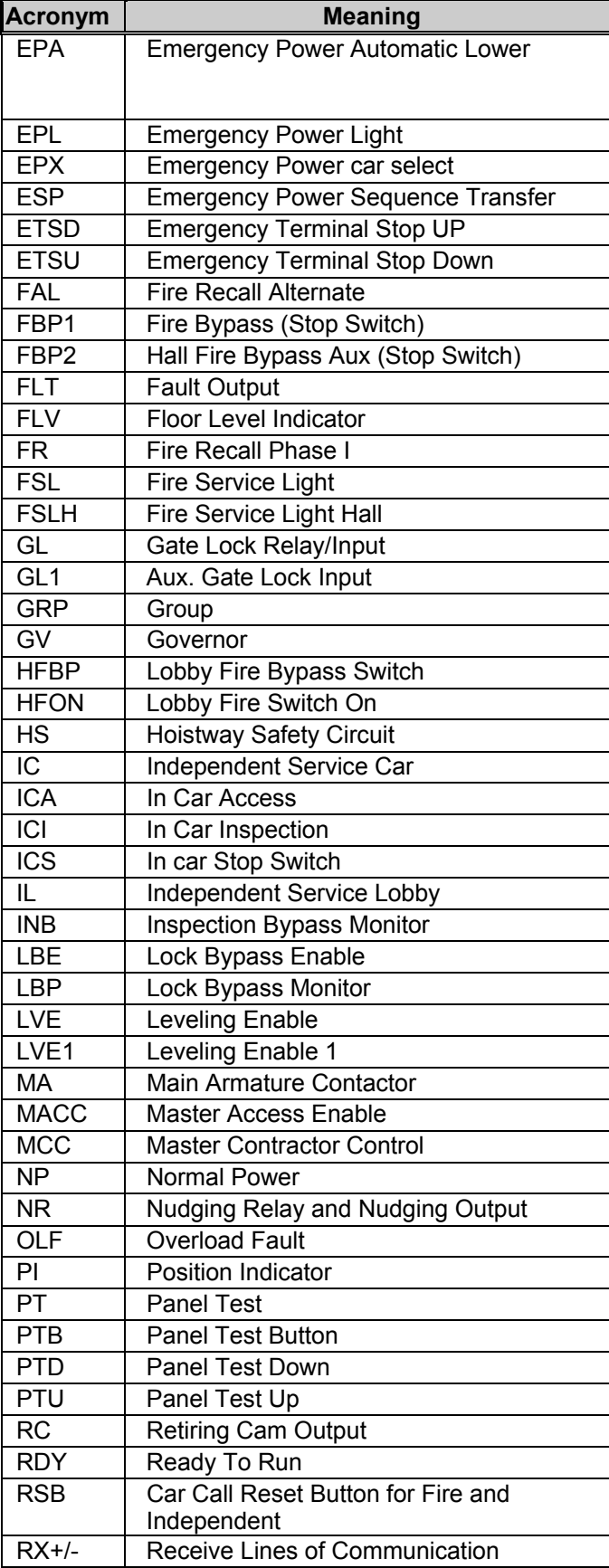

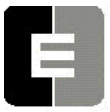

**COMPUTERIZED ELEVATOR CONTROL CORP.**<br>The Highest Standard At Any Level **GLOSSARY GLOSSARY** 

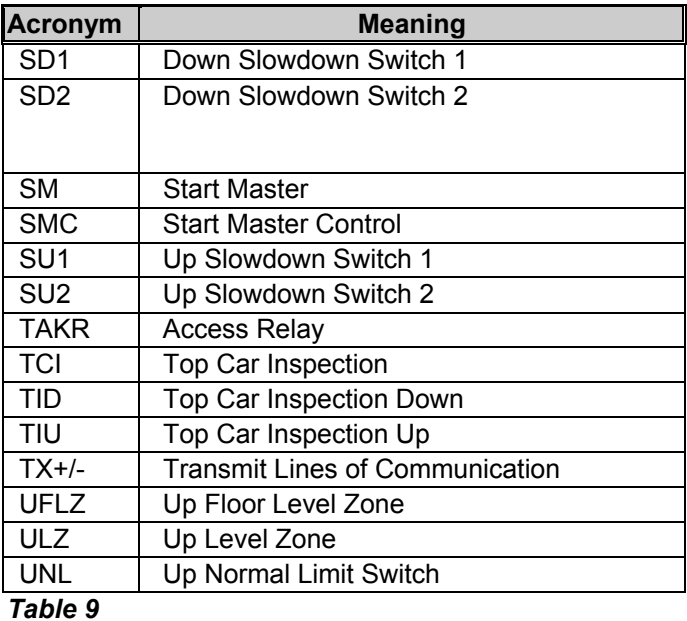

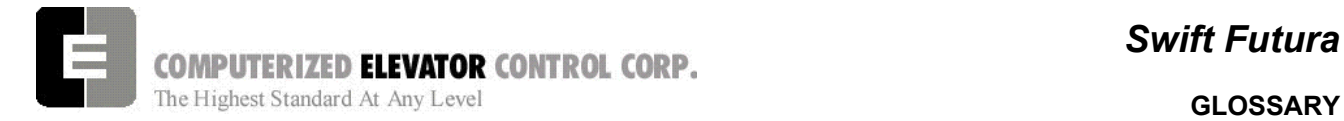

*Swift Futura* 

*Notes* 

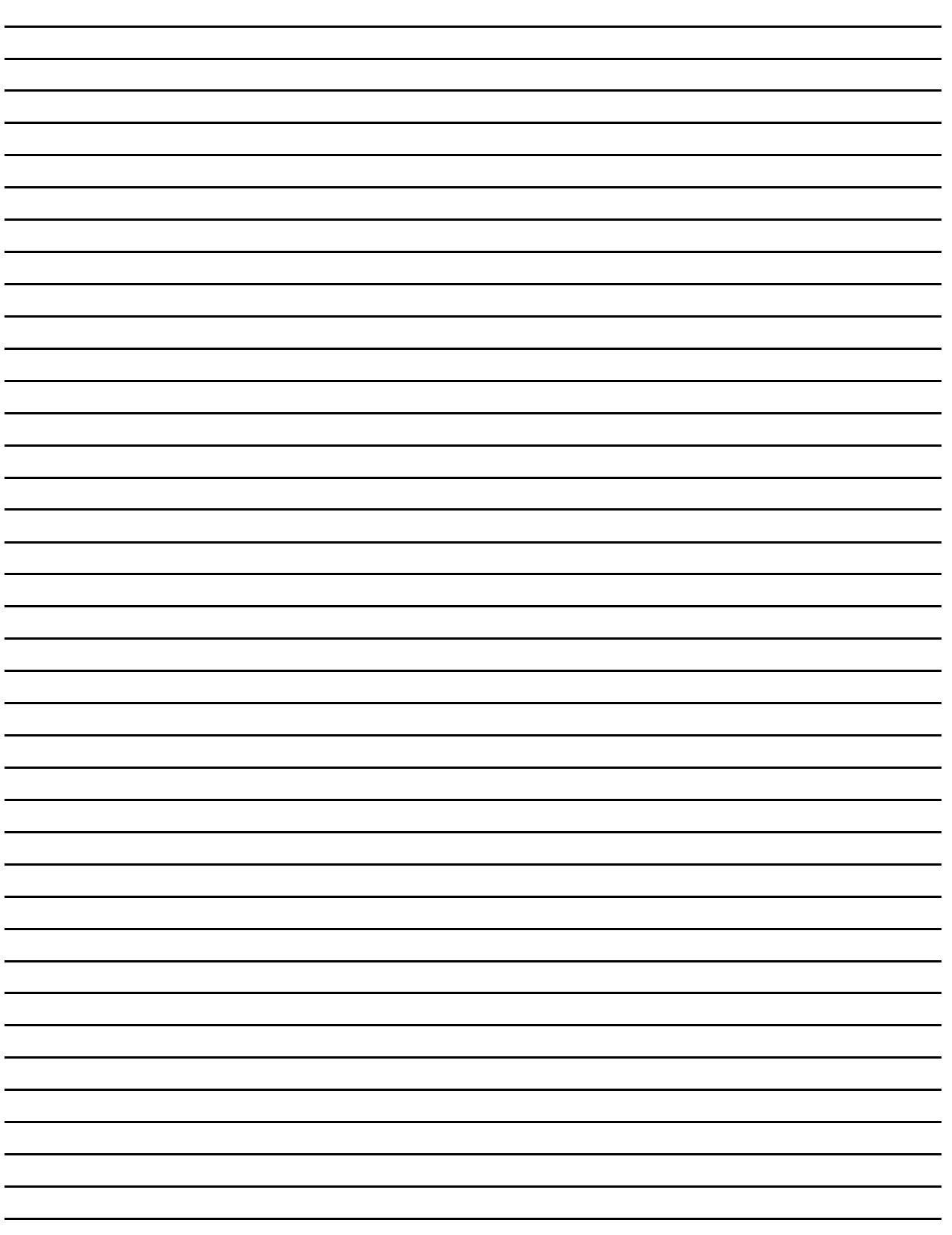
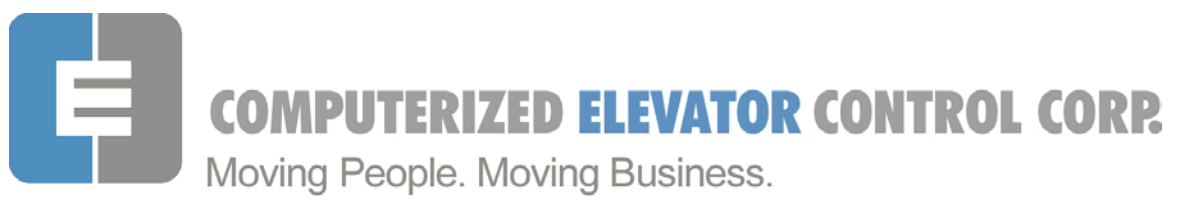

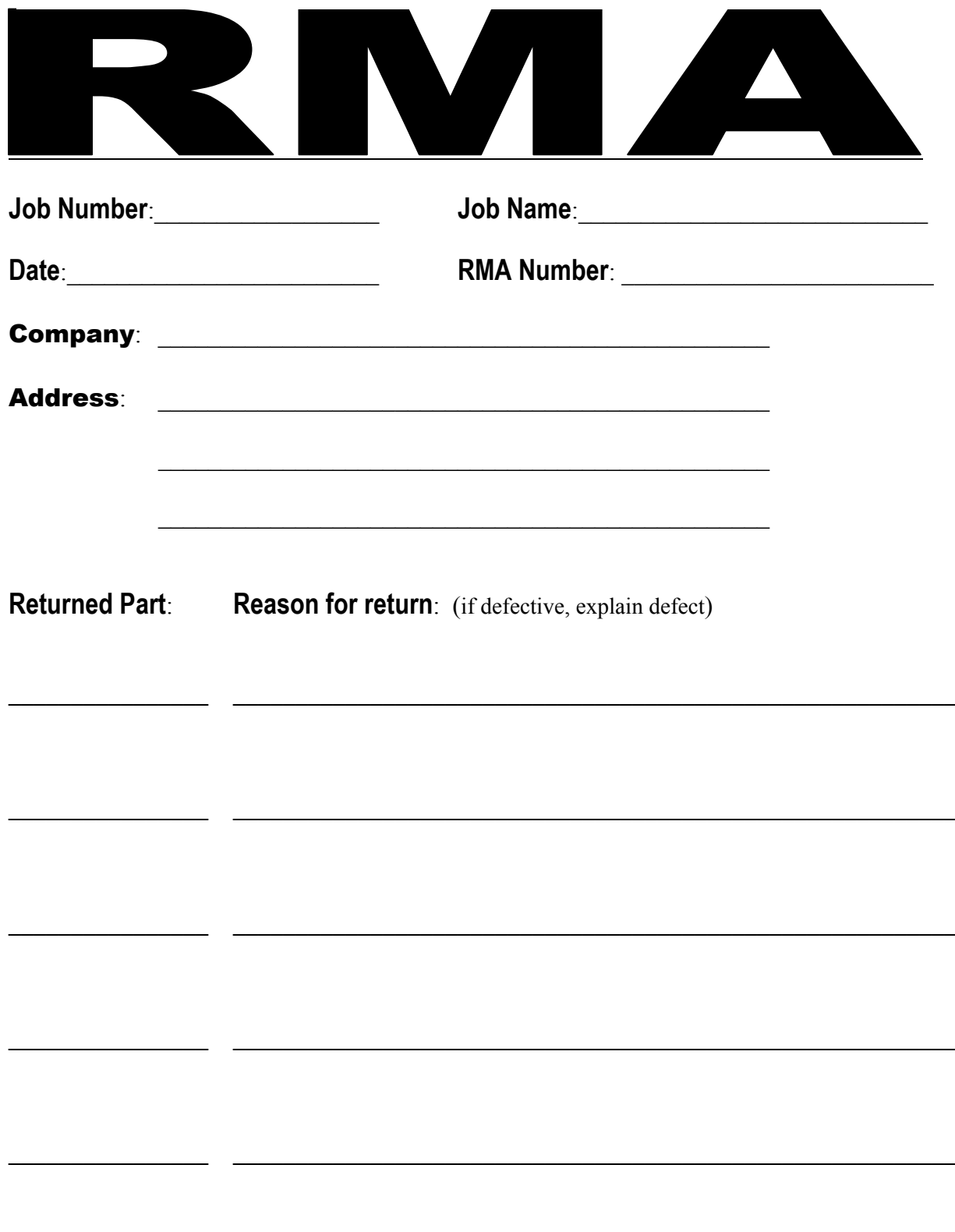

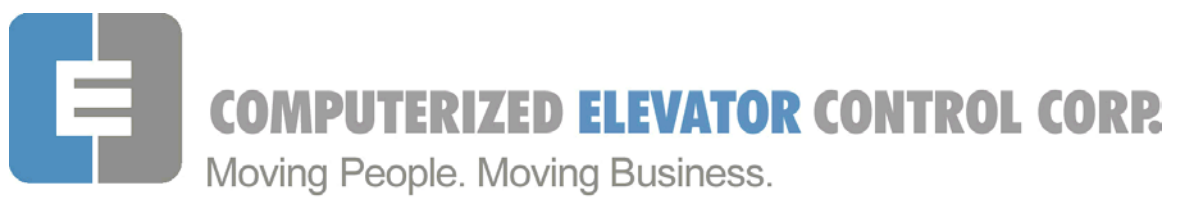

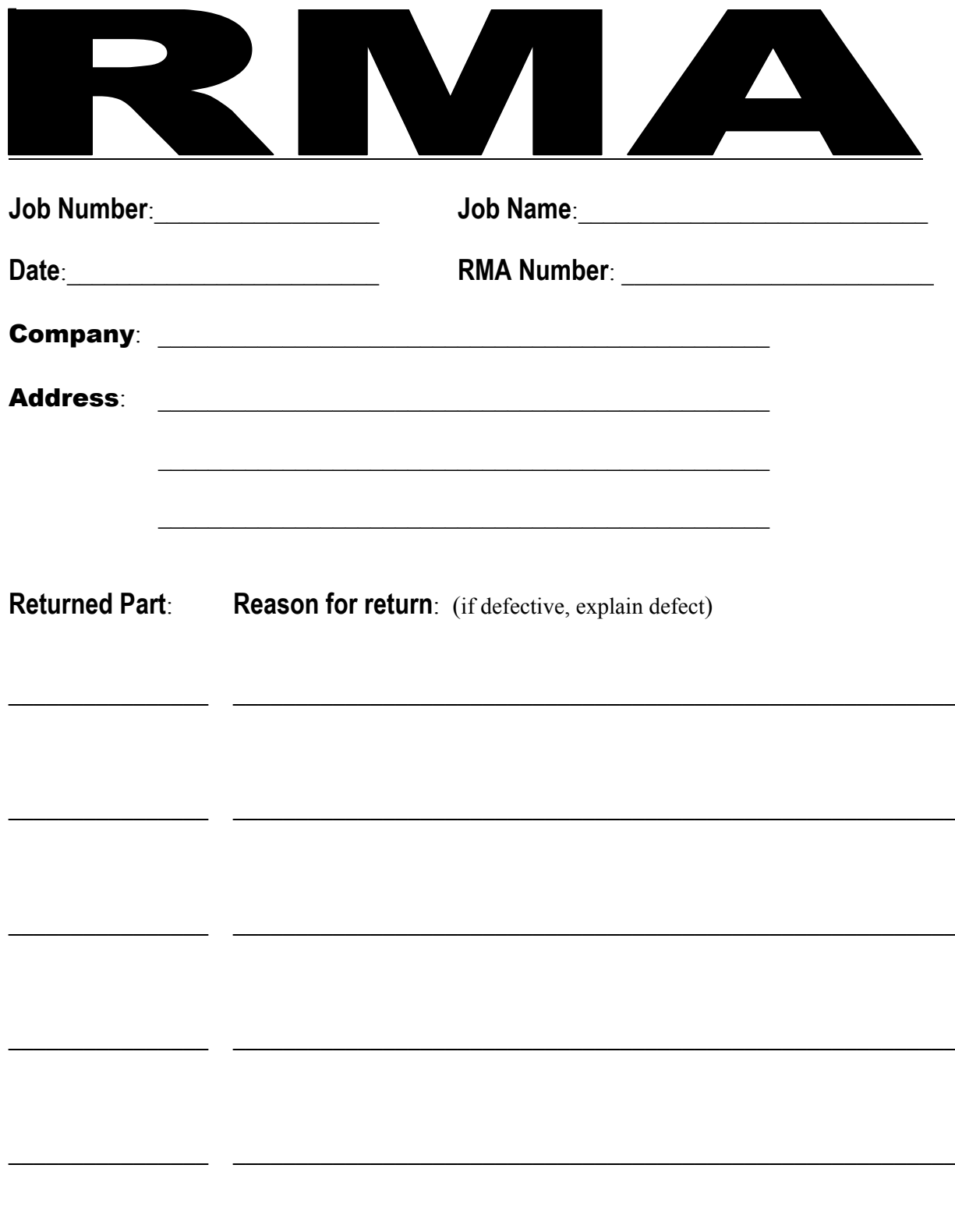

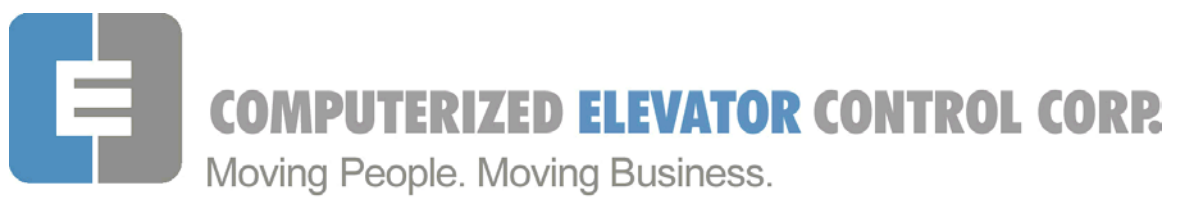

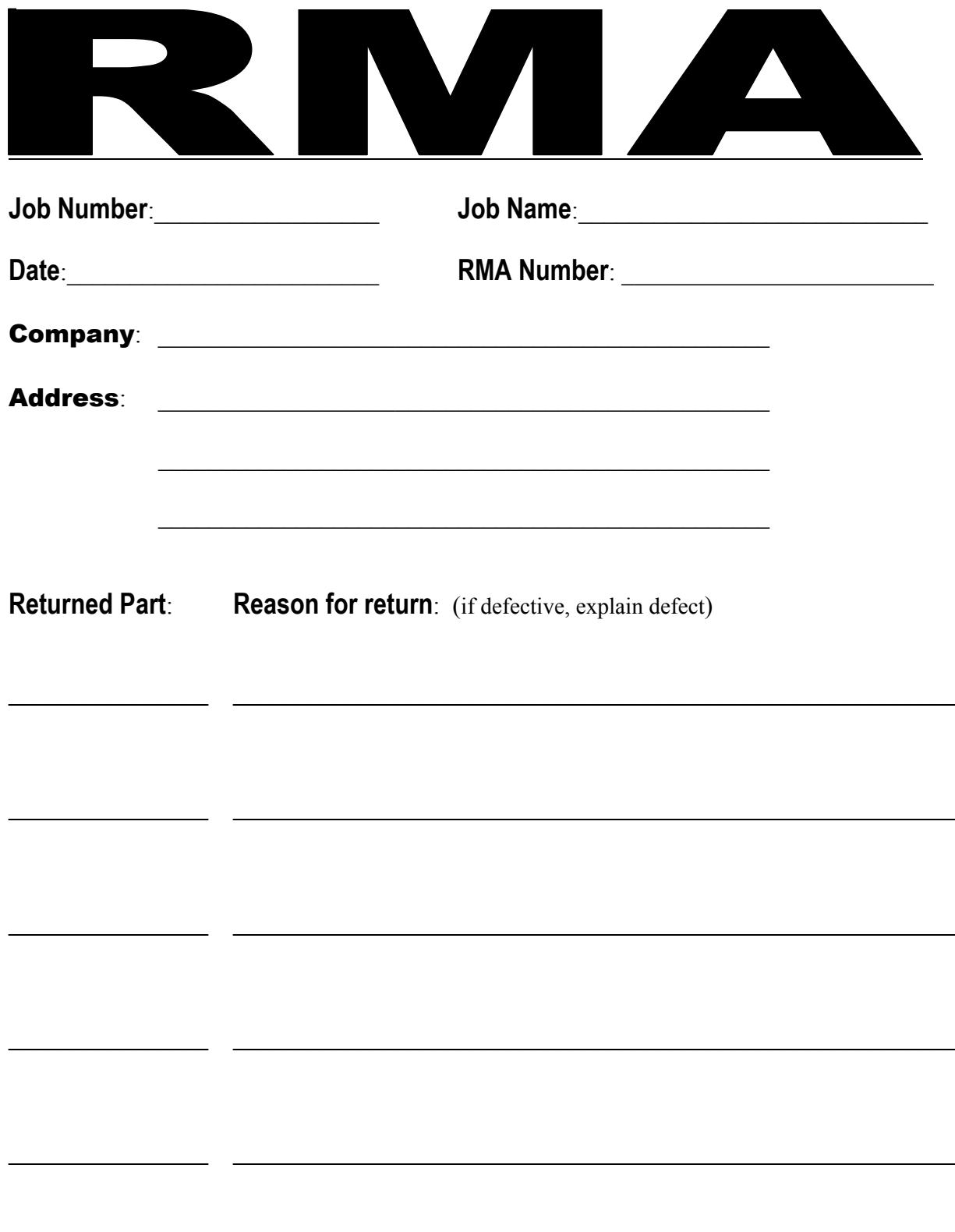

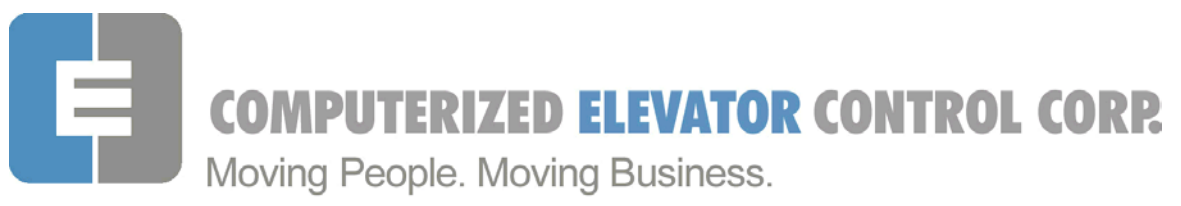

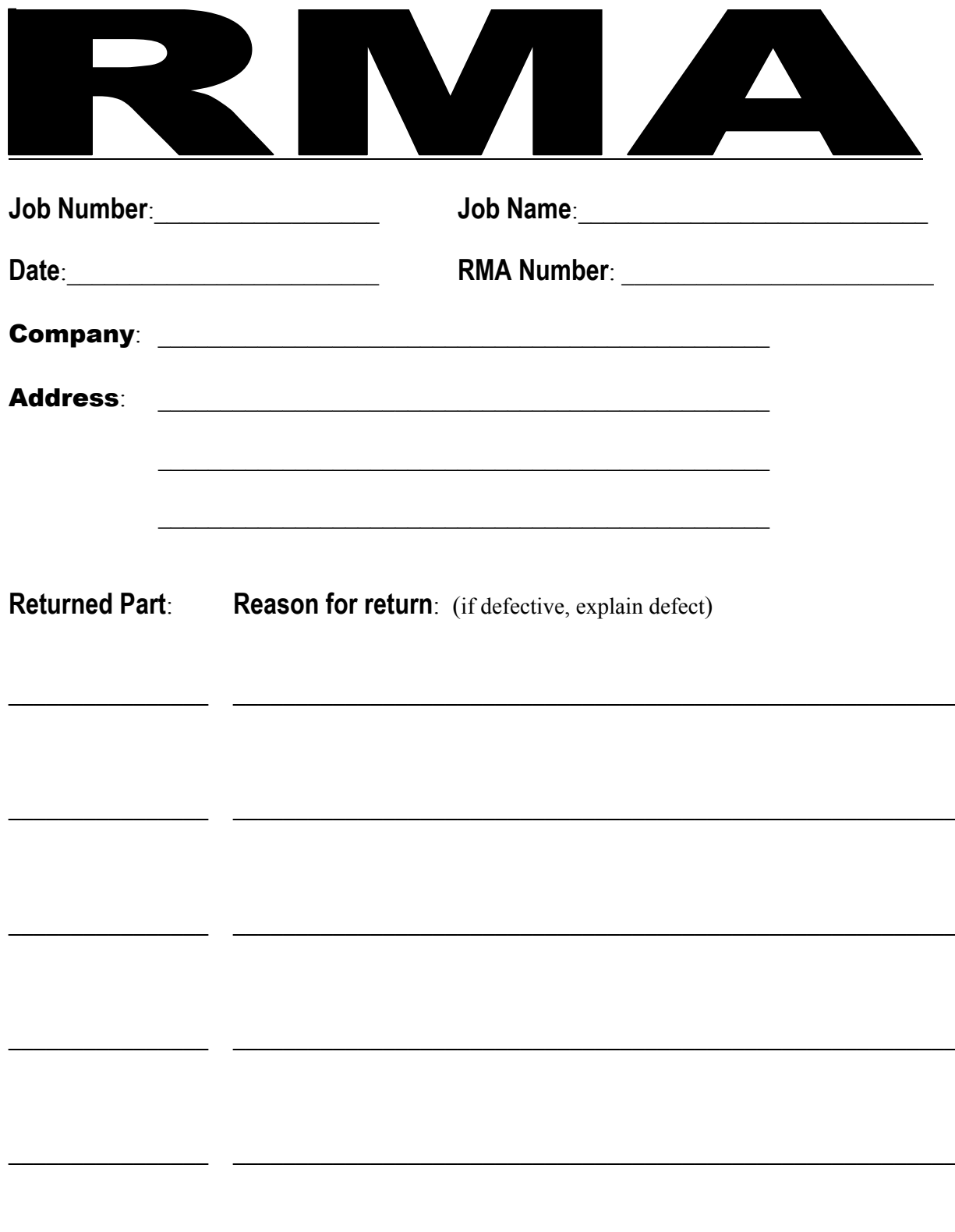

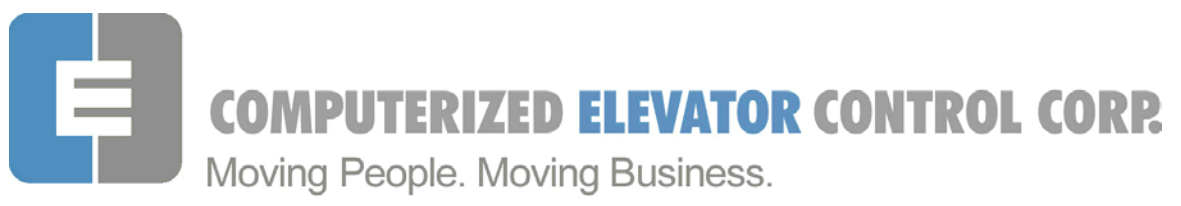

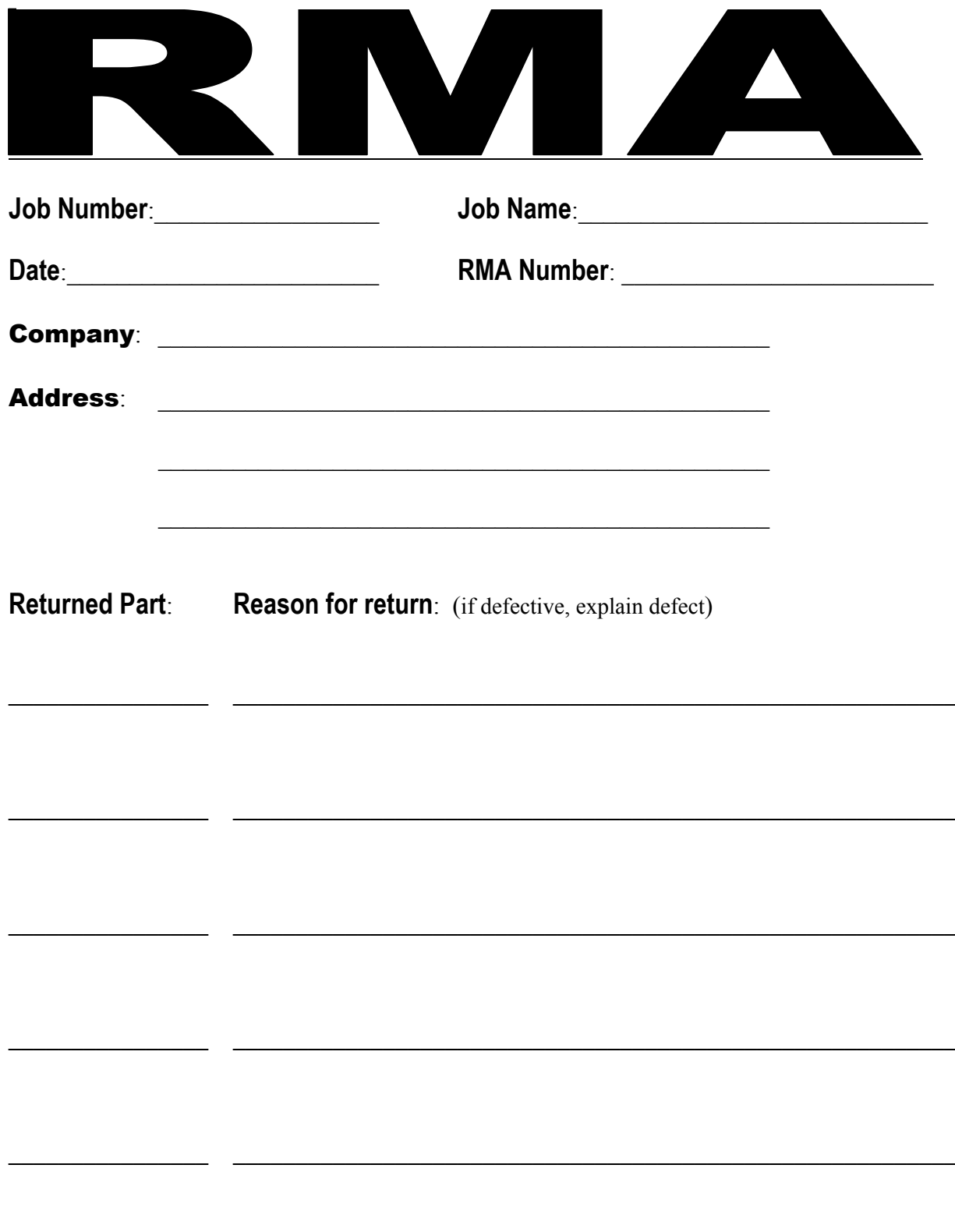

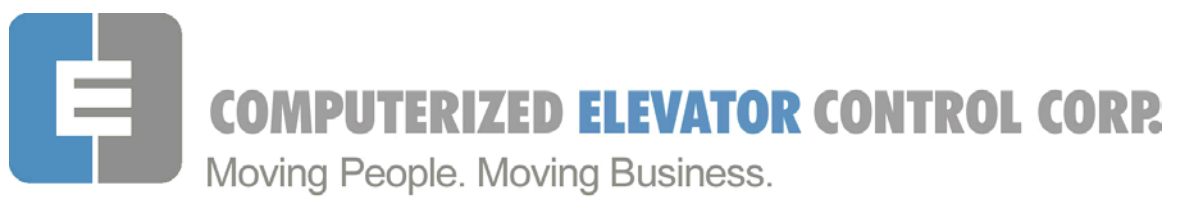

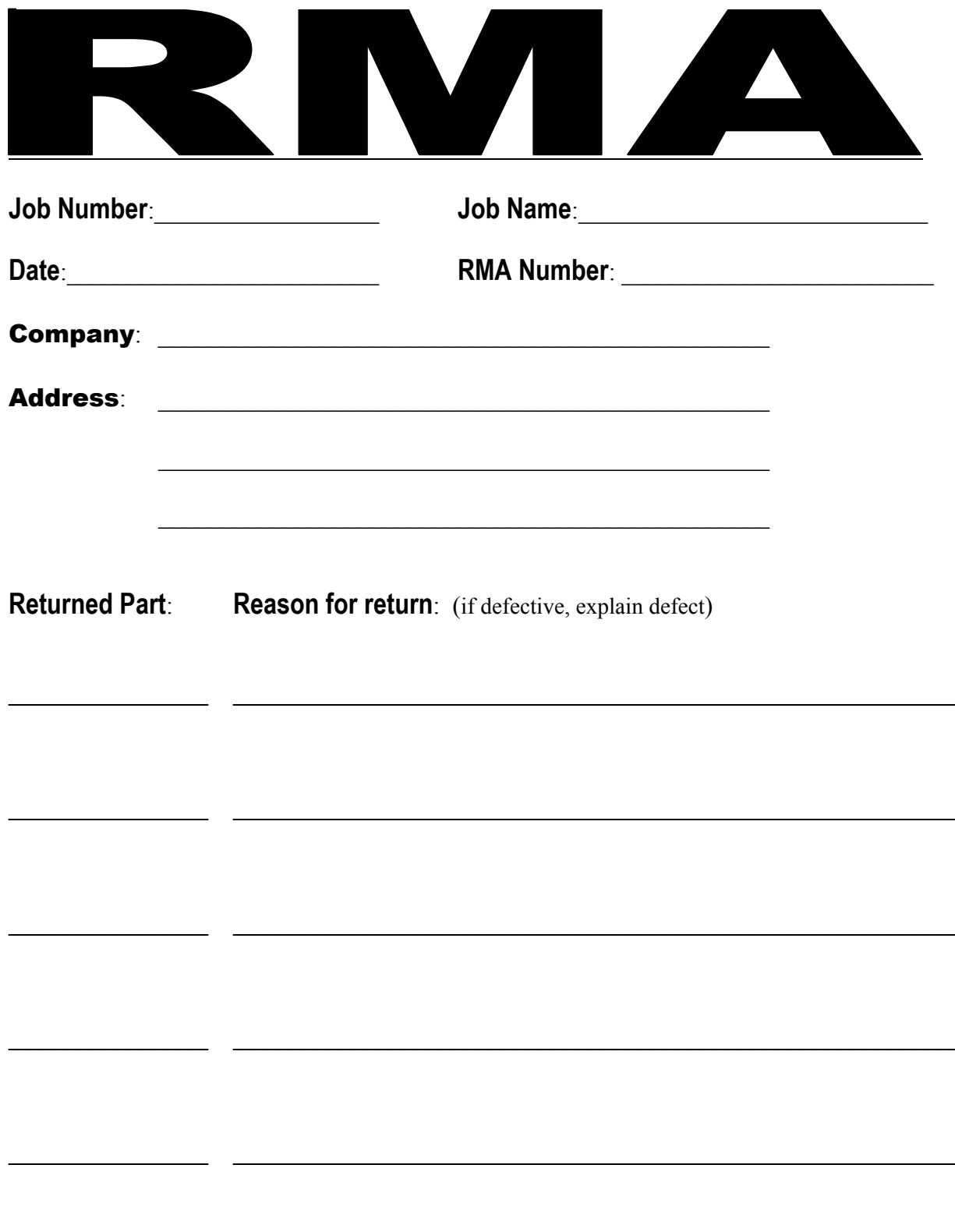